# **RMG**

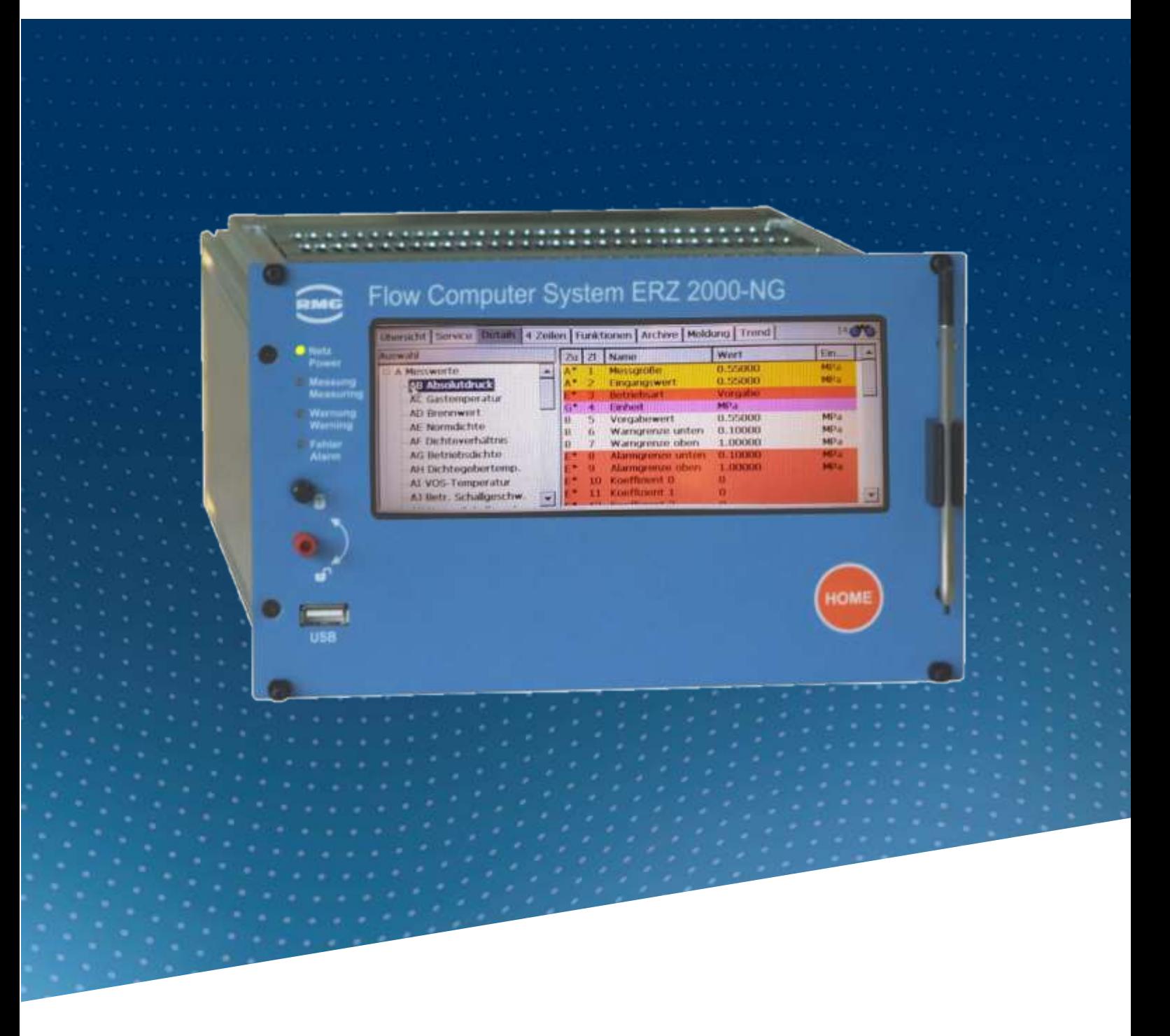

Bedienungsanleitung

### Flow Computer Serie ERZ 2000-NG

Stand: 07.12.2020 Version: 09 Firmwarestand: 1.8

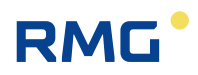

#### **Hersteller** Für technische Auskünfte steht unser Kundenservice zur Verfügung

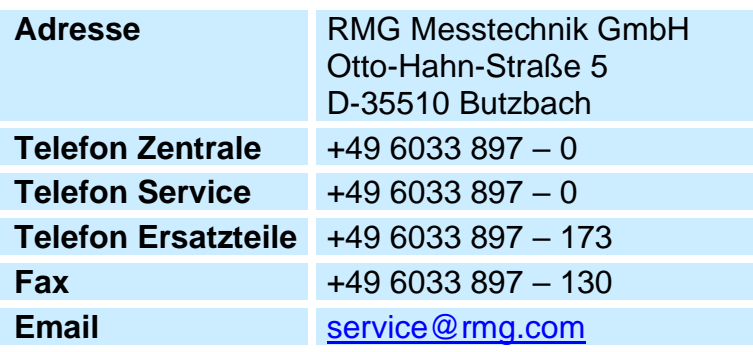

**Originales Dokument** Das Handbuch **ERZ2000NG\_manual\_de\_09** vom 23. Januar 2020 für den Flow-Computer ERZ2000- NG ist das originale Dokument. Dieses Dokument dient als Vorlage für Übersetzungen in andere Sprachen.

> **Hinweis** Papier aktualisiert sich leider nicht automatisch, die technische Entwicklung schreitet aber ständig voran. Somit sind technische Änderungen gegenüber Darstellungen und Angaben dieser Bedienungsanleitung vorbehalten. Die aktuellste Version dieses Handbuchs (und die weiterer Geräte) können Sie aber bequem von unserer Internet-Seite herunterladen:

#### **[www.rmg.com](http://www.rmg.com/)**.

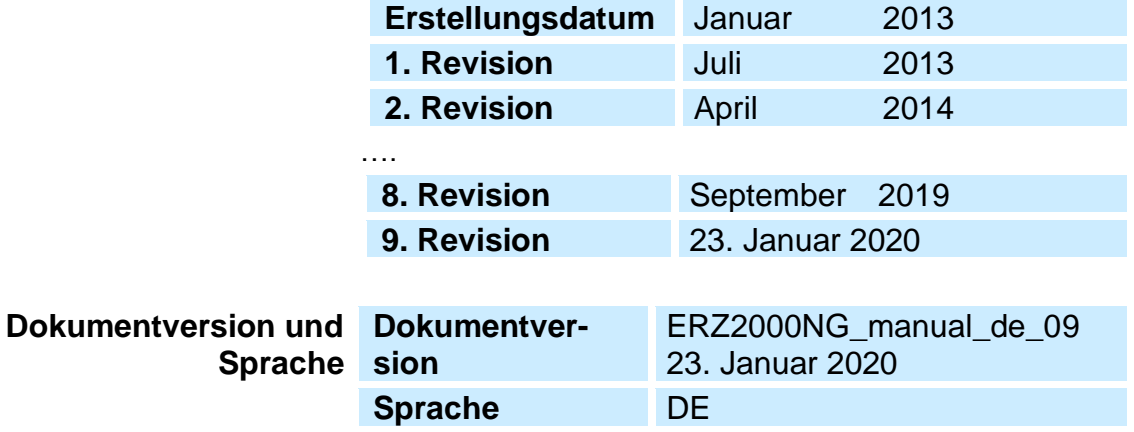

## RMG<sup>.</sup>

 $\mathbf{I}$ 

## **INHALTSVERZEICHNIS**

# 1 ÜBER DIESE ANLEITUNG...............1

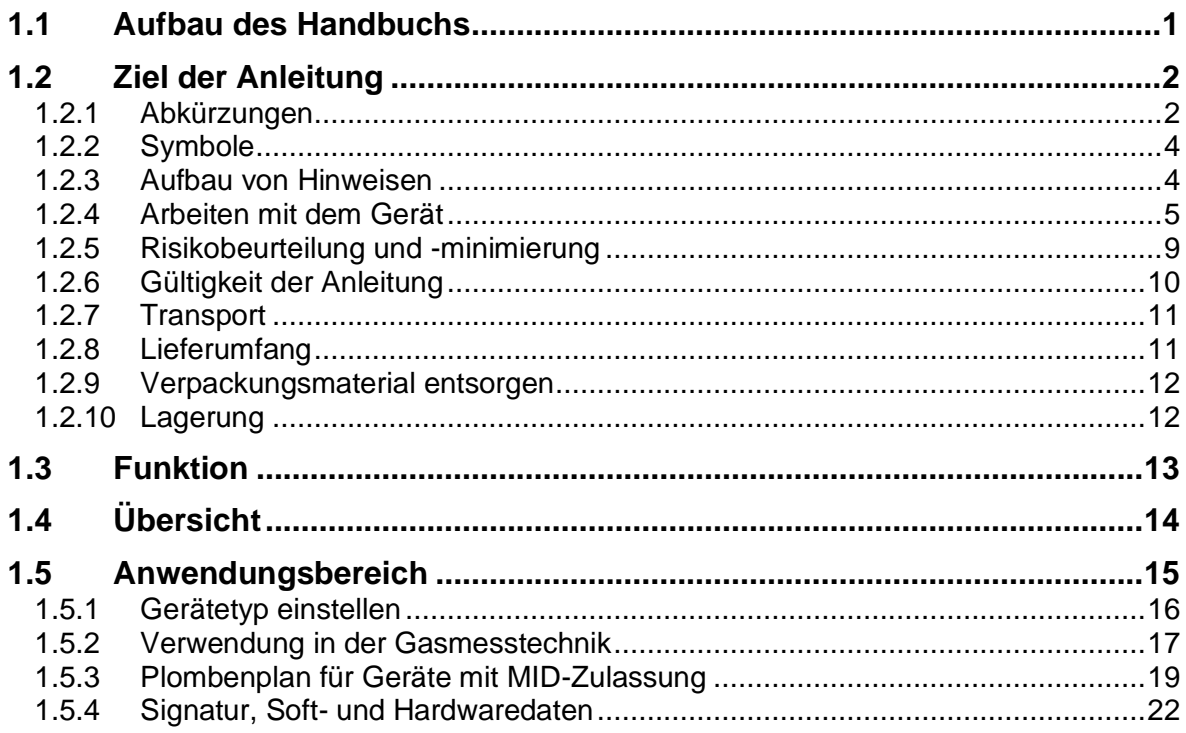

## 2 EINFÜHRUNG..................................28

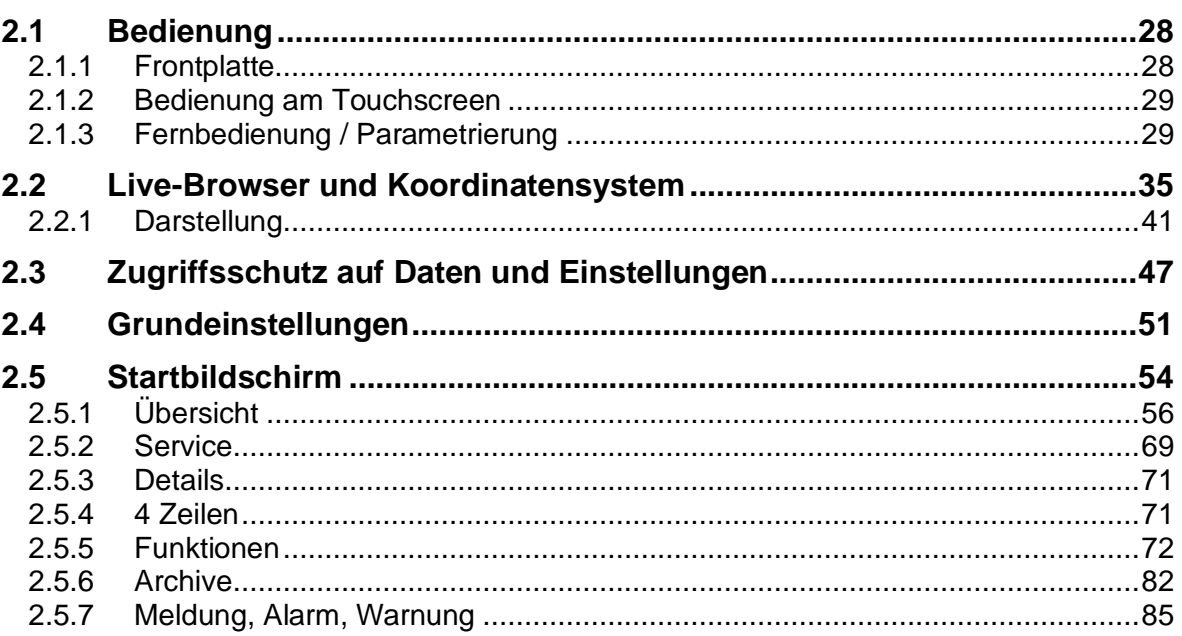

## **RMG**

 $\mathbf{II}$ 

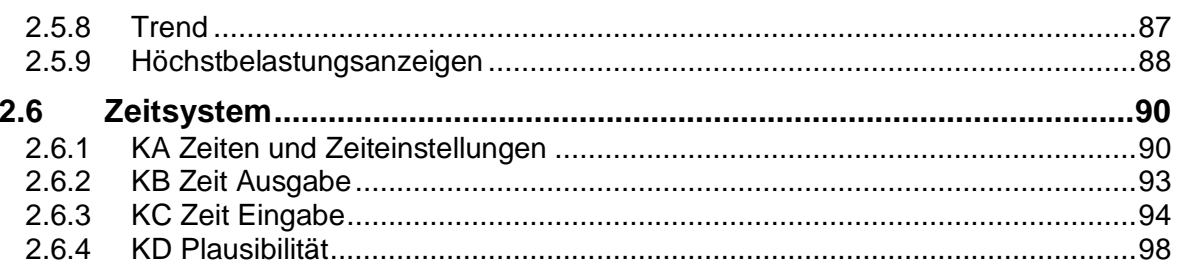

## 3 ELEKTRISCHE ANSCHLÜSSE......99

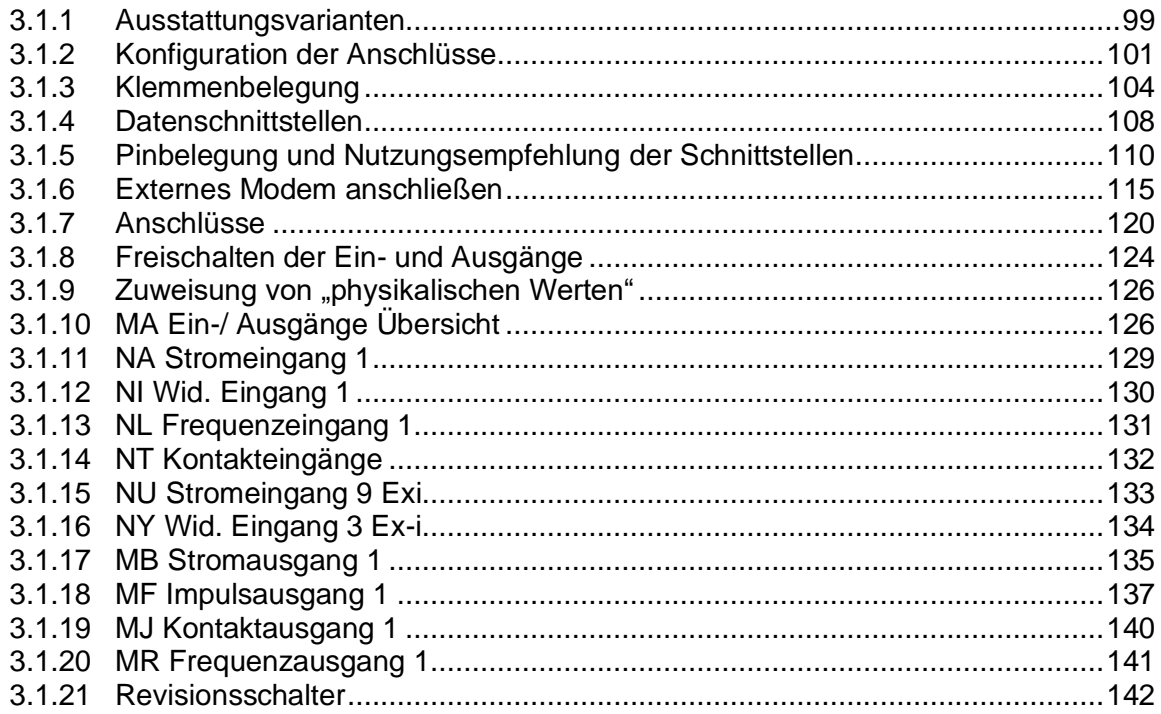

## **4 KOMMUNIKATION UND**

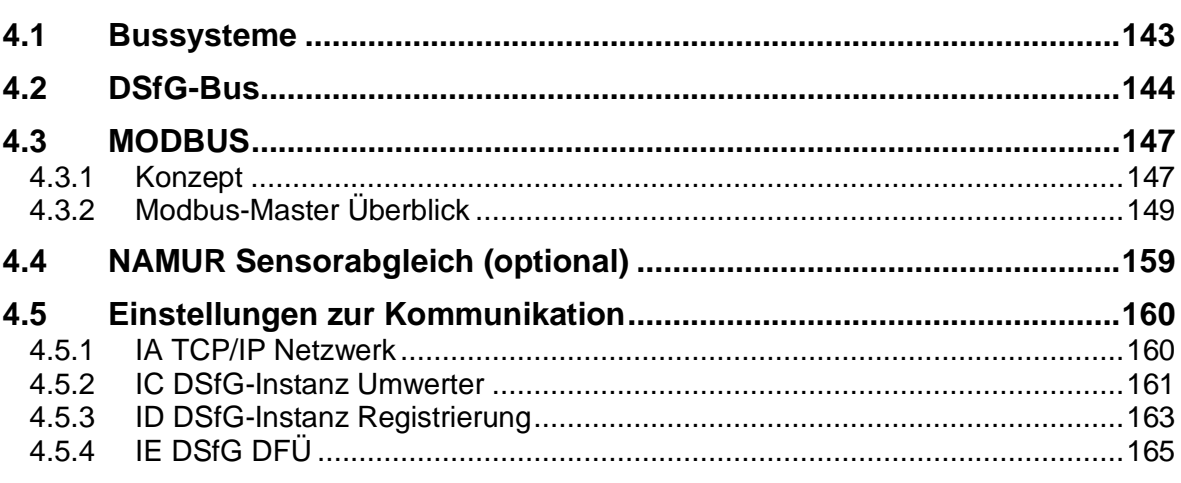

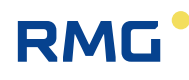

 $\overline{\mathsf{III}}$ 

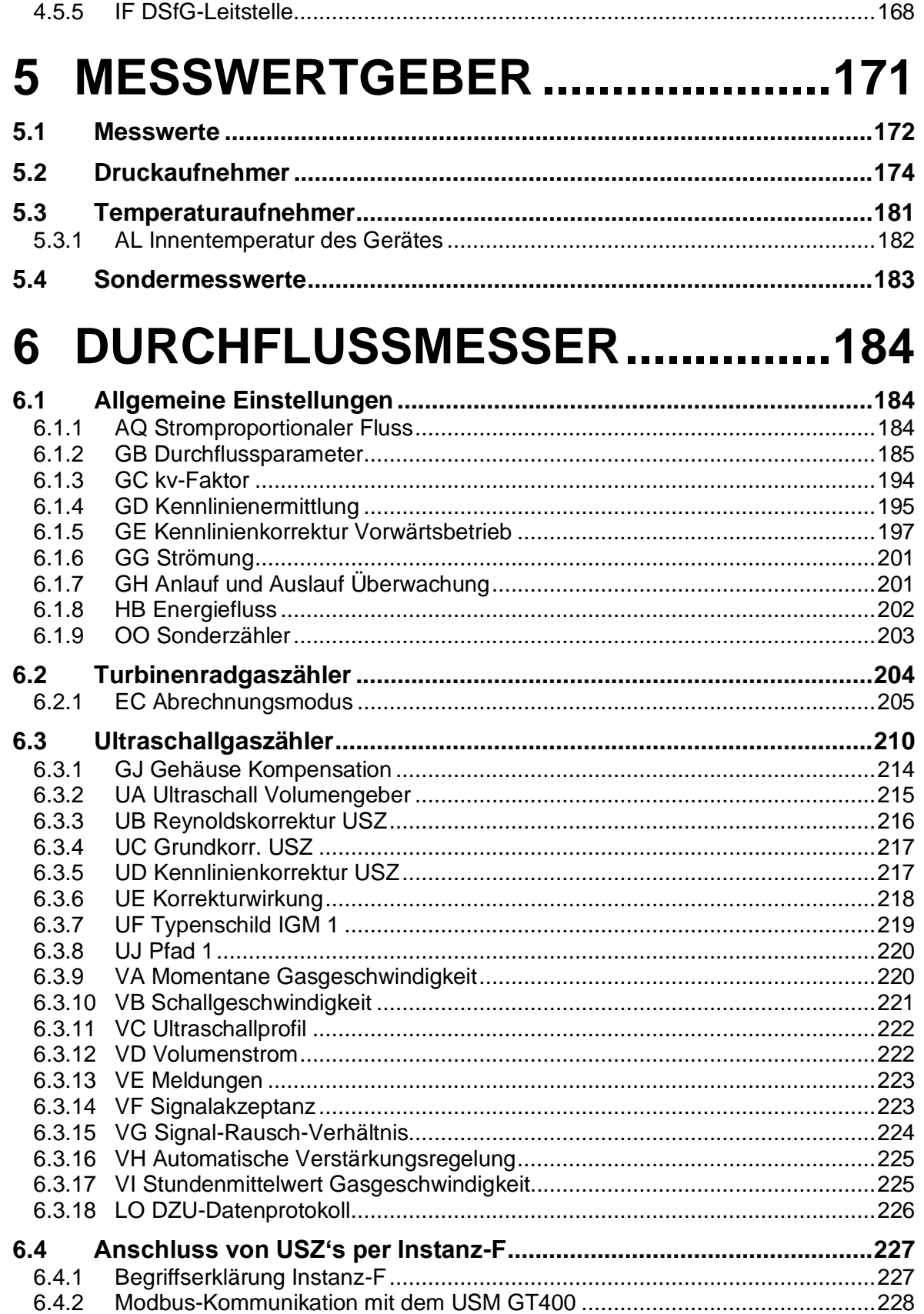

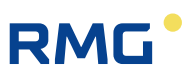

 $IV$ 

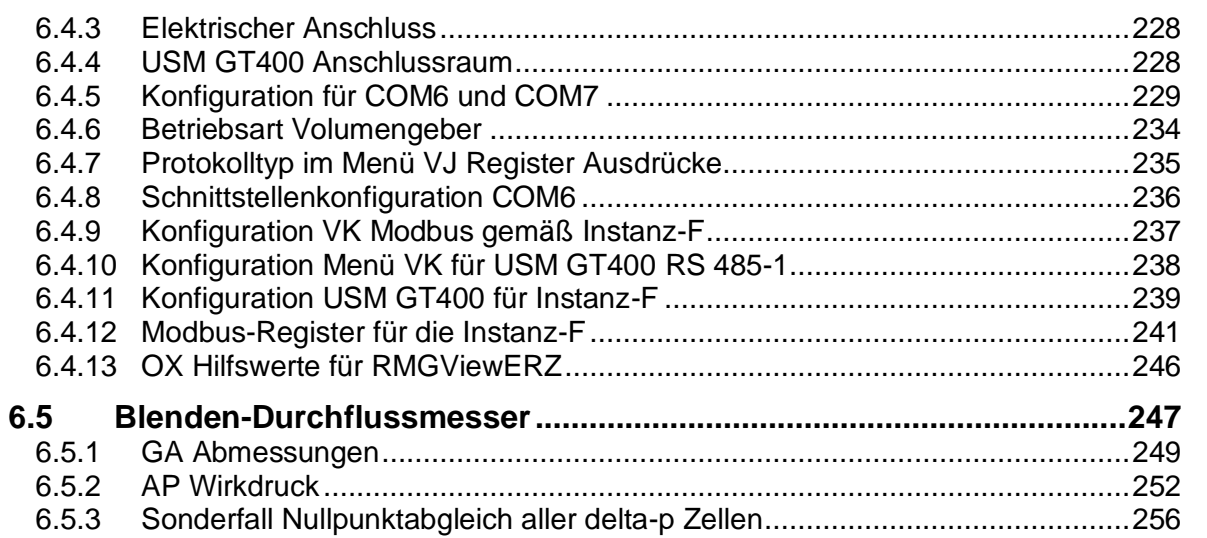

## 7 PARAMETER DES GASES .........260

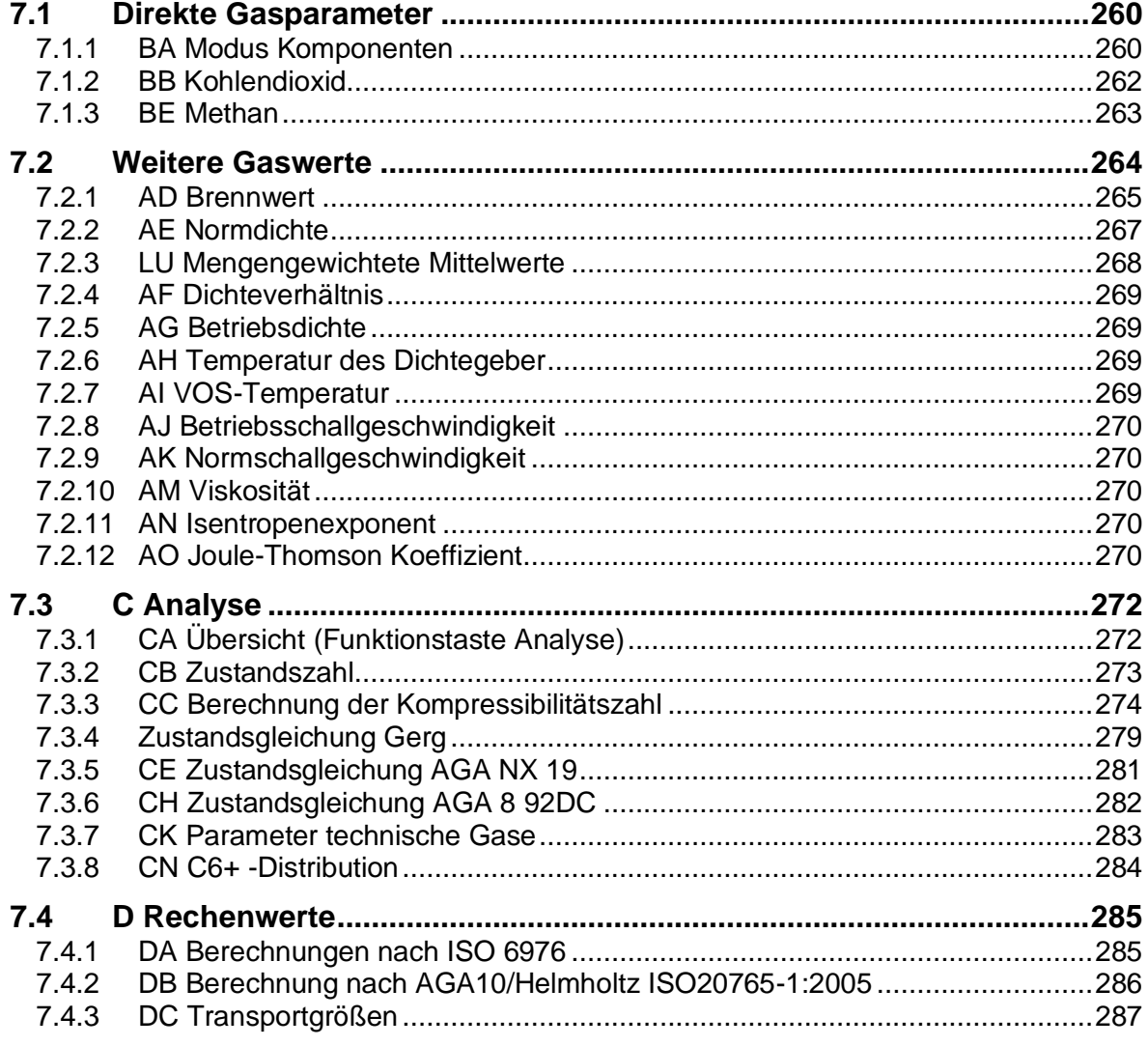

 $V$ 

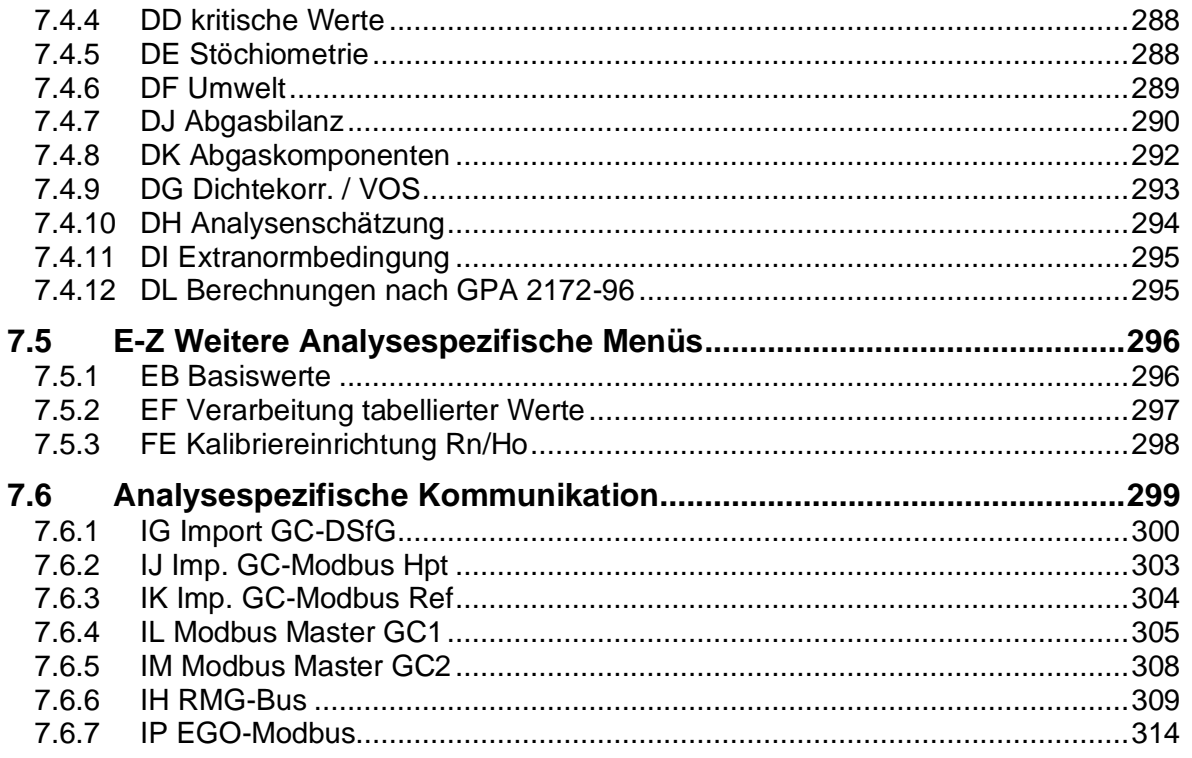

# 8 ÜBERBLICK: KOORDINATEN.....316

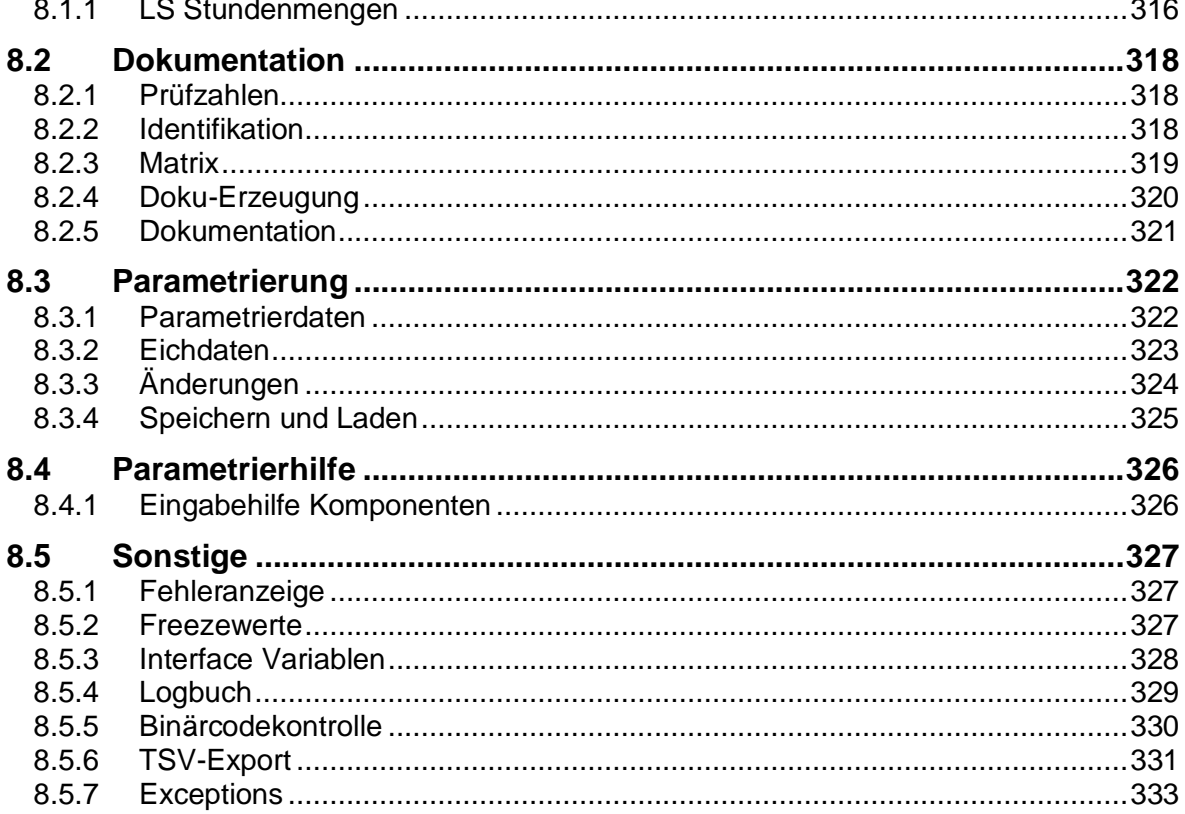

## **RMG**

 $VI$ 

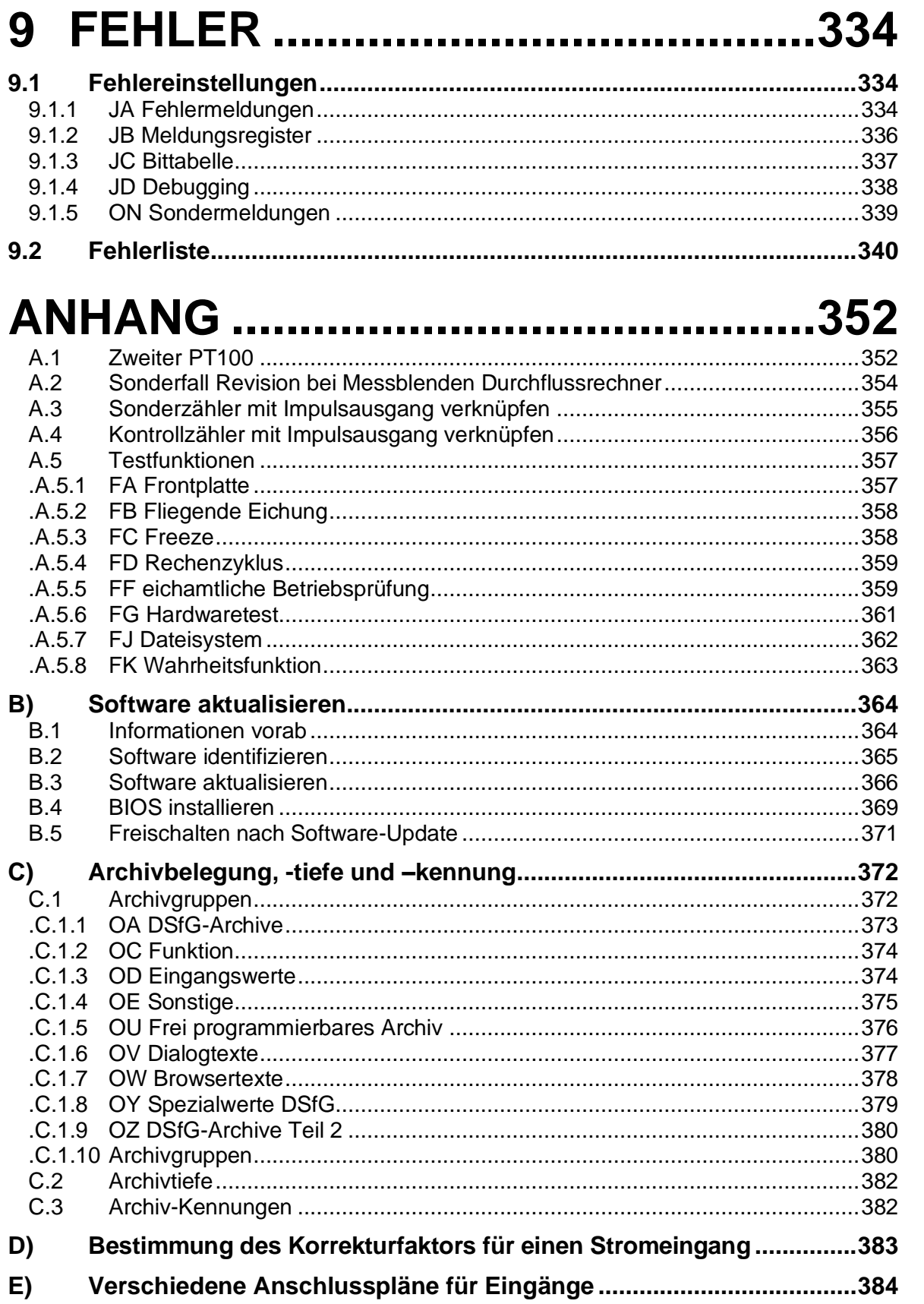

## RMG<sup>.</sup>

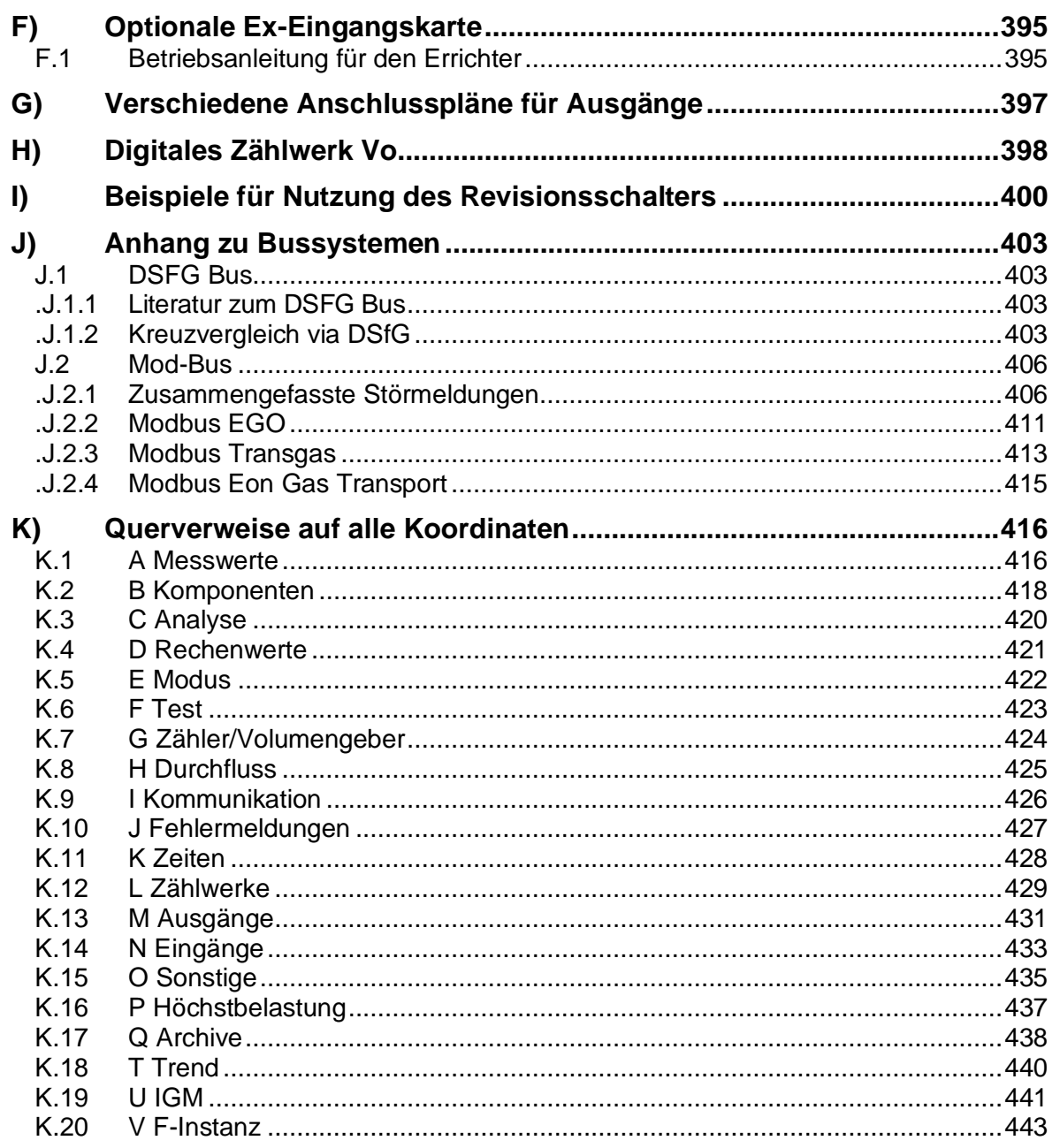

# ZERTIFIKATE...................................444

## **RMG**

## <span id="page-10-0"></span>**1 Über diese Anleitung**

### <span id="page-10-1"></span>**1.1 Aufbau des Handbuchs**

Das erste Kapitel dieses Handbuches besteht im Wesentlichen aus 4 Teilen. Im ersten Teil werden allgemeine Vorgaben aufgeführt, die sicherheitsrelevant sind. Diese sind für einen sicheren Betrieb unbedingt zu beachten. Darüber hinaus werden hier die verwendeten Symbole und der Aufbau von Hinweisen vorgestellt und eine Risikobeurteilung abgegeben. Der zweite Teil beschreibt die Funktion, bevor im dritten Teil die prinzipielle Übersicht über den Aufbau dargestellt wird. Der vierte Teil beschreibt die verschiedenen Gerätetypen, die in den unterschiedlichen Einsatzbereichen zum Einsatz kommen. Im Allgemeinen kommt das Gerät bereits vorkonfiguriert und verplombt für den vorher abgestimmten Bereich. Aus diesem Grund enthält dieser vierte Teil auch den kompletten Plombenplan. Als letzter Unterpunkt ist noch mit aufgenommen, dass der ERZ2000-NG auch signierte Daten verschicken kann.

Das zweite Kapitel stellt die Bedienung des ERZ2000-NG vor. So ist eine komplette Bedienung über den Touchscreen des Gerätes möglich; die verschiedenen Bildschirme und ihre Funktionen werden gezeigt. Bequemer ist die Bedienung des ERZ2000-NG über einen Browser nach dem Anschluss an einen PC.

Die elektrischen Anschlüsse und ihre Konfiguration werden im dritten Kapitel präsentiert. Hier wird auch skizziert, wie gegebenenfalls Überprüfungen und Korrekturen durchgeführt werden können. Heutzutage werden zumindest umfangreichere Messwerte und Daten meist in digitaler Form über verschiedene Busse übergeben; weitere Informationen hierzu finden sich im vierten Kapitel.

Im fünften Kapitel werden Druck- und Temperaturmesswertgeber beschrieben. Heraus genommen aus diesem Kapitel sind wegen ihrer Bedeutung Durchflussmesser, die im sechsten Kapitel zusammengefasst sind und Geber für die Gasdaten, diese finden sich im siebten Kapitel.

Der ERZ2000-NG hat eine Vielzahl an weiteren Informationen gespeichert, zum Beispiel Dokumentationen und Hilfe zur Parametrierung. Diese sind im achten Kapitel zu finden.

Das letzte Kapitel stellt die Fehlernotierung und eine Fehlerliste vor.

Der Anhang enthält die Beschreibung von Sonderfällen, verschiedenen Anschlussplänen für Ein- und Ausgänge, und Testfunktionen, um den Betrieb des ERZ2000- NG mit seinen angeschlossenen Komponenten sicherzustellen. Hier finden sich auch weitere Details zu den Archiven. Der Anschluss und Betrieb der optionalen Ex-Eingangskarte wird hier festgehalten.

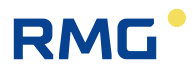

Um weitere Informationen zu den verschiedenen Menüs zu finden, sind Querverweise zu allen Menüpunkten des ERZ2000-NG gegeben. Ein Stichwortverzeichnis beendet das Handbuch, vor einer Zusammenstellung der aktuellen Zulassungen.

#### **Hinweis**

2

**Der PDF-File enthält einige Funktionalitäten:**

- **1. Durch Anklicken der einzelnen Abschnitte des Inhaltsverzeichnisses kann man direkt in das entsprechende Kapitel springen.**
- **2. Das Handbuch enthält viele Querverweise, die ebenfalls ein Springen zu diesen Kapiteln erlauben.**
- **3. Alle Menüpunkte des ERZ2000-NG sind im letzten Kapitel des Anhangs aufgelistet; auch hier erlauben die Querverweise ein Springen zu den entsprechenden Punkten.**

### <span id="page-11-0"></span>**1.2 Ziel der Anleitung**

Diese Anleitung vermittelt Informationen, die für den störungsfreien und sicheren Betrieb erforderlich sind.

Der ERZ2000-NG wurde nach dem Stand der Technik und anerkannten sicherheitstechnischen Normen und Richtlinien konzipiert und gefertigt. Dennoch können bei seiner Verwendung Gefahren auftreten, die durch Beachten dieser Anleitung vermeidbar sind. Sie dürfen das Gerät nur bestimmungsgemäß und in technisch einwandfreiem Zustand einsetzen.

#### **Vorsicht**  $\blacktriangle$

**Bei einer nicht bestimmungsgemäßen Nutzung erlöschen sämtliche Garantieansprüche, darüber hinaus kann der Flow-Computer ERZ2000-NG seine Zulassungen verlieren.**

### <span id="page-11-1"></span>**1.2.1 Abkürzungen**

Die folgenden Abkürzungen werden verwendet:

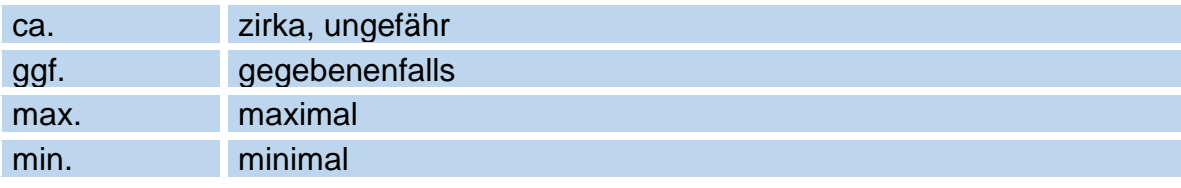

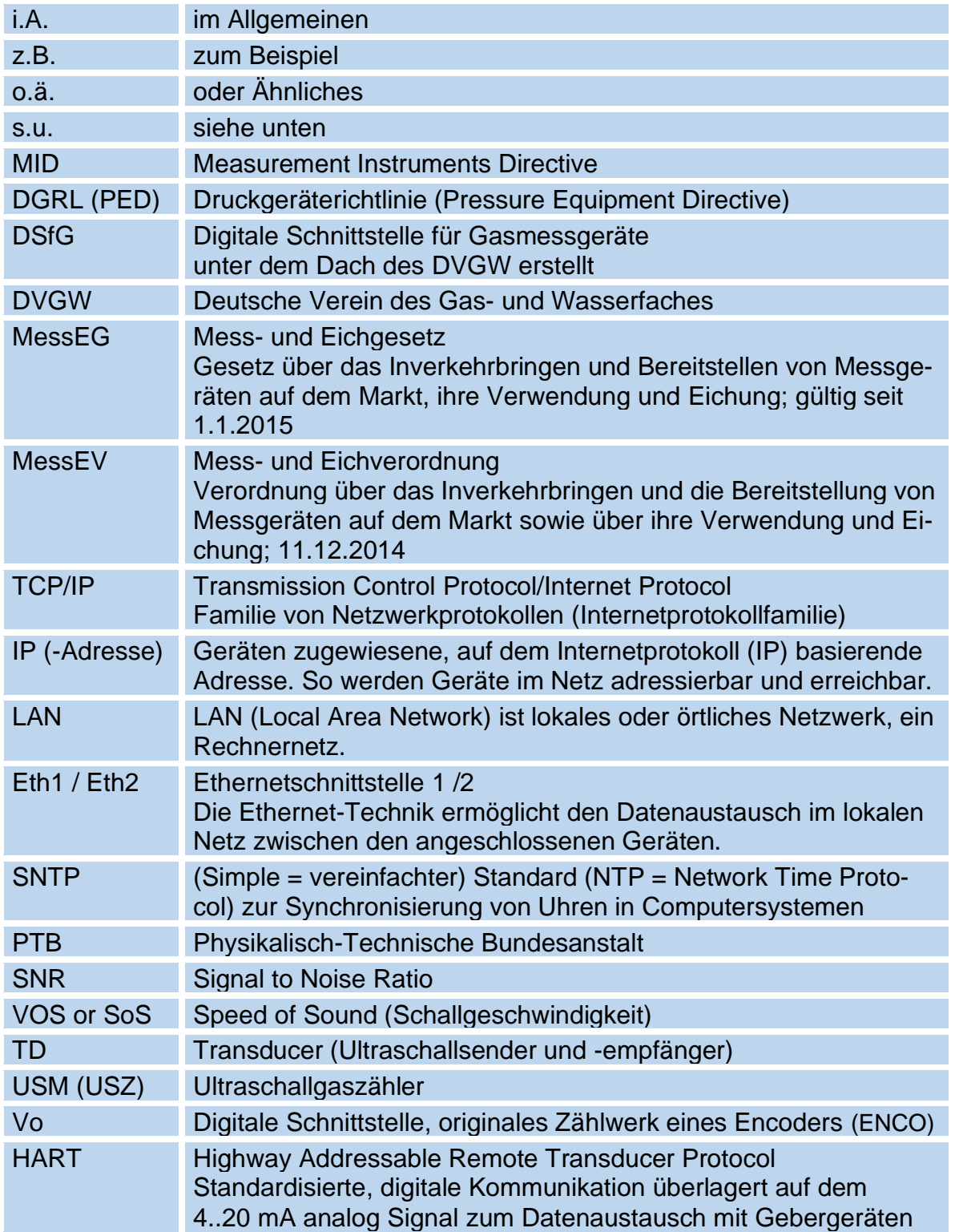

Die folgenden eingetragenen Warenzeichen werden im Text benutzt:

Windows, Windows®, Windows CE, Explorer (C[\)](https://www.google.de/url?sa=i&rct=j&q=&esrc=s&source=imgres&cd=&cad=rja&uact=8&ved=0ahUKEwjVz_fkoqTVAhWK1RoKHZkvCUMQjRwIBw&url=https://www.mozilla.org/de/firefox/new/&psig=AFQjCNE86KTr_7dbxYj2-MxSEQgVe1JBaQ&ust=1501066548189539), Firefox (S),

#### <span id="page-13-0"></span>**1.2.2 Symbole**

Die folgenden Symbole werden verwendet:

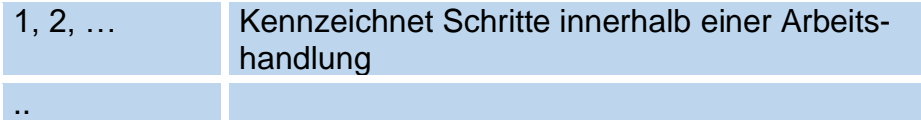

### <span id="page-13-1"></span>**1.2.3 Aufbau von Hinweisen**

Die folgenden Hinweise werden verwendet:

#### A **Gefahr**

4

**Dieser Warnhinweis informiert Sie über unmittelbar drohende Gefahren, die durch eine Fehlbedienung/ein Fehlverhalten auftreten können. Werden diese Situationen nicht vermieden, können Tod oder schwerste Verletzungen die Folge sein.**

#### А **Warnung**

**Dieser Warnhinweis informiert Sie über möglicherweise gefährliche Situationen, die durch eine Fehlbedienung/ein Fehlverhalten auftreten können. Werden diese Situationen nicht vermieden, können leichte oder geringfügige Verletzungen die Folge sein.**

#### **Vorsicht**  $\blacktriangle$

**Dieser Hinweis informiert Sie über möglicherweise gefährliche Situationen, die durch eine Fehlbedienung/ein Fehlverhalten auftreten können. Werden diese Situationen nicht vermieden, können Sachschäden an dem Gerät oder in der Umgebung die Folge sein.**

#### **Hinweis**

**Dieser Hinweis gibt Ihnen Tipps, wie Sie Ihre Arbeit erleichtern können. Zusätzlich erhalten Sie mit diesem Hinweis weitere Informationen zum Gerät oder zum Arbeitsprozess, mit dem fehlerhaftes Verhalten vermieden werden kann.** 

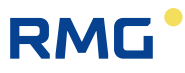

#### <span id="page-14-0"></span>**1.2.4 Arbeiten mit dem Gerät**

#### **1.2.4.1 Sicherheitshinweise**

#### A **Gefahr**

#### **Beachten Sie alle folgenden Sicherheitshinweise!**

Ein Nichtbeachten der Sicherheitshinweise kann zur Gefahr für das Leben und die Gesundheit von Personen oder zu Umwelt- oder Sachschäden führen.

Beachten Sie, dass die Sicherheitswarnungen in dieser Anleitung und auf dem Gerät nicht alle möglichen Gefahrensituationen abdecken können, da das Zusammenspiel verschiedener Umstände unmöglich vorhergesehen werden kann. Die angegebenen Anweisungen einfach nur zu befolgen, reicht für den ordnungsgemäßen Betrieb möglicherweise nicht aus. Seien Sie stets achtsam und denken Sie mit.

- Vor dem ersten Arbeiten mit dem Gerät lesen Sie diese Betriebsanleitung und insbesondere die folgenden Sicherheitshinweise sorgfältig.
- Vor unvermeidbaren Restrisiken für Anwender, Dritte, Geräte oder andere Sachwerte wird in der Betriebsanleitung gewarnt. Die verwendeten Sicherheitshinweise weisen auf konstruktiv nicht vermeidbare Restrisiken hin.
- Betreiben Sie das Gerät nur in einwandfreiem Zustand und unter Beachtung der Betriebsanleitung.
- Beachten Sie ergänzend die lokalen gesetzlichen Unfallverhütungs-, Installation und Montagevorschriften.

#### **Vorsicht**  $\blacktriangle$

**Sämtliche Hinweise im Handbuch sind zu beachten.**

**Die Benutzung des Flow-Computers ERZ2000-NG ist nur nach Vorgabe der Bedienungsanleitung zulässig.**

**Für Schäden, die durch Nichtbeachtung der Betriebsanleitung entstehen, übernimmt RMG keine Haftung.**

#### A **Gefahr**

**Service- und Wartungsarbeiten oder Reparaturen, die nicht in der Betriebsanleitung beschrieben sind, dürfen nicht ohne vorherige Absprache mit dem Hersteller durchgeführt werden.**

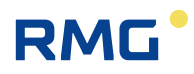

#### **Hinweis**

6

**Der Flow-Computers ERZ2000-NG ist für den eichamtlichen Betrieb zugelassen. Dazu wird er vor der Auslieferung verplombt, und bestimmte von der Zulassungsbehörde festgelegte Einstellungen sind blockiert.** 

**Diese Plomben, Soft- oder Hardware-Verriegelungen dürfen nicht verletzt, zerstört oder entfernt werden!**

**Der ERZ2000-NG verliert in diesem Fall die Eichamtlichkeit!**

**Nur durch die erneute Überprüfung durch einen Eichbeamten und eine zusätzliche Überprüfung der weiteren Einstellungen im Werk kann der ERZ2000-NG wieder für den eichamtlichen Betrieb ertüchtigt werden.** 

**Der Eichbeamte muss dazu die Plomben und Blockaden wiederherstellen.**

Beachten Sie insbesondere:

- Änderungen des Flow-Computers ERZ2000-NG sind nicht zulässig.
- Für einen sicheren Betrieb müssen die Technischen Daten befolgt werden (*Kapitel [3](#page-108-0) [Elektrische Anschlüsse](#page-108-0)*). Leistungsgrenzen dürfen Sie nicht überschreiten.
- Der Flow-Computer ERZ2000-NG darf nur im Rahmen der bestimmungsgemäßen Verwendung angewendet werden (*Kapitel [1.5](#page-24-0) [Anwendungsbereich](#page-24-0)*)
- Der Flow-Computer ERZ2000-NG entspricht den aktuellen Normen und Vorschriften. Dennoch können durch Fehlbedienung Gefahren auftreten.

#### **1.2.4.2 Gefahren bei der Inbetriebnahme**

Erst-Inbetriebnahme Erst-Inbetriebnahme darf nur durch speziell geschultes Personal (Schulung durch RMG) oder durch Servicepersonal von RMG durchgeführt werden.

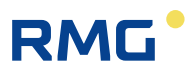

#### **Hinweis**

**Gemäß §15 BetrSichV "Betriebssicherheitsverordung", §5 DGUV VORSCHRIFT 3 "Elektrische Anlagen und Betriebsmittel" und den allgemein anerkannten Regeln der Technik, insbesondere der VDE-Normen VDE 0100- 100 "Errichten von Niederspannungsanlagen" und VDE 0165 "elektrischer Explosionsschutz" ist vor der Inbetriebnahme des Gerätes eine Überprüfung der Messanlage durchzuführen.**

**Bei der Inbetriebnahme ist ein Abnahmeprüfzeugnis zu erstellen. Dieses, die Bedienungsanleitung und die CE-Konformitätserklärung sind stets griffbereit aufzubewahren. Dabei ist die gesamte Dokumentation inkl. der Konformitätserklärungen und Zeugnisse auf Vollständigkeit zu prüfen.**

**Soweit als möglich wurden am Gerät sämtliche scharfe Kanten beseitigt. Dennoch muss bei allen Arbeiten eine geeignete persönliche Schutzausrüstung verwendet werden, die der Betreiber zur Verfügung stellen muss.**

#### A **Gefahr**

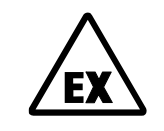

**Dieses Symbol warnt Sie im Handbuch vor Explosionsgefahr; beachten Sie die neben dem Symbol stehenden Hinweise. Zur Explosionsgefahr ist insbesondere zu beachten:**

Der Flow-Computer ERZ2000-NG ist **nicht** für den Einsatz im explosionsgefährdeten Bereich zugelassen und auch nicht dafür konzipiert. Die Installation darf nur in sicheren Räumen erfolgen. Vorgesehen ist der ERZ2000-NG zum Einbau in einen Schaltschrank im Elektronikraum.

Installieren Sie das Gerät gemäß der Betriebsanleitung. Wenn das Gerät nicht gemäß der Betriebsanleitung installiert wird, dann besteht gegebenenfalls für weitere angeschlossene Geräte kein ausreichender Explosionsschutz.

Wenn Personal ohne ausreichende Qualifikation Arbeiten ausführt, werden beim Arbeiten Gefahren falsch eingeschätzt. Explosionen können ausgelöst werden. Führen Sie die Arbeiten nur aus, wenn Sie die entsprechende Qualifikation haben und Sie eine Fachkraft sind.

Wenn Sie nicht das geeignete Werkzeug und Material verwenden, können Bauteile beschädigt werden. Verwenden Sie ausschließlich Werkzeuge, die Ihnen für die jeweilige Arbeit in der Betriebsanleitung empfohlen werden.

Mechanische Installation Mechanische Installation dürfen nur von entsprechend qualifiziertem Fachpersonal ausgeführt werden.

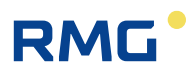

Elektrische Installation Installation an elektrischen Bauteilen dürfen nur von

Mechanische und/oder elektrische Installation

Elektrofachkräften ausgeführt werden. Diese Fachkräfte benötigen eine Ausbildung speziell für Arbeiten in explosionsgefährdeten Bereichen. Als Fachkraft gelten Personen, die eine Ausbildung / Weiterbildung gemäß **DIN VDE 0105**, **IEC 364** oder **vergleich-**

A **Vorsicht**

8

**Generell wird empfohlen den Austausch eines Flow-Computer ERZ2000-NG nur durch den RMG Service durchführen zu lassen.**

#### **1.2.4.3 Gefahren bei Wartung und Instandsetzung**

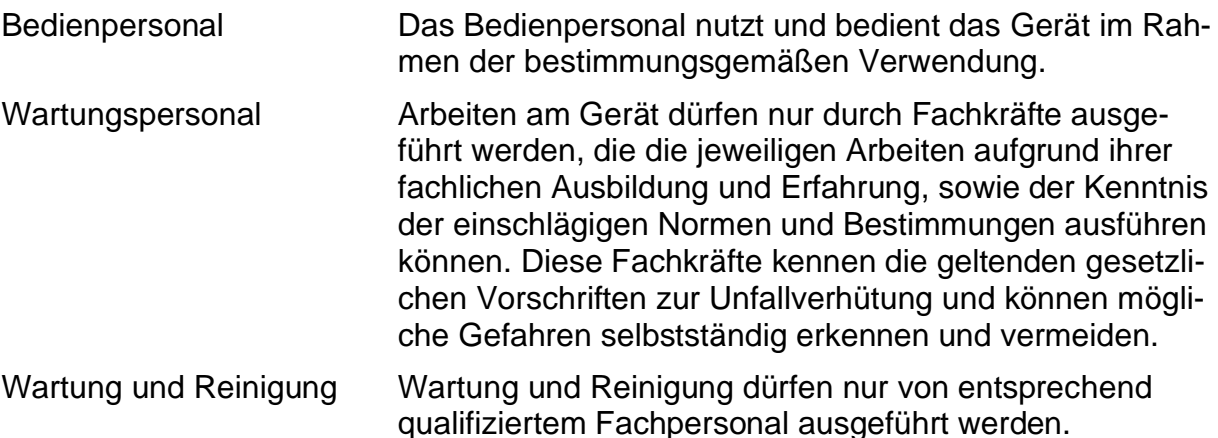

**bare Normen** vorweisen können.

#### **Gefahr** A

**Wenn Personal ohne ausreichende Qualifikation Arbeiten ausführt, werden beim Arbeiten Gefahren falsch eingeschätzt. Explosionen können ausgelöst werden.** 

#### **Vorsicht** A

**Wenn das Gerät nicht gemäß der Betriebsanleitung gereinigt wird, kann das Gerät beschädigt werden. Reinigen Sie das Gerät nur gemäß der Betriebsanleitung.**

- **Nur mit einem leicht feuchten Tuch reinigen!**

## **RMG**

#### Δ **Gefahr**

**Der Flow-Computer ERZ2000-NG darf nur bestimmungsgemäß eingesetzt werden! (***Kapitel [1.5](#page-24-0) [Anwendungsbereich](#page-24-0)***).**

**Vermeiden Sie, dass der Flow-Computer ERZ2000-NG als mögliche Steighilfe oder als möglicher Haltegriff benutzt wird!**

#### **1.2.4.4 Qualifikation des Personals**

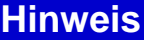

**Generell wird für alle Personen, die mit oder an dem Flow-Computer ERZ2000-NG arbeiten empfohlen:**

- **Schulung / Ausbildung zu Arbeiten in explosionsgefährdeten Bereichen.**
- **Fähigkeit Gefahren und Risiken im Umgang mit dem Flow-Computer ERZ2000-NG und allen angeschlossenen Geräten korrekt einschätzen zu können.**
- **Schulung / Ausbildung durch RMG für das Arbeiten mit Gas-Messgeräten.**
- **Ausbildung/Einweisung in alle einzuhaltenden landespezifischen Normen und Richtlinien für die durchzuführenden Arbeiten am Flow-Computer ERZ2000-NG.**

### <span id="page-18-0"></span>**1.2.5 Risikobeurteilung und -minimierung**

Der Flow-Computer ERZ2000-NG unterliegt Risiken in seiner Benutzung, die durch qualifizierte Mitarbeiter der Fa. RMG abgeschätzt wurden. Risiken können z.B. durch den Einsatz außerhalb des zulässigen Temperaturbereichs entstehen. Unzulässige Strom- und Spannungswerte können im explosionsgefährdeten Bereich Explosionen auslösen. Selbstverständlich sind nur Arbeiten von geschultem Personal zulässig (s. *Kapitel [1.5](#page-24-0) [Anwendungsbereich](#page-24-0)*), das auch dazu ausgebildet ist, geeignetes Werkzeug zu kennen und ausschließlich dieses einzusetzen. Diese Risiken wurden entwicklungsbegleitend zusammengestellt und es wurden Maßnahmen ergriffen, um diese Risiken minimal zu halten.

#### **Maßnahmen zur Risikominimierung:**

- Der maximal zulässige Temperaturbereich ist auf dem Typenschild des Flow-Computer ERZ2000-NG angegeben. Der Betrieb des Gerätes ist nur innerhalb dieser angegebenen Bereiche erlaubt.

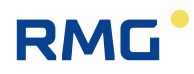

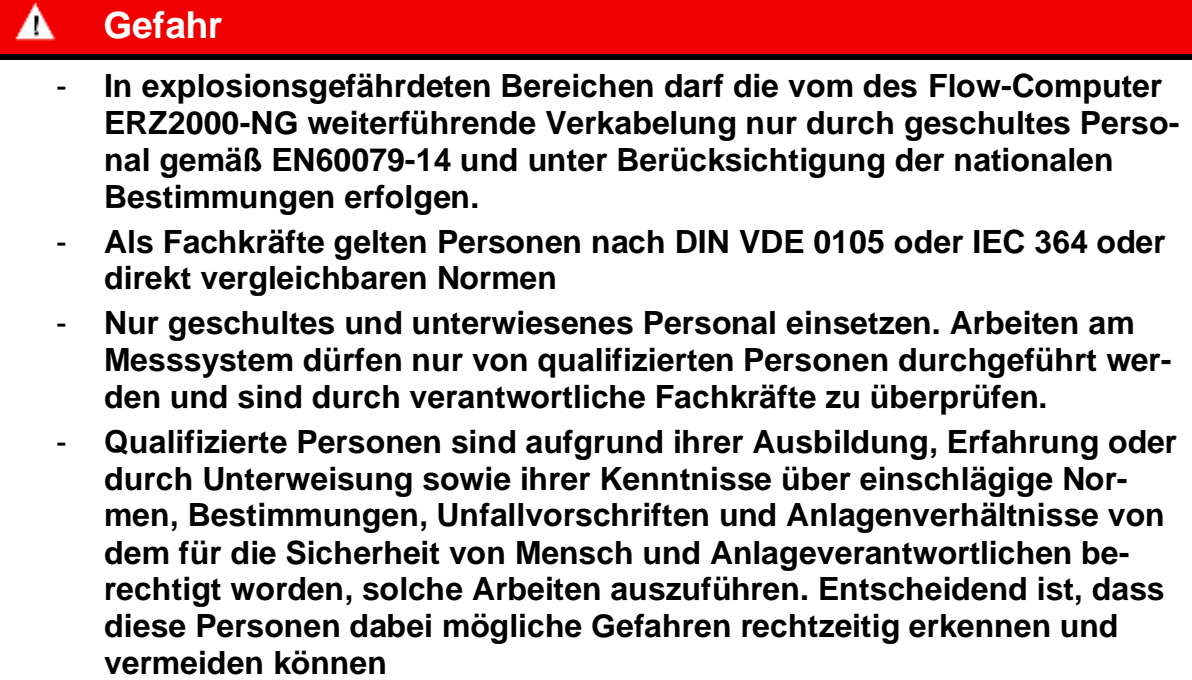

### <span id="page-19-0"></span>**1.2.6 Gültigkeit der Anleitung**

Diese Anleitung beschreibt den Volumenkorrektor ERZ2000-NG. Der ERZ2000-NG ist nur ein Teil einer kompletten Anlage. Auch die Anleitungen der anderen Komponenten der Anlage sind zu beachten. Wenn Sie widersprüchliche Anweisungen finden, nehmen Sie Kontakt mit RMG und/oder den Herstellern der anderen Komponenten auf.

#### **Vorsicht** А

**Stellen Sie sicher, dass die Leistungsdaten des Stromanschlusses den Angaben des Typenschildes entsprechen. Beachten Sie gegebenenfalls geltende nationale Bestimmungen im Einsatzland. Verwenden Sie Kabel passend zu den Kabelverschraubungen.**

#### **1.2.6.1 Gefahren während des Betriebs**

Beachten Sie die Angaben des Anlagenherstellers bzw. Anlagenbetreibers.

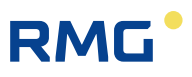

#### **1.2.6.2 Gefahren für den Betrieb im Ex-Bereich**

Der Flow-Computer ERZ2000-NG ist **nicht** für den Einsatz im explosionsgefährdeten Bereich vorgesehen.

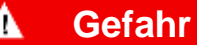

- **Verwenden Sie den Flow-Computer ERZ2000-NG ausschließlich in einwandfreien und vollständigen originalen Zustand. Wenn Sie technische Änderungen an dem Gerät durchführen, kann ein sicherer Betrieb nicht mehr gewährleistet werden.**
- **Achten Sie darauf, dass beim Anschluss von sämtlichen Sensoren oder anderen Geräten, die im explosionsgefährdeten Bereich eingesetzt sind, der entsprechende Explosionsschutz für diese Komponenten vorliegt!**
- **Handelt es sich dabei um eigensichere Geräte, ist eine galvanische Trennung beim Anschluss dieser Geräte vorzusehen!**

#### **1.2.6.3 Verantwortung des Betreibers**

Sorgen Sie als Betreiber dafür, dass nur ausreichend qualifiziertes Personal am Gerät arbeitet. Sorgen Sie dafür, dass alle Mitarbeiter, die mit dem Gerät umgehen, diese Anleitung gelesen und verstanden haben. Darüber hinaus sind Sie verpflichtet, das Personal in regelmäßigen Abständen zu schulen und über die Gefahren zu informieren. Sorgen Sie dafür, dass alle Arbeiten am Gerät nur von qualifizierten Personen durchgeführt und durch verantwortliche Fachkräfte überprüft werden. Die Zuständigkeiten für Installation, Bedienung, Störungsbeseitigung, Wartung und Reinigung müssen Sie eindeutig regeln. Weisen Sie Ihr Personal auf die Risiken im Umgang mit dem Gerät hin.

### <span id="page-20-0"></span>**1.2.7 Transport**

Das Gerät wird gemäß den Transport-Anforderungen kundenspezifisch verpackt. Achten Sie bei jedem weiteren Transport auf eine sichere Verpackung, die leichte Stöße und Erschütterungen abfängt. Weisen Sie den Transporteur dennoch darauf hin, eventuelle Stöße und Erschütterungen während des Transportes zu vermeiden.

### <span id="page-20-1"></span>**1.2.8 Lieferumfang**

Der Lieferumfang kann je nach optionalen Bestellungen abweichen. "Normalerweise" befindet sich Folgendes im Lieferumfang:

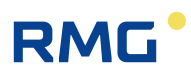

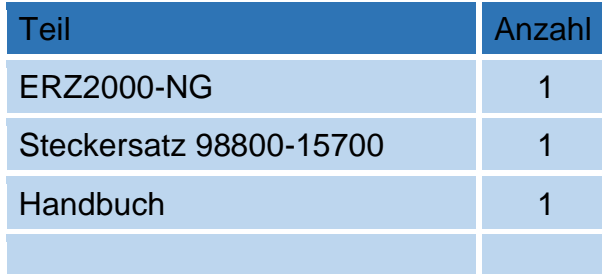

### <span id="page-21-0"></span>**1.2.9 Verpackungsmaterial entsorgen**

Entsorgen Sie das Material umweltgerecht gemäß den landesspezifischen Normen und Richtlinien.

### <span id="page-21-1"></span>**1.2.10 Lagerung**

Vermeiden Sie lange Lagerzeiten. Prüfen Sie das Gerät nach der Lagerung auf Beschädigungen und Funktion. Lassen Sie das Gerät nach einer Lagerungszeit von über einem Jahr durch den RMG-Service überprüfen. Senden Sie dafür das Gerät an RMG.

### **Hinweis**

**Auch bei kurzer Lagerung des ERZ2000-NG ist auf eine saubere, trockene Umgebung zu achten!**

#### A **Gefahr**

**Lebensgefahr durch Lagerschäden.** 

**Wenn das Gerät über einen Zeitraum von mehr als einem Jahr gelagert wird, kann durch eine mangelhafte Umverpackung oder Sicherung das Gerät mittels Schmutz oder Luftfeuchtigkeit beschädigt sein.** 

**Ein defektes Gerät kann in explosionsfähigen Bereichen zu einer Explosion führen.** 

**Darüber hinaus besteht Vergiftungsgefahr!**

## **RMG**

### <span id="page-22-0"></span>**1.3 Funktion**

Der Volumenkorrektor ERZ2000-NG dient dazu, verschiedenen Sensoren, insbesondere Durchfluss- und Gasanalysesensoren zu bedienen, deren Signale auszuwerten oder zu übernehmen und daraus Betriebs- und Normvolumenströme zu bestimmen. Die entstehenden Berechnungsgrößen können dann grafisch dargestellt und z.B. per Alarmausgang kontrolliert werden. Der ERZ2000-NG entspricht dabei den in *Kapitel [1.5](#page-24-0) [Anwendungsbereich](#page-24-0)* aufgeführten Normen, Richtlinien und Vorschriften. Die *[Ab](#page-22-1)[bildung](#page-22-1)* 1 erklärt das Funktionsprinzip.

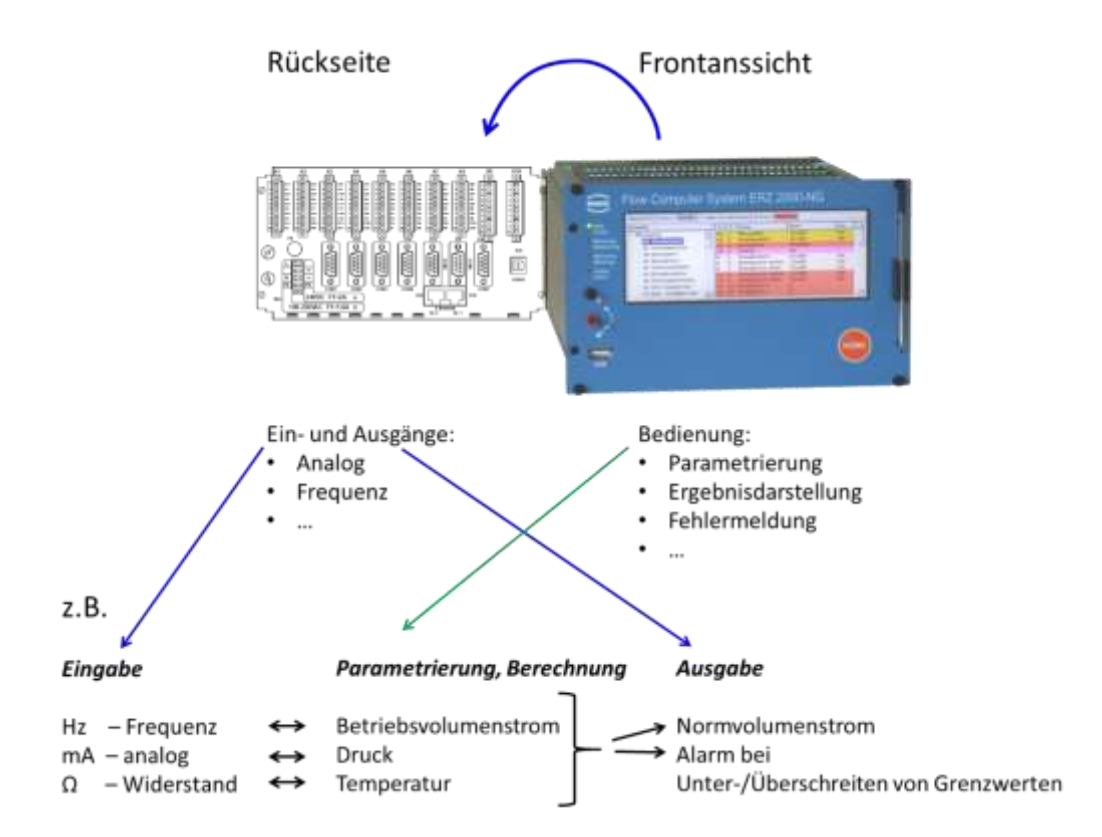

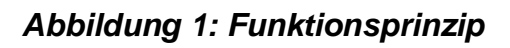

<span id="page-22-1"></span>Wichtig ist, dass der ERZ2000-NG sowohl "fertige" Werte (z.B. Druck, Temperatur, ...) von den Sensoren übernehmen, aber auch zum Teil die "Rohsignale" der einzelnen Sensoren verarbeiten kann und dann erst weiterverrechnet (z.B. die Drücke beim Blendendurchflussmesser werden in einen Volumenstrom umgerechnet, …).

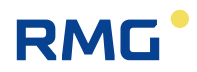

### <span id="page-23-0"></span>**1.4 Übersicht**

14

Der ERZ2000-NG ist als halber 19"-Einschub (halbe 19"-Breite) eine Weiterentwicklung des ERZ2000 Konzeptes. Das System ERZ2000-NG hat einen aus 2 Funktionsgruppen bestehenden Aufbau mit einer klaren Trennung zwischen den Funktionen Messwerterfassung, Mengenumwertung, Registrierung und Basisaufgaben. Die erste Funktionsgruppe, die **Basisbaugruppe**, stellt die schnelle Messwerterfassung, alle Ein- und Ausgänge, alle Schnittstellen und die manuelle Bedienung über die Frontplatte zur Verfügung.

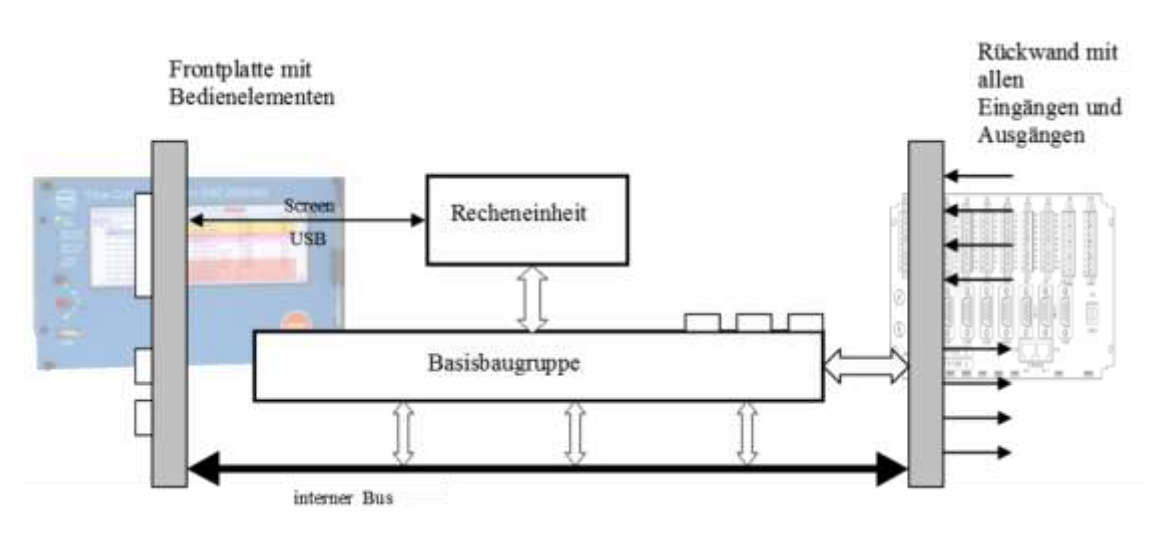

*Abbildung 2: Übersichtsbild Systemaufbau*

Die hohe Messgenauigkeit bei der Mengenberechnung wird mit der Basisbaugruppe realisiert. Alle genauigkeitsrelevanten Parameter sind dieser Baugruppe zugeordnet und werden auch hier gespeichert. Diese Baugruppe bestimmt deshalb die Genauigkeit der Ein- und Ausgänge, ihren Temperaturgang und somit die Genauigkeit des gesamten Gerätes. Auch die digitalen Datenschnittstellen befinden sich auf der Basisbaugruppe. Diese Schnittstellen können verwendet werden als Service-Schnittstelle, als DSfG, entsprechend der aktuellen Spezifikation für Mengenumwerter- und Registrierinstanz, als DSfG Leitstelle, als Modbus für externe Datenübertragungen, als Ethernet TCP/IP Netzwerkverbindungen und als Anschluss für ein externes Modem.

Die Basisbaugruppe dient der Messung und Erfassung aller Eingänge, es finden keine Berechnungen oder Zuweisungen zu physikalischen Größen statt. In der Basisbaugruppe gibt es nur Analogwerte, Frequenzen und Zählerinhalte, ohne eine Zuordnung der Bedeutung der einzelnen Werte.

Diese Messwerte werden an die Recheneinheit übertragen, in der ihnen physikalische Größen zugewiesen werden und sie zu praxisüblichen Daten umgerechnet werden. Von der Basisbaugruppe werden auch alle Ausgänge bedient und ebenso die Datenschnittstellen. Eine weitere Aufgabe ist das Einlesen der Bedienelemente auf

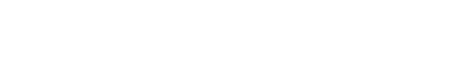

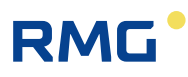

der Frontplatte und das Anzeigen von Messwerten und Parametern auf dem Display. Für Hardware-Erweiterungen gibt es drei Reserve-Steckplätze.

Die eigentlichen Berechnungen und Umwerterfunktionen werden von der zweiten Baugruppe abgewickelt, der Recheneinheit. Bei dieser handelt es sich um einen "embedded" PC mit einer leistungsfähigen Recheneinheit, bestehend aus einem leistungsfähigen Mikroprozessorsystem mit zugehörigem Programmspeicher (Flash), Arbeitsspeicher und Datenspeicher. Damit kann der ERZ2000-NG auch komplexere Berechnungen in sehr kurzen Rechenzeiten durchzuführen.

Der Arbeitsspeicher enthält die zum Ablauf der Systemsoftware benötigten Variablen, Felder, Puffer usw., sowie die (veränderbaren) Geräteparameter aller Funktionsbaugruppen. Die Geräteparameter sind durch eine Kontrollsumme gesichert, die bei jedem Neustart des Gerätes automatisch geprüft wird.

Der Programmspeicher enthält das Betriebsprogramm des Gerätes. Über den Source ist eine CRC-Prüfsumme gerechnet und als Referenzwert hinterlegt. Die Richtigkeit der Prüfsumme kann bei Software-ID in den Koordinaten des Menüs **EJ Software-ID** mit den Angaben auf dem Typenschild überprüft werden (*Kapitel* "*[2.5.3](#page-80-0) [Details](#page-80-0)*" und *Kapitel ["2.5.5](#page-81-0) [Funktionen](#page-81-0)*" – Typenschild).

### <span id="page-24-0"></span>**1.5 Anwendungsbereich**

Der **wesentliche Anwendungsbereich** betrifft die **eichamtliche Erfassung und Zählung von Durchfluss-Mengen in der Erdgas-Durchflussmesstechnik**. Allerdings stehen auch Gleichungssysteme zur Verfügung um z. B. reine Industrie-Gase zu erfassen. Das Gerät kann geliefert werden in der Ausführung der Software als:

- Zustands-Mengenumwerter für Erdgase K-Zahl Berechnung nach GERG 88 S, AGA NX 19 oder AGA 8 92DC
- Brennwert-Mengenumwerter für Erdgase K-Zahl Berechnung nach GERG 88 S, AGA NX 19 oder AGA 8 92DC
- Zustands-Mengenumwerter und Masserechner für reine Gase K-Zahl Berechnung nach Beattie Bridgeman Gleichung für: Wasserstoff, Stickstoff, Sauerstoff, Luft, Ammoniak, Kohlendioxid, Helium, Neon, Argon, Methan, Krypton, Xenon, Ethan, Ethylen, Acetylen, Propan, Butan.

Optional sind auch andere Gleichungssysteme einsetzbar (s. *Kapitel: [7](#page-269-0) [Parameter](#page-269-0)* [des Gases\)](#page-269-0)

Das Gerätekonzept sieht als universelles System die Erweiterung bzw. Integration aller im Hause RMG Messtechnik GmbH vorhandener Einzelgeräte älterer Baureihen vor.

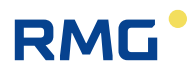

#### <span id="page-25-0"></span>**1.5.1 Gerätetyp einstellen**

#### **Hinweis**

**Wird das Gerät eichamtlich eingesetzt, ist eine Umschaltung blockiert!**

**In diesem Fall kann nur der werksseitig eingestellte Gerätetyp betrieben werden, zu dem auch das an der Frontplatte angebrachte Typenschild passt.** 

**Eine Änderung des Gerätetyps ist nur im Werk unter Aufsicht und Kontrolle eines Eichbeamten erlaubt. Dieser wird die nach der Änderung nötigen Plomben und Blockaden anbringen.**

### **Bezeichnungen und Gerätevarianten der Systemfamilie ERZ2000-NG**

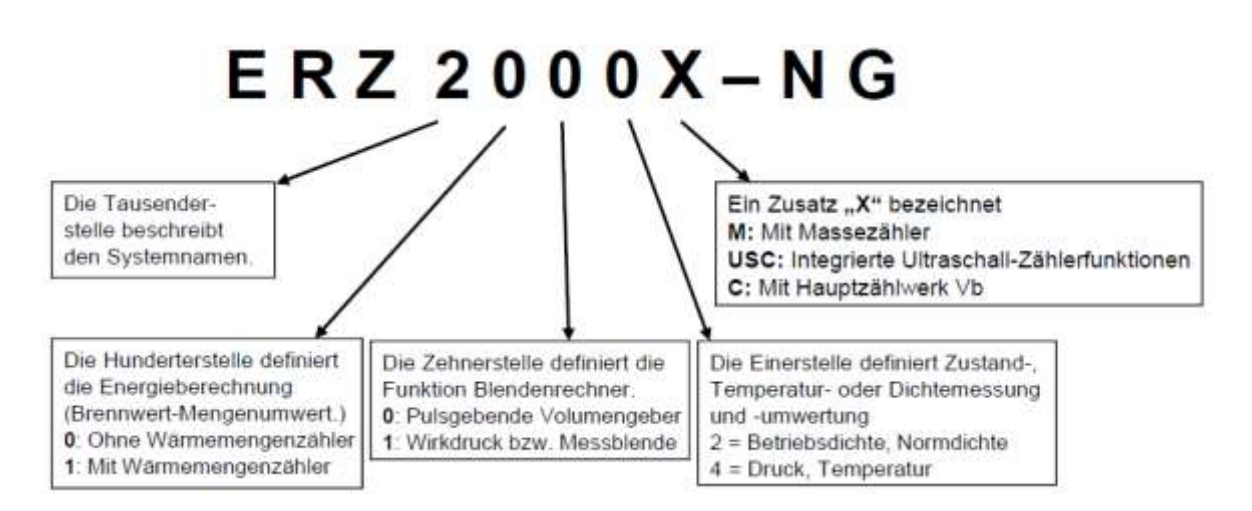

#### **Umschaltung des Gerätetyps**

In der Regel dient eine spezielle Werkseinstellung dem eichamtlichen Betrieb. Ohne diese spezielle Einstellung kann das Gerät auch nicht eichamtlich eingesetzt werden. Der Zugriff "Superuser" und "offener Eichschalter" (Kapitel [2.3](#page-56-0) [Zugriffsschutz auf Da](#page-56-0)*[ten und Einstellungen](#page-56-0)*) erlaubt die Umschaltung des Gerätetyps mit Änderung der **Koordinate EB19** (*Kapitel [2.5.3](#page-80-0) [Details](#page-80-0)*). Zur Wahl stehen:

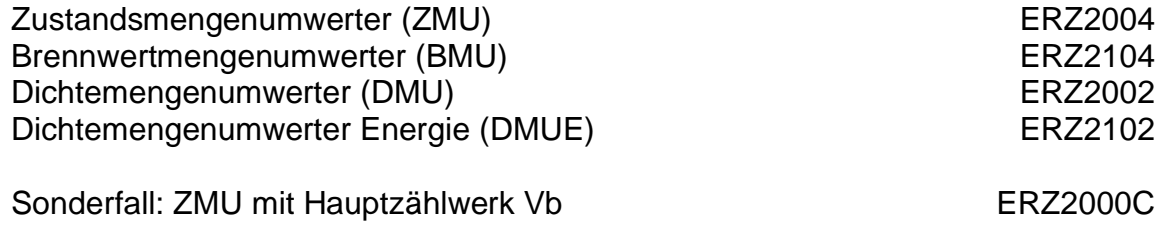

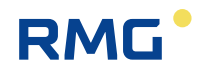

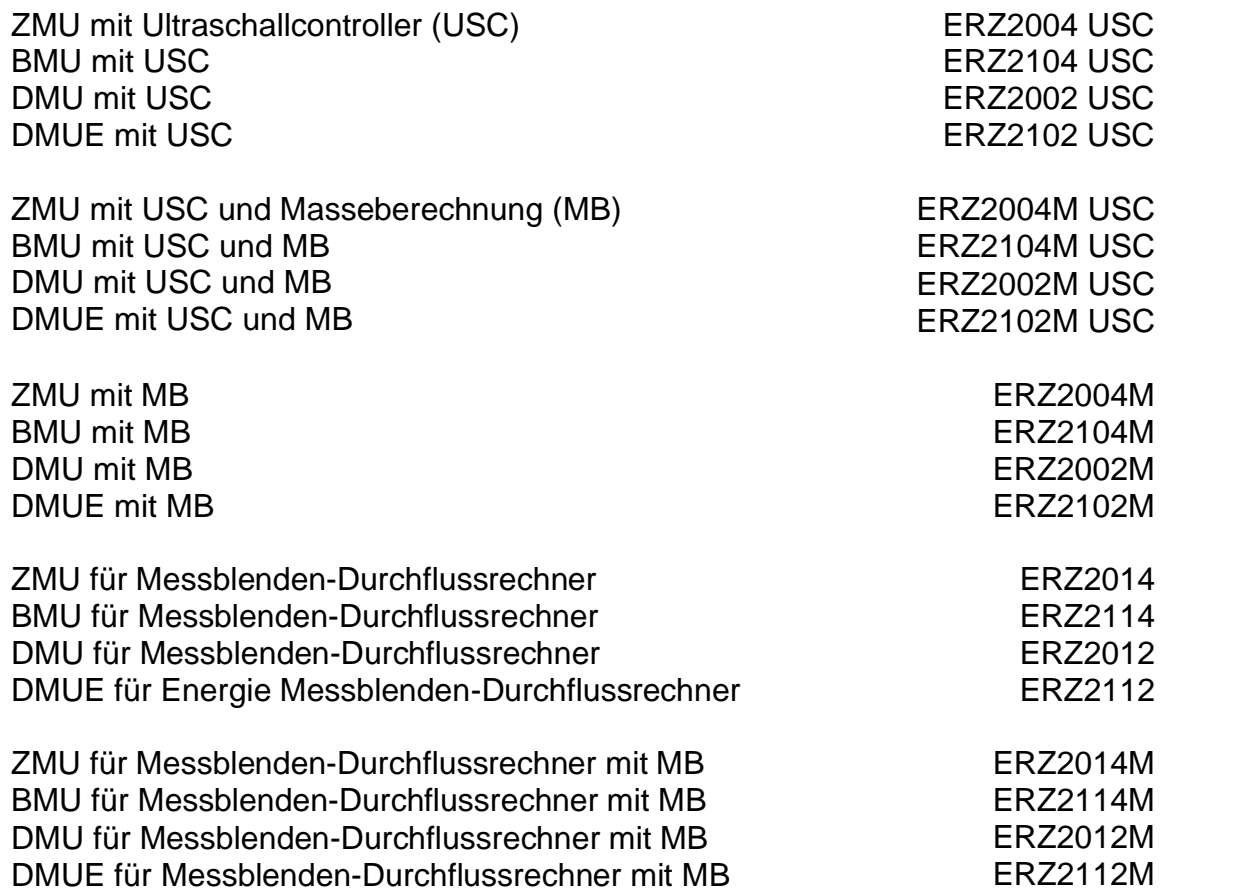

**Bemerkung**: Die Abkürzungen

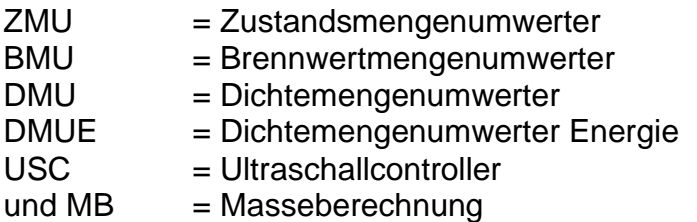

gelten nur hier und sind keine allgemeinen Abkürzungen.

### <span id="page-26-0"></span>**1.5.2 Verwendung in der Gasmesstechnik**

Der ERZ2000-NG ist nicht für den Einsatz im explosionsgefährdeten Bereich vorgesehen. Allerdings kann er Sensoren und weitere Geräte im explosionsgefährdeten Bereich betreiben.

Betreiben Sie den ERZ2000-NG im einwandfreien und vollständigen Zustand.

Wenn Sie technische Änderungen an dem Gerät durchführen, kann ein sicherer Betrieb nicht mehr gewährleistet werden.

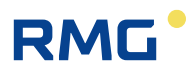

#### Δ **Gefahr**

- **Verwenden Sie den ERZ2000-NG nur im originalen Zustand.**
- **Achten Sie beim Anschluss von Sensoren und weiteren Geräten im explosionsgefährdeten Bereich darauf, dass der entsprechende Explosionsschutz für diese Komponenten vorliegt. Die angegebenen Höchstwerte in den zu diesen Komponenten gehörigen Zertifikaten müssen beachtet werden.**
- **Handelt es sich dabei um eigensichere Geräte, ist eine galvanische Trennung beim Anschluss dieser Geräte vorzusehen.**
- **Lebensgefahr durch unsachgemäße Erdung. Wird das Gerät nicht sachgemäß geerdet, so dass elektrostatische Aufladungen Funkenbildung auslösen können, besteht die Gefahr einer Explosion.**

#### **Hinweis**

**Das System ERZ2000-NG ist in verschiedenen Varianten für eichamtliche Anwendungen der Gasmesstechnik in Deutschland und in anderen Ländern zugelassen.**

**Für Deutschland liegen folgende EU-Baumusterbescheinigungen vor (siehe Anhang Zulassungen):**

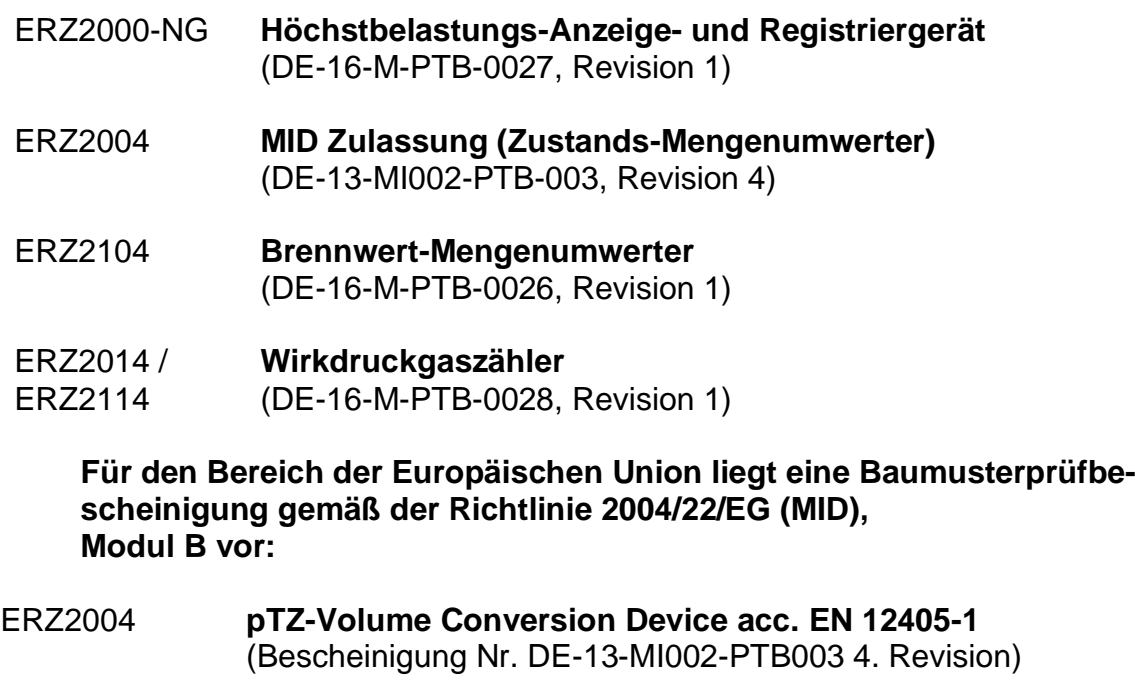

ERZ2104 **pTZ-Volume Conversion Device acc. EN 12405-1** 

#### **with Additional Function Energy Conversion Device acc. EN 12405-2**

(Bescheinigung Nr. DE-13-MI002-PTB003 4. Revision) \*)

\*) Die Funktion der Brennwertumwertung im ERZ2104 (Berechnung der Energie und Energiezählwerke in jedem Zählwerkssatz) ist im Sinne der MID eine integrierte Funktion, die aber nicht der MID unterliegt. Sie wurde jedoch im Rahmen des nationalen Zulassungsverfahrens für den ERZ2104 geprüft.

Die jeweils anwendbare Zulassung (Zulassungszeichen) ist auf dem Typenschild angegeben (*Kapitel ["2.5.5](#page-81-0) [Funktionen"](#page-81-0) – "Typenschild"*). Die zugehörigen Plombenpläne sind Bestandteil dieses Handbuchs oder der Zulassung zu entnehmen (*Kapitel [1.5.3](#page-28-0) [Plombenplan](#page-28-0)*).

Wird ein Temperaturtransmitter für die gemäß MID zugelassenen Typen ERZ2004 oder ERZ2104 eingesetzt, dann ist dieser wie folgt zu sichern:

- − Das Hauptschild wird mit einer Sicherungsmarke versehen.
- − Der Zugang zum Eichschalter, der bei Normalbetrieb auf "Schreibschutz" ("write protect") steht, wird gesichert, indem der abnehmbare Deckel des Elektronikgehäuses durch Sicherungsmarken mit den festen Teilen des Gehäuses verbunden wird.

### <span id="page-28-0"></span>**1.5.3 Plombenplan für Geräte mit MID-Zulassung**

In der Regel verlässt der ERZ2XXX-NG die Firma in einer mit dem Kunden abgesprochenen Einstellung, die – für den eichrechtlichen Betrieb – durch Plomben vor "wesentlichen" Änderungen geschützt ist. Die beiden *[Abbildung 3: Plombenplan](#page-29-0)  [Frontseite](#page-29-0)* und *[Abbildung 5: Plombenplan Rückseite](#page-30-0)* zeigen die vorgeschriebenen Positionen der Plomben.

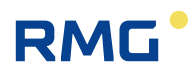

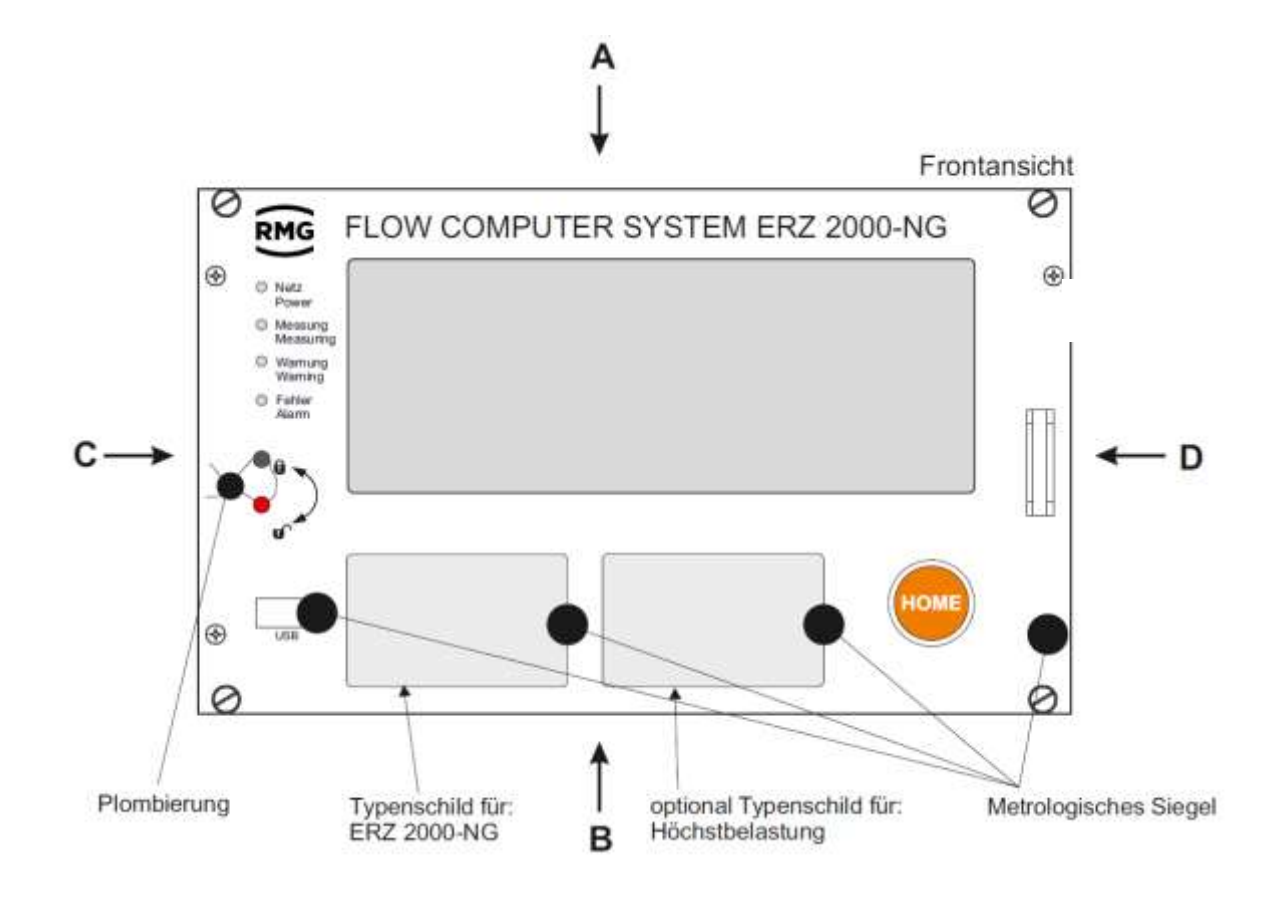

*Abbildung 3: Plombenplan Frontseite*

<span id="page-29-0"></span>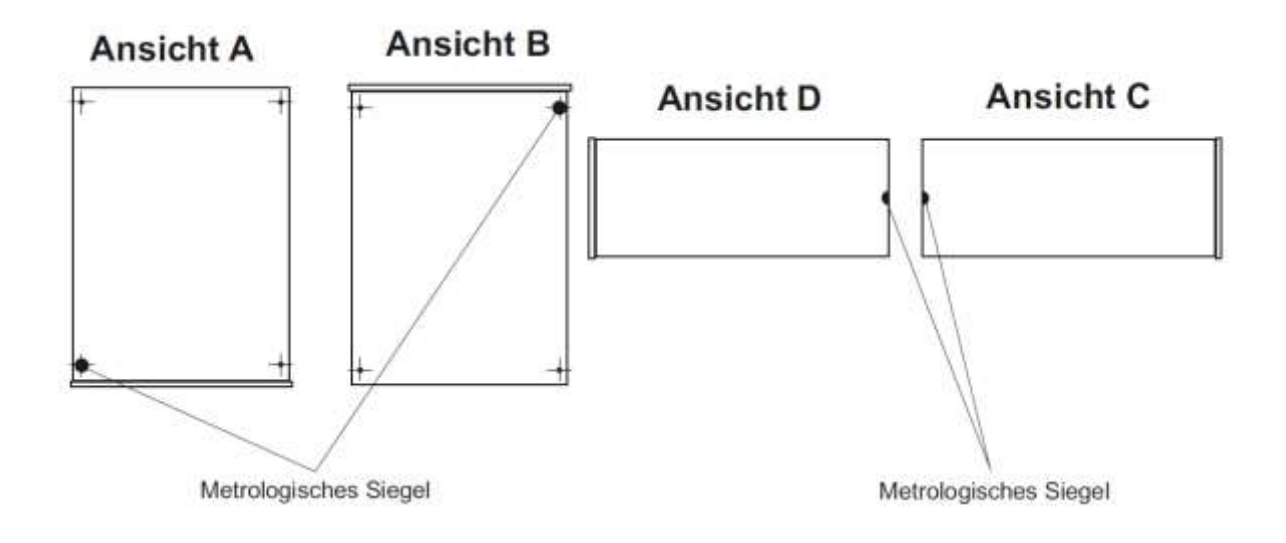

*Abbildung 4: Plombenplan Seiten A, B, C, D*

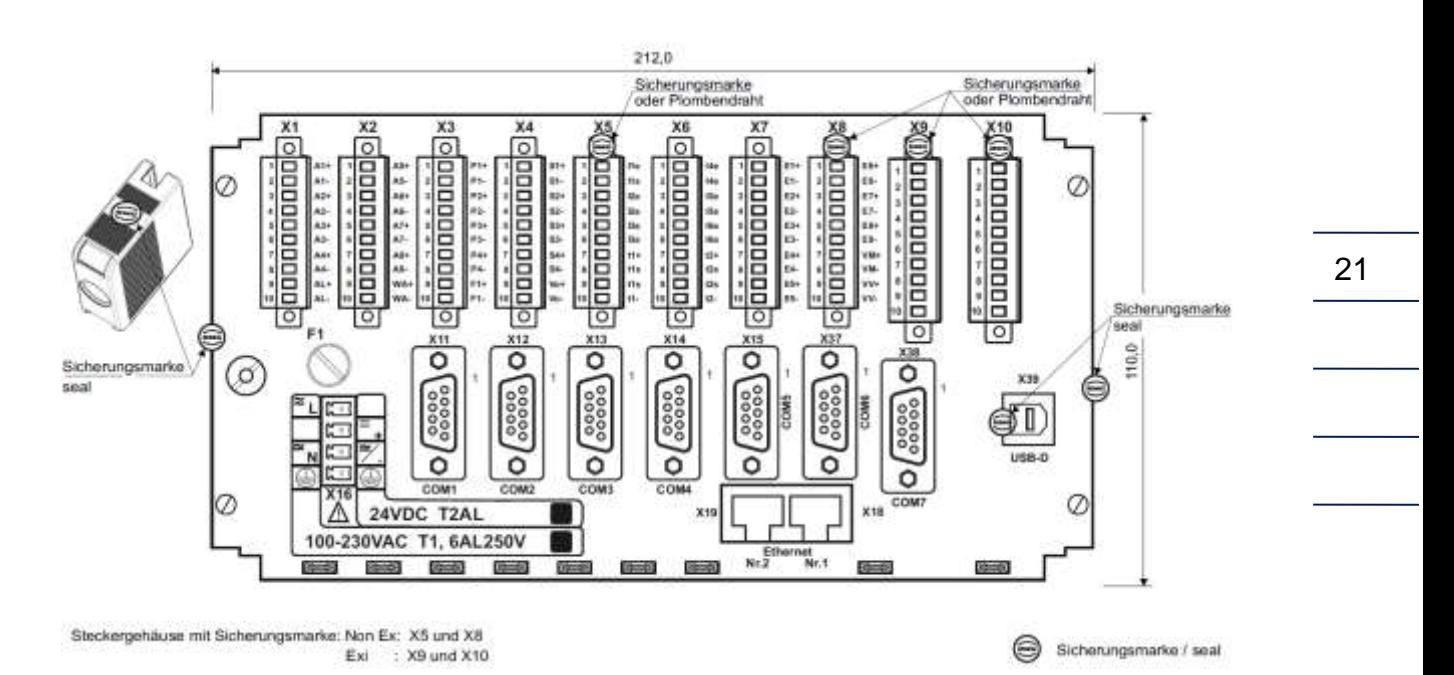

#### *Abbildung 5: Plombenplan Rückseite*

#### <span id="page-30-0"></span>**Hinweis**

**Im Lieferumfang des ERZ2000-NG befindet sich auch ein Steckersatz (s.o.** *Kapitel [1.2.8](#page-20-1) [Lieferumfang](#page-20-1)***).** 

**Insbesondere über die Klemmen X5 und X8 (gegebenenfalls auch X9 und X10) sind die beiliegenden Steckerschalen zu befestigen, die nach erfolgter Einstellung und Inbetriebnahme durch den Eichbeamten zu verplomben sind.**

Diese Plomben sind durch einen Eichbeamten angebracht und dürfen auch nur von ihm verletzt und erneut angebracht werden.

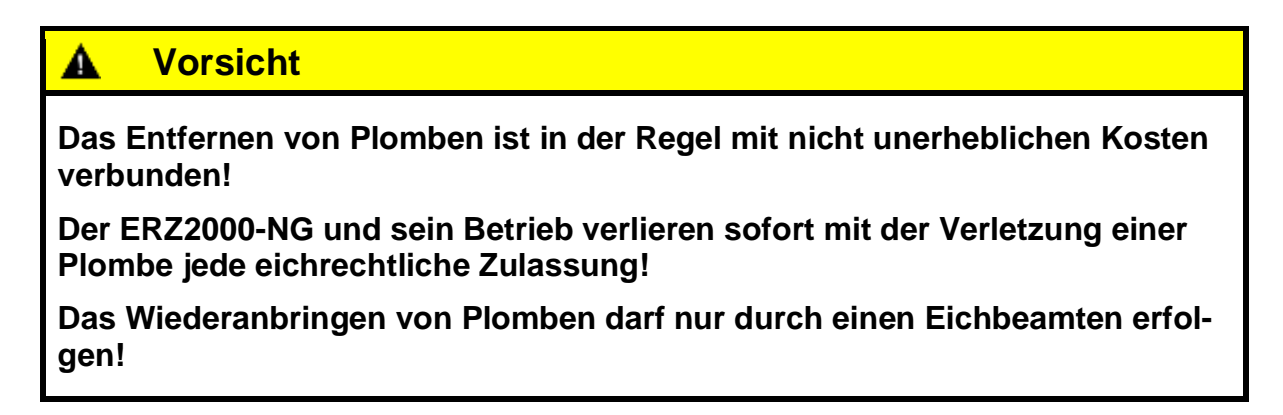

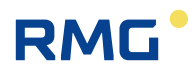

### <span id="page-31-0"></span>**1.5.4 Signatur, Soft- und Hardwaredaten**

Der ERZ2000-NG bietet die Möglichkeit, aufgenommene Daten mit angehängter Signatur zu kennzeichnen. Die Daten sind dabei nicht verschlüsselt, aber die Signatur erlaubt festzustellen, ob die Daten von einer "sicheren" Quelle stammen und ob die Datenmenge manipuliert wurde.

Die folgenden Abbildungen *[Abbildung 6: "Normale" Datenübertragung](#page-31-1)* und *[Abbildung](#page-31-2)  [7: Signierte Datenübertragung](#page-31-2)* verdeutlichen den Vorgang.

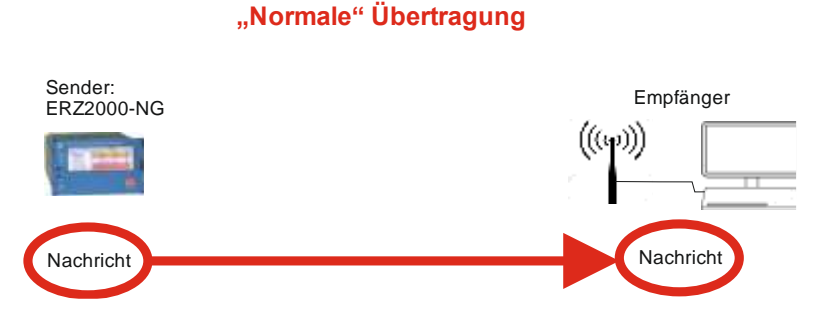

*Abbildung 6: "Normale" Datenübertragung*

<span id="page-31-1"></span>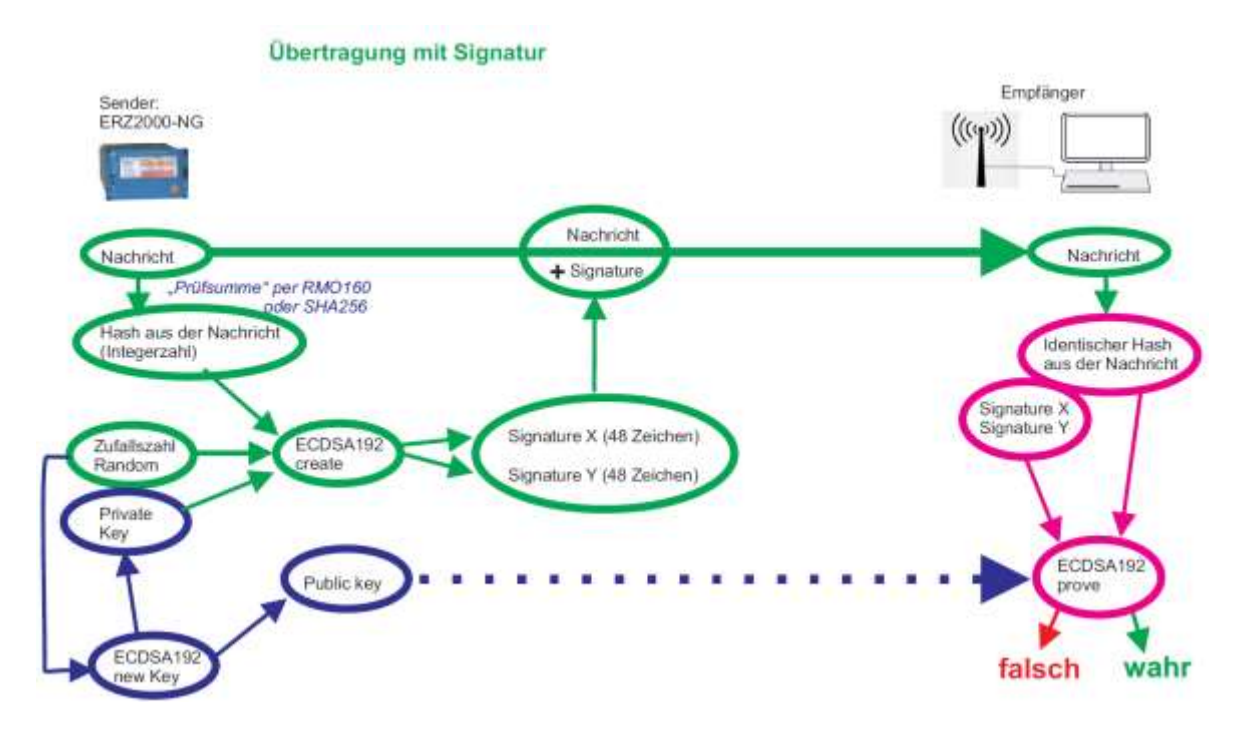

#### *Abbildung 7: Signierte Datenübertragung*

<span id="page-31-2"></span>Bei einer "normalen" Datenübertragung werden die Daten von einem Sender an einen Empfänger verschickt, der diese dann weiterverarbeiten kann. Der Sender muss

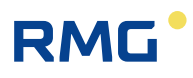

sich dabei nicht als vertrauenswürdig ausweisen und eine eventuelle Datenmanipullation kann nicht überprüft werden.

Bei einer signierten Datenübertragung ist der Prozess etwas komplizierter. Im Wesentlichen gibt es 3 Prozesse.

1. Ein Programm ECDSA192 (**E**lliptic **C**urve **D**igital **S**ignature **A**lgorithm) im ERZ2000-NG erzeugt nach Einspeisung einer Zufallszahl 2 Schlüssel, einen Private Key und einen Public Key. Diese Schlüssel bestehen dabei aus jeweils 2 Teilen, Signature X und Signature Y, wobei jeder Teil aus 48 hexadezimal Zeichen besteht  $(4 \times 48 = 192)$ ; daher ECDSA192). Der Private Key wird unzugänglich im ERZ2000-NG intern abgespeichert.

#### **Hinweis**

**Im verplombten Zustand des ERZ2000-NG kann dieser Schlüssel weder gelesen, noch verändert werden.**

Der Public Key ist z.B. vollständig im Menü **Parametrierung** Untermenü **Parameterdaten** unter *ER Signatur*, in den Koordinaten

**ER05 Öffentlicher Schlüssel Qx (erste 40 Zeichen)**, **ER06 Öffentlicher Schlüssel Qx (weitere Zeichen), ER05 Öffentlicher Schlüssel Qy (erste 40 Zeichen)** und **ER05 Öffentlicher Schlüssel Qy (weitere Zeichen)**

ablesbar. (Im Menü **ER Signatur** ist der Schlüssel zwar auch ablesbar, aber in der Regel nicht vollständig.)

Diesen Public Key benötigt der Empfänger, um die Daten identifizieren zu können.

- 2. Aus den Daten der Nachricht wird ein Hash gebildet (entweder RMD160 oder SHA256; s.u., i.A. eine Art Prüfsumme), die als Integerzahl in den Vorgang 2 eingegeben wird. Zusammen mit dem Private Key und einer Zufallszahl wird die Signatur (Signature X und Signature Y) berechnet, die der Nachricht angehängt wird.
- 3. Der Empfänger erhält die Nachricht und die Signatur. Aus der Nachricht kann er den gleichen Hash berechnen. Zusammen mit der Signatur und dem Public Key kann der Empfänger dann verifizieren, dass die Daten unverändert sind und aus einer "sicheren" Quelle, d.h. von einem vertrauenswürdigen Absender stammen oder ob dies nicht der Fall ist.

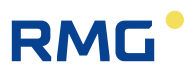

Die Erzeugung des Schlüssels wird hier nicht weiter im Detail beschrieben. Im Menü **ER Signatur** wird diese Signierung veranlasst.

#### **ER Signatur**

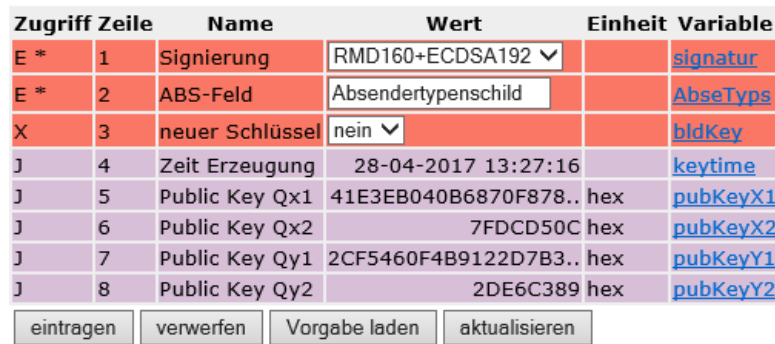

#### *Abbildung 8: Menü ER Signatur*

#### **Hinweis**

24

**Der Zugriff auf die Koordinaten ER01 Signierung und ER03 neuer Schlüssel liegt unter dem Eichschutz und kann nur bei geöffnetem Eichschalter durchgeführt werden.**

In der Koordinate **ER01 Signatur** kann die Signiermethode gewählt werden.

• Keine Signierung meinter Signierung werden aus "nein"

- Kurzer Signiercode "RMD160+ECDSA192"
- -
- Langer Signiercode "SHA256+ECDSA192"
- 

#### **Hinweis**

**Der DVGW (Deutscher Verein des Gas- und Wasserfaches) empfiehlt für den eichpflichtigen Verkehr die Benutzuing des RMD160 Verfahrens.**

In der Koordinate **ER03 neuer Schlüssel** wird die Erzeugung eines neuen Schlüssels veranlasst.

Generell ist die Erzeugung eines neuen Schlüssels zu empfehlen, wenn sich der ERZ2000-NG längere Zeit unbeaufsichtigt bei geöffnetem Eichschalter befindet, z.B. nach einer Reparatur.

## **RMG**

### **Hinweis**

Die öffentlichen Schlüssel "publicKey Qx und Qy" und das Signaturver**fahren sind Bestandteile des Software-Typenschildes. Hier kann man die Schlüssel ebenfalls vollständig ablesen.**

> Signierung  $RMD160+ECDSA192$ Signatur Zeit Erzeugung 37 sign1Typs  $28 - 04 - 2017$  13:27:16 Public Key Ox 41E3EB040B6870F8787B 13CAB50F23264ACA2262 Public key Qx 38 sign2Typs 7FDCD50C Public Key Qy 2CF5460F4B9122D7B3E6  $20$ Public key Ov AA2B3724B1CB8D82A834 sign3Typs **2DE6C389** eintragen verwerfen Vorgabe laden aktualisieren

#### *Abbildung 9: Signaturteil des Menü EG Typenschild*

Wenn der ERZ2000-NG per Browser bedient wird, dann ist dies leicht per "Copy und Paste" möglich. Die Darstellung der Schlüssel ist mit

20 Zeichen / 20 Zeichen / 8 Zeichen

anstelle von

16 Zeichen / 16 Zeichen / 16 Zeichen

in den unteren Zeilen so gestaltet, dass man alle 3 Zeilen mit einer Aktion kopieren kann, um den Schlüssel vollständig zu kopieren.

Wer den Schlüssel DSfG-konform braucht, d.h. mit 40 Zeichen pro String arbeitet, der kopiert zuerst die beiden ersten Zeilen und dann die dritte (separat).

Wenn der public-Key noch erzeugt werden muss, dann sind die Felder leer. Ist der ERZ2000-NG nur für einen "Anwender" freigegeben, dann ist in der Darstellung des Signaturtypenschildes der Schlüssel ausgeblendet, wenn ER01 Signierung auf "nein" steht.

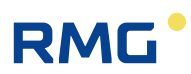

### **Identifikation von Soft- und Hardware**

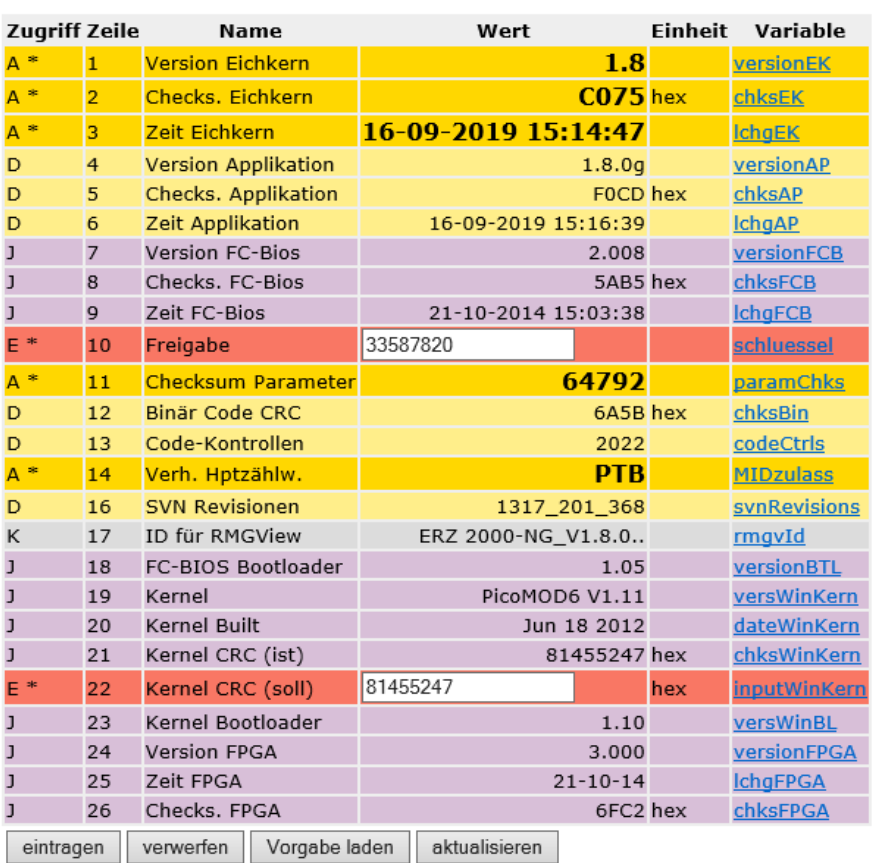

### **EJ Identifikation Software**

#### *Abbildung 10: Menü EJ Identifikation Software*

Auf der Basisplatine befindet sich ein weiterer Microcontroller u.a. zur Steuerung des FPGA und der Basis-Messfunktionen, dessen Programm mit einer Prüfzahl überwacht wird.

#### **Hinweis**

**Diese Prüfzahl ist Bestandteil der eichamtlichen Zulassung.**

Die Prüfzahl ist in Koordinate **EJ10 Freigabe** einzugeben. Sie findet sich im Menü **Dokumentation** Untermenü Identifikation als "Freischaltungsschlüssel".

Wenn ein Datenbuch mittels Browser-Bedienung in der Anwender Sichtbarkeitsebene erzeugt wird, erstellt der ERZ2000-NG eine Prüfzahl über die Parameter in Koordinate **EJ11**. Auch der Kernel hat eine **Soll-Prüfzahl**, die den Zulassungsunterlagen zu entnehmen und einzugeben ist. Diese zugehörige Ist-Prüfzahl berechnet
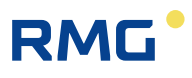

der ERZ2000-NG über das WinCE-Betriebssystem und zeigt sie in **EJ21**. Diese Prüfzahlen werden ständig miteinander verglichen. Bei einer Abweichung geht der ERZ2000-NG in Alarm mit der Meldung "*A57-7 WinCE-Kernel CRC falsch".*

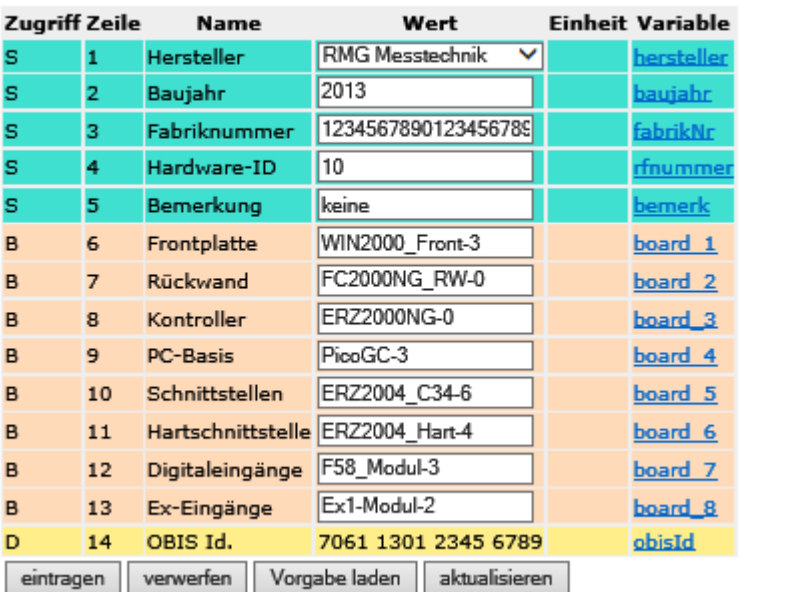

#### **EK Identifikation Hardware**

#### *Abbildung 11: Menü EK Identifikation Hardware*

Herstellerübergreifende Identifikationsnummer für Messgeräte (Object Identification System) steht in Koordinate **EK14 OBIS-ID.** Die OBIS-ID besteht aus 4 Gruppen von jeweils 4 Ziffern. Die Gruppen sind zur besseren Lesbarkeit durch ein Leerzeichen getrennt:

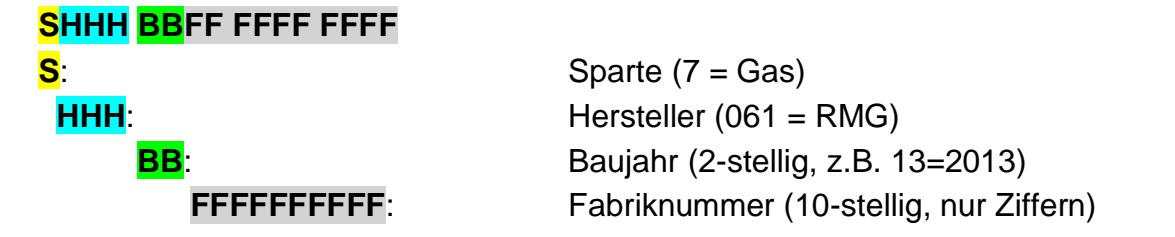

Die OBIS-Id ist nicht direkt editierbar, sondern wird aus den bestehenden Koordinaten **EK02 Baujahr** und **EK03 Fabriknummer** automatisch generiert. Da die Fabriknummer im ERZ2000-NG ein 20-Zeichenlanges Textfeld ist, das bereits benutzt wird, stehen i.A. in dem Feld nicht nur Ziffern. Eventuell ist die Nummer auch strukturiert eingegeben, z.B. "RMG-123/456/789". Die Software ignoriert bei der Generierung alle Nichtziffern-Zeichen, die Ziffern werden in der Reihenfolge belassen. Hat die verbleibende Zahl weniger als 10 Stellen werden führende Nullen eingeblendet. Hat die Zahl mehr als 10 Stellen, werden die Höchstwertigen abgeschnitten.

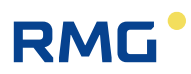

# **2 Einführung**

# **2.1 Bedienung**

## **2.1.1 Frontplatte**

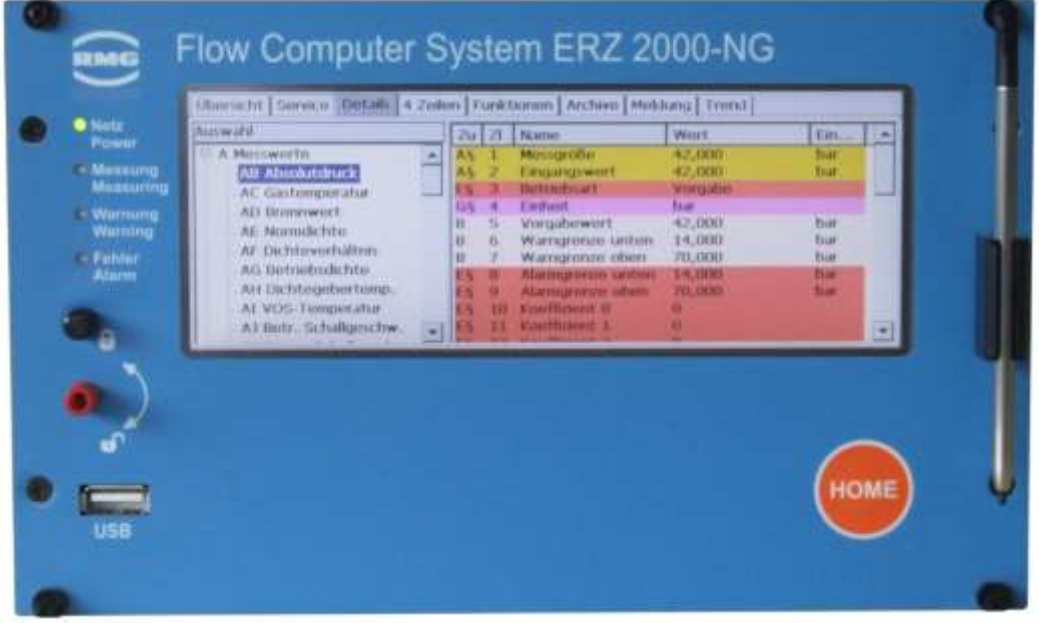

## *Abbildung 12: Frontplatte*

**Auf der Frontplatte befinden sich folgende Anzeige- und Bedienelemente:**

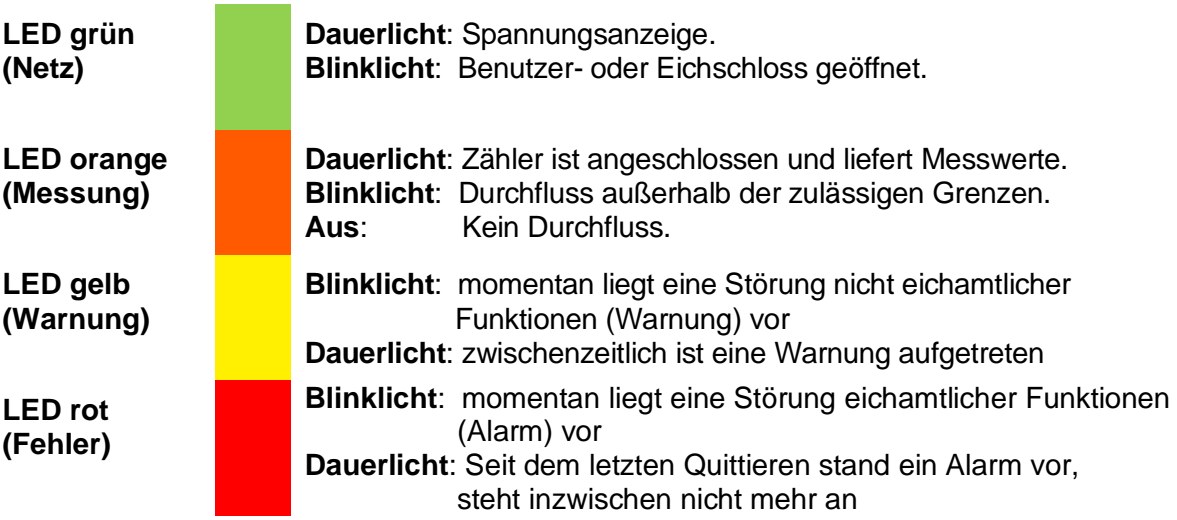

28

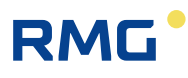

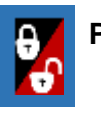

**Eichschalter Plombierbarer Drehschalter**, bei Endanschlag ist das Eichschloss geöffnet.

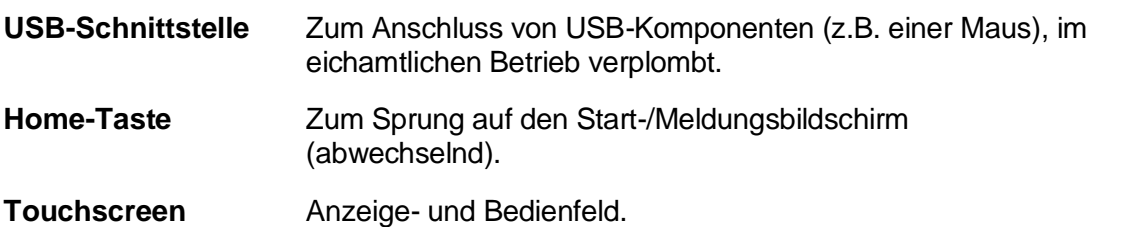

## **2.1.2 Bedienung am Touchscreen**

Der Touchscreen ermöglicht eine Bedienung über eine grafische und selbsterklärende Bedienoberfläche. Mit der "Home"-Taste springt man von jeder beliebigen Stelle im Menü auf den Startbildschirm. Bei erneutem Drücken erfolgt ein Sprung auf den Bildschirm/Menü "Meldung".

#### **Vorsicht**  $\blacktriangle$

**Bedienen Sie den Touchscreen direkt mit den Fingern oder verwenden Sie den mitgelieferten Bedienstift aus Kunststoff.** 

**Verwenden Sie auf keinen Fall harte oder scharfkantige Gegenstände wie Schraubenzieher oder Bleistifte (Dabei besteht die Gefahr, dass die Folie des Touchscreens verkratzt wird oder reißt).**

## **2.1.3 Fernbedienung / Parametrierung**

Neben der Bedienung über die Frontplatte, den Touchscreen gibt es eine weitere sehr komfortable Möglichkeit das Gerät entweder **lokal oder remote** mit einem PC oder Notebook zu bedienen bzw. zu parametrieren.

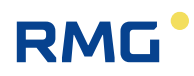

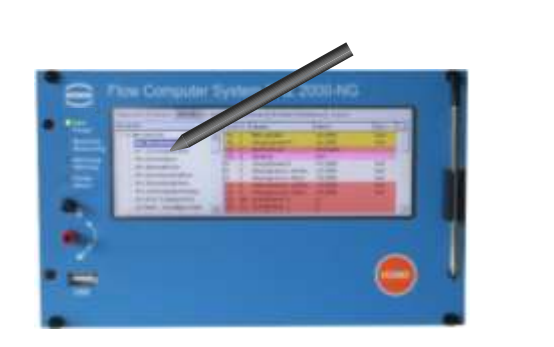

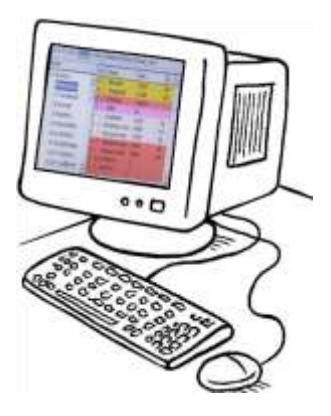

*Abbildung 13: Bedienung der ERZ2000-NG*

Mit dem auf dem PC zur Verfügung stehenden Browser (z. B. Internet Explorer, Firefox, o.ä.) kann eine sehr einfache Einstellung erfolgen, die im Wesentlichen der des Touchscreens entspricht. Der ERZ2000-NG arbeitet dabei als Server, der PC als Client, wobei die lokale Verbindung wird über ein normales Netzwerkkabel (LAN-Kabel) hergestellt wird.

Die Darstellung auf dem Touchscreen ist mit der des Browsers weitestgehend identisch, kleine Unterschiede sind mehr optischer Natur und schränken eine Einstellung des ERZ2000-NG über den Internet-Browser nicht ein. Nach der Vorstellung der verschiedenen Bildschirme auf dem Touchscreen wird deshalb im Folgenden meist die Darstellung des Browsers gezeigt.

Das LAN-Kabel verbindet eine der 2 Anschlussbuchsen (Ethernet 1 oder 2) auf der Rückseite des ERZ2000-NG (*sieh[e Abbildung 14: Rückseite des ERZ2000-NG](#page-39-0) und die [Ethernet-Schnittstellen](#page-39-0)*) mit dem lokalen Netzwerk des PCs.

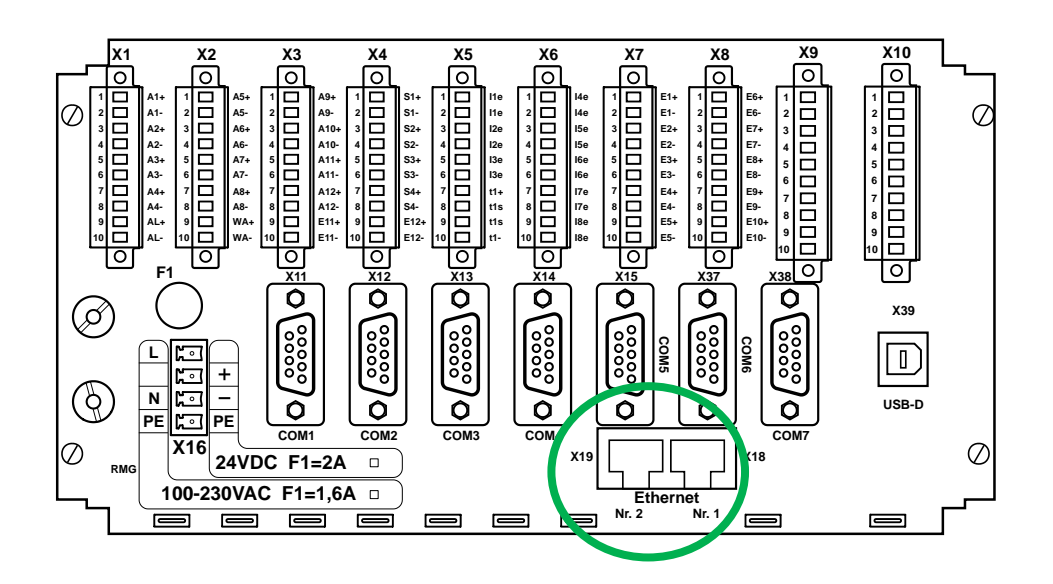

<span id="page-39-0"></span>*Abbildung 14: Rückseite des ERZ2000-NG und die Ethernet-Schnittstellen*

#### **Vorsicht**  $\blacktriangle$

**Der ERZ2000-NG kann nur dann in ein bestehendes Netz eingebunden werden, wenn dieses Netz die Einbindung von Fremdgeräten erlaubt** 

**Geschützte Firmennetze unterbinden gegebenenfalls diesen Zugang.**

**Hinweis**

**Der ERZ2000-NG hat wie oben erwähnt 2 Ethernetschnittstellen. Über diese sind auch 2 getrennte Zugänge zu dem ERZ2000-NG möglich:**

- **Damit können 2 unterschiedliche Nutzer – entsprechend ihrer Nutzungsrechte – gleichzeitig (auch unterschiedliche) Daten auf dem ERZ2000-NG anschauen und/oder herunterladen.**
- **Parametrierungen gelten natürlich für beide Nutzer gleichermaßen.**

Damit die Netzwerkverbindung richtig funktioniert, muss im Browser die korrekte Netzwerk-Adresse im TCP/IP Netzwerk eingegeben werden. Diese TCP/IP-Adresse lässt sich am ERZ2000-NG ablesen. Dazu ist nach dem Hochfahren des Gerätes wie folgt vorzugehen:

- 1. Der ERZ2000-NG meldet sich nach dem Hochfahren i.A. mit dem unten zu sehenden Bildschirm: *[Abbildung 15: Startbildschirm des ERZ2000-NG](#page-41-0)*.
- 2. Im oberen Teil des Displays ist der Reiter "Übersicht" zu sehen und mit dem Bedienstift auszuwählen

31

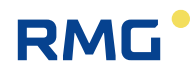

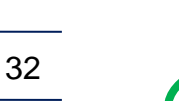

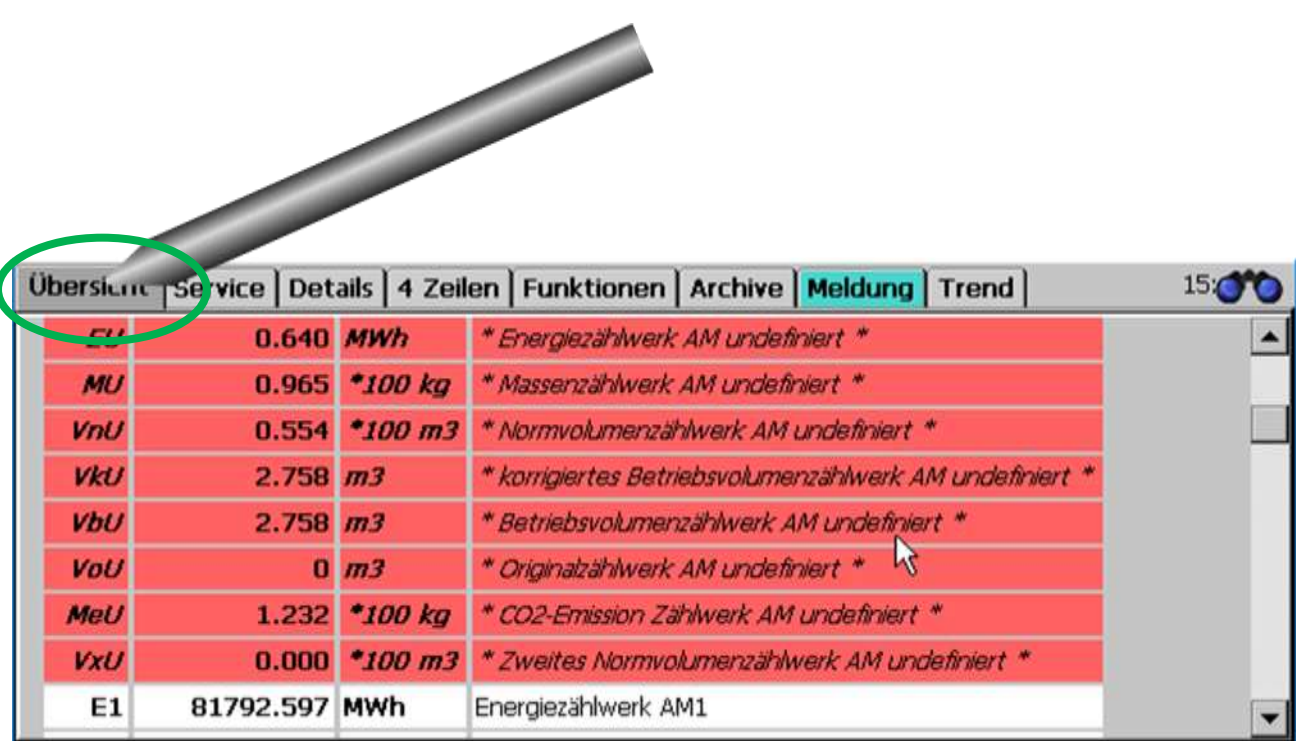

#### *Abbildung 15: Startbildschirm des ERZ2000-NG*

<span id="page-41-0"></span>3. Der ERZ2000-NG meldet sich mit dem Bildschirm: *[Abbildung 16: Übersichts-](#page-41-1)[Menü](#page-41-1)*.

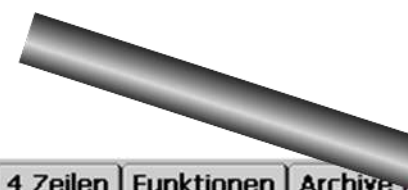

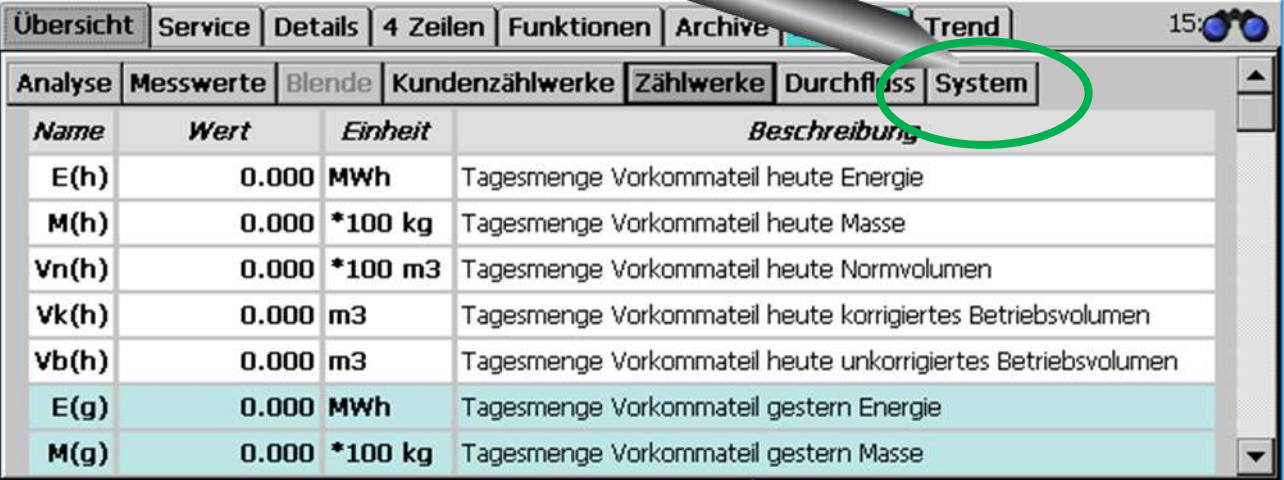

<span id="page-41-1"></span>*Abbildung 16: Übersichts-Menü*

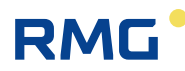

- 4. Es erscheint eine zweite Zeile mit Reitern, von denen "System" auszuwählen ist.
- 5. Nach der Aktivierung erscheint der unten zu sehende Bildschirm: *[Abbildung 17:](#page-42-0)  [Anzeige der TCP/IP Adressen](#page-42-0)*.

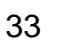

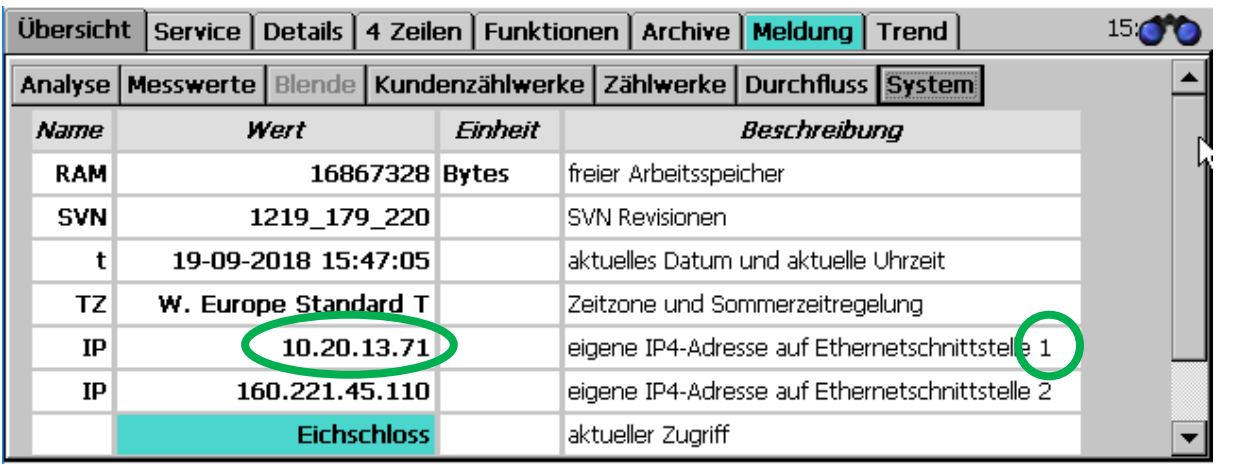

#### *Abbildung 17: Anzeige der TCP/IP Adressen*

<span id="page-42-0"></span>6. Hier können Sie die IP-Adresse der Schnittstelle 1 (ETH1) oder 2 (ETH2) ablesen.

Wenn diese TCP/IP-Adresse im Browser als Adresse eingegeben wird und der PC im gleichen Subnetz wie der ERZ2000-NG angeschlossen ist, erscheint am PC die Darstellung, die weitgehend der des Display-Bildschirms entspricht (*[Abbildung 18: An](#page-43-0)[zeige des ERZ2000-NG im Browser](#page-43-0)*). Mit der Maus und einem Klicken auf die angewählten Punkte ist die Bedienung des ERZ2000-NG analog zu der Aktivierung am Display-Bildschirm möglich. Die gewählten Parameter und von Ihnen gewählten Einstellungen werden korrekt übernommen, als würden Sie das Gerät direkt am Touchscreen bedienen.

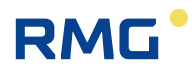

## **Hinweis**

**Der ERZ2000-NG zeigt nur die Parameter an, die nach seiner bestimmungsgemäßen Verwendung – für den gewählten Gerätetyp – relevant sind. Deshalb werden im Koordinatensystem – je nach Gerätetyp und Einstellung der Betriebsart – komplette Menüs/Spalten und / oder einzelne Koordinaten ausgeblendet.**

**Auch Koordinaten (Funktionen), die nur für Servicezwecke und zur Überprüfung gedacht sind, werden i.A. nicht angezeigt. In Abhängigkeit vom Benutzerprofil und dem gewählten Gerätetyp sind somit i.A. nicht alle Parameter und Daten zu sehen.**

<span id="page-43-0"></span>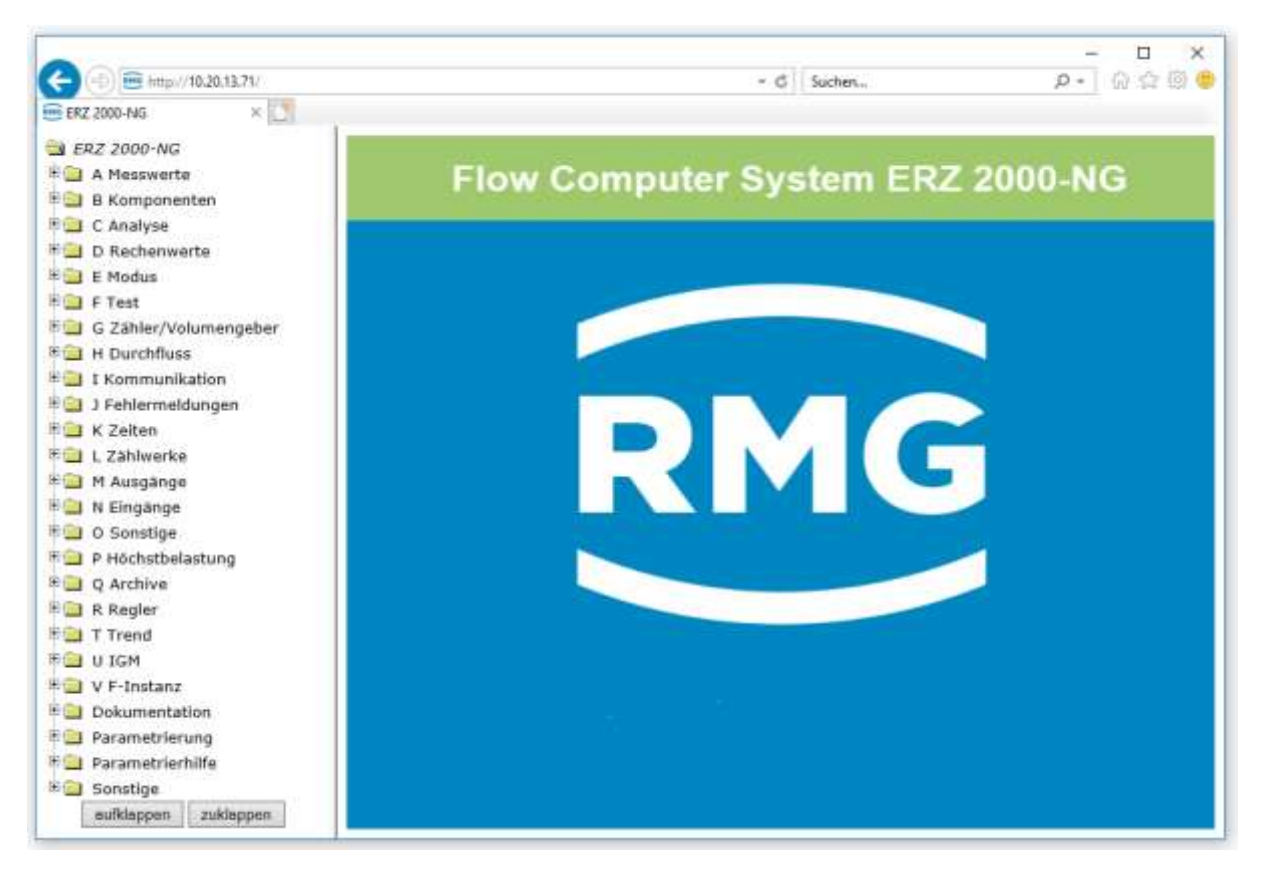

*Abbildung 18: Anzeige des ERZ2000-NG im Browser*

34

# **2.2 Live-Browser und Koordinatensystem**

Links findet sich eine Baumstruktur, die vergleichbar mit dem Windows-Explorers ist. Durch einen "Maus-Klick" auf eines der **E** öffnet sich das jeweilige Menü: Messwerte, Komponenten, ... Dabei findet ein Zeichenwechsel von **E**-auf **E-** oder E-(unterster Menüpunkt) statt und es können durch einen "Maus-Klick" auf verschiedene Untermenüs gewählt werden, z.B. Übersicht, Absolutdruck, Gastemperatur, … Auch hier findet ein Zeichenwechsel statt von **auf auf Statten Seite sieht** man dann der Inhalt des ausgewählten Menüs, siehe *[Abbildung 19: Übersicht Mess](#page-44-0)[werte](#page-44-0)*.

Klickt man auf das erste, oberste  $\dot{E}$ ; dann öffnet sich das Menü "A Messwerte", in dem Messwerte im Menübaum aufgelistet sind. Der erste Unterpunkt "AA Übersicht" ("Klicken" auf das oberste **D**) zeigt einige dieser Werte im Live-Browser (Abbildung 19: *[Übersicht Messwerte](#page-44-0)*).

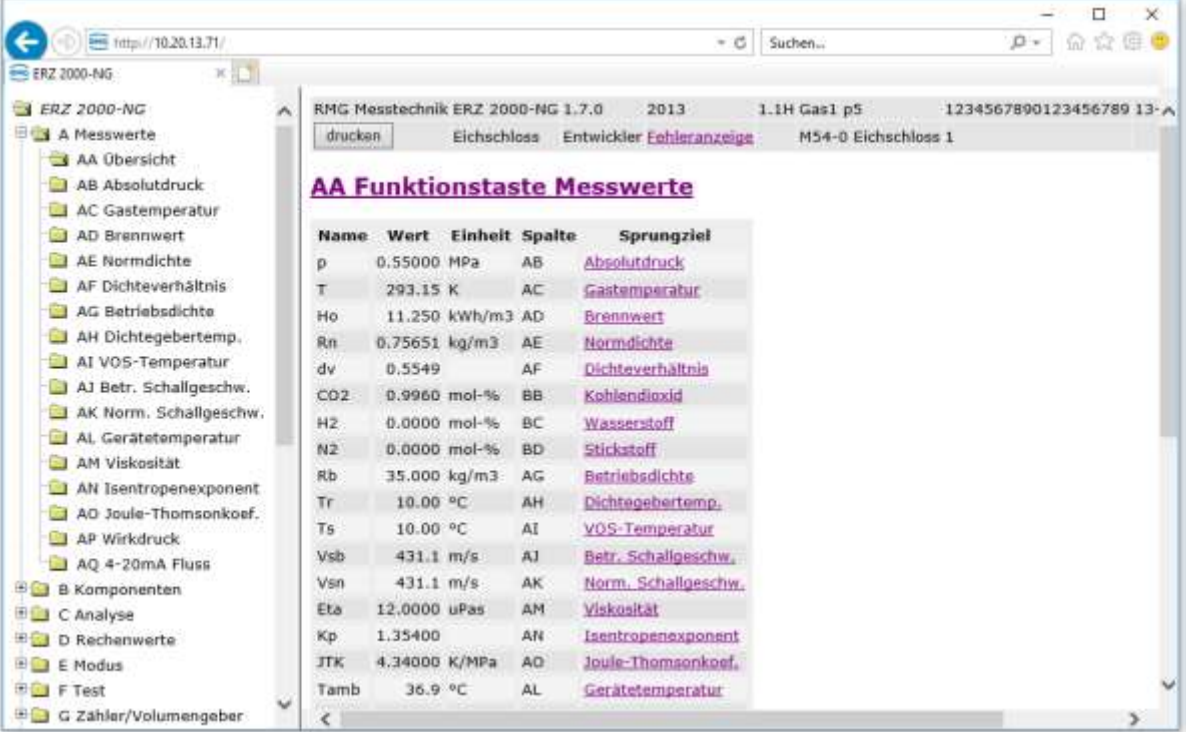

## *Abbildung 19: Übersicht Messwerte*

<span id="page-44-0"></span>Im rechten Fenster sind in den oberen Zeilen zu sehen (*[Abbildung 20: Oberste Zeilen](#page-45-0)  [im Menü](#page-45-0)*):

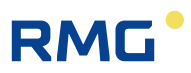

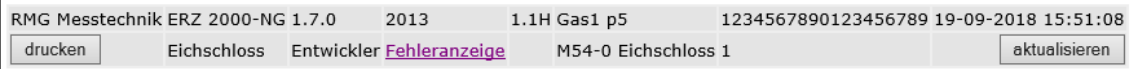

#### *Abbildung 20: Oberste Zeilen im Menü*

#### <span id="page-45-0"></span>**Oberste Zeile:**

36

- 1. RMG Messtechnik
- 2. ERZ2000-NG
- 3. 1.7.0 Fortlaufende Nummer der Firmware-Version
- 4. 2013 Herstelljahr des ERZ2000-NG
- 5. 1.1H Schienenname EL 2
- 6. Gas1 p5 Messort EL 3
- 7. 123456… Seriennummer EK 3
- 8. 24-05-2017 aktuelles Datum
	- 9. 16:32:47 aktuelle Uhrzeit

#### **Hinweis**

**Zu Feld 9: Uhrzeit**

**Die Uhrzeit muss sich im Sekundentakt ändern!**

**Nur dann ist eine Live-Verbindung gegeben.** 

**Alle Werte, nicht nur die in der** *[Abbildung 19: Übersicht Messwerte](#page-44-0)* **zu sehenden Werte, werden "Online" (fortlaufend - Live) aktualisiert.**

**Ändert sich die Zeit nicht im Sekundentakt, dann liegt keine oder eine schlechte Verbindung zwischen ERZ2000-NG und dem PC vor.**

**Eine solche schlechte Verbindung kann Datenübertragungen (z.B. das Auslesen von Archiven) erschweren oder auch völlig blockieren.**

#### **Zweite Zeile:**

- 1. Drucken Die Umrahmung zeigt ein bedienbares Feld; die angezeigte Seite wird gedruckt.
- 2. Eichschloss / geschlossen Zeigt den Zustand des Eichschlosses an.
- 3. Entwickler Zeigt die Zugriffsrechte an.

# **RMG**

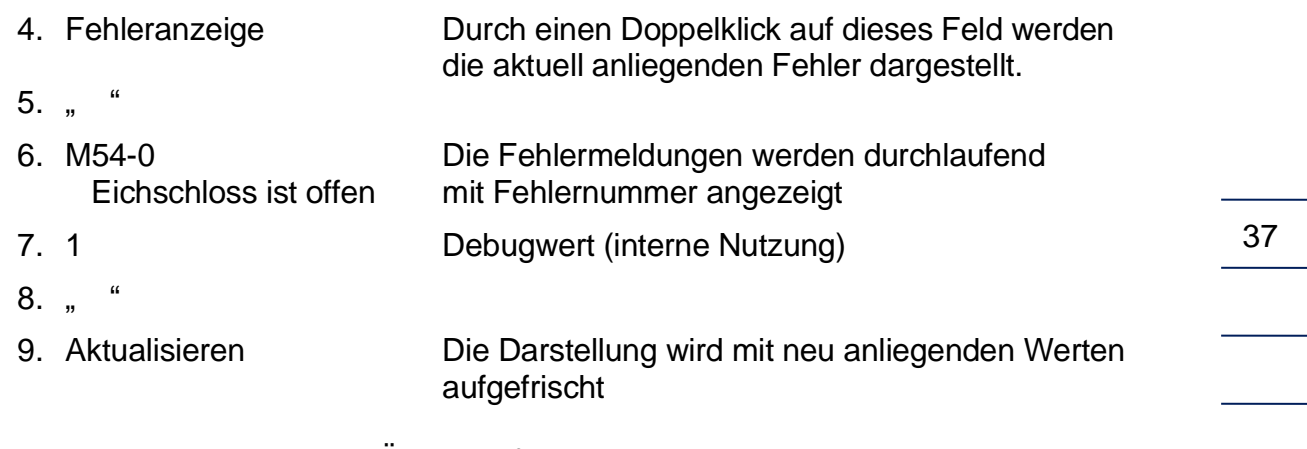

Unter diesen Zeilen steht die Überschrift des Untermenüs, z.B.

## **AA Funktionstaste Messwerte**

Darunter werden verschiedene Messwerte angezeigt, p (Absolutdruck), T (Gastemperatur), Brennwert, … Klickt man auf die **Überschrift**, dann erscheint ein Menü, das Erklärungen für die auf der vorherigen Seite dargestellten Werte gibt (*[Abbildung 21: Er](#page-46-0)[klärungs-Menü](#page-46-0)*).

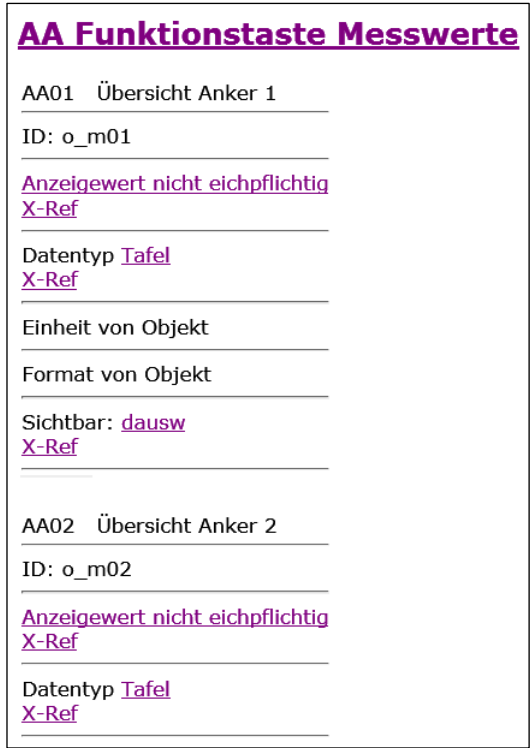

<span id="page-46-0"></span>*Abbildung 21: Erklärungs-Menü*

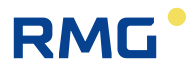

Durch Klicken auf die unterstrichenen Texte öffnen sich Fenster, in denen weitere, vertiefende Informationen des gewählten Parameters angezeigt werden.

Klickt man erneut auf die Überschrift, dann kommt man wieder zurück in das Ausgangsmenü (*[Abbildung 19: Übersicht Messwerte](#page-44-0)*).

Hinter den Messwerten findet man die zugehörigen Livewerte, deren Einheit (wenn vorhanden), die zugehörige Koordinate im Menü und das Sprungziel.

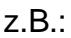

38

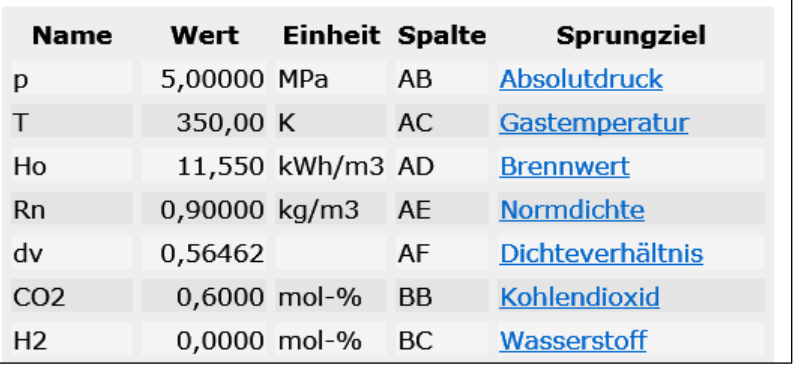

#### *Abbildung 22: Auflistung der Messwerte*

Ein Klicken auf den Parameter unter Sprungziel öffnet das zugehörige Menü; z.B. öffnet ein Klick auf Absolutdruck das Untermenü "AB Absolutdruck" (*[Abbildung 23: Menü](#page-48-0)  ["AB Absolutdruck](#page-48-0)*).

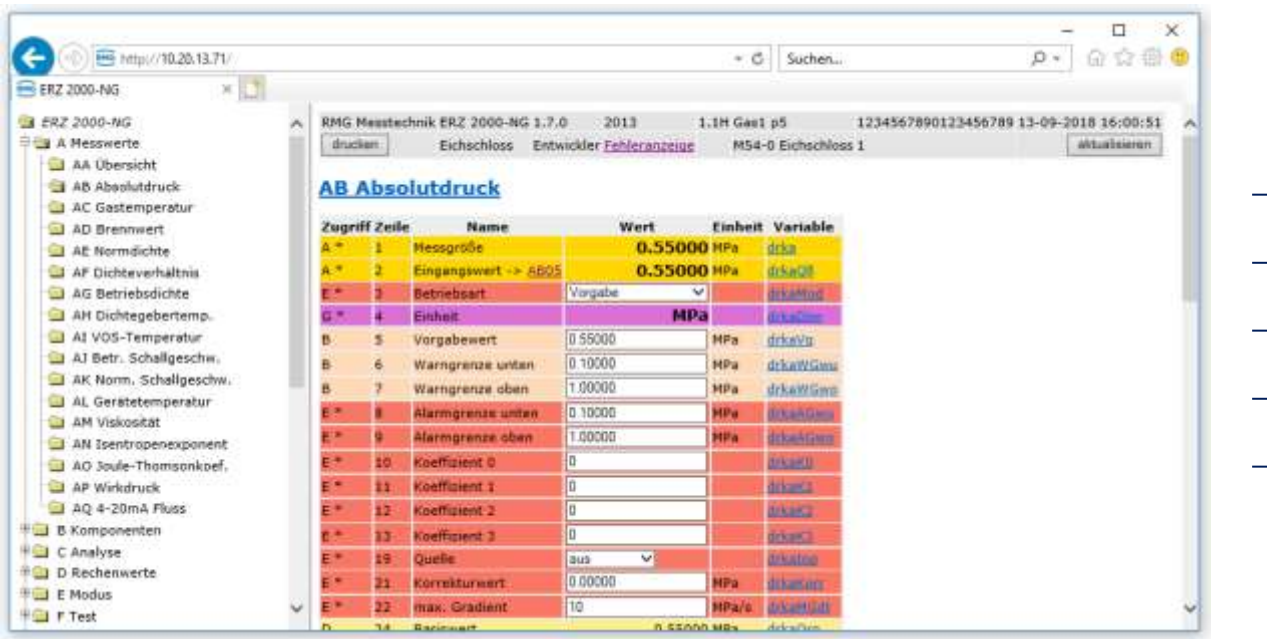

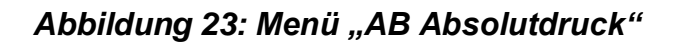

<span id="page-48-0"></span>Die Parameter auf der rechten Seite gehören unterschiedlichen Kategorien an, was durch unterschiedliche Farben, Kennungsbuchstaben und unterschiedliche Symbole im linken Teil auf der rechten Seite in der jeweiligen Zeile angezeigt wird. Die wichtigsten z.B. sind:

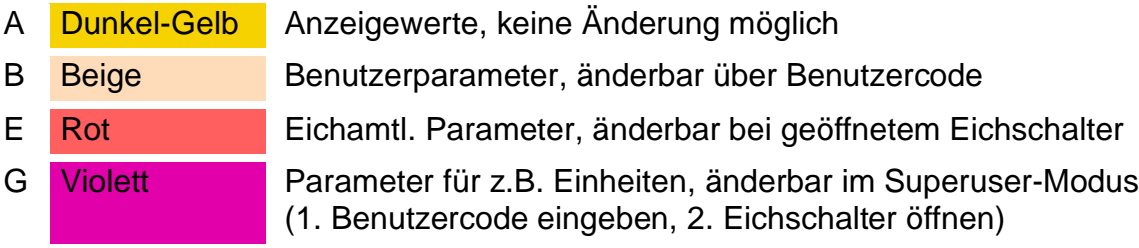

Ausführlicher werden diese Kennung und die farbliche Zuordnung in *Kapitel [2.2.1](#page-50-0) [Darstellung](#page-50-0)* vorgestellt.

Alle Messwerte, Rechenwerte, Parameter und Funktionen sind in einem Koordinatensystem angeordnet. In diesem Koordinatensystem gibt es mehrere Tabellen mit Spalten und Zeilen. Für jede Tabelle gibt es einen (Über-) Begriff, bzw. eine Überschrift, unter der alle verschiedenen Punkte zeilenweise zusammengefasst sind, die einen logischen Zusammenhang mit dem Begriff besitzen; z.B. unter dem Begriff **AB Absolutdruck** finden sich Punkte wie **AB04 Einheit**, **AB06** (und **AB07**) **Warngrenzwerte**, usw.. Diese "Punkte" werden im Folgenden "Koordinaten" genannt. Spaltenweise werden diesen individuellen Koordinaten weitere Bedeutungen zugewiesen:

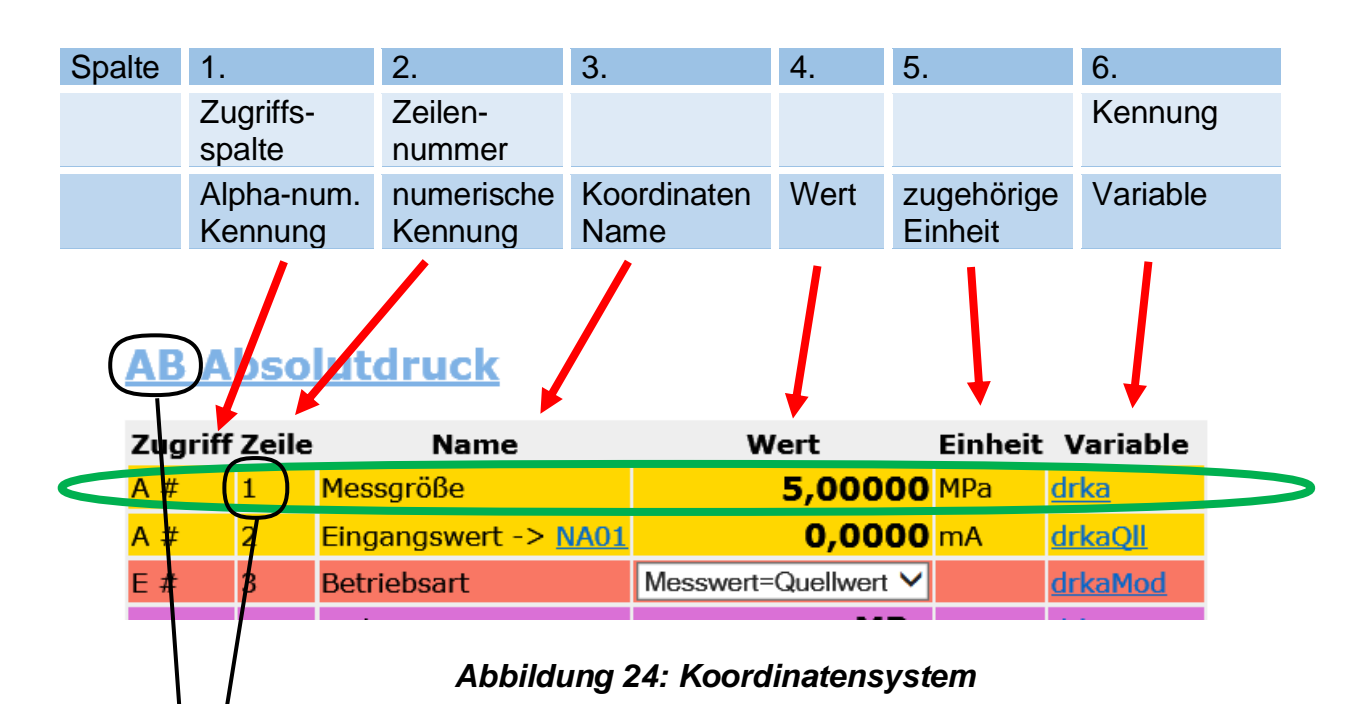

Mit **AB01 Messgröße** ist die Koordinate in dem grünen Rahmen eindeutig gekennzeichnet. Die Spalte "Variable" wird nur im Entwickler-Modus sichtbar (siehe *Kapitel [2.3](#page-56-0) [Zugriffsschutz auf Daten und Einstellungen](#page-56-0)*), für den die höchste Berechtigungsstufe nötig ist. Der Variablenkennung drka stellt eine eindeutige Kennung zu der physikalischen Größe her; diese physikalische Kennung wird der Koordinate **AB01 Messgröße** zugeordnet.

Gegebenenfalls kann eine Koordinate auch eine Funktion sein, dann können diese Bezeichnungen auch gleichzeitig auftauchen.

Die Koordinaten sind in einer Tabelle, einem Koordinatensystem in Form einer Matrix angeordnet, in der jede Spalte (auch mit Menü bezeichnet) mit zwei Buchstaben und jede Zeile mit einer Zahl gekennzeichnet ist. Außerdem sind Spalten, die zusammen gehören, zu Gruppen zusammengefasst und jede Gruppe hat denselben ersten Buchstaben, z.B. "A" für die Messwertspalten. Jede Tabelle hat einen (Über-) Begriff, bzw. eine Überschrift, unter der alle verschiedenen Punkte zeilenweise zusammengefasst sind, die einen logischen Zusammenhang mit dem Begriff besitzen; z.B. unter dem Begriff "Absolutdruck" finden sich Punkte wie "Einheit", Warngrenzwerte, usw. Zusammengehörende Kapitel werden unter dem ersten Buchstaben zusammengefasst: AA, AB, AC, AD... / BA, BB, BC, ... / CA, CB, CC, CD.....

# **RMG**

## **Hinweis**

**Die Zählweise erfolgt mit Buchstaben / Ziffern-Kombinationen beginnend mit** 

**AA = erste Spalte 01 = erste Zeile**

**Zusammengehörende Kapitel werden unter dem ersten Buchstaben zusammengefasst: AA, AB, AC, AD... / BA, BB, BC, ... / CA, CB, CC, CD ...**

**Es werden nur die Werte angezeigt, die für den gewählten Gerätetyp relevant sind. Deshalb werden im Koordinatensystem – je nach Gerätetyp und Einstellung der Betriebsart – komplette Spalten und / oder einzelne Koordinaten ausgeblendet.**

**Darüber hinaus gibt es auch Koordinaten (Funktionen), die nur für Servicezwecke und zur Überprüfung gedacht sind. In Abhängigkeit vom Benutzerprofil und dem gewählten Gerätetyp sind somit nicht immer alle Parameter und Daten zu sehen.**

**Welche Spalten links und welche Parameter und Messwerte rechts angezeigt**  werden, hängt vom ausgewählten Benutzerprofil ab. Nur im Modus "Entwickler" werden alle Daten angezeigt, ausgeliefert wird das Gerät im Modus "An**wender".**

## <span id="page-50-0"></span>**2.2.1 Darstellung**

Die Sichtbarkeit von Koordinaten und Spalten ist vom eingestellten Benutzerprofil abhängig. Alle Koordinaten sind nur in der Entwickler-Einstellung sichtbar. Beispiel für die Darstellung:

41

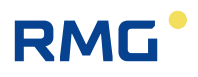

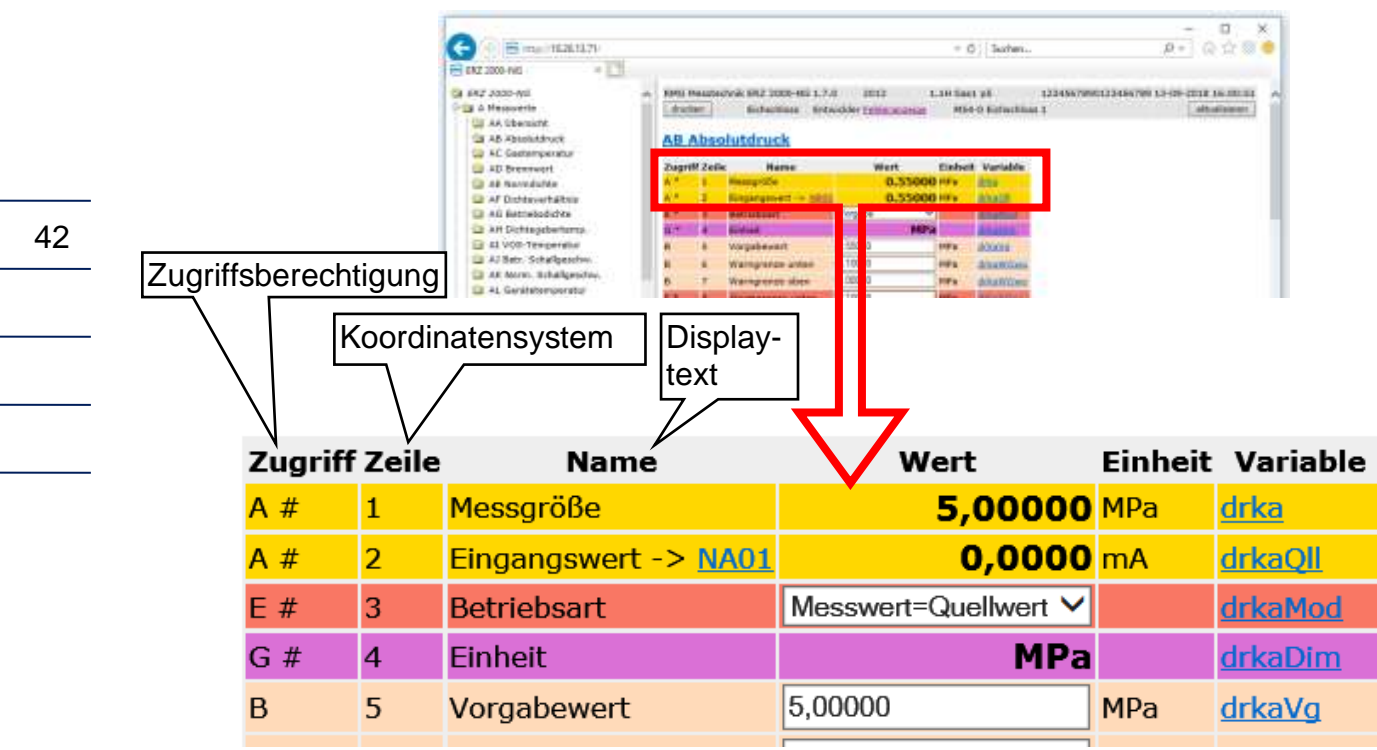

## *Abbildung 25: Parameter-Darstellung*

## **Erklärung der Symbole in der Spalte Zugriff:**

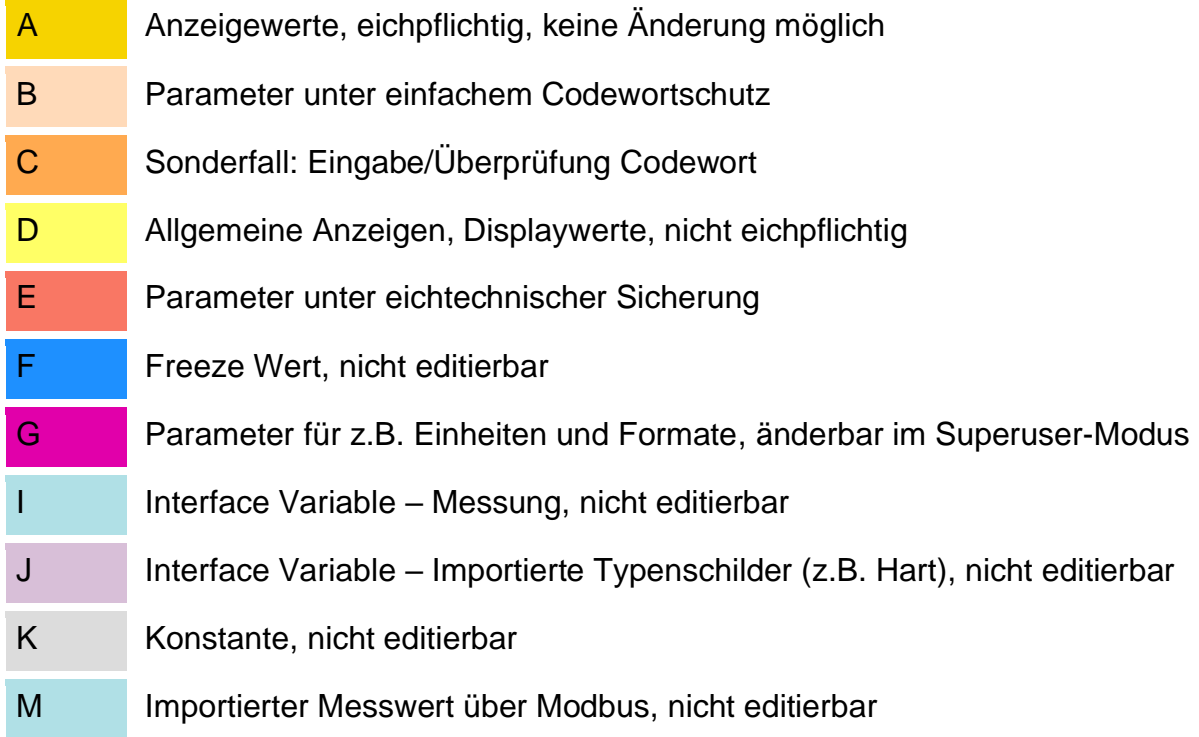

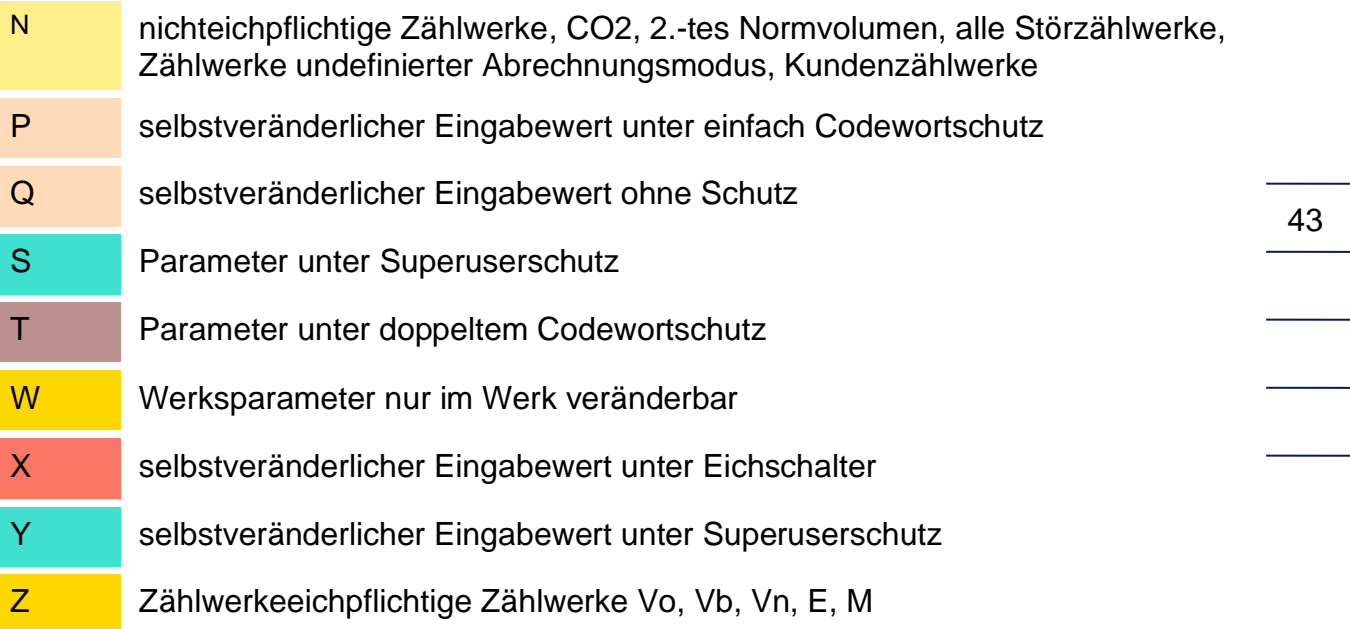

Das Koordinatensystem läuft horizontal von AA bis QX (Spalten) und vertikal von 1 bis 99 (Zeilen) (*[Tabelle 1: Koordinatensystem](#page-52-0)*)

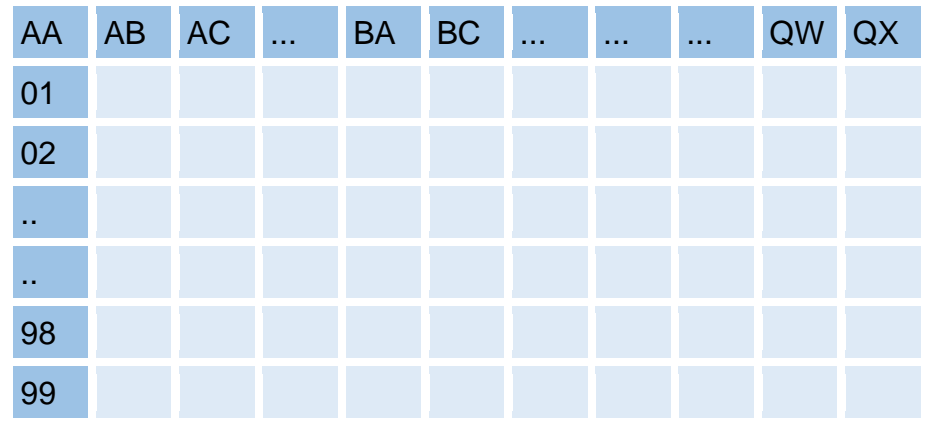

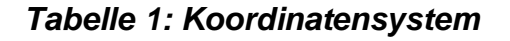

#### <span id="page-52-0"></span>**Dargestellte Parameter**

#### **Parameter**

Diese verhalten sich wie Konstanten. Die Editierung ändert den Wert dieser jeweiligen Konstante.

#### **Selbstveränderliche Werte, die editiert werden können**

Diese Werte verhalten sich wie veränderliche Werte. Die Editierung ändert den Anfangswert dieser veränderlichen Werte, z.B. einen Offset. Beispiel: Restzeit / Auslö-

ser (KC06) für den Abruf des PTB-Telefonzeitdienstes. KC06 enthält die Anzahl Sekunden bis zum nächsten Anruf des Telefonzeitdienstes der PTB. Dieser Anruf erfolgt normalerweise einmal am Tag. Zum Testen kann man die Zeit verkürzen und den Abruf vorzeitig auslösen.

## **KC Zeitsignal von extern**

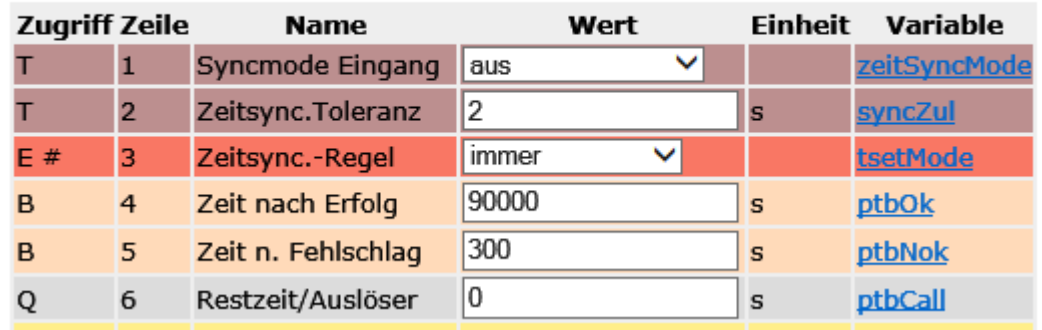

#### *Abbildung 26: Selbstveränderlicher Wert "KC06 Restzeit / Auslöser"*

#### **Auslöser**

Diese Werte haben im Grundzustand keine Funktion. Mit der Editierung wird eine Aufgabe zugeordnet und ausgelöst. Nach Erledigung der Aufgabe kehrt der Auslöser in seinen Grundzustand zurück.

Zur Änderung dieses Wertes wird das weiße Feld einfach angeklickt und kann dann einfach mit dem gewünschten Wert überschrieben werden.

## **Hinweis**

**Bitte beachten Sie die Einheit hinter diesem Feld und wählen dazu geeignete Eingaben.**

#### **Parameteränderung:**

Eine Änderung der Parameter erfolgt auf verschiedene Möglichkeiten:

1. Felder mit einem Pfeil (z.B. unter KC Zeitsignal von extern; T1 Syncmode Eingang)

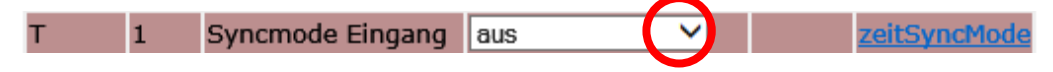

*Abbildung 27: "KC 01 Syncmode Eingang"*

Mit einem Klick auf den Pfeil (im roten Kreis) öffnet sich ein Auswahlmenü (hier):

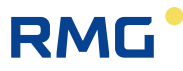

- Aus
- DSfG
- Auf volle Minute
- Auf halbe Minute
- …

Aus diesen Vorgabe-Parametern kann der gewünschte ausgewählt werden.

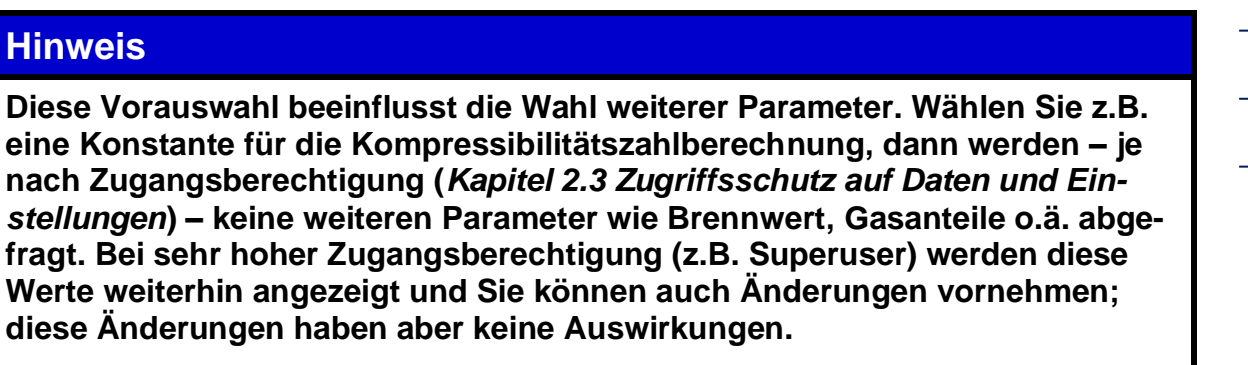

Andere Felder können direkt beschrieben werden, z.B.:

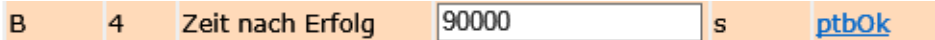

*Abbildung 28: Beschreiben von Feldern (Zahlen)*

Hier wird die gewünschte Zeit, nach der ein Wiedereinwählen stattfindet, als Zahl direkt in das Feld geschrieben (beim Beispiel 90000  $\sim$  s  $\approx$  1 Tag), die zugeordnete Einheit ( [s] ) war bereits zugeordnet. Andere Felder enthalten Zusatzinformationen, die ebenfalls direkt beschrieben werden (in *[Abbildung 29: Beschreiben von Feldern](#page-54-0)  [\(Text\)](#page-54-0)* wird der Hersteller "Rosemount" eingegeben).

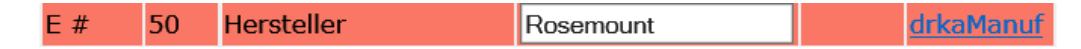

*Abbildung 29: Beschreiben von Feldern (Text)*

<span id="page-54-0"></span>Eine letzte Möglichkeit sind Felder, die sich aktivieren lassen (*[Abbildung 30: Aktivie](#page-54-1)[ren von Werte-Feldern](#page-54-1)*).

> **Zugriff Zeile** Wert **Einheit Variable Name**  $\overline{B}$ MB-Reg.  $0 = AC01$  bearbeiten K  $\mathbf{1}$ mbsb1

## *Abbildung 30: Aktivieren von Werte-Feldern*

<span id="page-54-1"></span>Durch Anklicken des Wertes: "bearbeiten" wird ein Untermenü geöffnet, indem die Variable **AC01 Temperatur** geändert werden kann.

45

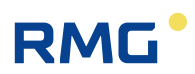

#### Mit dem Rückpfeil des Explorers

| ME http://10.20.13.71/  |                    |    |
|-------------------------|--------------------|----|
|                         |                    |    |
| FRZ 2000-N/G            |                    |    |
| 3 FRZ 2000-NG           | RNG Newtechnik     |    |
| <b>Bigg A Hesswerte</b> | drusban.           | Ен |
| AA Ubersicht            |                    |    |
| AB Absolutdruck         | <b>AB Absolutd</b> |    |
| AC Gastemperatur        |                    |    |
| <b>ET Measurement</b>   | ardf Zode          |    |

*Abbildung 31: Zurück ins Hauptmenü*

gelangt man in die vorherigen Menüs zurück.

Um sich mit den Einstellmöglichkeiten und der Art der Einstellung vertraut zu machen, empfiehlt es sich, in dieser Anzeige mit der Maus die Einstellmöglichkeiten in den verschiedenen "Menüs" zu erproben. Um unnötige "Rück-Einstellungen" zu vermeiden, speichern Sie neue Einstellungen nur dann dauerhaft ab, wenn Sie diese auch wirklich brauchen.

# <span id="page-56-0"></span>**2.3 Zugriffsschutz auf Daten und Einstellungen**

Der ERZ2000-NG erlaubt die Eingabe und Einstellung von allen editierbaren Werten. Eine Beschreibung findet sich in *Kapitel [2.2.1](#page-50-0) [Darstellung.](#page-50-0)* Alle editierbaren Werte unterliegen einem Zugriffsschutz, der eine willkürliche Änderung verhindert. Dieser Zugriffsschutz hat unterschiedliche Hierarchien, die folgende Abbildung veranschaulicht dies:

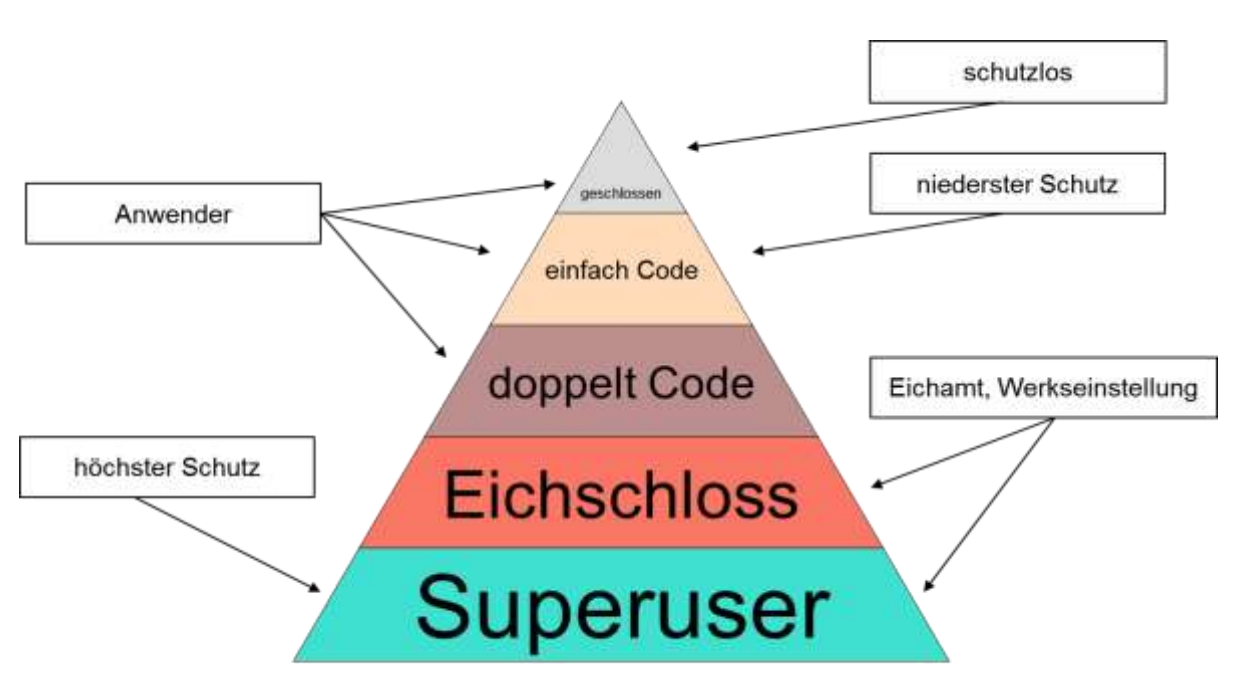

*Abbildung 32: Hierarchie des Zugriffsschutzes*

Die niedrigste Schutzstufe gilt bei geschlossenem Eichschalter und ohne Eingabe eines Schutzcodes. Mit der Eingabe des ersten Schutzcodes erreicht man die nächste Schutzstufe und entsprechend mit Eingabe des zweiten Code-Schutzes die dritte **Schutzstufe** 

#### **Diese Stufen sind durch den Anwender zu aktivieren, bzw. zu deaktivieren um Veränderungen vorzunehmen.**

Die nächste Schutzstufe unterliegt dem Eichschutz und darf nur von autorisierten Personen geöffnet werden. In dieser Stufe werden auch die Werkseinstellungen vorgenommen. Es gibt als höchste Schutzstufe noch einen Superuserschutz. Mit einer höheren Schutzstufe sind sämtliche niedrigeren Schutzstufen geöffnet. Die folgende *[Tabelle 2: Zugriffsrechte](#page-57-0)* erklärt die Zugriffsrechte bei den unterschiedlichen Schutzstufen.

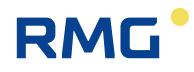

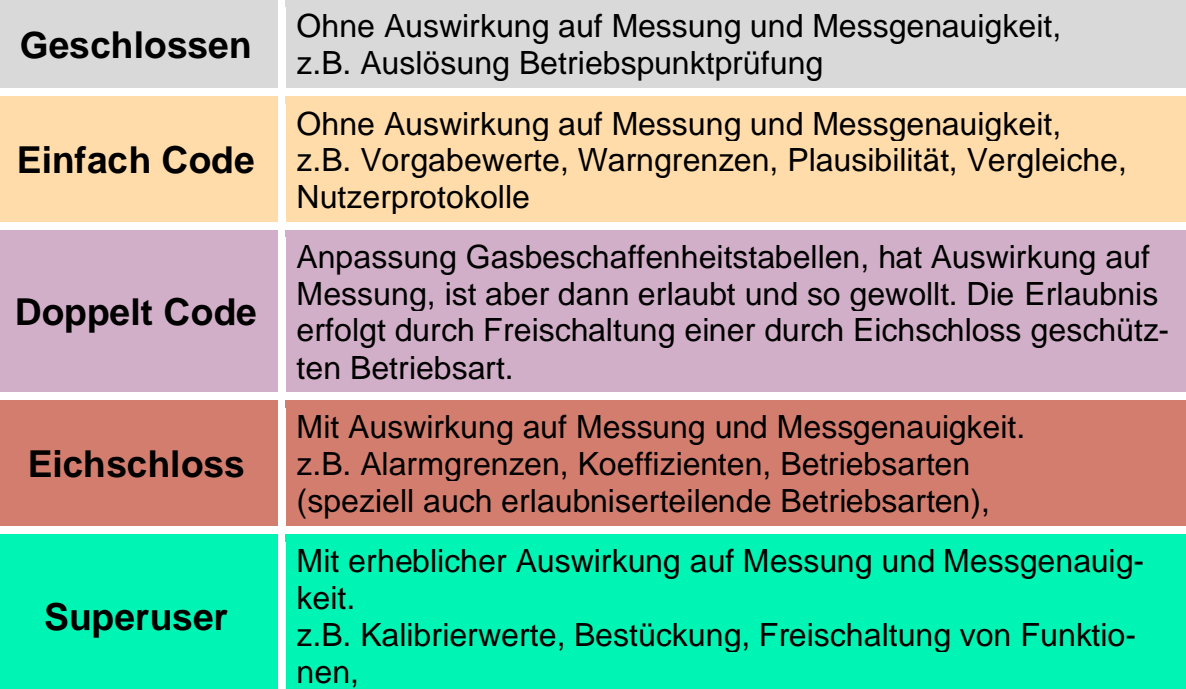

## *Tabelle 2: Zugriffsrechte*

<span id="page-57-0"></span>Die Zugriffsrechte lassen sich im Menü "Details" ändern. Aktivieren Sie dazu mit der Maus das "+" vor "**E Modus***" [Abbildung 33: Ändern der](#page-57-1) Zugriffsrechte*.

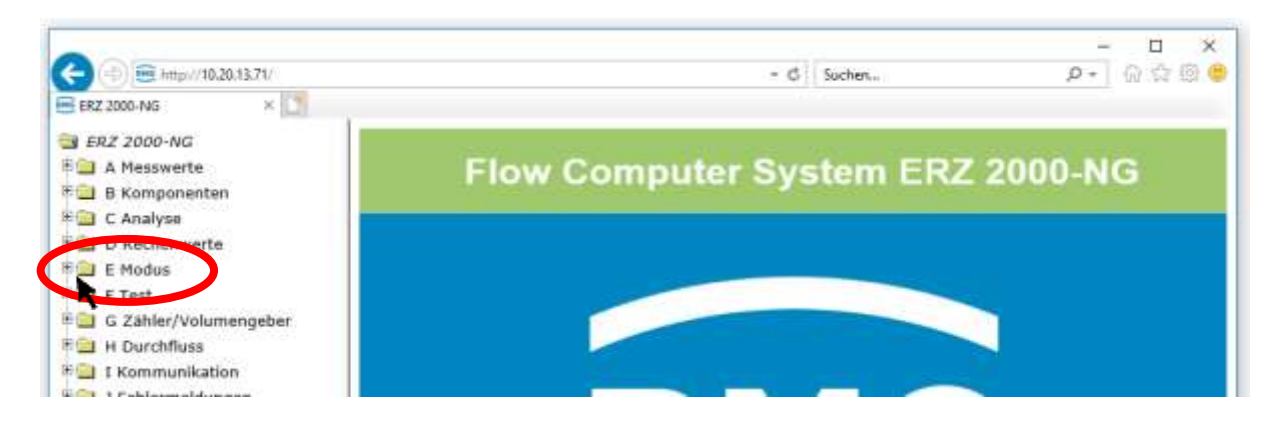

## *Abbildung 33: Ändern der Zugriffsrechte*

<span id="page-57-1"></span>Es öffnet sich ein Untermenü, in dem Sie "**ED Zugriff**" aktivieren. Sie erhalten dann

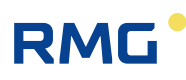

#### **ED Zugriff auf Parameter**

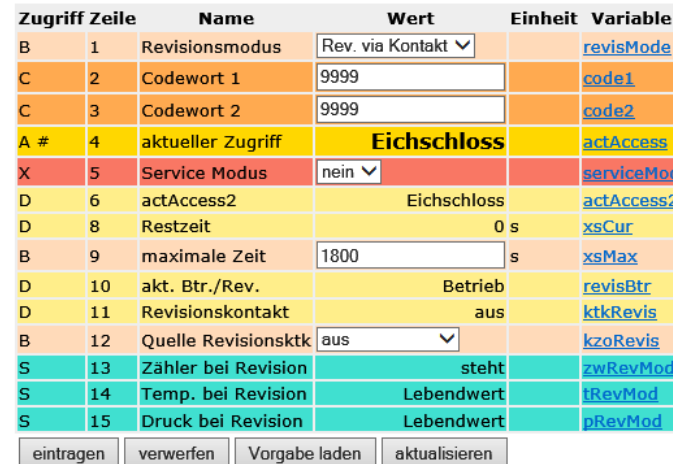

*Abbildung 34: Menü ED Zugriff*

Sie können in die Felder hinter Codewort 1 und Codewort 2 klicken und per Eingabe mit der Tastatur den Wert der Codewörter ändern. Ist das drehbare Eichschloss bereits geöffnet, dann können Sie hinter den Codewörtern das aktuell eingestellte Codewort ablesen. Als Werkseinstellung ist für beide "9999" eingestellt. Dieser Wert ist (bei wieder zurückgedrehten, geschlossenen Eichschalter) einzugeben und mit "eintragen" zu aktivieren. Das Feld ED04 aktueller Zugriff zeigt "einfach Code" an. Wird mit der gleichen Prozedur auch das Codewort 2 mit gleichem Code = "9999" aktiviert, dann zeigt **ED04 aktueller Zugriff** "doppelt Code" an. Mit 2 verschiedenen Codewörtern ist z.B. eine Trennung in Lieferant und Einkäufer möglich.

Mit dem Drehen des Eichschloss auf der Frontplatte im Uhrzeigersinn öffnet sich das Eichschloss und **ED04 aktueller Zugriff** wird als "Superuser" angezeigt.

Ohne vorheriges Aktivieren der Codewörter 1 und 2 beträgt der **ED04 aktueller Zu**griff "Eichschloss".

#### **Änderung des Codewortes**

Im Zugriffsschutz "Superuser" lässt sich auch das Codewort ändern. Im Menü "Details", "Modus", "Zugriff" sind die Codeworte unverschlüsselt als zu Zahlen zu lesen. Wird jetzt bei Codewort ein neues Wort (Zahlenfolge) eingegeben, dann wird dieses mit "Eintragen" (Übernehmen) für weitere Aktivierungen des Zugriffschutzes aktiviert.

#### **Deaktivieren des Zugriffschutzes**

In der ersten Zeile des Touchscreens können Sie sich unter dem Reiter "Meldung" die Höhe des Zugriffschutzes anzeigen lassen. Durch Drehen des Eichschloss auf der Frontplatte gegen den Uhrzeigersinn schließt sich das Eichschloss.

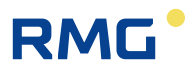

## **Hinweis**

50

#### **Im Normalfall wird jetzt das Eichschloss durch den Eichbeamten verplombt.**

In Koordinate **ED01 Revisionsmodus** lässt sich die Funktion des Revisionsschalters einstellen und das Revisionsbit in der Bitleiste des Umwerters wird gesetzt. Es kennzeichnet somit Archiveinträge und Standardabfragen. Bei aktiver Revision werden die Pulsausgaben abgeschaltet.

Der Zustand "Superuser" und "einfach (doppelt) Code" lässt sich in Koordinate **ED09** zeitlich auf maximal 14400 s (= 4 Stunden) begrenzen. Hierbei zeigt **ED08** die noch verbleibende Restzeit an bis der Zugriffsschutz "Superuser" oder "einfach (doppelt) Code" von selbst geschlossen wird.

Um die Einstellung der Zugangsberechtigung und des Anwenderprofils abzuschließen, ist das Benutzerprofil im Menü **EE Display** einzutragen (siehe nächstes Kapitel).

# **2.4 Grundeinstellungen**

Bevor weitere Einstellungen gemacht werden, müssen einige Grundeinstellungen durchgeführt werden, die im Menü EE Display getroffen werden. Zur besseren Darstellung des wesentlichen Inhalts ist (hier und im Folgenden) nur der rechte Teil des Bildschirms dargestellt.

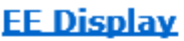

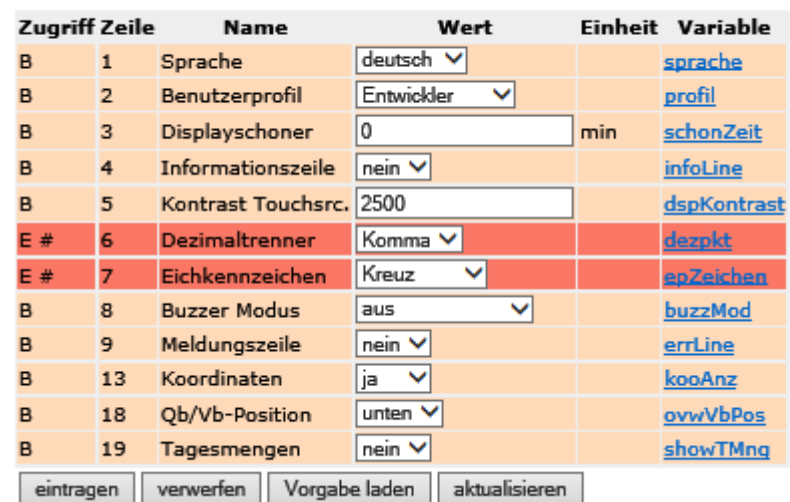

## *Abbildung 35: Menü ED Zugriff*

Als erstes ist die Bedienersprache in Koordinate **ED01 Sprache** zu wählen, zur Auswahl stehen "deutsch", "englisch" und "russisch". Die zweite Koordinate **ED02 Benutzerprofil** klärt den Benutzerstatus:

- **Ableser**
- Anwender
- **Service**
- **Entwickler**
- Parametrierer

Dieser ist mit den Freigabe- und Zugriffsrechten des vorherigen *Kapitels [2.3](#page-56-0) [Zugriffs](#page-56-0)[schutz auf Daten und Einstellungen](#page-56-0)* abzugleichen; bei der Wahl des Benutzerprofils müssen die in diesem Kapitel erklärten Zugriffsrechte vorliegen.

## **Hinweis**

**Je nach Benutzerprofil werden nur die Menüs und Koordinaten mit den Zugriffsrechten entsprechenden Einstellmöglichkeiten zur Verfügung gestellt. Die weiteren Menüs und Koordinaten werden ausgeblendet.**

51

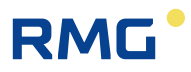

#### **Empfehlung: "Normale" Kunden wählen Ableser oder Anwender!**

In Koordinate **EE03 Displayschoner** wird die Zeit eingegeben, nach der der Bildschirm abgeschaltet wird, wenn keine Aktivität mehr erfolgt ist. Die Koordinate **EE04 Informationszeile** steuert, ob in der vierten Zeile des Displays nähere Informationen (DSfG, Modbus, Zugriff,...) zu der aktuellen Koordinate angezeigt werden. In Koordinate **EE05 Kontrast Touchscr.** lässt sich die Auflösung zwischen 1000 und 4000 einstellen; Voreinstellung ist 2500. Ein "Komma" oder "Punkt" ist in **EE06** als Dezimaltrenner einzustellen. Als **EE07 Eichkennzeichen** sind wählbar "§ - Paragraph", "\* - Stern", "# - Kreuz" oder "keines". Eichamtliche Werte in der Darstellung werden durch dieses zusätzliche Symbol gekennzeichnet.

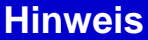

#### **Wichtig:**

**Bei Messstellen, die nicht-eichpflichtig betrieben werden, ist es nicht erlaubt, die obigen Zeichen vor diesen Werten zu benutzen, es ist vorgeschrieben,**  kein Zeichen ("keines") zu benutzen.

Die Koordinate **EE09 Meldungszeile** steuert, ob eine anstehende Fehlermeldung in der vierten Zeile des Displays angezeigt wird. **EE13 Koordinaten** bewirkt bei "ja" die permanente Anzeige der Koordinate in der zweiten Zeile des Displays, bei "nein" die Anzeige der Koordinate nur beim Navigieren in der vierten Zeile des Displays.

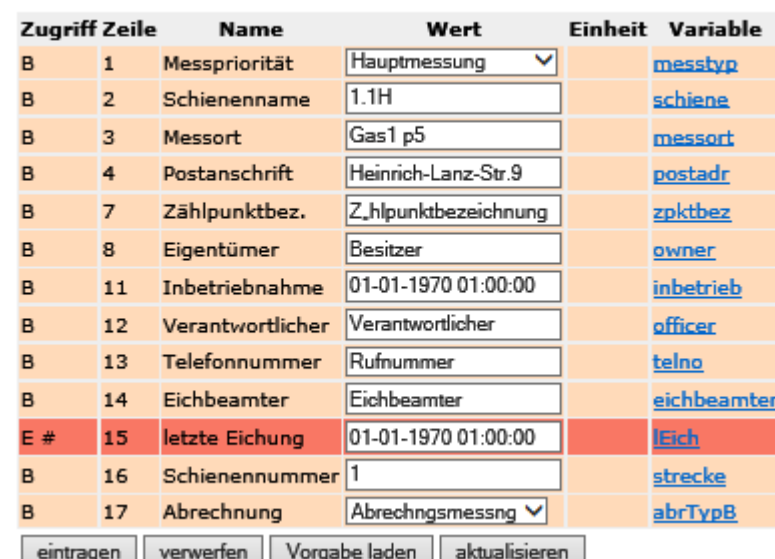

#### **EL Angaben Messort**

*Abbildung 36: Menü EL Angaben Messort*

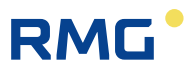

Das Menü **EL Angaben Messort** dient i.W. dazu, Informationen über Ihre Messung abzuspeichern. Bitte füllen Sie diese Felder durch direktes Beschreiben vollständig aus. Wählen Sie auch in der Koordinate **EL01 Messpriorität** zwischen Hauptmessung und Vergleichsmessung. Koordinate **EL17 Abrechnung** gibt Ihnen die Wahl zwischen einer "Vorgehaltene Messung" oder einer normalen "Abrechnungsmessung".

#### **ES Parameteränderung**

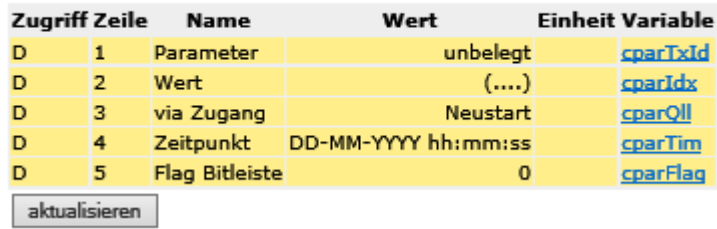

#### *Abbildung 37: Menü ES Parameteränderungen*

Im Menü **ES Parameteränderungen** wird die letzte Änderungen dokumentiert. Diese kann so überprüft und gegebenenfalls rückgängig gemacht werden.

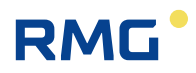

# **2.5 Startbildschirm**

Im Folgenden werden die Darstellungen des Touchscreens des ERZ2000-NG gezeigt. Dazu kommen ergänzende Erklärungen, die auch Abbildungen des Browser zeigen.

Gegenüber der Darstellung mit Internet-Browser gibt es zwei wesentliche Unterschiede:

- Die Archive (im Browser als Q-Spalten sichtbar) sind unter dem Reiter "Archive" zu finden (s.u.).
- Es wird nur die Matrix angezeigt, mit dem Browser sind noch einige zusätzliche Daten und Funktionen verfügbar.

Zum Ändern von Parametern geht man auf die entsprechende Zeile auf der rechten Seite und es öffnet sich ein Eingabefeld:

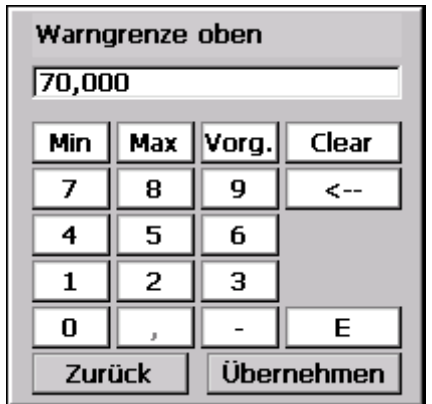

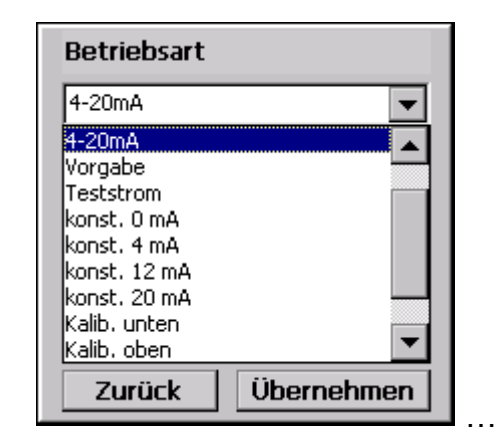

## *Abbildung 38: Eingabefeld*

Das linke Feld dient der Eingabe von Zahlenwerten, das rechte für die Auswahl eines Modus. Mit "Übernehmen" wird der neue Zahlenwert, bzw. der neue Modus übernommen.

Nachdem der ERZ2000-NG an Strom angeschlossen ist, meldet er sich mit dem Startbildschirm, der in *[Abbildung 39: Startbildschirm](#page-64-0)* zu sehen ist.

| <b>Übersicht</b> |                          | Service   Details   4 Zeilen   Funktionen   Archive   Meldung   Trend |   |
|------------------|--------------------------|-----------------------------------------------------------------------|---|
| E1               | 43131,016 MWh            | * Energiezählwerk AM1 *                                               |   |
| M1               | 34548,124 <i>*100 kg</i> | * Massenzählwerk AM1 *                                                |   |
| Vn1              | 43131,016 <i>*100 m3</i> | * Normvolumenzählwerk AM1 *                                           |   |
| Vk1              | 75257,036 m3             | * korrigiertes Betriebsvolumenzählwerk AM1 *                          |   |
| Vb1              | 75257,036 m3             | * Betriebsvolumenzählwerk AM1 *                                       |   |
| Vo1              | 75257,000 m3             | * Originalzählwerk AM1 *                                              |   |
| Me1              | 36230,053 <i>*100 kg</i> | * CO2-Emission Hauptzählwerk AM1 *                                    |   |
| Vx1              | 40885,778 <i>*100 m3</i> | * Zweites Normvolumenzählwerk AM1 *                                   |   |
| SE <sub>1</sub>  | 768,056 MWh              | Energiestörzählwerk AM1                                               | ۰ |

*Abbildung 39: Startbildschirm*

<span id="page-64-0"></span>Der Startbildschirm erscheint nach erfolgreichem Neustart des Gerätes oder nach Drücken der "HOME"-Taste. Der Startbildschirm zeigt alle aktivierten Zählwerke. Ist ein Zählwerk im ERZ2000-NG aktiviert, aber es laufen keine Werte auf, dann wird dieses Zählwerk auch oben mit einem Volumenstrom Q = 0 angezeigt. Durch vertikales Scrollen (rechts) werden die übrigen Zählwerke sichtbar gemacht.

Die einzelnen Bildschirme sind angeordnet wie Registerkarten. Sie stellen die oberste Menüebene des Bedienmenüs dar und man gelangt mit den Schaltflächen am oberen Balken dorthin. Es stehen folgende Bildschirme, d.h. "Menüs" zur Verfügung, die In den folgenden Abschnitten vorgestellt werden.

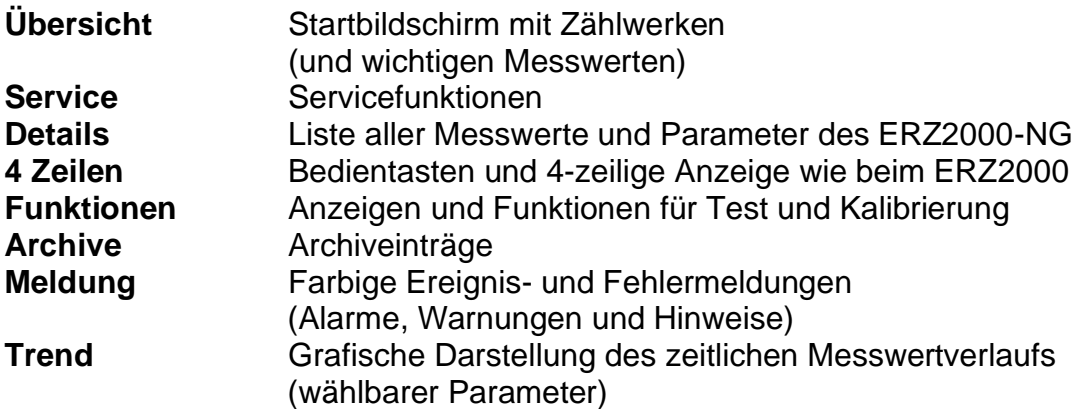

Scrollt man rechts nach oben, dann sind im oberen Teil der Tabelle (Registerkarte) die Tageswerte zu finden.

## **2.5.1 Übersicht**

Scrollt man in der Übersicht nach oben oder tippt erneut auf den Menüpunkt "Übersicht", erscheinen in der oberen Zeile sieben Auswahlfelder, mit denen man zu weiteren Tabellen, d.h. Untermenüs wechseln kann:

## **2.5.1.1 Analyse**

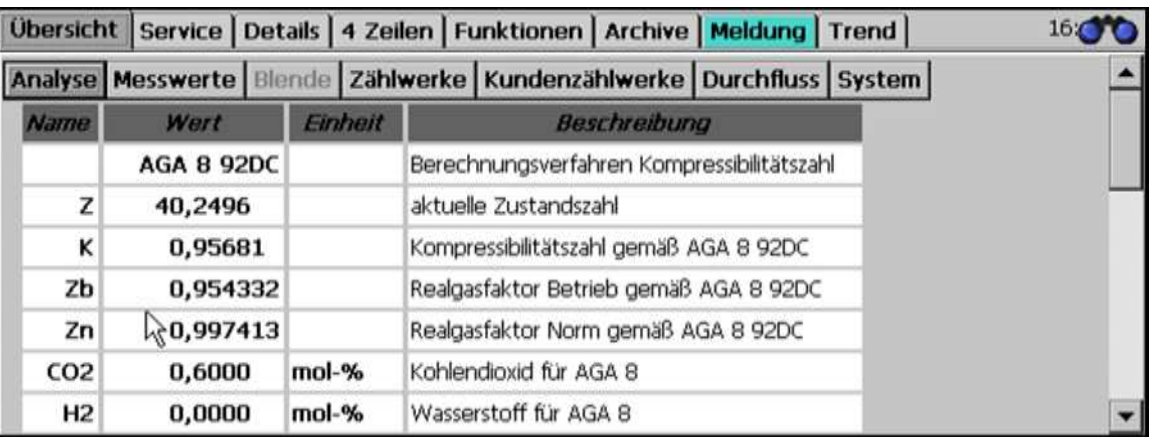

## *Abbildung 40: Untermenü Übersicht -> Analyse*

In diesem Untermenü werden das Berechnungsverfahren und die Gasdaten angezeigt. Im ersten Feld unter Wert ist das Berechnungsverfahren – hier die AGA 8 92DC – aufgeführt.

## **Hinweis**

**Das Berechnungsverfahren kann ausschließlich im nicht – eichpflichtigen Betrieb geändert werden.**

Neben weiteren gasspezifischen Parametern findet man hier auch die Gaszusammensetzung, die – je nach gewähltem Berechnungsverfahren – variiert.

Durch doppeltes Anklicken kommt man in das Menü "Details" (Kapitel [2.5.3](#page-80-0) [Details"](#page-80-0)) und kann die Koordinate **CC05 Berechnungsart** aktivieren. Dort steht ein Auswahlmenü zur Verfügung stehen, in dem andere Berechnungsverfahren gewählt werden können.

Weitere Angaben zur Gasanalyse finden sich Kapitel *[7](#page-269-0) Parameter* [des Gases](#page-269-0)*.*

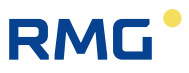

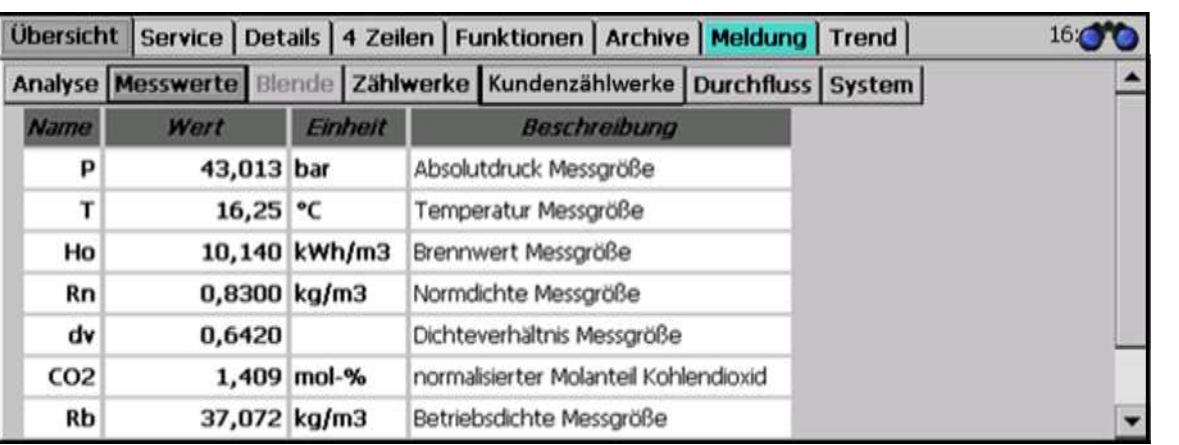

#### **2.5.1.2 Messwerte**

## *Abbildung 41: Untermenü Übersicht -> Messwerte*

In dieser Anzeige werden Messwerte und daraus berechnete Werte wie Druck und Temperatur, aber auch Werte wie Dichte, Brennwert oder Schallgeschwindigkeit und Viskosität dargestellt.

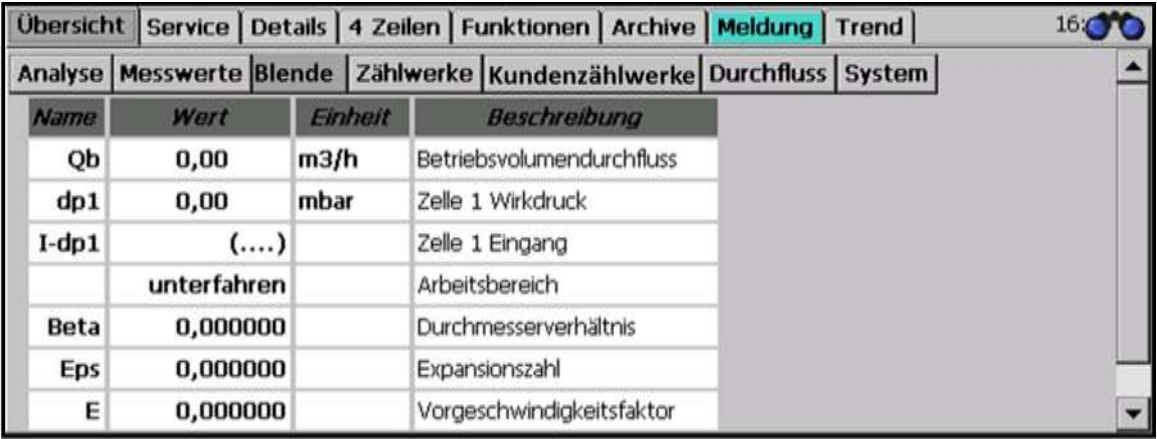

#### **2.5.1.3 Blende**

#### *Abbildung 42: Untermenü Übersicht -> Blende*

In diesem Untermenü werden verschiedene Daten der Messblende angezeigt, wie zum Beispiel der Betriebsvolumenstrom, der Druckabfall Δp über der Blende, Durchmesserverhältnis der Blende zum Rohrquerschnitt und Gasparameter.

Weitere Angaben zur Durchflussmessung mit der Messblende finden sich *Kapitel [6.5](#page-256-0) [Blenden-Durchflussmesser](#page-256-0)*.

.....................................

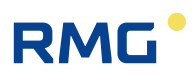

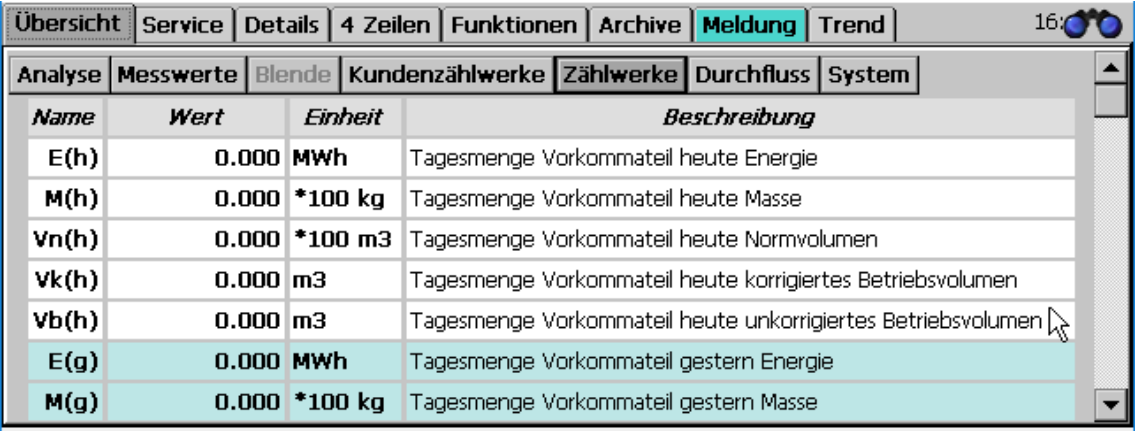

#### **2.5.1.4 Zählwerke**

#### *Abbildung 43: Untermenü Übersicht -> Zählwerke*

Dieses Menü zeigt verschiedene Zählwerke an, eine farbige Unterstreichung ordnet die Zählwerke unterschiedlichen Zeiten oder anderen Einteilungen zu. Alle 4 Abrechnungsmodi können für eine Energieeffizienzbetrachtung auch als  $CO<sub>2</sub>$  Zählwerke aktiviert werden.

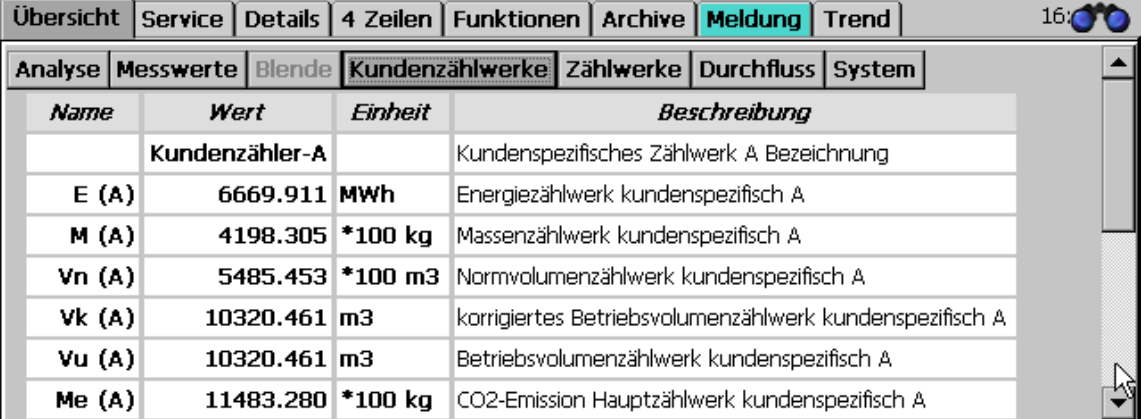

#### **2.5.1.5 Kundenspezifische Zählwerke (Kundenzählwerke)**

#### **Abbildung 44: Untermenü Übersicht -> Kundenzählwerke**

Zusätzlich zu den Zählwerken, die vom Abrechnungsmodus abhängig sind, gibt es zwei weitere kundenspezifische Zählwerkssätze, die aktiviert werden können.

Weitere Informationen zu den Zählwerken finden sich im Menü L Zählwerke. Im Menü **LA Übersicht** werden in einer Übersicht die Werte der verschiedenen Zählwerke angezeigt.

#### **LA Funktionstaste Zählwerke**

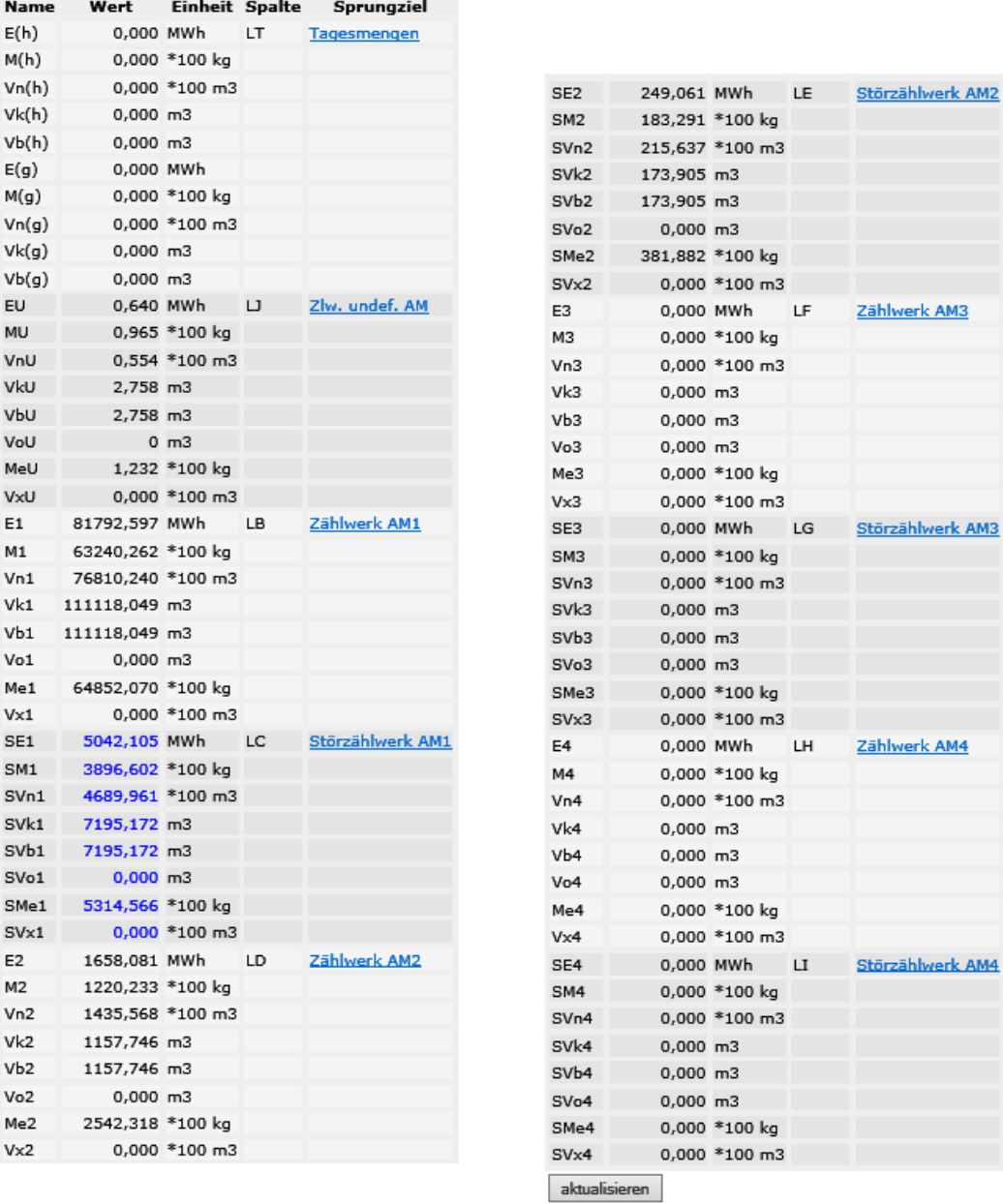

*Abbildung 45: Menü: LA Übersicht*

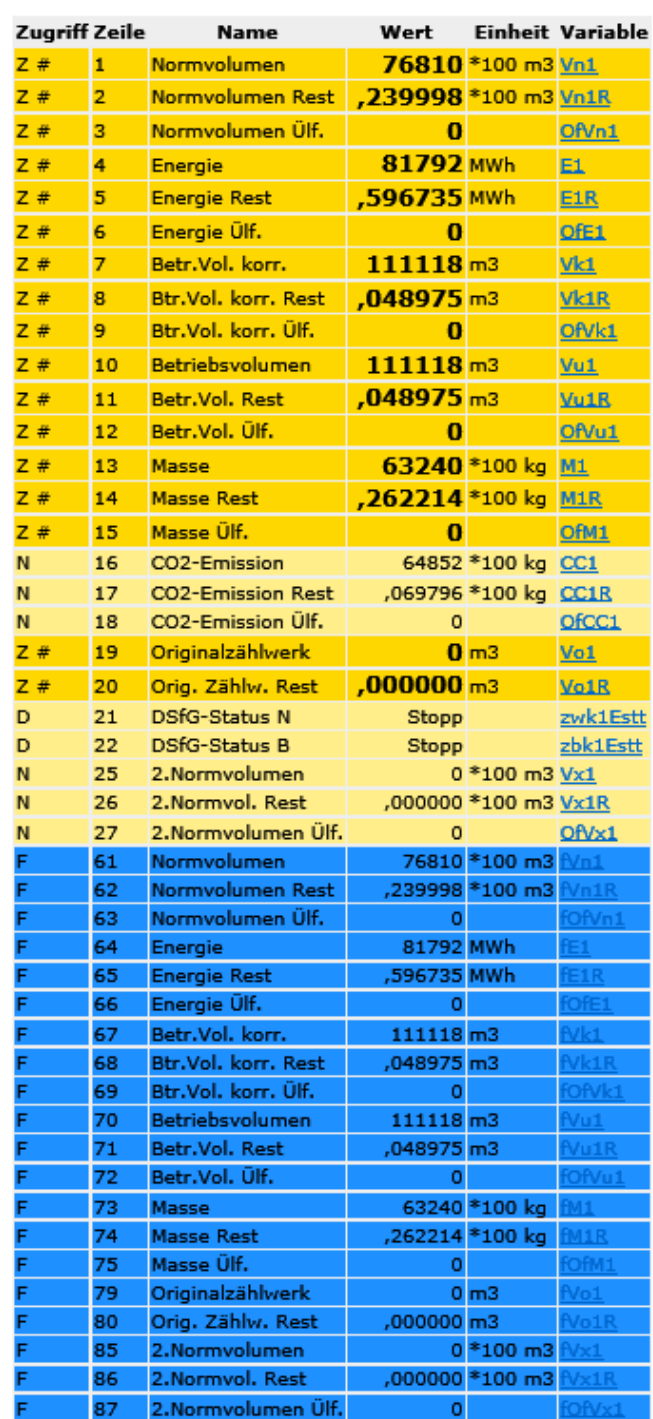

## **LB Zählwerk Abrechnungsmodus 1**

aktualisieren

## *Abbildung 46: Menü: LB Zählwerk AM1*

Die Zählwerke der 4 Abrechnungsmodi sind im Menü **L Zählwerke** jeweils in den Untermenüs **LB Zählwerk AM 1**, **LD Zählwerk AM 2**, **LF Zählwerk AM 3** und

**LH Zählwerk AM 4** zusammengefasst, die Störzählwerke findet man in den Untermenüs **LC Störzählwerk AM 1**, **LE Störzählwerk AM 2**, **LG Störzählwerk AM 3** und **LI Störzählwerk AM 4**. Da der Aufbau für diese Menüs gleich ist, wird stellvertretend nur hier **LB Zählwerk AM 1** detailliert.

## **Hinweis**

**Zusätzlich zu den Zählwerken, die vom Abrechnungsmodus abhängig sind, gibt es zwei weitere kundenspezifische Zählwerkssätze, die im Menü EB Basiswerte aktiviert werden können.**

Zum Aktivieren der zusätzlichen Zählwerkssätze ist im Menü **EB Basiswerte** in der Koordinate **EB23 Kundenzähler** der Wert 1 oder 2 zu wählen. Hierzu muss die Sicherheitsstufe "Anwender" (siehe Kapitel *[2.3](#page-56-0) [Zugriffsschutz auf Daten und Einstellun](#page-56-0)[gen\)](#page-56-0)* mit der Eingabe des Codewortes aktiviert sein. Der Eichschalter kann geschlossen bleiben.

Die Konfigurierung kann im Menü **L Zählwerke** Untermenü **LV Kundenzähler A** und Untermenü **LW Kundenzähler B** vorgenommen werden. Hier kann ein eigener Namen und das Zählverhalten eingestellt werden. Im Untermenü **LX Kundenspezifische Zählwerke setzen** kann mit der Koordinate **LX99 Zähler setzen** der Zählerstand beliebig eingestellt werden.

Am Beispiel der Energie **LB04 Energie**, **LB05 Energie Rest** und **LB06 Energie Ülf.** wird die Darstellung erklärt. Dazu ist zuerst die Darstellungsart in Koordinate **LK29 Überlaufstelle** einzustellen (s.u.). Es gibt 2 Einstellungen:

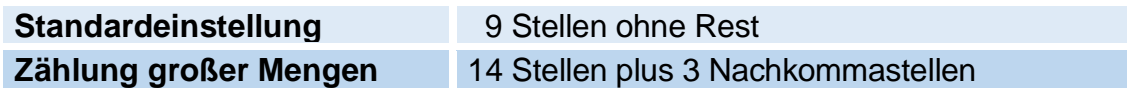

Die Darstellungsart 9 oder 14 Stellen gilt für alle Zählwerke gleichzeitig.

Steht in

**LB04 Energie = 16 LB05 Energie Rest = 0,833023 LB06 Energie Ülf = 1**

dann wird in der Displayanzeige

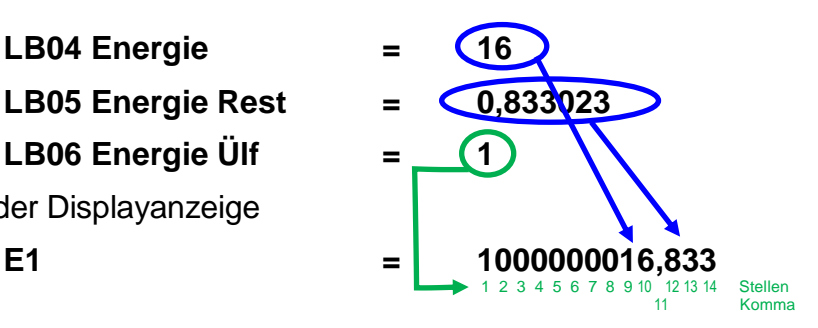

stehen.

In den Koordinaten **LB16** – **LB18** steht die Menge des bei der Verbrennung von Erdgas mit Luft entstehenden Kohlendioxids.

61

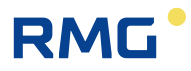

Auch das Menü **LJ Zlw undef. AM** ist vergleichbar aufgebaut. In dieses Zählwerk wird dann gezählt, wenn der Abrechnungsmodus ungültig ist (z.B. bei einer falschen Schalterstellung).

Das Menü **LK Zählwerksparameter** erlaubt einige wichtige Parametereinstellungen.

62

#### **LK Zählwerksparameter**

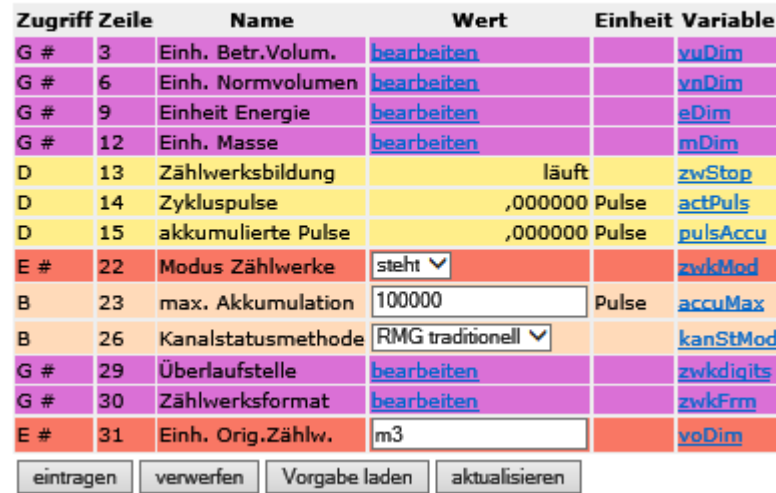

#### *Abbildung 47: Menü: LK Zählwerkaparameter*

In diesem Menü lassen sich die Zählwerke auf eine andere Einheit umstellen. Um die Zählwerke auf andere Einheiten umzustellen, ist der Superuser-Zugriff erforderlich, d.h. Benutzercode und Eichschalter müssen geöffnet sein. In dem Menü **LK Zählwerksparameter** lassen sich in den Koordinaten **LK03 Einh. Betr. Volum.** bis **LK12 Einh. Masse** die Standardeinstellung des Betriebsvolumens Vb, des Normvolumens Vn der Energie und der Masse der Zählwerke auf andere Einheiten umstellen. Dazu werden beim Anklicken von bearbeiten verschiedene Werte zur Auswahl angeboten.

Als Standardeinstellung gilt eine Darstellung von 9 Stellen ohne Rest. Zur Auswahl der Einheit stehen für jedes Zählwerk eigene Texte und Umrechnungsfunktionen zur Verfügung.

## **Hinweis**

**Für die Zählung großer Mengen kann die Darstellung der Zählwerke von 9 Stellen auf 14 Stellen plus 3 Nachkommastellen geändert werden.**

**Die Darstellungsart 9 oder 14 Stellen gilt für alle Zählwerke gleichzeitig** 

Die Darstellungsart 9 oder 14 wird in Koordinate **LK29 Überlaufstelle** gewählt**.**
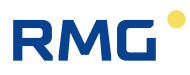

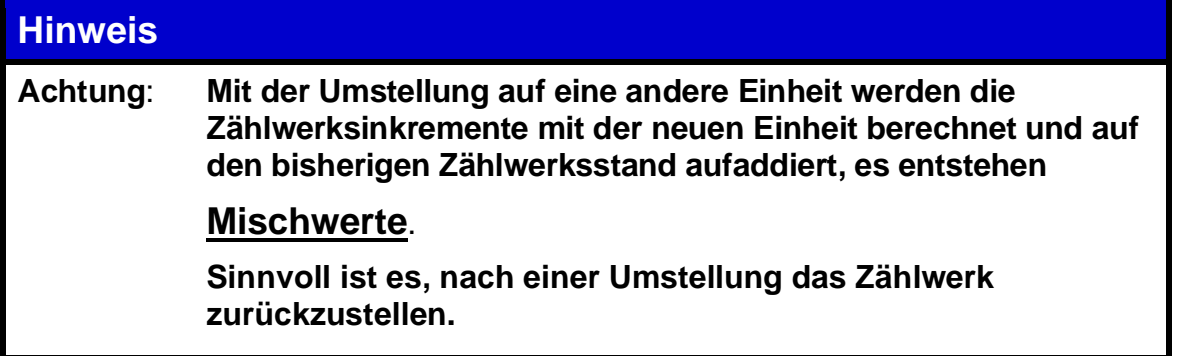

Darüber hinaus gibt es auch die Möglichkeit den Dezimaltrenner zu verschieben und die Darstellung "Zählwerksstand" \* 10 (100, 1000) m<sup>3</sup> zu wählen.

In der Koordinate **LK22 Modus Zählwerke** wird die Betriebsart der Hauptzählwerke im Fehlerfall eingestellt:

- "Steht" = Hauptzählwerk stoppt bei Alarm
- "Läuft" = Hauptzählwerk läuft bei Alarm weiter (zusätzlich zu den Störzählwerken)
- "MID" = Das Hauptzählwerk mit dem Normvolumen und dem Energiefluss stoppt bei Alarm. Das Betriebsvolumen läuft bei einem Alarm weiter, sofern nicht der Volumengeber selbst von einem Ausfall betroffen ist. Bei einem Ausfall des Druck- oder Temperatursensors läuft das Betriebsvolumen weiter, das Normvolumen steht. Damit ist i.A. eine Rückrechnung möglich, die aber sehr aufwendig sein kann. Diese Wahl wird deshalb i.A. nicht gerne gesehen und ist unüblich.

Beim Überschreiten des Wertes in Koordinate **LK23 max. Akkumulation** noch nicht umgewerteter Eingangsimpulse (d.h. zu viele zwischengespeicherte Pulse bei offenem Eichschloss) wird eine Meldung ausgelöst:

#### **W05-7 Pulsakku>max.**

In **LK26 Kanalstatusmethode** wird für den Kanalstatus der Zählwerke (DSfG-Funktion) die Ermittlungsmethode festgelegt:

- a.) RMG traditionell
- b.) Neue Definition nach Ruhrgas

bei **Methode a.)** haben alle stehenden Zählwerke den Status **gestoppt**, unabhängig davon, ob gestört oder anderer Fahrweg vorliegt. Nur das laufende Zählwerk hat den Status **okay**.

bei **Methode b.)** haben im normalen Betrieb alle Störzählwerke den Status **gestoppt** und alle Hauptzählwerke den Status **okay**, egal ob sie laufen oder nicht,

**Professional Committee Committee** 

64

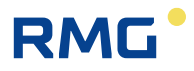

oder ob anderer Fahrweg aktiv ist. Im Fehlerfall haben alle Störzählwerke den Status okay und alle Hauptzählwerke den Status gestoppt, egal, ob sie laufen oder nicht, oder ob anderer Fahrweg aktiv ist.

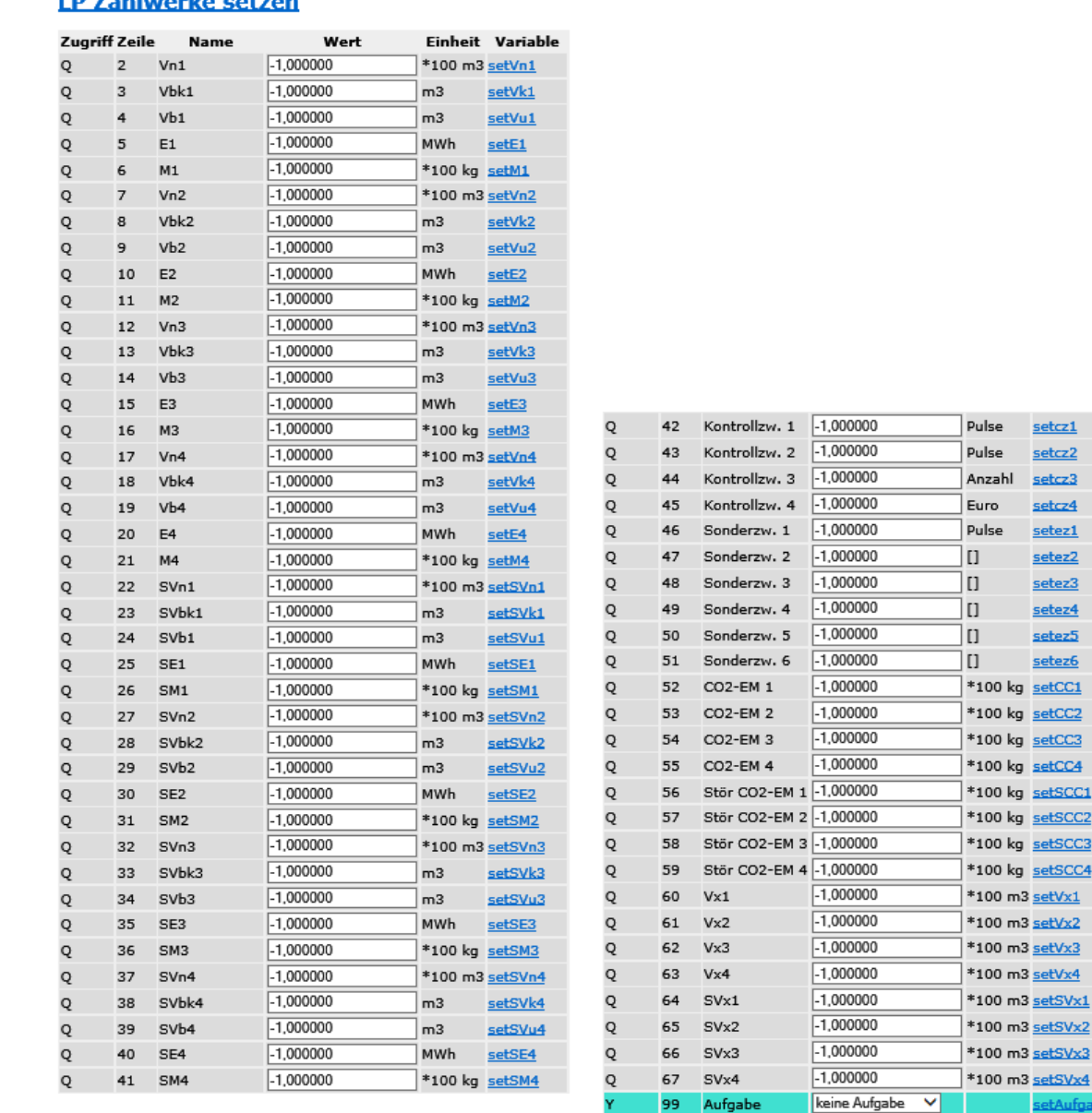

eintragen verwerfen Vorgabe laden aktualisieren

#### *Abbildung 48: Menü LP Zählwerke setzen*

In den Koordinaten **LP02 Vn1** bis **LP67 SVx4** können die Werte der verschiedenen Zählwerke und deren Rest gesetzt werden (z.B. Vn1 und Vn1R, usw.). Ein negativer Wert bedeutet, dass dieses Zählwerk nicht gesetzt wird.

Die Koordinate LP99 Aufgabe definiert verschiedene Zuordnungen, die in der nachfolgenden Tabelle zu sehen sind.

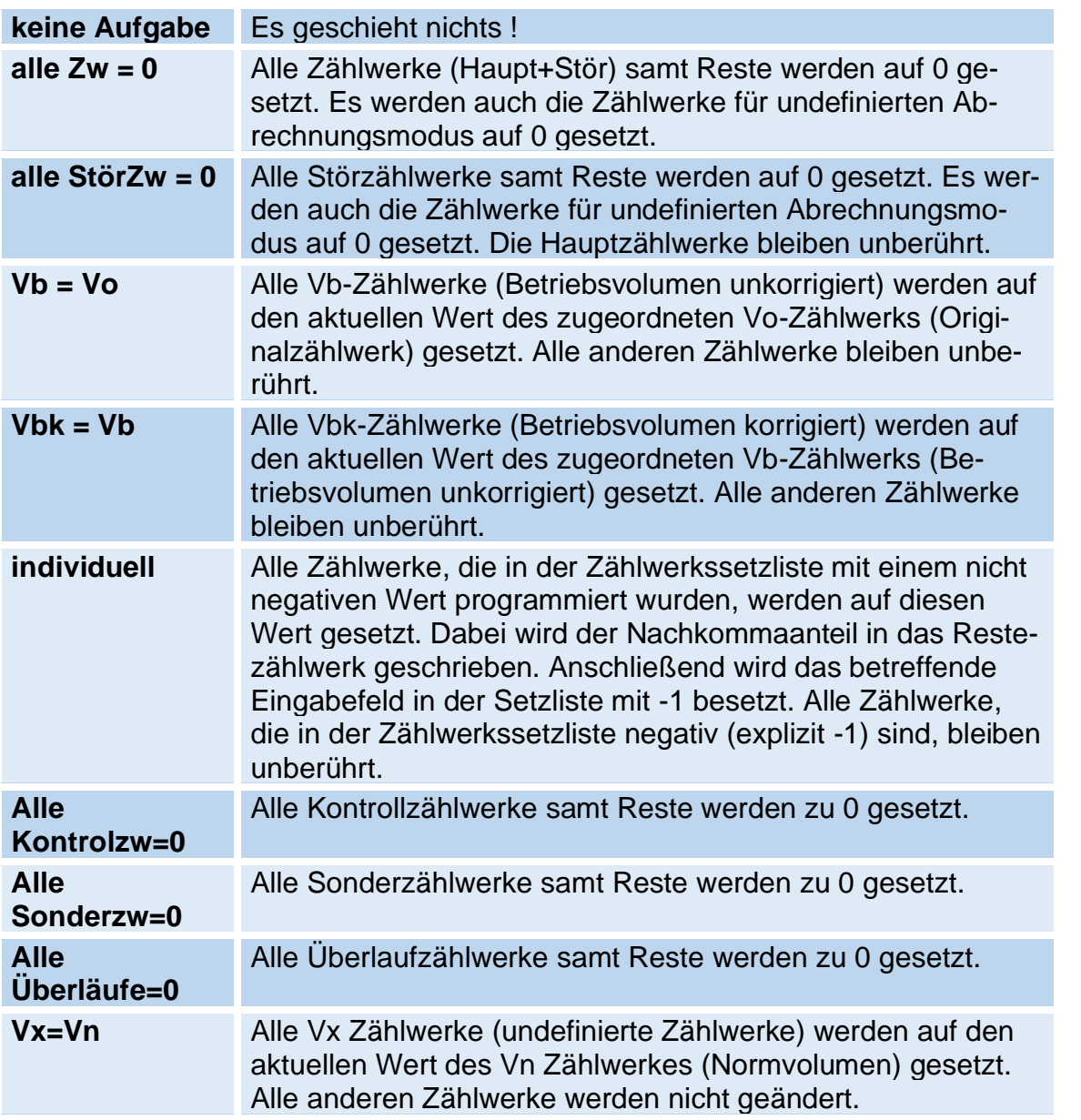

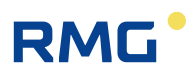

# LV Kundenspezifischer Zählwerkssatz A

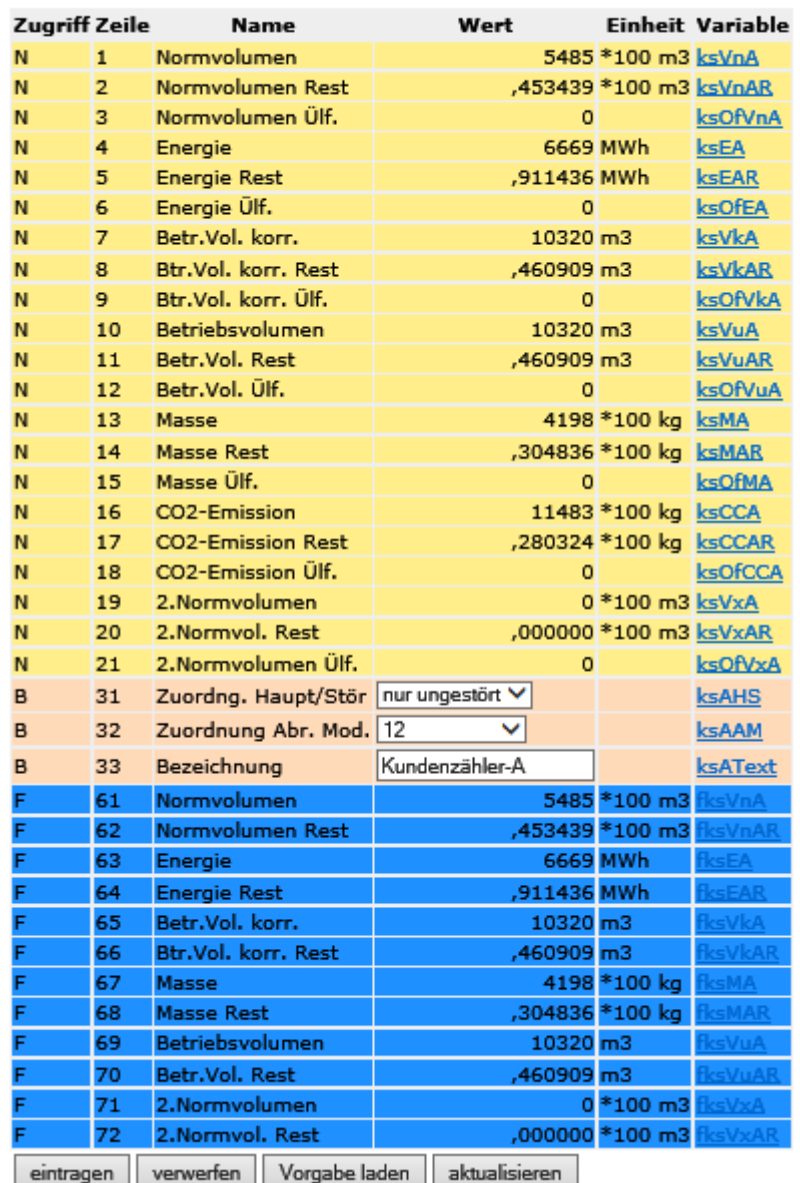

## *Abbildung 49: Menü LV Kundenspezifischer Zählwerkesatz A*

Die kundenspezifischen Zählwerke sind ähnlich aufgebaut wie die "normalen" Zählwerke. In Koordinate **LV31 Zuordng. Haupt/Stör** kann für den **Zählwerksbetrieb** eine Auswahl getroffen werden zwischen "Nur ungestört", "nur gestört" und "immer". Bei z.B. "nur ungestört" laufen die Kundenzähler nur, wenn der ERZ2000-NG im ungestörten Zustand ist. Die Wahl der Zählwerksquelle(n) erfolgt in Koordinate **LV32 Zuordnung Abr. Mod.** Die Kundenzähler laufen nur wenn Abrechnungsmodus 1 oder 2 aktiv ist. In Koordinate **LV33 Bezeichnung** wird eine Zählwerksbezeichnung zugeordnet.

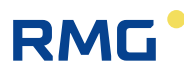

Das Menü **LW kundenspezifischer Zählwerkssatz B** ist analog zu Menü LV aufgebaut.

Im Menü LX Setzen kundenspezifische Zählwerke ist vergleichbar mit dem "normalen" Setzen von Zählwerken (s.o.).

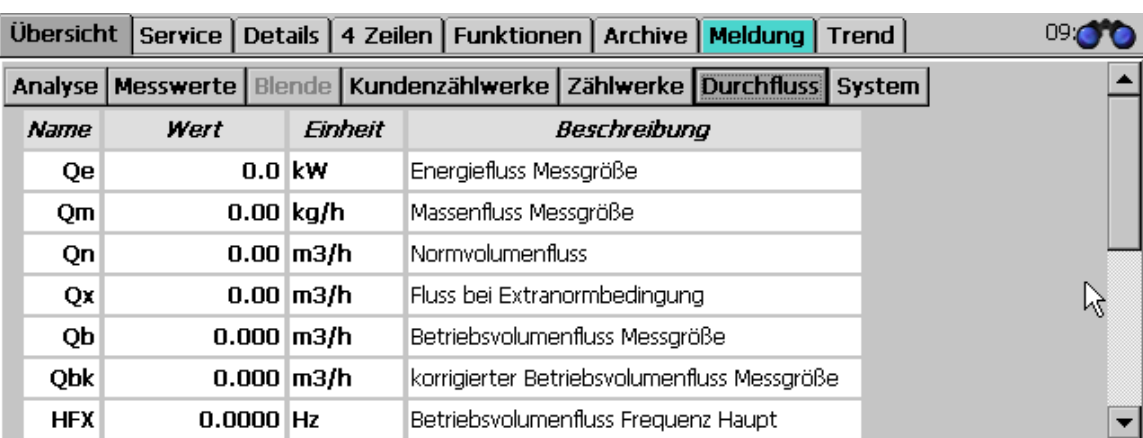

#### **2.5.1.6 Durchfluss**

# *Abbildung 50: Untermenü Übersicht -> Durchfluss*

Dieses Menü zeigt verschiedene Durchflüsse an, wie Energiefluss, Normvolumenstrom und Betriebsvolumenstrom oder den Messstrom. Auch die mittlere Strömungsgeschwindigkeit wird angezeigt.

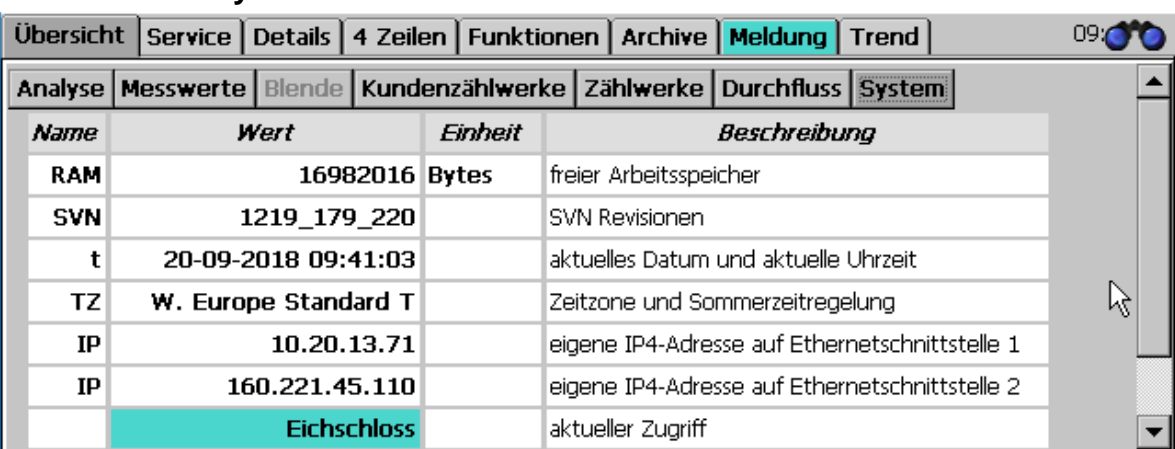

#### **2.5.1.7 System**

# *Abbildung 51: Untermenü Übersicht -> System*

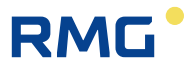

Hier werden verschiedene allgemeine Werte angezeigt, unter anderen die IP-Adressen, mit denen man das Gerät ansprechen kann, wenn es per Ethernet mit dem PC verbunden ist. Die aktuellen Adressen sind auch im Menü Details unter **I Kommunikation** in den Koordinaten **IA01 eigene Ethernet-Adresse 1** und **IA21 eigene Ethernet-Adresse 2** zu finden.

| 100p//10.20.13.71/          |                      |       |                                            | $ \circ$<br>Suchen |                          | $D -$          | ×<br>命食便。          |
|-----------------------------|----------------------|-------|--------------------------------------------|--------------------|--------------------------|----------------|--------------------|
| $\times$ [T<br>ERZ 2000-NG  |                      |       |                                            |                    |                          |                |                    |
| <b>ERZ 2000-NG</b>          |                      |       | RMG Messtechnik ERZ 2000-NG 1.7.0          |                    | 2013                     |                | 1.1H Gas1 p5A      |
| <b>ED A Messwerte</b>       | drucken              |       | Eichschloss                                |                    | Entwickler Fehleranzeige |                | M54-0 E            |
| <b>B</b> Komponenter        |                      |       |                                            |                    |                          |                |                    |
| C Analyse                   |                      |       | <b>IA TCP/IP Netzwerk</b>                  |                    |                          |                |                    |
| D Rechenwerte               |                      |       |                                            |                    |                          |                |                    |
| E Modus                     | <b>Zugriff Zeile</b> |       | <b>Name</b>                                |                    | <b>Wert</b>              |                | <b>Einheit Var</b> |
| F Test                      | в                    | 1     | eigene IP4-Adr.Eth1 10.20.13.71            |                    |                          |                | mv <sub>1</sub>    |
| G Zähler/Volun              | т                    | 12    | <b>MAC-Adresse Eth1</b>                    |                    | 00-05-51-05-1A-FC        |                | macA               |
| H Durchfluss<br>田島          | B                    | 13    | Netmask Eth1                               | 255.255.255.0      |                          |                | netm               |
| <b>Extra I Kommunikatir</b> | B                    | 14    | Gateway Eth1                               | 10.20.13.1         |                          |                | gatey              |
| A TCP/IP NE                 | B                    | 15    | <b>DNS Eth1</b>                            | 172.17.248.98      |                          |                | name               |
| <b>IB Serielle Co</b>       | B                    | 16    | <b>DHCP Eth1</b>                           | $nein$ $\vee$      |                          |                | dhcpl              |
| IC DSfG Um                  | B                    | 21    | eigene IP4-Adr-Eth <sup>2</sup> 10.20.13.8 |                    |                          |                | my <sub>1</sub>    |
| ID DSfG Reg                 | Đ                    | 24    | GIA-Countdown                              |                    |                          | 0 <sub>s</sub> | giaCr              |
| IE DSfG DFÜ                 | s                    | 32    | MAC-Adresse Eth2                           |                    | 00-00-00-00-00-00        |                | macA               |
| IF DSfG-Leits               | B                    | 33    | Netmask Eth <sub>2</sub>                   | 255.255.0.0        |                          |                | netm               |
| IG Import G(<br>IH RMG-Bus  | B                    | 34    | Gateway Eth2                               |                    | 192.168.20.254           |                | gate <sub>V</sub>  |
| c                           | $\epsilon$           | $n -$ | main mil.n                                 | <b>ARANTAMA</b>    |                          |                | >                  |

*Abbildung 52: Untermenü Übersicht -> System*

# **RMG**

# **2.5.2 Service**

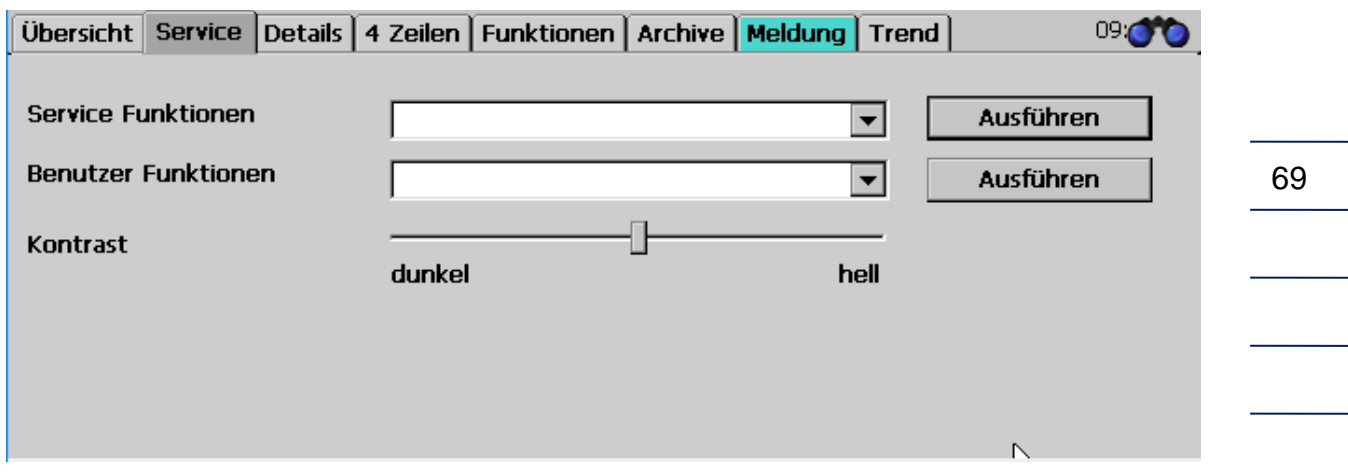

*Abbildung 53: Menü Service*

Berührt man das weiße Feld rechts der "Service Funktionen" dann lassen sich bei **geöffnetem Eichschalter** die **Service Funktionen** "Eichamtliche Inbetriebnahme" und "Programm beenden" auswählen.

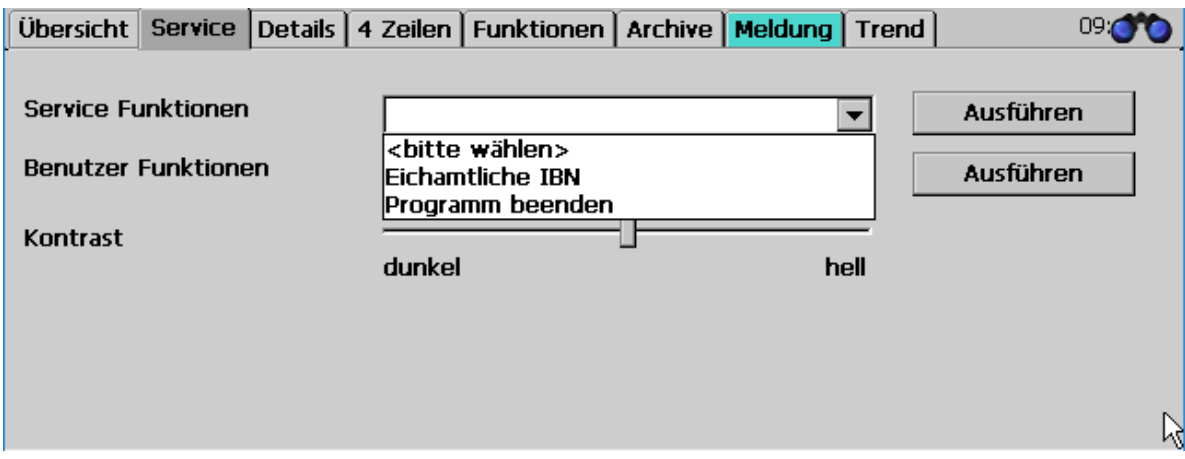

# Abbildung 54: Menü Service / Unterprogramme "Eichamtliche IBN" und "Pro*gramm beenden"*

Um eine eichamtliche Inbetriebnahme des ERZ2000-NG durchzuführen sind vor Ort, in der Messstation, ein Servicetechniker und ein Eichbeamter nötig.

Als erstes wird eine eichamtliche Inbetriebnahme (Eichamtliche IBN) mit "Ausführen" ausgelöst, um alle Parameter des WinCE (alle Parameter, die nicht unter dem Eichschalter liegen) auf die Defaultwerte zurückzustellen. Wenn die ERZ2000-NG – Applikation läuft, wird als wesentlicher Punkt ein Neustart des Kernels durchgeführt und der CRC (cyclic redundancy check) des kompletten Kernels berechnet und in dem

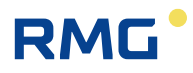

Matrixelement "Kernel CRC, EJ21" angezeigt. Im Matrixelement "Kernel CRC, EJ22" wird zum Vergleich der Sollwert angezeigt.

Um die nach dieser Servicefunktion neuberechneten Werte zu übernehmen, ist ein weiterer Neustart nötig, der über die Servicefunktion "Programm beenden" mit "Ausführen" veranlasst werden kann (oder Stromzufuhr unterbrechen).

## 70

# **Hinweis**

#### **Achtung:**

**Im Menü E Modus, ED Zugriff auf Parameter muss die Koordinate ED05 Service Modus auf dem Defaultwert "nein" stehen.** 

Die Einstellung "ja" ist dem Service vorbehalten, wenn er Einstellungen im **WinCE vornehmen möchte.**

Nach dem Neustart prüft der Eichbeamte die CRC; ist die Überprüfung erfolgreich, dann wird der Eichschalter von dem Eichbeamten geschlossen und das Gerät verplombt. Der ERZ2000-NG kann jetzt fertig eingestellt werden. Dabei werden die Netzwerkeinstellungen und die Zeitzone im Gerät abgespeichert. Das Gerät ist betriebsbereit, wenn alle notwendigen Einstellungen abgeschlossen sind.

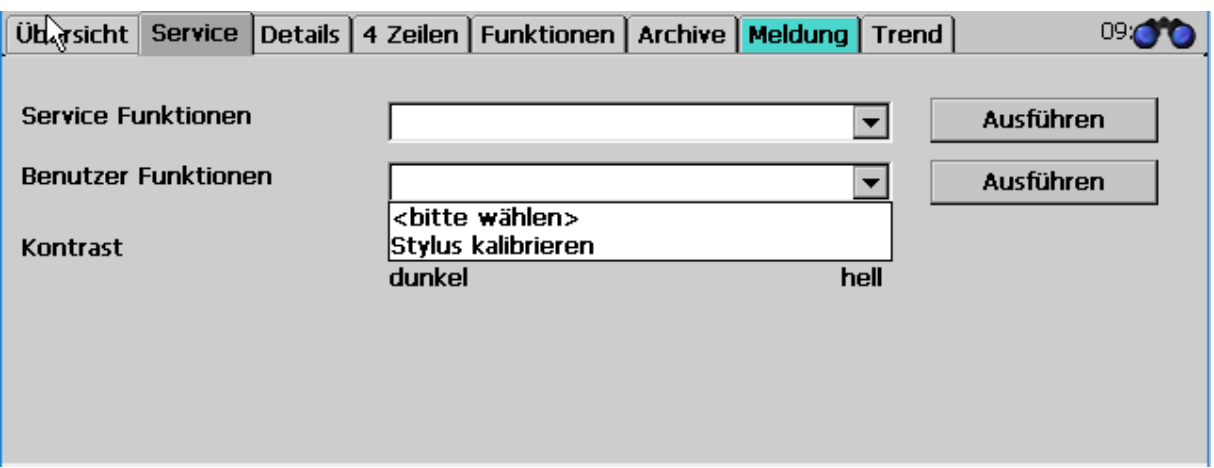

## Abbildung 55: Menü Service / Unterprogramm "Stylus kalibrieren"

Sollte bei der Berührung des Touchscreens mit dem Stift eine Unschärfe auftreten, kann eine Kalibrierung in dem Menüpunkt "Stylus kalibrieren" unter Funktionen erfolgen. Nach Start der Funktion werden der Reihe nach Kreuze angezeigt, die in der Mitte berührt werden müssen. Diese Kalibrierung kann jederzeit erfolgen. Ebenso lässt sich zu jedem Zeitpunkt im Servicemenü der **Kontrast** verändern. Diese Styluskalibrierung lässt sich auch aktivieren, wenn man per Home-Button auf die Übersichtsseite kommt und einen Strich über ca. 1/3 der Bildschirmbreite zieht. Es öffnet sich dann automatisch die Styluskalibrierung.

# **RMG**

# **2.5.3 Details**

Hier findet sich eine Liste aller Messwerte, Rechenwerte, berechneten Größen, Parameter, Funktionen und Betriebsarten. Die Daten werden in einer Struktur dargestellt wie bei der Anzeige mit einem Internet-Browser; links sieht man den übergeordneten Menü-**Baum**, der sich durch "Anklicken" mit dem Stift auf dem Touchscreen oder durch einen Klick mit dem rechten Mauszeiger in der PC-Darstellung zu den Untermenüs geöffnet werden kann. Die *[Abbildung 56: Menü Details](#page-80-0)* zeigt den Bildschirm.

| Details<br>4 Zeilen   Funktionen   Archive   Meldung   Trend  <br><b>Übersicht   Service  </b> |  |      |    |                         |            |            |  |
|------------------------------------------------------------------------------------------------|--|------|----|-------------------------|------------|------------|--|
| Auswahl                                                                                        |  | Zu l | Z  | <b>Name</b>             | Wert       | <b>Ein</b> |  |
| □ A Messwerte                                                                                  |  | A*   | 1  | <b>Messaröße</b>        | 0.55000    | <b>MPa</b> |  |
| <b>AB Absolutdruck</b>                                                                         |  |      | 2  | <b>Eingangswert</b>     | 0.55000    | <b>MPa</b> |  |
| AC Gastemperatur                                                                               |  |      | з  | <b>Betriebsart</b>      | Vorgabe    |            |  |
| - AD Brennwert                                                                                 |  | G*   | 4  | Einheit                 | <b>MPa</b> |            |  |
| - AE Normdichte                                                                                |  | в    | 5. | Vorgabewert             | 0.55000    | <b>MPa</b> |  |
| … AF Dichteverhältnis                                                                          |  | R    | 6  | <b>Warngrenze unten</b> | 0.10000    | <b>MPa</b> |  |
|                                                                                                |  | в    | 7  | Warngrenze oben         | 1.00000    | <b>MPa</b> |  |
| - AG Betriebsdichte                                                                            |  | F*   | 8  | Alarmorenze unten       | 0.10000    | <b>MPa</b> |  |
| AH Dichtegebertemp.                                                                            |  | ⊏≉   | g  | Alarmorenze oben        | 1.00000    | <b>MPa</b> |  |
| - AI VOS-Temperatur                                                                            |  |      | 10 | Koeffizient 0           | n          |            |  |
| AJ Betr. Schallgeschw.                                                                         |  |      | 11 | Koeffizient 1           | n          |            |  |
|                                                                                                |  |      |    | aaffiziaat 9            | o          |            |  |

*Abbildung 56: Menü Details*

<span id="page-80-0"></span>Wie Parameter geändert werden können, findet man im *Kapitel [2.1.3](#page-38-0) [Fernbedienung](#page-38-0)  [/ Parametrierung](#page-38-0)*. Informationen zu den einzelnen Parametern sind auch hier oder in den speziellen Kapiteln aufgeführt (*Kapitel: [5.2](#page-183-0) [Druckaufnehmer,](#page-183-0) [5.3](#page-190-0) [Temperaturauf](#page-190-0)[nehmer,](#page-190-0) [6](#page-193-0) [Durchflussmesser](#page-193-0)* und *[7](#page-269-0) Parameter [des Gases\)](#page-269-0).*

# **2.5.4 4 Zeilen**

Die "4-Zeilen"-Oberfläche bietet dem Benutzer eine zweite Bedienvariante.

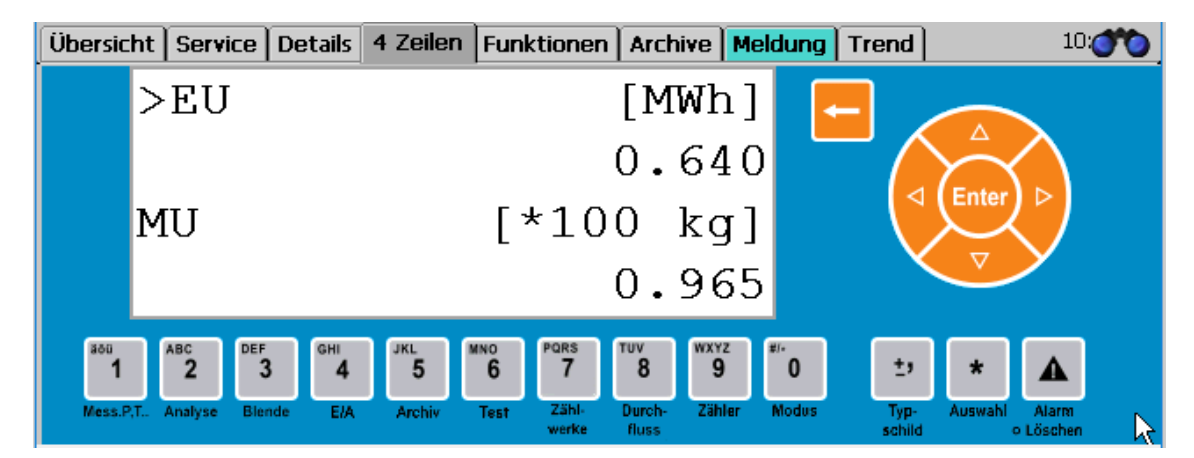

*Abbildung 57: "4-Zeilen" Menü*

Wer gewohnt ist, einen ERZ2000 über die Gerätetasten zu bedienen, hat mit diesem Bildschirm die Möglichkeit, den ERZ2000-NG ebenfalls auf diese Weise zu bedienen. Auch die 4-zeilige Anzeige des ERZ2000 ist hier nachgebildet. Wird die Bedienung über dieses "4 Zeilen" Menü gewählt, dann empfiehlt sich bei Fragen das Heranziehen des ERZ2000 Handbuches. Dieses Handbuch kann bei Bedarf über die Homepage [www.rmg.com](http://www.rmg.com/) heruntergeladen werden.

Mit der Taste "\*" (Auswahl) wechselt man zwischen dem Spaltenauswahlmenü und der Matrix hin und her. Die Pfeiltasten ermöglichen eine Navigation sowohl im Menü als auch in der Matrix.

# **2.5.5 Funktionen**

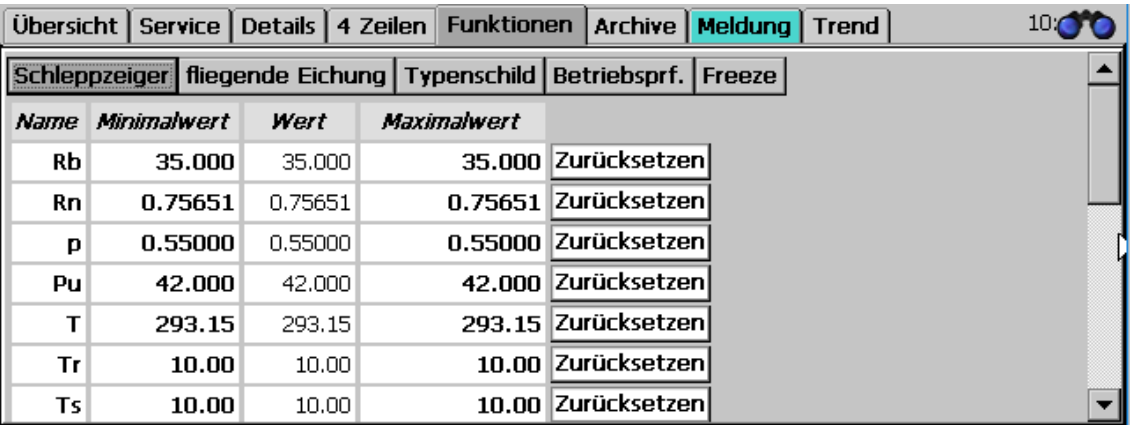

# Abbildung 58: Untermenü "Schleppzeiger" unter "Funktionen"

<span id="page-81-0"></span>Das Menü "Funktionen" öffnet weitere 5 Untermenüs, die im Folgenden kurz aufgeführt werden.

# **2.5.5.1 Schleppzeiger**

Hier werden die absoluten Minima und Maxima für die Messwerte angezeigt, die seit dem letzten Neustart bzw. seit der letzten Rücksetzung des Schleppzeigers vorlagen. Die Funktion wird in den Koordinaten **XX31 min. Schleppzeiger** und **XX32 max. Schleppzeiger** festgelegt. Dabei steht **XX** für die Werte und Parameter, für die diese Funktion zur Verfügung steht. Mit "Zurücksetzen" werden diese "Schleppzeiger" genannten Werte gelöscht und damit zunächst auf den aktuellen Messwert gesetzt. Die Anzeige ist in der *[Abbildung 58: Untermenü "Schleppzeiger" unter "Funktionen"](#page-81-0)* zu sehen. Global zurückgesetzt werden können die Schleppzeiger auch im Menü **EM Löschvorgänge**.

Abhängig vom gewählten Modus **EI27 Schleppzeiger Modus** wird der Schleppzeiger aus dem zur Umwertung verwendeten Messwert oder dem originalen Messwert gebildet. Wünscht man keine Anzeige der Schleppzeiger, so kann man dies unter **EI16 Schleppzeiger aktiv** einstellen.

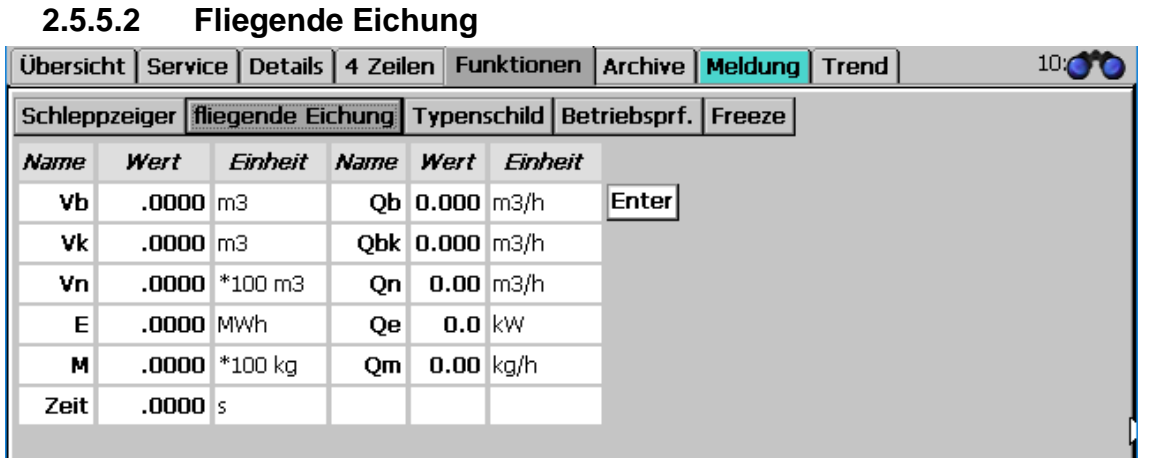

# Abbildung 59: Untermenü "fliegende Eichung" unter "Funktionen"

In diesem Bildschirm befinden sich Zählwerke, die wie eine Stoppuhr bei 0 gestartet werden können. Der Start erfolgt mit "Enter" – rechts neben der Anzeige der Werte. Die Zählwerke laufen dann so lange, bis erneut "Enter" gedrückt wird. Ein weiteres Drücken auf "Enter" bewirkt ein Zurücksetzen der Zählwerke auf 0 und erneuten Start.

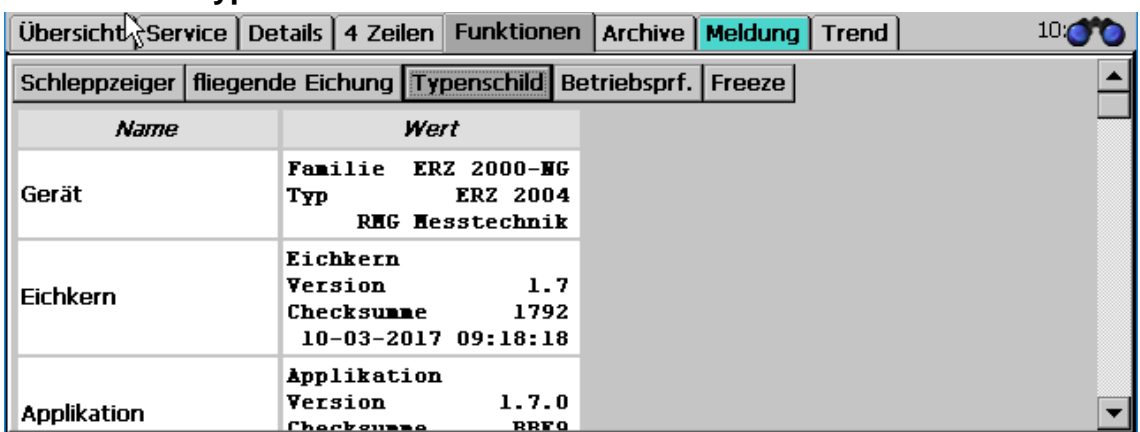

# **2.5.5.3 Typenschild**

RMG

Abbildung 60: Untermenü "Typenschild" unter "Funktionen"

In diesem Untermenü "Typenschild" wird das Typenschild des Gerätes angezeigt. Darunter findet man weitere Daten z.B. über die Elektronik (Eichkern, Bios, WinCE Kernel), über den Zähler und dessen Einstellungen (Abmessungen, Impulswertigkeit), über die Art des Gases (Zusammensetzung, Schallgeschwindigkeit, Schallgeschwindigkeit) und die Umgebungs- und Normbedingungen (Druck, Temperatur).

Die Typenschilddaten werden hier nur angezeigt, es gibt in der Typschild-Darstellung keine Eingabemöglichkeit. Die Eingabe der Werte erfolgt durch die Eingabe der Parameter der jeweiligen Gebergeräte (*Kapitel ["5](#page-180-0) [Messwertgeber](#page-180-0)*")

Auch im Browser kann das Typenschild unter dem Menü **EG Typenschild** angesehen werden.

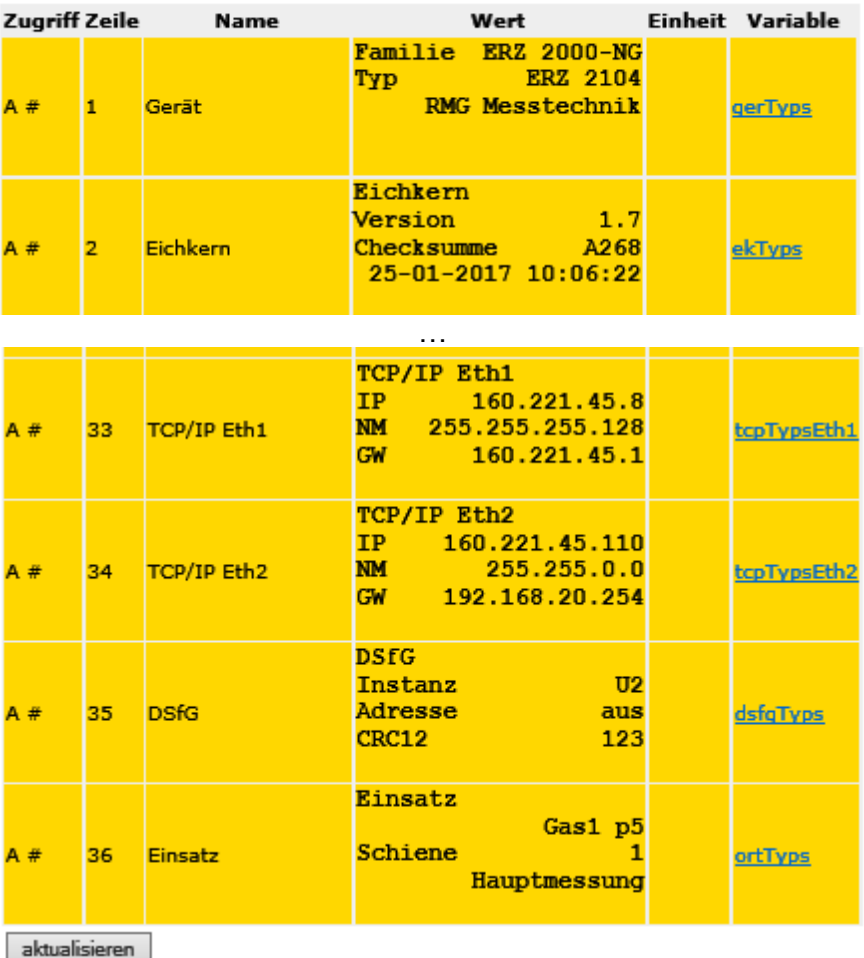

# **EG Typenschild**

 $\sim$ 

*Abbildung 61: Menü EE Typenschild*

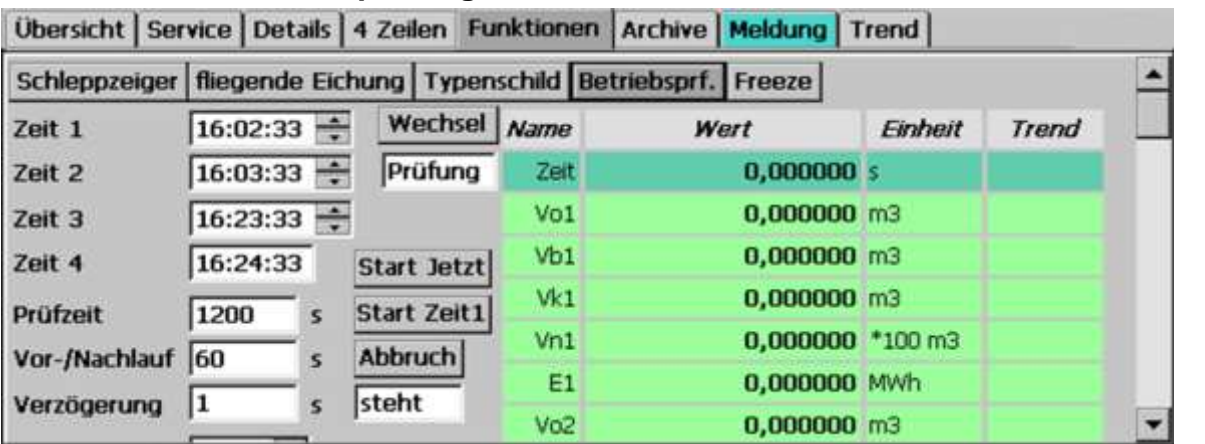

## **2.5.5.4 Betriebsprüfung**

# Abbildung 62: Untermenü "Betriebsprf." unter "Funktionen"

Bei der Betriebsprüfung werden die Mengen und Messwerte für einen definierten Zeitraum aufgezeichnet und angezeigt. Die Betriebsprüfung ist unterteilt in einen Vorlauf, die eigentliche Prüfung und einen Nachlauf.

## **Ablauf einer Betriebsprüfung:**

- 1. Vier Zeiten eingeben für die drei Abschnitte der Betriebsprüfung.
- 2. Auf "Start Zeit1" klicken. Die Betriebsprüfung wird dann entsprechend der vier Uhrzeiten abgearbeitet. Zeiten, die schon abgelaufen sind, werden grün hinterlegt.
- 3. Ergebnis in der grün hinterlegten Tabelle rechts ablesen. Mit "Wechsel" blättert man zwischen den Tabellen für Vorlauf, Prüfung und Nachlauf hin und her.

Alternativ können die Zeitdauern von Prüfzeit, Vor- und Nachlauf, sowie eine Verzögerungszeit eintragen werden. Die Ergebnisse der Betriebsprüfung werden auch in den Archivgruppen 17 bis 20 gespeichert.

Die Betriebsprüfung kann zeitgleich in einem Partnergerät (ERZ2000 oder ERZ2000- NG) erfolgen, das an demselben DSfG-Bus hängt. Dazu ist die entsprechende DSfG-Adresse des Partnergeräts einzugeben.

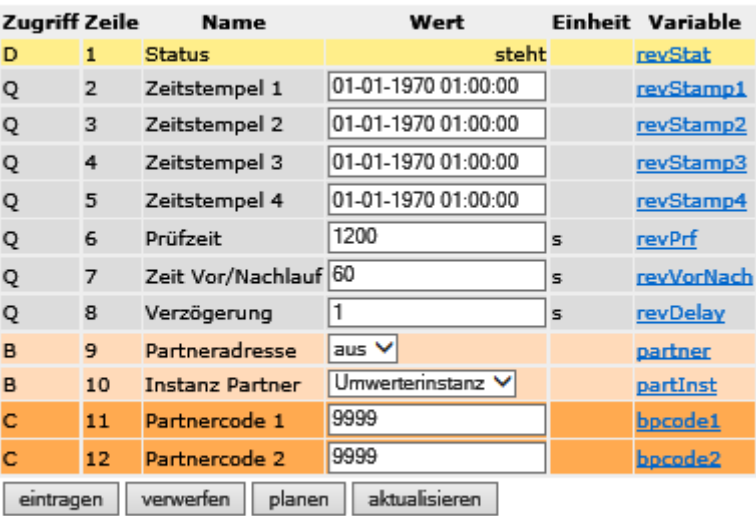

# **FF eichamtliche Betriebsprüfung**

Betriebsprüfung sichten

# *Abbildung 63: Menü FF Betriebsprüfung*

Damit die Betriebsprüfung sinnvolle Werte mit entsprechender Auflösung ergibt, ist eine ausreichende Prüfzeit vorzusehen. Bei der Volumenerfassung über die HF-Eingänge genügen wenige Minuten, da eine Synchronisierung der Testfunktion mit der Erfassung der Volumenfrequenz erfolgt. Bei "langsamen" Eingängen wie z.B. bei Schnittstellen mit ENCO oder Ultraschallgaszähler, muss die Prüfzeit lange genug sein, um die Auflösungsfehler zu minimieren (1000 Sekunden). Dies gilt auch für die Funktion "Fliegende Eichung".

Die Koordinaten des Menüs im Einzelnen:

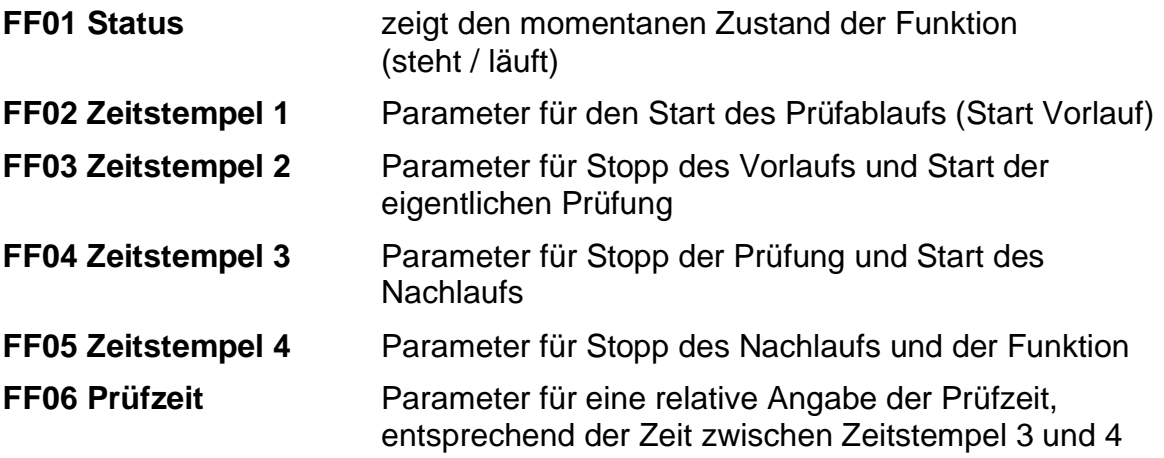

2 Einführung

77

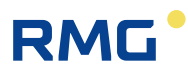

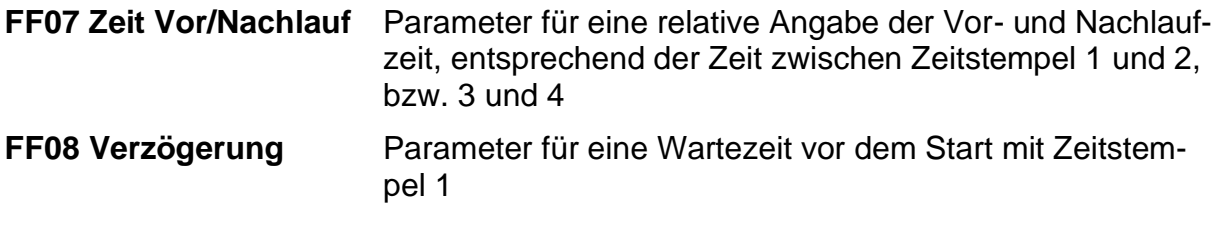

Es gibt mehrere Verfahren die Funktion Betriebsprüfung zu benutzen.

## **Verwendung der Zeitstempel durch manuelle Eingabe.**

Wenn die 4 Zeitstempel eingegeben sind, aktivieren Sie den Button "Start Zeit1". Die Funktion startet dann automatisch bei Erreichen der Zeiten und stoppt nach Ablauf des 4. Zeitstempels. Die Prüfzeit, die Zeit für Vor/Nachlauf und die Verzögerung werden aus diesen Zeiten berechnt und übernommen. Es besteht auch die Möglichkeit eine Betriebsprüfung direkt mit Anklicken des Buttons "Start Jetzt" zu aktivieren. Hierzu sind vorher Prüfzeit und Vor-/Nachlauf einzugeben.

#### **Verwendung der Zeitstempel durch Eingabe per Revisions-PC über die DSfG.**

Wenn die 4 Zeitstempel eingegeben sind, startet die Funktion automatisch bei Erreichen der Zeiten und stoppt nach Ablauf des 4. Zeitstempels. Die Prüfzeit, die Zeit für Vor/Nachlauf und die Verzögerung spielen dann keine Rolle.

#### **Parametrierung der Zeitstempel durch Eingabe per Remote Bedienung über den Browser.**

Dazu ist mit der Maus auf den Button "planen" unter der Tabelle zu klicken. Die 4 Zeitstempel errechnen sich jetzt aus der PC-Zeit (nicht der Umwerterzeit!) und der Werte für Prüfzeit, Vor/Nachlauf und Verzögerung. Die Funktion startet automatisch bei Erreichen der Zeiten und stoppt nach Ablauf des 4. Zeitstempels.

Die frühere Funktion der DSfG-Revision ist mit der eichamtlichen Betriebsprüfung verschmolzen. Das Ergebnis einer abgelaufenen Betriebsprüfung lässt sich mittels Browser abzurufen.

# **Hinweis**

**Mit den 4 Zeilen des Displays lässt sich der Zusammenhang der Archive beim Anschauen nicht darstellen und man muss dann die Werte aufschreiben. Darüber hinaus ist die Darstellung der Datenelemente der Archivgruppen 11, 12 und 13 gewöhnungsbedürftig.**

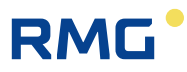

# 2 Einführung

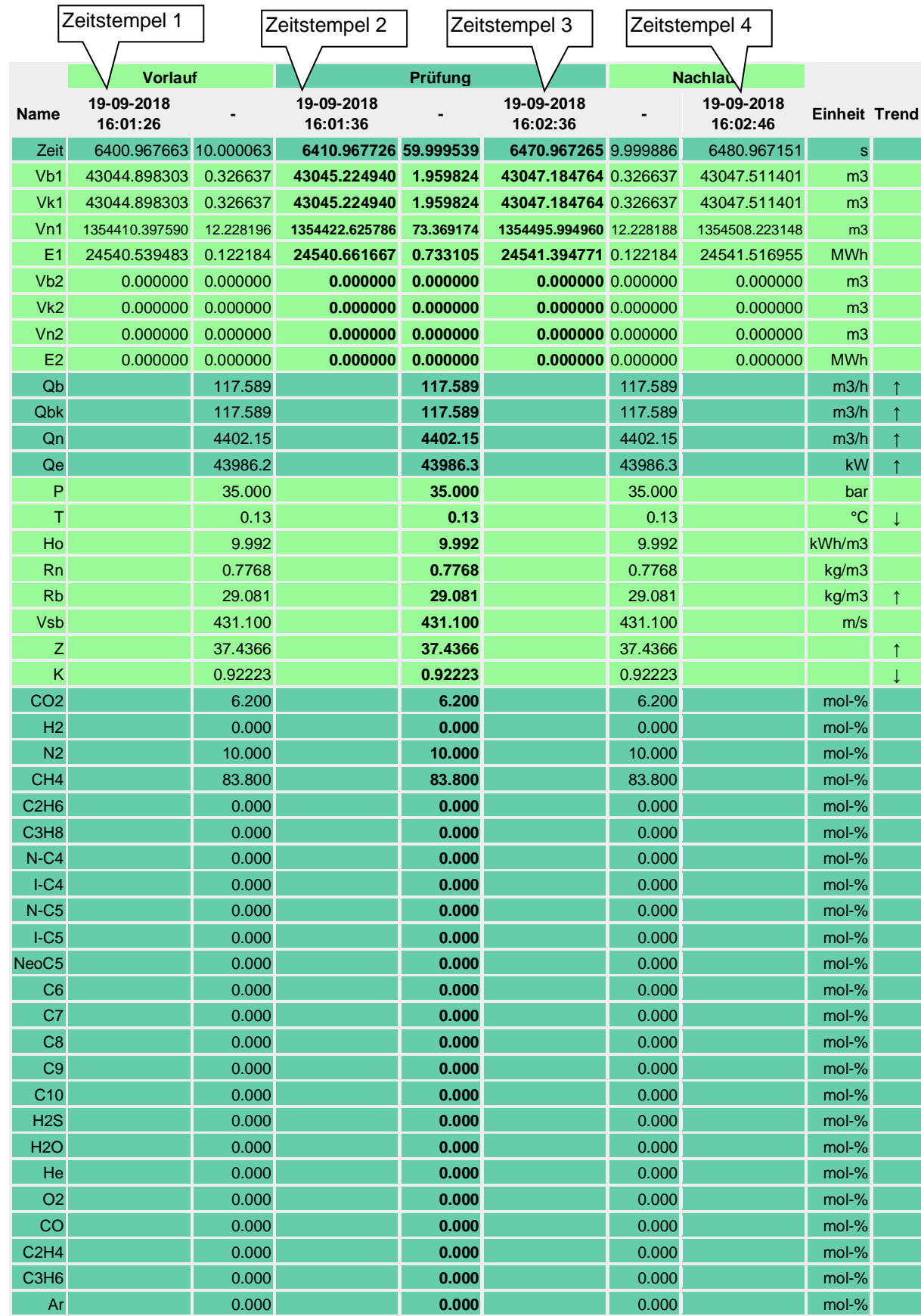

Die mittlere Reihe mit den 3 Spalten und der Überschrift Prüfung (fett) ist das Ergebnis der Betriebsprüfung. Die erste Spalte stellt die Startwerte dar, die mittlere Spalte die Differenzen und Mittelwerte und die dritte Spalte die Stoppwerte. Vorlauf und Nachlauf sind je nach eingestellter Zeit ebenfalls sinnvolle Prüfzeiten mit relevanten Daten.

Die Betriebsprüfung liefert nur dann verwertbare Daten, wenn der Mengenumwerter fehlerfrei läuft und wenn sich während der Prüfung der Zählwerks-Status nicht ändert (läuft / gestoppt ….). Ist dies nicht der Fall, werden die Start- und Stoppwerte nicht angezeigt und die Zeilen mit den Zählerständen ausgeblendet. Laufen z.B. nur die Störzählwerke, dann werden die stehenden Hauptzählwerke mit Differenz = 0 abgespeichert. Bei Schnittstellen-Protokollen die nur im sekündlichen Abstand Daten senden, ist der Prüfzeit noch mehr Aufmerksamkeit zu schenken (ENCO, DZU). Gleiches gilt auch bei NF-Eingängen.

# **2.5.5.5 Freeze**

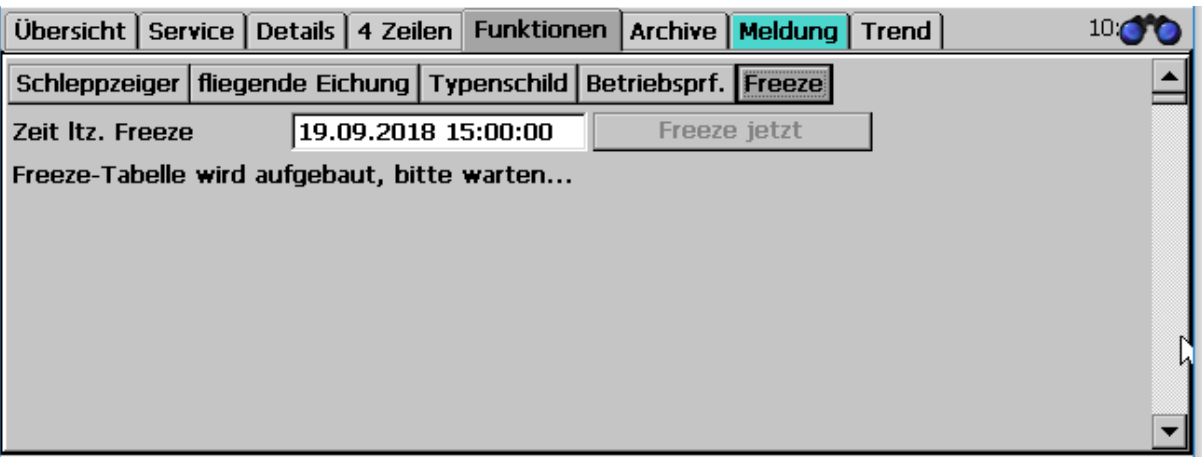

# Abbildung 64: Untermenü "Freeze" unter "Funktionen"

Der ERZ2000-NG bietet die Möglichkeit aktuelle Daten zur späteren Verwendung zwischen zu speichern. Dies wird nachfolgend als Freeze bezeichnet. Mit der Freeze-Funktion werden die letzten Mengen und Messwerte "eingefroren". Zuerst meldet der ERZ2000-NG die Erfassung aller Daten und den Aufbau der Tabelle. Dies kann mehrere Sekunden dauern, dann werden die Daten angezeigt, die zu dem angegebenen Datum und Zeitpunkt aufgezeichnet wurden.

Ein Freeze wird am einfachsten aktiviert, wenn der Button "Freeze jetzt" gedrückt wird.

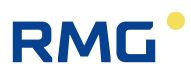

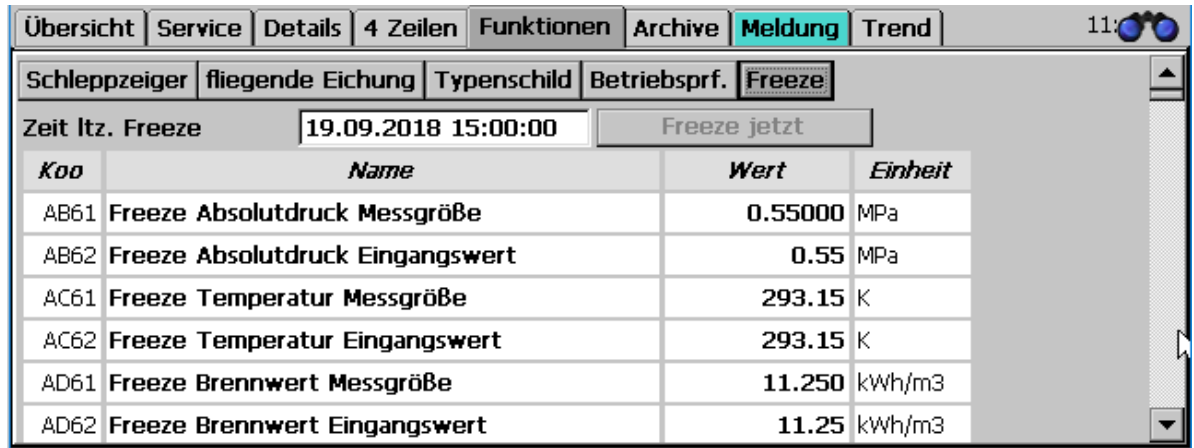

# Abbildung 65: Untermenü "Freeze" unter "Funktionen"

Die *[Abbildung 66: Menü FC Freeze](#page-89-0)* zeigt das Menü **FC Freeze** unter "**F Test**". **FC01** zeigt den Zeitpunkt der letzten Archivierung, in den Koordinaten **FC03** bis **FC05** kann eingestellt werden, wie und wann die Freeze – Funktion aktiviert wird. **FC04** definiert das Zeitintervall, über das Daten festgehalten und archiviert werden. In Koordinate **FC05 Quelle Freezekontkt** ist der entsprechende Kontakteingang 1 bis 8 einzustellen, wenn per Kontaktpuls "Freeze" ausgelöst werden soll.

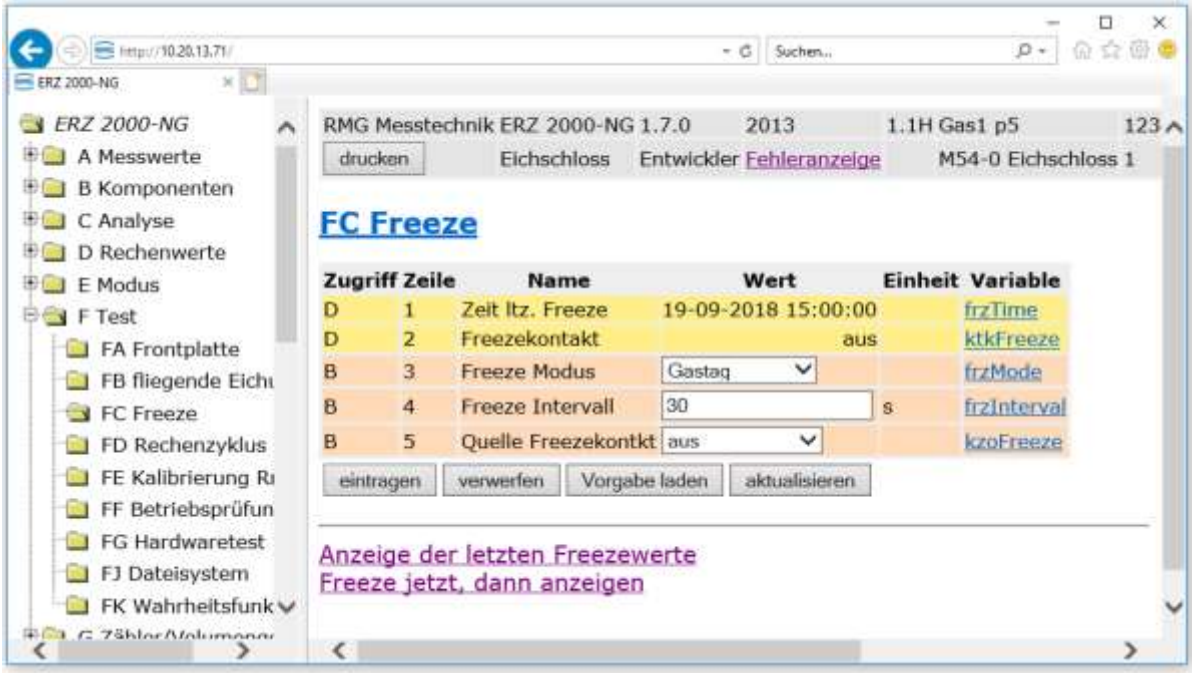

## *Abbildung 66: Menü FC Freeze*

<span id="page-89-0"></span>Die Auswahl, wie häufig der Freeze-Vorgang ausgelöst wird (**FC03 Freeze Modus**), ist:

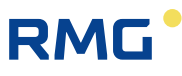

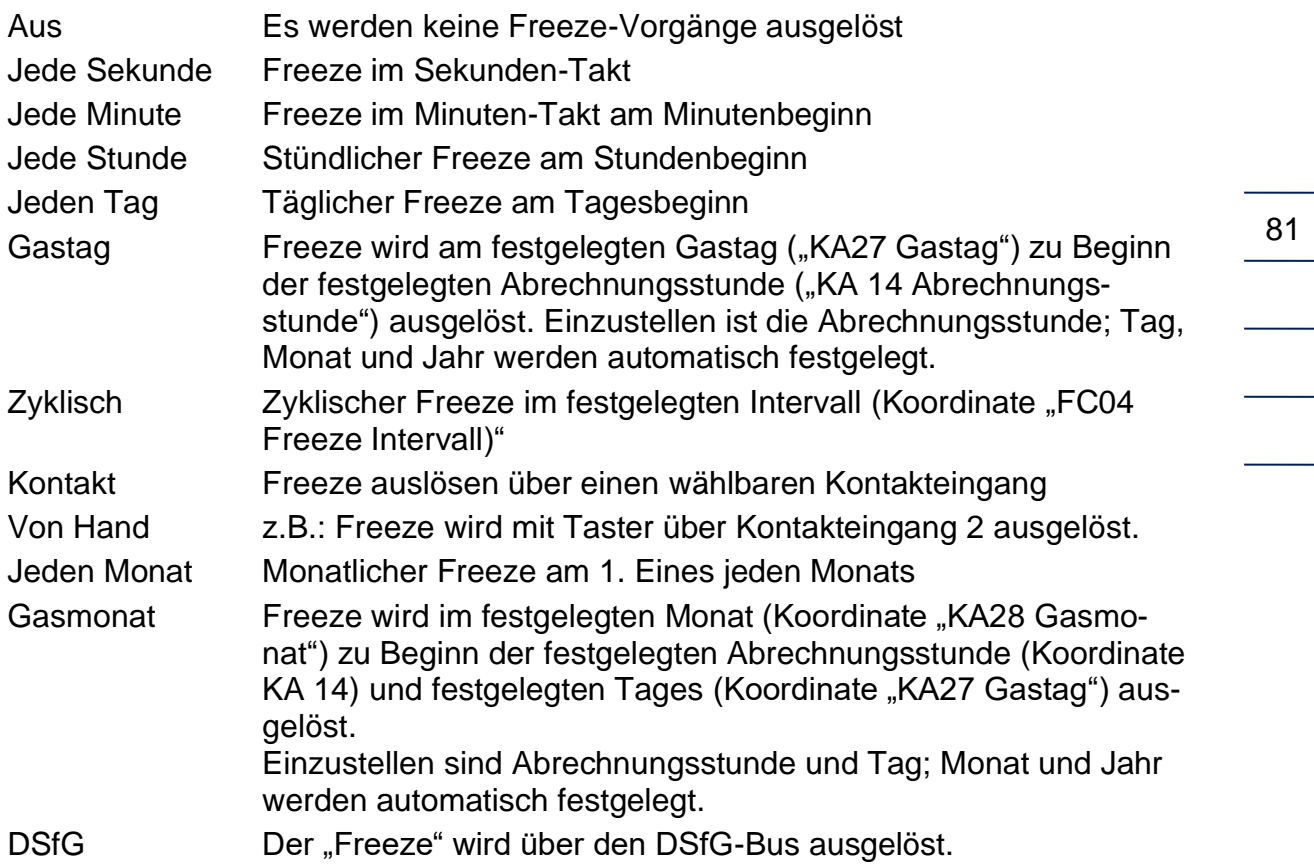

Die Freeze-Ergebnisse können im Browser angezeigt werden (Funktion unter dem Menü **FC Freeze**). Sie stehen dann hinter den blauen Feldern.

### Anzeige der letzten Freezewerte

#### Zeitpunkt letztes Freezen : 19-09-2018 15:00:00

#### **AB Freeze Absolutdruck**

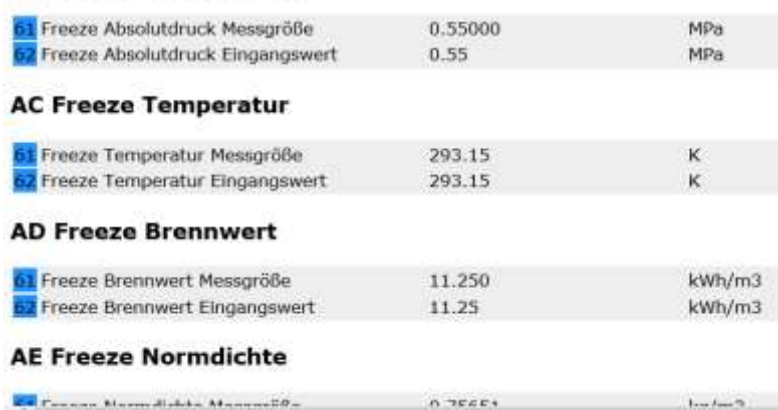

*Abbildung 67: Anzeige der letzten Freezewerte*

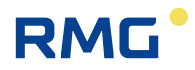

# **2.5.6 Archive**

In diesem Bildschirm lassen sich die Archiveinträge aller Archivgruppen sichten. Die Einträge sind nummeriert von "Anfang" bis "Ende" wobei der Anfangswert zunächst auf 1 steht. Wenn der Index die maximale Speichertiefe erreicht hat, wird ab diesem Zeitpunkt bei der Generierung eines neuen Datensatzes der jeweils älteste Eintrag überschrieben. Dabei erhöht sich dann auch der Anfangsindex jeweils um 1.

# **Hinweis**

**Am Gerät ist nur die Anzeige möglich, mit dem Internet-Browser können die Archivinhalte auch in das Excel-lesbare tsv-Format exportiert werden.** 

**Auch ein zeilenweises Übertragen der Daten in das Excel-tsv-Format ist möglich. Dadurch können Daten mit gleichem Zeitstempel (gleiche Zeile) übergeben werden, bevor eine Aktualisierung gegebenenfalls ältere Daten aktualisiert und überschreibt.**

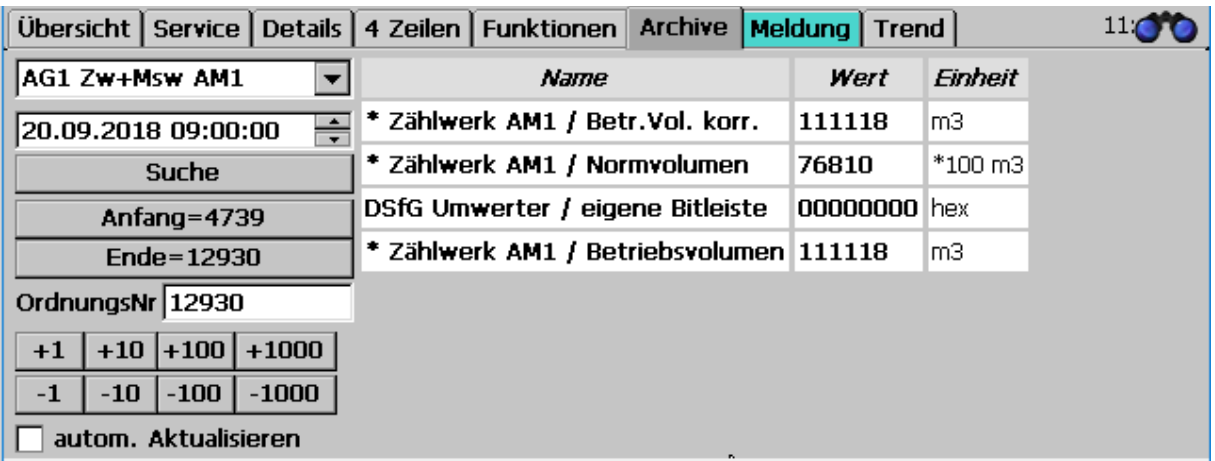

## Abbildung 68: "Archive"

#### **Aufrufen von Archivdaten**

Links oben wird die gewünschte Archivgruppe (AG) ausgewählt. Im Feld darunter kann ein Suchzeitpunkt eingegeben werden. Nach Drücken auf "Suche" wird rechts der Eintrag mit diesem Datum und dieser Uhrzeit angezeigt.

# **Hinweis**

**Existiert kein Eintrag mit diesem Zeitpunkt, so wird der nächst jüngere Datensatz angezeigt.**

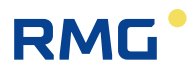

Darunter befinden sich die beiden Felder für den Sprung zum ältesten bzw. jüngsten Eintrag. Die Ordnungsnummer zeigt die aktuelle Position an, d.h. den Index des angezeigten Eintrags. Mit den Feldern darunter lassen sich Sprünge um ±1, ±10, ±100 und ±1000 Positionen machen.

Die Anzeige kann automatisiert werden, so dass immer der letzte gespeicherte Wert angezeigt wird. Dazu ist zunächst der letzte Datensatz (Ende) auszuwählen und dann die Funktion "autom. Aktualisieren" zu aktivieren. Falls nicht der neuste Datensatz angezeigt wird, dann ist die Checkbox deaktiviert und bedeutungslos. Es muss erst "Ende" betätigt werden, bevor der Automatismus wieder aktiv ist. Der Aktualisierungsvorgang wird durch Blinken der Hintergrundfarbe der Checkbox angezeigt. Hierbei wird farblich zwischen Aktualisierung und Aktualisierung und Anzeige eines neuen Datensatzes unterschieden.

Die Werte in der Tabelle können unterschiedliche Hintergrundfarbe haben:

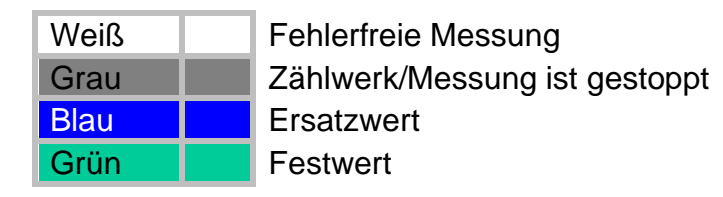

**Es besteht die Möglichkeit ein spezielles Archiv frei zu definieren. Die Inhalte und der Aufzeichnungszyklus können vom Anwender beliebig gewählt werden. Für die Speicherung von Daten steht der komplette Umfang aller Messwerte und Ergebnisse über ein Auswahlmenü zur Verfügung, vergleichbar mit der Auswahl bei den Stromausgängen (***[Abbildung 69: Auswahlmenü freies](#page-93-0) Archiv***).**

Die Parametrierung der Archivinhalte erfolgt unter **OU programmierbares Archiv**. Zur Wahl eines Inhalts ist unter "Name" hinter **OU10 Zuordng. Kanal 1** die entsprechende Koordinate zu wählen, die archiviert werden soll. Als Werkseinstellung steht hier z.B. AD01, diese Koordinate ordnet den Brennwert zu. Hier kann über ein Auswahlmenü ein beliebiger anderer Wert zugeordnet werden. Bis zu 20 Koordinaten können so zugeordnet werden. Für den Zugang genügt die Eingabe des Benutzercodes.

Der ERZ2000-NG schreibt ereignisgesteuert (z.B. mit kommenden und gehendem Fehler oder mit volle Stunde oder .. ) Zählerstände, Messwerte und Meldungen in sein Archiv. Dazu gibt es verschiedene Archive, z.B. für Hauptzählwerke, Störmengenzählwerke oder Sondermesswerte. Darüber hinaus bestimmt er aus den Messwerten Höchstwerte, die er anzeigt und in die entsprechenden Archivgruppen schreibt.

Die Zeitraster sind in mit der Koordinate "OU01" einstellbar auf:

Aus, jede Minute, jede 2. Minute, jede 3. Minute, jede 4. Minute, jede 5. Minute, jede 6. Minute, jede 10. Minute, jede 12. Minute, jede 15. Minute, jede 20. Minute, zur Minute 30, jede Stunde, jeden Tag, Gastag, jeden Monat, Gasmonat, auf jeden Freeze-Zyklus und auf jede Änderung der Gasbeschaffenheit.

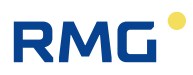

# **Die Archivtiefe beträgt dabei 8192 Einträge.**

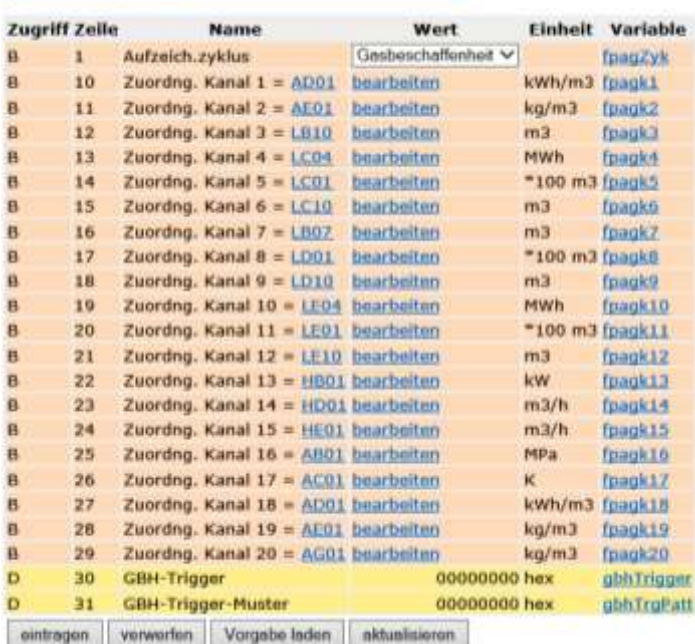

#### **OU Frei programmierbares Archiv**

#### *Abbildung 69: Auswahlmenü freies Archiv*

#### <span id="page-93-0"></span>**Zuordnung zum Archiv:**

Im Archiv 10 können 4 Kontrollzähler, 8 Sondermesswerte und 6 Sonderzähler abgespeichert werden. Die Archivgruppe 16, in der die freien Eingänge gespeichert werden, kann im Menü **I DSfG-Instanz Registrierung** mit der Koordinate **ID04 AG 16 sichtbar** mit "nein" für die Abrufsoftware ausgeblendet werden."

### **Löschen von Archiven, Logbüchern, Änderungsspeicher etc.**

Im Menü **E Modus** Untermenü **EM Löschvorgänge** (*[Abbildung 70: Menü Löschvor](#page-94-0)[gänge](#page-94-0)*) können Archive, Logbücher, etc. gelöscht werden. Als **Superuser** (*s. Kapitel [2.3](#page-56-0) [Zugriffsschutz auf Daten und Einstellungen](#page-56-0)*) können die Koordinaten

**EM10 Logbuch löschen**, **EM11 Änderungen löschen**, **EM12 Archiv löschen** (DSfG Archive der Umwerter- und Registrierinstanz sowie das DSfG-Logbuch),

**EM13 Höchstbel. löschen** (DSfG Archive für die Höchstbelastung),

**EM14 Schleppzgr. löschen** (Max- und Minwerte aller Schleppzeiger, Werte werden auf die aktuellen Werte gesetzt), **EM15 Betr. Pkt. Prf. Int** (Betriebspunktprüfung) und **EM16 Exceptions löschen** aktiviert werden.

#### **EM Löschvorgänge**

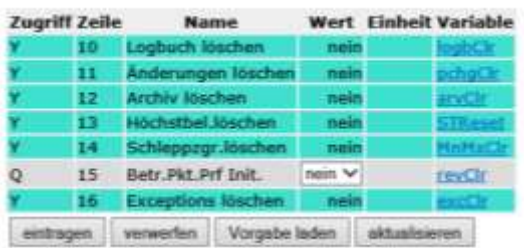

# *Abbildung 70: Menü Löschvorgänge*

<span id="page-94-0"></span>Im *Anhang [C\)](#page-381-0) [Archivbelegung, -tiefe und –kennung](#page-381-0)* finden sich weitere Details über Archive.

# **2.5.7 Meldung, Alarm, Warnung**

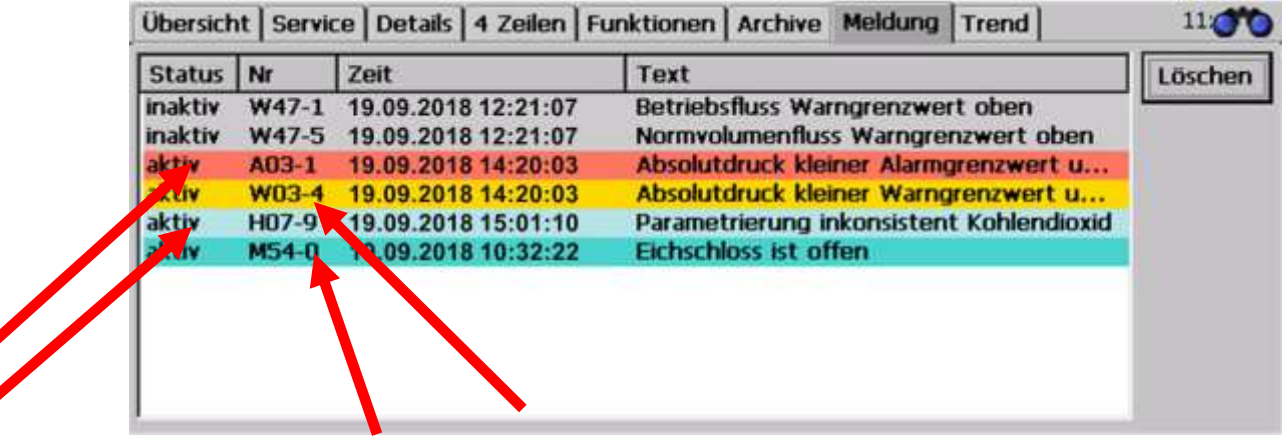

## *Abbildung 71: "Meldungen"*

Alle Meldungen, die seit dem letzten Löschen erfolgt sind, werden in diesem Feld in verschiedenen Farben angezeigt:

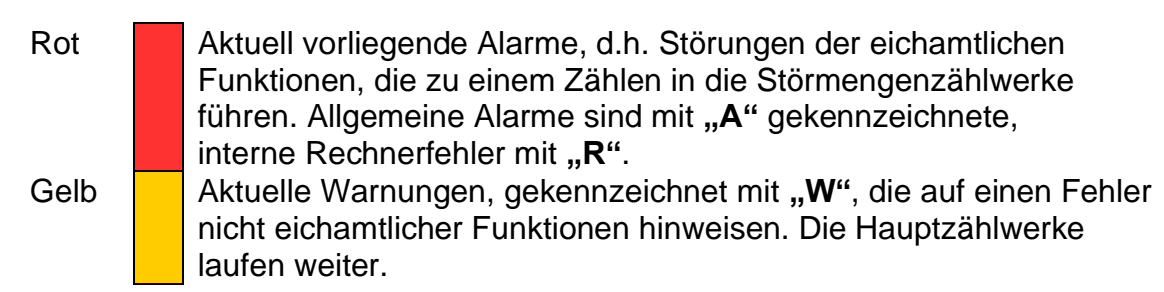

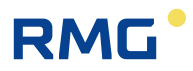

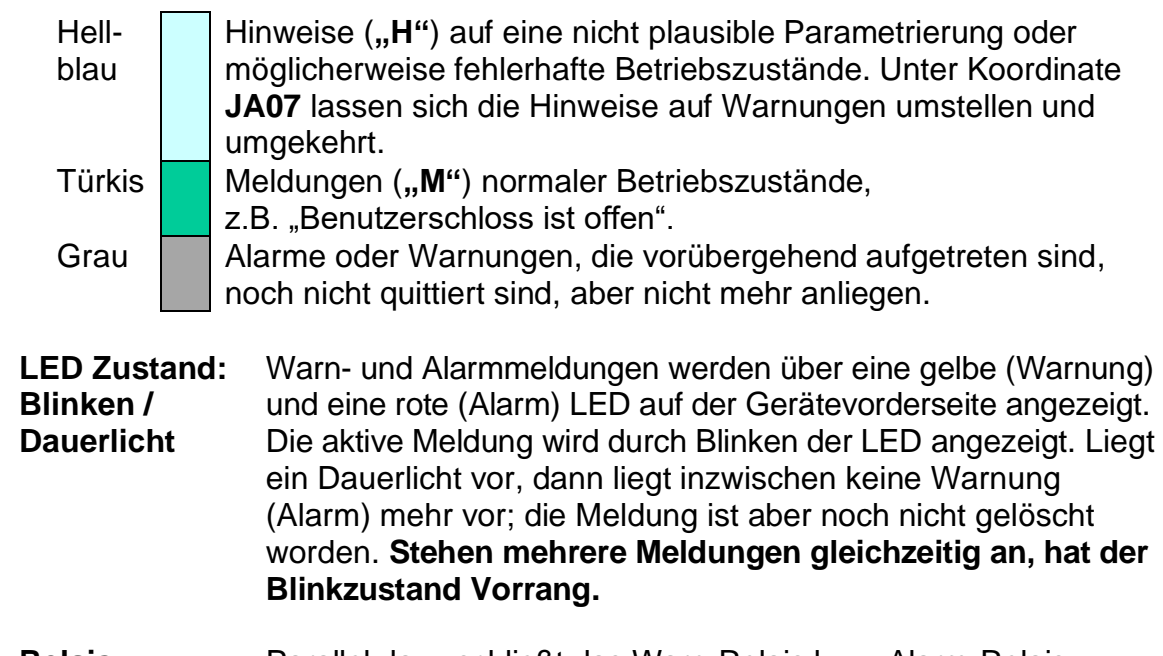

#### **Relais schließt**

Parallel dazu schließt das Warn-Relais bzw. Alarm-Relais.

Unterschieden wird zwischen einwertiger und zweiwertiger Meldung; eine einwertige Meldung tritt auf und steht dann permanent an, die zweiwertige Meldung liegt immer wieder, aber mit Unterbrechungen an. Für einwertige Meldungen gibt es nur den Zustand: "Meldung ist aktiv"; der Aktivzustand für diese Meldungen bleibt bis zur Quittung erhalten. Die Warn- bzw. Alarmrelais ziehen an, wenn eine (oder mehrere) Meldung(en) auftritt (auftreten) und fallen wieder ab, wenn keine Meldungen mehr vorliegen. Für einwertige Meldungen bleiben die Relais bis zur Quittierung angezogen.

In der Anzeige werden alle nicht quittierten Meldungen angezeigt. Mit "Löschen" lassen sich die nicht mehr anliegenden Alarme und Warnungen und alle übrigen Meldungen von dieser Anzeige löschen. Mit dem Löschen erlöschen auch die entsprechenden LEDs, wenn kein Alarm oder keine Warnung mehr anliegt. Die gelöschten Meldungen sind aber im Logbuch (Archivgruppe 21) gespeichert. Stehen keine Ereignisse mehr an, erscheint der Text: "*kein Fehler"*.

Der Reiter "Meldung" wird, wenn man sich in anderen Menüs / Bildschirmen befindet, in der Farbe des höchstwertigen Fehlers angezeigt.

Warn- und Alarmmeldungen können auch mit Hilfe eines Kontakteinganges quittiert werden. Die Zuordnung erfolgt mit der Koordinate **JA31 Quelle Fehlerquit**.

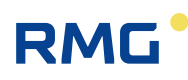

#### **JA Fehlermeldungen**

| <b>Zugriff Zeile</b> |    | Name                     | Wert                       | <b>Finheit</b> | Variable         |
|----------------------|----|--------------------------|----------------------------|----------------|------------------|
| D                    | Ξ  | aktuelle Meldungen       | M54-0 Eichschloss          |                | actErr           |
|                      | 2  | Sammelmid./loschen       | A98-8 Freigabe fehlt       |                | <b>CUITEETT</b>  |
| ö                    | ∍  | Anzahl Alarme            |                            |                | alarmAnz         |
| Ð                    |    | Anzahl Warnungen         |                            |                | <b>WATTLATLE</b> |
| D                    | 5  | Anzahl Hinweise          |                            |                | himwesArtz       |
| Ξ                    |    | Rechnerfehler            | sind Warnungen V           |                | rechnering       |
| я                    |    | Hinweise                 | sind Himweise<br>w         |                | himweis          |
| o                    | 吉  | Fehlerguit-Flag          |                            |                | <b>errorOult</b> |
|                      |    | $m+L+2$                  | MSA-0 Eichechlose          |                | artCre 9         |
|                      | 20 | <b>Btr.Vol.Alarm</b>     | .<br>o                     |                | midWBErr         |
|                      | 30 | Fehlerquittier-Ktk       | aus                        |                | <b>ktkEquit</b>  |
|                      | 31 | <b>Qualle Fehlerquit</b> | <b>BUS</b>                 |                | kzoEquit         |
|                      |    | warwarfan                | Vorgebo laden<br>nictualis |                |                  |

*Abbildung 72: Quittieren von Alarm- und Warnmeldungen*

# **2.5.8 Trend**

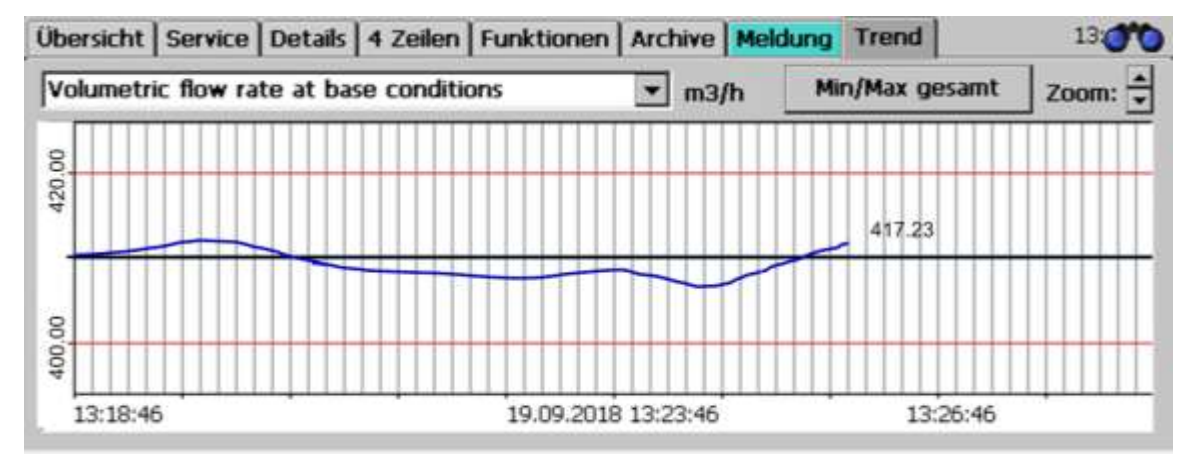

Abbildung 73: "Trend"

## **Überblick**

Der Trend-Bildschirm bietet die Möglichkeit den zeitlichen Verlauf eines wählbaren Wertes grafisch darzustellen. Dazu muss im oberen Teil des Bildschirms ein Wert bzw. eine Position der Liste gewählt werden (Betriebsvolumenfluss Messgröße, Anzahl Programmdurchläufe pro Sekunde, Normdichte Messgröße, Betriebsdichte Messgröße, Brennwert Messgröße, normalisierter Molanteil Kohlendioxid, normalisierter Molanteil Stickstoff, normalisierter Molanteil Wasserstoff, Normvolumenfluss, Energiefluss Messgröße), der ein numerischer Wert und die Einheit zugeordnet werden. Die Zuordnung erfolgt in *TA Trendblock* anhand der Koordinatenbezeichnung (*Abbildung [74: Menü TA Trendblock](#page-97-0)*).

Nach der Aktivierung des Trend-Bildschirms werden zeitlichen Wert-Änderungen dargestellt. Dieser Zustand ist daran erkennbar, dass die unterhalb der x-Achse angezeigte Zeit "läuft" und die Grafik sich nach links in die Vergangenheit bewegt.

Es besteht die Möglichkeit den zeitlichen Verlauf vor dem dargestellten Zeitbereich anzuschauen und den Wertebereich zu zoomen:

- Der Wert der Messgröße kann verkleinert oder vergrößert werden. Für die erste Darstellung wird die y-Achse automatisch skaliert. Für eine Vergrößerung, bzw. Verkleinerung kann stufenweise eine Zoomfunktion (oben rechts) aktiviert werden. Der Wertebereich des dargestellten Wertes wird dabei angezeigt.
- Die Skalierung der Zeitachse ist fest vorgegeben.
- Durch Rechts-Wischen auf dem Touchscreen kann die "Vergangenheit zurückgeholt" werden. Dieser Zustand ist daran erkennbar, dass die unterhalb der x-Achse angezeigt Zeit steht' und die Grafik sich nicht selbsttätig bewegt.
- Der Blick in die Vergangenheit reicht bis zu einer Stunde zurück.

#### **TA Trendblock**

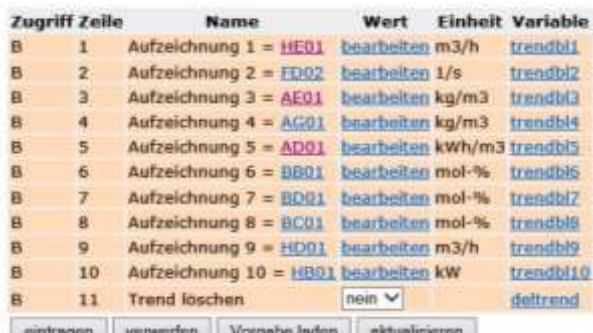

## *Abbildung 74: Menü TA Trendblock*

<span id="page-97-0"></span>Im Trendblock können für verschiedene Parameter, die mit einem Anklicken auf bearbeiten zugeordnet werden können, die Trends aufgezeichnet werden.

# **2.5.9 Höchstbelastungsanzeigen**

Die Bildschirmanzeige per Browser erlaubt die Anzeige von verschiedenen Höchstbelastungen. Diese finden sich in dem Menü **P Höchstbelastung**. Es gibt die Anzeigen:

# **2.5.9.1 PB Höchtbelastungsanzeige größter Stundenwert des Tages** PB Höchstbelastungsanzeige größter Stundenwert des Tages

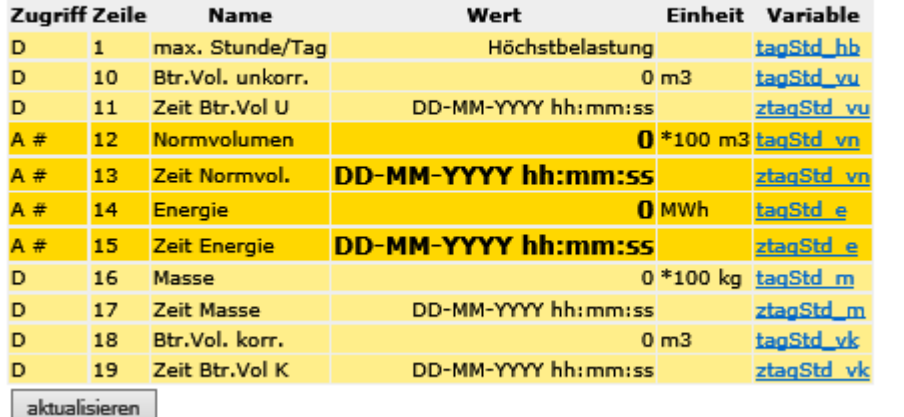

# *Abbildung 75: Menü PB Höchtbelastungsanzeige größter Stundenwert des Tages*

Das Menü **PB Höchtbelastungsanzeige größter Stundenwert des Tages** ist ein reines Anzeigemenü.

Zur einfachen Überprüfung wird die kleinste Zeiteinheit für die Höchstbelastung auf eine Minute dargestellt. Auf dieser Basis erfolgt die Höchstwertbildung der Stunden-, Tages-, Monatswerte. Ohne getrennte Speicher in Zeitraffer laufen zu lassen, ist es möglich die Höchstbelastung mit den Originaldaten zu prüfen. Ein Prüfzyklus von einer Stunde verringert sich auf eine Minute etc.

Die folgenden Menüs sind ähnlich aufgebaut und werden nicht weiter erklärt.

**PC Höchtbelastungsanzeige größter Stundenwert des Monats PD Höchtbelastungsanzeige größter Stundenwert des Jahres PE Höchtbelastungsanzeige größter Tageswert des Monats PF Höchtbelastungsanzeige größter Tageswert des Jahres PG Höchtbelastungsanzeige größter Minutenwert der Stunde**

Im Menü **PH laufende Höchtbelastungsmengen** werden die in den vorherigen Menüs nicht erfassten Restmengen dargestellt.

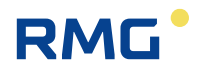

# **2.6 Zeitsystem**

Im Menü **KA Zeiten** befinden sich die allgemeinen Anzeigen und Parameter. In **KB Zeit Ausgabe** befinden sich alle Anzeigen und Parameter, die für das Zeitsignal nach außen nötig sind, wenn der ERZ2000-NG selbst die Quelle für das Zeitsignal darstellt. In **KC Zeit Eingabe** befinden sich alle Anzeigen und Parameter, die für den Empfang des Zeitsignals benötigt werden.

Das Zeitsystem besteht aus einem batteriegepufferten, quarzgesteuerten Echtzeituhrenbaustein (RTC = Real Time Clock). Dieser liefert die Zeitbasis für den ERZ2000- NG.

# **2.6.1 KA Zeiten und Zeiteinstellungen**

Die Einstellungen für die Zeit und Datumsangaben erfolgen im **Menü KA Zeiten** in Koordinate **KA01 Datum Uhrzeit** (*[Abbildung 76: Menü KA Zeiten](#page-99-0)*). Zum Verstellen muss das Benutzerschloss geöffnet sein.

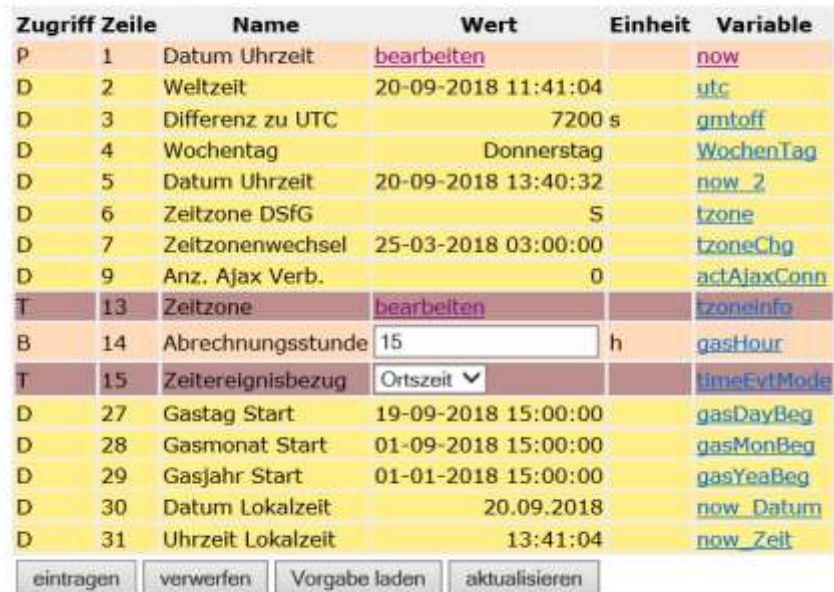

# **KA Zeiten**

# *Abbildung 76: Menü KA Zeiten*

<span id="page-99-0"></span>Die Eingabe kann durch "Bearbeiten" aktiviert werden. Wird "Bearbeiten" angeklickt, dann erscheint ein Menü *[Abbildung 77: Einstellen von Datum und Uhrzeit](#page-100-0)* um Datum und Uhrzeit einzustellen:

| <b>Zugriff Zeile</b> | Name                                 | Wert                              |  | Einheit Variable |
|----------------------|--------------------------------------|-----------------------------------|--|------------------|
| D                    |                                      | Datum Uhrzeit 08-05-2017 14:02:56 |  | now              |
|                      | eintragen   verwerfen   nimm PC-Zeit |                                   |  |                  |

*Abbildung 77: Einstellen von Datum und Uhrzeit*

<span id="page-100-0"></span>Das gewünschte Datum und die Uhrzeit können direkt in das Feld geschrieben werden. Mit "Eintragen" werden die Werte geprüft und bei Plausibilität übernommen. Bei Bedarf kann die PC-Zeit (durch anklicken) direkt übernommen werden.

Die interne Echtzeituhr (RTC-Chip) des ERZ2000-NG wird mit der Weltzeit UTC **KA02 Weltzeit** betrieben. Daraus wird mit dem der eingestellten Zeitzone entsprechenden Offset die aktuelle Ortszeit **KA01 Datum Uhrzeit** berechnet und angezeigt. Wie oben kann mit Anklicken auf **KA13 Zeitzone** ein Menü geöffnet werden um eine Zeitzone auszuwählen. Zur Wahl stehen alle auf der Welt vorkommenden Zonen:

| Zugriff Zeile Name |    | Wert      |                                                                                                    | Einheit Variable |                  |
|--------------------|----|-----------|----------------------------------------------------------------------------------------------------|------------------|------------------|
| т                  | 13 |           | Zeitzone W. Europe Standard Time                                                                                                    | ◡                | <b>tzoneinfo</b> |
| eintragen          |    | verwerfen | <b>Utaanbaatar Standard Time</b><br>US Eastern Standard Time<br>US Mountain Standard Time<br>UTC<br>Venezuela Standard Time<br>Visdivostok Standard Time<br>W. Australia Standard Time<br>W. Central Africa Standard Time<br>V. Europe Samdard Timil                                  | A                |                  |
|                    |    |           | West Asia Standard Time<br>West Pacific Standard Time<br>Yakutak Standard Time<br>UTC+01<br>UTC+02<br>UTC+03<br>UTC+03.50<br>UTC+04<br>UTC+04.50<br><b>UTC+05</b><br>UTC+05.50<br>UTC+05.75<br>UTC+06<br>UTC+06.50<br><b>UTC+07</b><br><b>UTC+08</b><br>UTC+09<br>UTC+09.50<br>UTC+10 |                  |                  |
|                    |    |           | <b>UTC+11</b><br>LITC+12                                                                                                    |                  |                  |

*Abbildung 78: Einstellen der Zeitzone*

Die gewünschte Zeitzone kann ausgewählt und eingetragen werden.

Beispiele:

*UTC+1* bedeutet GMT+1 und entspricht der Winterzeit in Mitteleuropa *UTC-1* bedeutet GMT-1 und entspricht der Zeitzone westlich von Greenwich

Bei Auswahlmöglichkeiten entsprechend Schema UTC±x wird keine Sommerzeitumschaltung durchführt, wie z.B. bei "UTC+1". Bei allen anderen Auswahlmöglichkeiten,

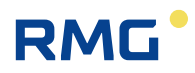

z.B. "W. Europe Standard Time", ist die Sommerzeitumschaltung automatisch aktiviert, vorausgesetzt für die Zeitzone existiert eine gesetzliche Regelung.

**Beispiele** zur Zeitzonen-Einstellung und zur Deaktivierung der Sommerzeitumschaltung.

#### **Deutschland**

92

- **Mit** Sommerzeitumschaltung
	- **KA13 Zeitzone** = "W. Europe Standard Time"
	- **KA03 Differenz zu UTC = "3600 s"**
	- (entspricht +1 Stunde; plus weitere 3600 s während der Sommerzeit)
- **Ohne** Sommerzeitumschaltung **KA13 Zeitzone = UTC+1 KA03 Differenz zu UTC** =  $.3600$  s" (entspricht +1 Stunde)

#### **Israel**

• **Mit** Sommerzeitumschaltung **KA13 Zeitzone** = ..Israel Standard Time" **KA03 Differenz zu UTC** = "7200 s"

(2 Stunden, plus eine weitere Stunde während der Sommerzeit)

• **Ohne** Sommerzeitumschaltung  $KA13$  Zeitzone =  $.$  UTC $+2$ <sup>"</sup> **KA03 Differenz zu UTC = "7200 s"** (2 Stunden)

## **Paraguay**

- **Mit** Sommerzeitumschaltung **KA13 Zeitzone** = Paraguay Standard Time **KA03 Differenz zu UTC** = -14400 s (plus eine Stunde während der Sommerzeit)
- **Ohne** Sommerzeitumschaltung
	- **KA13 Zeitzone** = UTC-4 **KA03 Differenz zu UTC** = -14400 s

Weitere Information findet sich unter [www.weltzeituhr.com](http://www.weltzeituhr.com/) im Internet.

## **Vorgehensweise zur Einstellung der Uhrzeit**

- 1. Ich bin in Butzbach, meine Uhr zeigt korrekte Ortszeit.
- 2. Die Zeitzone KA13 des Umwerters zeigt "W. Europe Standard Time".
- 3. Ich gebe die Uhrzeit wie abgelesen in den Umwerter ein.
- 4. Der Umwerter zeigt nun korrekte Ortszeit Deutschland.
- 5. Das Auslieferungsland sei Afghanistan.
- 6. Ich ändere die Zeitzone **KA13** in "**Afghanistan Standard Time**".
- 7. Der Umwerter zeigt nun korrekte Ortszeit Afghanistan.

# **2.6.2 KB Zeit Ausgabe**

# **KB Zeitsignal nach extern**

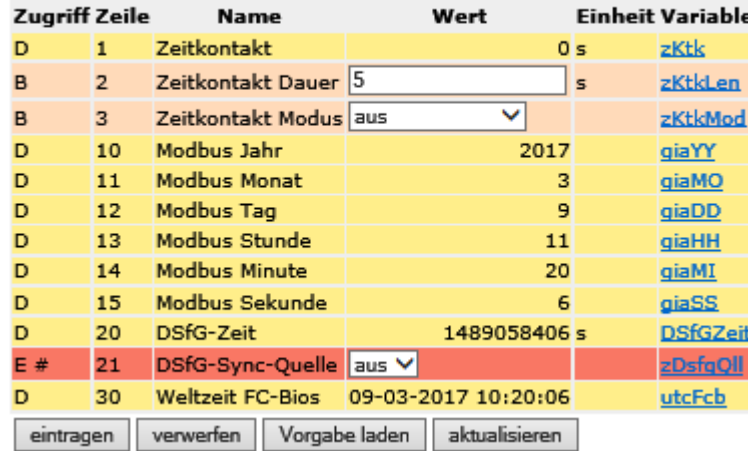

#### *Abbildung 79: Menü KB Zeit Ausgabe*

Der ERZ2000-NG kann einen Zeitkontaktimpuls ausgeben, um andere Geräte zeitlich zu synchronisieren. Dazu kann in **KB02 Zeitkontaktdauer** die Länge des Pulses eingestellt werden und in **KB03 Zeitkontakt Modus** die Häufigkeit, in der diese Pulse generiert werden ("aus", "Jede Minute", "Zur Sekunde 30", "jede Stunde", "zur Minute 30", "jeden Tag", "Gastag", "jeden Monat", "jedes Jahr", "Gasmonat" und "Gasjahr"). Darüber hinaus ist der Kontaktausgang zuzuweisen (siehe *Kapitel [3.1.7.2](#page-132-0) Merkmale* [der Ausgänge](#page-132-0)*)*. Gegebenenfalls ist die Polarität anpassen. Steht KB21 DSfG-Sync-Quelle auf "an", dann erzeugt der Umwerter ein Attention-Telegramm-Z zur DSfG-Zeitsynchronisation.

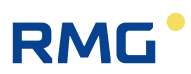

# **2.6.3 KC Zeit Eingabe**

# **KC Zeitsignal von extern**

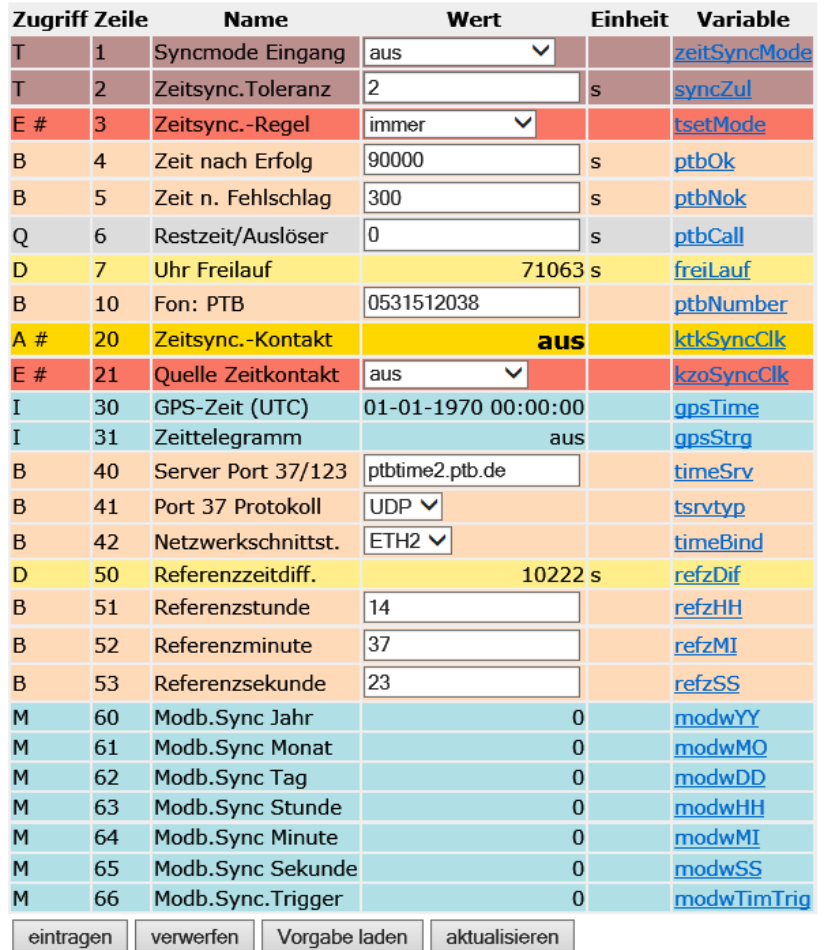

# *Abbildung 80: Menü KC Zeit Eingabe*

Die Koordinate **KC01 Syncmode Eingang** bestimmt die Quelle und die Interpretation einer von extern kommenden Zeitsynchronisation. Es stehen folgende Möglichkeiten zur Wahl:

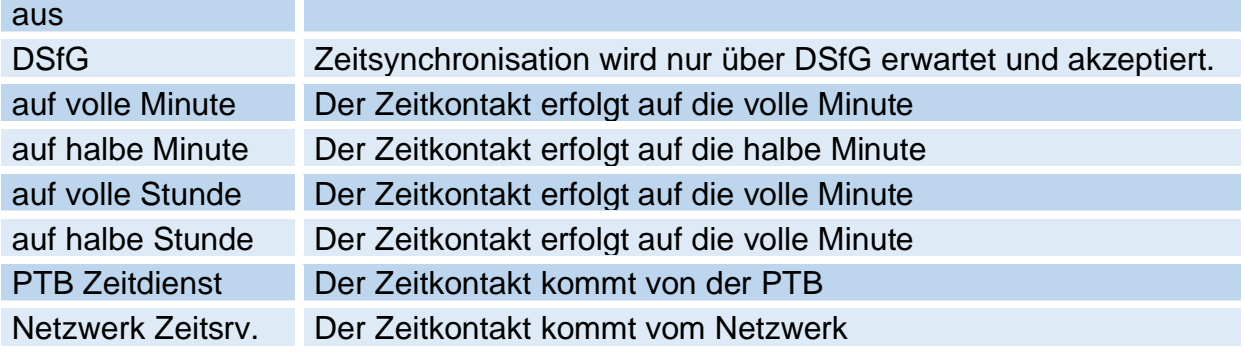

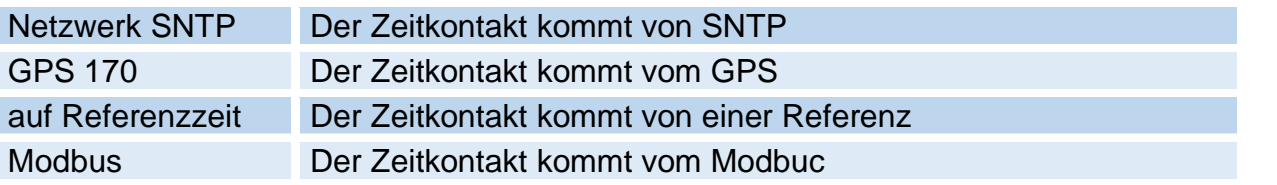

Für die Zeitkontakt-Möglichkeiten gilt:

- Die Synchronisation erfolgt auf die steigende Flanke.
- Die Polarität ist änderbar mit *NT04 Invertiermaske* der Kontakteingänge. Gemäß Einstellung wird die Umwerterzeit auf die nächstgelegene volle/halbe Minute oder volle/halbe Stunde gezogen. Eine eventuelle Zeitsynchronisation via DSfG wird in diesen Fällen ignoriert

Die **KC03 Zeitsync.-Regel** legt Kriterien fest, ob die Uhrzeit des Umwerters durch externe Zeitgeber (z.B. DSfG-Funkuhr, externer Kontakt) gestellt werden darf.

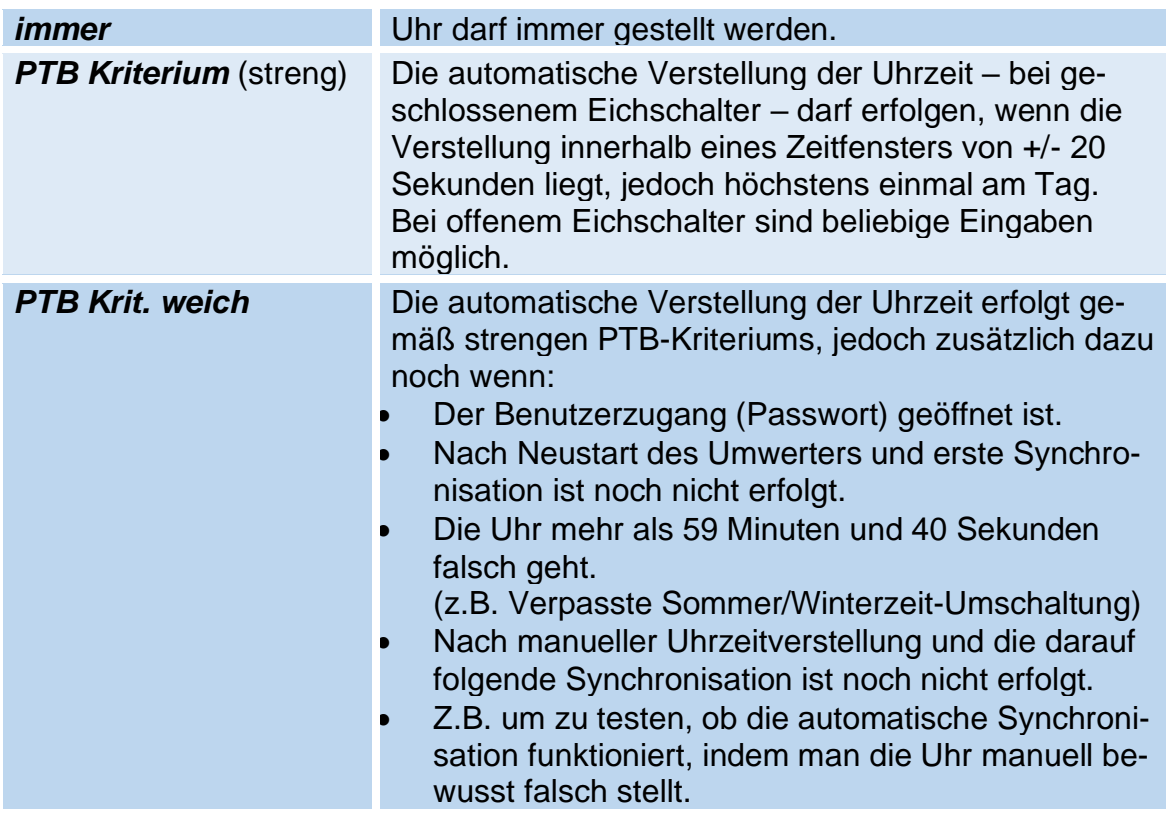

Der Uhrenbaustein kann durch einen übergeordneten Zeitgeber über Koordinate **KC21 Quelle Zeitkontakt** synchronisiert werden (externer Synchronisationseingang). Je nach Zugriffsberechtigung kann die interne Zeitbasis über die Tastatur oder die DSfG-Schnittstelle verändert werden.

# **PTB-Zeitdienst**

Steht ein Telefon-Zugang mit MODEM zur Verfügung, so kann der ERZ2000-NG mit seiner integrierten DFÜ den **PTB-Zeitdienst** nutzen und seine Uhr (und die aller Teilnehmer am Bus) hierüber synchronisieren. Im Menü **KC Zeit Eingabe** ist dazu einzustellen:

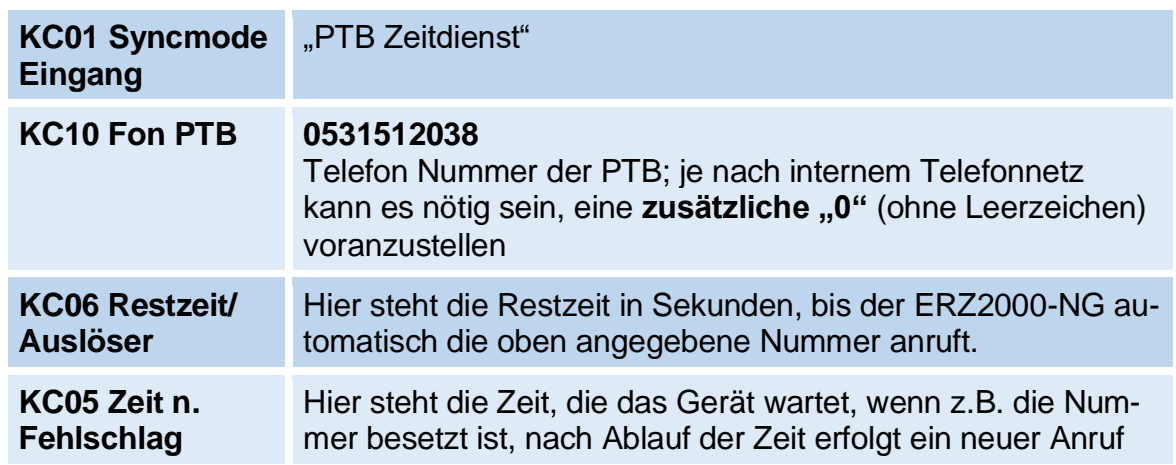

#### **Beispiel:**

Auslösen von Hand: Überschreiben der angezeigten Restzeit durch Eingabe der Ziffer 2 bewirkt einen Anruf nach 2 Sekunden. War der Anruf erfolgreich und es wurde eine plausible Uhrzeit "gehört", dann setzt sich der Wert in KC06 auf 90000 Sekunden, d.h. in 25 Stunden erfolgt der nächste Wählversuch. War die Nummer besetzt oder die Uhrzeit nicht plausibel, dann gilt der Wert in KC05 (z.B. 300 Sekunden) und der ERZ2000-NG zählt zurück bis 0 und startet danach einen neuen Einwählversuch.

In der PTB-konformen Betriebsart PTB Kriterium wird bei geschlossenem Eichschalter die Uhr einmal täglich synchronisiert. Bei der Koordinate "KC03 Zeitsync. Regel" finden sich hierfür 3 Betriebsarten:

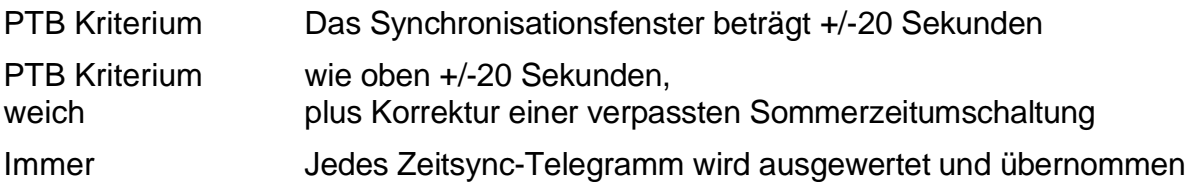

# **Hinweis**

**Bei PTB Kriterium und PTB Kriterium weich beträgt das Synchronisationsfenster +/-20 Sekunden.** 

**Bei größeren Abweichungen wird die Uhr nicht mehr synchronisiert! Dies gilt für die Synchronisierung über den Synchronisationseingang und die Synchronisationstelegramme (DSfG-Bus).**

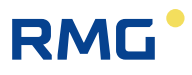

Eine weitere Möglichkeit besteht, darin GPS Empfangsmodule beliebiger Hersteller an der COM 5 (Modem) Schnittstelle anzuschließen. Der ERZ2000-NG erkennt die folgenden Protokolle:

- NMEA 0183
- Meinberg Standard
- SAT Standard
- Uni Erlangen
- ABB SPA
- Computime und RACAL.

Auch auf eine Referenzzeit kann synchronisiert werden. Diese ist mit den Koordinaten **KC51 Referenzstunde**, **KC52 Referenzminute** und **KC53 Referenzsekunde** parametrierbar. Der Vorgang wird über einen Kontakteingang ausgelöst, der mit der Koordinate **KC 21 Quelle Zeitkontakt** wählbar ist.

#### **Netzwerk Zeitsrv**

Wenn ein Zeitserver bekannt ist, kann die Synchronisation über das Netzwerk erfolgen.

#### Zu beachten ist:

In Koordinate **KC40 Server Port 37/123** ist die IP-Adresse des Zeitservers einzustellen, z.B. 192.53.103.104, entsprechend Internet-Adresse ptbtime2.ptb.de des PTB-Zeitservers. Die IP-Adresse kann mit ping ptbtime2.ptb.de ermittelt werden. Das Protokoll des Zeitservers ist in **KC41 Port 37 Protokoll** einzustellen z.B. Verbindungstyp "UDP" des PTB-Zeitservers oder "TCP".

Die IP-Adresse des lokalen Gateways, z.B. 192.168.20.254 des Standardgateways von RMG-Beindersheim lässt sich ipconfig ermitteln. Soll in **KC40** Server **Port 37/123** eine Internet-Adresse eingegeben werden, dann muss ein Domain-Name-Service aktiviert werden, um die Umsetzung in eine IP-Adresse zu bewerkstelligen. Bitte wählen Sie in Koordinate **KC42 Netzwerkschnittst.** je nach Ihrer Wahl den Ethernetanschluss 1 oder 2 aus (siehe *Kapitel [3.1.4](#page-117-0) [Datenschnittstellen](#page-117-0)*).

Die IP-Adressen für den Domain Name Service, z.B. DNS der Telecom finden sich im Menü **IA TCP/IP Netzwerk.**

# **Hinweis**

**Nach Änderung von Netzwerk-Einstellungen ist ein Netz AUS/EIN des ERZ2000-NG durchzuführen, damit die Einstellungen wirksam werden!**

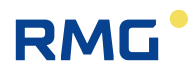

## **GPS170**

Die Synchronisation erfolgt mit Hilfe eines GPS-Empfangsmoduls an COM 5. Folgende Protokolle sind möglich:

Meinberg Std., NMEA, Computime, ABB SPA, Uni Erlangen, SAT, Racal.

# 98

# **2.6.4 KD Plausibilität**

# KD Plausibilitätskontrollen der Zeit

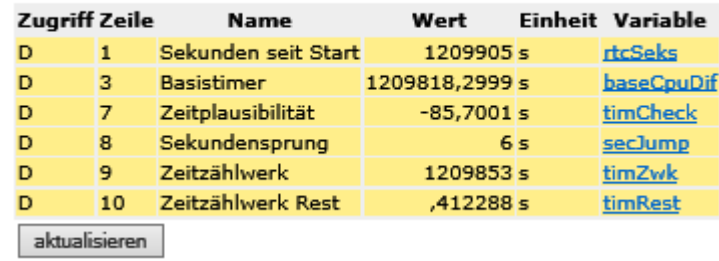

# *Abbildung 81: Menü KD Plausibilität*

Der ERZ2000 hat 2 Uhren, eine Langzeituhr (hh:mi:ss /Stunde:Minute:Sekunde/ TT:MO:JJ /Tag:Monat:Jahr/) und eine Kurzzeituhr, die kalibrierbar ist. Die Kurzzeituhr findet Verwendung bei der Zählerintegration bei Wirdruckrechnern, der Fliegenden Eichung, der Betriebspunktprüfung und der Frequenzmessung.

Beide Uhren haben ihre individuelle Ganggenauigkeit. Hier läuft die Langzeituhr über einen Zeitraum von 1,2 Mio Sekunden (**KD01**) um 85 Sekunden (**KD07**) schneller als die Kurzzeituhr.
# <span id="page-108-0"></span>**3 Elektrische Anschlüsse**

## **3.1.1 Ausstattungsvarianten**

Die Belegung der Anschlussklemmen des ERZ2000-NG liegt durch den kompakten Aufbau ist im Wesentlichen fest. Allerdings gibt es Reserven, da je nach zusätzlich eingebautem Erweiterungsmodul eine unterschiedliche Definition der Klemmenbelegung erforderlich wird. Die Positionen der Erweiterungskarten und die Zuordnung zu den Steckerleisten können dem zusätzlichen Datenblatt zum Gerät entnommen werden. Die freien Steckplätze können optional mit folgenden Erweiterungskarten bestückt werden:

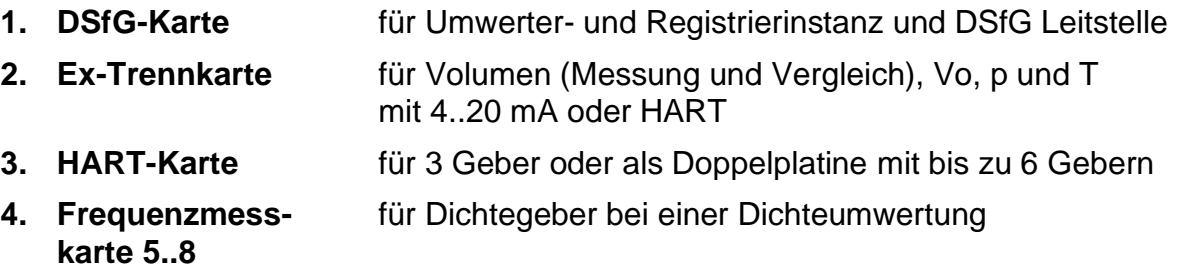

Die benutzten Module werden vom ERZ2000-NG automatisch erkannt. Das Menü **EH Modulbestückung** zeigt die vom System erkannten und eingesteckten Module an. Damit dient das Menü als Information für die automatische Erkennung, bzw. Fehlersuche. Diese Informationen sind wichtig für den werksseitigen Zusammenbau von Gerätekombinationen, oder für das nachträgliche Bestücken von Modulen.

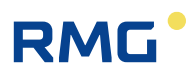

## **EH Modulbestückung**

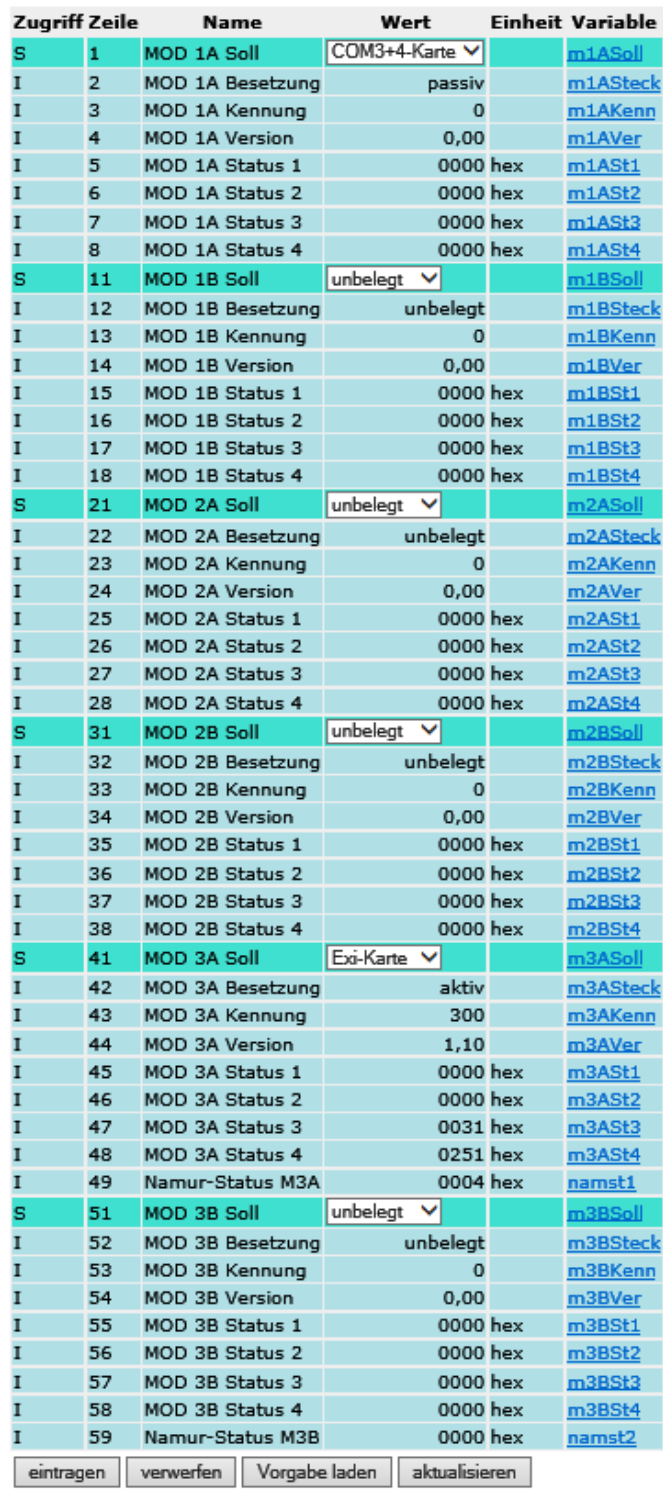

*Abbildung 82: Menü EH Modulbestückung*

# RMG

## **Hinweis**

In Koordinate EH Modulbestückung wird "COM6 + 7" nicht angezeigt.

#### **Geräterückwand**

Da der ERZ2000-NG universell ausgelegt ist, gibt es mehr Anschlussklemmen, als das jeweils typische Gerät (z.B. ein Zustands-Mengenumwerter) benötigt. Es gibt eine Standardbelegung der Klemmen, die aus Sicht der Nummerierung immer die ersten Pins verwendet. Weitere Pins sind Reserve bzw. können per Software zugewiesen werden. Es ist daher z.B. möglich den Druckaufnehmer auch an einen der freien Reserveeingänge anzuschließen und per Software auszuwählen.

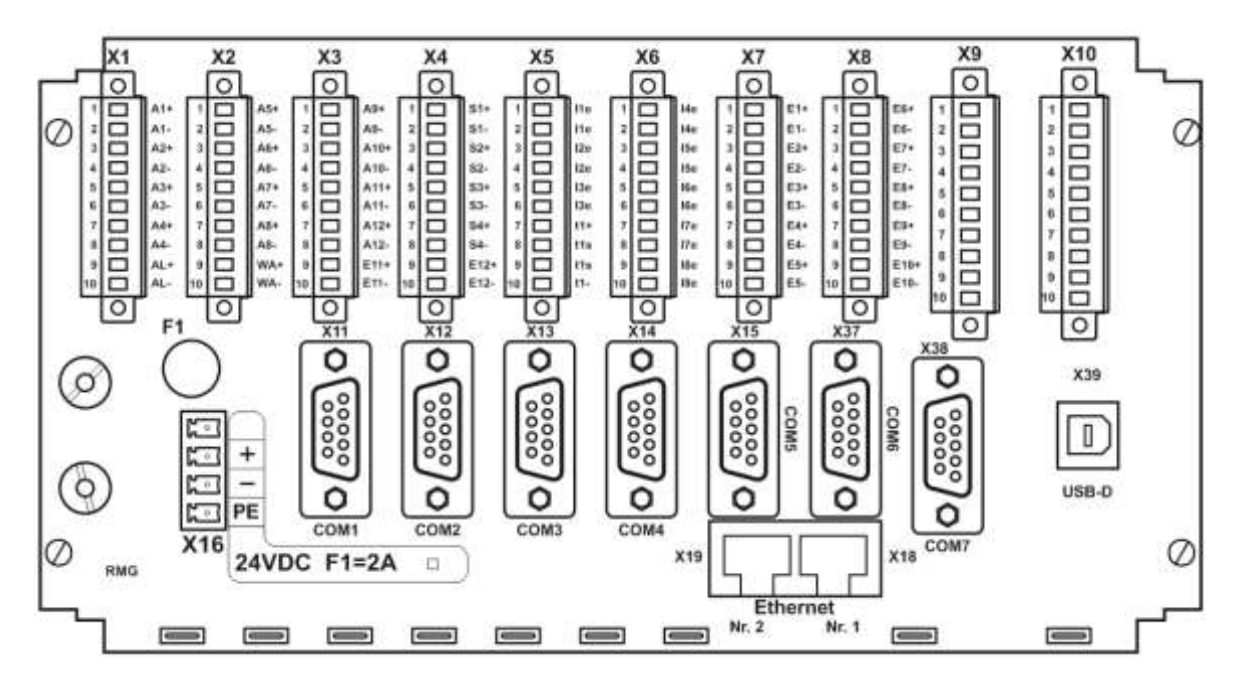

*Abbildung 83: Rückwand des ERZ2000-NG*

## <span id="page-110-0"></span>**3.1.2 Konfiguration der Anschlüsse**

Vor einer Inbetriebnahme und Parametrierung sind einige Grundeinstellungen vorzunehmen. Diese sind im **Menü EI Konfiguration** zu finden.

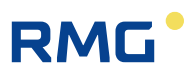

## **EI Konfiguration**

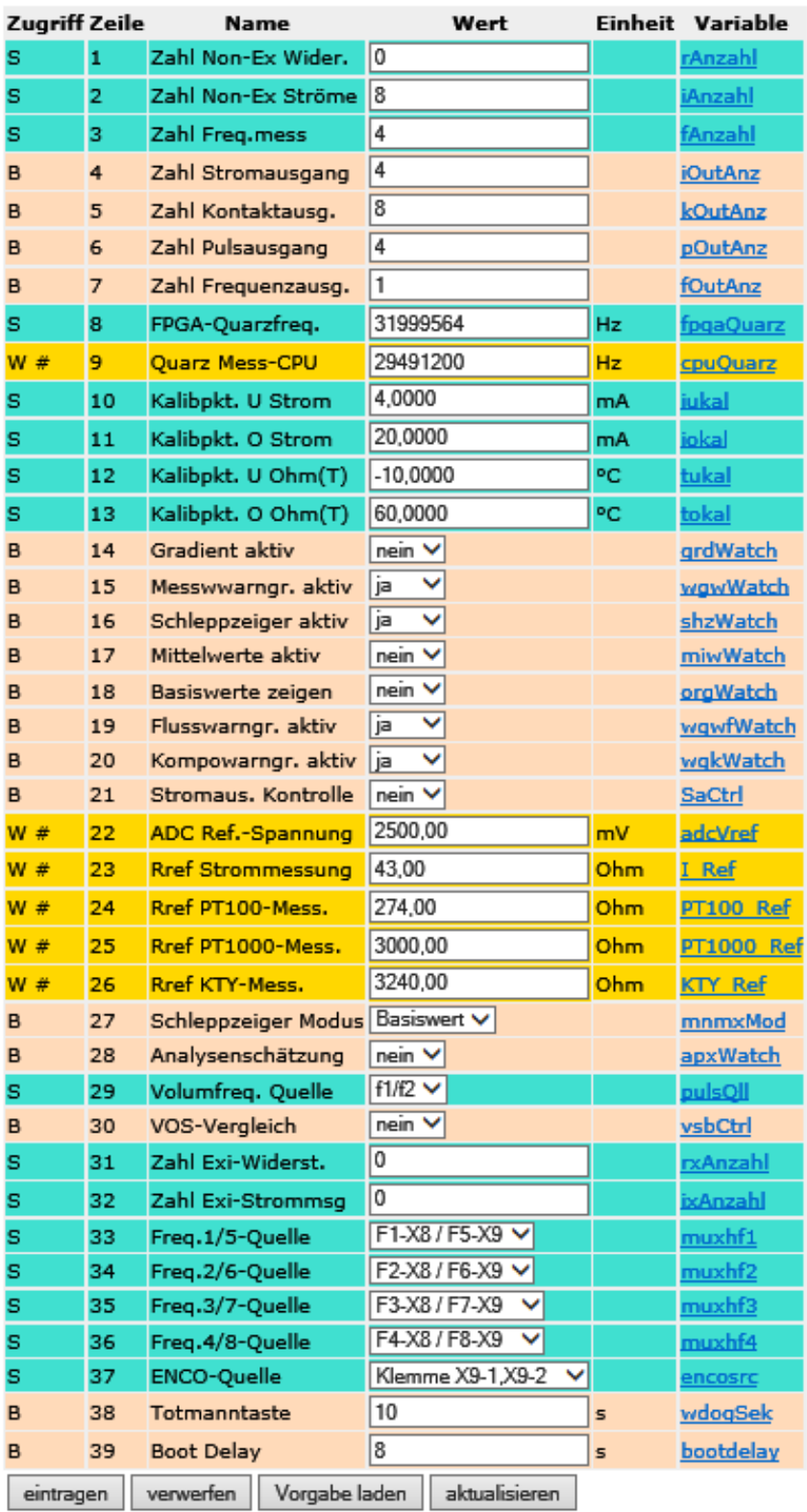

## *Abbildung 84: Menü EI Konfiguration*

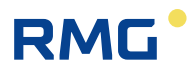

In den Koordinaten **EI01** bis **EI07** ist die Anzahl der anzuschließenden Ein- und Ausgänge einzutragen. Der ERZ2000-NG schaltet nur frei und aktiviert was hier festgelegt wurde. **EI08** und **EI09** enthalten die Werkseinstellungen der Quarzfrequenz, die nicht geändert werden soll.

Wichtig für die Berechnung von Stromlinearitäten sind in den Koordinaten **EI10** bis **EI13** die echten unteren und oberen Werte für die Referenzquellen eingetragen.

Mit den Koordinaten **EI14** bis **EI20** können die angegebenen Funktionen und Warnungen aktiviert werden. **EI14** aktiviert die Überwachung der Steigung für alle Messwerte. So lässt sich z.B. herausfinden, ob der Druck schneller als erwartet steigt oder fällt. **EI17** aktiviert die Berechung von Durchschnittswerten (Minute, Stunde, Tag, Monat). **EI18** zeigt einen Messwert an, bevor er eventuell durch Alarmgrenzen verworfen und durch einen Standardwert ersetzt wird.

Die Koordinaten **EI22** bis **EI26** enthalten Referenzwerte für die Temperaturmessung, diese dürfen nicht verändert werden.

In **EI27** ist der Schleppzeiger auf Quellwert (zur Umwertung verwendeter Messwert) oder Basiswert (Original-Messwert) zu setzen. Die **EI28 Analysenschätzung** ist i.A. deaktiviert. **EI28 AGA8 (1985)** beschreibt ein Verfahren näherungsweisen Bestimmung einer vollständigen Gaszusammensetzung (Mol-% Methan, Ethan, .... Hexan) aus Bruttowerten (Brennwert, Normdichte, Kohlendioxid, Stickstoff, Wasserstoff). (Die Methode funktioniert erstaunlich gut, findet aber kaum Anwendung). Die benutzte Quelle ist in **EI29 Volumfreq. Quelle** einzustellen; Auswahl: "aus", "f1/f2" oder "f3/f4". Zu **EI30** gibt in *Kapitel [7.4.2](#page-295-0) [DB Berechnung nach AGA10/Helmholtz](#page-295-0)  [ISO20765-1:2005](#page-295-0)* mehr Informationen. Sie können hier einen Vergleich zwischen der berechneten Schallgeschwindigkeit und der gemessenen Schallgeschwindigkeit (z.B. aus dem Ultraschallzähler) aktivieren.

In **EI31** und **EI32** ist die benötigte Anzahl einzustellen.

Die Koordinaten **EI33** (**EI34**, **EI35** und **EI36**) ordnen den Frequenzeingängen 1 und 5 (2 und 6, 3 und 7 und 4 und 8) Quellen (auf der Ex-Karte) zu. **EI37** definiert den Eingang für das Encoderzählwerk auf der Ex-Karte.

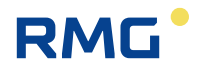

## **3.1.3 Klemmenbelegung**

**Anschluss der Versorgungsspannung:** *Abbildung [83: Rückwand des ERZ2000-NG](#page-110-0)* (unten links)

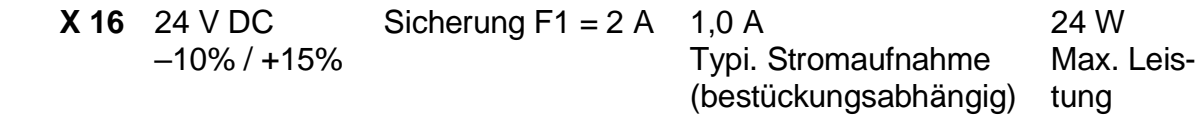

#### **ERZ2000-NG ohne interne Ex-Trennstufe Ex1-NAMUR-2 / V1 oder V2**

**X 1** Klemme 1 Transistor -Ausgang 1 + Klemme 2 Transistor - Ausgang 1 -Klemme  $\overline{3}$  Transistor -Ausgang 2 + Klemme  $4$  Transistor -Ausgang 2 -Klemme  $\overline{5}$  Transistor -Ausgang 3 + Klemme 6 Transistor - Ausgang 3 -Klemme  $7$  Transistor -Ausgang 4 + Klemme  $8$  Transistor -Ausgang 4 -Klemme 9 Alarmkontkt + Halbleiterrel. gepolt, spannungslo. geschlossen Klemme 10 Alarmkontkt – Halbleiterrel. gepolt, spannungslo. geschlossen **X 2** Klemme 1 Transistor-Ausgang 5 + Klemme 2 Transistor-Ausgang 5 -Klemme  $\begin{array}{|c|c|} \hline 3 & \text{Transaction} - \text{Aug} & \text{A +} \ \hline \end{array}$ Klemme  $4$  Transistor-Ausgang 6 -Klemme  $5$  Transistor-Ausgang  $7 +$ Klemme  $\boxed{6}$  Transistor-Ausgang 7 -Klemme  $7$  Frequenzausgang + (höhere Prio) oder Transistor-Ausgng 8 + Klemme 8 Frequenzausgang - (höhere Prio) oder Transistor-Ausgng 8 -Klemme  $9$  Transistor-Ausgang Warnmeldung + Klemme 10 Transistor-Ausgang Warnmeldung -**X 3** Klemme 1 Pulsausgang 1 + Dispatcher oder Zählwerkspulse Klemme 2 Pulsausgang 1 - Dispatcher oder Zählwerkspulse Klemme 3 Pulsausgang 2 + Dispatcher oder Zählwerkspulse Klemme 4 Pulsausgang 2 - Dispatcher oder Zählwerkspulse Klemme  $\overline{5}$  Pulsausgang 3 + Dispatcher oder Zählwerkspulse Klemme 6 Pulsausgang 3 - Dispatcher oder Zählwerkspulse Klemme 7 Pulsausgang 4 + Dispatcher oder Zählwerkspulse Klemme  $8$  Pulsausgang 4 – Dispatcher oder Zählwerkspulse Klemme 9 **Reserve** 2. Eingang für Vo mit externer Trennstufe + Klemme 10 **Reserve** 2. Eingang für Vo mit externer Trennstufe -

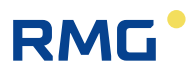

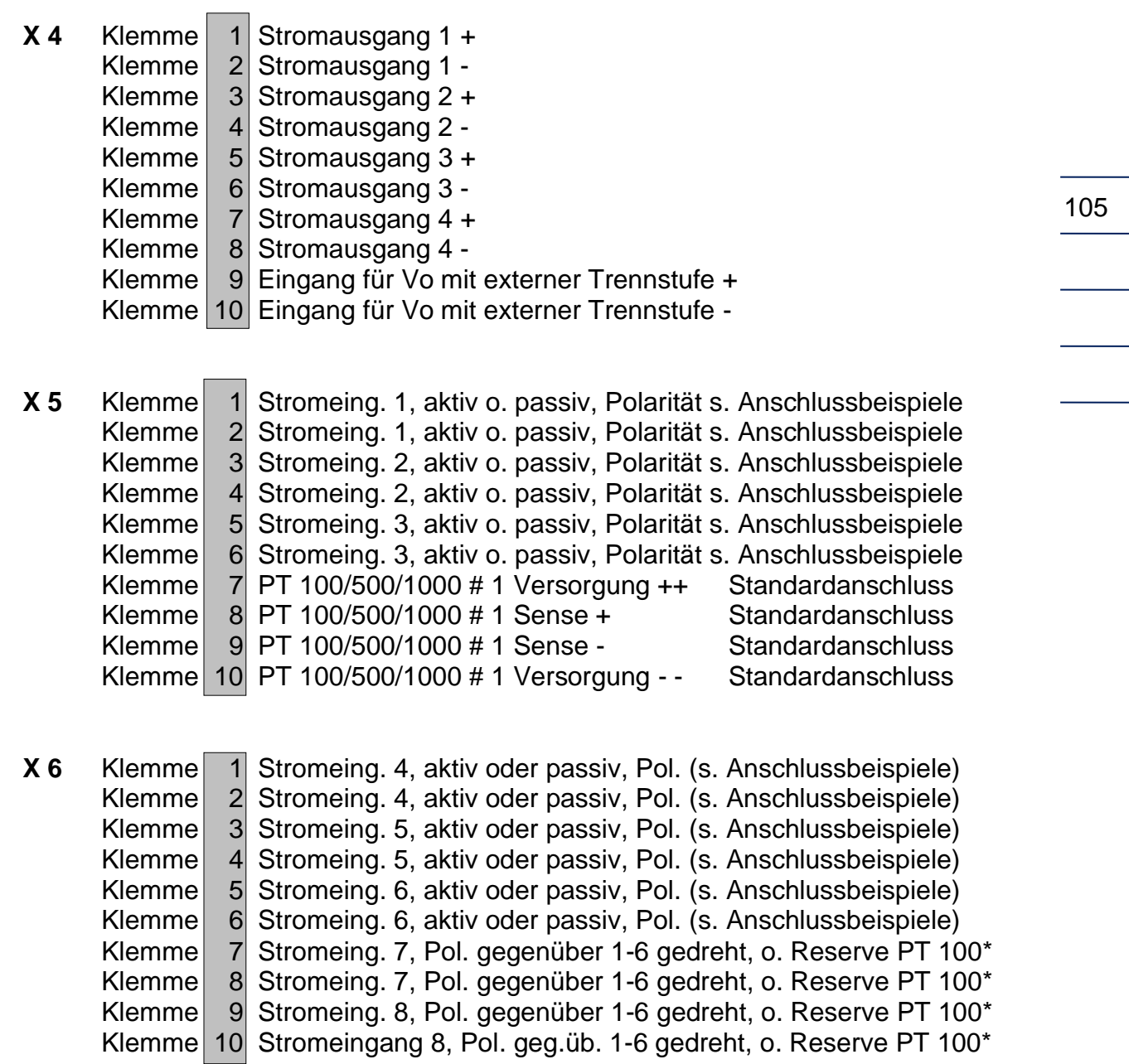

## **Hinweis**

**\* X6: Ob die Klemmen Reserve PT 100 oder Stromeingang 7 und 8 sind, ist per Hardwarecodierung (Jumper) festlegbar.** 

**Werkseinstellung: Stromeingang 7 und 8.**

106

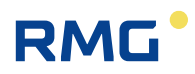

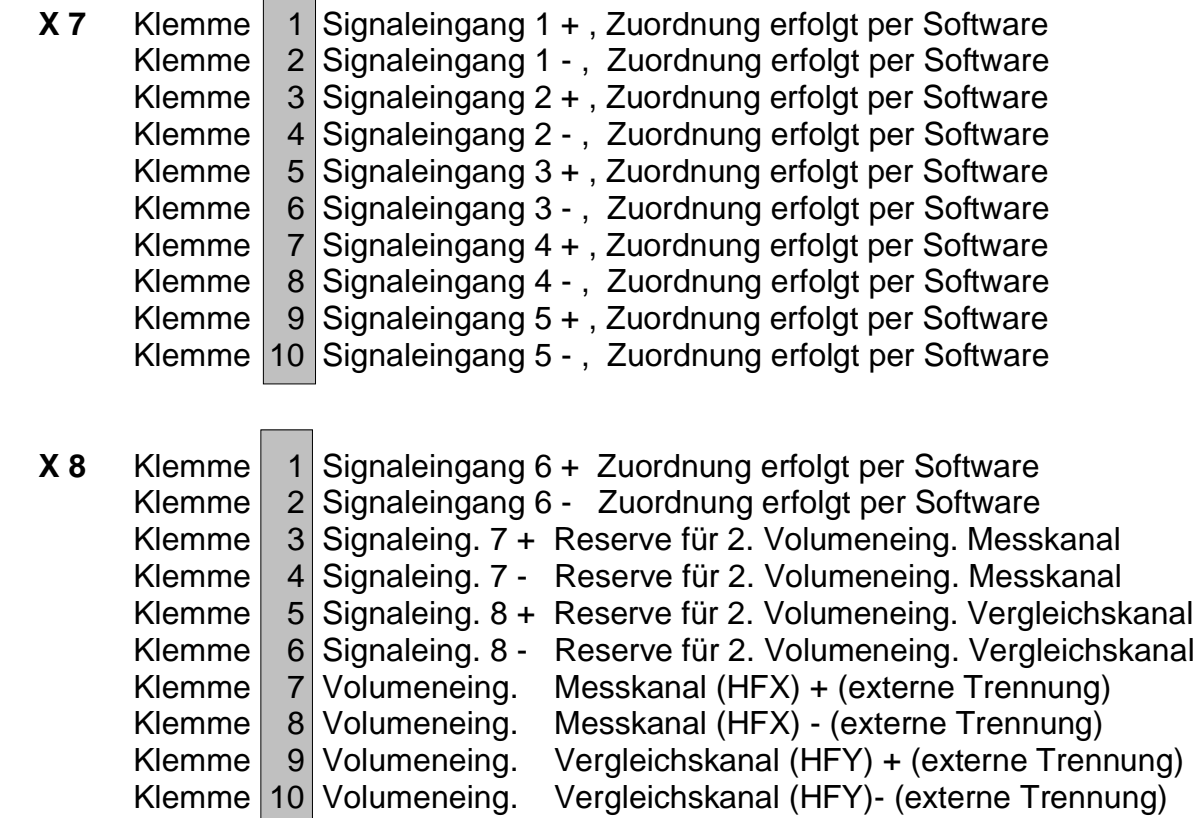

#### **Dichte-Mengenumwerter ERZ2002/2102-NG mit Frequenzmesskarte F 58; X 9 ist belegt**

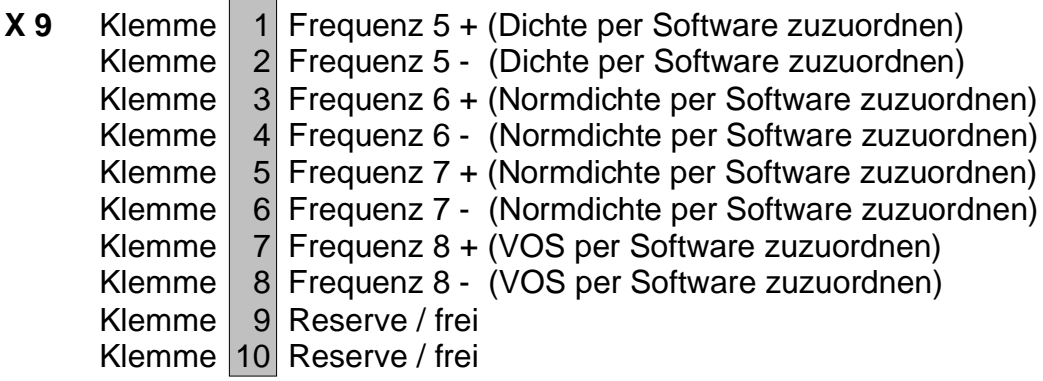

#### **ERZ2004/2104-NG ohne Frequenzmesskarte, X9 und X10 bleiben frei**

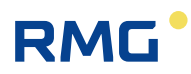

#### **Mit interner Ex-Trennstufe Typ Ex1-NAMUR-2/V1 oder V2: (TÜV 06 ATEX 553139 X)**

#### **ERZ2002/2102-NG; Klemme X 8 ist für die Frequenzmessung belegt:**

107 **X 8** Klemme 1 Signaleingang 6 + Zuordnung erfolgt per Software<br>Klemme 2 Signaleingang 6 - Zuordnung erfolgt per Software Klemme 2 Signaleingang 6 - Zuordnung erfolgt per Software Klemme 3 Signaleingang 7 + Frequenzeing. 5 Dichte per Software Klemme 4 Signaleingang 7 - Frequenzeing. 5 Dichte per Software Klemme  $\vert$  5 Signaleingang 8 + Frequenzeing. 6 Normdichte per Software Klemme 6 Signaleingang 8 - Frequenzeing. 6 Normdichte per Software Klemme 7 Signaleingang 9 + Frequenzeing. 7 Normdichte per Software Klemme 8 Signaleingang 9 - Frequenzeing. 7 Normdichte per Software Klemme  $\boxed{9}$  Signaleingang 10 + Frequenzeing. 8 VOS per Software Klemme 10 Signaleingang 10 - Frequenzeing. 8 VOS per Software

#### **ERZ2004/2104-NG; X 9 und X 10 werden optional belegt**

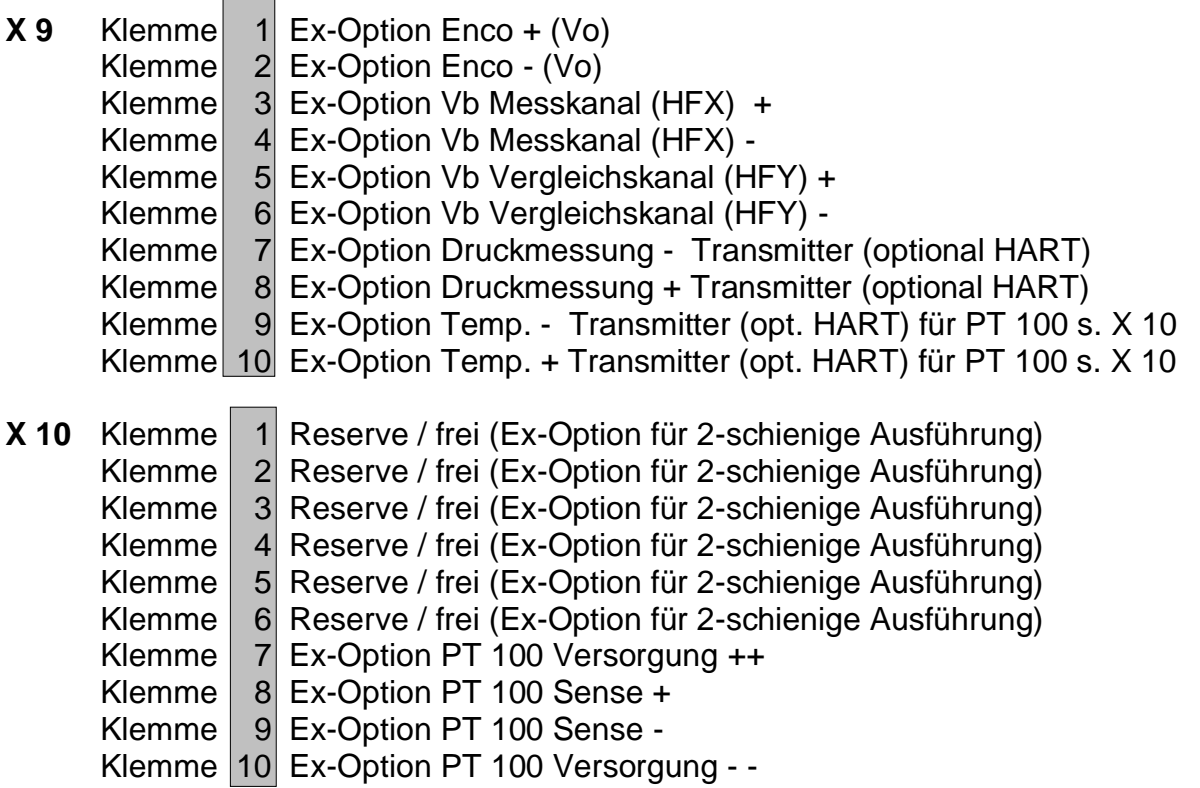

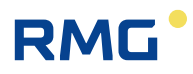

## **Hinweis**

**Bei Verwendung der internen Ex-Trennstufe:**

**Eine Mischung der Eingänge bezüglich des Ex-Schutzes ist möglich, d.h. es kann ein einzelnes Signal auch mit externer Trennstufe oder in Zündschutzart druckfest gekapselt, gemischt mit Ex eigensicher verwendet werden.** 

#### **Beispiel:**

Die Volumeneingänge für Mess- und Vergleichskanal, sowie das Originalzählwerk ENCO werden an **X 9** über die interne Ex-Karte betrieben, der Druckaufnehmer als 4..20 mA Transmitter und der Temperaturaufnehmer als PT 100 4-Leiter werden in Zündschutzart druckfeste Kapselung betrieben und an **X 5** angeschlossen.

Weitere Möglichkeiten der Mischungen sind denkbar.

Die Anzahl der Anschlussmöglichkeiten erhöht sich, wenn die optionale Ex-Eingangskarte genutzt wird. Diese Eingangskarte erlaubt die galvanische Trennung von MSR-Signalen wie z. B. 20 mA Stromschleifen oder die Anpassung bzw. die Normierung von Signalen. Mit der Trennung können eigensichere Feldgeräte innerhalb explosionsgefährdeter Bereiche betrieben werden.

#### **Weitere Informationen finden sich im Anhang [F\)](#page-404-0) [Optionale Ex-Eingangskarte.](#page-404-0)**

### **3.1.4 Datenschnittstellen**

Auch die **digitalen Datenschnittstellen** befinden sich auf der Basisbaugruppe. Diese Schnittstellen können verwendet werden als:

- Service-Schnittstelle
- DSfG, entsprechend der Spezifikation für Mengenumwerter- und Registrierinstanz
- DSfG Leitstelle
- Modbus für externe Datenübertragungen
- Ethernet TCP/IP Netzwerkverbindungen
- Anschluss für ein externes Modem
- Serielle Datenschnittstellen

Der DSfG-Buszugang für alle im Gerät vorhandenen Instanzen ist zentral die RS 485 Schnittstelle COM 4 (*Kapitel [3](#page-108-0) [Elektrische Anschlüsse](#page-108-0)*). Gibt es mehrere Instanzen, dann besitzt jede Instanz eine eigene Busadresse, d.h. es existiert aber nur ein physikalischer Buszugang. Eine Ausnahme stellt die Leitstation dar, die die Schnittstelle

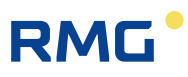

COM 3 belegt. Die Visualisierung und Bedienung wird für alle Funktionsmodule gemeinsam durchgeführt.

#### **Merkmale Schnittstellen**

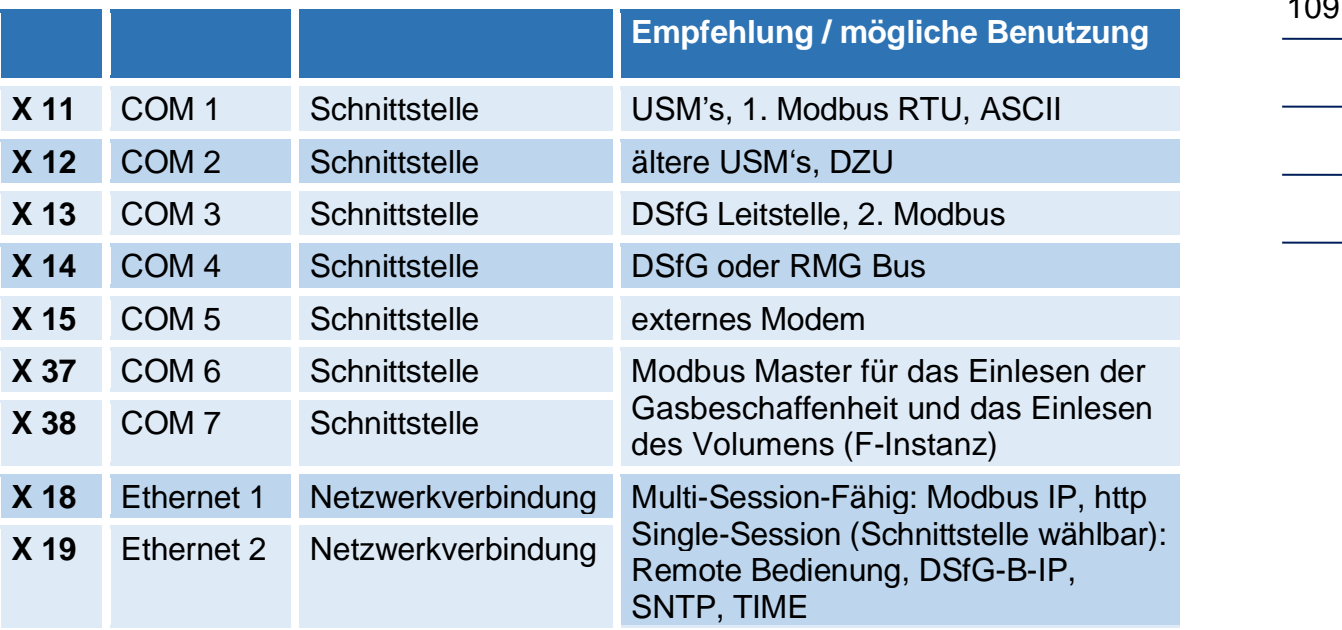

### **Hinweis**

**Der Anschluss von Ultraschall-Durchflussmessgeräten in an den Schnittstellen COM 1 und COM 2 möglich, bevorzugt aber an den Schnittstellen COM 6 und COM 7.**

**Der Anschluss an COM 1/2 erfolgt über DZU; da diese Schnittstellen keinen Abschlusswiderstand haben, ist der Anschluss über einen Adapter nötig.**

**Die neuere Anschluss-Variante erfolgt über Instanz F an COM 6/7. Die zum Ansprechen dieser Schnittstellen eingebaute Schnittstellenkarte enthält bereits diese Widerstände; hier darf kein zusätzlicher Adapter eingebaut werden.**

...................................

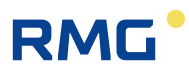

## **3.1.5 Pinbelegung und Nutzungsempfehlung der Schnittstellen**

#### **COM 1**

110

#### **Pin Zuordnungen**

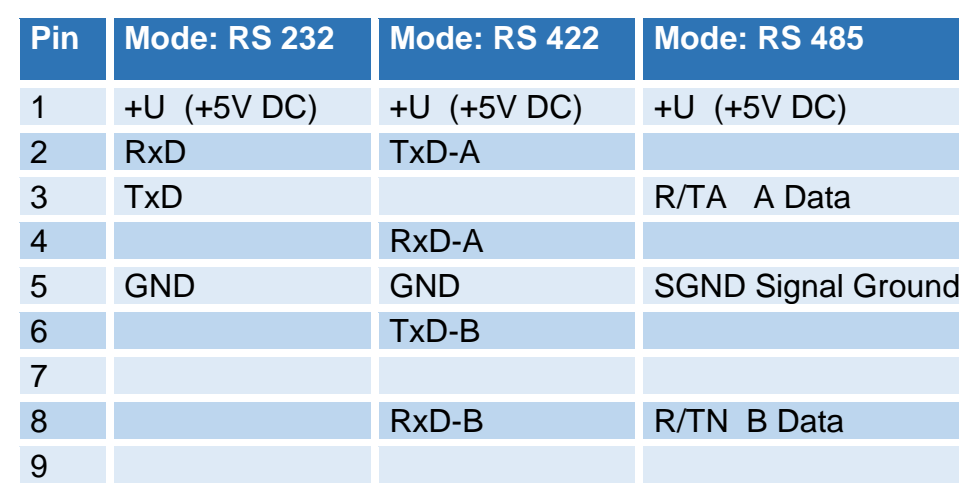

#### **Nutzung**

Umschaltbar von **RS 232** auf **RS 422** oder **RS 485**, wahlweise mit **unterschiedlichen Protokollen** zu belegen, **MODBUS Protokoll** und **IGM** (zum Anschluss an Ultraschallzähler) verfügbar. Optional kann **MODBUS ASCII / RTU** als **Standard Modbus** Treiber für RS 232 oder RS 485 Schnittstellen angeboten werden.

Die Betriebsart für die COM 1 Schnittstelle wird im Menü **IB Serielle Schnittstellen** mit der Koordinate **IB03 COM 1 Betriebsart** eingestellt.

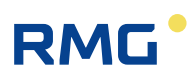

#### **IB Serielle Schnittstellen**

| <b>Zugriff Zeile</b> |          | Name                          |              | Wert |     | <b>Einheit Variabl</b> |
|----------------------|----------|-------------------------------|--------------|------|-----|------------------------|
| B                    | 1        | COM1 Baudrate                 | 38400        | w    |     | baudCD.                |
| B                    | 2        | COM1 B/P/S                    | BN1 V        |      |     | <b>byysiCO</b>         |
| B                    | 3        | <b>COM1 Betriebsart</b>       | <b>BUS</b>   | v    |     | modeCD                 |
| B.                   | 4        | COM2 Baudrate                 | 115200 ₩     |      |     | baudC1                 |
| B                    | 5        | COM2 B/P/S                    | 7E1 V        |      |     | bosC1                  |
| g                    | 6        | <b>COM2 Betriebsart</b>       | Test         |      |     | modeCI                 |
| 8                    | ヺ        | COM3 Baudrate                 | 19200        | w.   |     | baudC3                 |
| B                    | 8        | COM3 B/P/S                    | だ1V          |      |     | E2803                  |
| B                    | o        | <b>COM3 Betriebsart</b>       | <b>bus</b>   | v    |     | modeC3                 |
| 8                    | 10       | COM4 Baudrate                 | 9600         | w.   |     | baudC4                 |
| B                    | 11       | COM4 B/P/S                    | BET V        |      |     | bipsC4                 |
| $\overline{B}$       | 12       | <b>COM4 Betriebsart</b>       | <b>BUS</b>   | v    |     | modeC4                 |
| 8                    | 13       | Vo Baudrate                   | $2400 \vee$  |      |     | baudyo                 |
| B                    | 14       | Vo IL/P/S                     | <b>7E1 V</b> |      |     | <b>DUSYO</b>           |
| B                    | 15       | Vo Betriebsart                | Vo V         |      |     | modeVO                 |
| r                    | 16       | <b>Timeout GBH</b>            | 60           |      | min | abh Tolf.              |
| B                    | 17       | Registeroffset                | ō            |      |     | tingOffs               |
| B                    | 18       | Modbutt-Adresse               | 1            |      |     | <b>tisbAdr</b>         |
| B                    | 19       | COMS Baudrate                 | 38400 ~      |      |     | basdC5                 |
| B                    | 20       | COMS B/P/S                    | BN1 V        |      |     | bpsC5                  |
| B                    | 21       | <b>COMS Betriebsart</b>       | Modem        | v    |     | modeC5                 |
| B                    | $22^{1}$ | Modbus-Adr. COM1 <sup>0</sup> |              |      |     | mbAdcC                 |
| 85                   | 1979.    | MAJOULE, Adv., COMP. 0        |              |      |     | and Bullistern         |

*Abbildung 85: IB Serielle Schnittstellen*

Die Betriebsart für die COM 1 Schnittstelle wird im Menü **IB Serielle Schnittstellen** mit der Koordinate **IB03 COM 1 Betriebsart** eingestellt. Eingestellt werden kann:

- 
- Aus Modbus ASCII DZU

IGM • FLOWSIC600

• Test

(nur für interne Zwecke)

- Modbus RTU USE09
- 

Handbuch ERZ 2000-NG · DE09 · 07.12.2020

#### 3 Elektrische Anschlüsse

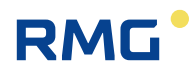

## **Hinweis**

**Falls ein Ultraschallzähler FLOWSIC600 angeschlossen wird, muss die Be**triebsart der COM 1 auf FLOWSIC600 gestellt und die Koordinate "IB25 Ad**resse FLOWSIC" muss auf die Modbus Adresse des FLOWSICK Ultraschallzählers gesetzt werden.**

#### **COM 2**

112

#### **Pin Zuordnungen**

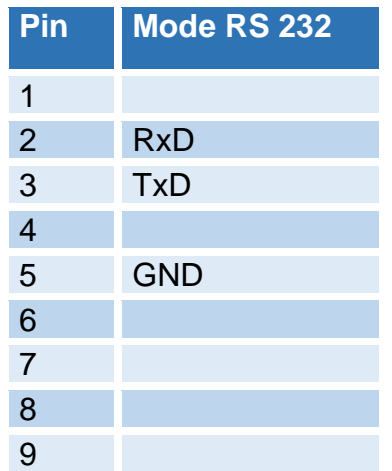

#### **Nutzung**

#### **RS 232 nicht umschaltbar mit dem DZU Protokoll belegt!**

(Anschluss an US 9000 = Hauptzählwerk für Ultraschall-Gaszähler).

Die Betriebsart für die COM 2 Schnittstelle wird im Menü **IB Serielle Schnittstellen** (s.o.) mit der Koordinate **IB06 COM 2 Betriebsart** eingestellt. Eingestellt werden kann:

- 
- Aus Modbus ASCII
	- Test DZU
- Modbus RTU GPS 170
- 

#### **COM 3**

#### **Pin Zuordnungen**

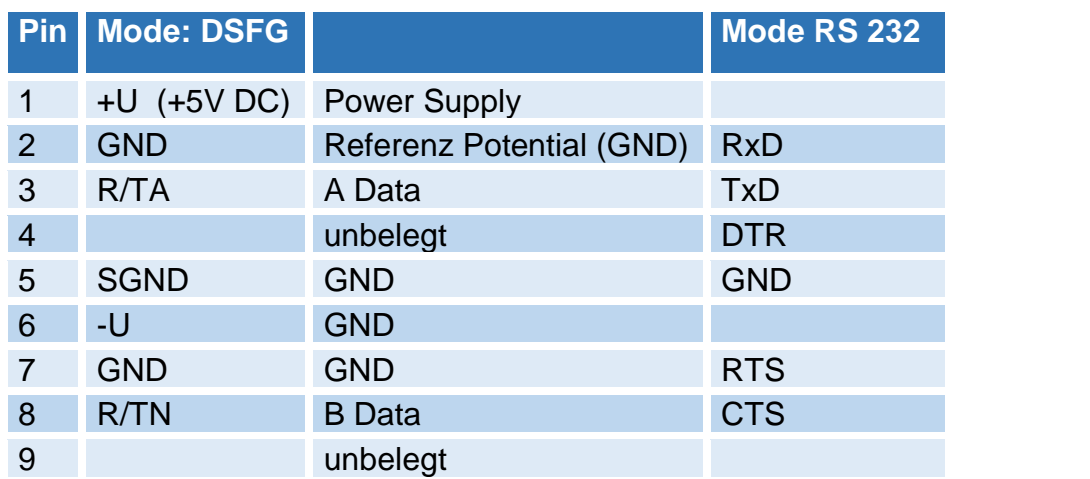

#### **Nutzung**

Umschaltbar von **RS 232** mit Handshake, auf **RS 485 DSfG-konform**. Belegbar mit einem zweiten **Modbus Protokoll** oder der DSfG-Leitstelle.

## **Hinweis**

**Die im ERZ2000-NG realisierte DSfG Schnittstelle entspricht der aktuellen Version der Technischen Spezifikation der DSfG für Mengenumwerter.**

**Im Rahmen dieser Dokumentation wird die DSfG als bekannt vorausgesetzt (Weiterführende Dokumentation gibt es beim DVGW).** 

Als zweite Modbus Schnittstelle lassen sich die gleichen Parameter einstellen wie bei COM 1:

- Aus
- Test
- DSfG Leitstelle
- Modbus RTU
- Modbus ASCII

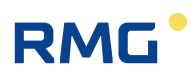

#### **COM 4**

114

#### **Pin Zuordnungen**

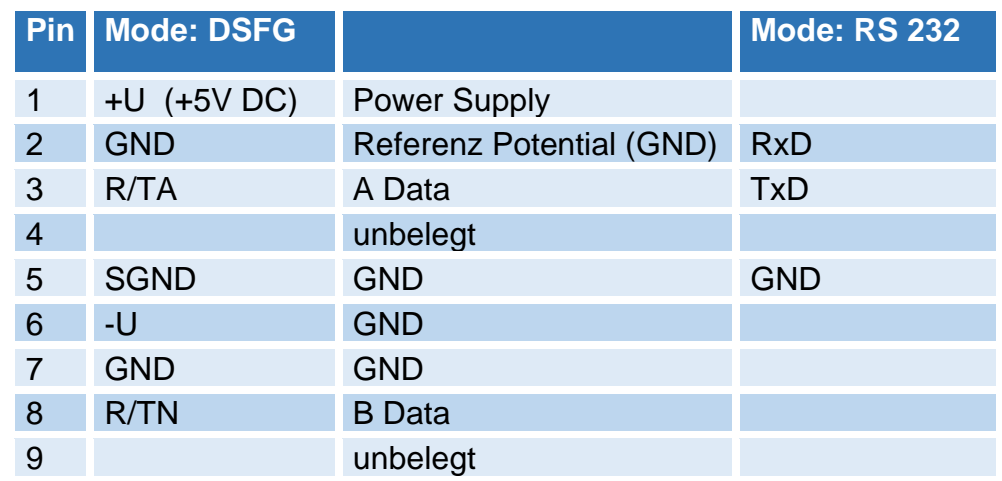

#### **Nutzung**

Umschaltbar von **RS 232** ohne Handshake, auf **RS 485 DSfG-konform**. Belegbar mit **DSfG Funktion** für Umwerter- und Registrierinstanz oder RMG-Bus Funktion. Auch hier entspricht die im ERZ2000-NG realisierte DSfG Schnittstelle der aktuellen Version der Technischen Spezifikation der DSfG für Mengenumwerter.

Die Betriebsart für die COM 2 Schnittstelle wird im Menü **IB Serielle Schnittstellen** mit der Koordinate **IB09 COM 3 Betriebsart** eingestellt. Eingestellt werden kann:

- Aus
- Test
- DSfG
- RMG-Bus
- RMG-Bus-24K

Für den RMG-Bus gibt es eine eigene Beschreibung. Er wird zusammen mit RMG PGC's (GC 9000) anstelle der DSfG verwendet.

## **RMG**

115

#### **COM 5 (Modem)**

#### **Pin Zuordnungen**

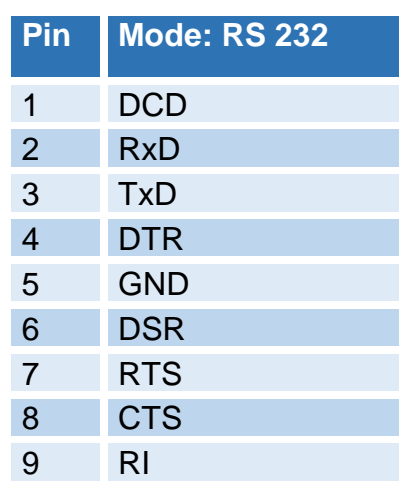

#### **Nutzung**

RS 232 mit Handshake plus Carrier plus Ring. Verwendbar für MODEM (DFÜ). Bei Anschluss eines Modems ist in Koordinate **IB21 COM 5 Betriebsart** "Modem" zu wählen.

## **3.1.6 Externes Modem anschließen**

- 1. Zum Anschluss wird die Schnittstelle COM 5 verwendet
- 2. Modemtyp

Standard ist das Industrie Modem der Firma Phoenix, Typ PSI-DATA/FAX-Modem/RS232

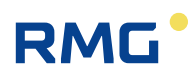

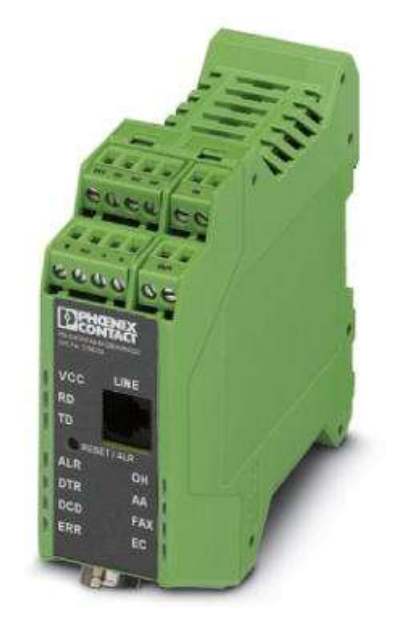

*Abbildung 86: Externes Modem*

#### **Hinweis**

**Wegen der Abkündigung von ISDN 2018 stellt Phönix dieses Modem nicht mehr her. Wenn noch vorhanden, dann kann es aber wie beschrieben eingesetzt werden. Kontaktieren Sie bei Fragen zu einem Modem-Anschluss den Service von RMG.**

3. Anschluss

Der ERZ2000-NG wird mit dem externen Modem über ein voll belegtes RS232 Kabel verbunden, d.h. alle 9 Pins sind 1:1 zu verwenden.

## **Hinweis**

**Der Modemanschluss funktioniert nicht, wenn nur die Minimalversion mit Pin 2, 3 und 5 belegt ist.**

4. Konfiguration

Das Modem kann in der werksseitig eingestellten Konfiguration verbleiben (alle DIL-Schalter auf OFF). Am ERZ2000-NG muss der Modem-Init String und der Anwahlpräfix entspre-

chend der örtlichen Gegebenheit eingestellt werden.

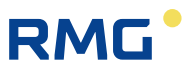

#### **Beispiel für eine Einstellung** In dem Menü **IE DSFG-Instanz Datenfernübertragung** ist einzustellen: **IE06 Modem Init String** ate0s0=1 **IE07 Anwahlpräfix** atx3dt

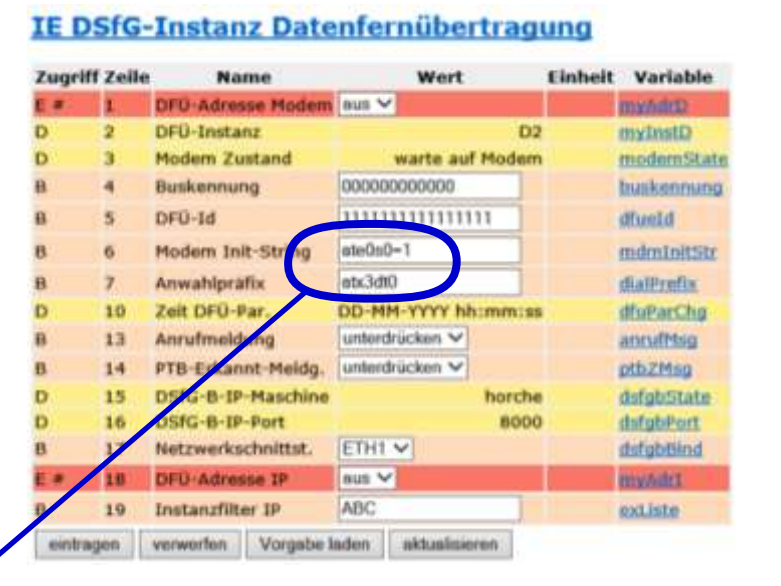

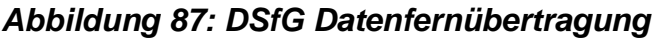

#### **Bedeutung:**

- at Vorsilbe einer Befehlszeile
- e0 Echo-Funktion ausgeschaltet
- s0=1 Setze Register 0 auf 1 d.h. Anzahl Klingelzeichen nach denen das Modem abnimmt und die Verbindung herstellt, soll 1 sein.
- x3 Rückmeldungseinstellung: Hayes-Smartmodem 300-kompatible Antworten/Blindwahl (Nebenstelle) plus alle CONNECT Antworten plus Erkennung von Besetzt-Zeichen
- dt Tonwahlverfahren (dp = Impulswahlverfahren)

Wird ein anderes Modem verwendet, kann es andere Befehle geben, die gegebenenfalls im Handbuch des Herstellers nachzulesen sind.

Weitere Einstellungen im Menü **IB Serielle COM's**:

.....................................

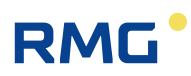

## **IB Serielle Schnittstellen**

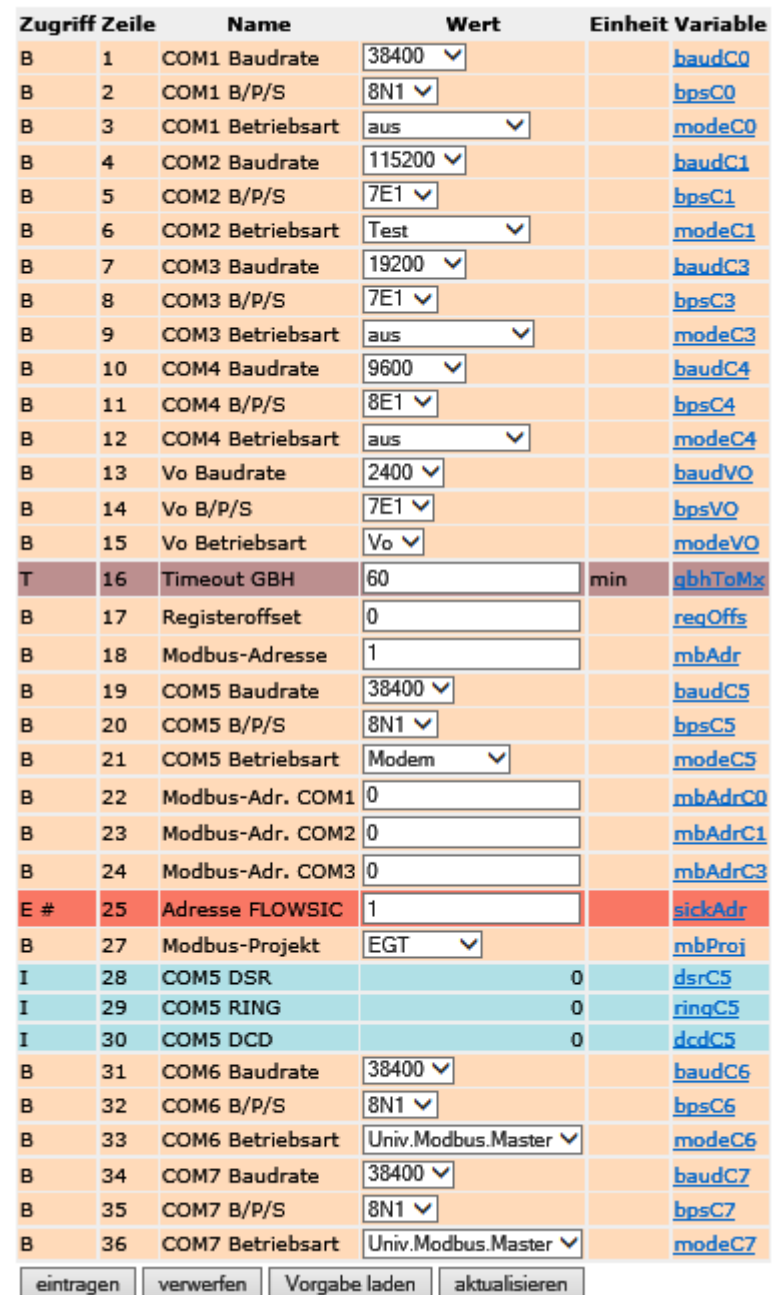

#### *Abbildung 88: Menü: IB Serielle Schnittstellen*

In diesem Menü **IB Serielle COM's** werden die Parameter für den Betrieb der seriellen Schnittstellen (auch DSfG und Modbus) eingestellt.

Die Koordinate **IB15** ist eine interne Schnittstelle die für das originale Zählwerk Vo eines Encoders (ENCO) eingesetzt werden kann.

118

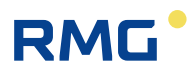

**IB16** beinhaltet die gemeinsame **Timeoutzeit** für Gasbeschaffenheit. In **IB17** wird der Register-Offset für die Modbus Register eingestellt. Mit **IB18** kann die gemeinsame Modbus-Adresse für COM 1, COM 2, COM 3 und TCP/IP eingegeben werden.

Mit IB21 lässt sich die COM 5 für "Modem" oder "Standleitung" für Modemverbindung (mit externem Modem) z.B. DFÜ für DSfG-B konfigurieren. In **IB22** – **IB24** finden sich die von der gemeinsamen Adresse **IB18** abweichende Modbus-Adressen. Die Modbus-Adresse eines FLOWSICK Ultraschallzählers lässt sich in **IB25** festlegen.

Die Koordinate **IB27 Modbus-Projekt** ermöglicht die projektspezifische Belegung der Modbus-Register ab 9000 aufwärts.

"Transgas": Register-Belegung zum Datenaustausch mit Buskoppler für Transgas Portugal.

"EGT": Register-Belegung für **E**on **G**as **T**ransport (Werne Projekt).

"Gascade": Register-Belegung für Gastransportfirma Gascade

#### **Für die Betriebsart der Schnittstellen COM1, COM2, COM3 und COM4 gilt:**

Mit Hilfe der "Test"-Einstellung kann das Senden sowie der Empfang von Zeichen überprüft werden. Nach Aktivierung werden auf der Schnittstelle zyklisch die Schnittstellen-Bezeichnung und die Schnittstellen-Parameter ausgesendet. Bei Eingabe bzw. Empfang eines Zeichens wird dieses als Echo zurückgesendet.

Beispiel für COM3:

Die Schnittstelle wird als RS232 konfiguriert und mit einem PC verbunden. Ein Terminal-Programm dient als Testhilfsmittel. Zyklisch gesendet bzw. angezeigt wird (z.B.):

C3, 9600, 8N1

Bei Betätigung z.B. der PC-Taste 5 wird angezeigt:

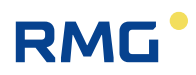

## **3.1.7 Anschlüsse**

**3.1.7.1 Eingänge**

#### **Merkmale Eingänge**

120

#### • **2-kanaliger Volumenstromeingang HF mit Puls-Zählung und Frequenzmessung**

In diesem Menü ist der passenden Frequenzeingang auswählen, die Eingänge 5, 6, 7 und 8 bieten eine höhere Auflösung.

#### **Kanal 1: HF-Eingang Messkanal Volumen**

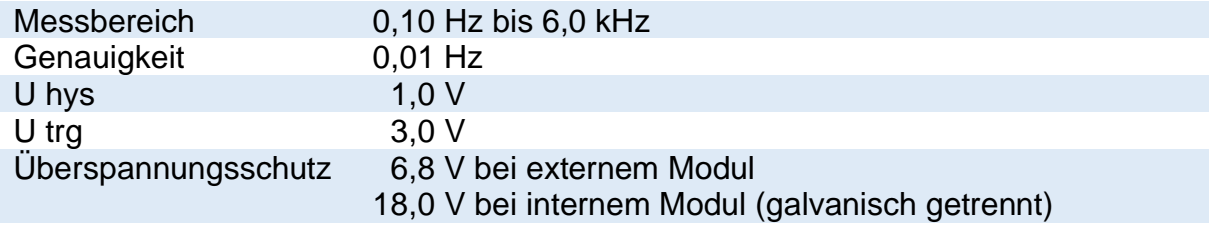

#### **Kanal 2: HF-Eingang Vergleichskanal Volumen**

Gleiche Daten wie für Kanal 1

• **2-kanaliger Volumenstromeingang NF mit Puls-Zählung und Frequenzmessung**

#### **Kanal 1: NF-Eingang Messkanal Volumen**

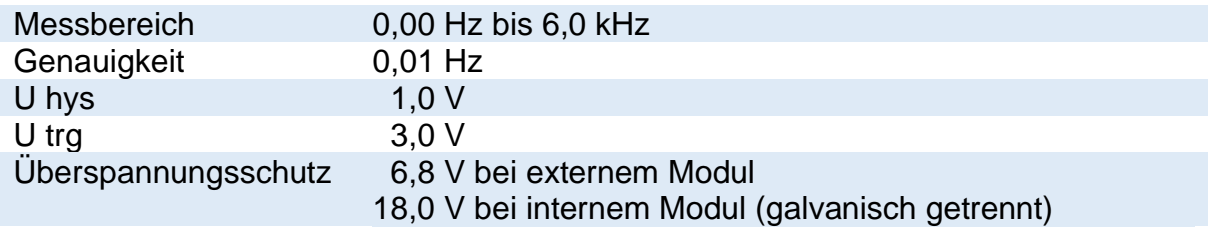

#### **Kanal 2: NF-Eingang Vergleichskanal Volumen**

Gleiche Daten wie für Kanal 1

# **RMG**

#### • **Volumeneingang für digital arbeitende Zählwerke Vo**

Die Datenübertragung zwischen dem Gasvolumenzähler und Mengenumwerter erfolgt unidirektional und rückwirkungsfrei über ein abgeschirmtes, verdrilltes Aderpaar vom Zähler zum Mengenumwerter. Die elektrischen Kenndaten entsprechen der DIN 19234 (NAMUR).

#### **Weitere Details zum Zählwerk Vo finden sich im Anhang [H\)](#page-407-0) [Digitales Zählwerk](#page-407-0)  [Vo](#page-407-0)**

• **Bis zu 12 Analoge Eingänge, davon ein Druckmesseingang für analoge Signale und für HART-Protokoll**

#### **Strommessung**

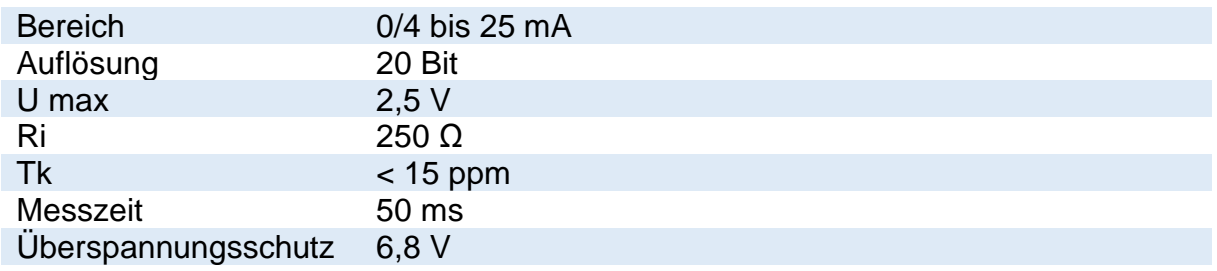

Der Abgleich von Stromeingängen erfolgt werksseitig, eine Korrektur kann aber noch mit der Einstellung der Eingangsgrößen Druck, Temperatur etc. vorgenommen werden.

#### **Weitere Informationen finden sich im Anhang [C\)](#page-381-0) [Archivbelegung, -tiefe und –](#page-381-0) [kennung](#page-381-0)**

#### **HART Protokoll Anschluss SMART-Transmitter (optional)**

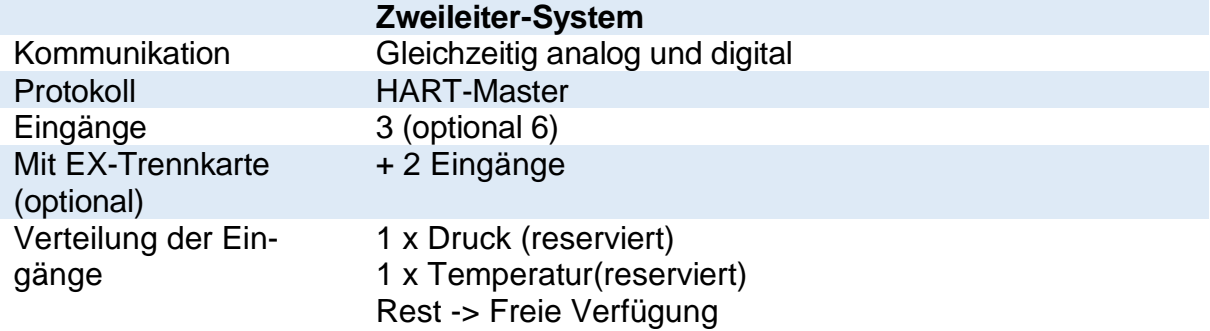

• **Bis zu 4 Widerstandseingänge, ein Temperaturmesseingang für Widerstandsmessung, bis zu 3 Signale für delta-p Messzellen**

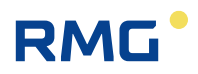

#### **Widerstandsmessung**

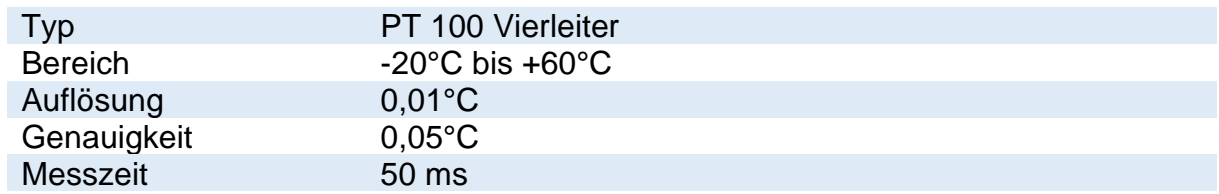

#### • **4 Frequenzeingänge**

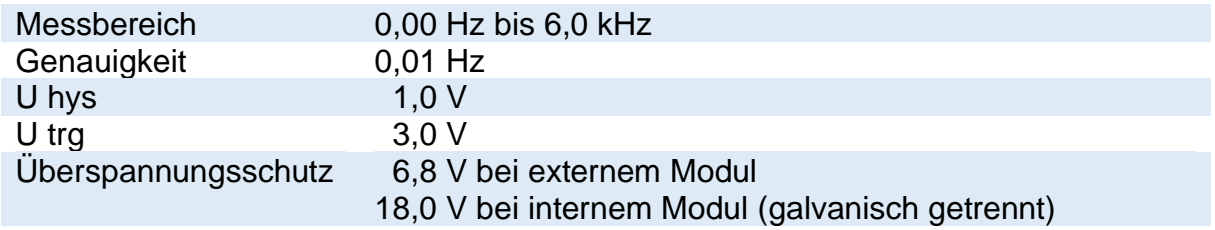

#### • **8 Signaleingänge für H/L - Gasumschaltung, Fahrtrichtungsumschaltung und extern Freeze**

#### **Digitale Statuseingänge**

Alle Eingänge sind galvanisch vom Rechner getrennt, jedoch nicht untereinander. Als Signalgeber können verwendet werden: Kontakt, offener Kollektor / Drain, aktiv Push / Pull

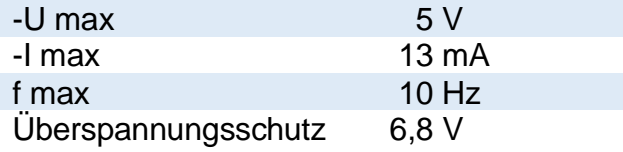

#### • **Reserve-Signaleingänge**

Der ERZ2000-NG bietet zusätzliche freie Eingänge, für die die gleichen Daten gelten wie für die "normalen" Signaleingänge. Diese freien Eingänge können mit Funktionen belegt, es können Ereignisse, Stati, zusätzliche Zählwerke etc. erfasst und in DSfG-Archive abgelegt werden.

#### **Im** *Anhang [E\)](#page-393-0) ["Verschiedene Anschlusspläne für Eingänge"](#page-393-0)* **finden sich einige Eingangsschaltpläne**

## **3.1.7.2 Merkmale der Ausgänge**

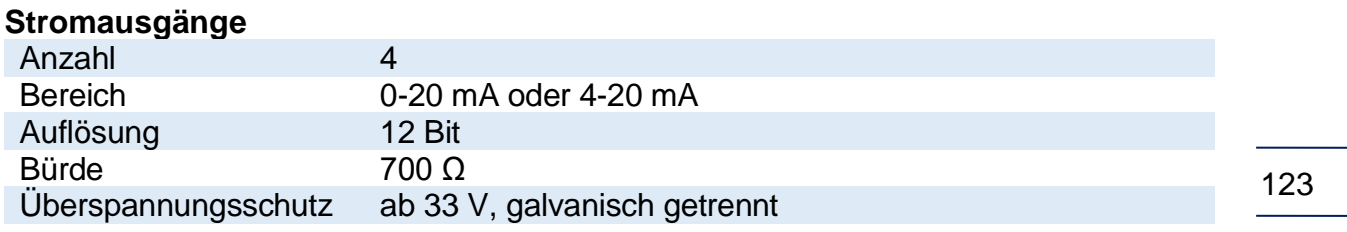

#### **Signalausgänge**

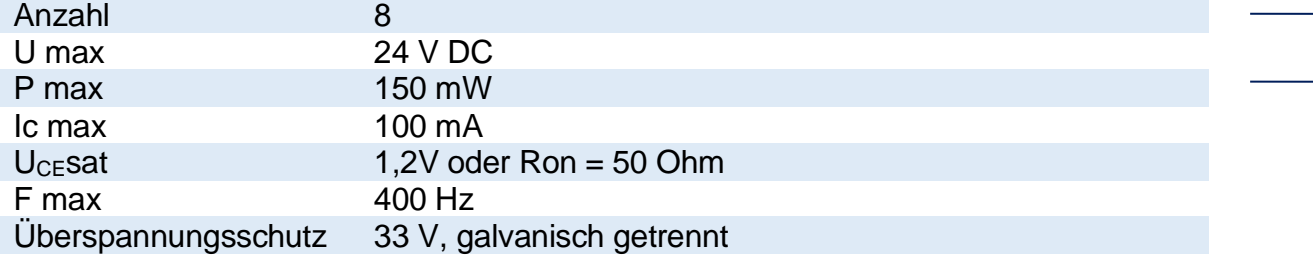

#### **Impulsausgänge**

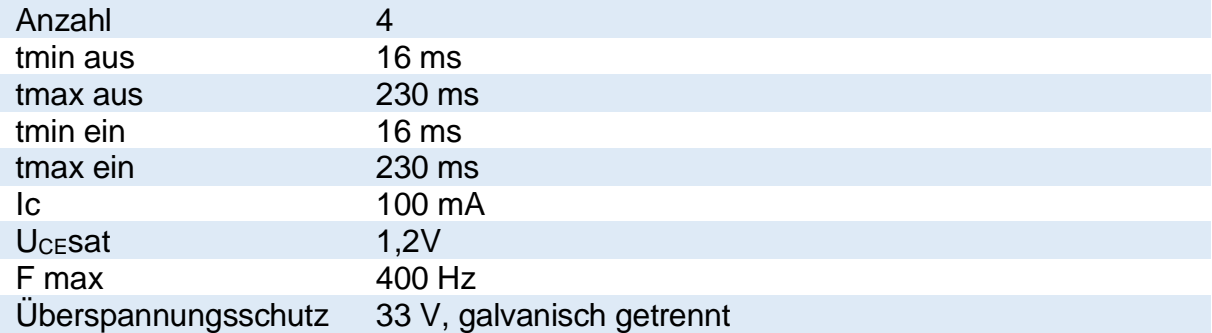

#### **Statusausgänge Alarm und Warnung**

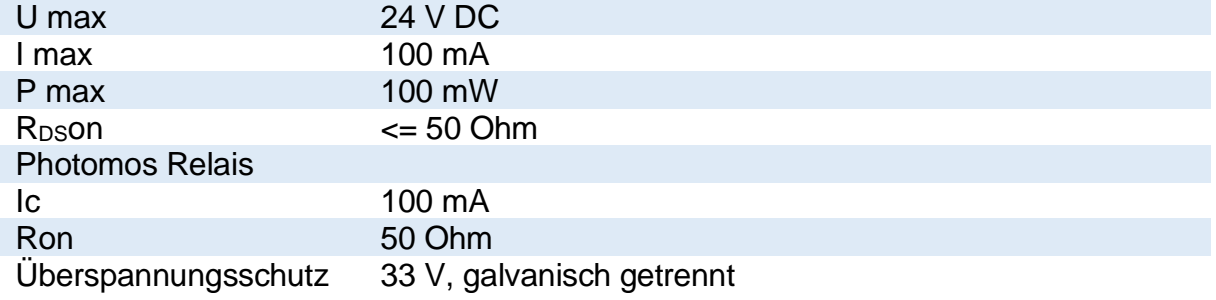

#### **Im** *Anhang [G\)](#page-406-0) ["Verschiedene Anschlusspläne für Ausgänge"](#page-406-0)* **finden sich einige Ausgangsschaltpläne**

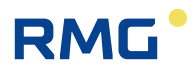

## **3.1.8 Freischalten der Ein- und Ausgänge**

**PERMIT AND PROPERTY AND INCOME.** 

Im Menü **E Modus** Untermenü **EI Konfiguration** können als "Superuser" *(Kapitel [2.3](#page-56-0) [Zugriffsschutz auf Daten und Einstellungen\)](#page-56-0)* die benötigten Ein- und Ausgänge freigeschaltet werden. Die Anzahl der freigeschalteten Eingänge bestimmt, ob der ERZ2000-NG die entsprechenden Klemmen abtastet, um den Messwert zu ermitteln. Steht der Wert der Koordinate unter **EI Konfiguration** auf "0", dann findet auf diesem Kanal keine Messung statt.

#### **Hinweis**

**Angemeldete Eingänge, die nicht verwendet werden, werden trotzdem kontrolliert. Solche Eingänge können Fehlermeldungen produzieren (z.B. Leitungbruch)**

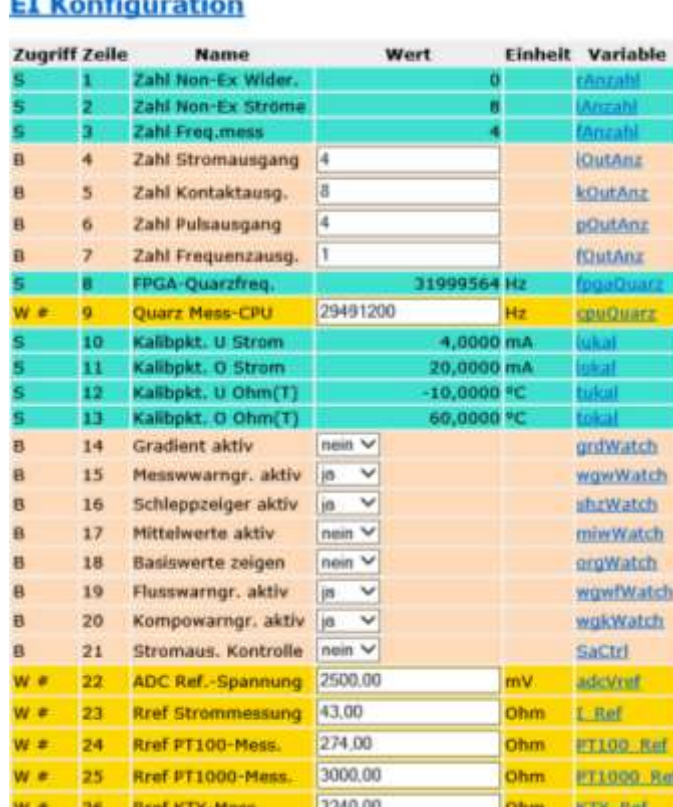

#### *Abbildung 89: Freischalten der Ein- und Ausgänge im Menü "EI Konfiguration"*

Soll ein PT 100 angeschlossen werden, dann ist zu unterscheiden, ob es sich beim Ex-Schutz um einen externen oder internen Ex-Schutz handelt.

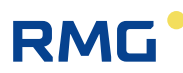

#### **Vorsicht**  $\blacktriangle$

**Externer Ex-Schutz (Ex-d): Klemme X4, EI01 Wert = 1, EI31 Wert = 0**

#### **Vorsicht** A

**Interner Ex-Schutz (Ex-i): Klemme X 10, EI01 Wert = 0, EI31 Wert = 1**

$$
\boldsymbol{125}
$$

### **Hinweis**

**Bei Frequenzeingängen sind F1, F2, F3 und F4 sind mit einer Pulszählfunktion kombiniert und dadurch für die Volumenmessung geeignet. Die Standardvorbelegung:**

**F1 für den Messkanal und** 

**F2 für den Vergleichskanal.**

**Die Frequenzen F5, F6, F7 und F8 sind belegt für Dichte (F5), Normdichte(F6) und Schallgeschwindigkeit(F8).**

#### **Hinweis**

**Diese Frequenzmessung besitzt eine andere Zeitbasis und ist in der Lage die Frequenzen genauer zu messen und höher aufzulösen. Bei der Freischaltung der Frequenzeingänge ist darauf zu achten, dass die Frequenzen 1 bis 4 (Volumen) immer mitzuzählen sind.**

#### **Beispiel:**

Mengenumwerter mit HF 2 und 3, Dichte und Normdichte

Freizuschalten sind 7 Frequenzeingänge:

- o 1 bis 4 für Volumen
- o 5 für Dichte
- o 6 und 7 für Normdichte

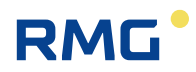

## **3.1.9 Zuweisung von "physikalischen Werten"**

Die Zuordnung physikalischen Werte zu den Ein- und Ausgängen erfolgt in den nächsten Kapiteln.

## **3.1.10 MA Ein-/ Ausgänge Übersicht**

#### **MA Funktionstaste Ausgang/Eingang**

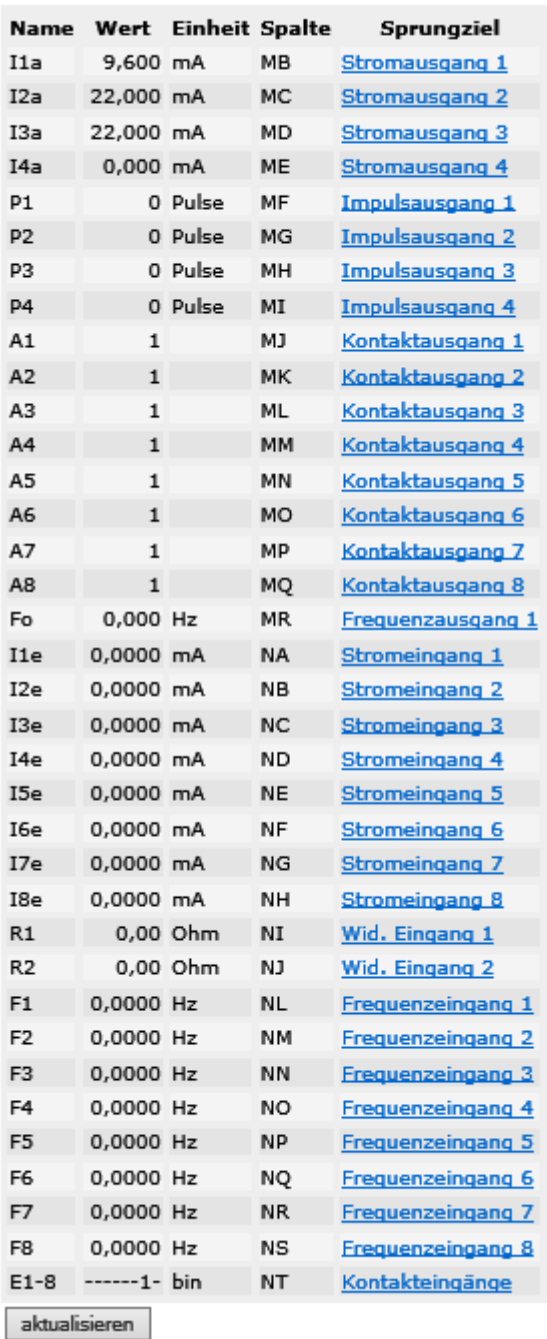

*Abbildung 90: Menü MA Übersicht*

In diesem Menü MA Übersicht werden die Zuordnungen der Ein- und Ausgänge gezeigt.

#### **Eingänge**

Die Zuordnung der Eingänge zu "physikalischen Werten" erfolgt in den Menüs "A Messwerte", "B Komponenten", usw. In diesen Menüs werden auch die Einheiten dieser Messgröße festgelegt, um eine korrekte Übergabe der Werte sicherzustellen. In der Regel sollten hier auch der Hersteller und Typ des Messwertgebers der physikalischen Größe festgehalten werden, insbesondere im eichpflichtigen Verkehr gibt es zertifizierte und freigegebene Messwertgeber. In den *Kapiteln [5](#page-180-0) [Messwertgeber,](#page-180-0) [6](#page-193-0) [Durchflussmesser](#page-193-0)* und *[7](#page-269-0) Parameter [des Gases](#page-269-0)* wird die explizite Zuordnung erneut aufgegriffen und detaillierter erklärt.

Die freien Eingänge können mit Funktionen belegt und die Messwerte in Archive geschrieben werden (z.B. in das freie Archiv *Kapitel [2.5.6](#page-91-0) [Archive](#page-91-0)*). Für jeden Eingang gibt es eine Funktionsauswahl wie bei den Standardeingängen für Druck oder Temperatur. Ebenso können Grenzbereiche und Wertigkeiten definiert werden. Für jeden Messwert steht ein Eingabefeld für die Zuordnung eines Namens zur Verfügung. Die Sondermesswerte befinden sich im Menü **O Sonstige** (siehe *Kapitel [5.4](#page-192-0) [Sonder](#page-192-0)[messwerte](#page-192-0)*).

Den 8 Kontakteingängen können z.B. Meldungen zugewiesen werden. Die Meldung kann als Hinweis, Warnung oder Alarm geschaltet und ein freier Text zugewiesen werden. Die Einträge erfolgen ebenso im DSfG-Logbuch. Den 8 Kontakteingängen können wahlweise auch 6 Sonderzähler oder 8 binäre Eingänge zugewiesen werden.

#### **Hinweis**

**Die Sonderzähler sind für langsame Zählvorgänge konzipiert und in ihrer maximalen Zählfrequenz auf 5 Hz begrenzt.**

Den 8 binären Eingängen können freie Texte und eine Bedeutung (Hinweis, Warnung oder Alarm) zugewiesen werden. Die entsprechenden Einträge erfolgen im Logbuch.

Es können maximal 4 Fahrwege / Abrechnungsmodi per Schalter / Kontakte aus-gewählt werden. Die Zuordnung der Schalter / Kontakte zu den Klemmen erfolgt im Menü **EC Abrechnungsmodus** Unterpunkt **EC04 Abr. Modus Auswahl** (siehe *Kapitel [6.2.1](#page-214-0) [EC Abrechnungsmodus](#page-214-0)*). Zur Auswahl steht:

Abrechnungsmodus 1/2/3/4

- 1 Kontakt schaltet 2 Richtungen
- 2 Kontakte schalten 2 Richtungen
- 2 Kontakte schalten 4 Richtungen
- 4 Kontakte schalten 4 Richtungen

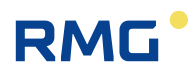

Dem Messwert

Dem orginal Encoderzählwerk Vo

Der DZU (digitale Zähler-Übertragung) Richtung

Der Flussrichtung (beim Umschalten von Vorwärts/Rückwärts)

Der Übertragung von Analysedaten (GC 1/2)

Oder den Daten des Modbus

Wenn der Abrechnungsmodus dem original Encoderzählwerk Vo zugewiesen ist oder eine digitale Übertragung (z.B. per Instanz-F) stattfindet, müssen keine Quellen zugewiesen werden. Stellt sich ein unlogischer Fall ein, wird automatisch auf die Zählwerke für undefinierte Fahrtrichtung geschaltet. Alle Einstellungen erfolgen in dem Menü **EC Abrechnungsmodus**.

In Koordinate **EC21 AM bei Revision** kann voreingestellt werden, ob der ERZ2000-NG im Fall einer Revision den Abrechnungsmodus automatisch ändert (Zugriff nur als Superuser möglich). Unter dem Betriebscode kann in Koordinate **EC22 AM0 Unterdrückung** definiert werden, ob im Falle einer unplausiblen Kontaktbelegung (siehe oben) eine Umschaltung auf den Sonderzählwerkssatz für undefinierte Fahrtrichtung erfolgen soll.

Die 4 Sonderzähler sind den Frequenzeingängen 1 bis 4 als zusätzliches Zählwerk zugeordnet. Unabhängig von der Umwertung kann hier ein Kontrollzähler aktiviert werden. Die Sonderzähler haben – wie die eichamtlichen Hauptzählwerke – einen Vorkommateil und einen Nachkommateil (siehe *Kapitel [2.5.1.4](#page-67-0) [Zählwerke](#page-67-0)* und *[2.5.1.5](#page-67-1) [Kundenspezifische Zählwerke \(Kundenzählwerke\)](#page-67-1)*). Den Sonderzählern können wie den "normalen" Zählwerken Wertigkeit und Einheit zugewiesen werden.

#### **Hinweis**

**Diese Zählwerke sind fest mit dem Eingang verbunden und es wird nicht nach Haupt- oder Störmengen unterschieden. Darüber hinaus werden keine Kennlinienkorrektur und Schleichmengenunterdrückung durchgeführt.**

Einheit und Bewertung können unabhängig von der Umwertung eingestellt werden. Der Nachkommaanteil wird in einem Restzählwerk gespeichert. Der Kontrollzähler wird aktiviert, indem die Koordinate **NL10 Kontrollbewertung** größer als 0 eingestellt wird (siehe *Kapitel [3.1.13](#page-140-0) [NL Frequenzeingang 1](#page-140-0)*).

## **3.1.11 NA Stromeingang 1**

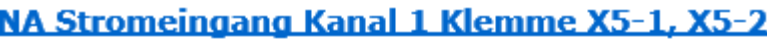

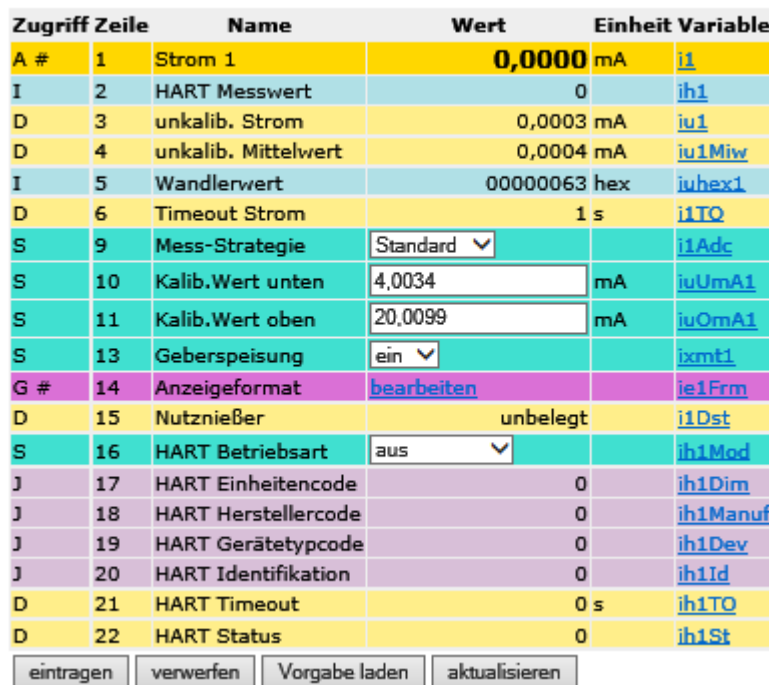

#### *Abbildung 91: Menü NA Stromeingang 1*

Stellvertretend für alle Stromeingänge ist hier der Stromeingang 1 dargestellt. Im Wesentlichen sind diese Stromeingang-Menüs Anzeigemenüs. In Koordinate **NA15 Nutznießer** wird angezeigt, welche Funktion diesen Messwert verwendet, d.h. wer ist der Nutznießer (in diesem Fall ist der Eingang nicht genutzt).

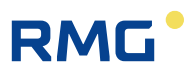

## **3.1.12 NI Wid. Eingang 1**

## NI Widerstandsmessung 1 Klemme X5-7, X5-8, X5-9, X5-10

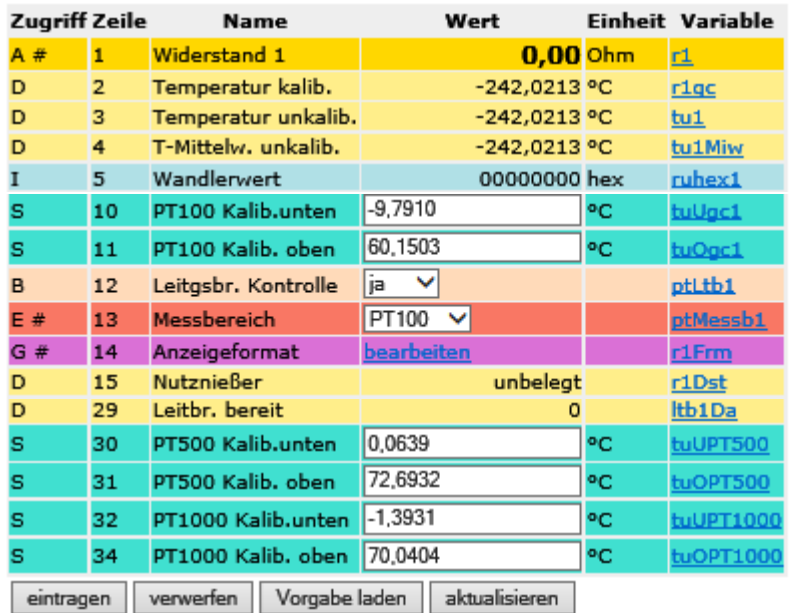

#### *Abbildung 92: Menü NI Wid. Eingang 1*

Stellvertretend für alle Widerstandsmessungen ist hier die Widerstandsmessung 1 dargestellt. Im Wesentlichen sind diese Menüs Anzeigemenüs. In Koordinate **NA15 Nutznießer** wird angezeigt, welche Funktion diesen Messwert verwendet, d.h. wer ist der Nutznießer (in diesem Fall ist der Eingang nicht genutzt).

## <span id="page-140-0"></span>**3.1.13 NL Frequenzeingang 1**

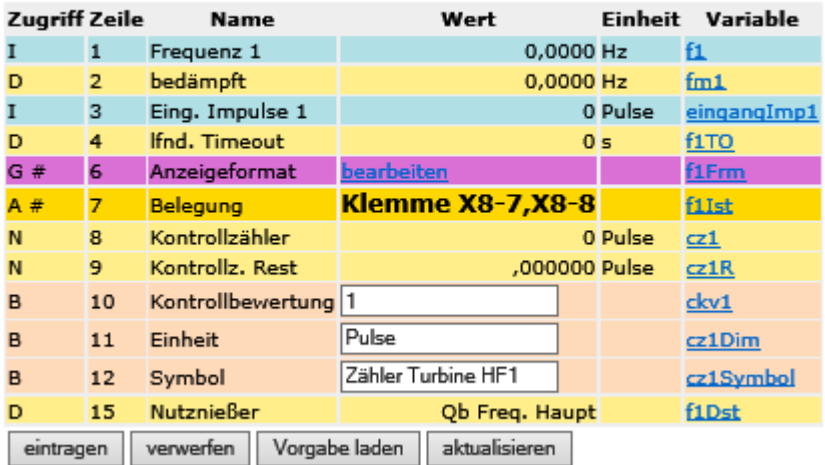

## NL Frequenzeingang 1 X8 oder X9

#### *Abbildung 93: Menü NL Frequenzeingang 1*

Stellvertretend für alle Frequenzeingänge ist hier der Frequenzeingang 1 dargestellt. Im Wesentlichen sind diese Menüs Anzeigemenüs. Die Koordinate **NL01 Frequenz 1** zeigt die Eingangsfrequenz, die in diesem Fall dem Betriebsvolumen Messkanal 1 zugeordnet ist (siehe Koordinate **NL15 Nutznießer**).

Beim Einsatz der Ex-Karte wird der Eingang **NL10 Kontrollbewertung** frei und kann für andere Zähleingänge verwendet werden. Die Wertigkeit und die Einheit sind dann hier entsprechend einzutragen.

ERZ20000-NG hat 4 Impuls-/Frequenz-Eingänge. Normalerweise werden die Frequenzen 1 und 2 für eine Turbine verwendet, aber oft (z.B. bei Ultraschallzählern) sind sie ungenutzt und können noch genutzt werden, z.B. kann ein anderes Messgerät angeschlossen werden. In **NL10** (Pulswichtung), **NL11** (Einheit) und **NL12** (Name der Einheit) ist dann die korrekte Zählung einzustellen. Die Mengen werden auf **NL08**  und **NL09** gesammelt und in der Gruppe 16 (zusätzliche Eingaben) archiviert.

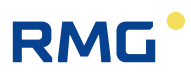

## **3.1.14 NT Kontakteingänge**

## NT Kontakteingang Klemme X7.X8

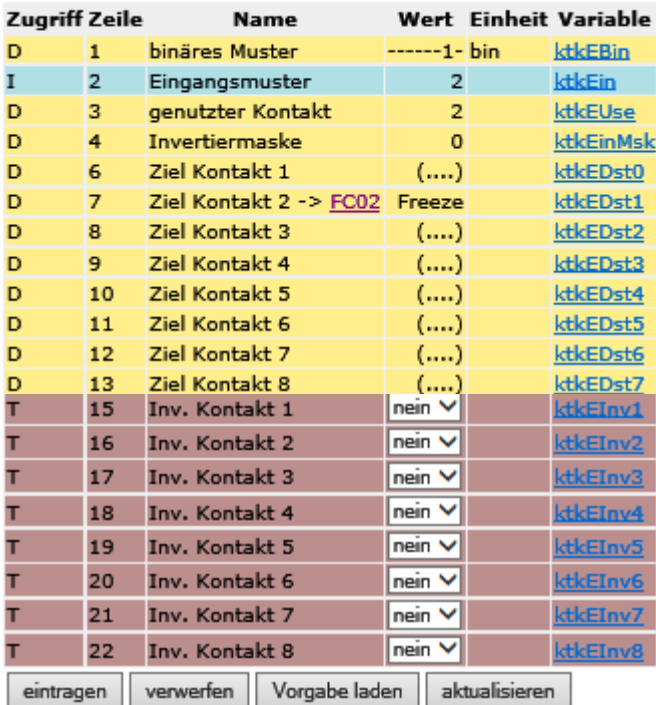

## *Abbildung 94: Menü NT Kontakteingänge*

Mit diesem Menü NT Kontakteingänge erfolgt die Zuordnung zu "MRG"-Funktionen, Fahrwegen etc..

## **3.1.15 NU Stromeingang 9 Exi**

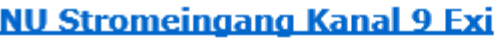

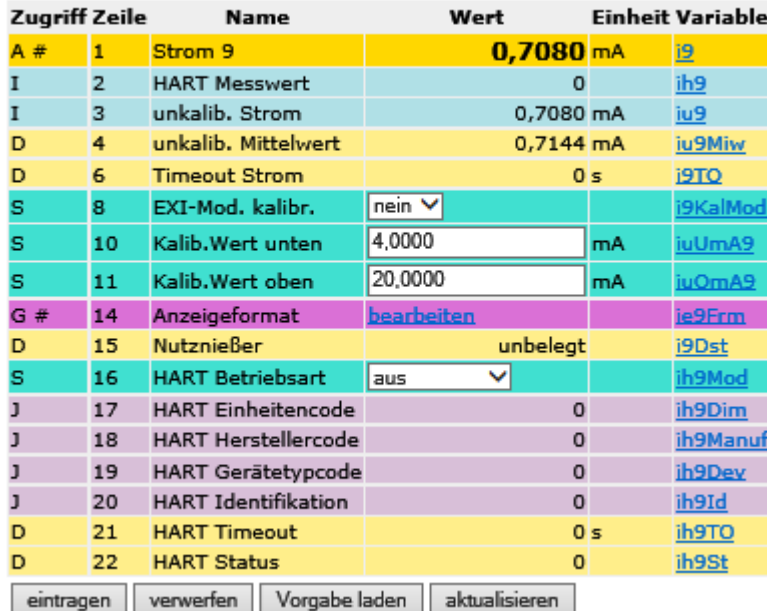

#### *Abbildung 95: Menü NU Stromeingang 9 Exi*

Die zusätzlichen **NU Stromeingänge 9** und **NU Stromeingänge 10** werden möglich bei Verwendung der Ex-Karte.

## **Hinweis**

**(Die Steckplätze 11 und 12 reserviert für 2. Ex- Karte).**

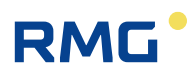

## **3.1.16 NY Wid. Eingang 3 Ex-i**

### **NY Widerstandsmessung 3 Exi**

| <b>Zugriff Zeile</b> |                | <b>Name</b>                | Wert          |    | <b>Einheit Variable</b> |
|----------------------|----------------|----------------------------|---------------|----|-------------------------|
| A #                  | 1              | Widerstand 3               | 136,59 Ohm    |    | r3                      |
| D                    | $\overline{2}$ | Temperatur kalib.          | 94,9564 °C    |    | r3qc                    |
| ח                    | з              | Temperatur unkalib.        | 95,0280 °C    |    | tu3                     |
|                      | 4              | T-Mittelw, unkalib.        | 95,0279 °C    |    | tu3Miw                  |
| D                    | 6              | lfnd. Timeout              |               | 0s | F3TO                    |
| s                    | 8              | EXI-Mod. kalibr.           | nein V        |    | r3KalMod                |
| s                    | 10             | PT100 Kalib.unten          | $-10,0070$    | ۰c | tuUqc3                  |
| s                    | 11             | PT100 Kalib, oben          | 60.0450       | ٥C | tuOgc3                  |
| B                    | 12             | Leitgsbr. Kontrolle        | ◡<br>ja       |    | ptLtb3                  |
| G#                   | 14             | Anzeigeformat              | bearbeiten    |    | r3Frm                   |
| D                    | 15             | <b>Nutznießer</b>          | unbelegt      |    | r3Dst                   |
|                      | 23             | unkalib. Widerstand        | 136,62 Ohm    |    | ru3                     |
| n                    | 24             | unkalib. Mittelwert        | 136,62 Ohm    |    | ru3Miw                  |
| eintragen            |                | verwerfen<br>Vorgabe laden | aktualisieren |    |                         |

*Abbildung 96: Menü NY Widerstandsmessung Eingang 3; Ex-i*

Die zusätzliche **NY Widerstandsmessung 3** wird möglich bei Verwendung der Ex-Karte. Mit der 2. Ex-Karte kann auch die **NZ Widerstandsmessung 4** genutzt werden.
# **3.1.17 MB Stromausgang 1** MB Stromausgang Kanal 1 Klemme X4-1, X4-2

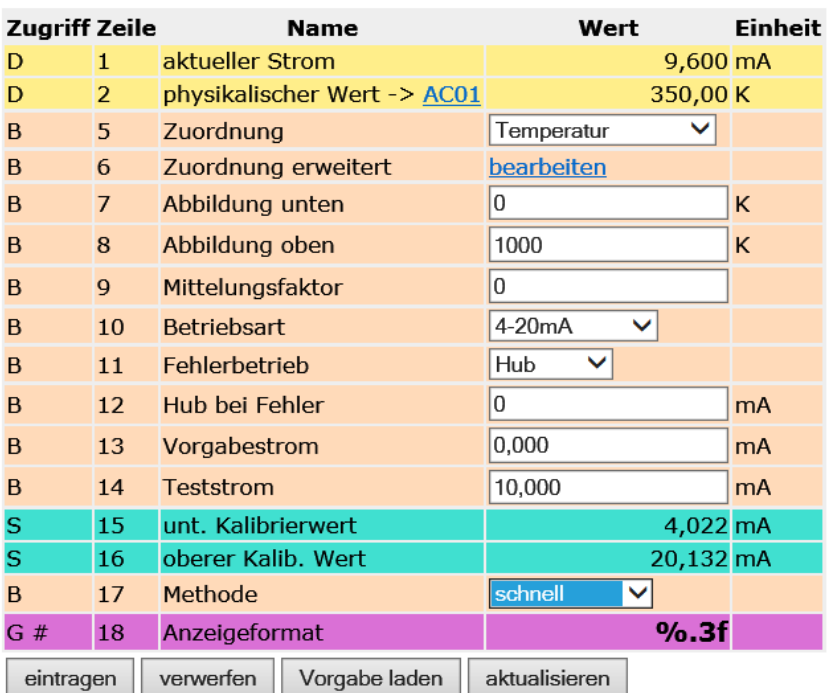

#### *Abbildung 97: Menü MB Stromausgang 1*

Dieser Stromausgang Kanal 1 wird repräsentativ für alle 4 Stromausgänge vorgestellt.

In Koordinate **MB05 Zuordnung** findet die Hauptauswahl der Messgröße statt. Aufgeführt sind die am häufigsten verwendeten Werte für eine Stromausgabe. Die Ausgabe ist optimiert für Regelungszwecke der Werte Druck, Temperatur und aller Durchflüsse. Falls Sie eine andere Messgröße als hier aufgeführt ausgeben wollen, programmieren Sie "erweiterte Auswahl" und stellen dann die Messgröße mit **MB06 Zuordnung erweitert** ein. In Koordinate **MB06 Zuordnung erweitert** gibt es dazu die Möglichkeit mit einem Klicken auf bearbeiten zu einem weiteren Menü zu springen. Dort kann die geeignete Größe für die Stromausgabe aus allen verfügbaren Variablen und Messwerten ausgewählt werden.

Wird in **MB05 Zuordnung** ein Parameter ausgewählt, so wird er unter **MB02 physikalischer Wert** unter Berücksichtigung der richtigen Einheit dargestellt. Sein Ausgabewert ist mit einem Korrekturfaktor belegt, der aus dem unteren und oberen Kalibrierwert berechnet wird und normiert ist auf seine Grenzbereiche (**MB07 Abbildung unten** und **MB08 Abbildung oben** (Ausgangsstrom)) und der eingestellten Betriebsart (**MB10 Betriebsart**).

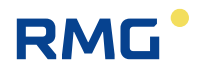

#### Δ **Warnung**

**Tritt der physikalische Wert über den definierten Wert, wird eine Warnmeldung generiert.**

Der Wert in Koordinate **MB09 Mittelungsfaktor** bestimmt die Glättung des Stroms. Es ist ein Wert zwischen 0 und 0,99999 einzustellen; dabei bedeutet:  $0$  (Minimum) = Glättung ausgeschaltet

1 (Maximum) = unendliche Glättung.

In Koordinate **MB11 Fehlerbetrieb** wird die Betriebsart für den Fehlerfall festgelegt. Verlässt die auszugebende physikalische Größe den Abbildungsbereich, wird der ausgebende Strom um den in **MB12 Hub bei Fehler** eingestellten Wert angehoben bzw. abgesenkt.

Es besteht die Möglichkeit, einen Konstantstrom (**MB14 Teststrom**) unabhängig von einem Messwert für Überprüfungszwecke auszugeben. Der gewünschte Wert wird im Parameter Teststrom eingegeben und in Betriebsart aktiviert.

Die Ausgabe des Stromes kann in **MB17 Methode** nach 3 Methoden erfolgen:

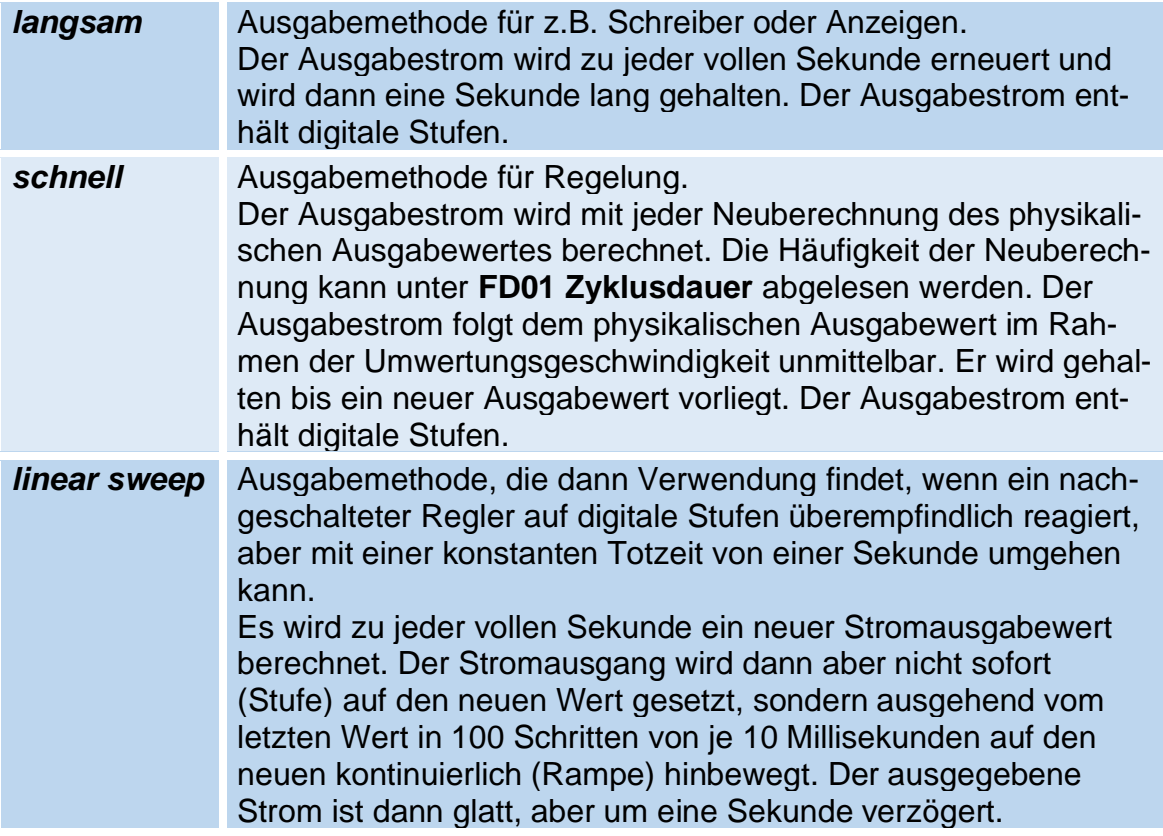

# **3.1.18 MF Impulsausgang 1**

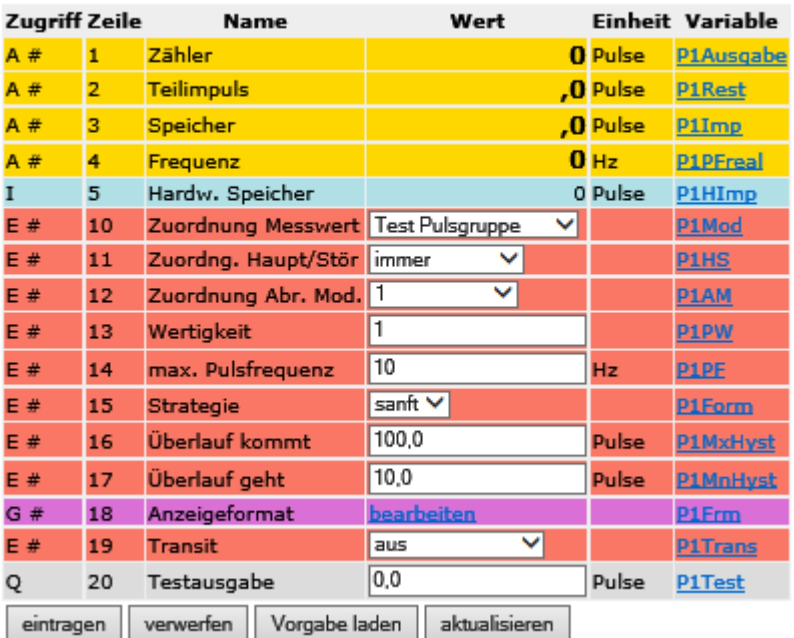

## MF Impulsausgang Kanal 1 Klemme X3-1, X3-2

#### *Abbildung 98: Menü MF Impulsausgang 1*

Dieser Impulsausgang 1 wird repräsentativ für alle 4 Impulsausgänge vorgestellt. Mit den verschiedenen Funktionen können Daten, Rechenwerte etc. ausgewählt und damit auf den Pulsausgang abgebildet werden.

#### **Hinweis**

**Da die Frequenzausgänge 1 und 2 (Port X3:1/2 und X3:3/4) i.A. für Betriebsund Normvolumenstrom vorgesehen sind, unterliegen diese dem Eichschloss, die beiden anderen Frequenzausgänge nicht.**

In den Koordinaten **MF01 Zähler bis MF04 Frequenz** wird die aktuelle Situation bei der Pulsausgabe, Reste im Speicher, Ausgabefrequenz etc. angezeigt.

Neben der Zuordnung des Ausganges zu einem Messwert gibt es in **MF10 Zuordnung Messwert** weitere Möglichkeiten:

- direkte Ausgabe des HF-Eingangs
- zum Test kann die in Zeile 20 eingetragene Anzahl Impulse als einmalige Pulsgruppe oder zyklisch jede Sekunde ausgegeben werden.

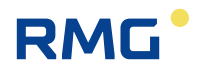

In Koordinate **MF11 Zuordng Haupt/Stör** werden Pulse entweder parallel zum Hauptzählwerk, oder zum Störzählwerk oder immer ausgegeben.

Die Zuordnung zum Ausgabemodus bzgl. Abrechnungsmodus erfolgt in **MF12 Zuordung Abr. Mod.**. Die Pulsakkumulation erfolgt dann, wenn der aktuelle Abrechnungsmodus einem der hier aufgeführten entspricht. Beispiel:

Hier eingestellt sei '134'. Die Pulsakkumulation erfolgt in den Abrechnungsmodi 1, 3 oder 4. Im Abrechnungsmodus 2 erfolgt keine Akkumulation.

Der ERZ2000-NG bietet die Möglichkeit die Pulslänge bei den Impulsausgängen zu verändern. Hierzu wird die Koordinate **E15 Strategie** genutzt.

Sind bei einer Messung Pulse aufgelaufen, dann können diese bei niedriger Abtastfrequenz (z.B. 10 Hz) auf verschiedene Weisen übergeben werden:

Strategie "rau":

138

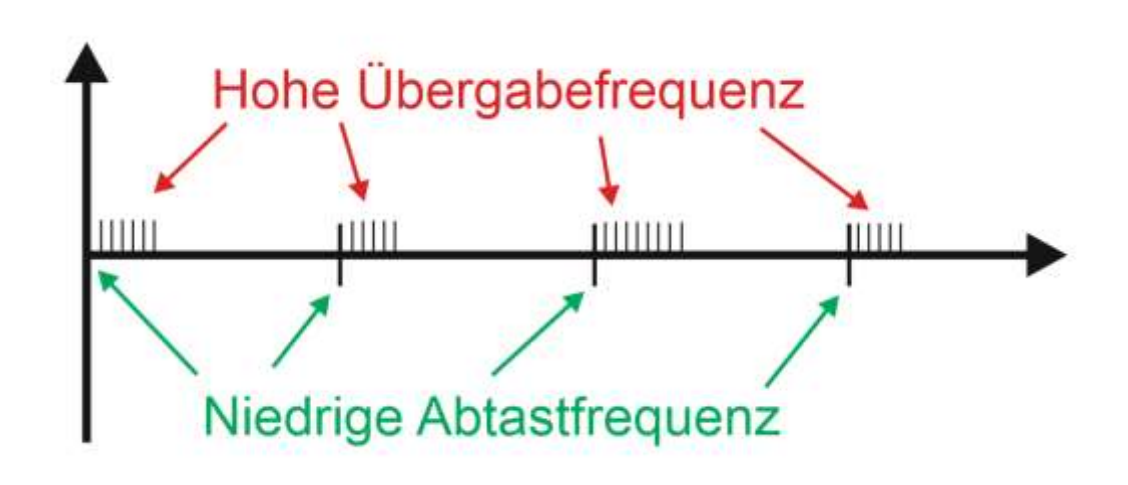

#### Abbildung 99: Übergabestrategie "rau"

Strategie "sanft":

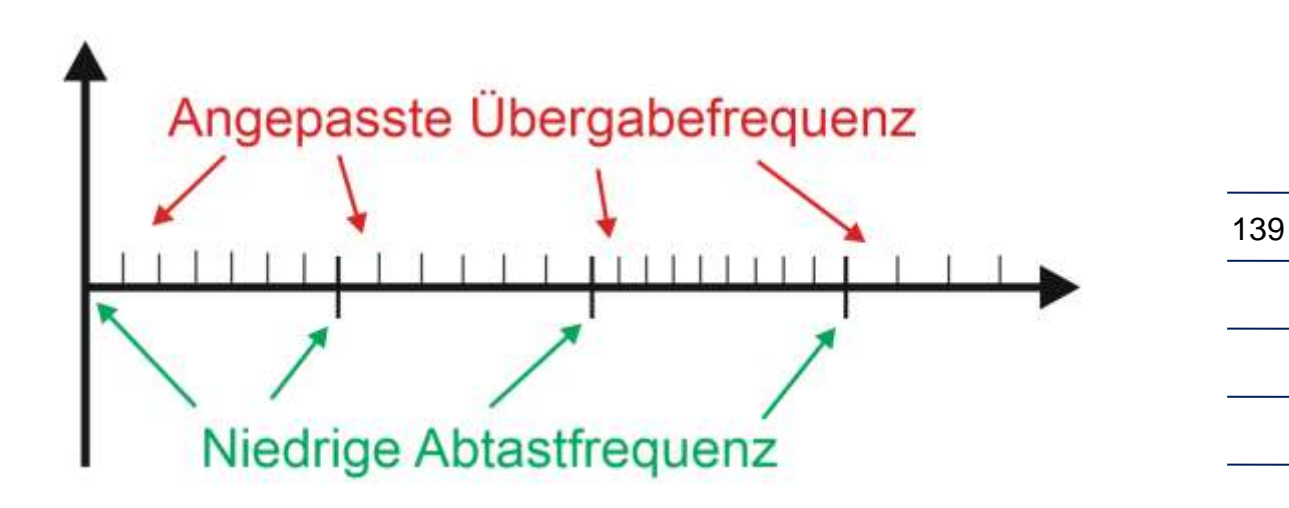

#### Abbildung 100: Übergabestrategie "sanft"

Bei Strategie "rau" werden sämtlich aufgelaufene Pulse zu jedem Übergabezeitpunkt (hier alle 0,1 s) schnellstmöglich (z.B mit 100 Hz) übergeben.

Ist die Strategie "sanft" gewählt, dann werden die aufgelaufenen Pulse *gleichmäßig* auf das Zeitintervall verteilt. Die sich dabei ergebene Frequenz ist dann natürlich kleiner, gegebenenfalls sogar deutlich kleiner.

Wird aus der Zählfrequenz ein Durchflusswert abgeleitet, dann empfiehlt es sich für Regelungszwecke die **E15 Strategie** "sanft" zu wählen. Bei "rau" kann es zu unsinnigen Verzerrungen kommt; "sanft" dagegen *verschleift* zwar das ursprüngliche Durchflussverhalten, entspricht dabei aber eher einer dämpfenden Mittelung.

Überschreitet der Pulsausgabespeicher den angegebenen Wert in **MF16 Überlauf kommt** wird die Meldung

W70-0 Puls  $1 \geq$  max

gesetzt. Unterschreitet der Pulsausgabespeicher den in **MF17 Überlauf geht** programmierten Wert, wird die Meldung zurückgenommen.

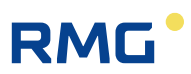

# **3.1.19 MJ Kontaktausgang 1**

# MJ Kontaktausgang 1 Klemme X1-1, X1-2

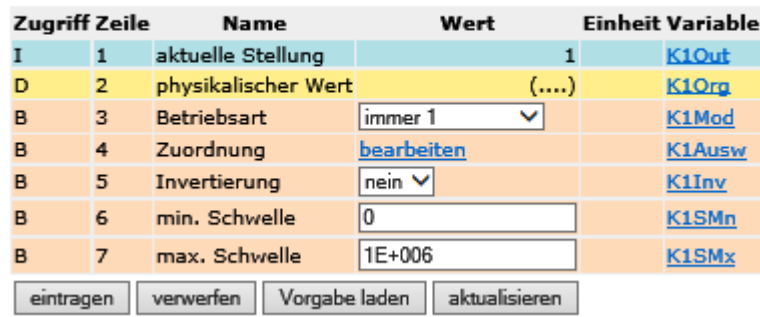

*Abbildung 101: Menü MJ Kontaktausgang 1*

Wie zuvor wird dieser **MJ Kontaktausgang 1** stellvertretend für alle Kontaktausgänge vorgestellt.

Die **MJ03 Betriebsart** des Kontakts bestimmt die Quelle, welche den Kontakt schaltet. In den Betriebsarten "Topf", "Hut", "Wert>Max" oder "Wert<Min" muss unter MJ04 **Zuordnung** durch Anklicken von bearbeiten eine physikalische Messgröße zugeordnet werden; dazu öffnet sich nach dem Anklicken ein Auswahlmenü. Darüber hinaus müssen für diese Betriebsarten die Schwellwerte **MJ06 min. Schwelle** und/oder **MJ07 max. Schwelle** festgelegt werden. Der Schwell-Wert in diesen Koordinaten ist mit der zugeordneten Einheit eingegeben. Der untere Schwellwert wirkt nur in den Betriebsarten Hut, Topf und Wert>Min, der obere in den Betriebsarten Hut, Topf und Wert<Max. **MJ05 Invertierung** erlaubt die Invertierung der Kontaktfunktion.

#### **Beispiel**

140

Ein Schwellwertschalter (Druck) schaltet von high nach low (Topf).

# **3.1.20 MR Frequenzausgang 1**

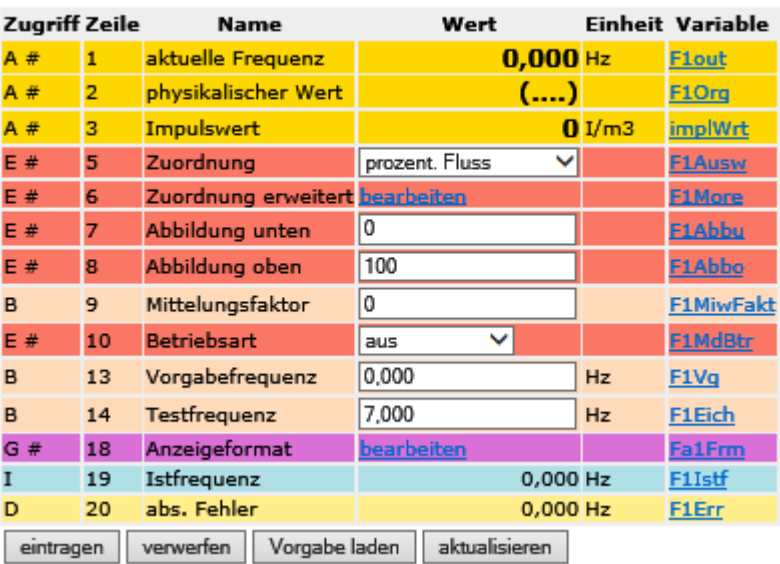

# MR Frequenzausgang Kanal 1 Klemme X2-7, X2-8

#### *Abbildung 102: Menü MR Frequenzausgang 1*

Dieser Frequenzausgang ist eine Hilfsfunktion für den Fall, dass der Mengenumwerter auch Hauptzählwerk für einen angeschlossenen Ultraschallzähler ist. Für Vorprüfung / Eichung / Prüfstandstest wird ein Frequenzsignal vom Ultraschallgaszähler benötigt. Dieses Signal dient dem Vergleich mit einem Referenzgerät. Eine heute eher übliche Alternative ist die Verwendung des MODBUS zur Übertragung der Momentanwerte.

Die **MR05 Zuordnung** des Frequenzausganges zu einer der hier voreingestellten und wählbaren Messgrößen (verschiedene Durchflüsse und Flüsse) findet hier statt. Wenn die voreingestellte Auswahl nicht ausreicht, kann in Koordinate **MR06 Zuordnung erweitert** mit Anklicken von bearbeiten eine beliebige andere Größe über ein sich öffnendes Auswahlmenü zugeordnet werden.

#### Es gibt die **MR10 Betriebsart**en:

"aus", "0-1000Hz", "0-2000Hz", "0-2500Hz", "Vorgabe" und "Testfrequenz"

Ist "Vorgabe" gewählt, dann ist in **MR13 Vorgabefrequenz** der Sollwert der Frequenz einzugeben. Für die Betriebsart "Testfrequenz" ist der Sollwert der Frequenz in MR14 **Testfrequenz** vorzugeben. In **MR19 Istfrequenz** wird der Istwert der Frequenzausgabe angezeigt.

Eine Abweichung von IST- zu Soll-Frequenz ist möglich, wenn der Sollwert nicht ohne Rest durch den internen binären Teiler dargestellt werden kann. Die Abweichung wird in **MR20 abs. Fehler** dargestellt.

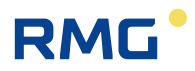

### **3.1.21 Revisionsschalter**

Bei eingeschaltetem Revisionsschalter sind im ERZ2000-NG die Impulsausgänge abgeschaltet und das Revisionsbit wird in den Datensätzen der DSfG gesetzt. Im Menü **E Modus** Untermenü **ED Zugriff** lässt sich der Revisionsschalter von Betrieb (Normalbetrieb, d.h. keine Revision) auf Revision und Revision via Kontakt einstellen.

Es gibt 2 Revisionsmodi, die zusammen mit den Funktionen in den Koordinaten **ED13 Zähler bei Revision** ("läuft"/"steht"), **ED14 Temp. bei Revision** ("Lebendwert"/"Haltewert<sup>"</sup>) und **ED15 Druck bei Revision** ("Lebendwert"/"Haltewert") zu unterschiedlichen Betriebsarten führen.

#### **Hinweis**

**Die Koordinaten ED13, 14 und 15 sind nur nach Öffnen der Eichplombe unter der Berechtigung Superuser änderbar.**

Bei "Revision" oder "Rev. via Kontakt" muss die Koordinate **ED13 Zähler bei Revi**sion auf "läuft", "steht" oder "Fehler" eingestellt werden, d.h. der Zähler läuft während der Revision weiter, er steht oder zeigt einen Fehler an.

Temperatur und Druck stehen während der Revision auf dem letzten gemessenen Wert vor Revisionsstart, wenn in der Koordinate **ED14** und **ED15** "Haltewert" aktiviert ist. Ist hier "Lebendwert" eingestellt, dann läuft die Messung dieser Parameter weiter. Das unterschiedliche Geräteverhalten wird aus Parametrier-Beispielen deutlich:

**Beispiele für Tests von Zählern in Reihenschaltung oder für Zählersimulationen finden sich im** *Anhang [I\)](#page-409-0) [Beispiele für Nutzung des Revisionsschalters](#page-409-0)*

# **4 Kommunikation und Bussysteme**

# **4.1 Bussysteme**

Inzwischen werden oft Bussysteme eingesetzt, mit denen verschiedene Daten übertragen werden können, insbesondere dann, wenn ein Messwertgeber bereits eine (erste) Auswertung der gemessenen Daten durchführt. In der Regel werden dann nicht die reinen Messwerte übertragen, sondern auch einige (oder alle) abgeleiteten Berechnungsgrößen.

Bei Berechnungswerten müssen dieselben Berechnungsgrundlagen / -vorschriften angesetzt werden. Rundungsfehler kann minimiert werden, wenn zur internen Berechnung nicht gerundete Messwerte benutzt werden, die dann aber ebenfalls übertragen werden müssen. Weitere Abweichung entstehen, wenn unterschiedliche Zeitintervalle oder andere Zuordnungen der Messzeit auftreten.

Bei allen Messwerten stehen unter Betriebsart verschiedene Bussysteme zur Auswahl:

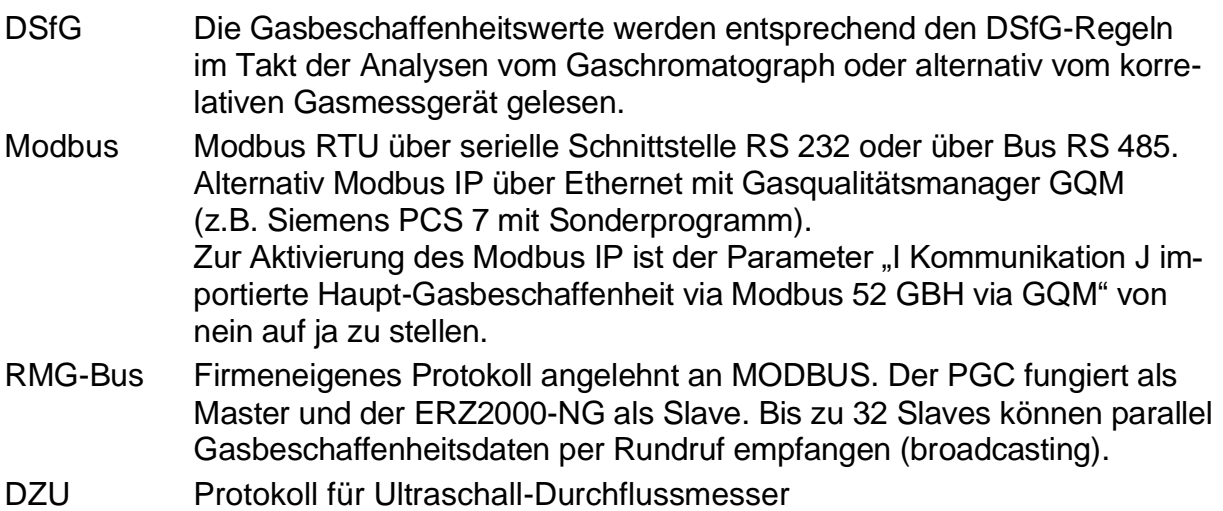

Soll der Messwertgeber mit HART Protokoll betrieben werden, dann muss die Betriebsart auf "Messwert = Quellwert" gestellt und als Quelle ein Stromeingang kombiniert mit HART-Funktion gewählt werden.

# **Hinweis**

**Wird der Geber als Transmitter betrieben, ist darauf zu achten, dass im zugeordneten Menü des Stromeingangs die Geberspeisung eingeschaltet ist.**

Das Menü bei den Datenquellen beinhaltet alle messtechnischen Möglichkeiten eines Eingangs, unabhängig davon ob es für den gewählten Geber diese Signale gibt (z. B. Stromsignal oder Frequenzsignal analog der Messgröße).

# **4.2 DSfG-Bus**

144

In diesem Handbuch werden die üblichen DSfG-Dokumente als bekannt vorausgesetzt. Im *Anhang [.J.1.1](#page-412-0) [Literatur zum DSFG Bus](#page-412-0)* sind diese Dokumente für Nutzer aufgeführt, die sich vertiefend damit beschäftigen wollen. Die im ERZ2000-NG realisierten DSfG-Funktionalitäten sind entsprechend dieser Vorschriften, d.h gemäß G485 umgesetzt.

Der DSFG-Betrieb kann über 3 Schnittstellen COM 3, COM 4 und COM 5 realisert werden und ist dann im Menü **IB Serielle Schnittstellen** über die Koordinaten **IB09 COM 3 Betriebsart**, **IB12 COM4 Betriebsart** und **IB21 COM 5 Betriebsart** einzustellen.

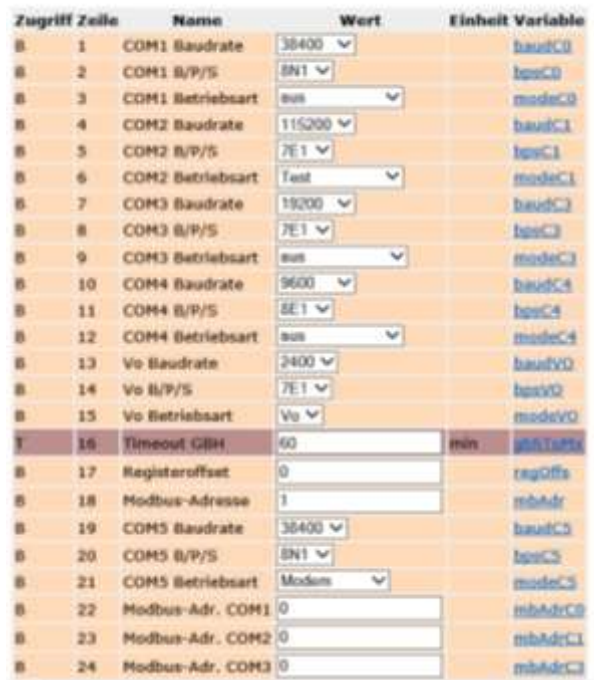

#### **IB Serielle Schnittstellen**

Abbildung 103: Menü "IB Serielle Schnittstellen"

Dabei gilt:

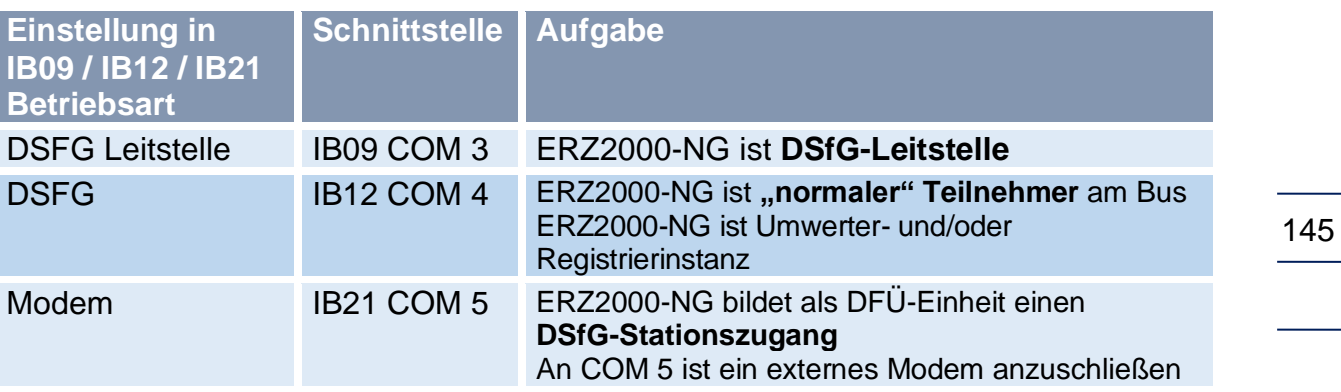

Der DSFG-Bus für einen "normalen" Teilnehmer wird über die COM 4 angeschlossen.

#### **DSfG-Pinbelegung:**

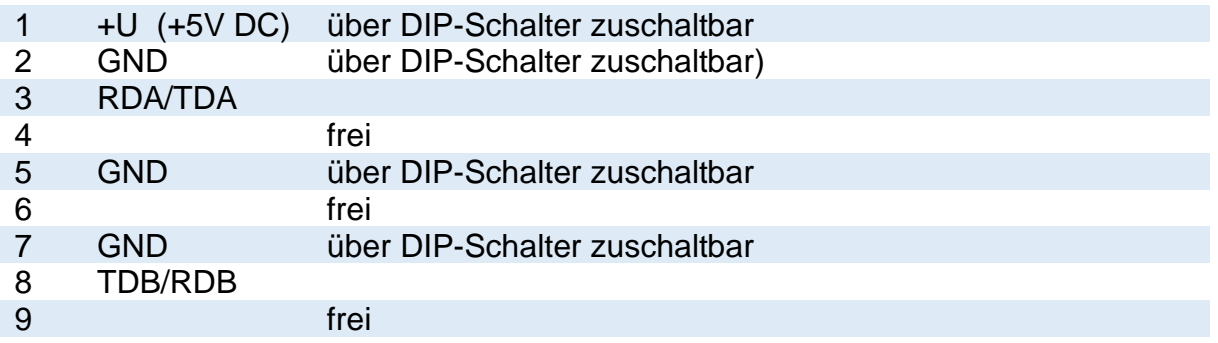

GND und +5V sind dabei die Spannungsversorgung des RS 485-Teils, nicht die des Umwerters. Das Gehäuse des Trapezsteckers ist elektrisch mit dem Gehäuse des Gerätes verbunden.

#### **DSfG-Busterminierung**

Anfang und Ende des DSfG-Busses müssen elektrisch abgeschlossen (terminiert) werden. Dazu befinden sich auf der DSfG-Schnittstellenkarte zwei 8-polige DIP-Schalter (*[Abbildung](#page-155-0) 104*), die dazu dienen, die Bus-Terminierungswiderstände und die Stromversorgung an den Stecker zu schalten. Der linke Schalter auf der Karte (siehe *[Abbildung 104: DIL-Schalter der COM 3 und COM 4](#page-155-0)*) ist für die Umwerter- und Registrierinstanz, der rechte Schalter für die Leitstelle (falls vorhanden). In der *[Abbildung](#page-155-0)*  [104](#page-155-0) sind die Schalter im "hinteren" Zustand (Richtung Platine) im Zustand "ON", im "vorderen" Zustand auf "OFF".

Die Schnittstellen sind galvanisch getrennt und entsprechen der DSfG Spezifikation. Um die Spezifikation bezüglich der Busversorgung und der Ruhepegel zu erfüllen, können mittels DIL-Schalter die Widerstände und die Spannung aktiviert werden. Der Abschlusswiderstand ist entsprechend der Spezifikation am Anfang bzw. Ende des

Stammkabels platziert und deshalb extern am Kabel oder bevorzugt am Sternverteiler gesetzt.

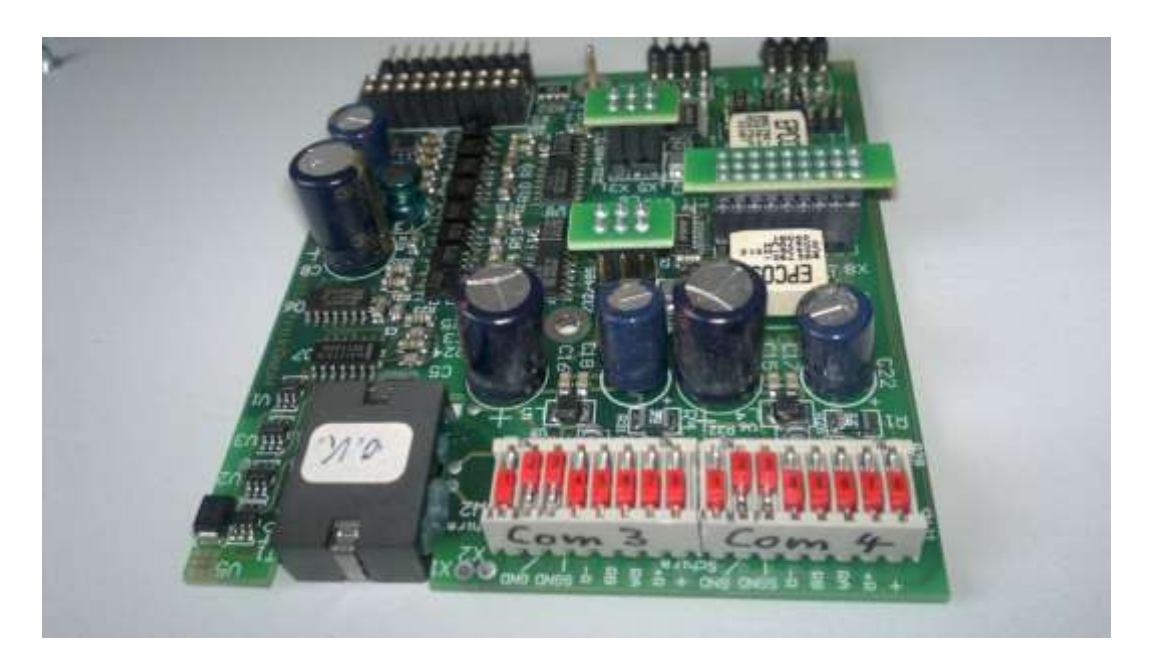

*Abbildung 104: DIL-Schalter der COM 3 und COM 4*

<span id="page-155-0"></span>Wird in einem ERZ2000-NG zusätzlich die Funktion der Leitstelle aktiviert, dann muss zusätzlich auch von der COM 3 Schnittstelle ein Kabel zum Sternverteiler geführt werden, wobei die entsprechenden DIL-Schalter zu setzen sind. Im Deckblech des Umwerters befindet sich ein Ausschnitt, der den Zugang zum DIL-Schalter der COM 4 Schnittstelle ermöglicht. Da die Leitstelle immer Bestandteil des Umwerters ist und in diesem Fall 2 Kabel gesteckt sein müssen, ist es funktionell identisch, ob DIL 1 oder 2 zur Aktivierung verwendet wird.

#### **Bedeutung bei geschlossenem Schalter:**

Geschlossen bedeutet: der entsprechende Schalter steht auf "ON".

- 1 Geräte-GND liegt am Gehäuse des Steckers.
- 2 GND liegt auf Pin 2 und 7 des Steckers. **Standard = immer ON**
- 3 GND liegt auf Pin 5 des Steckers. **Standard = immer ON**
- 
- 4 legt den 510 Ohm Widerstand auf Pin 5 des Steckers. Ruhepegel GND
	- 5 legt den 510 Ohm Widerstand auf Pin 8 des Steckers. Ruhepegel GND
	- 6 legt den 510 Ohm Widerstand auf Pin 3 des Steckers. Ruhepegel 5 V
	- 7 legt den 510 Ohm Widerstand auf Pin 1 des Steckers. Ruhepegel 5 V
	- 8 legt +5V auf Pin 1 des Steckers.

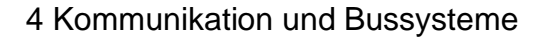

#### **Beispiel für eine Standardeinstellung in der Praxis:**

Gerät erfüllt die Funktion Leitstelle am DSfG-Bus: alle Schalter auf ON Gerät nicht an einem Ende des DSfG-Busses: Schalter 2 u. 3 auf ON

**Vorsicht** A

**Die Busabschluss-Widerstände müssen extern an den Sternverteilern oder am Anfang und Ende des Stammkabels zugeschaltet werden.**

**Im** *Anhang [.J.1.2](#page-412-1) [Kreuzvergleich via DSfG](#page-412-1)* **findet sich ein Beispiel über einen Vergleich zweier Umwerter**

# **4.3 MODBUS**

#### **4.3.1 Konzept**

#### **Hinweis**

**Im ERZ2000-NG gibt es einen beliebig definierbaren (konfigurierbaren) Bereich von 100 MODBUS-Registern, den**

### **MODBUS-Superblock**

Es gibt im ERZ2000-NG einen frei definierbaren (konfigurierbaren) Bereich von 100 MODBUS-Registern, die mit einer Werkseinstellung (default) von 50 Werten zu je 4 Byte vorbelegt sind. Der Inhalt dieser 100 Register kann vom Anwender jederzeit geändert werden. Dieser frei konfigurierbare Bereich wird MODBUS-Superblock genannt. Dieser Modbus-Superblock findet sich im Menü **II Modbus Superblock** (*[Abbildung](#page-157-0)  [105: Modbus-Superblock](#page-157-0)*). Alle Daten im Superblock werden in aufeinanderfolgenden Register-Adressen mit fortlaufenden Nummern abgelegt. Damit ist eine schnelle Datenübertragung ohne viele Einzelanfragen möglich. Der Superblock kann mit einem Offset belegt werden. Zusätzlich gibt es einen festen Bereich, der mit den für den Anwender wichtigsten Daten belegt ist. Diese Register können nicht durch eine Konfiguration verändert werden. Der feste Bereich schließt direkt an den Superblock an und verschiebt sich automatisch mit dem Offset.

#### **Änderung von Daten im Superblock:**

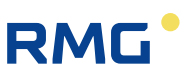

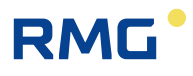

Die Bearbeitung der Positionen im Superblock ist einfach; das Modbusregister 0 kann im Menü **II Modbus Superblock** in der Koordinate **II01 MB-Reg. 0 = \*\*\*\*** geändert werden. Unter "Wert" kann die Zuordnung des Registers zu einer Variablen gewählt werden. Mit dem Anklicken von Bearbeiten öffnet ein weiteres Menü mit der Möglichkeit sämtliche im Gerät vorkommenden Daten (Floating Point Variablen und Messwerte) als Modbus Register auszuwählen und einer Adresse zuzuweisen. Auf die gleiche Weise lassen sich auch den anderen Registern Variable zuordnen.

### **II Modbus Superblock**

| <b>Zugriff Zeile</b> |              | <b>Name</b>                         | Wert                   | <b>Einheit Variable</b> |
|----------------------|--------------|-------------------------------------|------------------------|-------------------------|
| B                    | 1            | $MB$ -Reg. $0 = AC01$               | bearbeiten K           | mbsb1                   |
| B                    | 2            | $MB$ -Reg. $2 - AB01$               | bearbeiten MPa         | mbsb2                   |
| B                    | 3            | $MB$ -Reg. $4 = AE01$               | bearbeiten kg/m3       | mbsb3                   |
| B                    | $\mathbf{d}$ | $MB$ -Reg. $6 = AG01$               | bearbeiten kg/m3       | mbsb4                   |
| B                    | 5            | $MB-Reg. 8 = AD01$                  | bearbeiten kWh/m3      | mbsb5                   |
| B                    | 6            | $MB-Reg.10 = BB01$ bearbeiten mol-% |                        | mbsb6                   |
| B                    | 7            | $MB-Reg.12 = BDB1$ bearbeiten mol-% |                        | mbsb7                   |
| <b>B</b>             | 8            | $MB-Reg.14 = BC01$ bearbeiten mol-% |                        | mbsb8                   |
| B                    | 9            | $MB$ -Reg.16 = HD01 bearbeiten m3/h |                        | mbsb9                   |
| B                    | 10           | MB-Reg.18 = HB01 bearbeiten kW      |                        | mbsb10                  |
| B                    | 11           | $MB$ -Reg.20 = HE01 bearbeiten m3/h |                        | $mbs$ <sub>11</sub>     |
| B                    | $12^{12}$    | $MB-Reg.22$ = HF01 bearbeiten m3/h  |                        | mbab12                  |
| B                    | 13           | MB-Reg.24 = HC01 bearbeiten kg/h    |                        | mbsb13                  |
| $\Omega$             | 14           | $MR-DoB = CCM1$                     | <b>Bourbolton Host</b> | mhohtd                  |

*Abbildung 105: Modbus-Superblock*

<span id="page-157-0"></span>Soll nun zum Beispiel an erster Stelle im Superblock der Betriebsvolumen-Durchfluss stehen, dann ist wie folgt vorzugehen:

Im Internet-Browser den MODBUS Superblock aufrufen (*[Abbildung 105: Modbus-Su](#page-157-0)[perblock](#page-157-0)*). Als Superuser können Sie die Koordinate aufsuchen und auswählen. Dann gehen Sie auf die Variable oder auf bearbeiten und ändern die Einstellungen. Sobald die geänderte Einstellung geladen haben und auf "weiter" klicken, wird die Änderung übernommen. Sobald das das Eichschloss wieder geschlossen ist, wird der neu eingetragene Messwert angezeigt.

Weitere Parameter zur MODBUS Schnittstelle finden sich im *Anhang [J.2](#page-415-0) [Mod-Bus.](#page-415-0)*

# **Hinweis**

Die Schnittstellenparameter für COM 1, 2, 3 werden im Menü "IB Serielle **Schnittstellen" in den Koordinaten für die jeweiligen Schnittstellen eingestellt. Die Modbus-Schnittstelle kann wahlweise im Modus RTU oder ASCII betrieben werden.**

**Die Parameter Modbus Adresse, Register Offset und die Superblock Definitionen gelten für alle 4 Modbus Schnittstellen gemeinsam.**

# **IB Serielle Schnittstellen**

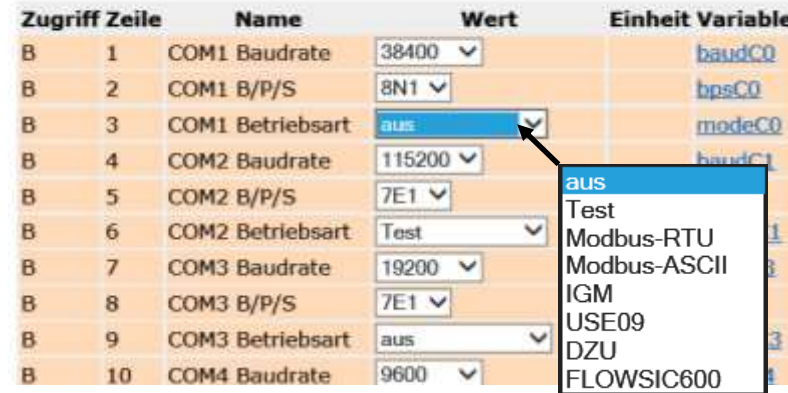

*Abbildung 106: Serielle Schnittstellen*

Modbus ist je nach Ausführung verfügbar auf COM 1 (RS 232, 422 oder 485, abhängig von der Hardwareeinstellung), auf COM 2 (RS 232) und auf COM 3 (RS 232 oder 485). Eine weitere Modbus-Schnittstelle gibt es als Modbus IP am Stecker RJ45, Ethernet TCP/IP.

Spezielle Formen des Modbusses, bzw. Teile der Einstellungen, werden im Anhang beschrieben. Dies betrifft den Modbus EGO (*Anhang [.J.2.2](#page-420-0) [Modbus EGO](#page-420-0)*), eine Sonderschnittstelle speziell für die Erdgas Ostschweiz, den Modbus Transgas (*Anhang [.J.2.3](#page-422-0) [Modbus Transgas](#page-422-0)*) und Modbus EON Gas Transport (*Anhang [.J.2.4](#page-424-0) [Modbus](#page-424-0)  [Eon Gas Transport](#page-424-0)*), ein Modbus für die Fa. Gascade.

# **4.3.2 Modbus-Master Überblick**

Der ERZ2000-NG kann via Modbus die Gasbeschaffenheitsdaten von bis zu 2 Prozess-Gaschromatographen beziehen (*[Abbildung 107: Anschluss von PGC's](#page-159-0) (Gasana[lyse\)](#page-159-0)*). Hierfür sind 2 Modbus-Master implementiert, die im Koordinatensystem in den Menüs **IL** und **IM** aufgeführt sind (*[Abbildung 109: Modbus Master für den PGC](#page-160-0)  [\(Gasanalyse\)](#page-160-0)*). Die PGC's agieren als Modbus-Slaves. Die beteiligten Geräte können *gekoppelt* werden über:

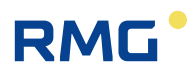

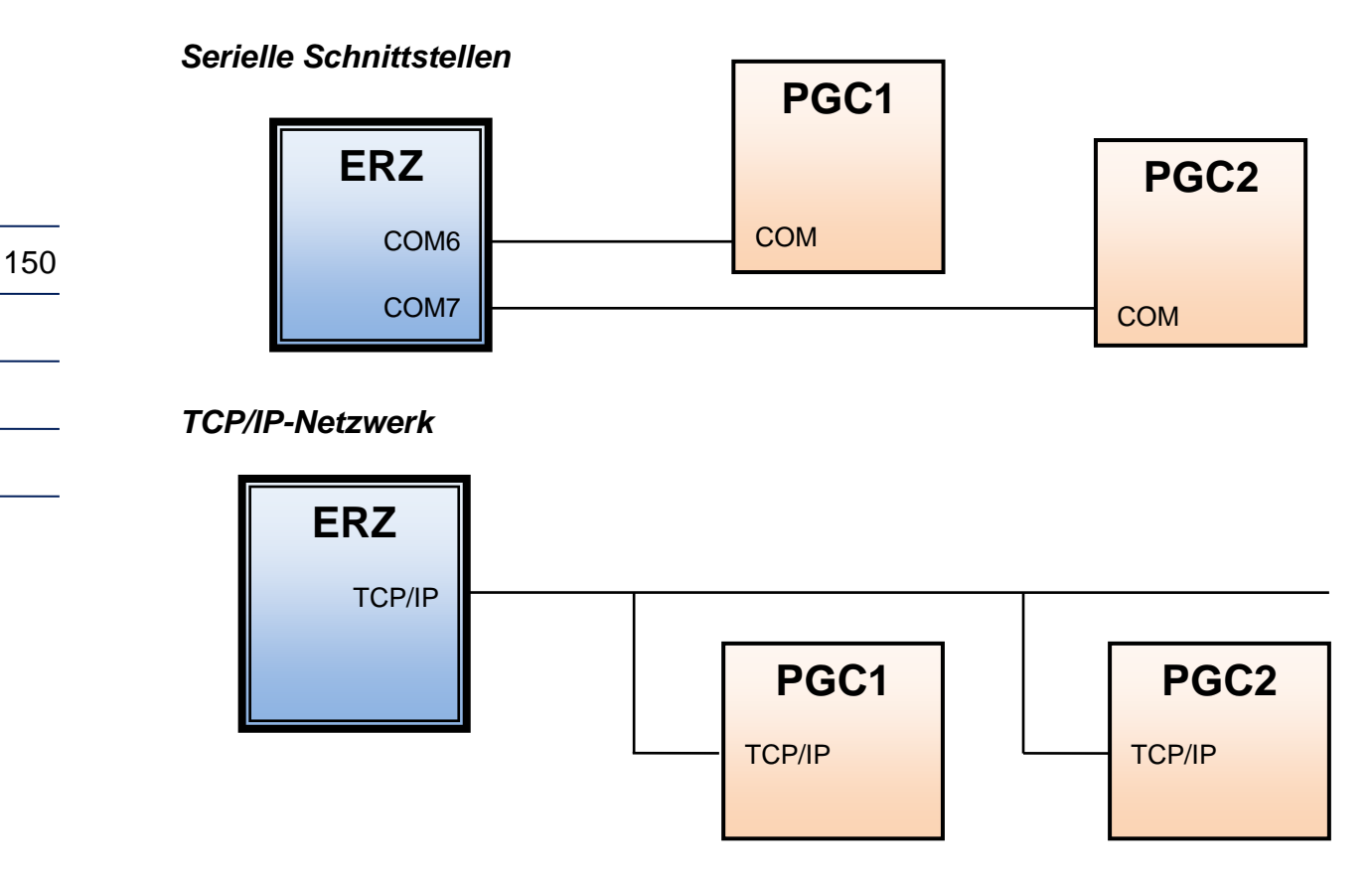

*Abbildung 107: Anschluss von PGC's (Gasanalyse)*

<span id="page-159-0"></span>Auch eine *gemischte Konstellation* ist einstellbar, d.h. ein PGC ist über eine serielle Schnittstelle angekoppelt, der andere über ein TCP/IP-Netzwerk (siehe *[Abbildung 108: "Gemischter" Anschluss von PGC's \(Gasanalyse\)](#page-159-1)*).

## *Serielle Schnittstellen und TCP/IP-Netzwerk*

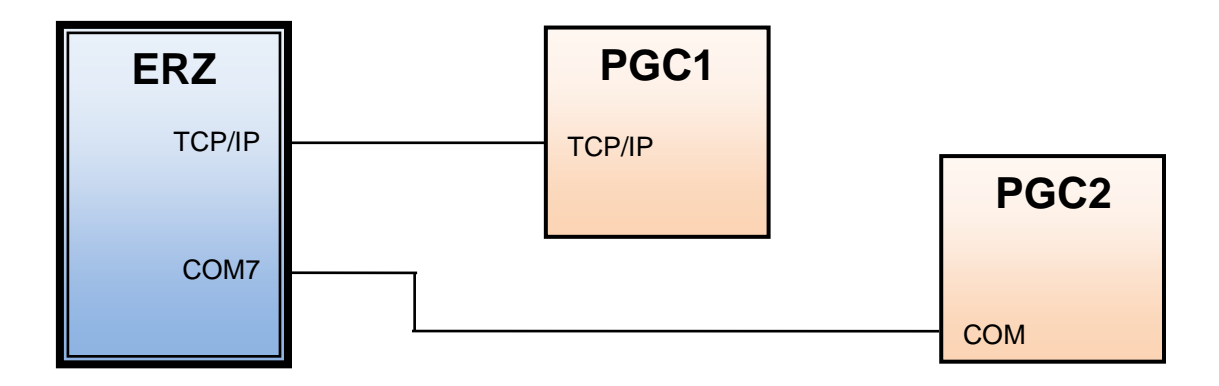

<span id="page-159-1"></span>*Abbildung 108: "Gemischter" Anschluss von PGC's (Gasanalyse)*

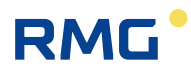

Die Modbus-Masterfunktion ist einstellbar, so dass auch PGC's anderer Hersteller unterstützt werden können, z.B. einen Siemens-PGC.

Die *[Abbildung 109: Modbus Master für den PGC \(Gasanalyse\)](#page-160-0)* zeigt das Modbus Menü für einen PGC.

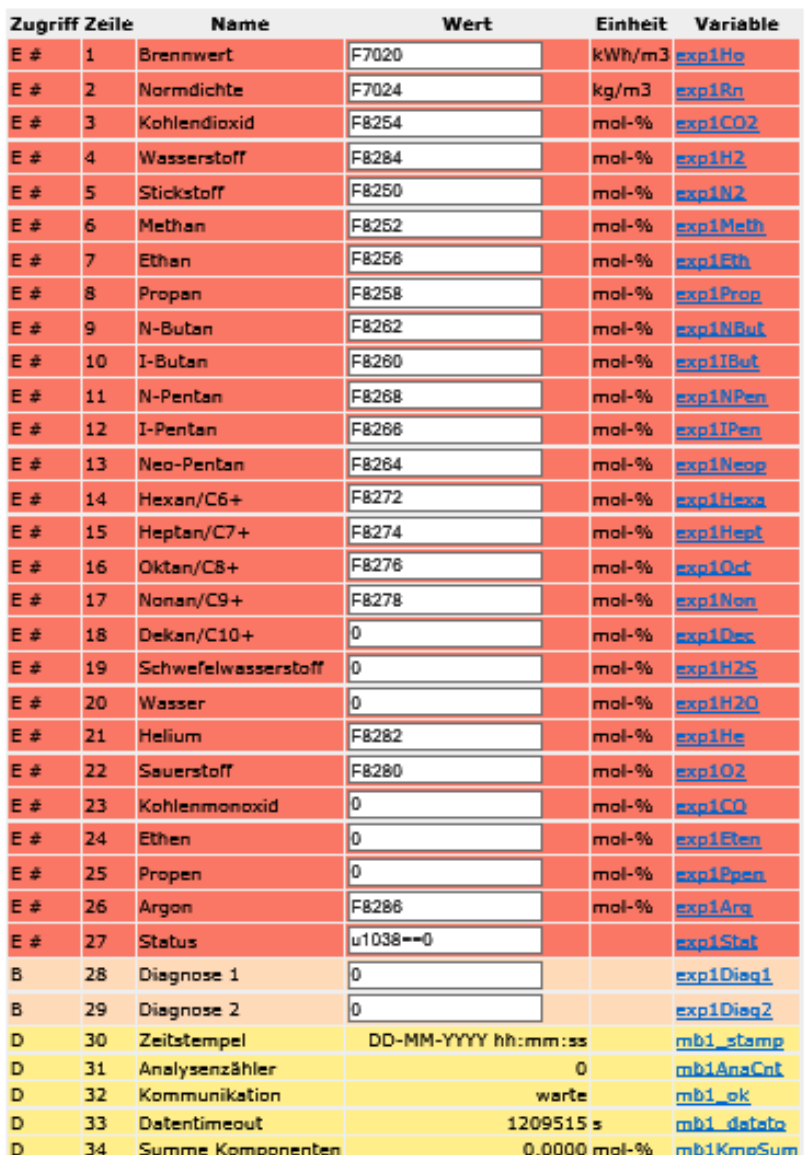

#### **IL Modbus Master GC1**

*Abbildung 109: Modbus Master für den PGC (Gasanalyse)*

<span id="page-160-0"></span>In einer reduzierten Darstellung (*[Abbildung 110: Reduzierte Darstellung:](#page-161-0)  [Modbus Master für den PGC](#page-161-0)*), die nur den wesentlichen Inhalt des rechten Fensters zeigt, sind die Modbus-spezifischen Daten dargestellt.

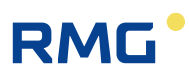

#### **IL Modbus Master GC1**

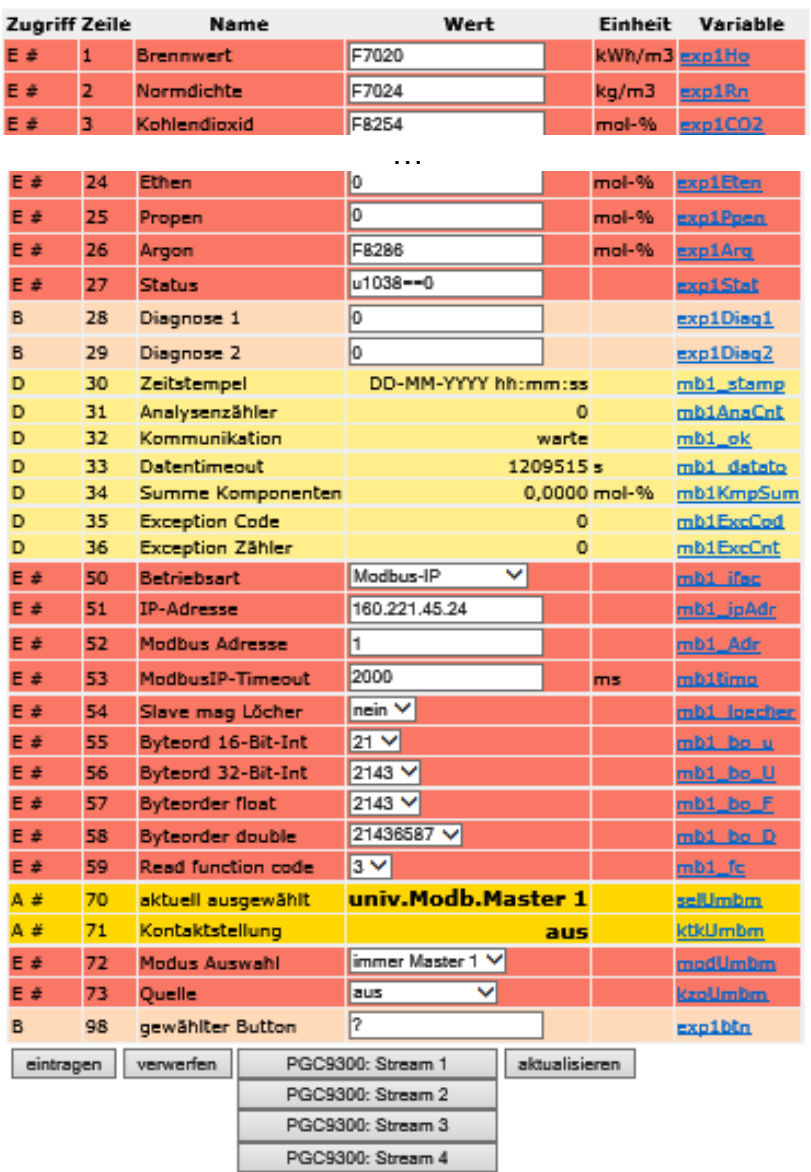

#### *Abbildung 110: Reduzierte Darstellung: Modbus Master für den PGC*

<span id="page-161-0"></span>Eine detaillierte Beschreibung der analysespezifischen Daten IL01 bis IL26 findet sich im *Kapitel [7.6.4](#page-314-0) [IL Modbus Master GC1](#page-314-0)*. Hier werden auch die verschieden wählbaren Streams erklärt.

#### **Register-Adresse**

Der ERZ2000-NG hat in den Werten von z.B. **IL01 Brennwert** die Angabe des PGC-Registers, in dem der gewünschte Wert steht, z.B. **Register 7020** für den Brennwert in Koordinate **IL01**.

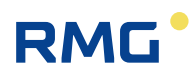

Über den Datentyp erhält der ERZ2000-NG die Information, wie die vom PGC kommende Information gewandelt werden muss. **F** 7020 bedeutet, dass der Brennwert als einfach genaue Gleitkommazahl (float) geliefert wird. Es gibt folgende Datentypen:

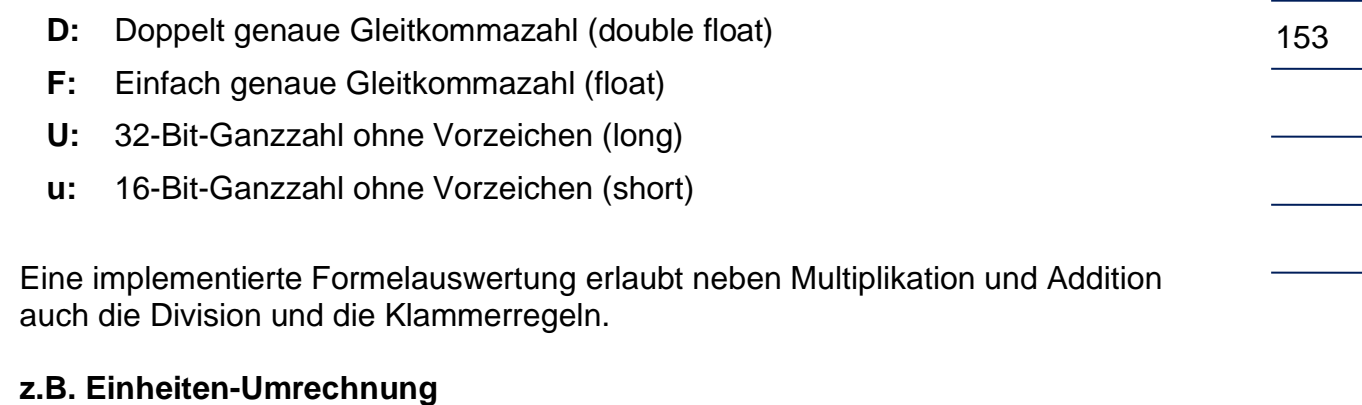

Mit Hilfe eines Faktors kann ein vom PGC kommende Wert umgerechnet werden. Um z.B. den Brennwert mit der Einheit kWh/m3 in MJ/m3 umzurechnen, ist in Koordinate **IL01** "F7020\*3.6" zu multiplizieren.

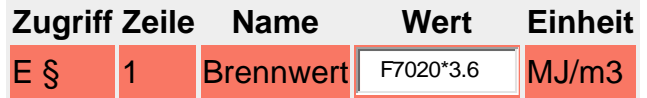

#### **z.B. Zuschlagsregeln**

Es ist möglich, dass für eine vom PGC gemessene Gaskomponente, z.B. Zyklo-Pentan in Register 8290, beim ERZ2000-NG kein Eingabefeld vorhanden ist. In diesem Fall kann der Zyklo-Pentananteil einer anderen Komponente, z.B. Neo-Pentan in Register 8264, zugeschlagen werden. In Koordinate **IL13** ist dann der Wert "F8264+F8290" einzugeben.

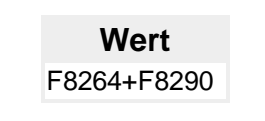

#### **z.B. Konstanten**

Es ist möglich, dass Komponenten, die beim ERZ2000-NG vorgesehen sind, vom PGC nicht zur Verfügung gestellt werden, z.B. Schwefelwasserstoff. Sie werden daher wie folgt auf Null gesetzt:

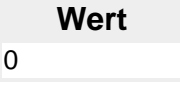

#### **IL27 Status**

Für den PGC-Status könnte z.B. gefordert sein:

- Wert=1: Der PGC misst fehlerfrei.
- Wert=0: Der PGC ist in Alarm
- Wert=0: Der PGC ist in Revision

#### **Hinweis**

**Nur bei Wert ≠ 0 werden die Werte der Gasqualität übernommen.**

Es ist möglich, dass ein PGC den Status in genau dieser Form **nicht** zur Verfügung stellt. Stattdessen gibt es z.B.:

- Register 10: Es zeigt die Anzahl anstehender Alarme. Wenn das Register den Wert 0 zeigt, dann ist der PGC alarmfrei. Es handelt sich um ein 16-Bit-Integer-Register.
- Register 2: Hier steht eine bitweise kodierte Information. Wenn das Bit mit der Wertigkeit 4 gesetzt ist, dann ist der PGC in Messbetrieb. Es handelt sich um ein 32-Bit-Integer-Register.

Mit folgenden Überlegungen lässt sich die Status-Bildung in Koordinate **IL27** formulieren:

Für den ersten Teil muss ein 16-Bit-Integer-Register eingelesen werden. Da dort die Anzahl anstehender Alarme ablesbar ist, handelt es sich um den Datentyp einer vorzeichenlosen Ganzzahl (unsigned short int). Der Präfix dafür ist ein kleines **u**. Die Registeradresse ist 10, also ist der Wert mit **u10** anzufordern.

Jetzt muss der Wert mit Hilfe des Vergleichsoperators auf Null geprüft werden. Der Ausdruck für den ersten Teil ergibt sich also zu **u10==0**. Der Ausdruck hat als Ergebnis den Wert wahr, wenn **u10** den Wert **0** enthält.

Für den zweiten Teil muss ein 32-Bit-Integer-Register eingelesen werden. Da dieser Wert bitweise zu interpretieren ist, handelt es sich um eine vorzeichenlose Ganzzahl mit 32 Bit (unsigned long int). Der Präfix dafür ist ein großes **U**. Die Registeradresse ist 2, also ist der Wert mit **U2** anzufordern.

Jetzt muss noch festgestellt werden ob das Bit mit der Wertigkeit **4** gesetzt ist. Als Operator ist dazu das bitweise **Und** zu verwenden, durch das Zeichen **&** dargestellt. Der zweite Teilausdruck ergibt sich nun zu **U2&4.** Dieser Ausdruck hat als Ergebnis den Wert 0, wenn das Bit mit der Wertigkeit 4 nicht gesetzt ist und einen von 0 verschiedenen Wert wenn das Bit gesetzt ist. Die Bits mit anderer Wertigkeit als 4 beeinflussen das Ergebnis nicht.

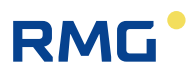

Zum Abschluss müssen noch die beiden Teilausdrücke durch ein logisches Und verknüpft werden. Dieser Operator wird durch das Zeichen **&&** dargestellt. Es sind die Klammerregeln zu beachten, also sind beide Teilausdrücke in Klammern zu setzen. Der komplette Ausdruck für *IL27* ergibt sich zu **(u10==0)&&(U2&4)**.

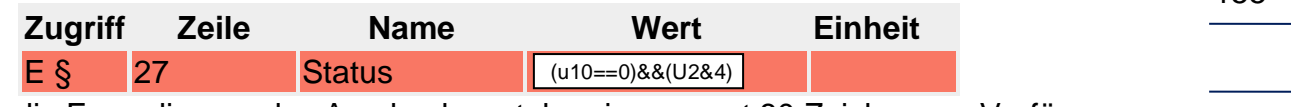

Für die Formulierung des Ausdruckes stehen insgesamt 80 Zeichen zur Verfügung.

Ausdrücke können bestehen aus

- **Arithmetische Operatoren** Addition + Subtraktion - Multiplikation \* Division / Modulo % Vorzeichen -
- **Vergleichsoperatoren**
	- größer > kleiner < größer gleich >= kleiner gleich <=  $aleich ==$ ungleich !=
- **Logische Operatoren** Logisches Und && Logisches Oder || Nicht !
- **Bitweise Operatoren** Bitweises Und & Bitweises Oder | Exklusiv Oder ^ Bitweise Negation ˜
- **Bedingung** a?b:c if a then b else c
- **Klammern** ()
- **Konstanten** Ganze Zahlen, z.B. 42 Gleitkommazahlen, z.B. 1.234 Exponentialdarstellung, z.B. 1.2345E-3

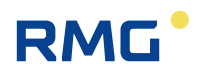

ohne Vorzeichen, die Rolle des Vorzeichens wird durch den Vorzeichenoperator bewerkstelligt.

#### **IL30 Zeitstempel**

Zeigt den Zeitpunkt der letzten PGC-Antwort an.

#### 156 **IL31Analysenzähler**

Der Zähler zeigt die Anzahl der vom PGC durchgeführten Gasanalysen an.

#### **IL32 Kommunikation**

Zeigt den aktuellen Zustand des Datenaustausches mit dem PGC an: "warte", "steht" oder "läuft".

#### **IL33 Datentimeout**

Zeigt die verstrichene Zeit zwischen der letzten PGC-Anfrage und -Antwort an.

#### **IL35 Exception Code**

Zeigt den Modbus-Fehlercode an.

#### **IL36 Exception Zähler**

Zeigt den Modbus-Fehlerzähler an.

#### **IL50 Betriebsart**

Diese Betriebsart bestimmt die Art der Modbus-Kopplung zwischen dem ERZ2000- NG und dem PGC. Es gibt folgende Einstellmöglichkeiten:

- "aus" Es ist keine Kopplung aktiviert.
- "Modbus-IP" Kopplung über TCP/IP-Netzwerk
- "Modbus-RTU C6" Serielle Kopplung über Com-Schnittstelle C6
- "Modbus-RTU C7" Serielle Kopplung über Com-Schnittstelle C7

#### **IL51 IP-Adresse**

Hier ist die IP-Adresse des PGC einzustellen (ist nur bei Netzwerk-Betrieb nötig).

#### **IL52 Modbus Adresse**

Hier ist die Modbus-Adresse des PGC einzustellen (ist nur bei seriellem Betrieb nötig).

#### **IL53 ModbusIP-Timeout**

Hier ist die maximale Zeitverzögerung der PGC-Antwort einzustellen (nur bei Netzwerk-Betrieb).

#### **IL54 Slave mag Löcher**

Diese Betriebsart bestimmt die Art und Weise, wie der ERZ2000-NG seine Anfragen an den PGC stellt. Entscheidend hierbei ist, wie der PGC reagiert, wenn nicht belegte Modbus-Register ("Lücken") abgefragt werden. Es gibt folgende Möglichkeiten:

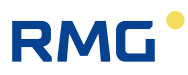

### • **nein**

Der PGC sendet ein Exception-Telegramm, wenn nicht belegte Modbus-Register abgefragt werden. In diesem Fall muss der ERZ2000-NG mehrere Einzelanfragen stellen.

• **ja**

Der PGC sendet Antwortdaten und füllt nicht belegte Modbus-Register mit ,0' (Null) auf. In diesem Fall genügt dem ERZ2000-NG eine einzige Anfrage.

### **IL55 Byteord 16-Bit-Int**

Hiermit kann die Byte-Reihenfolge von 16-Bit-Ganzzahlen angepasst werden. Ein 16-Bit-Wert besteht aus zwei Bytes, dem niederwertigen Byte und dem höherwertigen Byte. Zur Auswahl stehen die Einstellmöglichkeiten:

#### $\rightarrow$  12/21

#### **IL56 Byteord 32-Bit-Int**

Hiermit kann die Byte-Reihenfolge von 32-Bit-Ganzzahlen angepasst werden. Ein 32-Bit-Wert besteht aus vier Bytes. Zur Auswahl stehen die Einstellmöglichkeiten:

→ **1234 / 2143 / 3412 / 4321**

#### **IL57 Byteorder float**

Hiermit kann die Byte-Reihenfolge von einfachgenauen Gleitkommazahlen angepasst werden. Eine einfachgenaue Gleitkommazahl besteht aus vier Bytes. Zur Auswahl stehen die Einstellmöglichkeiten → **1234 / 2143 / 3412 / 4321**

#### **IL58 Byteorder double**

Hiermit kann die Byte-Reihenfolge von doppeltgenauen Gleitkommazahlen angepasst werden. Eine doppeltgenaue Gleitkommazahl besteht aus acht Bytes. Zur Auswahl stehen die Einstellmöglichkeiten

#### → **12345678 / 21436587 / 34127856 / 43218765 / 56781234 / 65872143 / 78563412 / 87654321**

#### **Für die Koordinaten IL55 bis IL58 gilt:**

Die Ziffern symbolisieren die Wertigkeit. Mit dem Ziffernwert steigt die Wertigkeit des Bytes. Die Reihenfolge wird von links nach rechts gelesen.

#### **IL70 aktuell ausgewählt**

Zeigt den gerade aktiven Modbus-Master an und damit auch den zugeordneten PGC.

#### **IL71 Kontaktstellung**

Zeigt den aktuellen Schaltzustand des gewählten Steuerkontaktes an.

- **aus:** Kontakt ist ausgeschaltet.
- **an:** Kontakt ist eingeschaltet.

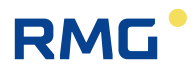

#### **IL72 Modus Auswahl**

Diese Betriebsart bestimmt die Arbeitsweise der beiden Modbus-Master. Es gibt folgende Möglichkeiten:

#### • **immer Master 1**

Der ERZ2000-NG arbeitet nur mit einem einzigen PGC zusammen. Es ist nur Master 1 aktiv, um Gasanalysedaten des zugeordneten PGC 1 abzufragen.

#### • **immer Master 2**

Auch in diesem Fall arbeitet der ERZ2000-NG nur mit einem einzigen PGC zusammen. Es ist nur Master 2 aktiv, um Gasanalysedaten des zugeordneten PGC 2 abzufragen.

#### • **Kontakt**

Der ERZ2000-NG kann mit zwei PGCs zusammenarbeiten. Die Auswahl welcher der beiden gerade aktiv sein soll, erfolgt mit Hilfe eines wählbaren Eingangskontaktes (siehe Koordinate **IL73** zur Quelle).

#### • **besser**

Auch in diesem Fall arbeitet der ERZ2000-NG mit zwei PGCs zusammen. Die Auswahl welcher der beiden gerade aktiv sein soll, trifft der ERZ2000-NG selbst. Es wird der "bessere' PGC genommen, d.h. derjenige, der möglichst fehlerfrei arbeitet.

#### **IL73 Quelle**

Hiermit wird der Eingangskontakt ausgewählt, der die Zusammenarbeit des ERZ2000-NG mit den zwei PGCs steuert. Es gibt folgende Möglichkeiten:

- **Aus:** Es ist kein Kontakt zur PGC-Steuerung ausgewählt.
- **Kontakteing 1:** Kontakteingang 1 steuert die PGC-Auswahl.
- **Kontakteing 2:** Kontakteingang 2 steuert die PGC-Auswahl.
- **Kontakteing 3:** Kontakteingang 3 steuert die PGC-Auswahl.
- **Kontakteing 4:** Kontakteingang 4 steuert die PGC-Auswahl.
- **Kontakteing 5:** Kontakteingang 5 steuert die PGC-Auswahl.
- **Kontakteing 6:** Kontakteingang 6 steuert die PGC-Auswahl.
- **Kontakteing 7:** Kontakteingang 7 steuert die PGC-Auswahl.
- **Kontakteing 8:** Kontakteingang 8 steuert die PGC-Auswahl.

Auch der RMG-BUS, der die Gasanalysedaten eines PGC's (z.B. PGC9300) an einen oder mehrere Umwerter (ERZ2000-NG) überträgt wird in diesem Kapitel beschrieben (*Kapitel [7](#page-269-0) Parameter* [des Gases\)](#page-269-0).

# **4.4 NAMUR Sensorabgleich (optional)**

Die integrierte (**optional** eingebaute) Ex-Trennstufe kann durch einen manuellen oder vordefinierten Abgleich auf die HF-Tastköpfe in der Triggerschwelle und der Schalthysterese eingestellt werden. Diese einfache Möglichkeit per Knopfdruck ersetzt die relativ umständliche Justage durch Potentiometer. Das Menü

**GU Namur Sensorabgleich** erlaubt für NAMUR-Signale der Hoch- oder Niederfrequenz Geber oder den Encoder ENCO sowie für die Geber von Druck und Temperatur die folgenden Einstellungen:

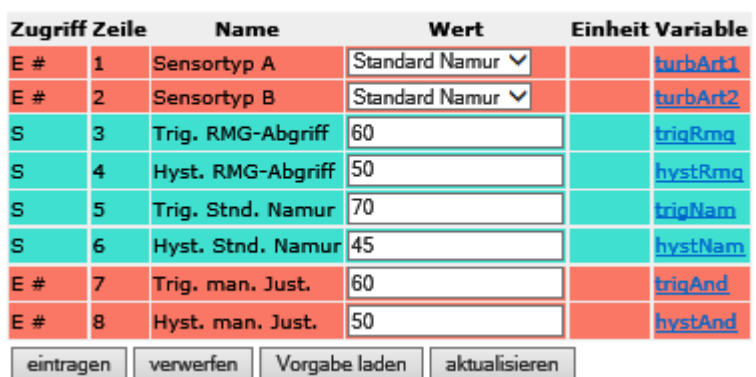

#### **GU Namur Sensorabgleich**

#### *Abbildung 111: Menü: GU Namur Sensorabgleich*

In der Koordinate **GU01** und **GU02** gibt es 3 Möglichkeiten den Abgleich durchzuführen:

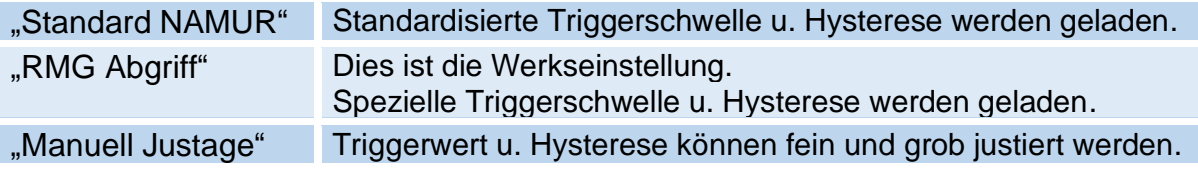

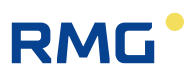

# **4.5 Einstellungen zur Kommunikation**

# **4.5.1 IA TCP/IP Netzwerk**

# **IA TCP/IP Netzwerk**

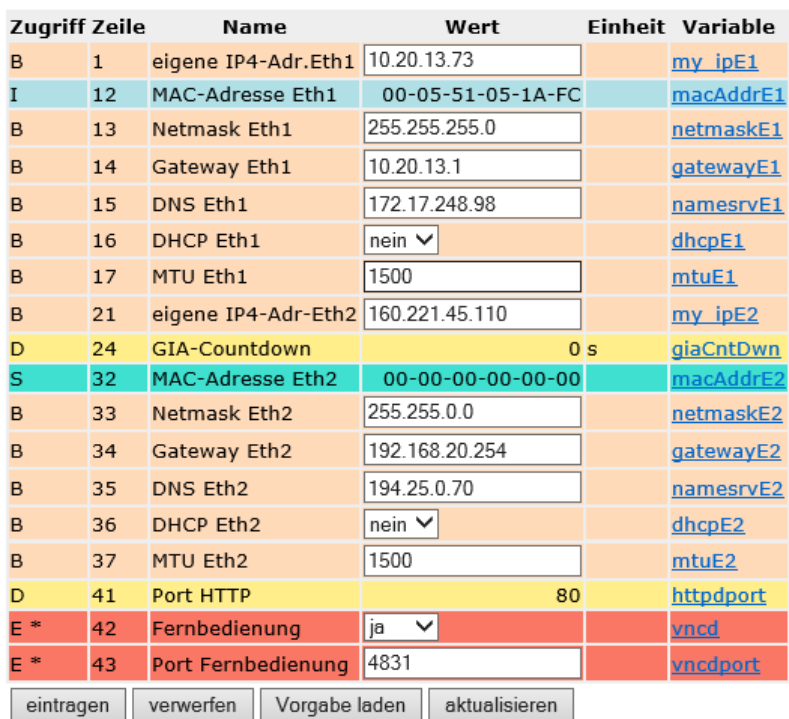

#### *Abbildung 112: Menü: IA TCP/IP Netzwerk*

#### **Einstellung der Parameter**

Damit die Netzwerkverbindung richtig funktioniert, müssen die notwendigen Einstellungen im Menü **IA TCP/IP Netzwerk** vorgenommen werden.

Ist in Koordinate **IA16 DHCP Eth1** "ja" aktiviert, dann wird die Netzwerkkonfiguration automatisch zugewiesen, ansonsten ist diese händisch vorzunehmen. Z.B. ist die für den ERZ2000-NG eigene IP4-Adresse händisch in Koordinate **IA01 eigene IP4-Adr. Eth1** für das Netzwerk 1 einzutragen z.B. "10.20.13.71". Unter dieser Adresse (oder der automatisch zugewiesenen) arbeitet der ERZ2000-NG dann als HTTP-Server und kann vom PC mit einem Standardbrowser (Internet Explorer, Firefox) angesprochen werden (siehe auch *Kapitel [2.1.3](#page-38-0) [Fernbedienung / Parametrierung](#page-38-0)*). In **IA32 MAC-Adresse Eth2** kann als Superuser die MAC-Adresse Ethernet 2 eingegeben werden.

Koordinate **IA15 DNS Eth1** (DNS = Domain Name Service) enthält die IP-Adresse des Dienstes für die Namensauflösung. Die Einstellung steht im Zusammenhang mit der Funktion Zeitdienst über Netzwerk.

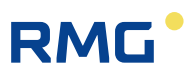

Die Koordinate **IA17 MTU Eth1** lässt sich die maximale Paketgröße des Übertragungsprotokolls (MTU) zu einstellen. Dies kann nötig werden, wenn es Verbindungsprobleme gibt (Firewall, Mobilfunk, ..).

#### **Hinweis**

**Bitte nehmen Sie diese Einstellungen nur nach Rücksprache mit ihrer IT Abteilung vor, wenn es Verbindungsproblemen (Firewall, Mobilfunk, ...) gibt.**

Mit den Koordinaten **IA21, IA33, IA34, IA35, IA36** und **IA37** werden die analogen Zuordnungen zur Ethernetschnittstelle 2 vorgenommen.

Der Wert der Koordinate **IA41 Port HTTP** liegt typisch auf Port 80. Er kann nicht verändert werden.

# **4.5.2 IC DSfG-Instanz Umwerter**

#### **IC DSfG-Instanz Umwertung**

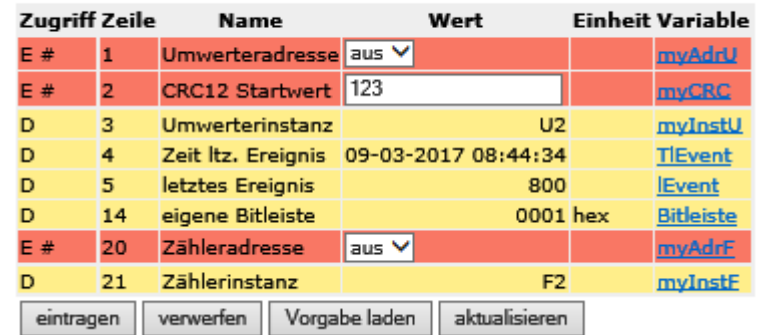

#### *Abbildung 113: Menü: IC DSFG-Instanz Umwerter*

In **IC01 Umwerteradresse** steht die DSfG-Adresse der Umwerterinstanz (A, B, C, ...). Erlaubt sind hier alle 30 DSfG-Slaveadressen, sowie die Einstellung "aus". Die Umwerterinstanz ist nicht als Leitstelle parametrierbar.

# **Hinweis**

**Das Verstellen der DSfG-Adresse des Umwerters und der Zählerinstanz ist abrechnungsrelevant.**

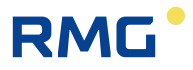

Die Umwerterinstanz benutzt die Schnittstelle COM4. Voraussetzung ist das im ERZ2004 die DSfG-Schnittstellenkarte eingebaut ist. Für DSfG muss die COM4- **Betriebsart IB12** auf DSfG gestellt werden, weiterhin muss zwingend Bits/Parity/Stopbits **IB 11** auf "7E1" gestellt werden. Als Einstellung für die Baudrate sind die Werte 9600, 19200, 38400, 57600 und 115200 erlaubt.

#### **Hinweis**

**Für DSfG gilt:** 

**Man nehme die niedrigst mögliche Baudrate.** 

**Die spezielle Konstruktion des DSfG-Protokolls führt dazu, dass ab 19200 Baud nur noch minimale effektive Geschwindigkeitssteigerungen erfolgen, die Systemlast und die Störanfälligkeit aber stark ansteigt.**

Die Koordinate **IC05 letztes Ereignis** dokumentiert das letzte Ereignis in der Umwerterinstanz. Der Zahlencode kann positiv (Meldung kommt) oder negativ (Meldung geht) sein. Der Zahlenwert steht für einen Meldungstext. Die Meldenummern 1...999 sind herstellerunabhängige Meldungen. Höhere Nummern sind mit herstellerspezifischen Meldungen belegt. Für den ERZ2000-NG wurde der Bereich 5000...5999 reserviert und verwendet. Zur Bedeutung siehe Dokumentation DSfG-Ereignisse. Der Zeitstempel zum letzten Ereignis kann unter **IC04** abgelesen werden

**IC14** eigene Bitleiste enthält die zentrale Statusanzeige für DSfG.

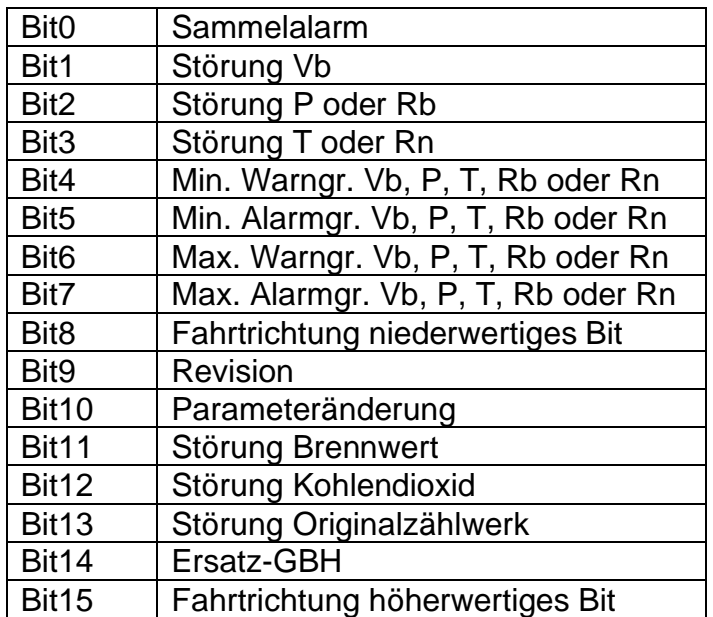

# **Hinweis**

**Die komplette Datenelementeliste der Umwerterinstanz des ERZ2000-NG ist in der geräteinternen Dokumentation enthalten, siehe: Dokumentation/II DSfG/1. Datenelemente/a Umwerter**

# **4.5.3 ID DSfG-Instanz Registrierung**

#### **ID DSfG-Instanz Registrierung**

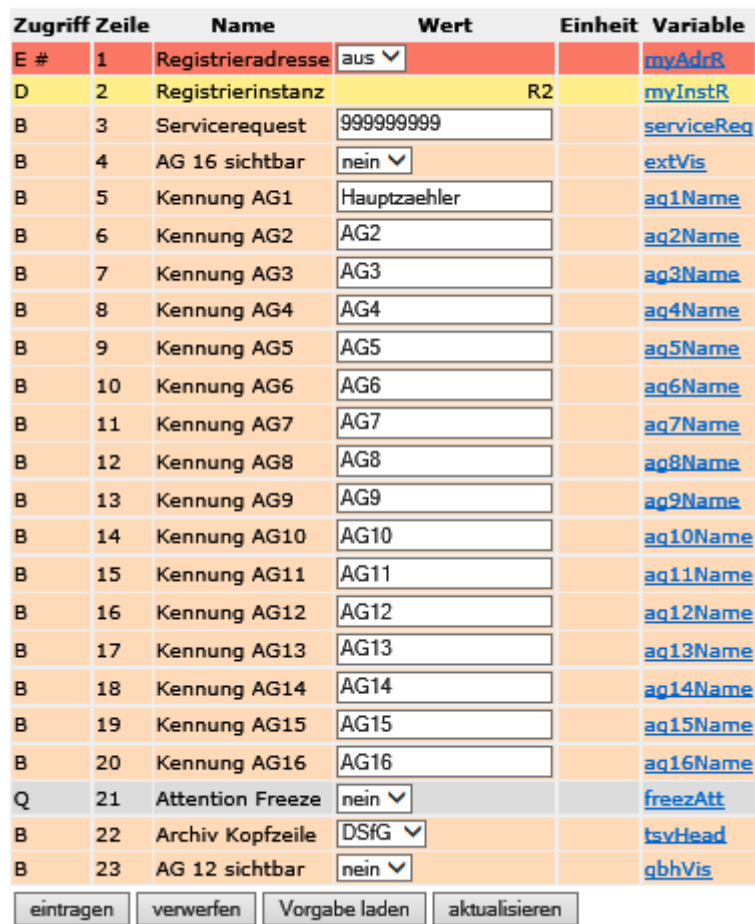

#### *Abbildung 114: Menü: ID DSFG Registrierung*

**ID 01 Registrieradresse** enthält die DSfG-Adresse der Registriereinheit. Erlaubt sind hier alle 30 DSfG-Slave-Adressen, sowie die Einstellung "aus". Die Registriereinheit ist nicht als Leitstelle parametrierbar. Die Registrierinstanz benutzt die Schnittstelle COM4. Weiteres siehe unter *IC 01 Umwerteradresse*.

...................................

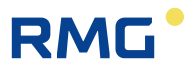

Die Füllstandsanzeiger der einzelnen Archivgruppen werden auf Überschreitung des hier eingegebenen Zahlenwerts **ID 03 Servicerequest** geprüft. Bei Überschreitung erfolgt die Fehler-Meldung: H56-4 Servicerequest, d.h. Servicepersonal dringend erforderlich.

**ID 04 AG 16 sichtbar** steuert, ob die Archivgruppe 16 (Extramesswerte) für die Zentrale sichtbar sein soll.

In Koordinate **ID 05** bis **ID 12** kann Text zur Kennzeichnung der entsprechenden Archivgruppe eingegeben werden.

Mit "ja" wird in **ID21 Attention Freeze** ein DSfG-Freeze-Telegramm ausgelöst. Dies kann notwendig sein, wenn in einer Station ohne MRG der Revisionsschalter fehlt.

Archiv-Inhalte können mit Hilfe von TSV-Dateien exportiert werden. Die Koordinate **ID22** bietet Einstellmöglichkeiten zur Gestaltung der Kopfzeilen bzw. Spalten-Überschriften.

*DSfG:* Die Spalten werden mit DSfG-Datenelement-Bezeichnungen überschrieben, z.B. *baae.*

*Name:* Die Spalten werden mit Klartext überschrieben, z.B. *korrigiertes Betriebsvolumenzählwerk AM1*.

#### **Hinweis**

164

**Die komplette Datenelementeliste der Registrierinstanz des ERZ2000-NG ist in der geräteinternen Dokumentation enthalten, siehe: Dokumentation/II DSfG/1. Datenelemente/b Registrierung.**

# **4.5.4 IE DSfG DFÜ**

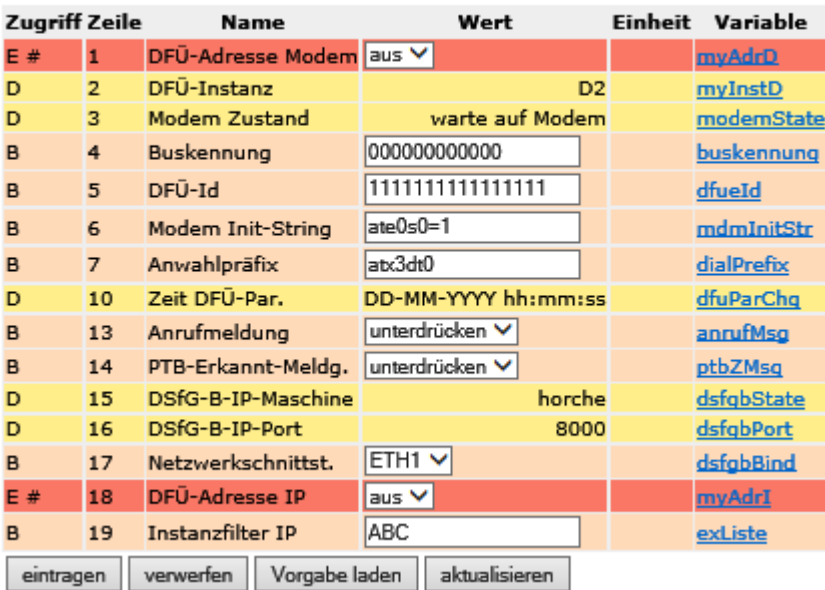

#### **IE DSfG-Instanz Datenfernübertragung**

#### *Abbildung 115: Menü: IE DSFG DFÜ*

Koordinate **IE01 DFÜ-Adresse Modem** enthält die DSfG-Adresse der DFUE-Einheit. Erlaubt sind hier alle 30 DSfG-Slaveadressen, sowie die Einstellung "aus". Die DFUE-Einheit ist NICHT als Leitstelle parametrierbar. Die DFUE-Einheit benutzt die Schnittstelle COM4. Weiteres siehe unter **IC01 Umwerteradresse**.

### **Hinweis**

**Das Verstellen der Adressen der DFÜ-Instanz des Umwerters und der Zählerinstanz ist nicht abrechnungsrelevant.**

Im Allgemeinen ist die DFUE-Einheit ein eigenständiges Gerät, das auch gleichzeitig die Funktion der Leitstelle erfüllt. Dies ist im ERZ2000-NG so nicht einstellbar. Der Grund liegt darin, dass auf einer Schnittstelle nicht gleichzeitig zwei verschiedene Datenprotokolle laufen können. (Der Leitstellenalgorithmus unterscheidet sich grundsätzlich von einem Slavealgorithmus). Um die Stabilität des DSfG-Busses nicht zu gefährden, wurde stattdessen auf COM3 **IB09** eine instanzenlose DSfG-Leitstelle implementiert. Diese läuft vollkommen eigenständig ohne Querverbindung zu anderen Instanzen des ERZ2000-NG.

**IE03 Modem Zustand** zeigt den aktuellen Zustand des Modems.

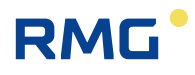

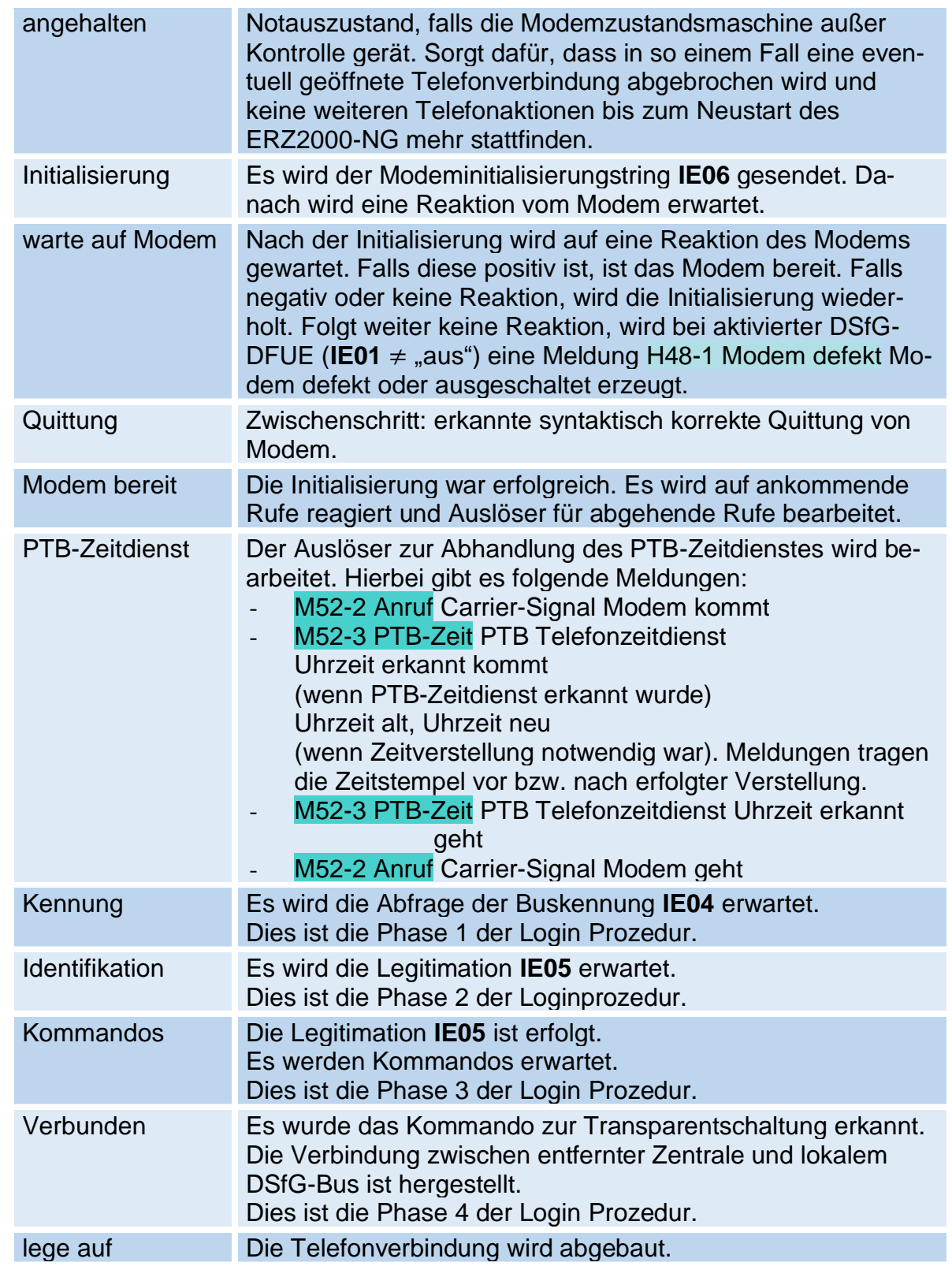

Verdrahtung ERZ2000-NG mit Modem. Es müssen alle 9 Adern eins zu eins verbunden sein. Alle anderen Varianten sind untauglich.

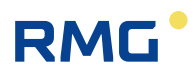

*IE04 Buskennung* ist der Schritt 1 der Login Prozedur via Modem (K-Kommando). Laut DSfG-Spezifikation muss die Buskennung exakt 12 Zeichen lang sein. Die Buskennung kann auch via Modem geändert werden.

*IE 05 DFÜ-Id* ist der Schritt 2 der Login Prozedur via Modem (I-Kommando). Laut DSfG-Spezifikation muss die Identifikation exakt 16 Zeichen lang sein. Die Identifikation kann auch via Modem geändert werden.

Der *IE 06 Modem Init-String* dient zur Initialisierung des Modems. Die Bedeutung der Kommandos kann man der Dokumentation des verwendeten Modems entnehme. Der Vorgabewert "ate0s0=1" entspricht der minimalen Voraussetzung damit der ERZ2000-NG mit dem Modem umgehen kann.

Bedeutung des Vorgabewertes:

at: Hayes Kommandopräfix (ist jedem Kommando vorausgestellt

e0: ECHO OFF: das Modem soll die empfangenen Zeichen nicht wiederholen.

s0=1: Automatische Rufannahme nach einem Klingelzeichen

Um eine Anwahl auszuführen ist das Kommando **IE07 Anwahlpräfix** nötig. Die Bedeutung der Kommandos kann man der Dokumentation des verwendeten Modems entnehmen.

- Minimal notwendige Informationen, die man ermitteln muss
- Ist Impulswahl erforderlich? (Brrr tatatatata), ATDP-Kommando
- Ist Mehrfrequenzwahl erforderlich? (Pi Pa Pö Pa Pa Pö),ATDT-Kommando
- Bekommt man direkt ein Amtszeichen?

Ist man an einer Nebenstellenanlage? Amtszeicheninterpretation muss dann deaktiviert sein. Siehe dazu ATX-Kommando.

- Wie holt man bei Nebenstellenanlagen ein Amt? (z.B. Null vorwählen).

Häufig auftretende Wahlkommandos:

- atx3dp: Wahlkommando Impulswahl ohne Identifikation des Amtszeichens.
- atx3dt: Wahlkommando Mehrfrequenzwahl ohne Ident. des Amtszeichens.
- atx3dt0: Wahlkommando Mehrfrequenzwahl ohne Ident. des Amtszeichens. Mit Amtsholung durch Vorwahl einer Null.

Wenn in der Kommandophase (Phase 3 der Login Prozedur) von der Zentrale ein DFUE-Parameter verändert wird, dann wird ein Zeitstempel **IE10 Zeit DFÜ-Par** festgehalten. Die **IE13 Anrufmeldung** steuert die Aktivität der Meldung M52-2 Anruf (Carrier-Signal Modem). Falls die Meldung als störend empfunden wird, kann sie hier abgeschaltet werden. **IE14 PTB-Erkannt-Meldg***.* steuert die Aktivität der Meldung M52-3 PTB-Zeit (PTB Telefonzeitdienst Uhrzeit erkannt). Falls die Meldung als störend empfunden wird, kann sie hier abgeschaltet werden.

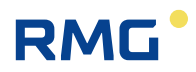

**IE15 DSfG-B-IP-Maschine** zeigt die Zustände der DSfG-B-IP Maschine an.

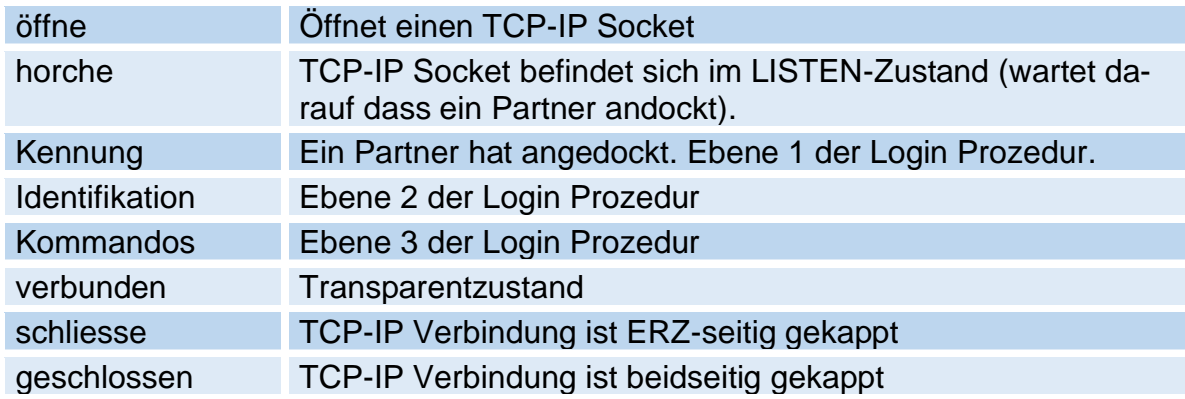

Die Portangabe für DSfG-B-IP-Schnittstelle ist in der Koordinate **IE16 DSfG-B-IP-Port.**

# **Hinweis**

**Die komplette Datenelementeliste der Datenfernübertragungsinstanz des ERZ2000-NG ist in der geräteinternen Dokumentation enthalten, siehe: Dokumentation/II DSfG/1. Datenelemente/c Datenfernübertragung.**

# **4.5.5 IF DSfG-Leitstelle**

#### **IF DSfG-Leitstelle**

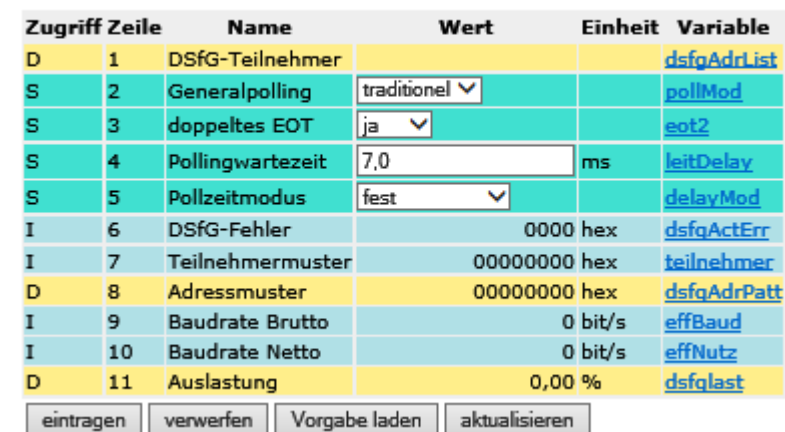

*Abbildung 116: Menü: IE DSFG-Leitstelle*

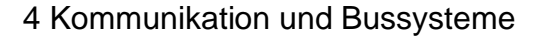

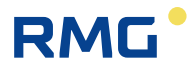

In Koordinate **IF01 DSfG-Teilnehmer** findet man die Adressen aller Teilnehmer am DSfG-Bus. Dabei bedeuten:

Große Buchstaben = fremde Adressen

Kleine Buchstaben = eigene Adressen

Auch wenn die Leitstelle nicht aktiv ist, werden am Bus gefundene Teilnehmer hier angezeigt.

Bei einer aktiven Leitstelle wird in **IF02 Generalpolling** die Strategie für das Generalpolling festgelegt.

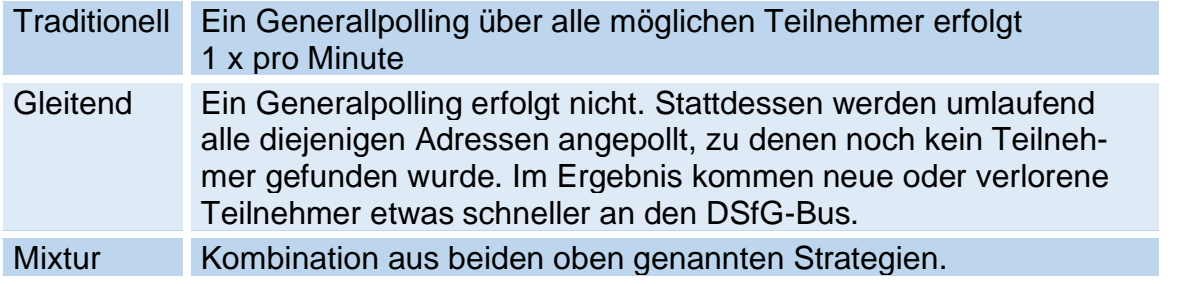

Die Leitstelle läuft auf COM3. Man achte auf gleichartige Einstellung in Baudrate, Datenbits, Parität und Stoppbits bzgl. COM4 (DSfG-Slave-Instanzen)

Bei traditionellen Leitstellen werden 2 EOT's gesendet, dies kann in Koordinate **IF03 doppeltes EOT** eingestellt werden. Das zweite EOT ist syntaktisch nicht notwendig. Durch Weglassen des zweiten EOT's erreicht man eine Geschwindigkeitssteigerung im Polling um 20%, ohne dadurch die Störanfälligkeit oder die Systemlast des Busses zu steigern.

## **Hinweis**

**Im Einzelfall sollte geprüft werden, ob Fremdgeräte beim Weglassen des zweiten EOT's stabil funktionieren.**

Die Wartezeit zwischen zwei Pollingvorgängen dauert typisch 7 msek. Durch Erniedrigung dieser Zeit in Koordinate **IF04 Pollingwartezeit** wird die Pollgeschwindigkeit drastisch erhöht. Damit steigt aber die Systemlast auf die DSfG-Slaves deutlich.

#### **Hinweis**

**Im Einzelfall sollte geprüft werden, ob Fremdgeräte bei einer Verkürzung der Pollingwartezeit stabil funktionieren.**

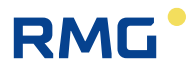

Die Koordinate **IF06 DSfG-Fehler** stellt eine Hilfsgröße für den Informationstransport der unteren DSfG-Protokollschichten zu Fehlerauswertung dar. Wenn der Parameter **JD01 Softwaredebug** auf "ja" gesetzt ist, werden die folgenden Meldungen aktiviert:

- H64-6 DSfG TG-Zeich. DSfG: unerwartete Zeichen im Telegramm
- H64-7 DSfG Overflow DSfG: Eingabepufferüberlauf
- 
- H64-8 DSfG Blockchk DSfG: Blockcheck falsch
- H64-9 DSfG Att. BCC DSfG: Blockcheck im Rundruf falsch
	- H65-0 DSfG Att. ign. DSfG: Rundruf ignoriert
- H65-1 DSfG Busterm. DSfG: Busabschlussproblem
- 

#### **Hinweis**

**Die Ursache der Meldungen kann am eigenen Gerät, aber auch an einem anderen Busteilnehmer liegen. Es ist nicht zwingend, dass das Gerät, das die Meldung anzeigt, auch der Verursacher ist.**

Die Koordinaten **IF07 Teilnehmermuster** und **IF08 Adressmuster** sind Hilfsgrößen für das Bitmuster; jedes Bit entspricht einem externen (**IF07**) bzw. internen (**IF08**) Teilnehmer. Das niederwertigste Bit entspricht der DSfG-Adresse 'A'. Zusammen mit **IF06** wird daraus **IF01** gebildet.
# **RMG**

# **5 Messwertgeber**

An den ERZ2000-NG lassen sich verschiedene Messwertgeber anschließen. Für einige dieser Messwertgeber gibt es Voreinstellungen, die oft keine oder nur eine kleine Anpassung benötigen. Für andere Geber sind dagegen weitere Einstellungen erforderlich. Die üblichen Anschlussmöglichkeiten werden präsentiert und ebenfalls die Parametrierung.

Im Folgenden werden die verschiedenen Messwertgeber nach Funktion sortiert. Die Gaskomponenten Analyse und die verschiedenen Durchflussmesser haben wegen ihrer Bedeutung separate Kapitel. Einige der Messwerte werden diesen Kapiteln zugeordnet.

#### **Hinweis**

**Sollen eichpflichtige Parameter geändert werden, so muss die eichtechnische**  Sicherung (Plombe) entfernt und der Eingabeschalter in die Stellung "Ein**gabe" umgelegt werden.**

**Sobald der erste Parameter geändert worden ist, wird dieses zusammen mit dem Eintrag "Eichschloss offen +" in das Logbuch geschrieben.** 

**Der Mengenumwerter hört sofort mit der Umwertung auf und wird erst wieder aktuelle Messwerte liefern, wenn der Eingabeschalter wieder in die Stellung "Betrieb" umgelegt worden ist.**

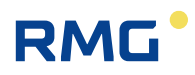

## **5.1 Messwerte**

Die Messwerte sind im Menü **A Messwerte** aufgelistet. Der erste Unterpunkt **AA Übersicht** zeigt einige dieser Werte im Live-Browser.

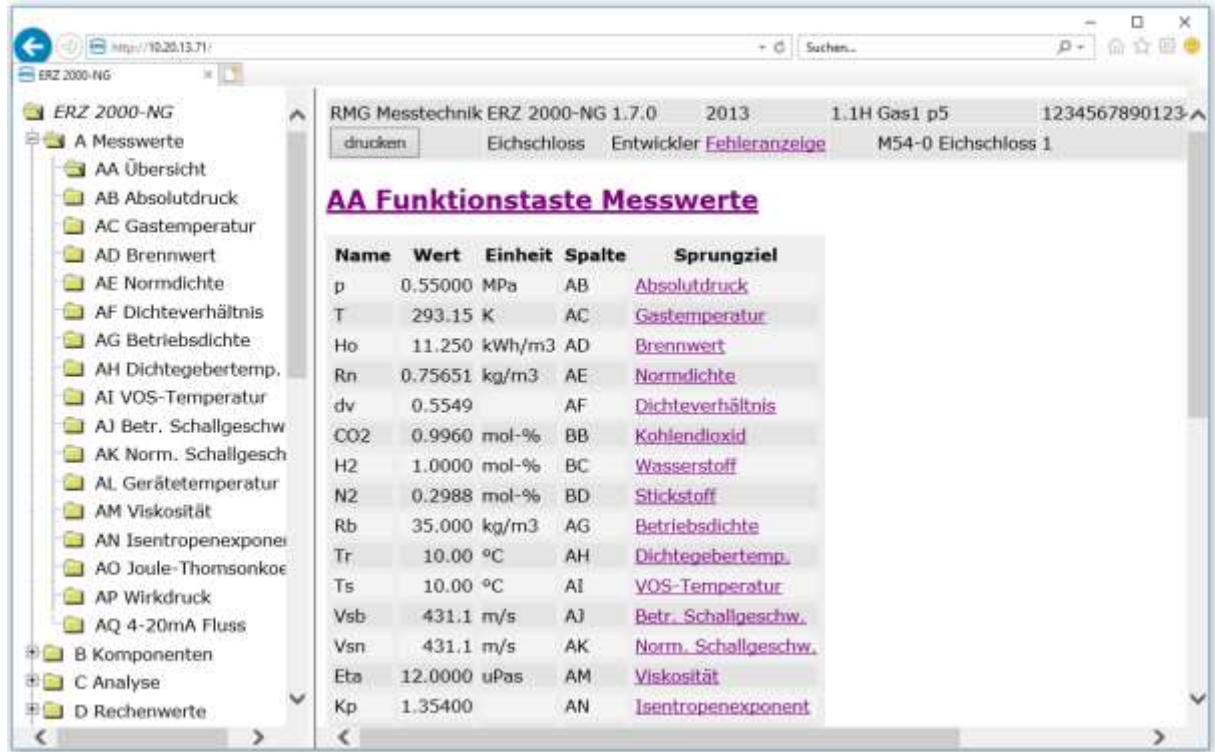

## *Abbildung 117: Übersicht Messwerte*

<span id="page-181-0"></span>Nach dem Klick auf **AA Übersicht** öffnet sich das in *[Abbildung 117: Übersicht](#page-181-0)  [Messwerte](#page-181-0)* gezeigte Bild. Unter diesen Zeilen steht die Überschrift des Untermenüs, hier z.B.

## **AA Funktionstaste Messwerte**

Darunter werden verschiedene Messwerte angezeigt, p (Absolutdruck), T (Gastemperatur), …

Klickt man auf die **Überschrift**, dann erscheint ein Menü, das Erklärungen für die auf der vorherigen Seite dargestellten Werte gibt (*[Abbildung 118: Erklärungs-Menü](#page-182-0)*).

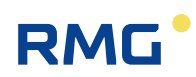

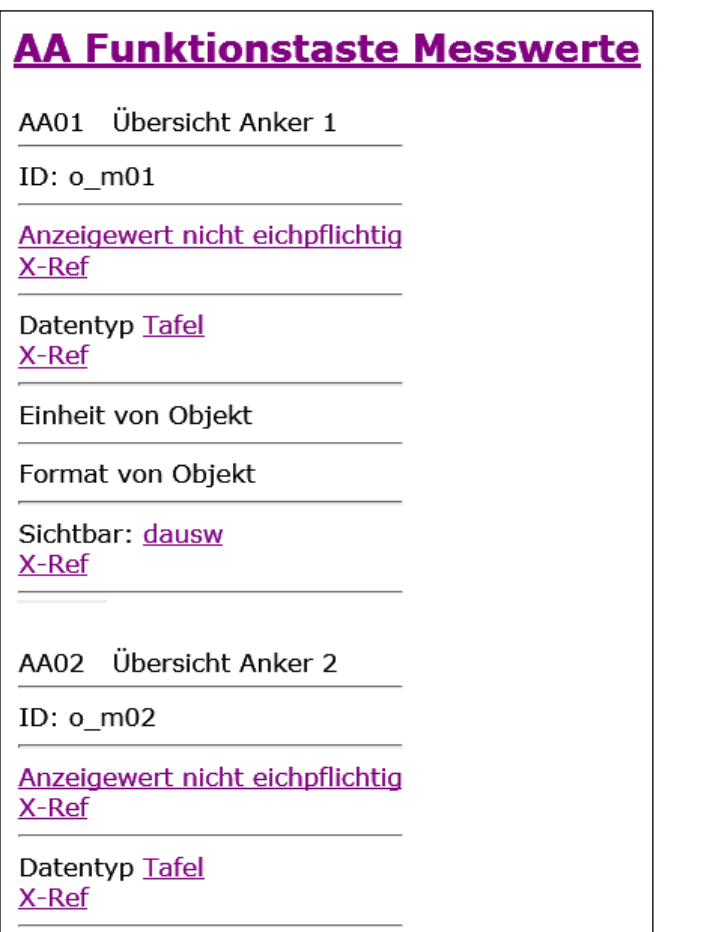

*Abbildung 118: Erklärungs-Menü*

<span id="page-182-0"></span>Durch Klicken auf die unterstrichenen Texte öffnen sich Fenster, in denen weitere, vertiefende Definitionen und / oder Erklärungen des gewählten Parameters angezeigt werden.

Klickt man erneut auf die Überschrift, dann kommt man zurück in das Ausgangsmenü (*[Abbildung 117: Übersicht Messwerte](#page-181-0)*).

Hinter den Messwerten findet man die zugehörigen Livewerte, deren Einheit (wenn vorhanden), die zugehörige Koordinate im Menü und das Sprungziel.

z.B.:

...................................

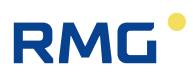

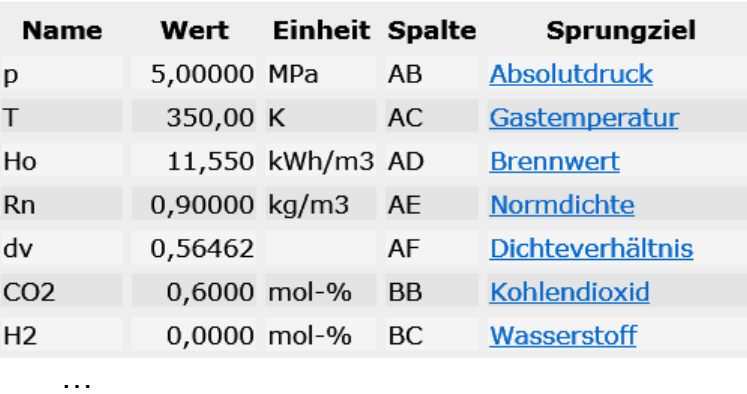

#### *Abbildung 119: Auflistung der Messwerte*

Ein Klicken auf den Parameter unter Sprungziel öffnet das zugehörige Menü; z.B. öffnet ein Klick auf Absolutdruck das Untermenü **AB Absolutdruck** (*[Abbildung 120:](#page-184-0)  [Menü AB Absolutdruck](#page-184-0)*).

#### **Hinweis**

174

**Mit Superuser-Zugriff können Messwerte wie Druck ("AB04"), Temperatur** ("AC04"), Brennwert ("AD04") etc. auf eine andere Einheit umgestellt werden, **allerdings ohne dass eine automatische Umrechnung erfolgt.** 

**Im Gegensatz zu den Zählwerken bestimmt die Zuordnung min. Wert / max. Wert die Berechnung der physikalischen Größe aus dem Eingangswert. Die Umstellung der Einheit ist also eine reine Textänderung.**

## **5.2 Druckaufnehmer**

Am Beispiel des Absolutdrucks werden die verschiedenen Einstellmöglichkeiten für den Absolutdruck aufgeführt. Zur besseren Übersicht wird nur der relevante Teil im rechten Teil des Browsers gezeigt.

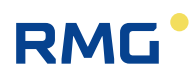

#### **AB Absolutdruck**

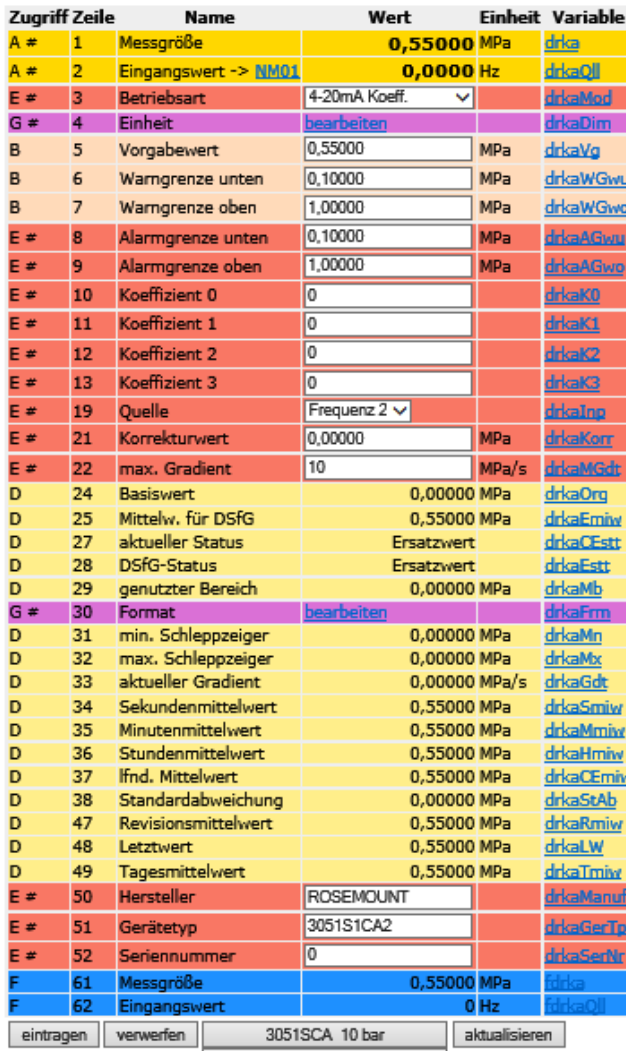

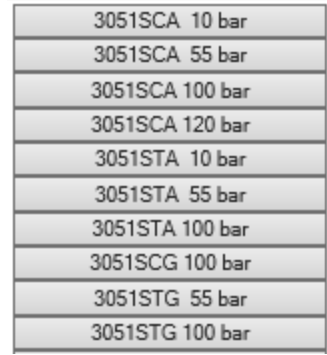

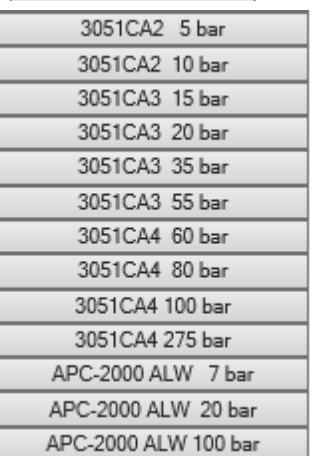

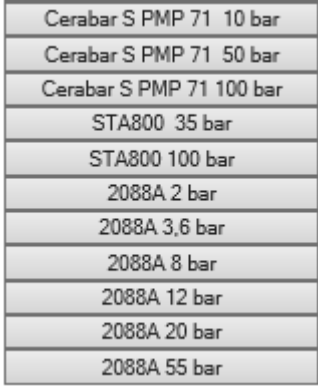

## *Abbildung 120: Menü AB Absolutdruck*

<span id="page-184-0"></span>Die Liste der wählbaren Drucksonsoren ist in 3 Spalten dargestellt anstatt 1 mittigen Spalte.

Im unteren Teil findet sich eine Vorauswahl von verschiedenen eichrechtlich zugelassenen Druckaufnehmern, die ausgewählt werden können. Wenn Sie einen dieser Druckaufnehmer auswählen (z.B. "3051S1CA2 10 bar"), dann findet eine Voreinstellung statt, bei der die wichtigsten Daten bereits eingetragen sind. Alle Daten, die vorgeschlagen werden, werden hell-gelbgrün hinterlegt.

Dies ist in der *[Abbildung 121: Vorauswahl eines Druckgebers](#page-185-0)*, einer verkürzten Darstellung von *[Abbildung 120: Menü AB Absolutdruck](#page-184-0)* zu sehen.

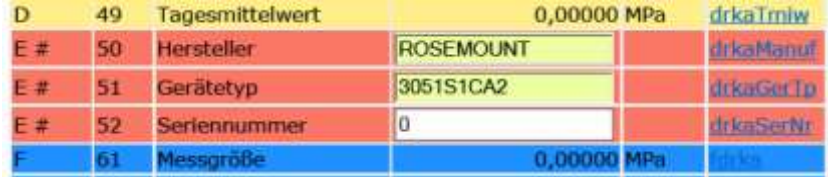

#### *Abbildung 121: Vorauswahl eines Druckgebers*

<span id="page-185-0"></span>Mit "eintragen" (unter der Tabelle links, siehe *[Abbildung 120: Menü AB Absolutdruck](#page-184-0)*) werden diese Werte im ERZ2000-NG festgelegt. Es wird der Hersteller und Gebertyp übernommen und auch der Druckbereich. Die Betriebsart wird mit dem Gebertyp festgelegt (hier Messwert = Quellwert), der Vorgabewert, die Alarm- und Warngrenzen voreingestellt, als Übergabe wird hier per Hart-Protokoll eingestellt. Als weitere Voreinstellung wird als Quelle ein Stromeingang kombiniert mit HART-Funktion gewählt.

#### **Hinweis**

**Wird der Geber als Transmitter betrieben, ist darauf zu achten, im zugeordneten Menü des Stromeingangs die Geberspeisung einzuschalten.**

#### **Hinweis**

**Bitte prüfen Sie diese Voreinstellungen!**

**Diese müssen gegebenenfalls auf Ihre Anwendung angepasst werden.** 

**Ergänzen Sie bitte – bei Bedarf –fehlenden Daten, wie z.B. Seriennummer des Gebers, … Diese Typschild-Daten der Messwertgeber sind immer am Ende eines Funktionsblockes bei den Geberdaten einzugeben.**

**Nicht alle fehlenden Angaben müssen ergänzt werden.**

Die Daten Hersteller, Seriennummer, … erscheinen dann automatisch in der Typschildanzeige. Zum Ergänzen fehlender Daten können die weißen Felder direkt beschrieben werden. Wenn Sie nicht eichamtliche Messungen durchführen, können Sie auch andere Druckgeber anschließen.

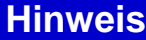

**Wählen Sie in diesem Fall aus der Liste einen Geber aus, der Ihrem** am "ähnlichsten" ist und passen Sie dann die Werte an.

Wenn Sie die voreingestellten Werte ändern wollen, dann beschreiben Sie einfach die weißen Felder.

Weitere Informationen zu den Variablen erhalten Sie, wenn Sie die unterstrichen Parameter unter Variable anklicken. Zusätzlich wird ein möglicher Einstellbereich angezeigt, z.B.: Variable für **AB03 Betriebsart**: drkaMod

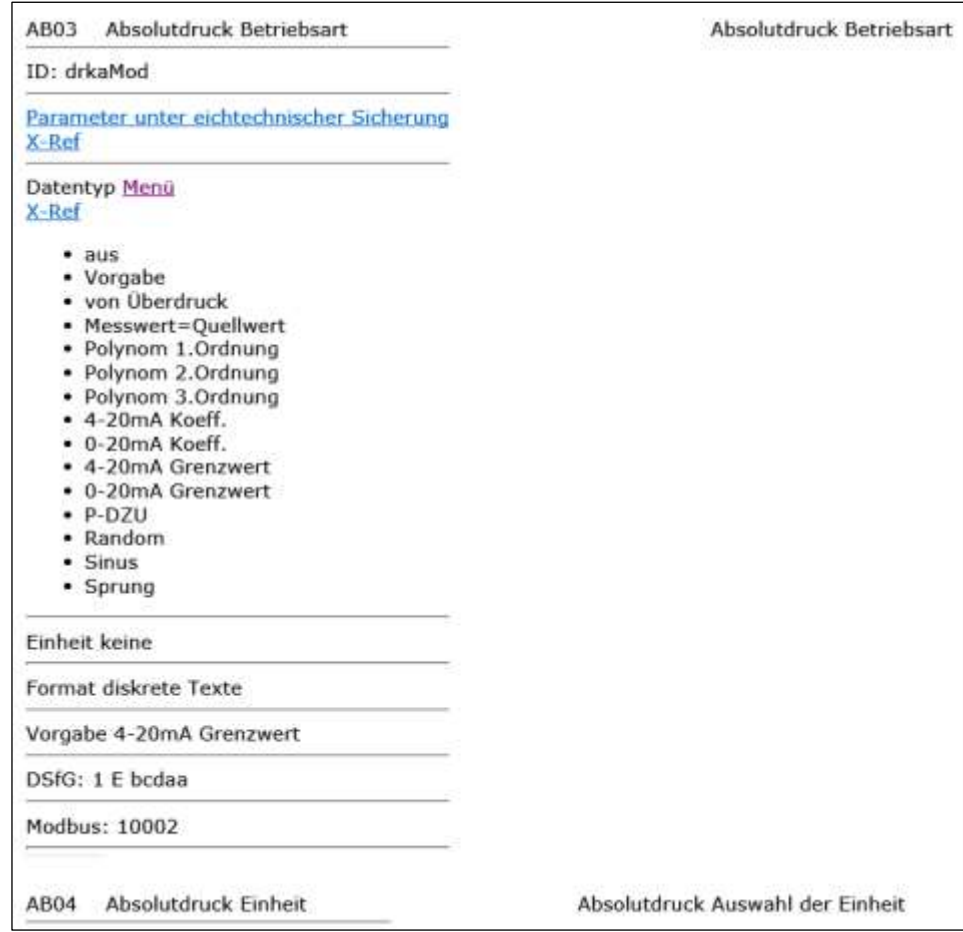

#### *Abbildung 122: Auswahlbereich der Betriebsart*

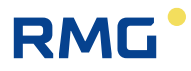

Für den gewählten Geber könnte auch eine 4..20 mA Betriebsart gewählt werden, dann sind weitere Einstellungen nötig (Definition des Messbereichs, Korrekturen der Kennlinie, …).

Andere Einstellmöglichkeiten sind für andere Geber mit anderen Übergaben wählbar. Für Testzwecke gibt Random ein stochastisches Signal, Sinus eine Sinusform und Sprung einen Sprung des Messwertes.

Die unterstrichenen Parameter erlauben beim Anklicken eine weitere Vertiefung des Parameters, z.B. "Menü":

#### menu: Menü

Hinter diesem Datentyp steckt eigentlich ein Integertyp, wobei jeder Zahl ein diskreter Text zugeordnet ist. Dieser Datentyp wird für Betriebsarten oder Zustandsanzeigen verwendet.

#### *Abbildung 123: Begriffserklärung "Menü"*

Zurück im Menü **AB Absolutdruck** (*[Abbildung 120: Menü AB Absolutdruck](#page-184-0)*) stehen weitere Parameter.

Wird die Betriebsart auf "Aus" gestellt, dann findet keine Messung statt und der Eingang ist abgeschaltet. Bei Vorgabe findet ebenfalls keine Messung statt, allerdings wir für weitere Berechnungen ein Festwert, der Vorgabewert genutzt

Für die Gastemperaturmessung (nächstes Kapitel) können auch Widerstandsmessungen an PT100, PT500, und PT1000 durchgeführt werden. Die Kennlinie dieser Widerstandsmessungen als Funktion der Temperatur ist nicht exakt linear, sondern lässt sich durch ein Polynom mit 4 Koeffizienten (0, 1, 2, 3) beschreiben. Die entsprechenden Koeffizienten sind dann einzugeben.

Wird bei Betriebsart "0/4-20 mA Grenzwert" gewählt, dann definieren die Bereichsgrenzen automatisch auch die Alarmgrenzen. Dies gilt nicht bei der Einstellung "4-20 mA Koeff." für die Betriebsart. Die Einstellung 4-20 mA Koeffizient bewirkt, dass nicht der kalibrierte Bereich die Alarmgrenzen definiert, sondern dass der Wert des "Koeffizienten 0" für den 0/4 mA Wert und der Wert des "Koeffizienten 1" für den 20 mA Wert gesetzt werden. Die Alarmgrenzen sind dann frei einstellbar und haben keine Auswirkung auf die Abbildung des Stromeingangs.

Als digitale Übertragung wird für Druck und Temperatur auch oft das DZU Protokoll gewählt.

Als Einheit für den Druck können bar, kp/cm<sup>2</sup>, psi, MPa, atm, kPa, torr, bara, Pa und hPa gewählt werden.

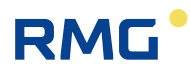

Der Vorgabewert wird genutzt, wenn die Messung außerhalb der Alarmgrenzen verläuft.

Im Auswahlfeld für die "Quelle" wird der Eingang zugeordnet, an dem das Signal angeschlossen ist. Hier ist auch einzustellen, ob das Signal als 4..20 mA oder als Hart angeschlossen ist.

Der Korrekturwert bewirkt eine Offsetverschiebung. Er berechnet sich aus: Referenzwert minus Anzeigewert und wird direkt in der Einheit des Druckes eingegeben. Beispiel:

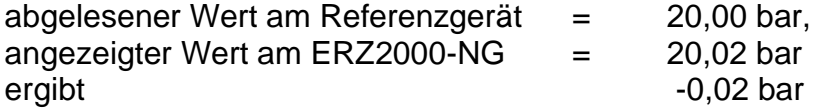

Dieser Wert ist in Zeile 21 (*[Abbildung 120: Menü AB Absolutdruck](#page-184-0)*) vorzeichenrichtig einzugeben.

Basiswert ist der unkorrigierte Messwert (vor Offsetkorrektur mit dem Wert **AB21**).

Das Format des Druckwertes kann im Superuser-Modus geändert werden. Dabei bedeutet in der Darstellung "%.5f" die "5" die Anzahl der Nach-Kommastellen. Diese können Sie – im Rahmen der zur Verfügung gestellten Werte – nach Ihren Wünschen ändern. Zum Beispiel wird die Zahl "12,345" dargestellt als:

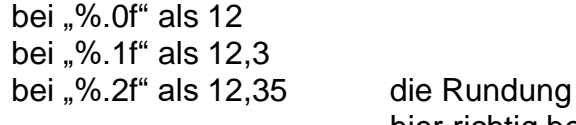

der dritten Nach-Kommastelle ist hier richtig berücksichtigt.

Die Berechnungen finden generell mit 8 Stellen statt, wobei die 8-te Stelle Rundungsfehlern unterliegt. Relevant sind deshalb 7 Stellen (Digits), unabhängig davon, ob sie vor oder nach dem Dezimaltrenner stehen. z.B. Bei 5 Stellen vor dem Dezimaltrenner machen 3 oder mehr Stellen hinter dem Dezimaltrenner keinen Sinn. Passen Sie die Anzahl an Stellen gegebenenfalls auch an die Sensoren an.

Mehr Stellen "gaukeln" Ihnen eine nicht vorhandene Genauigkeit vor!

Die internen Rechnungen sind unabhängig von der Wahl der Stellen und werden immer mit der maximal möglichen Genauigkeit durchgeführt. Hat ein Messwert z.B. der Druck mehr als 7 Vorkommastellen, dann ist die Einheit ungünstig gewählt. Es empfiehlt sich dann, anstelle von "Pa" die Einheit "MPa" zu verwenden.

Im Folgenden gibt es Daten, die als Mittelwerte dargestellt sind. Der Revisionsmittelwert wird dabei für die DSfG Revision genutzt.

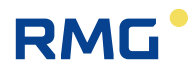

Die blauen Felder enthalten die Freezewerte, hier ist allerdings der Zeitpunkt der Auslösung zu beachten.

Das Menü **OB Überdruck** zeigt die gleiche Darstellung wie bei **AB Absolutdruck**. Diese Funktion wird benötigt, wenn anstelle des Absolutdruckaufnehmers ein Überdruckaufnehmer verwendet wird. Es muss dann in **AB Absolutdruck** die Betriebsart "von Überdruck" eingestellt werden.

Einheit Variable

 $\breve{\phantom{a}}$ 

drku

<u>drkuQll</u>

#### Zugriff Zeile **Name** Wert 42,000 bar h Messgröße A# 42,000 bar Eingangswert - > 0B05 Betriebsart 3 aus Finheit

**OB Überdruck** 

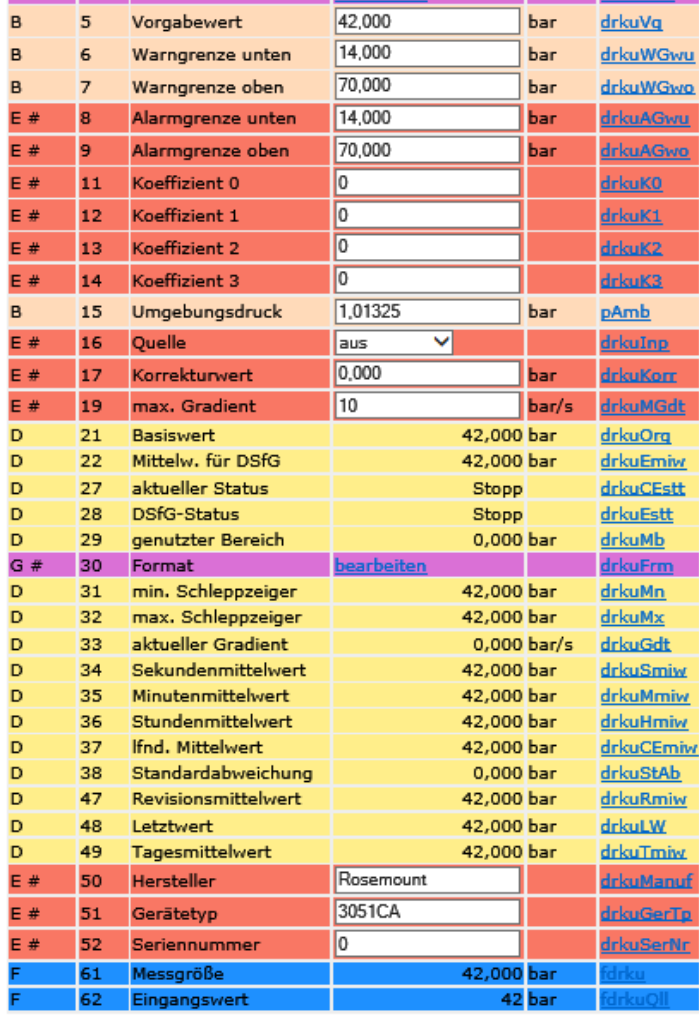

eintragen verwerfen Vorgabe laden aktualisieren

### *Abbildung 124: Menü OB Überdruck*

In Koordinate **OB15 Umgebungsdruck** wird der Umgebungsdruck eingestellt.

# **RMG**

## **5.3 Temperaturaufnehmer**

Als zweiter Messwert wird die Gastemperatur als Menü "AC Gastemperatur" dargestellt.

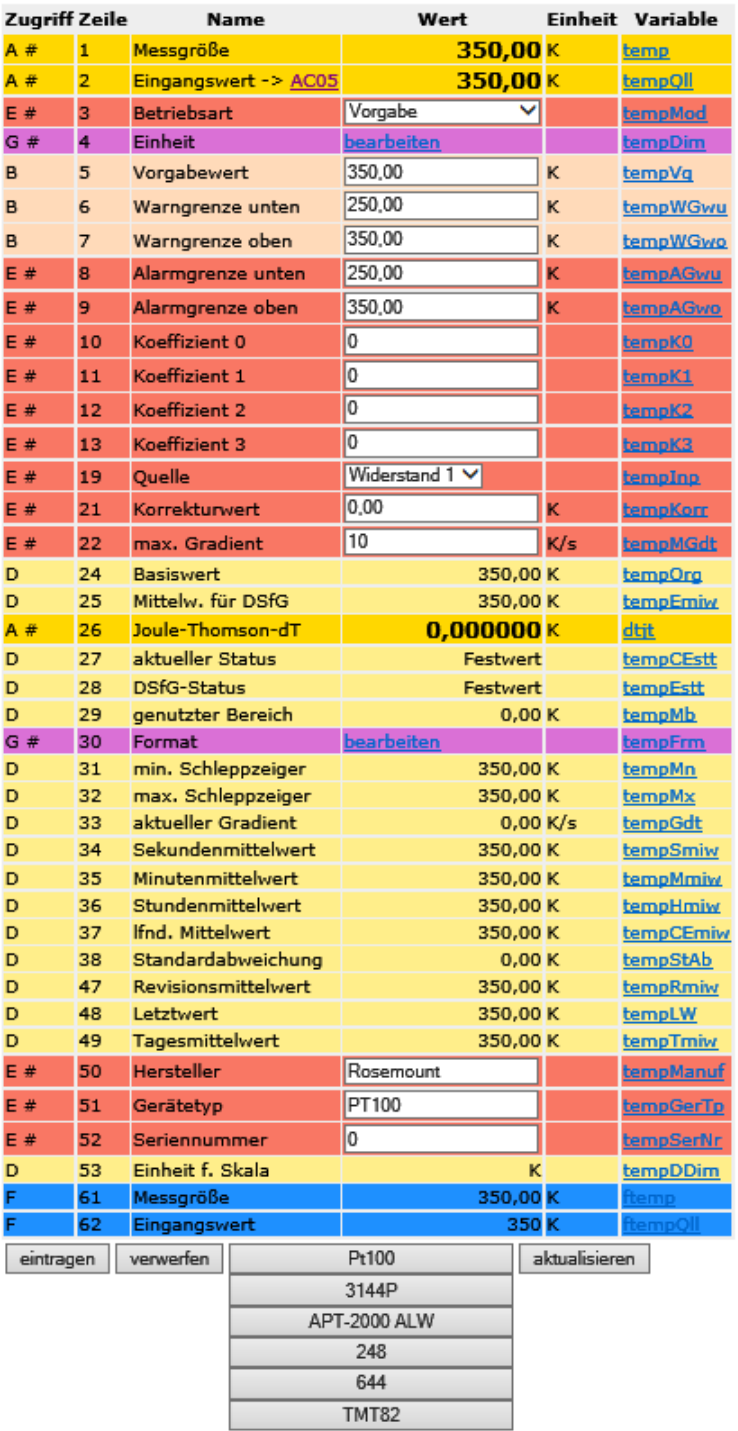

#### **AC Gastemperatur**

*Abbildung 125: Menü AC Gastemperatur*

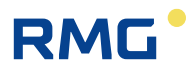

Das Menü ist im Wesentlichen so aufgebaut wie das des Absolutdruckes und muss daher nicht detailliert erläutert werden.

Im unteren Teil findet sich eine Vorauswahl von verschiedenen eichrechtlich zugelassenen Temperaturgebern, die ausgewählt werden können. Wenn Sie einen dieser Temperaturgebern auswählen, dann findet eine Voreinstellung statt, bei der - wie oben – die eingetragenen Daten hell-gelbgrün hinterlegt sind.

Steht die Betriebsart auf "Vorgabe", dann findet eine automatische Kennung der drei unterschiedlichen Widerstandsbestimmungen (PT100, PT500 PT1000) zur Temperaturmessung statt. Die Kennlinie dieser Widerstandsmessungen als Funktion der Temperatur ist nicht exakt linear, sondern lässt sich – nach Callendar van Dusen – durch ein Polynom mit 4 Koeffizienten (0, 1, 2, 3) beschreiben. Die entsprechenden Koeffizienten sind dann einzugeben.

Unterschiedlich ist auch der **AC26 Joule-Thomson dT** Wert, der die Temperaturänderung des Gases bei einer Druckänderung ohne Energiezu- oder -abfuhr beschreibt.

#### **5.3.1 [AL Innentemperatur des Gerätes](http://192.6.10.215/dyndocu_12.htm)**

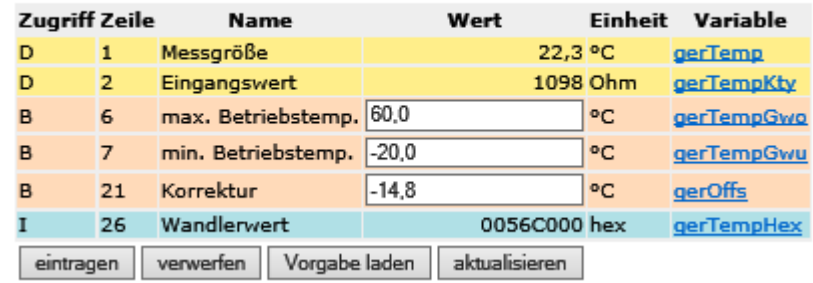

#### AL Innentemperatur des Gerätes

#### *Abbildung 126: Menü AL Innentemperatur des Gerätes*

Die Geräteinnentemperatur des ERZ2000-NG **AL01 Messgröße** wird in der Nähe des Analog/Digital-Wandlers gemessen. Der Wert kann als Stromausgang für Überwachungszwecke abgebildet werden. Über die **AL21 Korrektur** kann die Messgröße in Höhe der vorliegenden Temperatur eingestellt werden.

Handbuch ERZ 2000-NG · DE09 · 07.12.2020

## **5.4 Sondermesswerte**

#### **OF Sondermesswert 1**

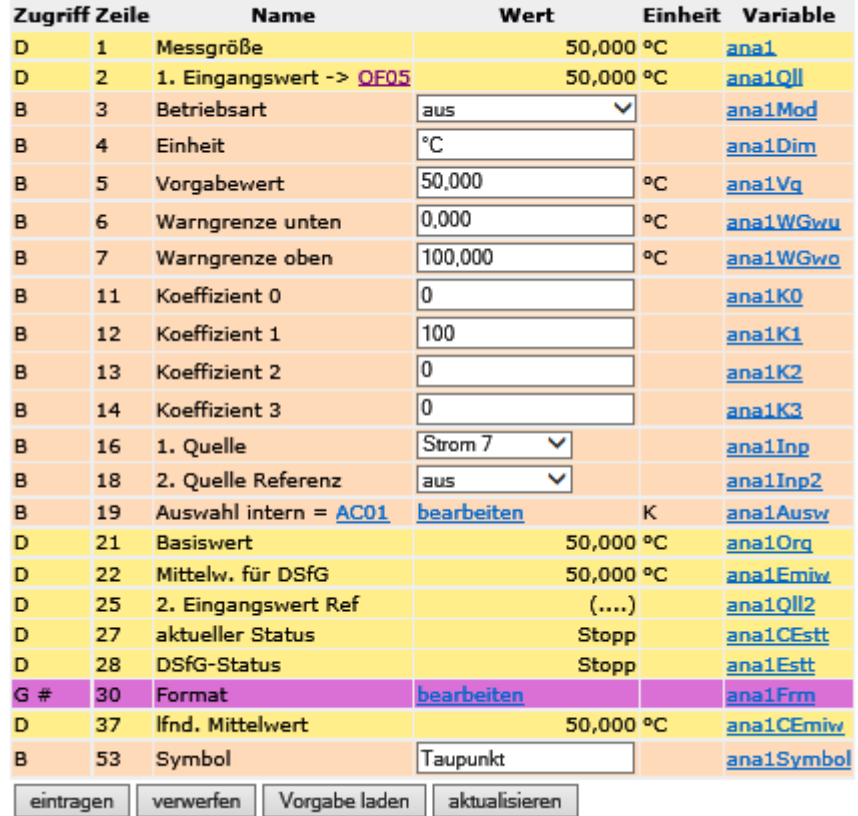

#### *Abbildung 127: Menü OF Sondermesswert 1*

Freie Eingänge (bis zu 8) können mit Signalen belegt werden, ähnlich wie die eichtechnisch relevanten Messeingänge. Diese sind bezüglich ihrer Einstellungen analog wie alle anderen Messwerte (s.o.) zu behandeln.

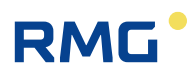

# **6 Durchflussmesser**

Prinzipiell kann der ERZ2000-NG mit allen Durchflussmessgeräten arbeiten, die in der Durchflussmessung von Gas eingesetzt werden. Allerdings bietet der ERZ2000- NG die Möglichkeit Voreinstellungen zu nutzen, die bei den Messverfahren eingesetzt werden, die üblicherweise zum Einsatz kommen. Dies sind Turbinenradgaszähler, Wirkdruck-Durchflussmesser und Ultraschall-Gaszähler.

Die wichtigsten Parameter für Durchflussmesser von Gasen werden im Folgenden zusammengestellt; dabei wird unterschieden zwischen direkt gemessenen Werten wie z.B. den Ultraschalllaufzeiten und abgeleiteten Werten wie z.B. der mittleren Geschwindigkeit (beides hier beim Ultraschallgaszähler). Soweit zum Verständnis nötig werden einige grundlegende Funktionsweisen der verschiedenen Durchflussmessprinzipien erläutert.

Einige Funktionen sind unabhängig vom vorliegenden Messprinzip, diese werden zuerst vorgestellt.

## **6.1 Allgemeine Einstellungen**

## **6.1.1 AQ Stromproportionaler Fluss**

#### **AO Stromproportionaler Fluss**

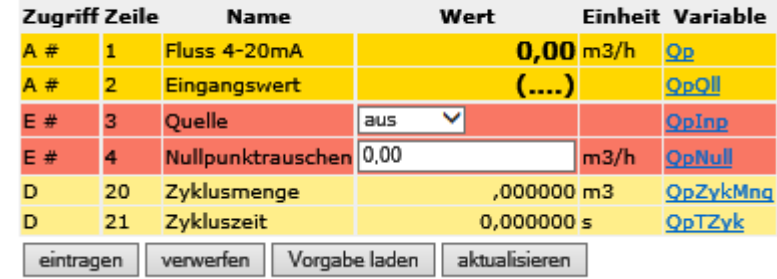

#### *Abbildung 128: Menü AQ Stromproportionaler Fluss*

Hier findet die Übertragung des Durchflusswertes über einen Analog-Stromeingang statt. Die Quelle ist dabei in **AQ03** festzulegen. AQ04 erlaubt eine Unterdrückung von Rausch- und Schleichmengenwerten.

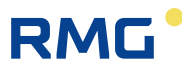

## **6.1.2 GB Durchflussparameter**

### **GB Durchfluss Parameter**

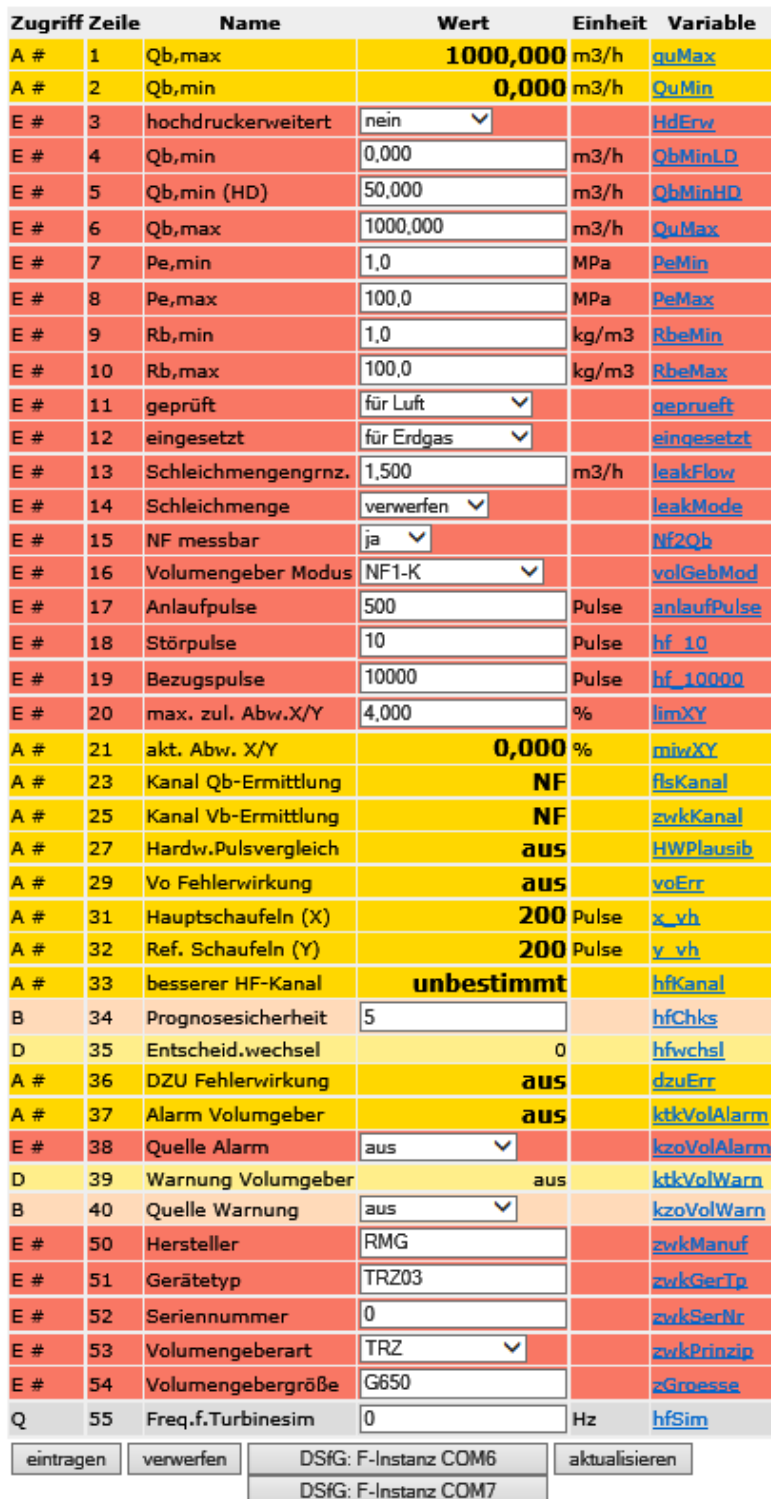

185

<span id="page-194-0"></span>*Abbildung 129: Menü GB Durchflussparameter*

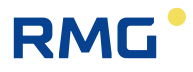

Wie bei Druck und Temperatur müssen die Daten des verwendeten Gaszählers als Geberdaten dem Umwerter mitgeteilt und Parameter, Typ / Hersteller / Seriennummer etc. im Kapitel Zähler / Durchfluss Parameter eingegeben werden. Diese Daten erscheinen dann automatisch in der Typschildanzeige. Im Menü **GB Durchflussparameter** werden dann die wesentlichen physikalischen Werte für den Betrieb eines Durchflussmessgerätes eingestellt. Als erstes ist der Messbereich Qb,min bis Qb,max unter Betriebsbedingungen in den Koordinaten **GB04** / **GB05** und **GB06** einzustellen.

#### **Hinweis**

**Einige Messverfahren zur Volumenstromerfassung erlauben die Benutzung eines größeren Messbereiches, wenn die Durchflussmessung unter höherem Druck stattfindet.**

In der Koordinate **GB03 hochdruckerweitert** kann diese Option ausgewählt werden. Insbesondere kann dann – bei Hochdruck – der minimal zuverlässig messbare Volumenstrom niedriger gewählt werden. Da die Dichte mit dem Druck korreliert ist, gibt es daher 3 Einstellmöglichkeiten: "nein", "über Druck" und "über Dichte".

#### **Bemerkung**

Die Dichte eines Gases wird immer seltener über einen direkten Dichtegeber bestimmt, deshalb wird die dritte Variante nur noch vereinzelt zur Anwendung kommen.

Der minimal zuverlässig messbare Volumenstrom ist in den Koordinaten **GB04 Qb,min** und **GB05 Qb,min (HD)** einzutragen. "Qb,min (HD)" beinhaltet dabei den minimalen Durchfluss unter Hochdruckbedingungen.

#### **Hinweis**

**Wenn Sie Ihren Durchflussmesser unter Hochdruckbedingungen betreiben, fragen Sie gegebenenfalls bei dem Hersteller des Durchflussmessgerätes nach, ob Ihr Volumengeber einen erweiterten Durchflussmessbereich anbietet.**

Die Werte in den Koordinaten **GB07 Pe,min** und **GB08 Pe,max** beschreiben die erlaubten Grenzen des Druckbereiches, in denen das Messgerät betrieben werden soll. Die Werte in den Koordinaten **GB09 Rb,min** und **GB10 Rb,max** beschreiben die erlaubten Grenzen des Dichtebereiches, in denen das Messgerät betrieben werden soll.

## **Hinweis**

**Die Dichte des Gases, das durch Ihren Durchflussmesser erfasst werden soll, ist druckabhängig. Die Grenzwerte sind druckabhängig einzugeben.**

In den beiden nächsten Koordinaten **GB11 geprüft** und **GB12 eingesetzt** ist einzutragen, mit welchem Gas Ihr Durchflussgeber geprüft wurde, beziehungsweise im Folgenden eingesetzt werden soll. Zur Auswahl stehen: Erdgas, Luft, Ethylen, Stickstoff, Wasserstoff, Sauerstoff und "siehe Gaszähler". Der letzte Punkt "siehe Gaszähler" steht dabei für alle anderen Möglichkeiten.

In Koordinate **GB13 Schleichmengengrnz**. wird in der Regel deutlich unterhalb von der unteren Messbereichsgrenze ein Grenzwert festgelegt, unterhalb dessen Durchflüsse "verworfen" (oder noch "mitgenommen") werden (Koordinate GB14), d.h. die Zählerstände Vb und Vn werden nicht erhöht, solange sich der Betriebsdurchfluss unterhalb der Grenze *Schleichmengengrenze* bewegt.

Die Schleichmengenabschaltfunktion verhindert ein unkontrolliertes Zählen von Pulsen z. B. bei Pendelbewegungen im Stillstand eines Turbinenradzählers oder bei Pulsen im Nullpunktdrift sonstiger Zähler.

In der Koordinate **GB15 NF messbar** wird festgelegt, ob aus der übertragenen Niederfrequenz der aktuelle Durchfluss berechnet oder nur der Volumenstrom totalisiert, d.h. aufsummiert wird.

In der Koordinate **GB16 Volumengeber Modus** sind mehrere Werte einstellbar. Hier wird beschrieben, wie und wie viele voneinander unabhängige Durchfluss-Messwerte an den ERZ2000-NG übergeben werden. Dabei bedeutet 1-K eine 1-kanalige und 2- K eine 2-kanalige Übergabe der Durchflusswerte. Die verschiedenen Übergabearten sind:

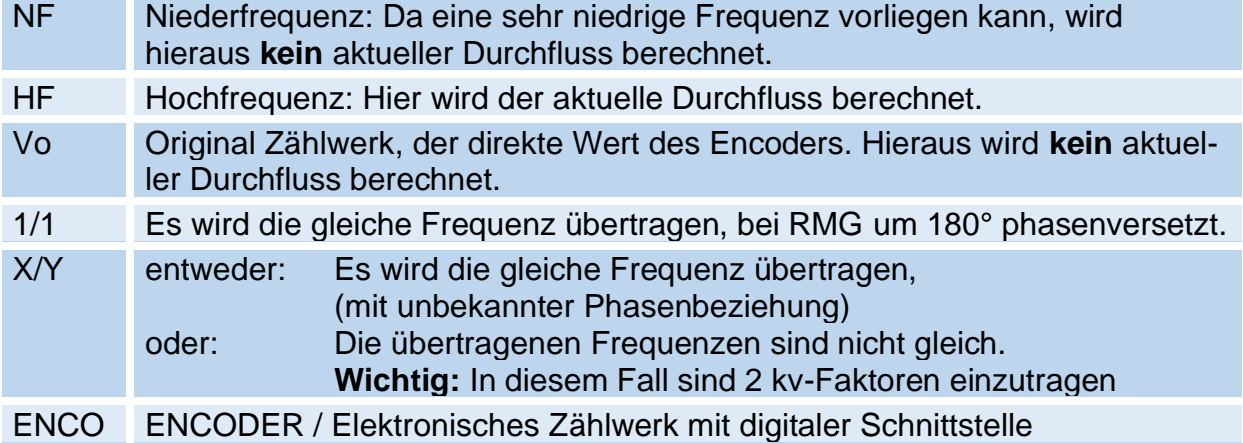

#### *Tabelle 3: Begriffserklärung: Übergabe des Volumengebers*

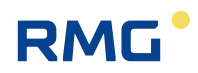

#### **Typischerweise gibt die Betriebsarten:**

- HF NF Zweikanaliger Betrieb mit: HF-Eingang als Messkanal und NF-Eingang als Vergleichskanal Typisch für die Durchflussmesser: Turbinen, Drehkolbenzähler, Wirbelzähler, u.a. DZU Vb wird per DZU-Protokoll geliefert Typisch für Ultraschall-Durchflussmesser **Hinweis Als neuer Standard wird ab 2017 vermehrt der Anschluss als DZU über die DSfG: F-Instanz werden. (siehe Auslöser unter**  *[Abbildung 129: Menü GB](#page-194-0) Durchflussparameter***)**
- 4-20 mA Verarbeitung eines analogen Durchfluss-proportionalen Signals. Als Quelle muss bei **AQ Stromproportionaler Fluss** bei Koordinate **AQ03** ein Stromeingang gewählt werden.

#### **Hinweis**

188

**Werden mehrere Durchflussdaten übertragen, z.B.**

**"Vo, HF2-K 1/1"**

dann ist die zuerst aufgeführte Durchfluss-Angabe (hier "Vo") das Zähl**werk und dient der Abrechnung. Die anderen Durchfluss-Daten (hier "HF2-K 1/1") werden in den Archiven gespeichert und können bei Bedarf als Vergleich oder Redundanz dienen.**

**Durchflussmessgeräte von RMG übertragen typischerweise 3 Werte:**

**RMG typisch 1): "HF 2-K 1/1, Vo"**

1) Der erste Hochfrequenzeingang HF bedient das Zählwerk und dient als Abrechnung. Der zweite um 180° phasenverschobene Hochfrequenzeingang HF und der direkte Encoderwert Vo können gespeichert und als Vergleich oder Redundanz genutzt werden.

#### **Hinweis**

**Es ist nicht möglich mit zwei Volumengebern zwei unabhängige Volumenmessungen zu betreiben.**

## **Zur Auswahl in GB16 stehen:**

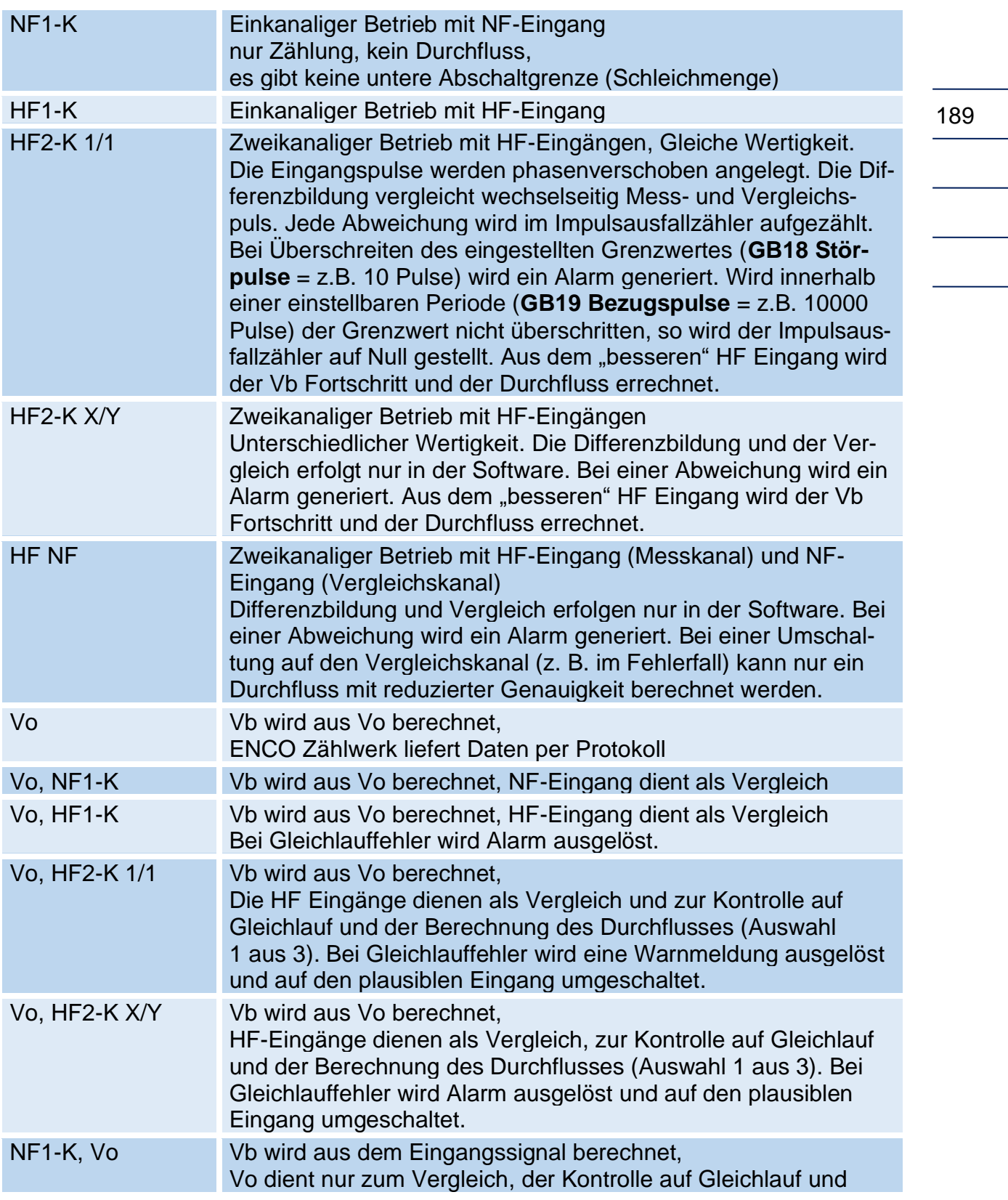

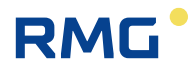

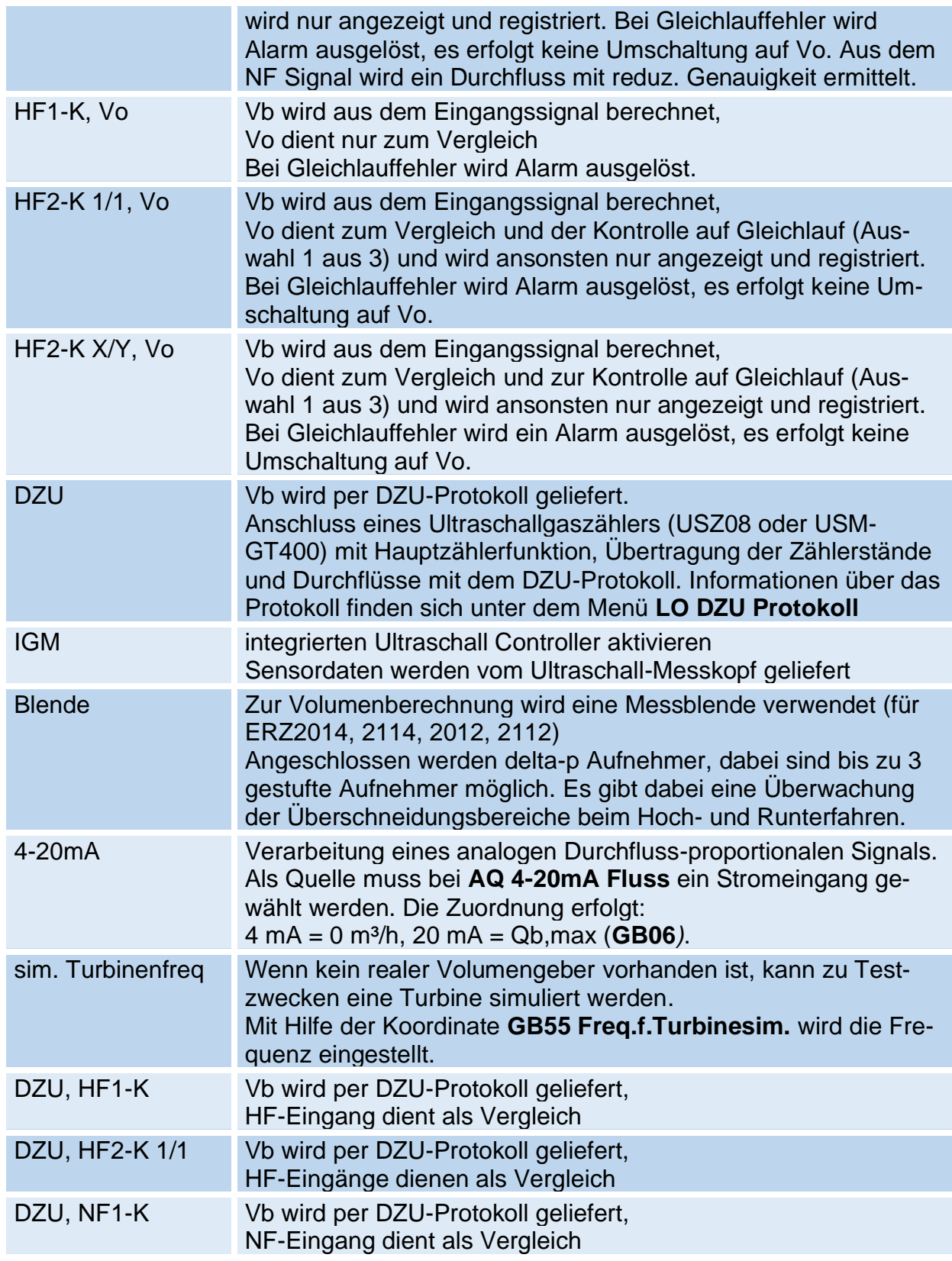

Für die Meldung von Alarmen oder Warnungen gilt zu beachten: Steht bei einer 2-kanaligen Betriebsart ENCO am Anfang, dann gilt für die am Ende stehenden HF-Messeingänge, dass bei einem Pulsausfall oder Pulsvergleichs-Fehler kein Alarm sondern eine Warnung mit separater Meldungsnummer ausgegeben wird.

#### **Logik der Gleichlaufüberwachung**

Die Gleichlaufüberwachung beschäftigt sich mit dem Softwarevergleich zwischen möglichen Eingängen für die Volumenbildung. Der Vergleich erfolgt automatisch bei mehr als 1 Eingang. Die Gleichlaufüberwachung ist nicht auf den Vergleich zwischen Vo und HF-Eingang beschränkt, sondern prüft alle Kombinationen mit mehr als einem Eingangssignal. Die folgende Tabelle gibt einen Überblick über die Funktionen im fehlerfreien Betrieb. Im Fehlerfall verwendet der ERZ2000-NG das ungestörte Signal, bzw. bei 3 Eingangssignalen schaltet er automatisch auf das entsprechende Signal um.

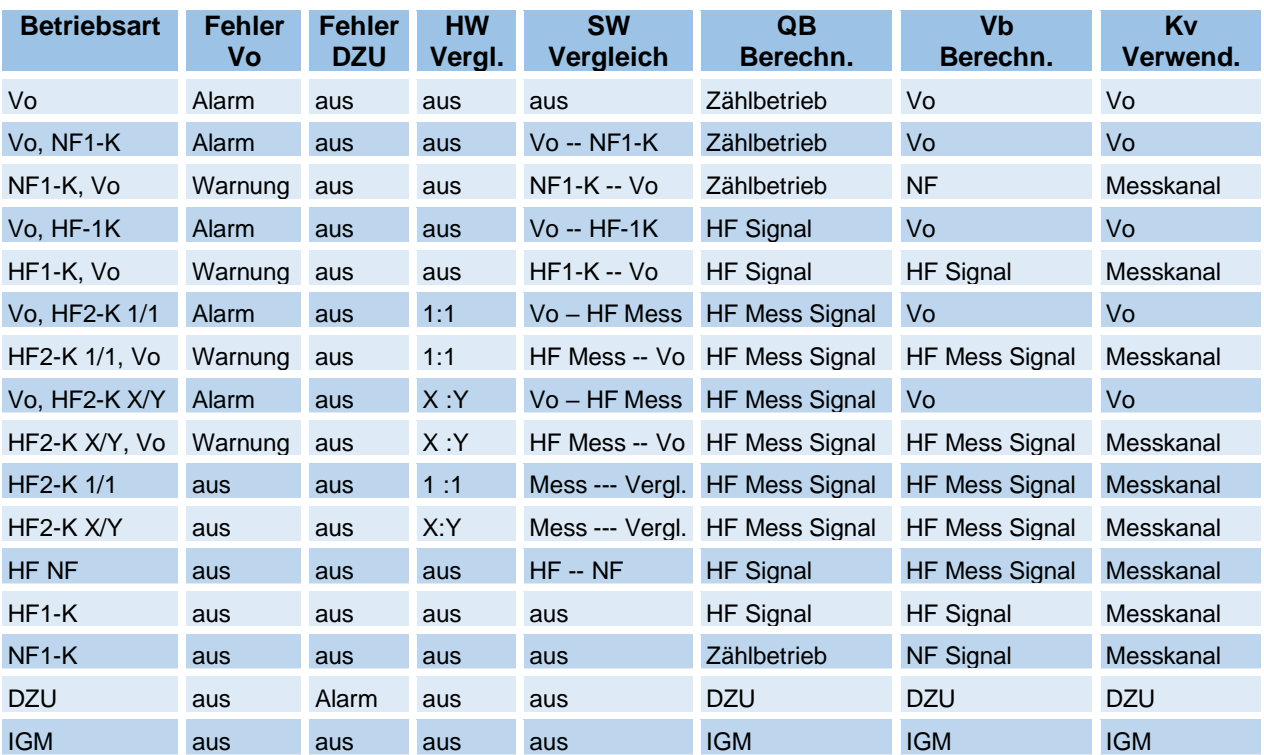

Die Koordinaten **GB17** bis **GB20** dienen dem Vergleich zweier Frequenzen. Die ersten **GB17 Anlaufpulse** werden für den Vergleich nicht berücksichtigt. Dies ist insbesondere bei einer 2-kanaligen Volumenmessung kritisch, die auf unterschiedliche Frequenzen beruht. Erst nach Ablauf der **GB17 Anlaufpulse** wird die Überwachung scharf geschaltet. Zusätzlich werden Fehlermeldungen des Volumeneinganges nach der Wiederaufnahme eines ungestörten Betriebs und nach Ablauf der **GB17 Anlaufpulse** zurückgesetzt.

Eine Differenzschaltung vergleicht wechselseitig die gezählten Pulse von Mess- und Vergleichskanal. Jede Abweichung wird im internen Impulsausfallzähler aufgezählt. Bei Überschreiten des eingestellten Grenzwertes (**GB18 Störpulse**) wird ein Alarm

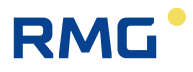

generiert. Wird innerhalb einer einstellbaren Periode (**GB19 Bezugspulse**) der Grenzwert nicht überschritten, so wird der Impulsausfallzähler auf Null gestellt. **GB20 max. zul. Abw. X/Y** gibt an, wie groß die relative Abweichung der aufsummierten Volumenströme (**GB19 Bezugspulse** des Abrechnungszählwerks) bei der Übertragung mit zwei verschiedenen Frequenzen sein darf.

#### **Auf- und Zufahren einer Anlage:**

Ein störungsfreies Hochlaufen erfolgt, sofern Qb innerhalb der An- und Auslaufzeit den Bereich von der Schleichmengengrenze bis zur unteren Alarmgrenze durchläuft. Es wird ein Alarm generiert, wenn sich Qb nach Überschreiten der Anlaufzeit/Auslaufzeit noch unterhalb der Alarmgrenze und oberhalb der Schleichmengengrenze bewegt. Das Gehen des Alarmes ist definiert nach Durchfahren der unteren Alarmgrenze (beim Auffahren der Anlage) oder Durchfahren der Schleichmengengrenze (beim Zufahren der Anlage).

Die Koordinaten **GB23** bis **GB35** sind Hilfsanzeigen, die dazu dienen, einen Vergleich zwischen den verschiedenen Eingangsfrequenzen mit dem Ziel einer Optimierung durchzuführen. Die optimale Anzahl der Pulse für die Schaufelradüberwachung rechnet sich das Gerät selbst aus den k-Faktoren aus. Eine Anzahl an Tests wird definiert für die Entscheidung, welches der bessere HF-Kanal ist. In **GB35** wird angezeigt, wie viele Wechsel bereits stattgefunden haben.

In Koordinate **GB31 Hauptschaufeln (X)** wird das ganzzahlige Verhältnis von Kv Messkanal zu Kv Vergleichskanal, hochgerechnet auf ca. 200 Pulse angezeigt. Die errechneten Werte werden automatisch der Hardware-Pulsvergleichslogik übergeben. In Koordinate **GB32 Referenzschaufeln (Y)** wird das ganzzahlige Verhältnis von Kv Vergleichskanal zu Kv Messkanal angezeigt, hochgerechnet auf ca. 200 Pulse. Die errechneten Werte werden automatisch der Hardware-Pulsvergleichslogik übergeben.

Koordinate **GB33 Besserer HF-Kanal** zeigt den Vergleich der Frequenzen von Messkanal und Vergleichskanal, bezogen auf den größeren Wert.

Im Menü **LL Gleichlaufüberwachung** wird mit der Koordinate **LL09 scharfgeschaltet** der Vergleich zweier Zähler aktiviert. Dabei ist in **LL06 Abbruchmenge** das Volumen für den Vergleich festzulegen.

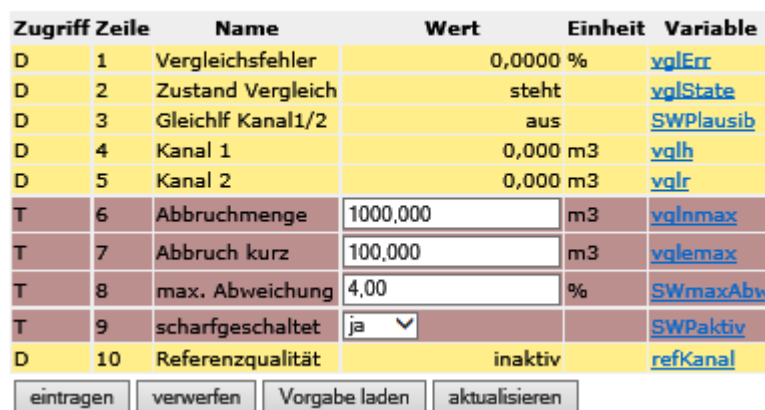

### LL Gleichlaufüberwachung

#### *Abbildung 130: Menü: LL Gleichlaufüberwachung*

Das Volumen in **LL07 Abbruch kurz** ist die Bezugsgröße, die nach einer Fehlermeldung mit der Abbruchmenge aus **LL06** verwendet wird. Damit kann die Zeit bis zur Freischaltung nach Behebung des Fehlers verkürzt werden.

Der Wert in Koordinate **GB34 Prognosesicherheit** gibt an, wie oft der aus der **GB33 Besserer HF-Kanal** vorliegende Vergleich den besseren Wert liefern muss, bevor eine Umschaltung erfolgt. Wie oft der ERZ2000-NG den anderen Kanal gewählt hat, kann man in Koordinate **GB35 Entscheidungswechsel** ablesen.

In **GB37** kann definiert werden, ob der Alarmausgang von fremden Volumengebern aufgeschaltet wird. In **GB38** ist der entsprechende Kontakteingang für einen Alarm auszuwählen. Für eine Warnung gilt das gleiche in Koordinate **GB40**.

In den Koordinaten **GB50** ist der Hersteller einzutragen, in **GB51** der Gerätetyp und in **GB52** die Seriennummer des Durchflussmessers. In GB53 ist die Angabe des Durchflussmessverfahrens zu treffen:

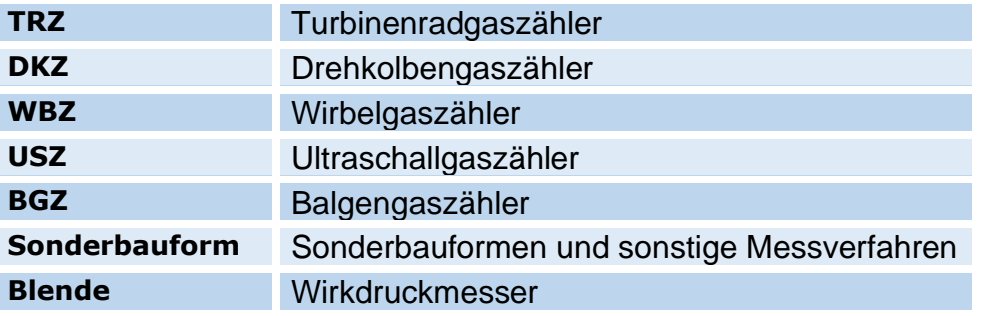

#### *Tabelle 4: Begriffserklärung: Durchflussmessverfahren*

In Koordinate **GB54** wird die Zählergröße des Durchflussgebers eingegeben.

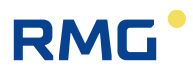

Wenn kein realer Volumengeber vorhanden ist, kann zu Testzwecken eine Turbine mit der in GB55 eingestellten Frequenz simuliert werden. Dazu ist in der Betriebsart **GB16** Volumengeber Modus auf "sim. Turbinenfreq." gestellt sein.

## **6.1.3 GC kv-Faktor**

194

#### **GC kv-Faktor**

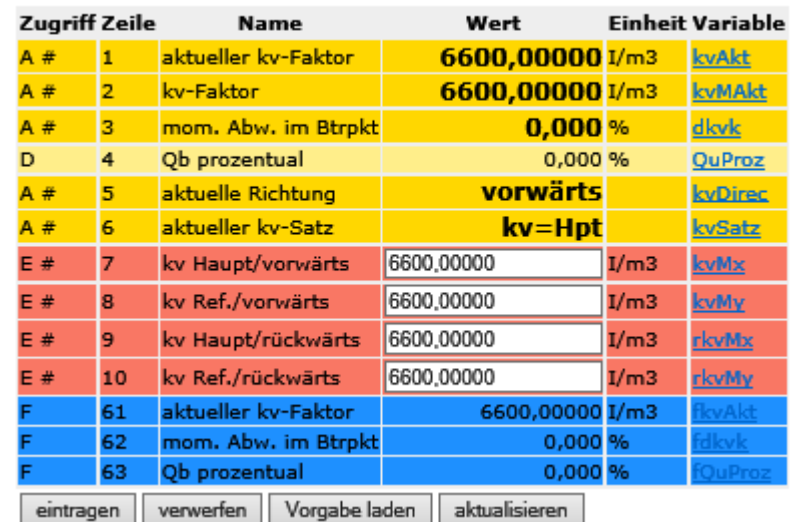

#### *Abbildung 131: Menü GC kv-Factor*

In diesem Menü **GC kv-Faktor** werden die Umrechnungsfaktoren der Frequenz der Durchflussmessgeräte in den Volumenstrom angegeben.

#### **Hinweis**

**Die aktuell verwendete Impulswertigkeit in GC01 kann von dem Wert in GC02 abweichen, z.B. wenn eine Kennlinienkorrektur angewandt wird.**

In den Koordinaten **GC07** bis **GC10** werden die Impulswertigkeiten für den Messund den Vergleichskanal getrennt für vorwärts und rückwärts durchströmte Zähler eingestellt.

## **6.1.4 GD Kennlinienermittlung**

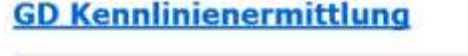

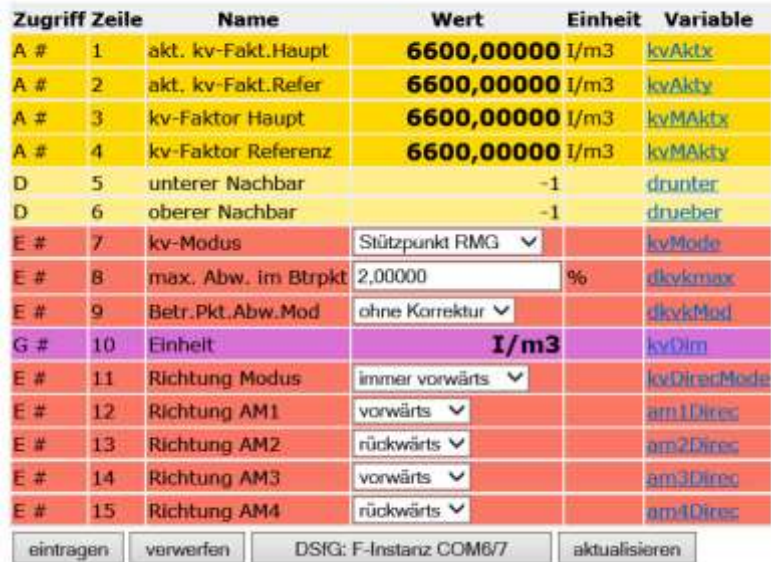

#### *Abbildung 132: Menü GD Kennlinienermittlung*

In Koordinaten **GD01** bis **GD04** werden die der kv-Faktoren für den Haupt und Referenzzähler in Vorwärts- und Rückwärts-Betrieb angezeigt.

In den Koordinaten **GD05** und **GD06** werden die Nummern des nächstliegenden Stützpunktes unterhalb bzw. oberhalb des aktuellen prozentualen Flusses angezeigt. Wird der Wert -1 angezeigt, so liegt der prozentuale Fluss zum aktuellen Zeitpunkt unterhalb oder oberhalb des niedersten Stützpunktes.

Durchflussmesser mit integrierter Elektronik, bei denen bereits eine erste Korrektur vorgenommen wurde, müssen und sollten nicht weiter korrigiert werden.

In Koordinate GD07 legt man fest, ob mit oder ohne Korrekturverfahren gerechnet werden soll. Zur Auswahl stehen:

#### **Stützstellen-Verfahren**

In bis zu 16 Stützstellen wird der Kennlinienverlauf rekonstruiert. In der Regel ist eine höhere Stützstellen-Anzahl im unteren Durchflussbereich sinnvoll, da hier die Abweichungen von

 $kv = const.$ 

am größten ist.

Bei Durchflussmessern, die eine geringe Varianz der Kennlinie haben, kommt man mit 4 Stützstellen aus, die bei "Stützpunkt RMG" angeboten werden.

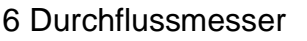

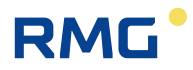

#### **Polynom-Verfahren**

Es gibt verschiedene Ansätze den Kennlinienverlauf zu beschreiben. Diese Verfahren sind meist im untersten Durchflussbereich genauer, insbesondere, wenn hier keine Stützpunktkorrektur stattfindet.

"Polynom Q RMG" beschreibt den typischen Kennlinienverlauf für RMG-Zähler. Mit "Polynom Re RMG" wird zusätzlich eine Reynoldszahlabhängigkeit berücksichtigt. "Straatsma" ist eine selten benutzte spezielle Form.

#### **Hinweis**

196

Wird in der Vorauswahl unter der Tabelle "DSfG: F-Instanz COM6/7" gewählt, dann wird für den kv-Modus "kv = konstant" angenommen.

Mit Koordinate **GD09** wird festgelegt, ob bei einer Überschreitung der maximalen Abweichung (**GD08**) mit oder ohne Korrektur weitergerechnet wird.

Mit Koordinate **GD11** wird die Zuordnung in (oder entgegen gesetzt zur) Richtung des Fahrwegs als feste Zuordnung bestimmt oder sie ist abhängig vom Abrechnungsmodus.

Die Richtung der verschiedenen Abrechnungsmodi gemäß einer Richtungstabelle wird in den Koordinaten **GD12** bis **GD15** festgelegt

## **6.1.5 GE Kennlinienkorrektur Vorwärtsbetrieb**

### GE Kennlinienkorrektur Vorwärtsbetrieb

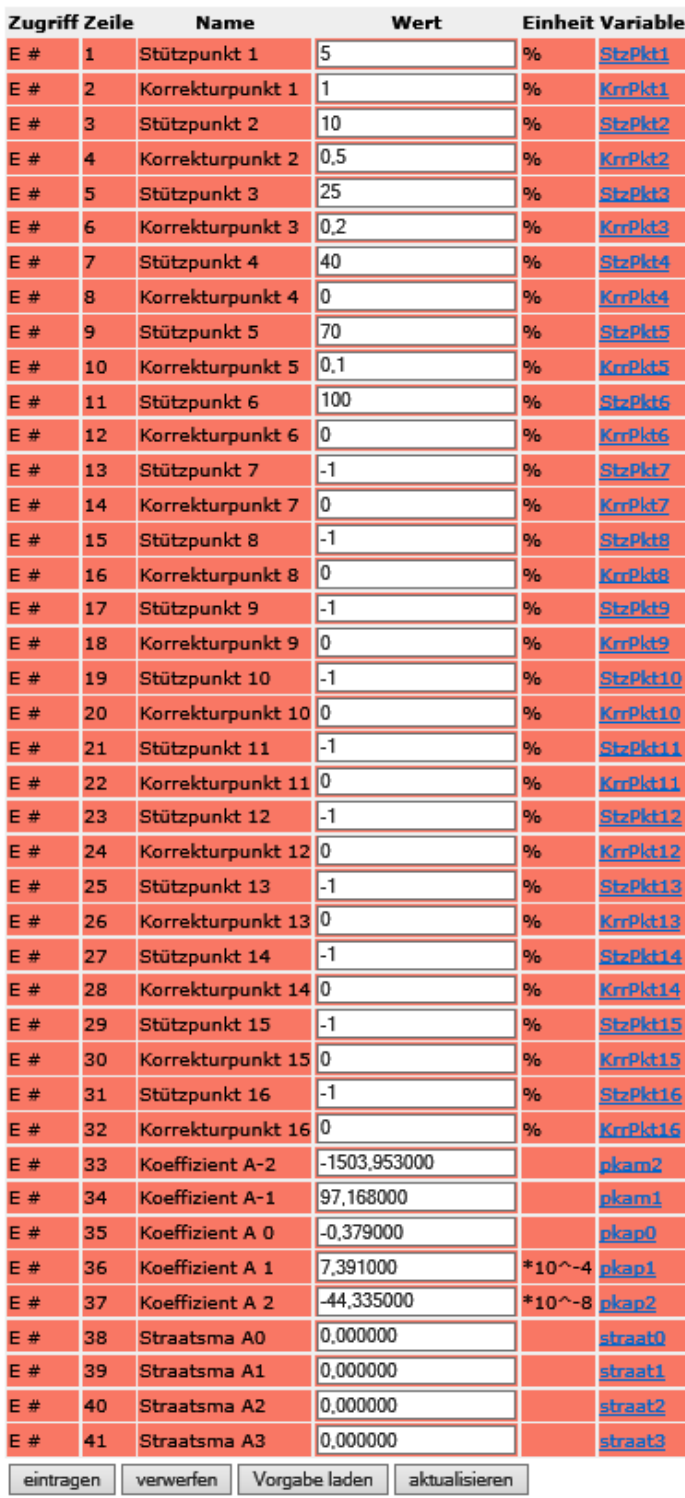

197

<span id="page-206-0"></span>*Abbildung 133: Menü GE Kennlinienkorrektur Vorwärtsbetrieb*

Es gibt 16 Stützpunktpaare für Vorwärtsbetrieb und die Polynomkoeffizienten (am Ende der Tabelle). Ist in GD07 bei GD Kennlinienermittlung "ohne Korrektur" eingetragen, dann werden die Werte unkorrigiert weiter verwendet. Das entspricht dem Wert "0" in allen Angaben der Korrekturpunkte. Entsprechend werden die eingetragenen Werte übernommen, wenn der Parameter auf "mit Korrektur" gestellt ist. Die *[Ab](#page-207-0)[bildung 134: Kennlinienkorrektur](#page-207-0)* zeigt wie für die in *[Tabelle 5: Stützpunktkorrektur](#page-207-1)* gegebenen Werte eine Korrektur stattfindet (**Hinweis**: die Werte stimmen mit denen in *Abbildung 133: Menü GE [Kennlinienkorrektur Vorwärtsbetrieb](#page-206-0)* überein).

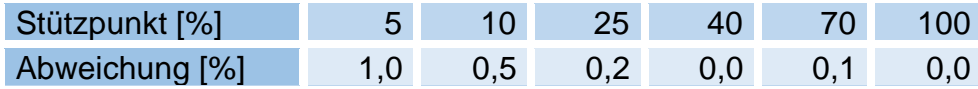

<span id="page-207-1"></span>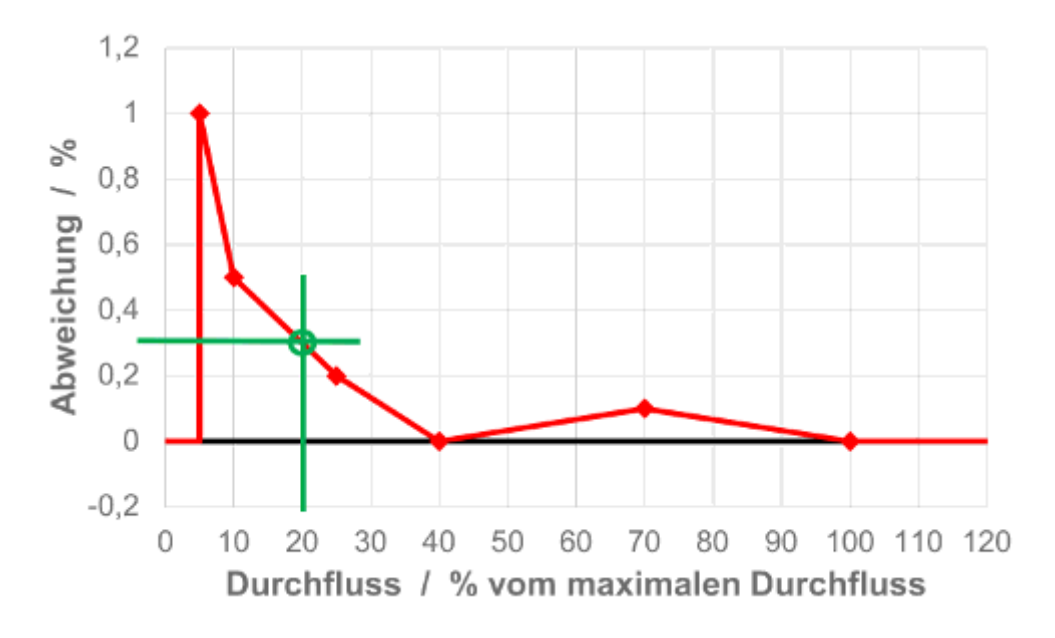

*Tabelle 5: Stützpunktkorrektur*

*Abbildung 134: Kennlinienkorrektur*

<span id="page-207-0"></span>Zwischen den Stützstellen wird die Abweichung linear approximiert. Für den Betriebspunkt 20 % entnimmt man der *[Abbildung 134: Kennlinienkorrektur](#page-207-0)* die Abweichung 0,3 %. Damit berechnet sich die Korrektur zu:

> ( ) 1 + *Abweichung*  $(1+0,3)$  $\approx Messwert\cdot 0{,}997$  $1 + 0,3$ + = *Messwert AnzeigewertMesswert*

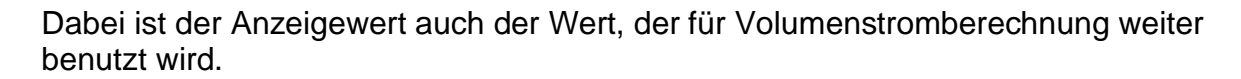

Möchten Sie weniger als 15 Stützstellen benutzen (wie in dem obigen Beispiel), dann geben Sie für den jeweiligen Stützpunkt (-1) ein, alle so gezeichneten Punkte werden ignoriert. Außerhalb des Bereiches, in dem keine Korrekturwerte vorliegen, d.h. unterhalb des untersten und oberhalb des obersten Stützpunktes wird keine Korrektur vorgenommen, d.h. der Korrekturwert wird auf " 0 " gesetzt.

#### **Hinweis**

RMG

**Die Eingabe der Stützpunkte kann in beliebiger Reihenfolge durchgeführt werden, der ERZ2000-NG führt eine automatische Sortierung durch.**

#### **Kennlinienkorrektur mit Polynom, bezogen auf den Durchfluss**

Die Korrektur erfolgt über ein Polynom 4. Grades, das die Fehlerkurve des Gaszählers in Abhängigkeit vom Durchfluss nachbildet. Die Fehlergleichung lautet:

$$
F = A_{-2} \cdot \frac{1}{Q_{Vb}^2} + A_{-1} \cdot \frac{1}{Q_{Vb}} + A_0 + A_1 \cdot Q_{Vb} + A_2 \cdot Q_{Vb}^2
$$

Mit:

 $F =$ Abweichung der Fehlerkurve [%]

 $Q_{Vb}$  = Betriebsvolumendurchfluss  $\text{Im}3/\text{hl}$ 

 $A_n$  = Konstanten

Die Polynomkoeffizienten *A<sup>n</sup>* (*n* = -2, -1, 0, 1, 2) werden aus den gemessenen Wertepaaren Fehler *F<sup>i</sup>* und Durchfluss *QVb,i* berechnet. Anstelle des konstanten Zählerfaktors *K<sup>V</sup>* wird der korrigierte Zählerfaktor *KVK* für weitere Berechnung bzw. Umwertung benutzt.

$$
K_{VK} = K_V \cdot \left(1 + \frac{F}{100}\right)
$$

Die Polynomkoeffizienten *A<sup>n</sup>* werden vom Hersteller des Durchflussmessgerätes (Turbinenradgaszählers, Ultraschall-Gaszähler, …) geliefert.

#### **Kennlinienkorrektur mit Polynom, bezogen auf die Reynoldszahl**

Die Korrektur erfolgt über ein Polynom 4. Grades, das die Fehlerkurve des Gaszählers in Abhängigkeit von der Reynoldszahl nachbildet.

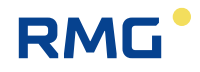

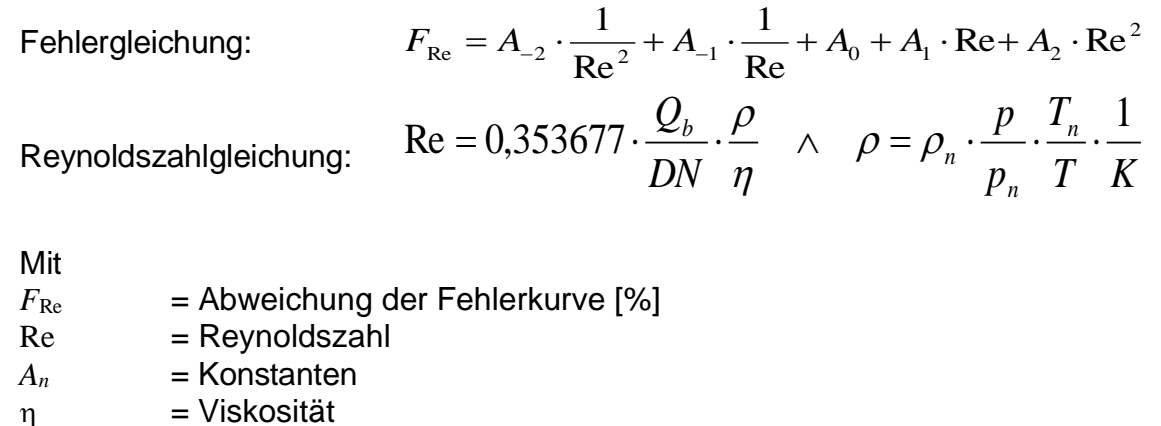

(Menü **AM Viskosität**,  $\eta$  als Konstante für Erdgas  $\eta = 12 * 10^{-6}$  m<sup>2</sup>)

Die Polynomkoeffizienten *A<sup>n</sup>* (*n* = -2, -1, 0, 1, 2) werden aus den gemessenen Wertepaaren Fehler *F*Re*,i* und der Reynoldszahl Re<sup>i</sup> berechnet.

Anstelle des konstanten Zählerfaktors *K<sup>V</sup>* wird der korrigierte Zählerfaktor *KVK* für weitere Berechnung bzw. Umwertung benutzt.

$$
K_{VK} = K_V \cdot \left(1 + \frac{F}{100}\right)
$$

Die Polynomkoeffizienten *A<sup>n</sup>* werden vom Hersteller des Durchflussmessgerätes (Turbinenradgaszählers, Ultraschall-Gaszähler, …) geliefert.

#### **Kennlinienkorrektur mit Straatsma-Polynom**

Diese Korrektur funktioniert ähnlich wie das Verfahren mit durchfluss-bezogenem Polynom. Beim Straatsma-Polynom geht jedoch auch  $Q_{Vb, max}$  des verwendeten Zählers in die Korrektur ein. Außerdem werden spezielle Straatsma-Koeffizienten verwendet. Auch hier werden die Polynomkoeffizienten *A<sup>n</sup>* vom Hersteller des Durchflussmessgerätes (Turbinenradgaszählers, Ultraschall-Gaszähler, …) geliefert.

Aus den vom Hersteller gelieferten Polynomkoeffizienten wird eine Polynomfunktion berechnet, die den Verlauf durch diese Punkte idealst wiedergibt. Die Koeffizienten des Polynoms, das der Hersteller zur Verfügung stellt, sind unterstehend in der Tabelle **GE33** bis **GE37** (bzw. **GE38** bis **GE41** für Straatsma Korrektur) einzugeben.

Die gleiche Funktion gibt es auch für Rückwärtsbetrieb unter **GF Kennlinienkorrektur Rückwärtsbetrieb**. Da die Struktur identisch ist, wird auf eine weitere Erläuterung verzichtet.

## **6.1.6 GG Strömung**

#### **GG Strömung**

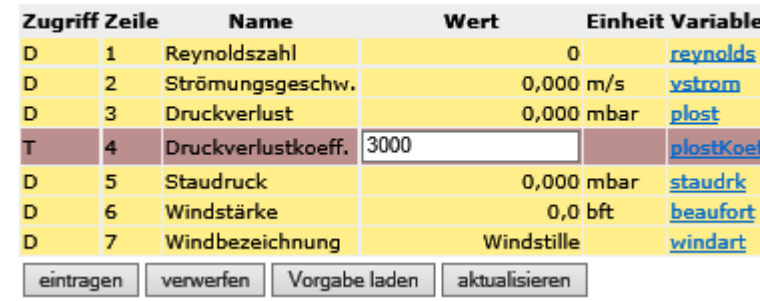

#### *Abbildung 135: Menü GG Strömung*

In **GG04** ist der Wert aus dem Datenblatt des Zählers einzutragen. Die anderen Werte werden vom ERZ2000-NG berechnet.

## **6.1.7 GH Anlauf und Auslauf Überwachung**

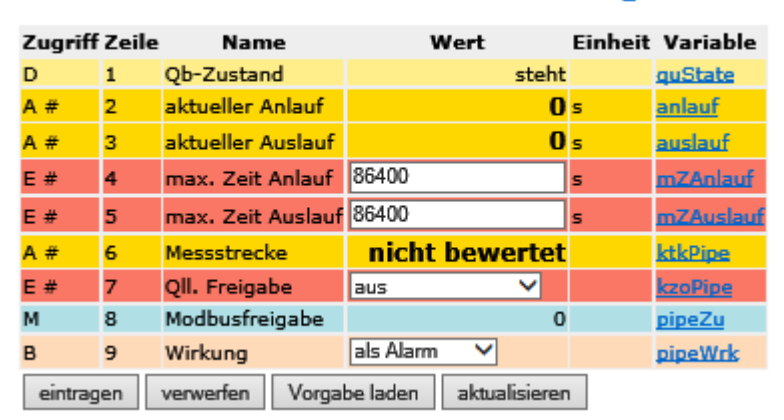

#### **GH Anlauf und Auslauf Überwachung**

#### *Abbildung 136: Menü GH Anlauf und Auslauf Überwachung*

In **GH01** ist der momentane Zustand zu sehen. In den Koordinaten **GH04** und **GH05** können für den An- bzw. den Auslauf getrennt einstellbare Zeiten für die Überwachung unteren Durchflussgrenze Qb,min eingestellt werden. Erst nach Ablauf dieser Zeit wird der Qb,min Alarm ausgelöst. Die Freigabe ist per Kontakteingang oder Modbus in **GH07** zu aktivieren.

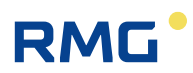

### **6.1.8 HB Energiefluss**

#### **HB Energiefluss**

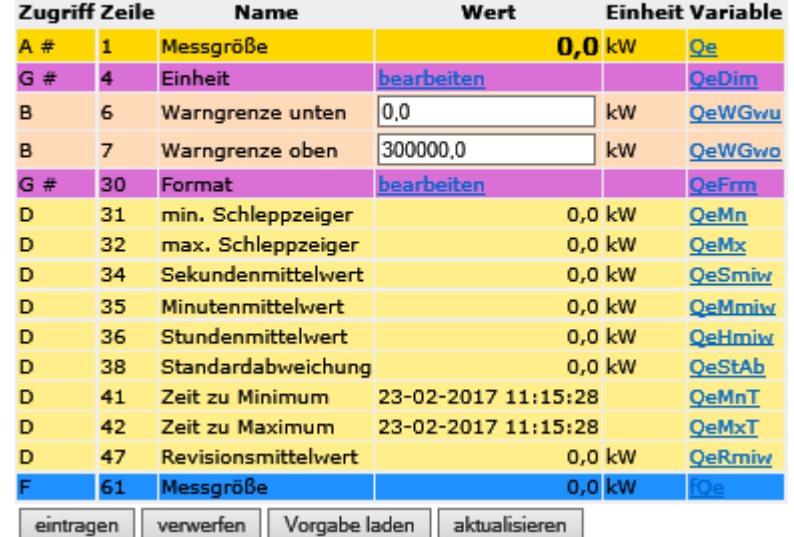

#### *Abbildung 137: Menü HB Energiefluss*

In diesem Menü lässt sich der Energiefluss kontrollieren. Es lassen sich Warnungen einstellen, wenn Grenzwerte unter (**HB06**), bzw. überschritten (**HB07**) werden.

Alle anderen Werte sind eine reine Anzeige. Ein Schleppzeiger zeigt die Minima, bzw. Maxima an, die während der letzten Messperiode aufgetreten sind. Darüber hinaus werden noch verschiedene Mittelwerte angezeigt.

Die Menüs **HC Massefluss**, **HD Normvolumenfluss**, **HE Betriebsdurchfluss** und **HF Betriebsfluss korr.** sind im Wesentlichen identisch aufgebaut,

**HA Übersicht** fasst die verschiedenen Flüsse in einer Darstellung zusammen. Auch das Menü **HG Komponentenfluss** zeigt die Masseflüsse der einzelnen Komponenten an, wenn der jeweilige prozentuale Massenanteil der Gaskomponente bekannt ist. Allerdings sind keine Warngrenzen einstellbar.

#### **Hinweis**

**Die Formate der jeweiligen Flüsse (HB30) sind getrennt einstellbar.**

### **6.1.9 OO Sonderzähler**

## 00 Sonderzähler 1 X7-1,2

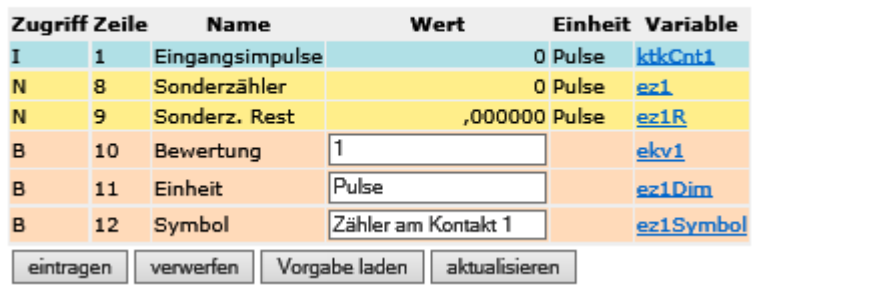

#### *Abbildung 138: Menü OO Sonderzähler 1*

Freie Eingänge (bis zu 8) können mit Signalen belegt werden, ähnlich wie die eichtechnisch relevanten Messeingänge. Diese sind bezüglich ihrer Einstellungen analog wie alle anderen Frequenzeingänge (siehe *Kapitel [3.1.13](#page-140-0) [NL Frequenzeingang 1](#page-140-0)*) zu behandeln.

...................................

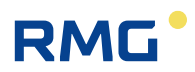

## **6.2 Turbinenradgaszähler**

Die Arbeitsweise von Turbinenradgaszählern basiert auf der Messung der Gasgeschwindigkeit mit einem Turbinenrad. Dabei ist die Drehzahl des Turbinenrades (annähernd) innerhalb des Messbereiches (Qmin - Qmax) proportional zur mittleren Gasgeschwindigkeit und damit zum Durchfluss. Die Zahl der Umdrehungen ist somit ein Maß für das durchgeströmte Gasvolumen.

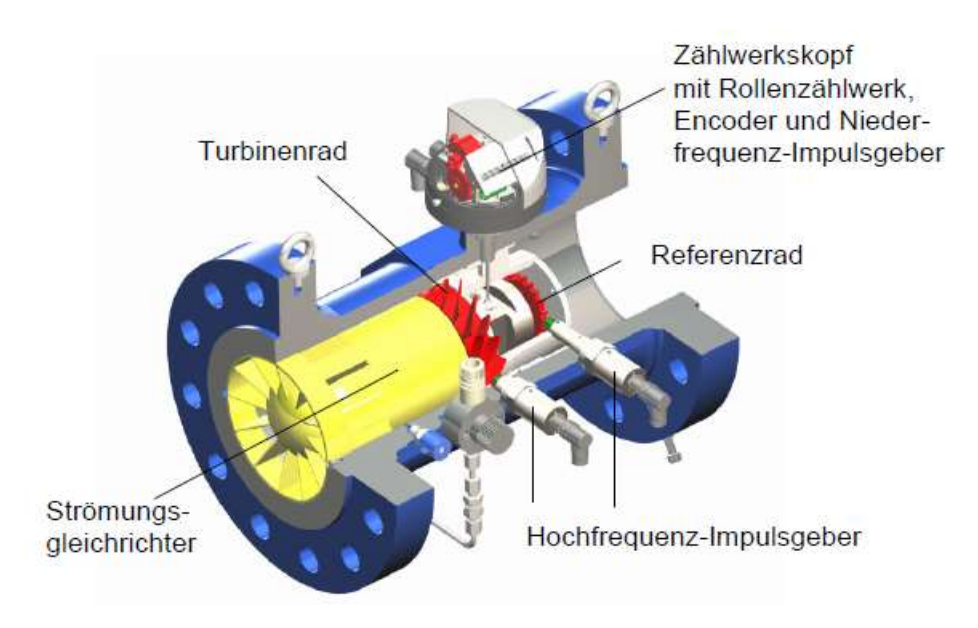

*Abbildung 139: Schnittzeichnung Turbinenradgaszähler*

Die Drehbewegung des Turbinenrades wird nach einer Untersetzung in den Zählwerkskopf übertragen, in dem die Drehfrequenz in der Regel mit zwei Sensoren redundant abgetastet und als NF-Signal weiter übertragen wird. Optional kann das Zählwerk mit einem Encoder ausgestattet werden, der ebenfalls die Durchflussinformation übergeben kann.

Prinzipiell ist die weitere Verarbeitung von nieder-frequenten Pulsen unabhängig vom Messprinzip, auch Drehkolbengaszähler, Wirbelgaszähler oder andere Durchflussmessgeräte mit Frequenzausgang sind vergleichbar zu behandeln.

# **RMG**

## **6.2.1 [EC Abrechnungsmodus](http://192.6.10.215/dyndocu_107.htm)**

#### **EC Abrechnungsmodus**

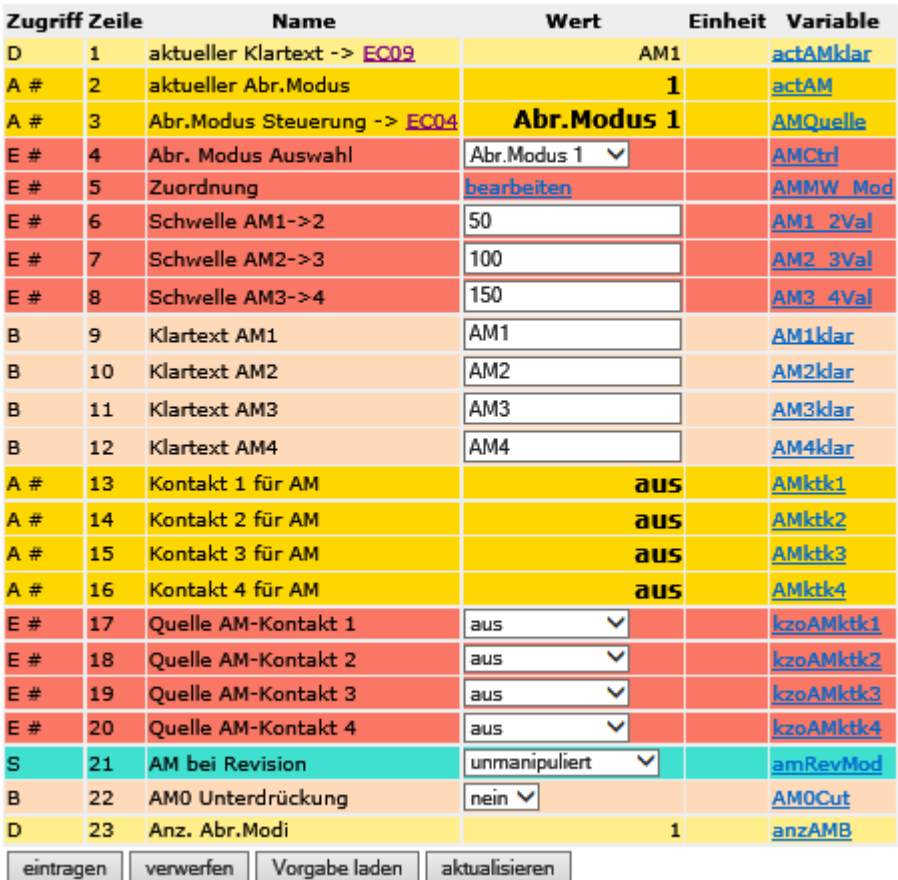

#### *Abbildung 140: Menü EC Abrechnungsmodus*

Der ERZ2000-NG hat mehrere Zählwerkssätze, die unterschiedliche Aufgaben erfüllen können, z.B.:

- Einige Gas-Durchflussmesser können mit gleicher Genauigkeit den Volumenstrom vorwärts und rückwärts bestimmen. Dann kann der Zähler im Vorwärts und Rückwärtsbetrieb genutzt werden:
	- o Füllen und Entleeren eines Gasspeichers
	- o Beim Umschalten von Leitungen unterschiedlicher Drücke (z.B. Umschalten einer Leitung mit niedrigerem Druck in eine Leitung mit höherem Druck) kann es zu temporären Rückflüssen kommen.
- Der Durchfluss wird in verschiedenen Leitungen bestimmt.
	- o Es gibt eine meist größere Leitung mit entsprechendem Gaszähler für den Winterbetrieb und eine weitere – meist deutlich kleinere – Leitung mit eigenem Gaszähler für den Sommerbetrieb.
	- o Es wird Gas von verschiedenen Quellen / Anbietern in das nachgeschaltete Netz gespeist.

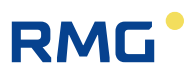

In Koordinate **EC04** können verschiedene Abrechnungsmodi eingestellt werden:

- Abr.Modus 1
- Abr.Modus 2
- Abr.Modus 3
- Abr.Modus 4
- 1 Ktk. 2\*AM
- $\bullet$  2 Ktk. 2\*AM
- $\bullet$  2 Ktk. 4\*AM
- $\bullet$  4 Ktk. 4\*AM
- Modbus
- Messw.->2AM
- Messw.->3AM
- Messw.->4AM
- Vo Richtung
- DZU Richtung
- Flussrichtung
- GC1/GC2

Mit der Wahl der ersten 4 Punkte (Abrechnungsmodus 1, 2, 3, 4) wird der jeweilge Abrechnungsmodus direkt zugewiesen.

Über die Kontakte und die anderen Auswahlpunkte besteht die Möglichkeit, jeweils verschiedene Abrechnungsmodi zuzuweisen:

• 1 Ktk. 2\*AM

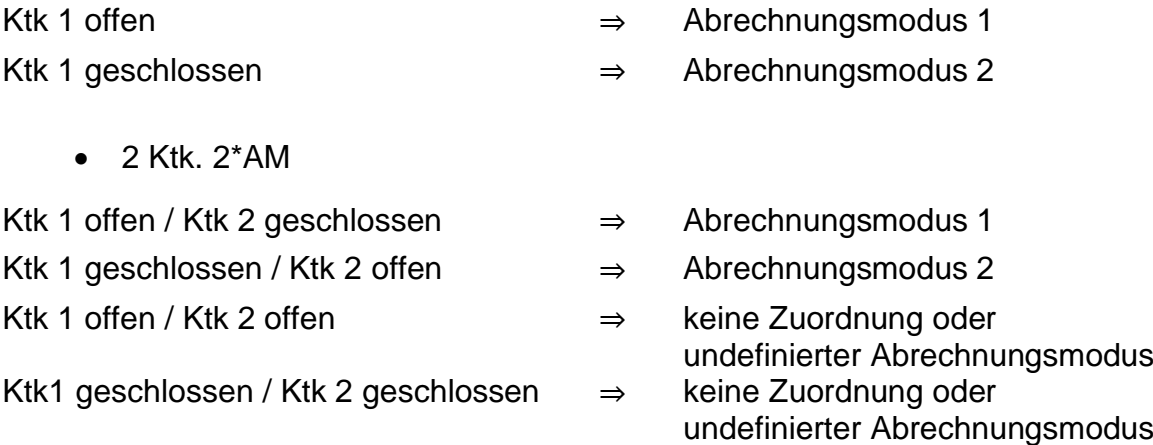

Hier können z.B. 2 Ventilen in 2 Fahrwegen (Gasleitungen) Kontakte zugewiesen werden. Nur wenn beide Ventile in einer eindeutigen Position sind, z.B. Ventil 1 zu
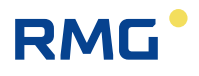

und Ventil 2 offen, wird Fahrweg 1 zugeordnet (V1 zu, V2 offen Fahrweg 2). Alle Stellungen der Ventile dazwischen, die z.B. beim Umschalten vorkommen können, werden keinem Abrechnungsmodus zugeordnet.

In ähnlicher Weise lassen sich die anderen Kontaktmöglichkeiten zuordnen:

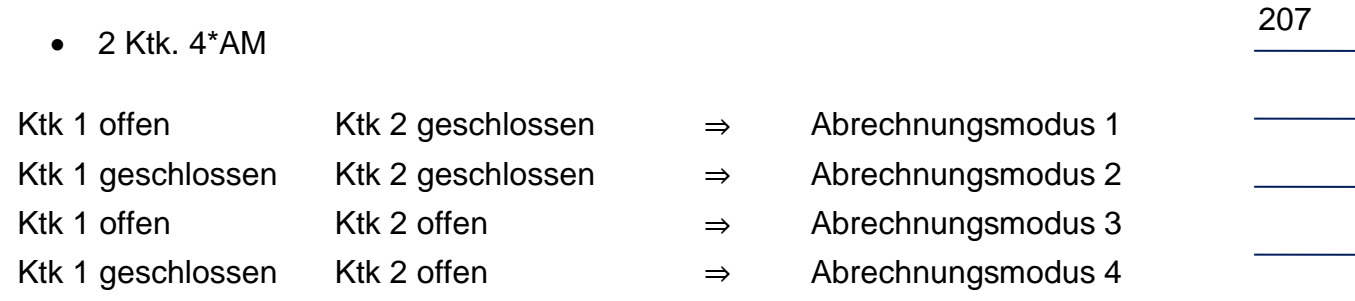

 $\bullet$  4 Ktk.  $4*AM$ 

Analog, siehe oben.

- Messw.->2 AM
- Messw.->3 AM
- Messw.->4 AM

Hier können ähnliche Zuordnungen einem Messwert zugeordnet werden. Als Beispiel wird hier die Temperatur gewählt. Diese Wahl erfolgt in Koordinate **EC05 Zuordnung** durch Aktivierung von bearbeiten.

Die **Schwellwerte** sind dabei in den Koordinaten **EC06** bis **EC08** einzugeben. Die in *[Abbildung 140: Menü EC Abrechnungsmodus](#page-214-0)* eingegebenen Werte bewirken:

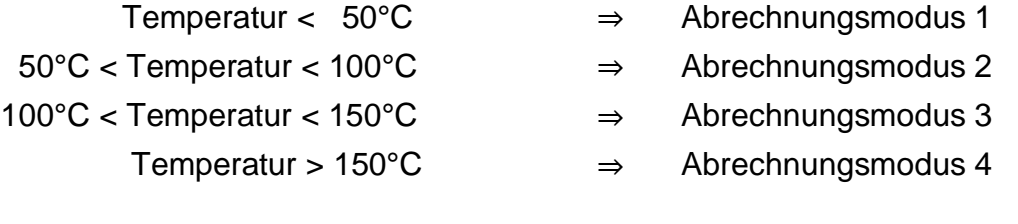

• Vo Richtung

Ist in Koordinate LN16 Vo Richtungsmodus "rückwärts erlaubt" eingestellt, dann kann die Vo Richtung wie ein Kontakt zum Schalten in die Abrechnungsmodi genutzt werden.

- DZU Richtung
- Flussrichtung

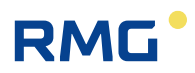

Auch die DZU Richtung und die Flussrichtung kann in gleicher Weise wie die Vo Richtung genutzt werden.

• GC1/GC2

208

GC1/GC2 kann z.B. dann genutzt werden, wenn zwei verschiedene Gasanalyse-geräte im Einsatz sind, z.B. ein Vollanalysegerät wie der PGC9300 und ein Brennwertmessgerät wie ein EMC. Für diese Geräte ist dann jeweils die praktikable Auswertmethode eingestellt, AGA 8 für den PGC und GERG 88 für den EMC.

GC1/GC2 kann dann genutzt werden um z.B. von Abrechnungsmodus 1 bei Vollanalyse auf Abrechungsmodus 2 umschalten bei Brennwertbestimmung.

**Modbus** 

Auch über Modbus kann eine Umschaltung auf einen der 4 Abrechnungsmodi erfolgen. Dazu ist die wird die Koordinate **IJ36 Fahrweg** genutzt, die über die Modbus-Adresse Register 5066 auf einen Wert von 1, 2, 3 oder 4 gesetzt wird. Ein anderer Wert wird dann nicht zugeordnet oder einem undefinierten Abrechnungsmodus zugeschlagen.

Dabei entsprechen die beiden ersten Abrechnungsmodi den klassischen Fahrwegen 1 und 2 und können mit den Kontakteingängen (**EC17**, **EC18**) angesteuert werden.

In **EC09** bis **EC12** sind den Abrechnungsmodi in Klartext Namen zuzuordnen, z.B. Sommerbetrieb.

**EC13** bis **EC16** zeigt die aktiven Schalterstellungen (Kontakteingang) an.

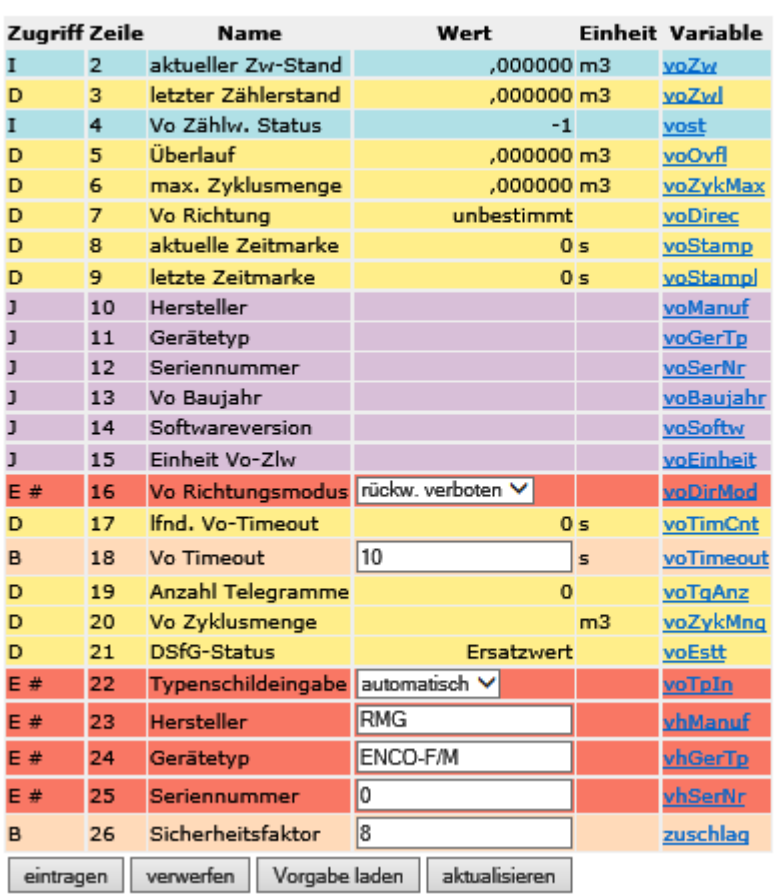

### LN Originalzählwerk. Encoderzählwerk Klemme X4 oder X9

#### *Abbildung 141: Menü LN Originalzählwerk*

Das Menü dient überwiegend zur Anzeige. In **LJ10 Hersteller** bis **LJ15 Einheit Vo-Zlw** erfolgt ein automatischer Eintrag der Typschilddaten, sofern der Geber diese Daten im dafür definierten Frame des Telegramms liefert. In Koordinate **LJ16 Vo Richtungsmodus** wird das Verhalten bei rückwärts drehendem Vo-Aufnehmer festgelegt. Es gibt "rückwärts verboten" und "rückwärts erlaubt".

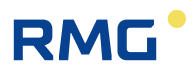

## **6.3 Ultraschallgaszähler**

Die *[Abbildung 142: 2 Transducer bilden einen Pfad für die Messung](#page-219-0)* zeigt das grundlegende Prinzip. Die Transducer TD1 und TD2 stehen sich für die Messung gegenüber und bilden einen Messpfad mit dem Abstand L. Ein Ultraschallpuls legt – bei Strömung – den Messpfad von Sensor TD1 zu Transducer TD2 schneller zurück, als umgekehrt. Physikalisch verursacht wird dies durch den Mitnahmeeffekt mit der Strömung des Gases, der Pfeil über dem  $\bar{v}$  zeigt die Strömungsrichtung an.

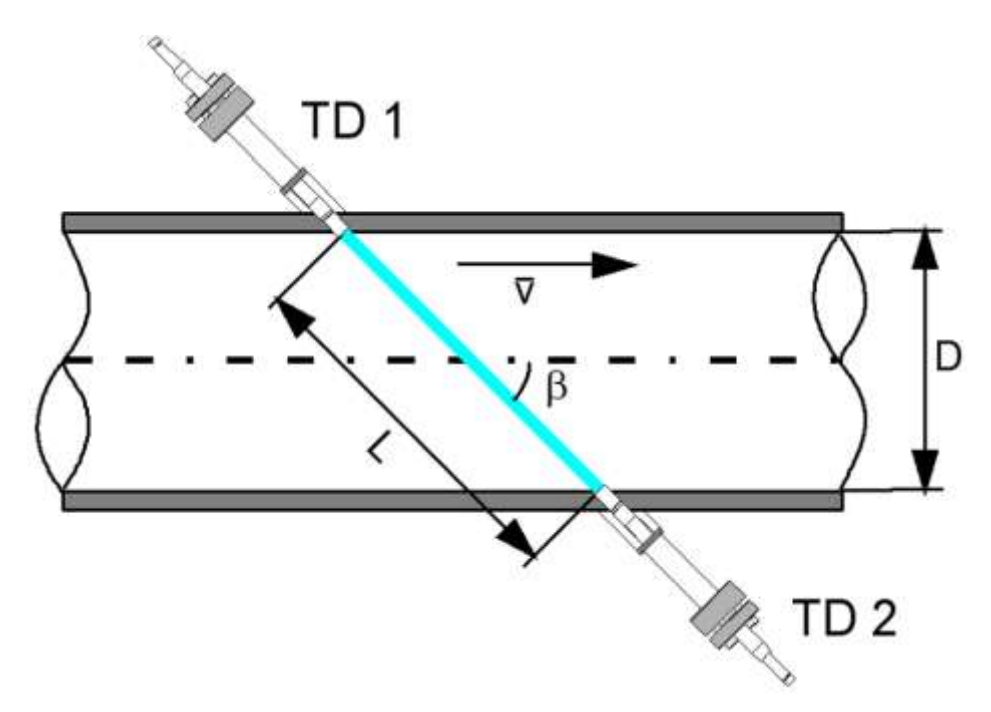

*Abbildung 142: 2 Transducer bilden einen Pfad für die Messung*

<span id="page-219-0"></span>Die Laufzeiten von TD1 nach TD2 ( $:=$   $tr_{D12}$ ) und von TD2 nach TD1 ( $:=$   $tr_{D21}$ ) berechnen sich gemäß folgender Formel:

$$
t_{TD12} = \frac{L}{c_0 + \overline{v} \cdot \cos \beta} \quad \wedge \quad t_{TD21} = \frac{L}{c_0 - \overline{v} \cdot \cos \beta}
$$

Diese Laufzeiten des Ultraschallpulses werden mit der Ultraschallelektronik bestimmt. Aus diesen lässt sich die mittlere Geschwindigkeit  $\bar{v}^-$  entlang des Messpfades bestimmen:

$$
\overline{v} = \frac{L^2}{2 \cdot d} \frac{\Delta t}{t_{T D 12} \cdot t_{T D 21}}
$$

# **RMG**

#### mit:

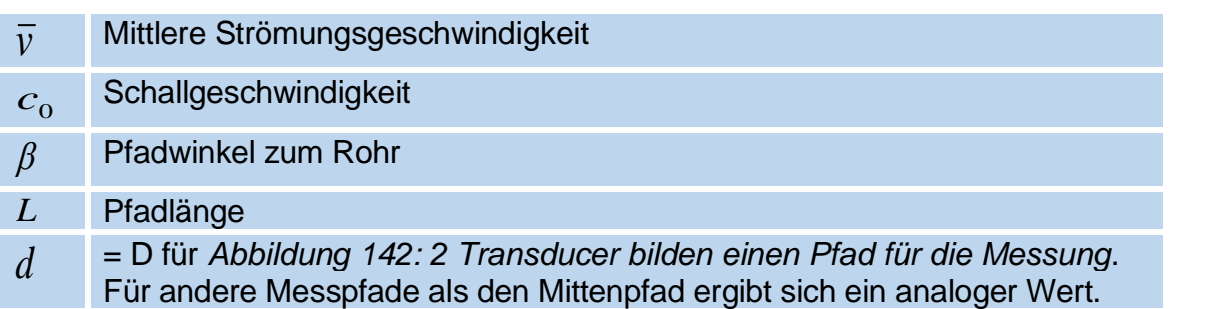

Um das Strömungsprofil, insbesondere eine asymmetrische oder drallbehaftete Strömung zu berücksichtigen, wird bei Ultraschallgaszählern von RMG mit insgesamt 6 Pfaden in 3 Ebenen gemessen. Die 3 Ebenen sind mathematisch über ein Integrationsverfahren, die sogenannte Gauß-Integration ableitbar.

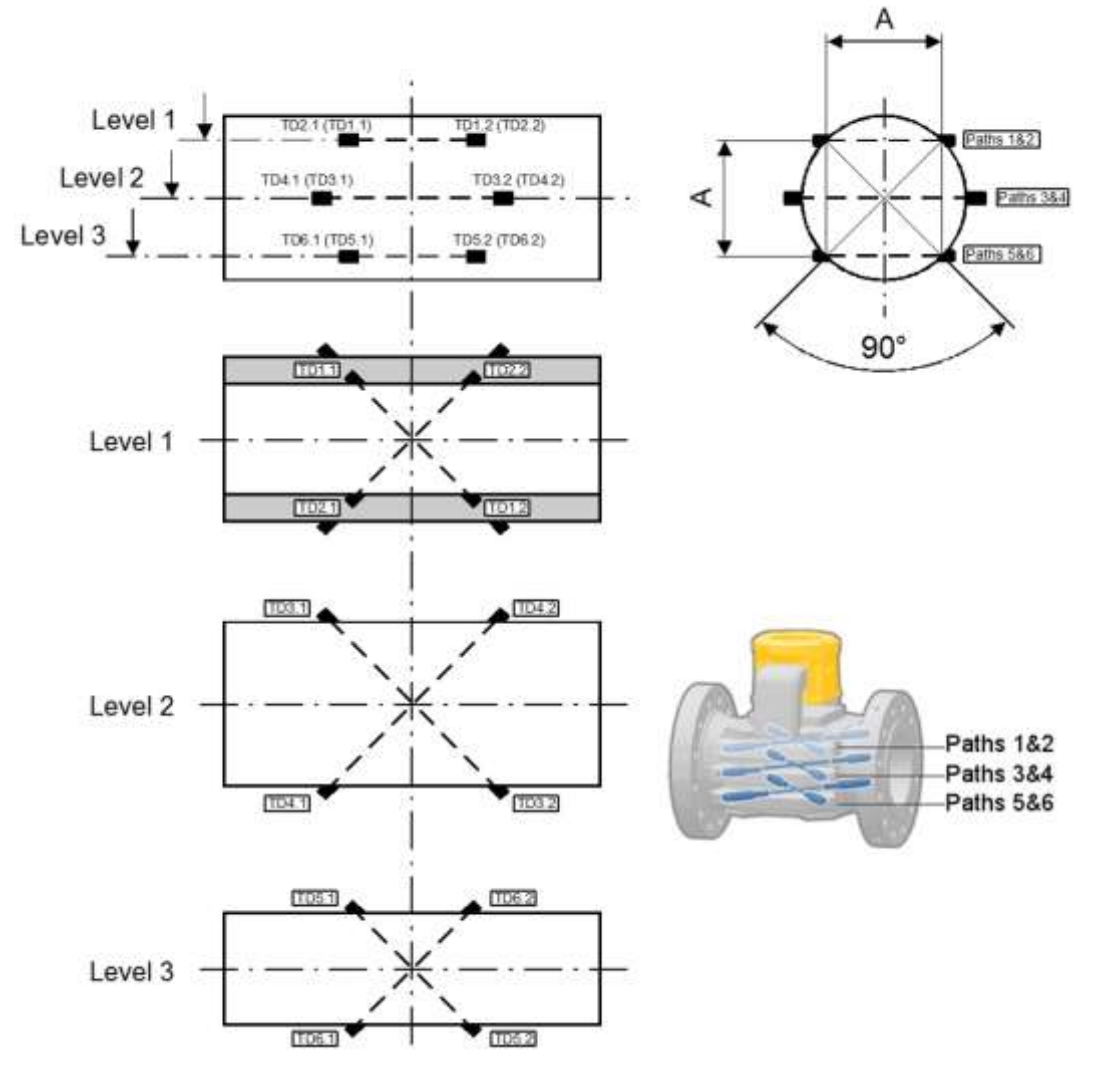

## *Abbildung 143: Ultraschallmesspfade*

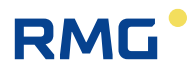

Andere Hersteller haben zum Teil andere Pfadanordnungen realisiert; die weitere Auswertung erfolgt i.A. aber ähnlich.

Entsprechend der Gauß-Quadratur werden die einzelnen mittleren Pfadgeschwindigkeiten gewichtet und aufsummiert. Durch die Multiplikation mit dem Rohrquerschnitt ergibt sich der Volumenstrom.

#### **Qualität der Einbausituation**

Ultraschallgaszähler stellen Parameter zur Verfügung, die eine Beurteilung der Einbausituation erlauben. Sind die Werte in den angegebenen Bereichen, dann kann von guten Messbedingungen ausgegangen werden. Sind die Werte außerhalb, dann können strömungstechnisch gestörte Bedingungen vorliegen, die die Messgenauigkeit beinträchtigen können.

#### **Turbulenz**

212

Auf Grund der vorliegenden Strömung, insbesondere der Turbulenz kommt es bei der Bestimmung der einzelnen Pfadgeschwindigkeiten (*i* =1..6; Anzahl der Ultraschallmesspfade) zu charakteristischen Streuungen (Varianz  $\, \sigma_{i} \,$  ), die eine Beurteilung der Einbaubedingungen zulässt. Die über den Ultraschallmesspfad gemittelte Turbulenz (*Tui*) berechnet sich zu:

$$
\sigma_i = \sqrt{\frac{1}{N-1} \sum_{j=1}^{N} (v_{j,i} - \overline{v}_i)^2}
$$
  $\wedge i = 1..6; N = 20$   

$$
Tu_i = \frac{\sigma_i}{|\overline{v}_i|}
$$

mit:

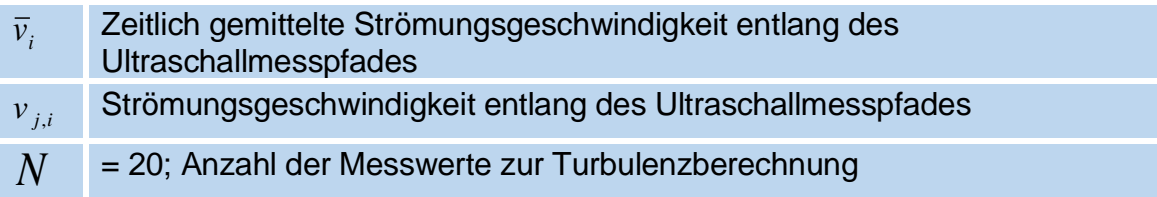

Typische Werte bei sehr guten Strömungsbedingungen für Mittenpfade liegen bei 2-3 %, bei den Außenpfaden erhöht sich die Turbulenz auf bis zu 4 %. Liegen diese Werte über 10 %, dann liegen strömungstechnisch gestörte Bedingungen vor, die die Messgenauigkeit beeinträchtigen können. Bei kleinsten Geschwindigkeiten ist die Turbulenzberechnung abgeschaltet.

#### **Profil- und Symmetriefaktor**

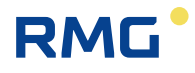

Bei einer vollentwickelten Strömung haben die Mittenpfade (3 + 4) die höchste vorliegende Geschwindigkeit, die beiden Außenpfade (1 + 2; 5 + 6) sind ungefähr gleich groß. Der Profilfaktor (*PF*) liegt typisch zwischen 1,05 und 1,20; bei Werten unter 1,00 oder über 1,50 sind die Strömungsbedingungen zu prüfen.

$$
PF = \frac{2 \cdot (\overline{v}_3 + \overline{v}_4)}{(\overline{v}_1 + \overline{v}_2) + (\overline{v}_5 + \overline{v}_6)}
$$
 (213)

Der Symmetriefaktor (*SY*) liegt normalerweise bei 0,90 - 1,10; bei Werten unter 0,75 oder über 1,25 sind die Messbedingungen zu prüfen.

$$
SY = \frac{(\overline{v}_1 + \overline{v}_2)}{(\overline{v}_5 + \overline{v}_6)}
$$

#### **Meter Performance**

Dieser Wert (*MP*) zeigt an, ob die Geschwindigkeiten aller Messpfade bestimmt und in die Durchflussberechnung mit einbezogen werden konnten. Er wird über die letzten 20 Messungen berechnet (Anzahl identisch wie bei Turbulenz).

$$
MP = \frac{\sum_{j=1}^{100} \sum_{i=1}^{6} 1 \quad (\wedge v_{j,i} = ok) \quad \vee \quad 0 \quad (\wedge v_{j,i} \neq ok)}{600}
$$

Der Wert wird maximal 100%; bei normalen Bedingungen liegt er über 95%. Da 2 Messpfade ausfallen können, bevor ein 6-Pfad-USM seine kalibrierte Genauigkeit verliert, darf der Wert kurzfristig auf 66% fallen; ist der Ausfall auf defekte Transducer zurückzuführen, ist eine unverzügliche Reparatur der betroffenenTransducer der ausgefallenen Messpfade anzustreben.

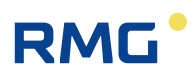

## **6.3.1 GJ Gehäuse Kompensation**

### **GJ Gehäuse Kompensation**

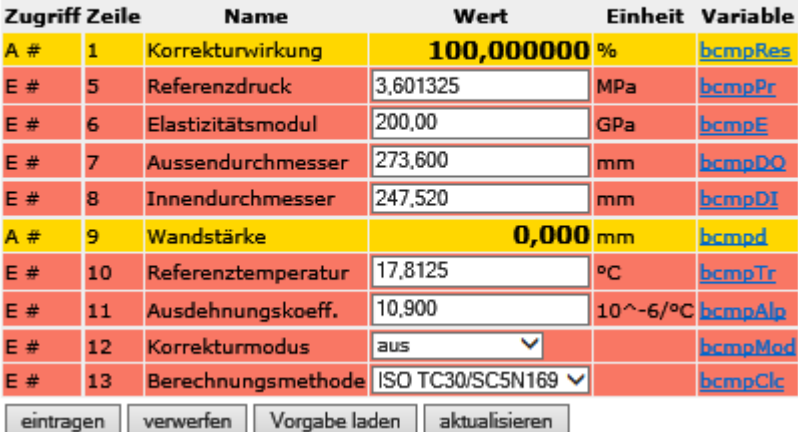

#### *Abbildung 144: Menü GJ Gehäuse Kompensation*

Im Menü **GJ Gehäuse Kompensation** kann eine Ausdehnung des Zählergehäuses, und damit eine Veränderung des Innendurchmessers als Funktion der Temperatur und des Druckes *berücksichtigt* werden. I.A. sind diese Werte aber so klein, dass sie keine praktische Umsetzung finden (müssen; z.B. fordert die MID keine Berücksichtigung dieses Effektes.).

#### **Hinweis**

Wenn der GJ Korrekturmodus auf "aus" steht, findet keine Korrektur statt **– dies ist die nötige Einstellung für die deutsche Zulassungsanforderung.**

# **RMG**

## <span id="page-224-0"></span>**6.3.2 UA Ultraschall Volumengeber**

### **UA Ultraschall Volumengeber**

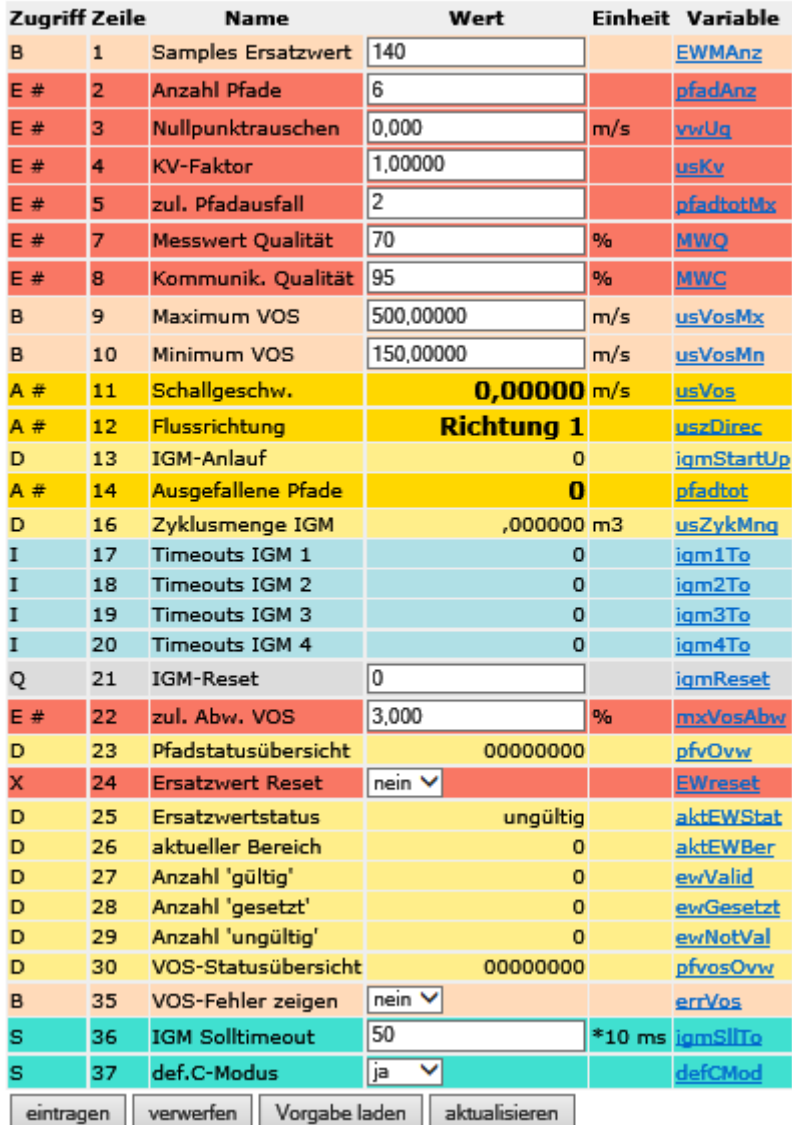

*Abbildung 145: Menü UA Ultraschall Volumengeber*

Dieses Menü und die Folgenden definieren den Betrieb eines Ultraschallgaszählers (IGM), der nur einen kleinen Teil der Signalauswertung und Weiterverarbeitung selbst vornimmt. Der ERZ2000-NG übernimmt einen Großteil dieser Aufgaben.

In dieser Betriebsart werden die Sensorsignale der IGM-Messköpfe über eine Modbus-Verbindung direkt am Mengenumwerter angeschlossen. Die dafür vorgesehene Schnittstelle am Mengenumwerter ist COM 1. Durch eine Freischaltung der Softwarefunktion wird die Aktivierung des Ultraschall-Controllers durchgeführt; es wird keine zusätzliche Hardware benötigt.

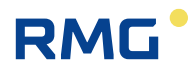

Wenn eine der 4 möglichen Geräteausführungen ausgewählt wurde (ERZ2004 USC, ERZ2104 USC, ERZ2002 USC oder ERZ2102 USC), sind weitere Funktionseinheiten zu beachten.

Im Laufe der letzten Jahre sind einige neue Ultraschallgaszähler auf den Markt gekommen, bei denen diese Weiterverarbeitung integraler Bestandteil der elektronischen Auswertung ist. Für die Beschreibung dieser Funktionalitäten wird deshalb hier nur die Handbücher dieser Zähler verwiesen. Für den IGM kann eine ausführlichere Beschreibung der Bedeutung der einzelnen Felder in der separaten Dokumentation ERZ\_2000\_USC\_Details gefunden werden.

## **6.3.3 UB Reynoldskorrektur USZ**

#### UB Revnoldskorrektur Ultraschallzähler

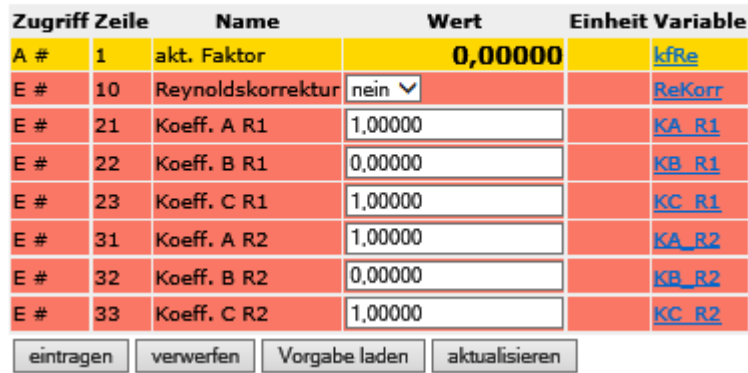

#### *Abbildung 146: Menü UB Reynoldskorr. USZ*

Selbst ein vollentwickeltes Geschwindigkeitsprofil ändert sich mit der Reynoldszahl, insbesondere bei kleinen Reynoldszahlen. Dies betrifft nicht nur die "große" Änderung beim Übergang von laminarer zu turbulenter Strömung, sondern auch den unteren turbulenten Bereich darüber hinaus. Die Korrektur ist bereits im *Kapitel [6.1.5](#page-206-0) [GE](#page-206-0)  [Kennlinienkorrektur Vorwärtsbetrieb](#page-206-0)* beschrieben.

Diese Korrektur wird – bei Bedarf – von neuen Ultraschall-Durchflussmessern umgesetzt und ist hier nicht erneut anzuwenden. Zum Einsatz kommen kann sie beim IGM; hier sei auf *Kapitel [6.3.2](#page-224-0) UA Ultraschall [Volumengeber](#page-224-0)* verwiesen.

## **6.3.4 UC Grundkorr. USZ**

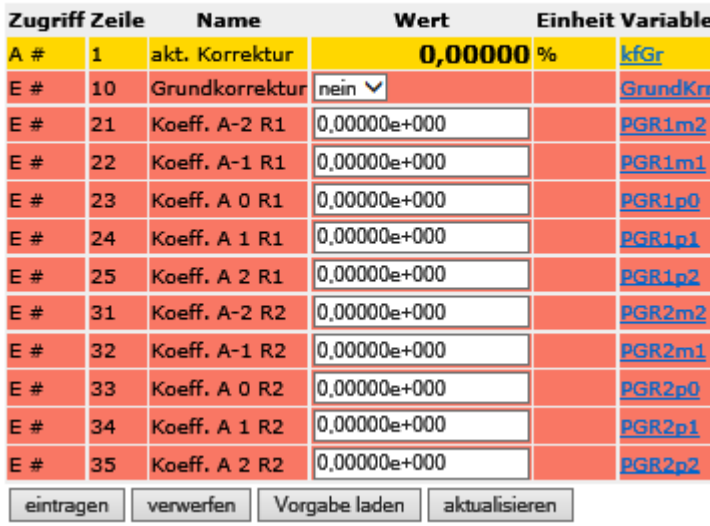

## UC Grundkorrektur Ultraschallzähler

#### *Abbildung 147: Menü UC Grundkorr. USZ*

Diese Korrektur wird – bei Bedarf – von neuen Ultraschall-Durchflussmessern umgesetzt und ist hier nicht erneut anzuwenden. Zum Einsatz kommen kann sie beim IGM; hier sei auf *Kapitel [6.3.2](#page-224-0) UA Ultraschall [Volumengeber](#page-224-0)* verwiesen.

## **6.3.5 UD Kennlinienkorrektur USZ**

## UD Kennlinienkorrektur Ultraschallzähler

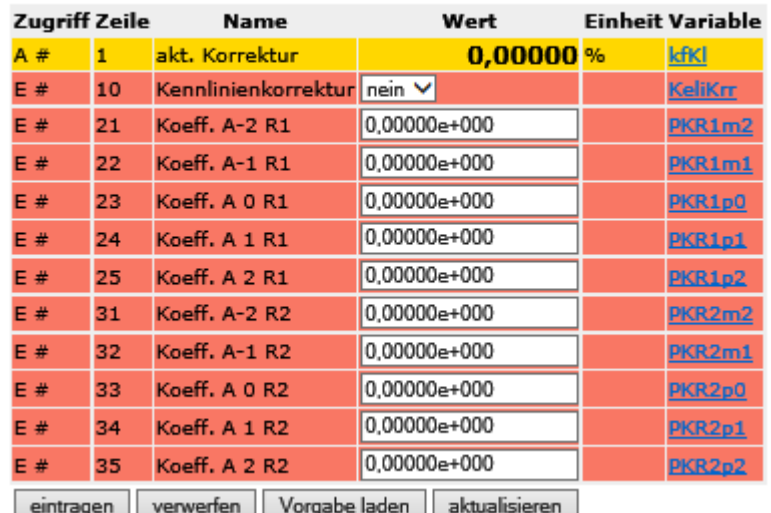

#### *Abbildung 148: Menü UD Kennlinienkorrektur USZ*

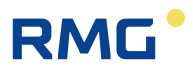

Diese Korrektur wird – bei Bedarf – von neuen Ultraschall-Durchflussmessern umgesetzt und ist hier nicht erneut anzuwenden. Zum Einsatz kommen kann sie beim IGM; hier sei auf *Kapitel [6.3.2](#page-224-0) UA Ultraschall [Volumengeber](#page-224-0)* verwiesen.

## **6.3.6 UE Korrekturwirkung**

### **UE Auswirkung der Korrekturen**

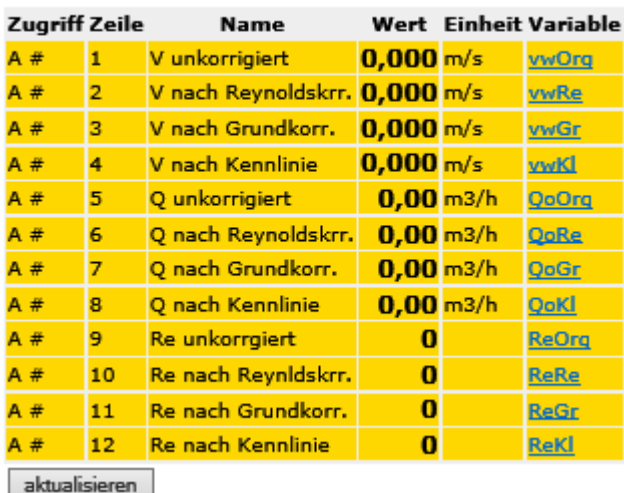

#### *Abbildung 149: Menü UE Auswirkung der Korrekturen*

Dieses Menü stellt die Auswirkungen der vorherigen Korrekturen da. Da diese Korrekturen – bei Bedarf – bei neuen Ultraschall-Durchflussmessern umgesetzt sind, ist hier i.A. "nichts" zu beobachten. Sehen kann man sie beim IGM; hier sei auf *Kapitel [6.3.2](#page-224-0) UA Ultraschall [Volumengeber](#page-224-0)* verwiesen.

## **6.3.7 UF Typenschild IGM 1**

## **UF Typenschild IGM 1**

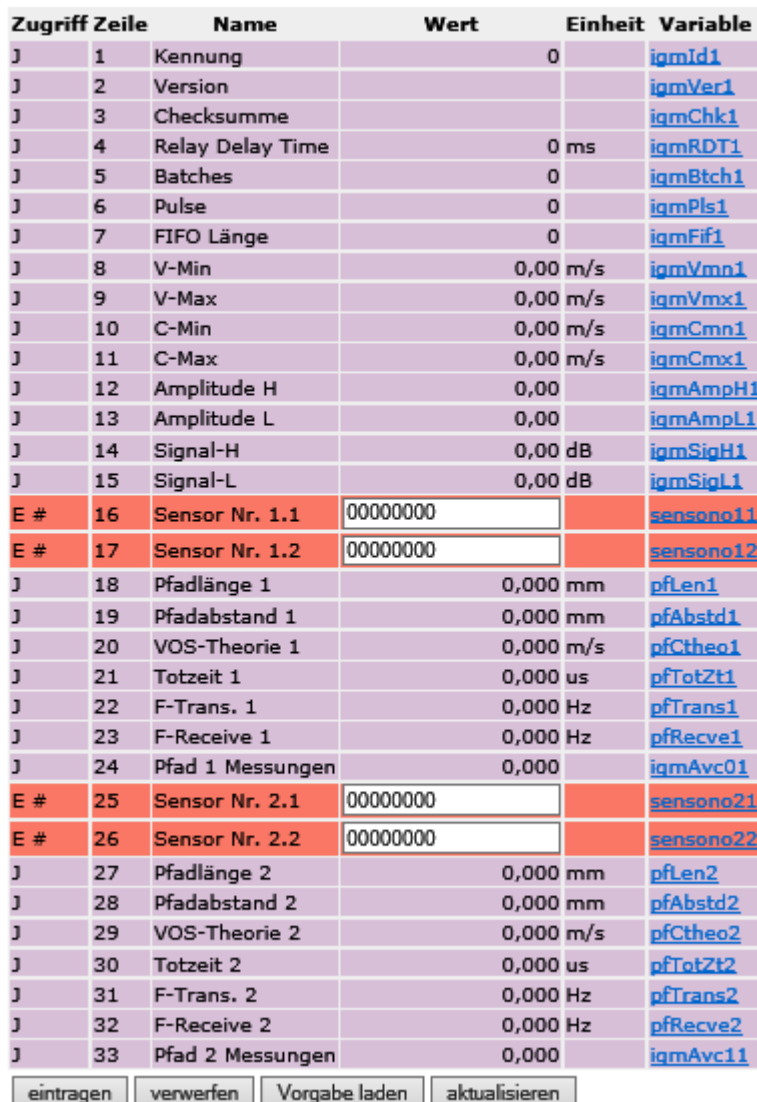

*Abbildung 150: Menü UF Typenschild IGM 1*

Diese Funktionen liefern detaillierte Informationen über den Ultraschallgeber IGM, seine Sensorik und deren Verhalten. Eine genaue Beschreibung der Bedeutung der einzelnen Felder findet sich in der separaten Dokumentation

ERZ\_2000\_USC\_Details.

Dieselben Menüs sind auch für den IGM2, IGM3 und IGM4 aufgebaut.

...................................

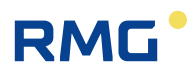

## **6.3.8 UJ Pfad 1** UJ Pfad 1

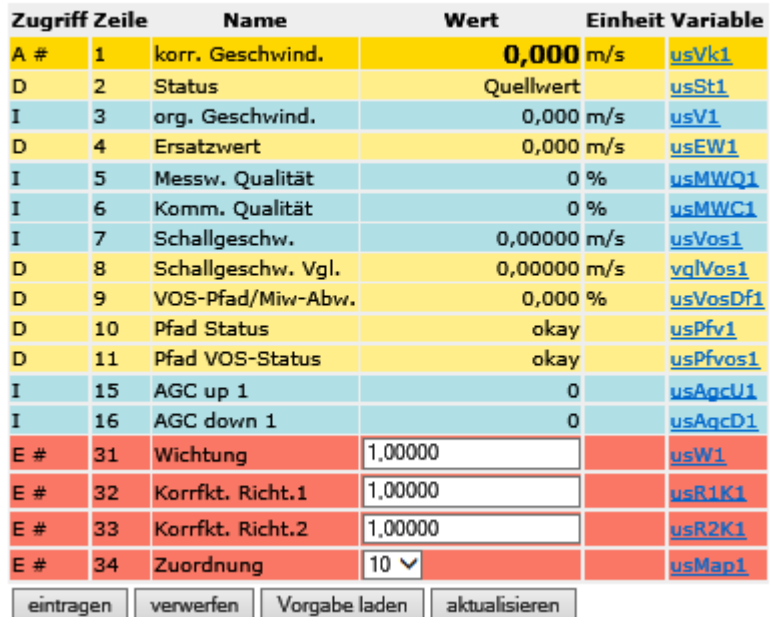

#### *Abbildung 151: Menü UJ Pfad 1*

Dieses Menü zeigt Details der Anzeige und Parametrierung für den Messpfad 1 eines IGM Ultraschallgaszählers; es wird deshalb auf auf das *Kapitel [6.3.2](#page-224-0) UA Ultraschall [Volumengeber](#page-224-0)* verwiesen.

Die folgenden Menüs sind genauso für die Messpfade 2, 3, 4, 5, 6, 7 und 8 aufgebaut.

## **6.3.9 VA Momentane Gasgeschwindigkeit**

**VA Momentane Gasgeschwindigkeit** 

| Zugriff Zeile |    | <b>Name</b>              |                     | Wert Einheit Variable |
|---------------|----|--------------------------|---------------------|-----------------------|
| D             | 1  | Pfadmittelwert 0,000 m/s |                     | gasVel                |
| T             | 11 | Pfad 1 V-Gas 0.000 m/s   |                     | pfadv1                |
|               | 12 | Pfad 2 V-Gas 0.000 m/s   |                     | pfadv2                |
|               | 13 | Pfad 3 V-Gas             | $0,000 \text{ m/s}$ | pfadv3                |
|               | 14 | Pfad 4 V-Gas             | $0.000$ m/s         | pfadv4                |
|               | 15 | Pfad 5 V-Gas             | $0.000 \text{ m/s}$ | pfady5                |
|               | 16 | Pfad 6 V-Gas             | $0,000 \text{ m/s}$ | pfadv6                |
|               | 17 | Pfad 7 V-Gas             | $0.000$ m/s         | pfady7                |
|               | 18 | Pfad 8 V-Gas             | $0.000$ m/s         | pfadv8                |
| aktualisieren |    |                          |                     |                       |

*Abbildung 152: Menü VA Momentane Gasgeschwindigkeit*

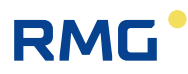

Entlang der Messpfade wird die Strömungsgeschwindigkeit bestimmt. Dieses Menü zeigt diese einzeln und als Mittelwert für die Messpfade 1-8 eines IGM Ultraschallgaszählers; es wird deshalb auf das *Kapitel [6.3.2](#page-224-0) UA Ultraschall [Volumengeber](#page-224-0)* verwiesen.

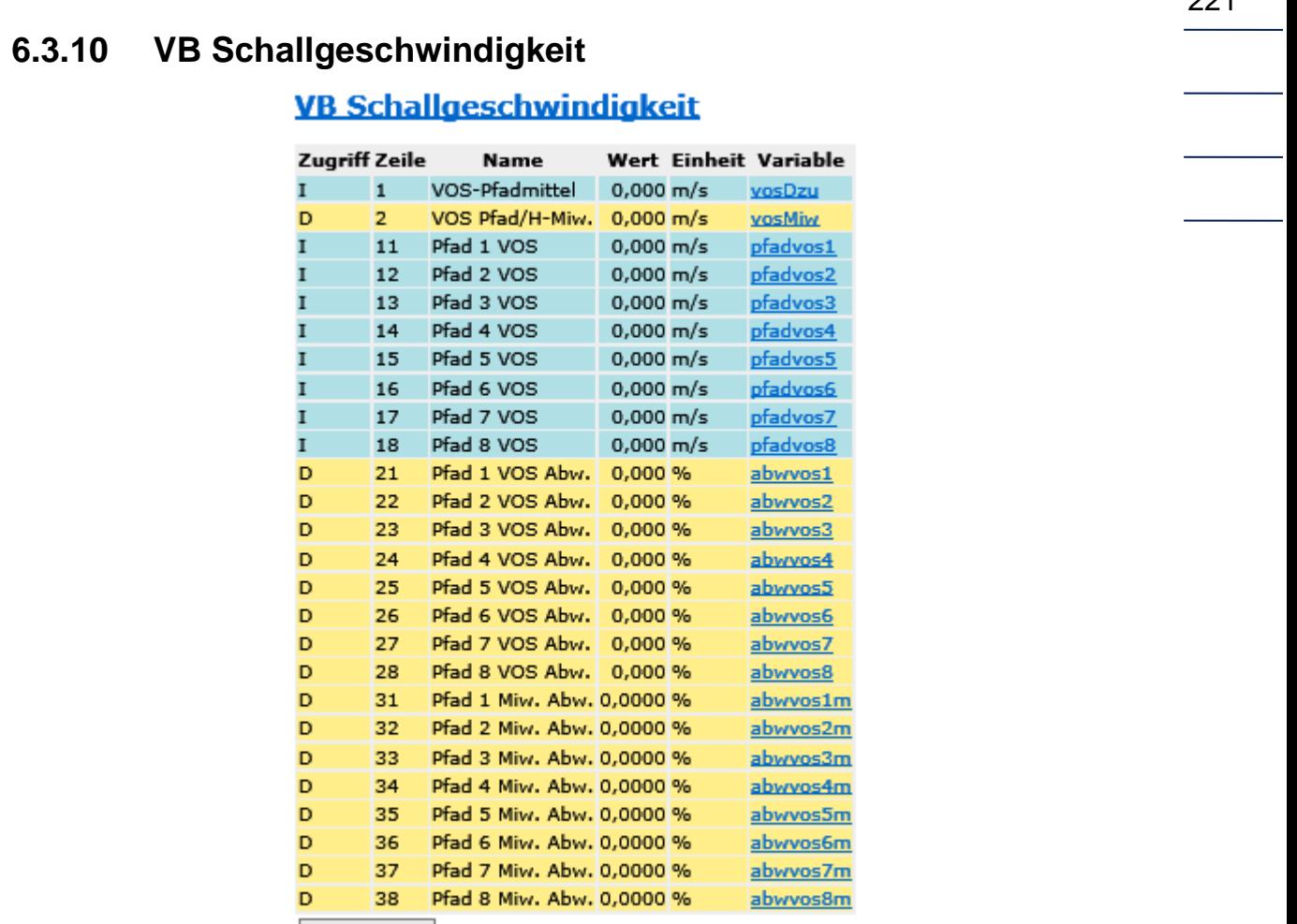

aktualisieren

*Abbildung 153: Menü VB Schallgeschwindigkeit*

Entlang der Messpfade lässt sich neben der Strömungsgeschwindigkeit auch die Schallgeschwindigkeit bestimmen. Dieses Menü zeigt diese einzeln und als Mittelwert für die Messpfade 1-8 eines IGM Ultraschallgaszählers; es wird deshalb auf das *Kapitel [6.3.2](#page-224-0) UA Ultraschall [Volumengeber](#page-224-0)* verwiesen.

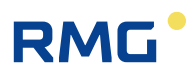

## **6.3.11 VC Ultraschallprofil**

## **VC Ultraschallprofil**

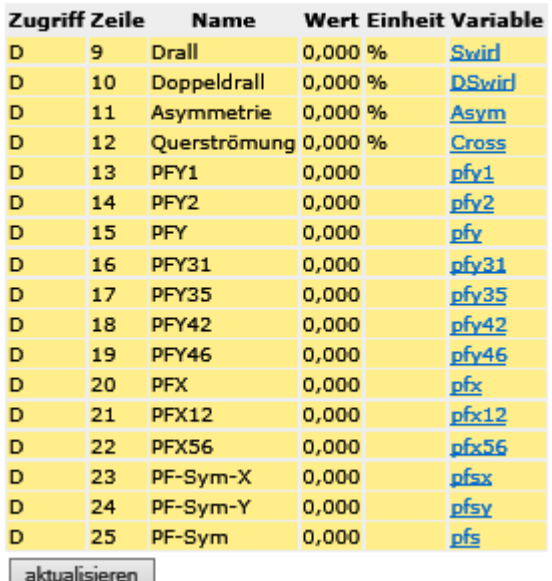

#### *Abbildung 154: Menü VC Ultraschallprofil*

Aus den verschiedenen Pfadgeschwindigkeiten lassen sich weitere Profilangaben berechnen, die in diesem Menü für einen IGM Ultraschallgaszähler dargestellt sind. Es wird auch hier auf das *Kapitel [6.3.2](#page-224-0) UA Ultraschall [Volumengeber](#page-224-0)* verwiesen.

### **6.3.12 VD Volumenstrom**

#### **VD Volumenstrom**

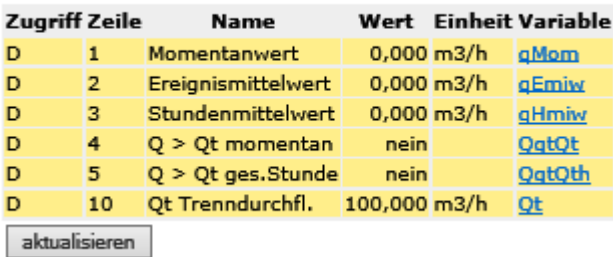

#### *Abbildung 155: Menü VD Volumenstrom*

Dieses Menü zeigt Informationen über den Volumenstrom eines IGM Ultraschallgaszählers; siehe *Kapitel [6.3.2](#page-224-0) UA Ultraschall [Volumengeber](#page-224-0)*.

## **6.3.13 VE Meldungen**

### **VE Meldungen**

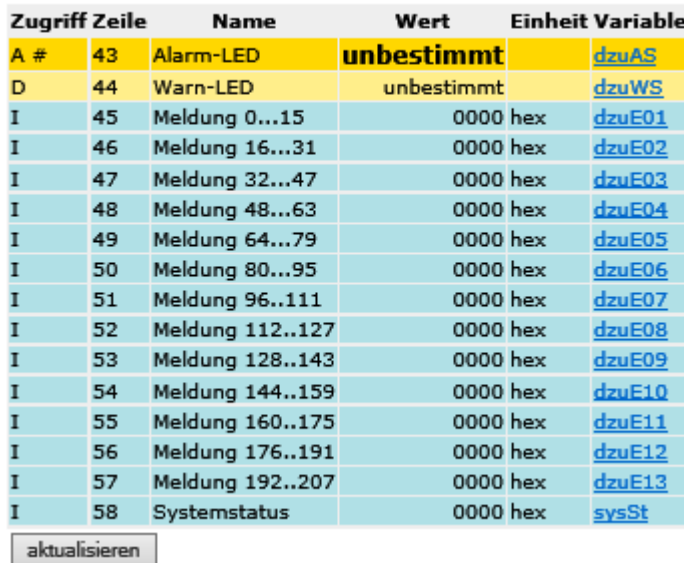

#### *Abbildung 156: Menü VE Meldungen*

Dieses Menü zeigt Fehlermeldungen und Statusinformationen eines IGM Ultraschallgaszählers; siehe *Kapitel [6.3.2](#page-224-0) UA Ultraschall [Volumengeber](#page-224-0)*.

## **6.3.14 VF Signalakzeptanz**

### **VF Signalakzeptanz**

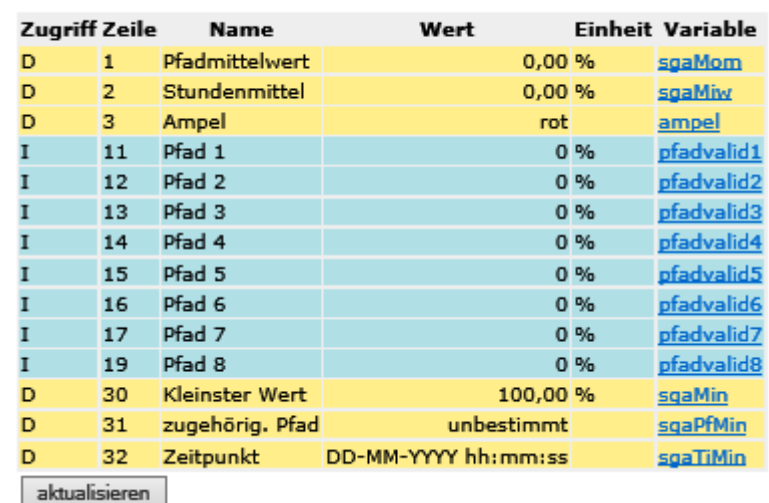

*Abbildung 157: Menü VF Signalakzeptanz*

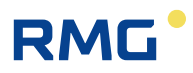

Dieses Menü zeigt die Qualität bei der Bestimmung der Pfadgeschwindigkeiten eines IGM Ultraschallgaszählers; siehe *Kapitel [6.3.2](#page-224-0) UA Ultraschall [Volumengeber](#page-224-0)*.

224

### **6.3.15 VG Signal-Rausch-Verhältnis**

#### VG Signal-Rausch-Verhältnis

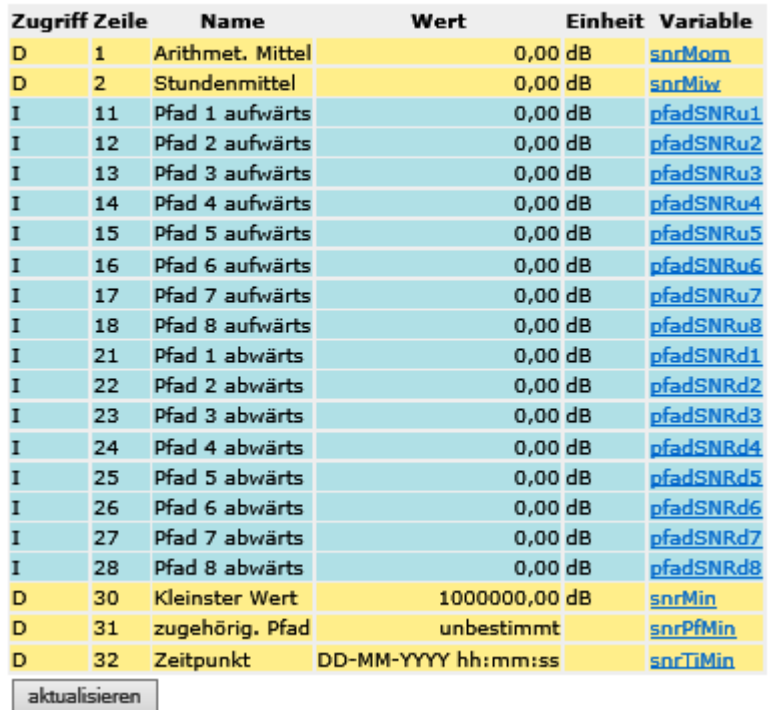

#### *Abbildung 158: Menü VG Signal-Rausch-Verhältnis*

Dieses Menü zeigt die Signal-Qualität bei der Laufzeitbestimmung; es wird das Signal-Rausch-Verhältnis der Ultraschall-Sensoren eines IGM Ultraschallgaszählers angegeben; siehe *Kapitel [6.3.2](#page-224-0) UA Ultraschall [Volumengeber](#page-224-0)*.

## **6.3.16 VH Automatische Verstärkungsregelung**

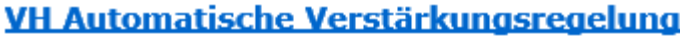

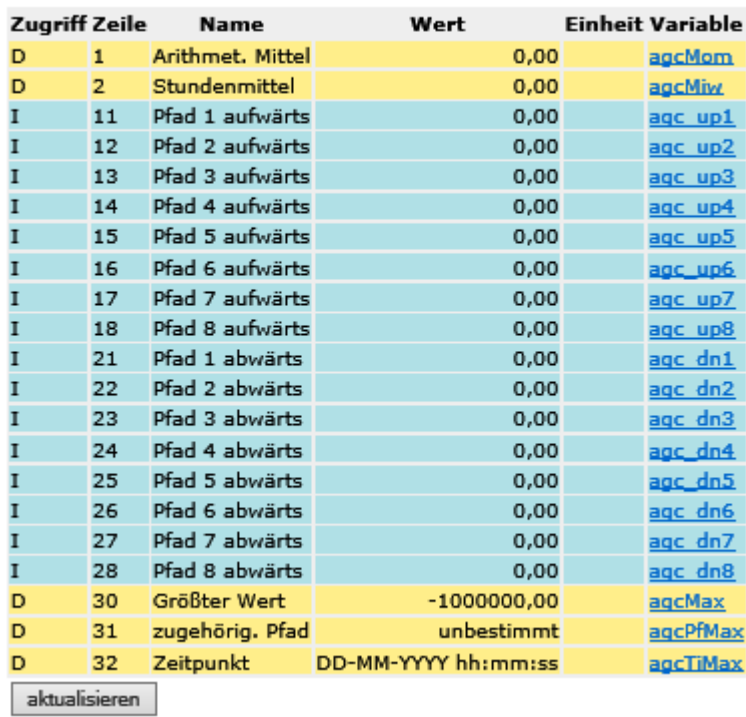

#### *Abbildung 159: Menü VH Automatische Verstärkungsregelung*

Dieses Menü zeigt die automatische Verstärkung (AGC = automatic gain control) an, die bei den Messpfaden stromaufwärts bzw. stromabwärts umgesetzt sind; siehe *Kapitel [6.3.2](#page-224-0) UA Ultraschall [Volumengeber](#page-224-0)*.

### **6.3.17 VI Stundenmittelwert Gasgeschwindigkeit**

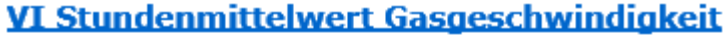

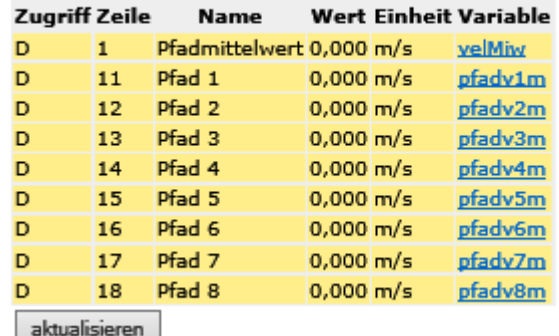

*Abbildung 160: Menü VI Stundenmittelwert Gasgeschwindigkeit*

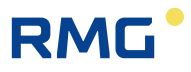

Dieses Menü zeigt Stundenmittelwerte der Einzelgeschwindigkeiten und den des Mittelwertes eines IGM Ultraschallgaszählers; siehe *Kapitel [6.3.2](#page-224-0) [UA Ultraschall](#page-224-0) Volu[mengeber](#page-224-0)*.

## **6.3.18 LO DZU-Datenprotokoll**

#### LO Digitale Zählwerksübertragung Ultraschall

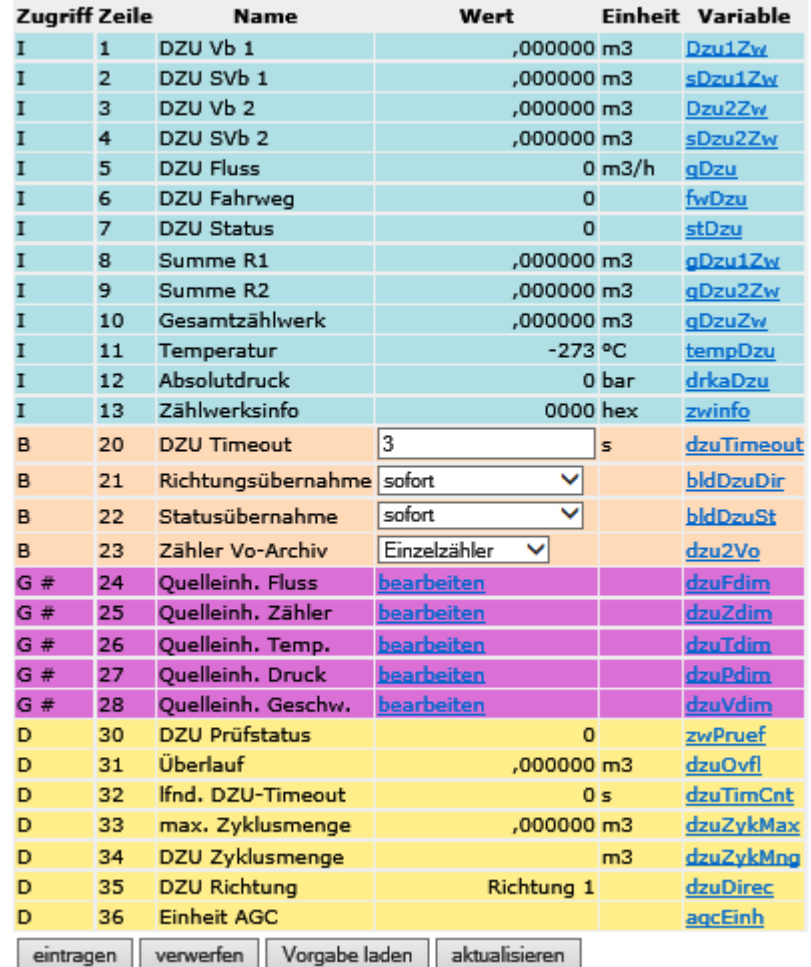

#### *Abbildung 161: Menü LO Digitale Zählwerksübertragung*

Anzeigen von Diagnoseinformationen im Zusammenhang mit einem angeschlossenen US 9000 Rechner mit Hauptzählwerkfunktion.

## **6.4 Anschluss von USZ's per Instanz-F**

Seit einigen Jahren gab es den Wunsch, den Anschluss von Ultraschallgaszählern an weiterführende elektronische Auswertungen zu standardisieren. Insbesondere bestand der Wunsch, "alle" von einem Ultraschallgaszähler bestimmten Daten, d.h. Messwerte genauso wie Statusinformationen oder Diagnosedaten auf die gleiche Art zu übergeben. Seit Kurzem kristallisiert sich hier der Anschluss per Instanz-F als Standard heraus.

## **6.4.1 Begriffserklärung Instanz-F**

Ultraschallgaszähler haben in der Regel keinen eigenen DSfG-Buszugang. Daher wird die Instanz-F extern über einen DSfG-fähigen Durchflusscomputer realisiert. Die hierfür benötigten Daten werden per Modbus zwischen Ultraschallgaszähler und Durchflusscomputer übertragen. Dieses Modbus-Protokoll wird häufig schon als Instanz-F bezeichnet, obwohl es nur die für die DSfG Instanz-F erforderlichen Daten bereitstellt. Im **ERZ2000-NG** sind die entsprechenden Einstellungen im Menü **VK Modbus Master USM** zu finden. Die zugehörige Register Ausdrücke stehen im Menü **VJ RegisterAusdrücke**.

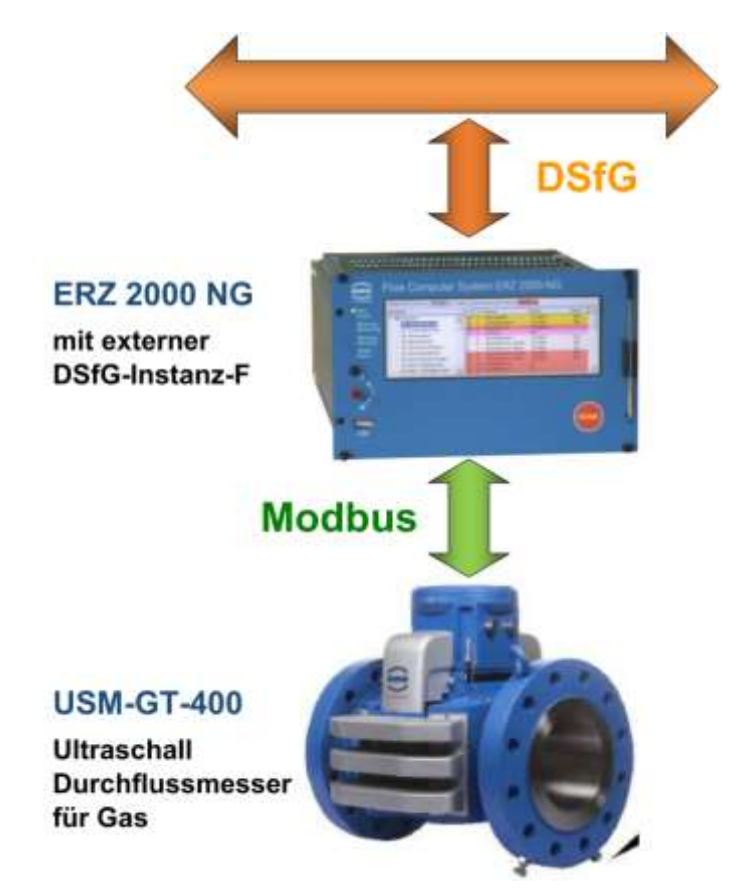

*Abbildung 162: Datenaustausch zwischen ERZ2000-NG und USM GT400*

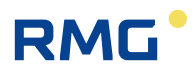

## **6.4.2 Modbus-Kommunikation mit dem USM GT400**

Im Folgenden wird die Modbus-Kommunikation zwischen ERZ2000-NG und Ultraschallgaszählern weitgehend allgemeingültig beschrieben, wobei als konkretes Beispiel der USM GT400 gewählt wurde (Bild 1). Im USM GT400 sind die Modbus-Register der Instanz-F in Spalte BA gelistet.

## **6.4.3 Elektrischer Anschluss**

Die *[Abbildung 163: Anschluss der Modbus-Schnittstelle des USM an COM 6](#page-237-0)* zeigt die Rückwand des ERZ2000-NG. Der USM GT400 wird an die serielle Schnittstelle COM6 angeschlossen.

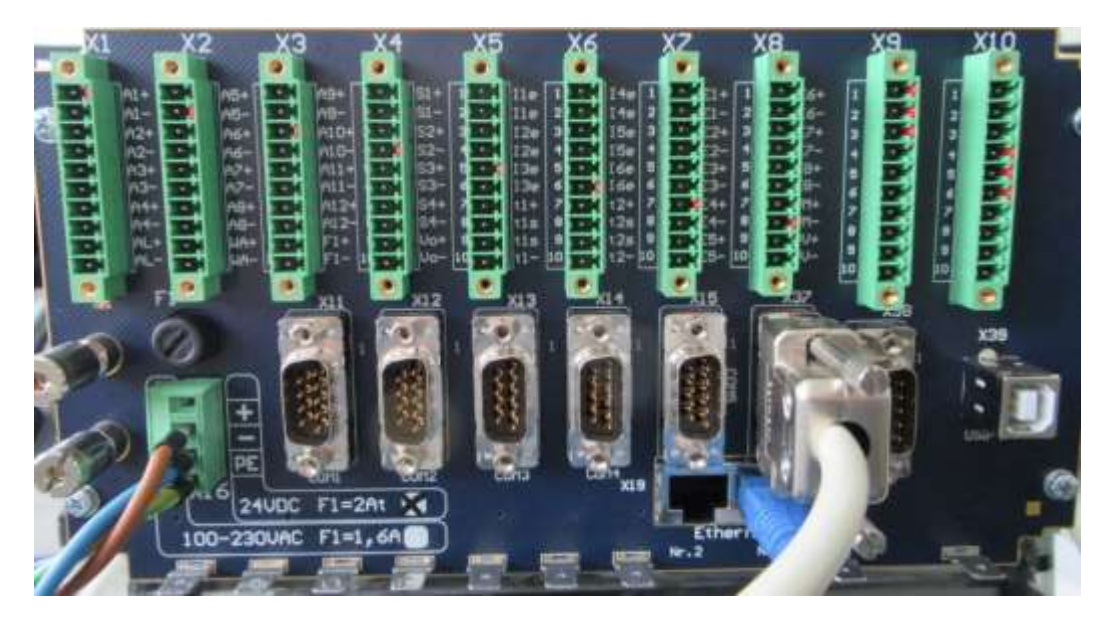

*Abbildung 163: Anschluss der Modbus-Schnittstelle des USM an COM 6*

## <span id="page-237-0"></span>**6.4.4 USM GT400 Anschlussraum**

Am Ultraschallgaszähler **USM GT400** (und USZ 08) stehen drei seriellen Schnittstellen für die Modbus-Kommunikation zur Verfügung. Für die Instanz-F Modbus-Kommunikation ist die **RS 485-2** mit Klemme 21 **(GND),** Klemme 22 **(Data +)** und Klemme 23 **(Data -)** vorgesehen; sie ist aufgrund parametrierbarer Byte-Reihenfolge für das herstellerübergreifende Instanz-F Protokoll geeignet. Die anderen Schnittstellen können ohne weitere Einstellungen nicht verwendet werden. Die **RS 485-0** mit Klemme 15 (**GND**), Klemme 16 (**Data +**) und Klemme 17 (**Data -**) ist für die Bedienund Servicesoftware RMGView<sup>USM</sup> reserviert. Die RS 485-1 mit Klemme 18 (GND), Klemme 19 (**Data +**) und Klemme 20 (**Data -**) ist (bevorzugt) für den RMG-Standard der digitalen Zählerstandsübertragung "DZU" einzusetzen.

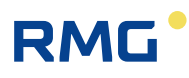

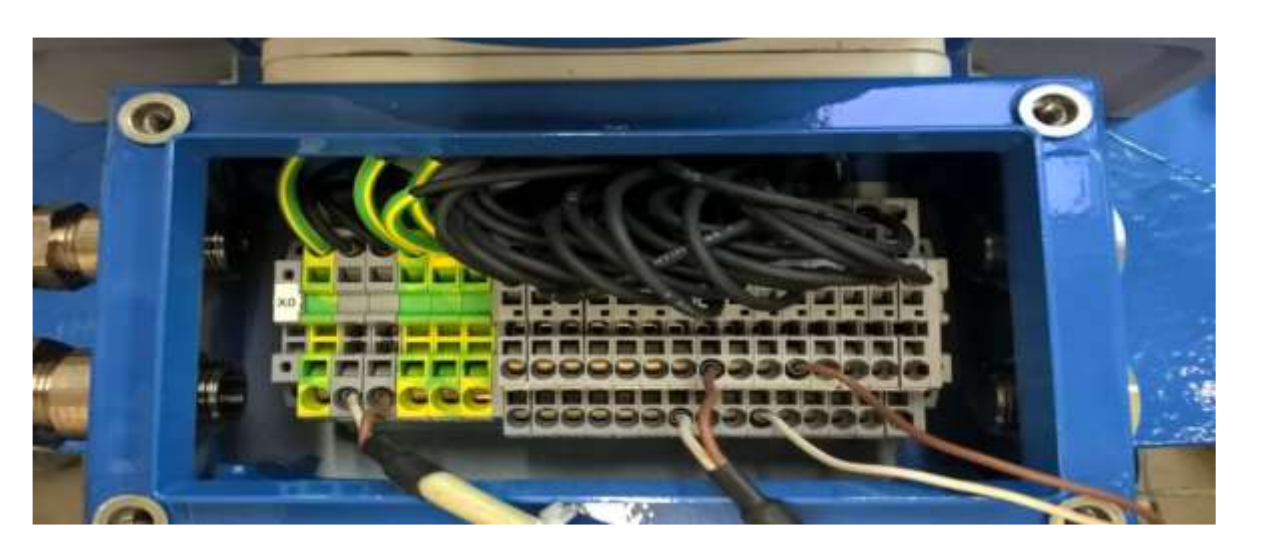

*Abbildung 164: Anschluss der RS 485-2 (22 +, 23 -) am USM GT400* 

## **6.4.5 Konfiguration für COM6 und COM7**

Für die Kommunikation mit Ultraschallgaszählern per Instanz-F ist für den ERZ2000-NG die optionale Schnittstelle COM 6 oder COM 7 notwendig. Auf der dazu benötigten Optionskarte sind die DIL-Schalter und Jumper für die RS 485 wie in *[Abbildung 165: Konfiguration Optionskarte für den Einsatz als COM6 und 7](#page-239-0)* dargestellt zu setzen. Bei den (Dill-)Schaltern auf der Steckkarte sind (Dill-)Schalter 2 und (Dill-)Schalter 3 (gezählt wird von links) auf ON zu stellen. Die Positionierung der Jumper können der Abbildung entnommen werden.

Danach ist die Optionskarte in den Steckplatz COM6 und 7 zu positionieren, welcher aus Blickrichtung des Displays der erste von rechts ist (*[Abbildung 166: Steckplatz der](#page-239-1)  [Optionskarte für COM6 und 7](#page-239-1)*).

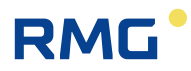

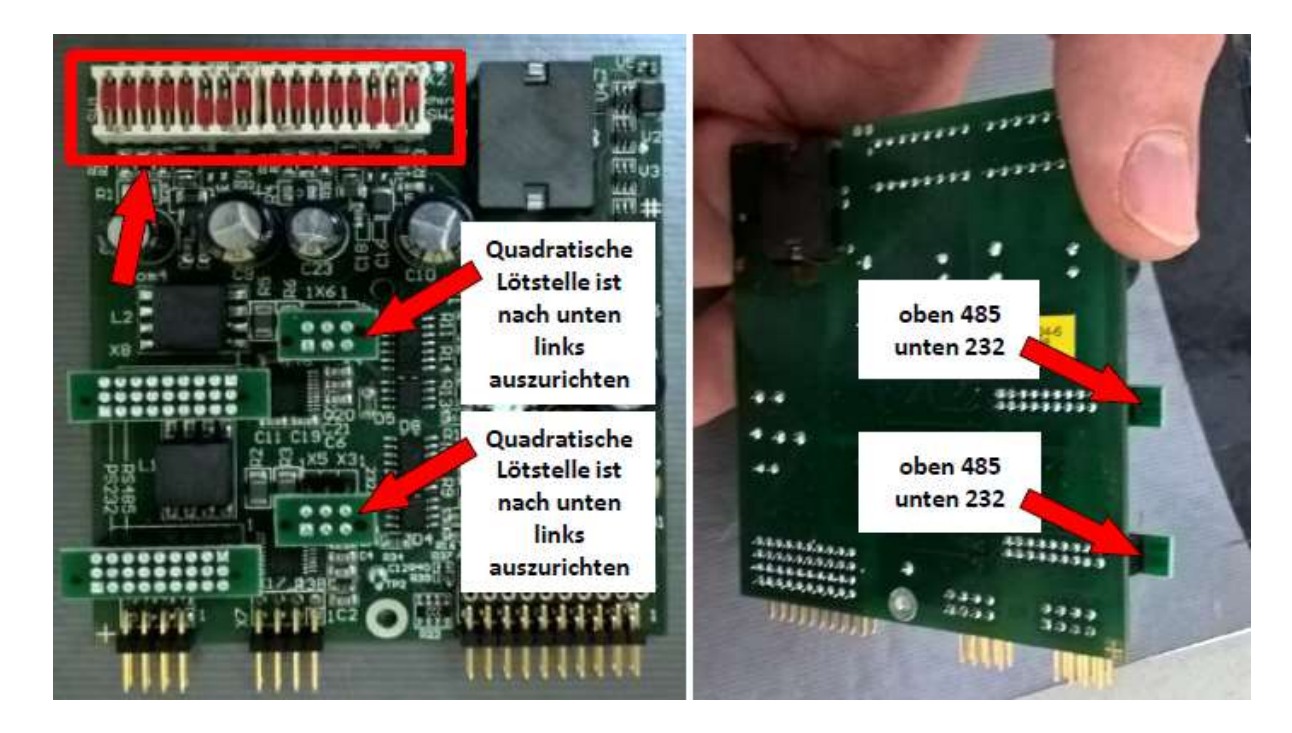

*Abbildung 165: Konfiguration Optionskarte für den Einsatz als COM6 und 7*

<span id="page-239-1"></span><span id="page-239-0"></span>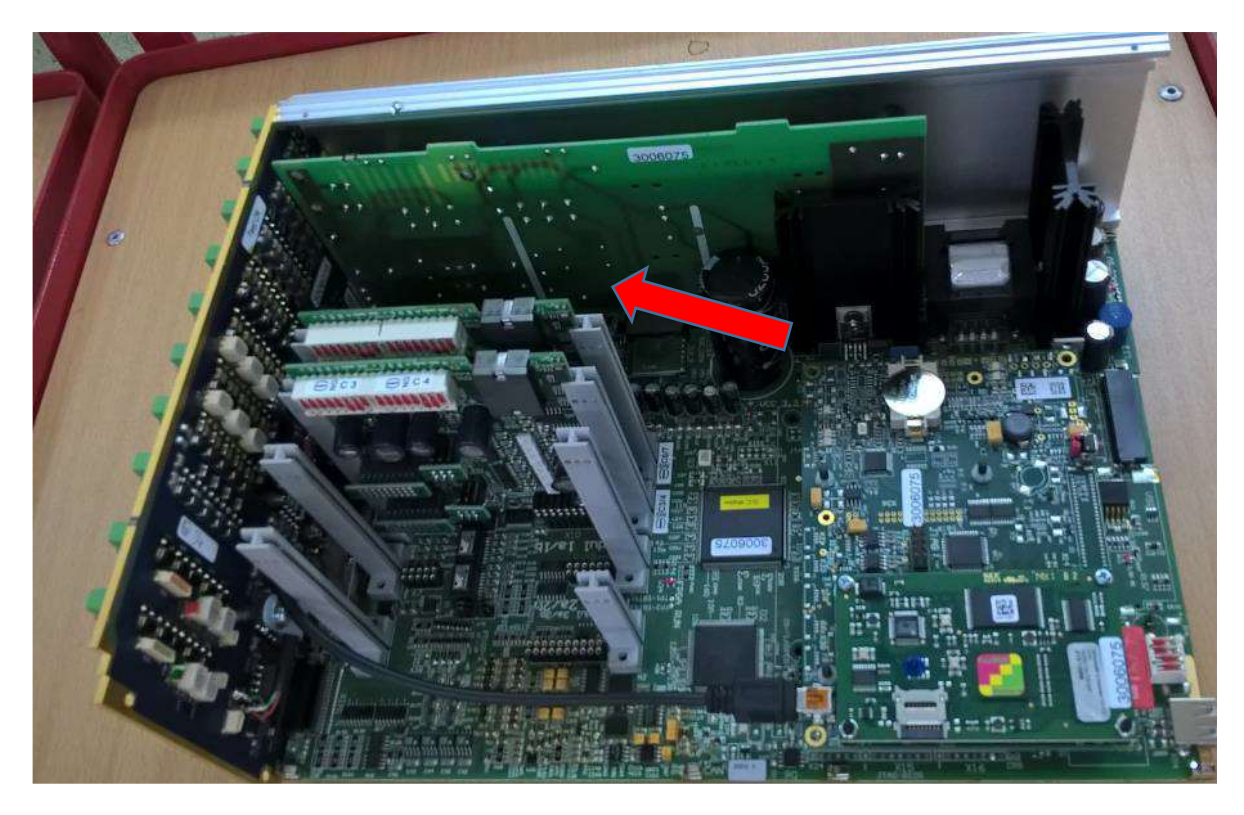

*Abbildung 166: Steckplatz der Optionskarte für COM6 und 7*

## **RMG**

In der *[Abbildung 166: Steckplatz der Optionskarte für COM6 und 7](#page-239-1)* ist die Rückseite des ERZ2000-NG links zu erkennen. Die *[Abbildung 167: Jumper für COM6 und](#page-240-0)  [COM7 auf der Rückwand](#page-240-0)* zeigt die Rückseite des ERZ2000-NG unten im Bild.

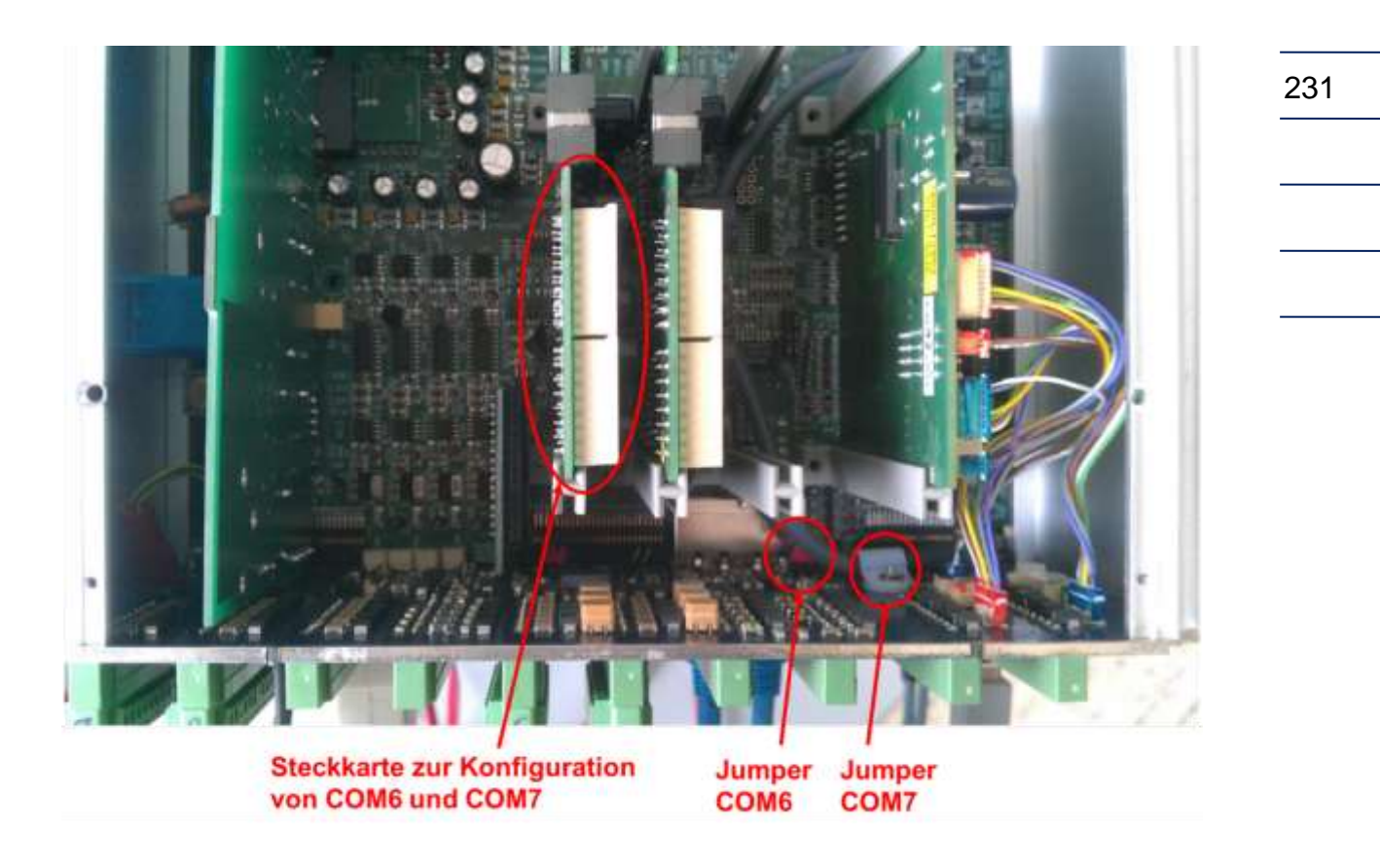

#### *Abbildung 167: Jumper für COM6 und COM7 auf der Rückwand*

<span id="page-240-0"></span>Entsprechend der Bestückung des Schnittstellenmoduls C34 (siehe *[Abbildung 168:](#page-241-0)  [Schnittstellenmodul C34](#page-241-0)*) sind die Jumper für COM6 und COM7 so zu setzen, dass die Schnittstellen als RS485 genutzt werden können.

In den beiden folgenden Abbildungen sieht man, dass die Schnittstellen COM 6 und COM 7 nur dann als RS485 Schnittstelle gesetzt sind, wenn die Jumper gesetzt bzw. auf dem D-Substecker gelötet sind.

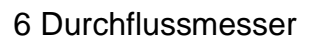

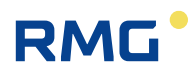

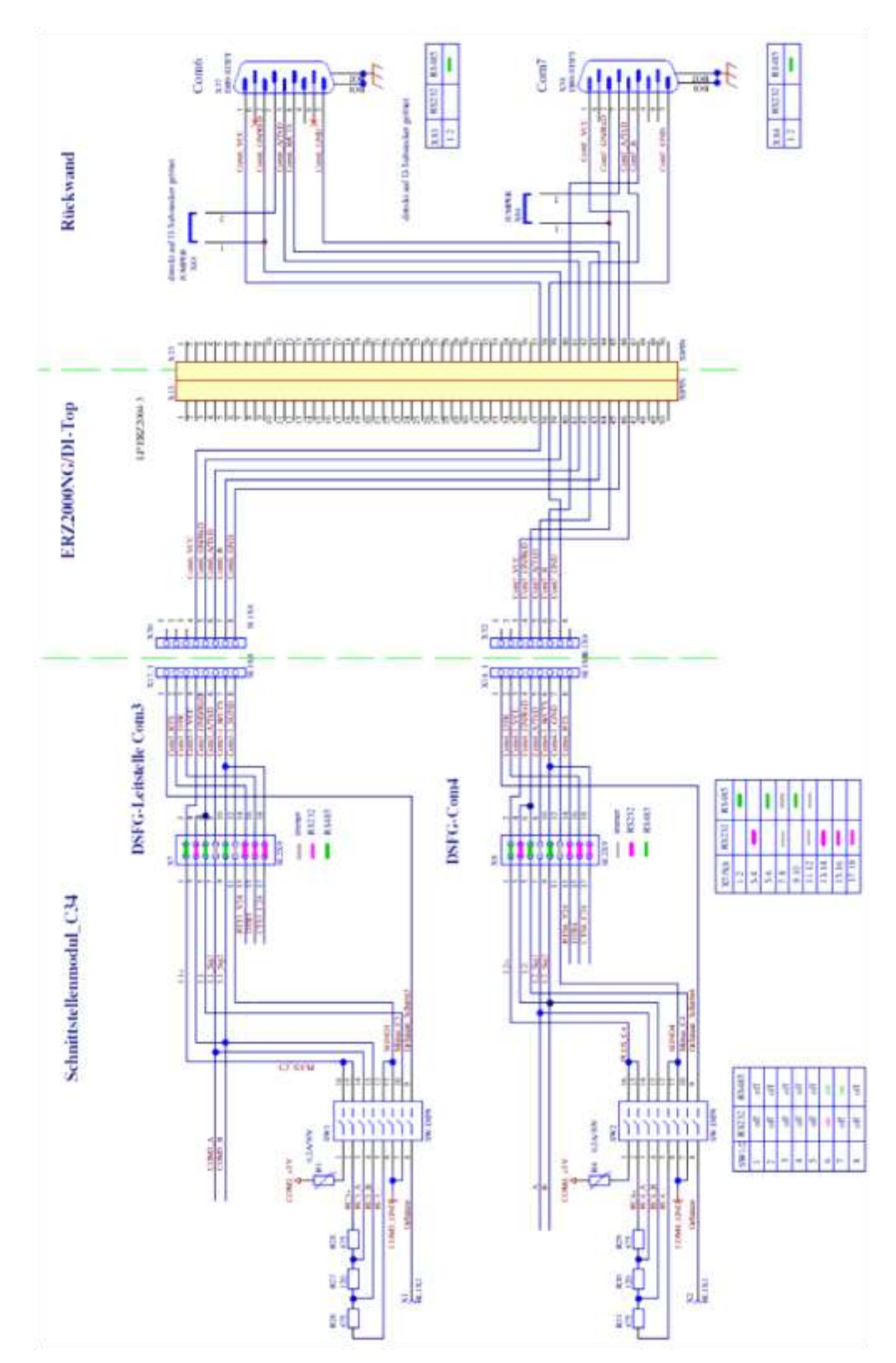

<span id="page-241-0"></span>*Abbildung 168: Schnittstellenmodul C34*

**RMG** 

In der Vergrößerung des rechten (oberen) Bildausschnittes erkennt man, wie die Jumper zu setzen sind.

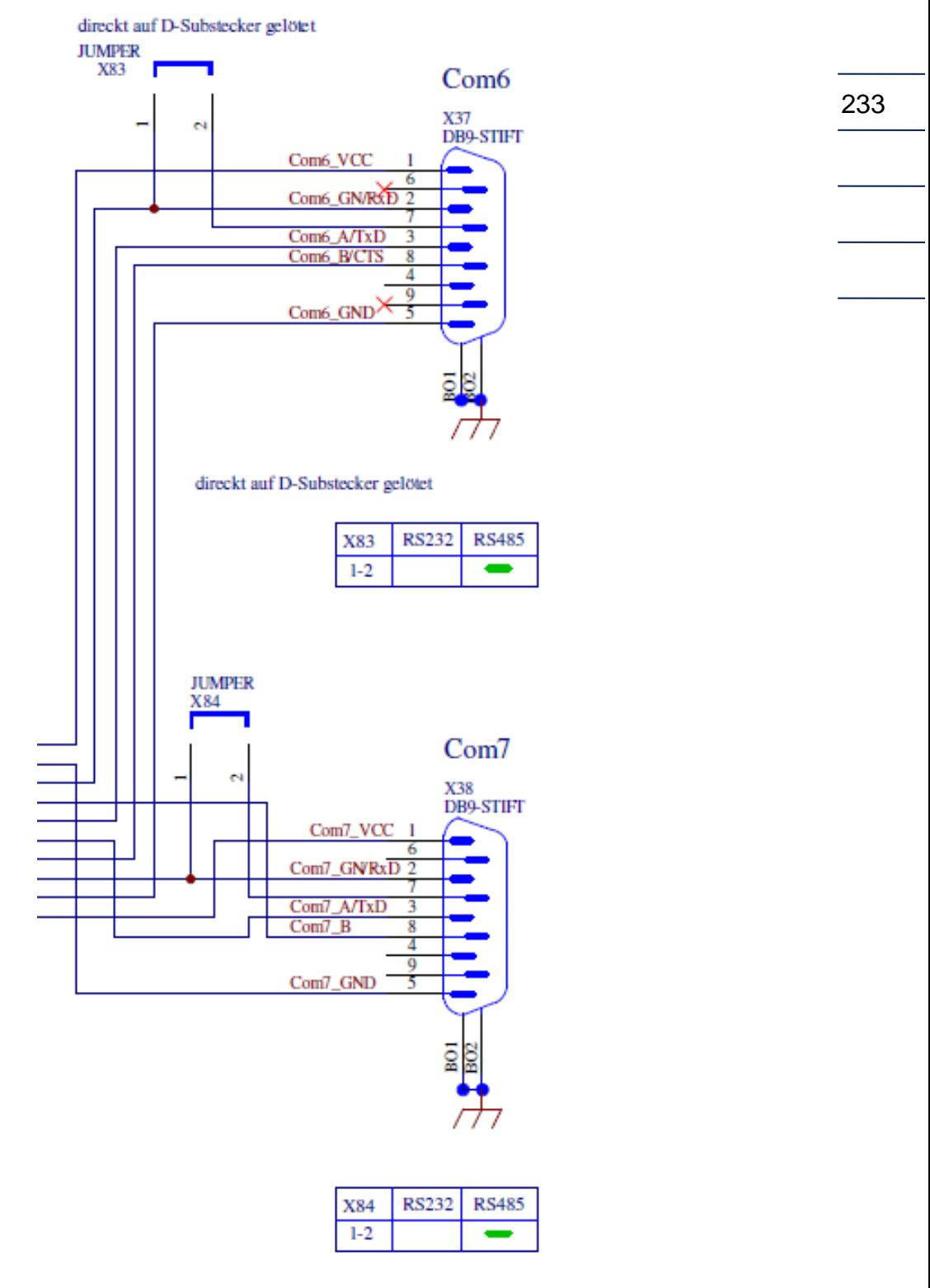

#### *Abbildung 169: Jumper COM6/7 auf der Rückwand*

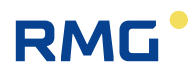

## **6.4.6 Betriebsart Volumengeber**

Wenn in dem Menü **GB Durchfluss Parameter** der unter diesem stehende Button "DSfG: F-Instanz COM6/7" aktiviert wird, dann werden die weiteren nötigen Einstellungen in diesem Menü vorgeschlagen (hell-gelb-grün unterlegt):

- **GB16 Volumengeber Modus** ► "DZU"
- **GB51 Gerätetyp** ► "USM-GT400"
- **GB53 Volumengeberart ►** "USZ"

## **GB Durchfluss Parameter**

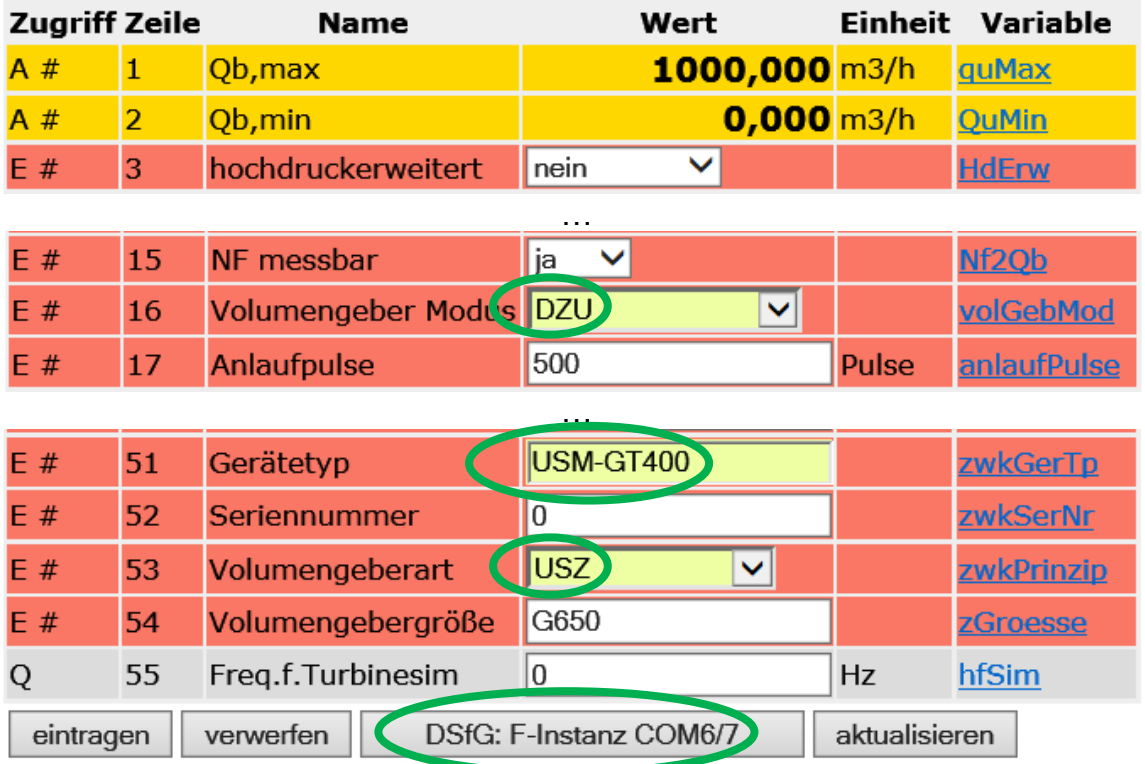

#### *Abbildung 170: Auswahl DZU im Volumengeber Modus GB16*

Der Vorschlag muss dann "eingetragen" und übernommen werden mit "weiter".

## **6.4.7 Protokolltyp im Menü VJ Register Ausdrücke**

Nach der Volumengeberwahl "DZU" ist im Menü VJ Register Ausdrücke per Buttonauswahl der Protokolltyp "DSfG: F-Instanz" ("1") festzulegen. Dadurch werden die entsprechenden Register für die Modbus-Kommunikation vorgeschlagen.

## **VJ Register Ausdrücke**

**RMG** 

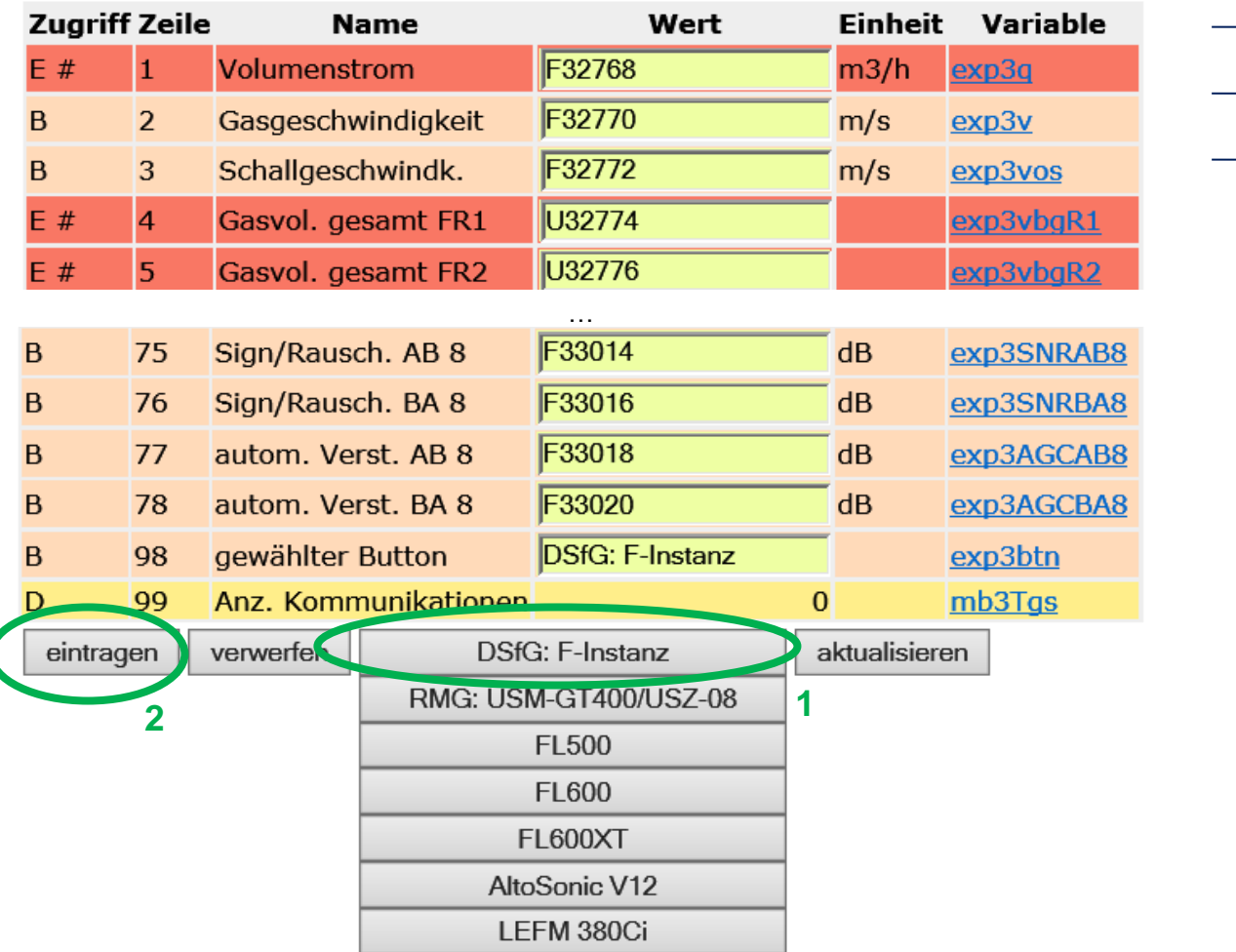

#### *Abbildung 171: Auswahl DSfG: F-Instanz in VJ98*

<span id="page-244-0"></span>Der Vorschlag muss dann "eingetragen" ("2"), d.h. übernommen werden. In dem vollständigen Menü erkennt man, dass neben dem Volumenstrom noch viele andere Parameter übertragen werden.

Der Anschluss und die Auswahl sämtlicher anderen aufgeführten Ultraschallgaszähler sind auch eichrechtlich zulässig.

235

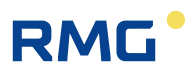

In Koordinate **VJ98 gewählter Button** wird dabei eingetragen, welcher Vorschlag eingegeben wurde.

### **Hinweis**

#### **Vorsicht:**

**Auch wenn im gleichen Feld mit dem gleichen Register z.B. die Informa**tion "Drall" übertragen wird, ist der Wert "Drall" geräteabhängig definiert **und kann deshalb für die verschiedenen Messgeräte deutlich voneinander abweichen.**

**Ähnliches gilt für alle gerätespezifischen Parameter.** 

## **6.4.8 Schnittstellenkonfiguration COM6**

Für die Kommunikation mit Ultraschallgaszählern per Instanz-F ist die serielle Schnittstelle COM6 mit den Parametern 38400 Baud, 8 Bits, Parität None und 1 Stopp Bit sowie der Betriebsart universeller Modbus Master zu betreiben. Diese findet man in **IB Serielle Schnittstellen** in Koordinate **IB31** bis **IB33** *[\(Abbildung 172:](#page-245-0)  [Schnittstellenkonfiguration COM6\)](#page-245-0).*

## **IB Serielle Schnittstellen**

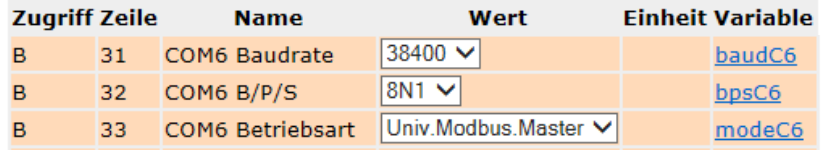

#### *Abbildung 172: Schnittstellenkonfiguration COM6*

#### <span id="page-245-0"></span>**Hinweis**

**COM6 steht dann nicht mehr für die Kommunikation mit Gaschromatographen zu Verfügung. Daher muss die Modbus Master Kommunikation für GC1 und GC2 in den Koordinaten IL50 und IL51 der seriellen Schnittstelle COM7 (***[Abbildung 173: Betriebsart Modbus-seriell C7](#page-246-0)***) zugewiesen oder deaktiviert werden (***[Abbildung 174: Betriebsart aus](#page-246-1)***) sofern kein Modbus-IP verwendet werden soll.**

236

## **IL Modbus Master GC1**

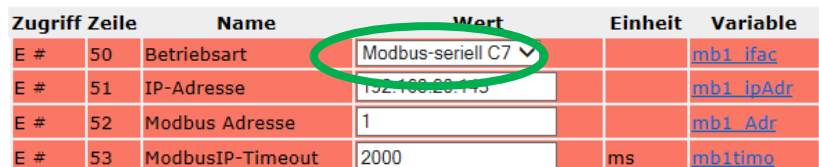

*Abbildung 173: Betriebsart Modbus-seriell C7* 

#### <span id="page-246-0"></span>**IM Modbus Master GC2**

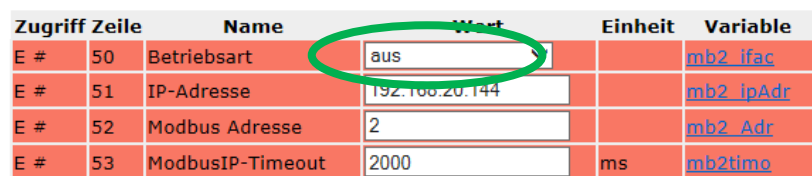

*Abbildung 174: Betriebsart aus*

## <span id="page-246-3"></span><span id="page-246-1"></span>**6.4.9 Konfiguration VK Modbus gemäß Instanz-F**

Für die Kommunikation per DSfG Instanz-F ist **VK Modbus Master USM** gemäß DSfG Instanz-F Spezifikation wie in *[Abbildung 175: Konfiguration des Modbus Mas](#page-246-2)[ters USM gemäß Instanz-F](#page-246-2)* dargestellt zu parametrieren.

#### **VK Modbus Master USM**

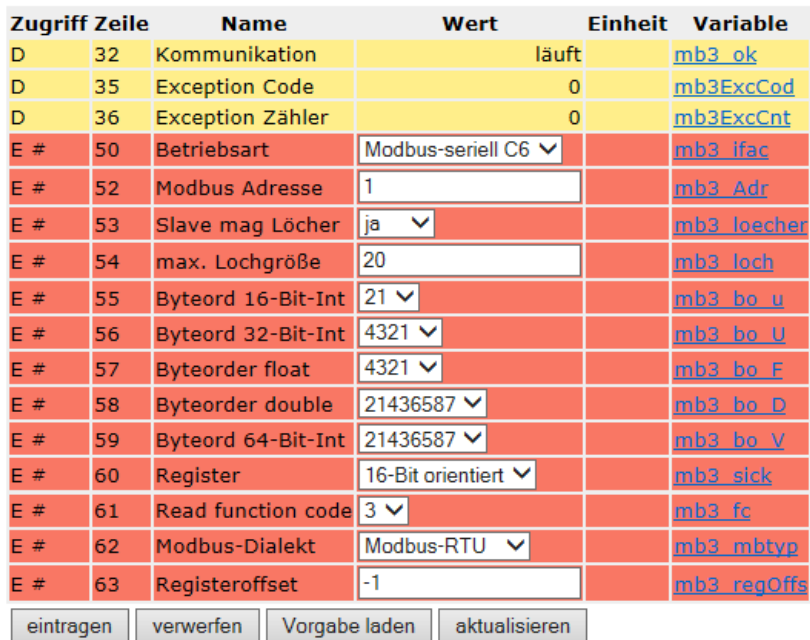

<span id="page-246-2"></span>*Abbildung 175: Konfiguration des Modbus Masters USM gemäß Instanz-F*

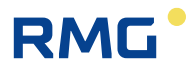

Die Modbus Adresse in **VK52** muss dabei mit der Adresse des Ultraschallgaszählers übereinstimmen. Beim USM GT400 findet man sie in **J-31** sofern die RS 485-2 für die Kommunikation per Instanz-F verwendet wird (*Kapitel [6.4.11](#page-248-0) [Konfi](#page-248-0)[guration USM GT400](#page-248-0)*). Die Auswahlwerte in **VK58** und in **VK59** spielen dagegen keine Rolle, weil diese Datentypen im Instanz-F Protokoll nicht enthalten sind.

#### 238

## <span id="page-247-0"></span>**6.4.10 Konfiguration Menü VK für USM GT400 RS 485-1**

Wird am USM GT400 die Schnittstelle RS 485-1 zur Datenkommunikation mit dem ERZ2000-NG per Instanz-F Protokoll gewählt, sind aufgrund der nicht parametrierbaren Bytereihenfolge für die Datentypen Long und Float abweichende Einstellungen des Modbus Masters USM in Spalte VK notwendig.

Dazu kann der Button "RMG: USM.GT400/USZ-08" (siehe: Abbildung 171: Auswahl *[DSfG: F-Instanz in VJ98](#page-244-0)*) verwendet werden, der nicht nur die Bytereihenfolge **VK56** und **VK57** anpasst, sondern auch den Registeroffset in **VK63** auf 0 setzt. Die gleiche Einstellung ist dann im USM GT400 in **J-21** vorzunehmen.

Alternativ kann auch eine manuelle Anpassung des Menüs **VK Modbus Master USM** erfolgen. Dann ist in **VK56** und **VK57 2143** einzutragen (*[Abbildung 176: Konfigura](#page-248-1)[tion des Modbus Masters USM für die RS 485-1 des USM GT400](#page-248-1)*). Der Registeroffset in **VK63** kann bei -1 verbleiben. In diesem Fall muss im USM GT400 in **J-21** der Wert 1 eingetragen sein. Möglich ist auch, wie bei der Buttonauswahl beide Werte auf 0 zu setzen. Die Modbus Adresse in **VK52** muss mit der Adresse des Ultraschallgaszählers in **J-20** übereinstimmen.

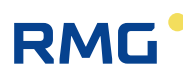

### **VK Modbus Master USM**

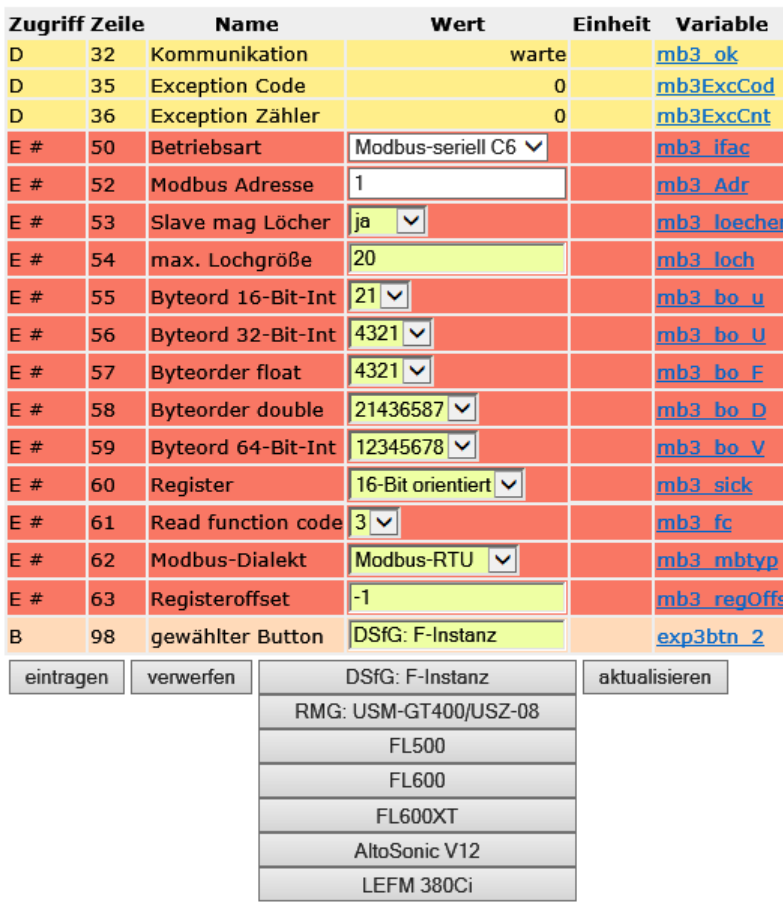

#### <span id="page-248-1"></span>*Abbildung 176: Konfiguration des Modbus Masters USM für die RS 485-1 des USM GT400*

In Koordinate **VK98 gewählter Button** wird dabei eingetragen, welcher Vorschlag eingegeben wurde.

## <span id="page-248-0"></span>**6.4.11 Konfiguration USM GT400 für Instanz-F**

#### **Serielle Schnittstelle RS 485-2 (Opt. Ser2)**

Ist der ERZ2000-NG gemäß der DSfG Instanz-F Spezifikation wie in *Kapitel [6.4.9](#page-246-3) [Konfiguration VK Modbus gemäß](#page-246-3) Instanz-F* beschrieben konfiguriert, muss der USM GT400 mit der seriellen Schnittstelle RS 485-2 angeschlossen werden. Diese ist in den Koordinaten J-25 bis J-37 unter der Bezeichnung "Opt. Ser2" zu finden und wie in *Abbildung 177: Parametrierung von [RS 485-2 für Modbus gemäß Instanz-F](#page-249-0)* zu parametrieren. Die Modbus Adresse in **J-31** kann frei gewählt werden und ist im ERZ2000-NG in **VK52** identisch zu setzen.

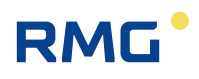

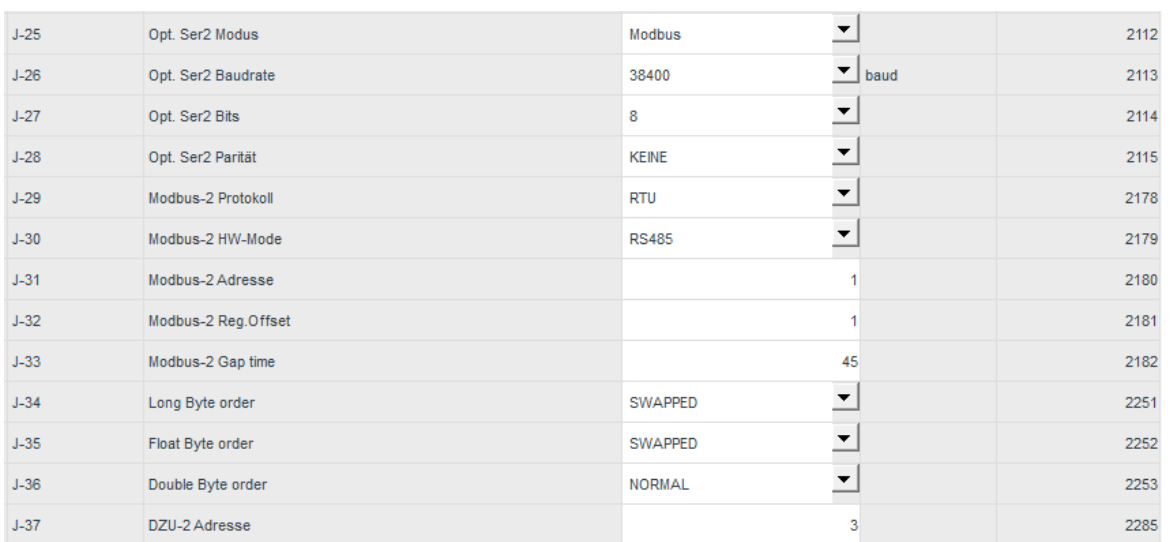

#### <span id="page-249-0"></span>*Abbildung 177: Parametrierung von RS 485-2 für Modbus gemäß Instanz-F*

#### **Serielle Schnittstelle RS 485-1 (Seriell-1)**

Auch die serielle Schnittstelle RS 485-1 ermöglich die Datenkommunikation per Modbus gemäß Instanz-F, ist aber abweichend von der Modicon-Spezifikation auf die Bytereihenfolge 2143 für die Datentypen Long und Float festgelegt. Dies muss bei der Konfiguration des Modbus Masters USM im Menü **VK Modbus Master USM** des ERZ2000-NG berücksichtigt werden, wo in **VK56** und **VK57** ebenfalls die Bytereihenfolge 2143 auszuwählen ist. Wird hierfür im ERZ2000-NG der Button "RMG: USM.GT400/USZ-08" verwendet (siehe *Kapitel [6.4.10](#page-247-0) [Konfiguration Menü VK für](#page-247-0)  [USM GT400](#page-247-0) RS 485-1*), ist im USM GT400 der Registeroffset in **J-21** auf 0 zu stellen. *Abbildung 178: Parametrierung von [RS 485-1 für Modbus gemäß Instanz-F](#page-249-1)* zeigt einen Registeroffset von 1, der dann zu wählen ist, wenn im ERZ2000-NG in **VK63** der Standardwert -1 eingestellt ist. Außerdem ist die frei programmierbare Modbus Adresse in **J-20** des USM GT400 auch im ERZ2000-NG in Koordinate **VK52** zu verwenden.

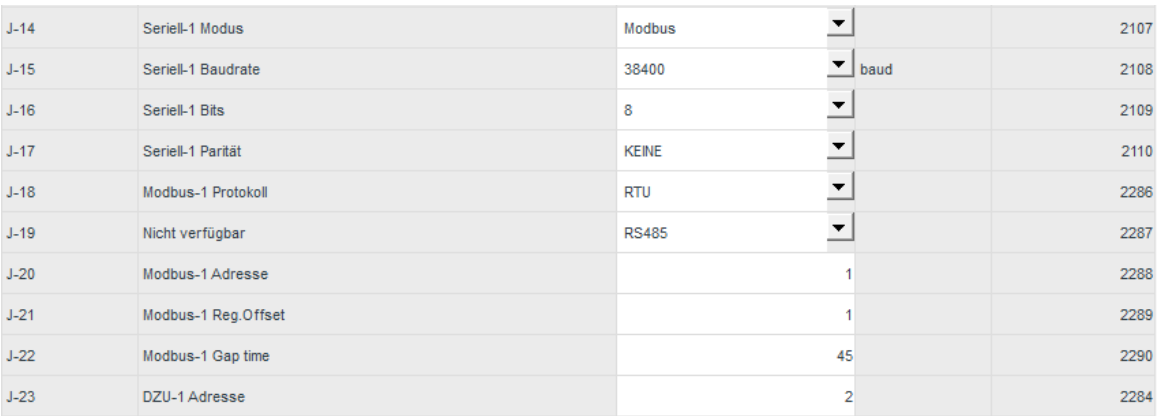

<span id="page-249-1"></span>*Abbildung 178: Parametrierung von RS 485-1 für Modbus gemäß Instanz-F*

## **6.4.12 Modbus-Register für die Instanz-F**

#### **Modbus-Registerliste**

Die nachfolgende Tabelle stellt eigentlich eine DSfG-Datenelementeliste (DEL) dar. Sie ist herstellerunabhängig und beschreibt den Datenvorrat bzw. die Datenelemente eines typischen Ultraschallgaszählers. Die Datenelemente wurden ab 8000h in einer für den Modbus geeigneten Art und Weise durchnummeriert. Die so entstandenen Modbus-Adressen sind in der Registerspalte zu sehen. In der Spalte "Typ" ist der Modbus-Datentyp angegeben.

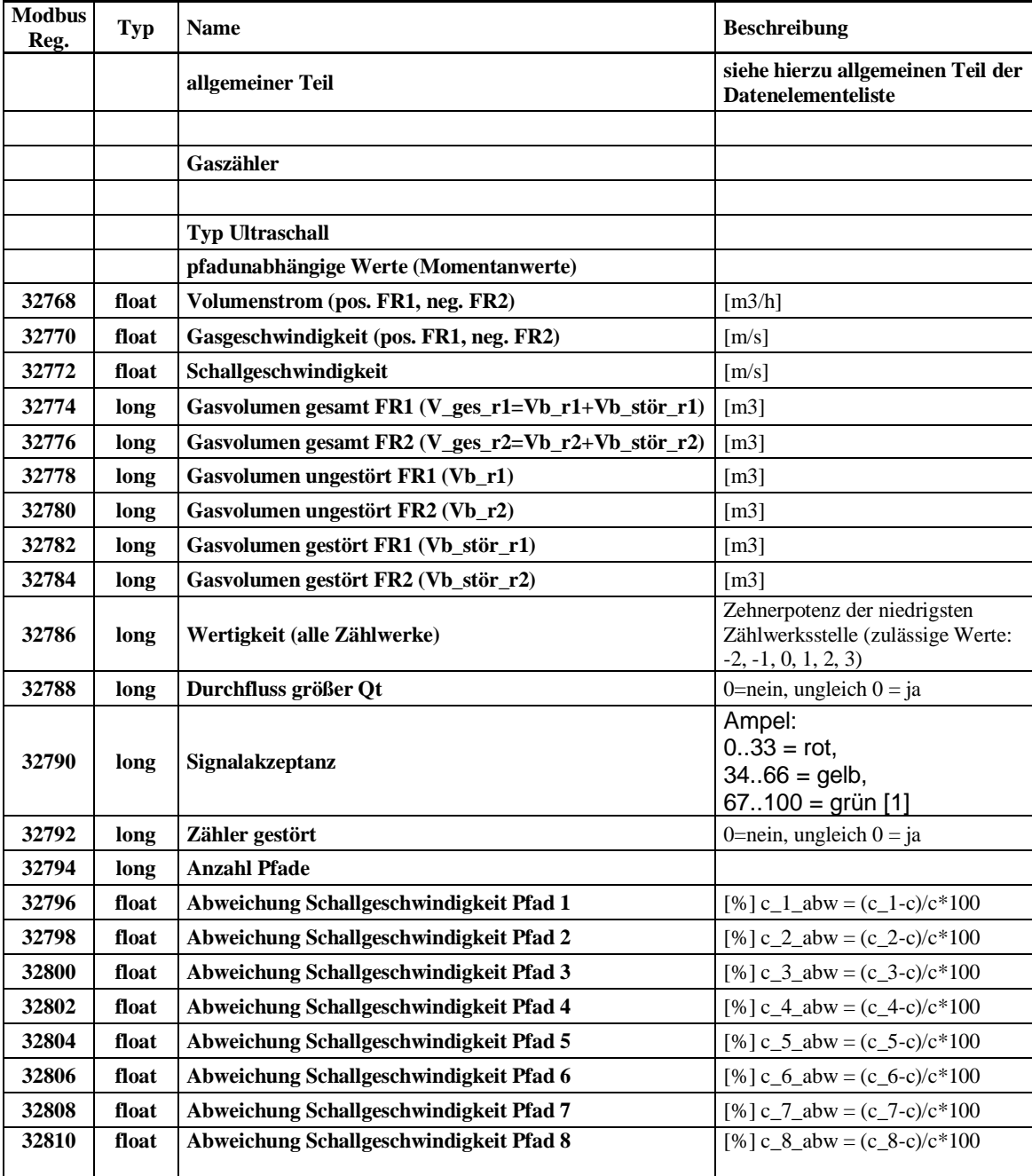

241

#### Durchflussmesser

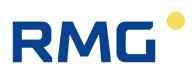

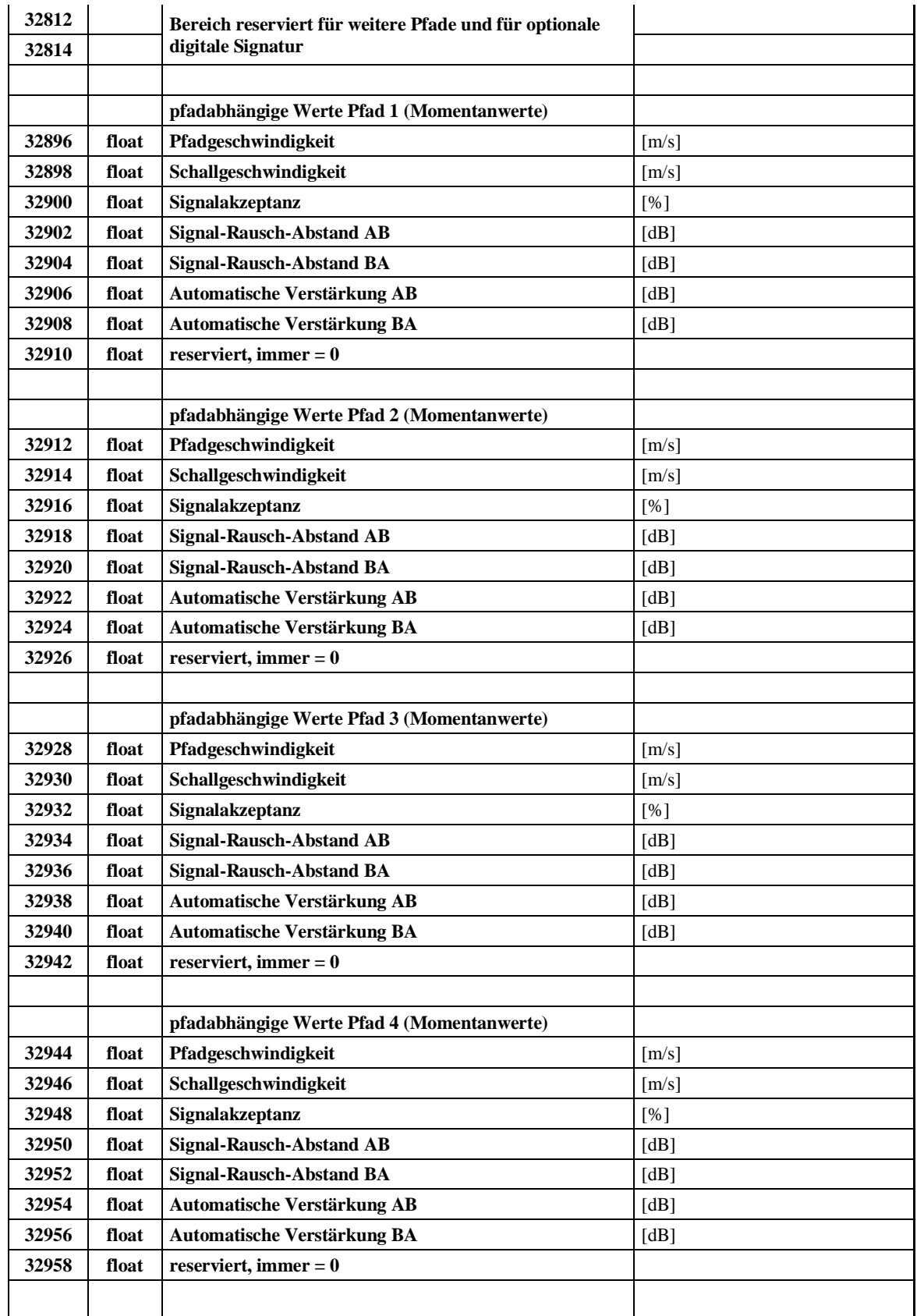
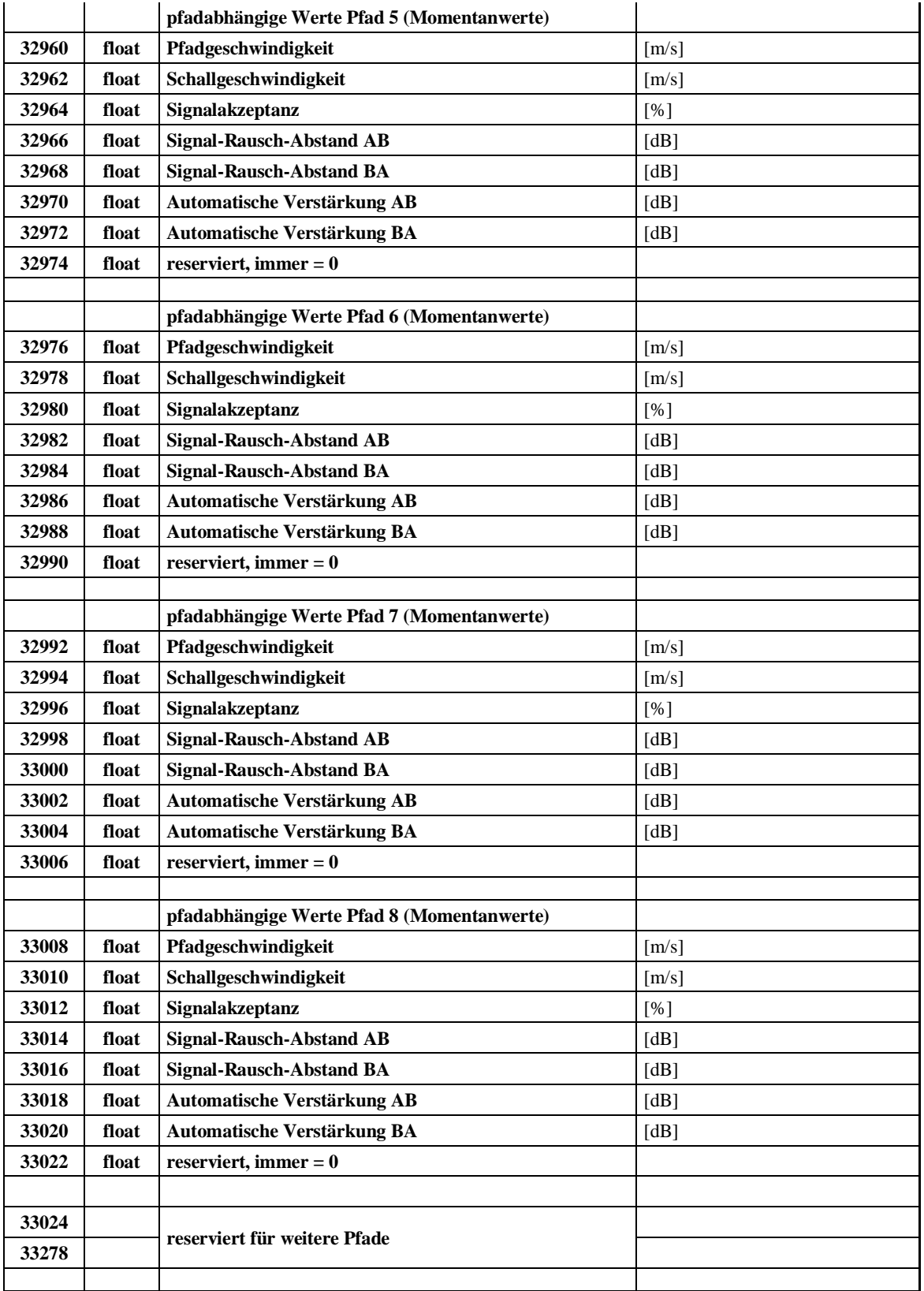

### *Tabelle 6: Modbus-Registerliste gemäß Instanz-F*

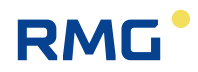

#### **Anzeige der Instanz-F Messwerte und Statusinformationen**

Die im vorherigen Abschnitt vorgestellte Modbus-Registerliste ist sowohl im ERZ2000-NG im Menü **VJ Register Ausdrücke** umgesetzt als auch im USM GT400 im Menü BA (*Abbildung 179: Menü [BA Instanz-F im USM GT400](#page-253-0)*).

#### 244

### **Instanz-F Messwerte und Registeradressen im USM GT400**

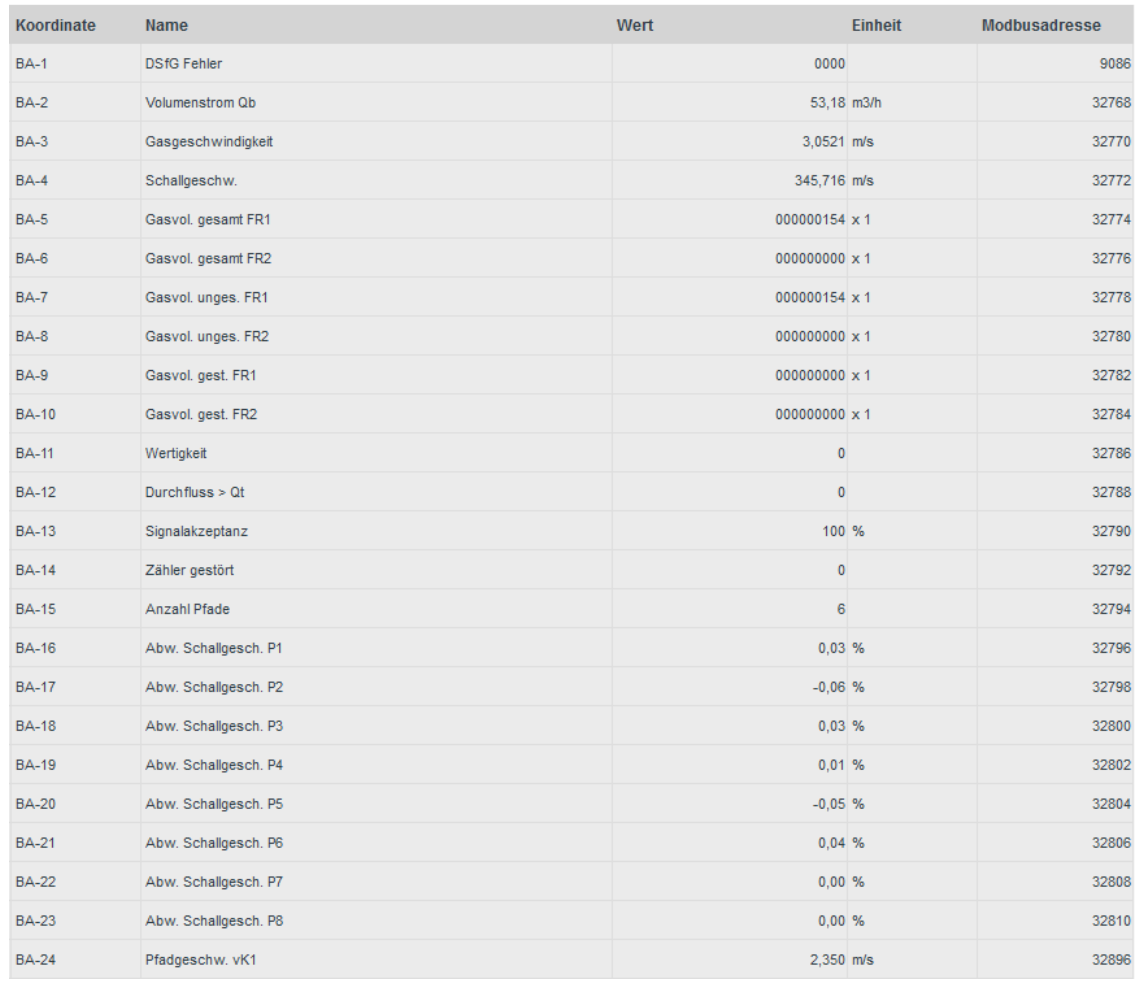

### *Abbildung 179: Menü BA Instanz-F im USM GT400*

<span id="page-253-0"></span>Im USM GT400 werden die Modbus-Register nach Instanz-F in **BA-2** bis **BA-79** dargestellt.

#### **Instanz-F Messwerte und Registeradressen im ERZ2000-NG**

Im ERZ2000-NG werden bei geschlossenem Eichschalter die entsprechenden Messwerte und Statusinformationen angezeigt, bei geöffnetem Eichschalter die Modbus-Adressen (*[Abbildung 180: Modbus-Registerliste im ERZ2000-NG bei](#page-254-0)  [geschlossenen](#page-254-0) (links) und geöffnetem (rechts) Eichschalter*).

Detaillierte Informationen inklusive Stundenmittelwerten und Abweichungen der Einzelwerte vom Mittelwert findet man in dem übergeordneten **Instanz-F Menü V**, deren Unterverzeichnisse **VA** bis **VI** nach Messwertrubriken gegliedert sind (*[Abbildung](#page-255-0) 181: [Unterverzeichnisse des](#page-255-0) Instanz-F-Menüs V im ERZ2000-NG*).

#### **VJ Register Ausdrücke**

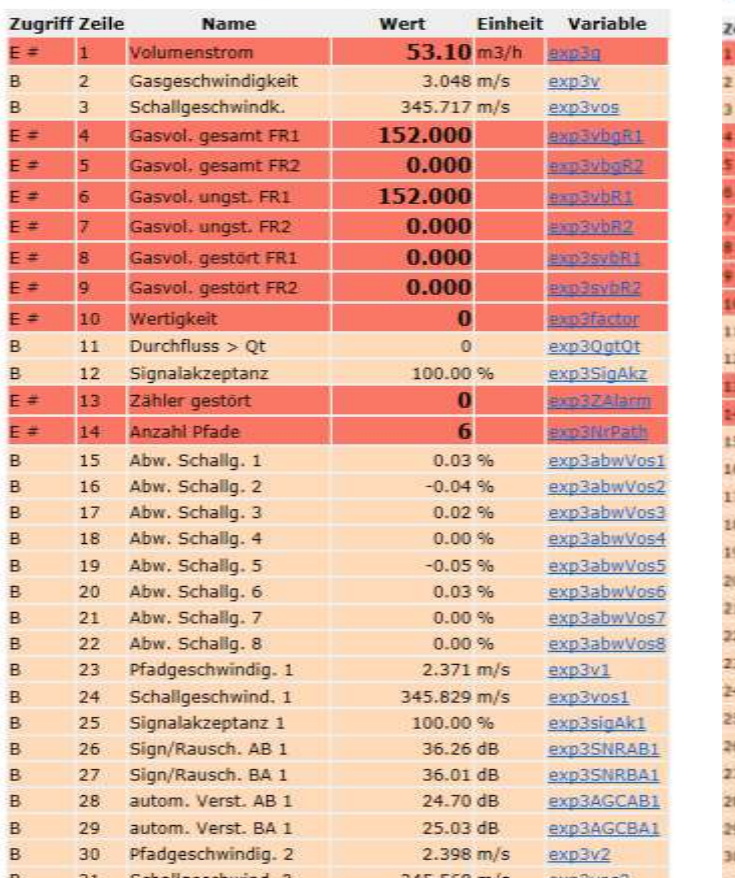

#### enister Ausdrücke

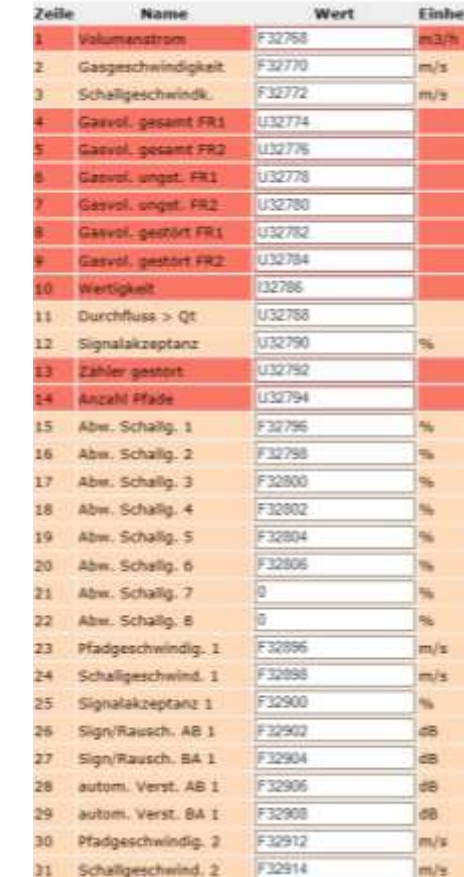

<span id="page-254-0"></span>*Abbildung 180: Modbus-Registerliste im ERZ2000-NG bei geschlossenen (links) und geöffnetem (rechts) Eichschalter*

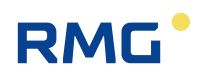

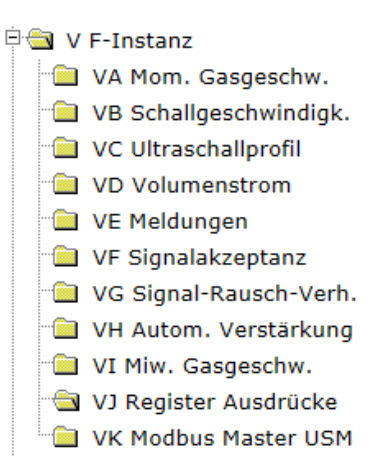

<span id="page-255-0"></span>*Abbildung 181: Unterverzeichnisse des Instanz-F-Menüs V im ERZ2000-NG*

### **6.4.13 OX Hilfswerte für RMGViewERZ**

#### **OX Hilfswerte für RMGView**

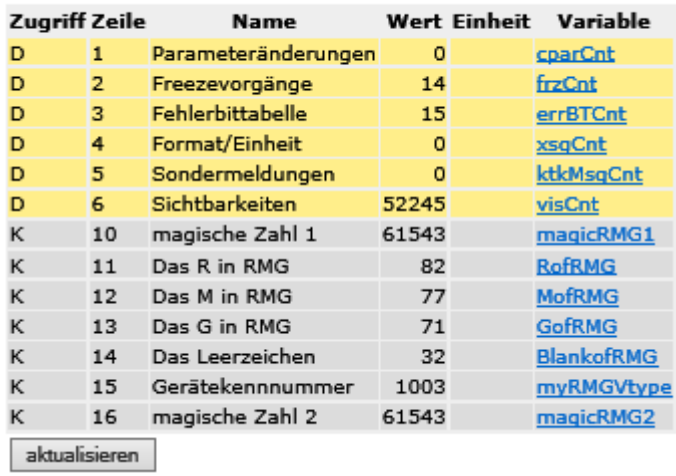

#### *Abbildung 182: Menüs OX Hilfswerte für RMGView*

Ausschließlich für interne Zwecke kann der ERZ2000-NG via Modbus mit einem externen Computer gekoppelt werden. Die interne PC-Bedienoberfläche "RMGView<sup>ERZ"</sup> visualisiert die Gerätedaten und ermöglicht eine Fernparametrierung.

Die Koordinaten des Menüs OX *Hilfswerte für RMGViewERZ* enthalten Hilfswerte (z.B. für Zähler), um die von der Bedienoberfläche angezeigten Werte aktuell zu halten und dynamisch anzuzeigen.

## **6.5 Blenden-Durchflussmesser**

Die Durchflussmessung mit einer Verjüngung des Fließquerschnitts ist eine seit langem eingesetzte Methode, die bei Flüssigkeiten, Dämpfen und Gasen zum Einsatz kommt. Im Allgemeinen liegt ein sehr robustes Verfahren vor, das mit entsprechendem Aufwand sehr hohe Genauigkeiten erzielen kann. Das Verfahren wird im eichpflichtigen Verkehr eingesetzt und dient oft als Referenz für andere Verfahren. Nach anfänglichen Messbereichen von 1:2 bis 1:3 sind mit genaueren Drucksonden über einem großen Druckbereich mittlerweile Messbereiche von 1:30 bis 1:50 möglich (im eichpflichtigen Verkehr meist nur 1:3 bis 1:10). Einzelheiten sind in der Norm ISO 5167-1 / 2:2003 (früher DIN 1952), sowie für Sonderanwendungen in der VDI 2041 definiert.

Als Durchflussmessgerät wird die Verjüngung als Messblende meist als Bestandteil einer sogenannten Blendenmessstrecke realisiert. Die Erfassung des Durchflusses erfolgt über den Differenzdruck, der sich über der Blende aufbaut. Zur korrekten Durchflussberechnung ist die Kenntnis der Viskosität, Dichte und des Isentropenexponent nötig.

> Messblende Strömungsrichtung Einlauf Druckentnahme

Die *[Abbildung 183: Messprinzip Blendendurchflussmesser](#page-256-0)* veranschaulicht das Messprinzip.

*Abbildung 183: Messprinzip Blendendurchflussmesser*

<span id="page-256-0"></span>Bei größeren Geschwindigkeitsänderungen in Gasen muss die mit der Druckänderung verbundene Dichte- und Temperaturänderung berücksichtigt werden. Für ein ideales Gas gilt dann:

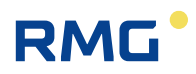

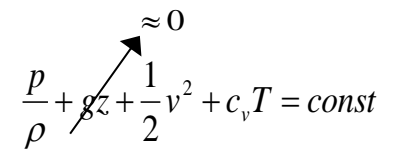

mit

- *<sup>v</sup>* Fluidgeschwindigkeit
- *<sup>g</sup>* Gravitationskonstante
- *<sup>p</sup>* Druck
- $\rho$  Dichte
- *<sup>z</sup>* geostatische Höhe
- *cv -* spezifische Wärmekapazität des Gases bei konstantem Volumen
- *T* absolute Temperatur des Gases
- *const* konstanter Wert

Die in der Einschnürung entstehende Druckdifferenz wird als Wirkdruck bezeichnet und lässt sich in den Durchfluss umrechnen. Wichtig bei der Normblende sind eine scharfe Kante an der Einströmung und eine konzentrische Anordnung der Bohrung im Rohr.

### **Hinweis**

**Ein wesentlicher Unterschied zu anderen Messverfahren liegt darin, dass eine Messblende bzw. eine Blendenmessstrecke eichfähig ist, aber nicht kalibriert werden muss.**

Hat man sich bei der Auslegung an die ISO 5167 gehalten, dann kann aus der Geometrie des Drosselelementes, den Stoffwerten des Gases und der Druckdifferenz der Durchfluss mit Genauigkeiten bis zu ±0,2 % berechnet werden.

### **Hinweis**

**Blenden sollte man nicht unter 50 mm und bei Reynoldszahlen unter 5000 betreiben (beides bezogen auf den Rohrinnendurchmesser).**

Bevor eine Blendenmessung stattfindet ist der ERZ2000-NG auf einen geeigneten Typ umzustellen (siehe *Kapitel [1.5.1](#page-25-0) [Gerätetyp einstellen](#page-25-0)*). In Koordinate **GB16 Volumen**gebermodus ist "Blende" einzustellen.

Den Sonderfall einer Revision bei Blendenmessungen findet sich im *Anhang [Sonder](#page-363-0)[fall Revision bei Messblenden Durchflussrechner.](#page-363-0)*

### <span id="page-258-0"></span>**6.5.1 GA Abmessungen**

### **GA Abmessungen**

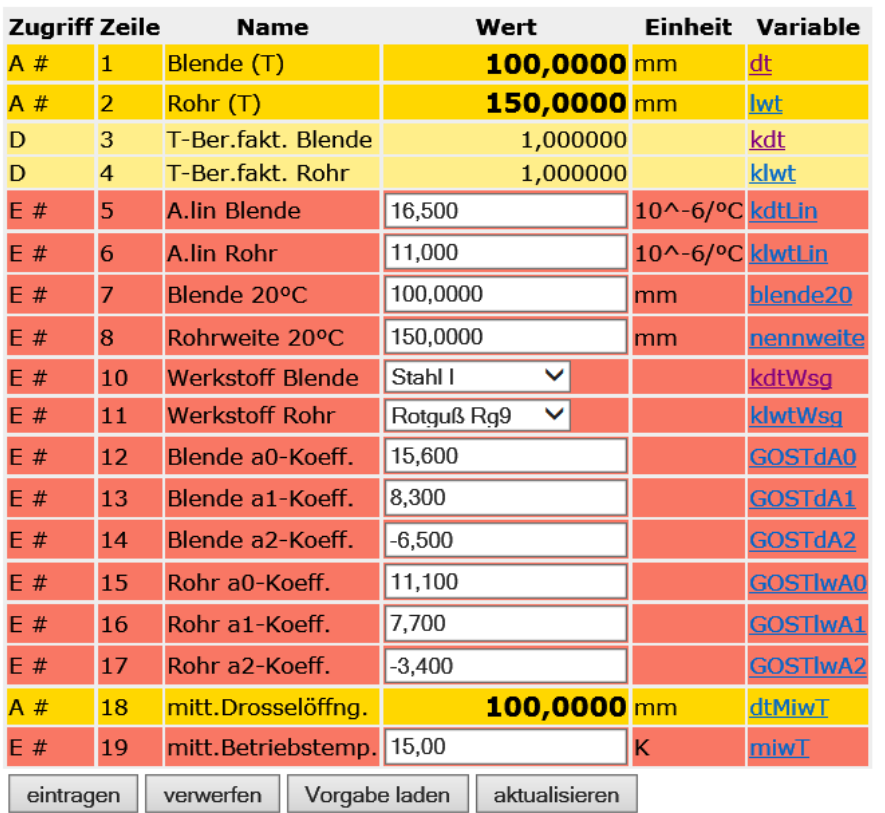

#### *Abbildung 184: Menü GA Abmessungen*

Das Menü **Menü GA Abmessungen** erlaubt die Einstellungen der Blendenparameter (für den ERZ2014-NG, ERZ2114-NG, ERZ2012-NG und ERZ2112-NG).

Die Einschnürung bei 20°C wird in den Koordinate GA07 und GA08 definiert.

Die Temperaturkorrektur des Blendendurchmessers und des inneren Rohrdurchmessers erfolgt nach VDI/VDE 2040 Blatt 2 (Kapitel 10) von April 1987.

Es gibt zwei Berechnungsmethoden, die eine basiert auf dem linearen Wärmeausdehnungskoeffizienten, die andere auf einer Näherungsgleichung mit Koeffizientenauswahl in Abhängigkeit der Werkstoffe für Blende und Rohr, die in den Koordinate GA10 und GA11 eingestellt werden können. Die nachfolgende Tabelle zeigt die Auswahlmöglichkeiten.

......................................

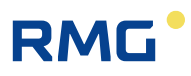

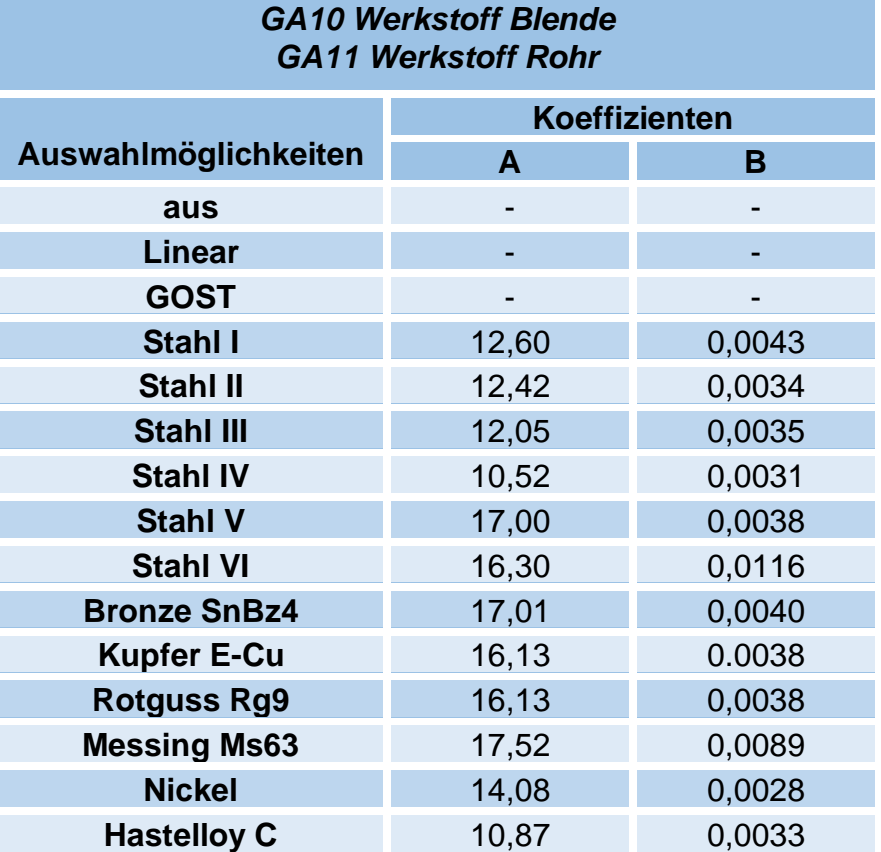

#### *Tabelle 7: Temperaturkorrektur bei Blende und Rohr*

#### <span id="page-259-0"></span>*aus*

250

Die entsprechende Temperaturkorrektur ist ausgeschaltet.

#### *linear*

Der Korrekturfaktor **GA03 T-Ber.fakt Blende** bzw. **GA04 T-Ber.fakt Rohr** wird mit dem linearen Wärmeausdehnungskoeffizienten **GA05 A.lin Blende** bzw. **GA06 A.lin Rohr** berechnet.

T-Ber.fakt. Blende = 
$$
1 + A
$$
.lin Blende  $\cdot (T - 20)$ 

Die Temperatur *T* ist dabei auf °C bezogen; anlog ergibt sich T-Ber.fakt Rohr.

#### *Werkstoff-Auswahl*

Der Korrekturfaktor **GA03 T-Ber.fakt Blende** bzw. **GA04 T-Ber.fakt Rohr** wird mit einer Näherungsgleichung und den Koeffizienten A und B berechnet.

T-Ber.fakt. Blende = 
$$
1 + (A \cdot (T - 20) + B \cdot (T - 20)^2) \cdot 10^{-6}
$$

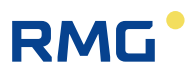

Bei der Auswahl eines Werkstoffes werden die Koeffizienten in der *[Tabelle 7: Tem](#page-259-0)[peraturkorrektur bei Blende und Rohr](#page-259-0)* automatisch zugeordnet. Der zulässige Temperaturbereich für die aufgeführten Werkstoffe reicht von -200°C bis 600°C, für Kupfer, Nickel und Messing ist 500°C die maximale Temperatur.

### *GOST*

Die Korrektur erfolgt gemäß den Vorschriften GOST 8.586 für die Durchfluss- und Mengenmessung von Flüssigkeiten und Gasen mit normalen Drosselvorrichtungen.

8.586.1 Teil 1 Prinzip des Messverfahrens und allgemeine Anforderungen

8.586.2 Teil 2 Blenden Technische Anforderungen

8.586.5 Teil 5 Messmethodik

Die Berechnung arbeitet mit drei Koeffizienten a0, a1 und a2, in Abhängigkeit der Werkstoffe für Blende und Rohr (Koordinaten **GA12**…**GA17**). Für die Beschreibung des Verfahrens wird hier nur auf genannten Dokumenten verwiesen.

**GA18** gibt den Durchmesser der Drosselöffnung bei der mittleren Betriebstemperatur an, die in **GA19** angegeben ist.

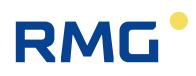

## **6.5.2 AP Wirkdruck**

#### **AP Wirkdruck**

 $\mathbf{r}$  and  $\mathbf{r}$  and  $\mathbf{r}$ 

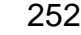

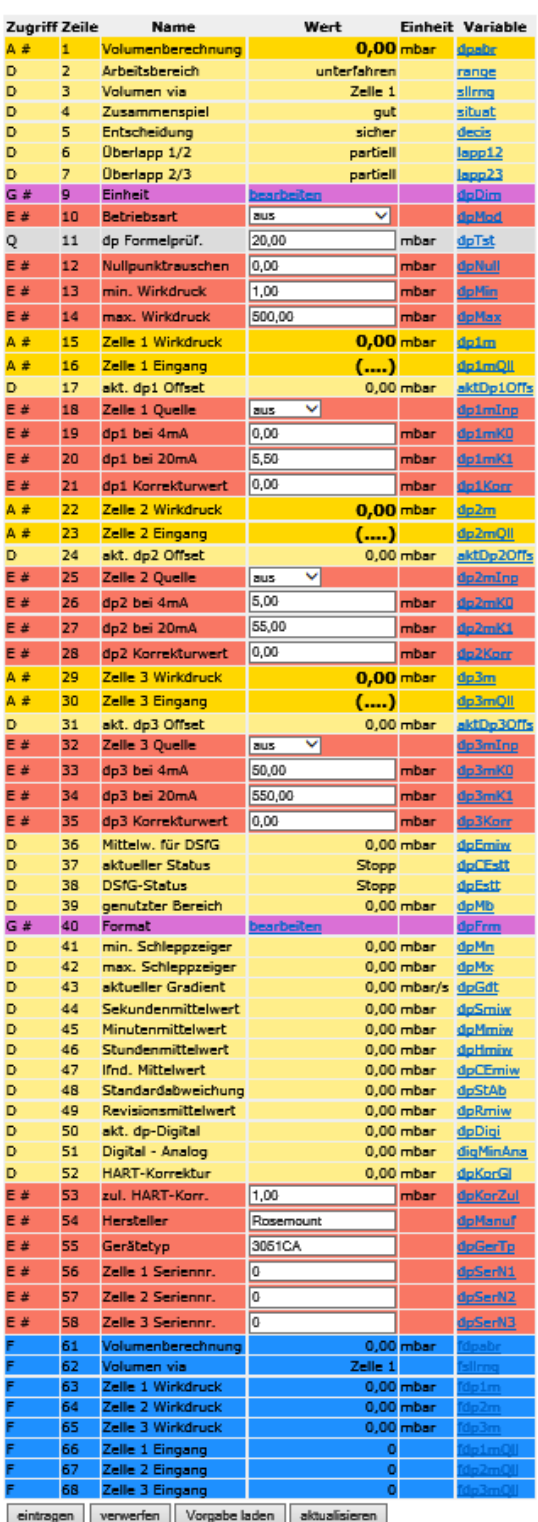

*Abbildung 185: Menü AP Wirkdruck*

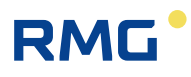

In dieser Betriebsart werden die Sensorsignale der delta-p Messzellen über eine 4…20 mA Verbindung am Durchflussrechner angeschlossen. Die Auswertung der Signale kann wahlweise analog oder digital (HART) erfolgen. Bevorzugt werden die Messzellen im Transmitter-Modus betrieben. Der ERZ2000-NG liefert dazu die 24 V DC Versorgungsspannung.

Um die Volumenberechnung über die delta-p Signale zu aktivieren, muss im Menü **G Zähler / Volumengeber** in den Koordinaten **GB Durchfluss Parameter** die Betriebsart Blende in Koordinate GB16 eingestellt werden. Damit die Zählwerksberechnung über die delta-p Signale erfolgt, muss einer der Gerätetypen ERZ2014, 2114, 2012 oder 2112 ausgewählt werden.

Im Kapitel **AP Wirkdruck** werden die Parameter für die delta-p Druckaufnehmer eingestellt. Für 3 Messzellen befinden sich hier die folgenden Parameter:

**AP01** bis **AP07** zeigen allgemeine Informationen über ausgewählte Messbereiche und über das Zusammenspiel der Messzellen im Übergangsbereich von kleinerer zu nächst größerer Messzelle.

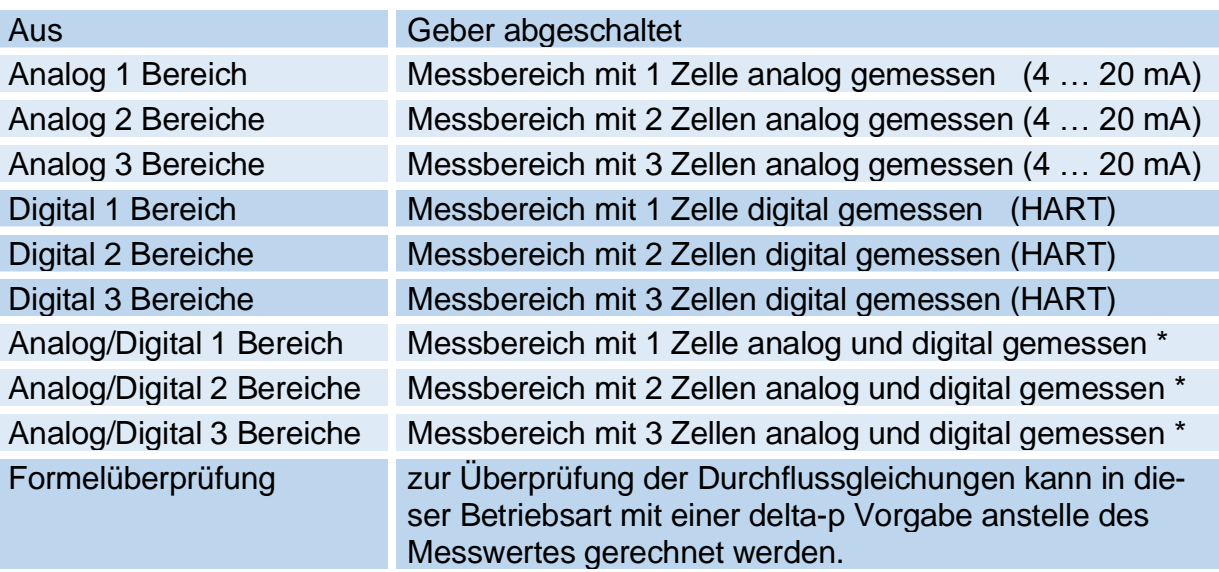

In Koordinate AP10 wird die Betriebsart eingestellt. Dabei steht zur Verfügung:

\* In dieser Betriebsart wird der schnellere, analoge Messwert für die Berechnung verwendet und parallel dazu der langsame, digitale Messwert für die Kontrolle und den Abgleich des analogen Wertes herangezogen. Man erreicht damit eine Durchflussberechnung mit der Geschwindigkeit des analogen Signals (7 Zyklen pro Sekunde) auf Basis der Genauigkeit des digitalen Signals.

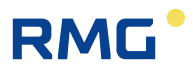

Der ERZ2000-NG führt in dieser Betriebsart einen automatischen permanenten Abgleich des Analogeinganges durch. Der Wert in der Koordinate **AP51** definiert den zulässigen Bereich für den automatischen Abgleich.

In Koordinate **AP11 dp Formelprüf.** wird ein Differenzdruck für die Prüfung der Durchflussgleichung eingegeben (nur möglich im Modus Formelüberprüfung). Diese Funktion simuliert den Differenzdruck und ersetzt den gemessenen Wert.

Der Wert in Koordinate **AP12 Nullpunktrauschen** gibt den Differenzdruck ein, der vom ERZ2000-NG unterdrückt werden soll (entspricht in seiner Auswirkung einer Schleichmengengrenze siehe *Kapitel [6.1.2](#page-194-0) [GB Durchflussparameter](#page-194-0)*).

Die untere Grenze, und damit der minimale Durchfluss Q<sup>b</sup> min (angezeigt in **GB02)** wird aus dem minimal zulässigen Wirkdrucks der Blende **AP13 min Wirkdruck** berechnet.

### **Hinweis**

**Der minimale Wirkdruck dp min ist ein fester Wert. Q<sup>b</sup> min hängt auch von den anderen Zustandsgrößen ab (lebender Wert).**

Die obere Grenze des zulässigen Wirkdruckes der Blende **AP14 max. Wirkdruck** ist ebenfalls ein fester Wert und kann in den maximalen Durchfluss  $Q_{b \max}$  (lebender Wert) umgerechnet werden. Qbmax wird in **AP02** angezeigt.

In der folgenden *[Tabelle 8: Messwerte und Parameter für die Zellen 1, 2 und 3](#page-263-0)* befinden sich die Messwerte und Parameter für die Zellen 1, 2 und 3.

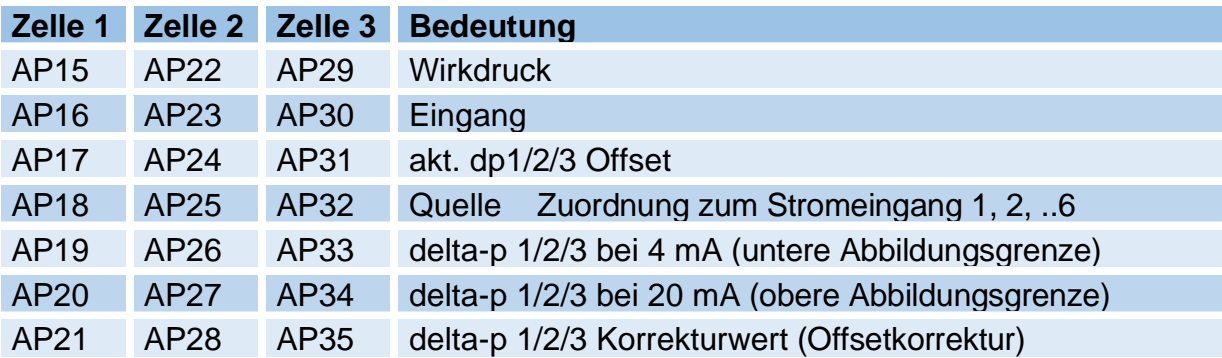

#### *Tabelle 8: Messwerte und Parameter für die Zellen 1, 2 und 3*

<span id="page-263-0"></span>Die Koordinaten **AP36** bis **AP49** enthalten Angaben über Mittelwerte, DSfG-Werte etc.. Sie sind identisch mit den Koordinaten anderer Eingänge wie z.B. Messdruck oder Messtemperatur. Die Koordinaten **AP50** zeigt den aktuell gemessenen delta-p-Wert des HART Einganges (digitaler Wert). Wie bereits dokumentiert, kann es kleine

254

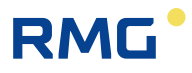

Unterschiede (Differenzen) zwischen dem digitalen und dem analogen Messwert geben, die in Koordinate AP 51 angezeigt werden. Die daraus berechnete Korrektur (bezogen auf den HART-Messwert) (**AP52**) wird in **AP52** dargestellt und permanent online korrigiert.

Die Koordinaten AP53 bis AP58 dienen der Aufnahmen von Sensordaten (Hersteller, Typenschild, etc.)

255

### **Hinweis**

**Zur optimalen Betriebsart des ERZ2000-NG als Messblenden-Durchflussrechner wird der im Gerät vorhandene zweite A/D-Wandler in Betrieb genommen, um eine schnelle delta-p Messung parallel zu der Messung von Druck und Temperatur zu gewährleisten.**

**Dazu ist im** *Kapitel [3.1.7.1](#page-129-0) [Eingänge](#page-129-0)* **(Stromeingänge) des ausgewählten Kanals zu wechseln und der Parameter Mess-Strategie muss auf Wirkdruck einstellen eingestellt werden (Achtung Zugriff nur unter Superuser möglich).**

#### **Beispiel:**

Der Stromeingang 4 soll die kleine Zelle messen => Kapitel ND Stromeingang 4 Klemme X6-1, X6-2

In der **Koordinate ND09** befindet sich der Parameter **Mess-Strategie**. Bei Mengenumwerterbetrieb steht der Parameter per Default auf Standard. Bei Messblenden-Durchflussrechner ist dieser Parameter bitte auf **Wirkdruck** zu stellen. Diese Einstellung ist für alle Stromeingänge zu wiederholen, die für delta-p Messzellen selektiert sind.

Die Eingänge für Druck und Temperatur, bzw. alle die nicht für delta-p Messzellen verwendet werden, bitte auf **Standard** betreiben.

Zur Aktivierung der HART Betriebsart der delta-p Aufnehmer siehe entsprechende Hinweise bei Druckaufnehmer.

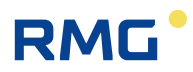

### **6.5.3 Sonderfall Nullpunktabgleich aller delta-p Zellen**

Der ERZ2000-NG stellt in der Betriebsart Blendenrechner eine Funktion zur Offsetkorrektur bei Durchfluss Null zur Verfügung. Damit ist ein einfaches Abgleichen einer Nullpunktdrift der delta-p Zellen möglich.

#### 256 **Voraussetzungen:**

Per Kontakteingang oder Modbusregister wird dem ERZ2000-NG mitgeteilt, dass die Messschiene geschlossen ist und der Durchfluss Null sein müsste. Der durch eine Nullpunktdrift hervorgerufene Differenzdruck muss kleiner sein, als der Wert, der durch die Schleichmengengrenze (Koordinate **AP12 Nullpunktrauschen**) definiert wird. Ist der Differenzdruck größer, wird der Alarm "Durchfluss bei geschlossener Schiene" erzeugt. Das Eichschloss muss offen sein um die Offsetkorrektur durchführen zu können. Die Korrektur kann nur durch manuellen Eingriff erfolgen.

#### **Beispiel:**

Unter **G Zähler / Volumengeber** wird im Menü **GH An/Auslauf** neben der Schieberlaufzeit in der Koordinate **GH07 Qll. Freigabe** die Quelle gewählt, die dem ERZ2000- NG mitteilt, wann Durchfluss Null ist.

Das Menü bietet an:

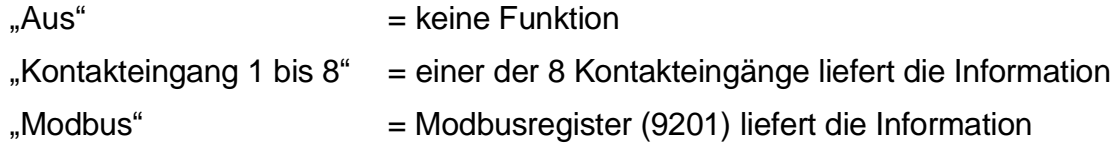

In der Koordinate **GH06 Messstrecke** wird der aktuelle Zustand (offen / geschlossen) angezeigt. In der Koordinate **GH08 Modbusfreigabe** wird der Inhalt des Modbusregisters 9201 (Zustand offen/geschlossen) angezeigt. In der Koordinate **GH09 Wirkung** kann parametriert werden, ob der Zustand Durchfluss durch geschlossene Schiene als Alarm oder als Warnung gemeldet wird.

Im Beispiel soll der Kontakteingang 5 die Meldung liefern. Sind alle Bedingungen für Durchfluss Null erfüllt und es bleibt ein geringer Differenzdruck bestehen, so muss zur Aktivierung des Nullpunktabgleiches das Kapitel **AP Wirkdruck** angewählt werden. Die Koordinate **AP33 aktueller dp1 Offset** zeigt den durch die Nullpunktdrift hervorgerufenen Differenzdruck an. Die Korrektur kann durch Bedienung an der Frontplatte ausgelöst werden und erfolgt durch Drücken der **Enter Taste** bei offenem Eichschalter und gleichzeitiger Anzeige der Koordinate **AP33**.

## **RMG**

Das Menü **GV Blende** zeigt einige der eingestellten und berechneten Werte dar.

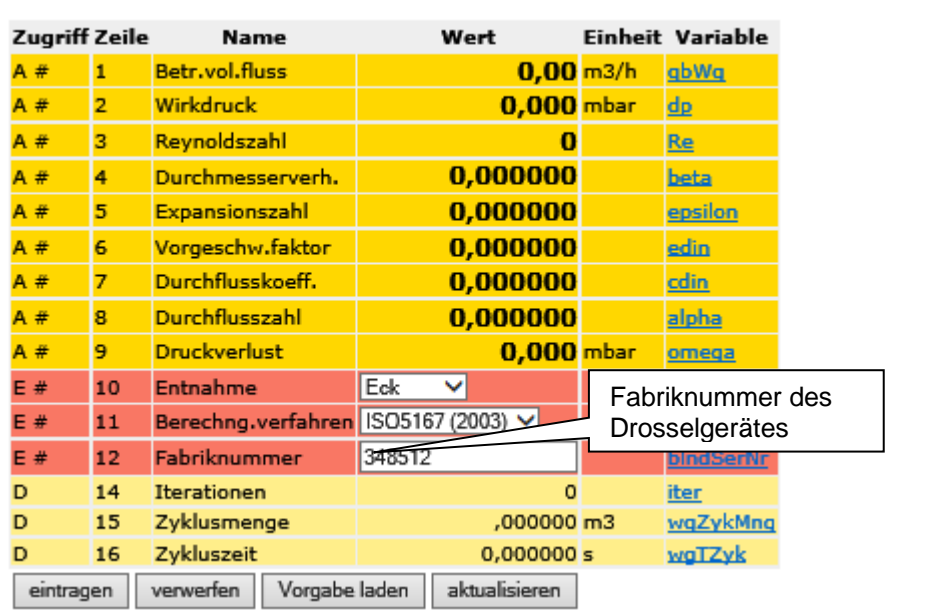

### **GV Blende**

### *Abbildung 186: Menü GV Blende*

Für die Koordinate **GV10 Entnahme** kann Eck, Flansch oder D-D/2 gewählt werden. Die **GV11 Berechnungsverfahren** berufen sich alle auf die ISO5167 allerdings verschiedener Daten; die letzte ist aus dem Jahr 2003. In **GV12** sollten Sie die Fabriknummer des Drosselgerätes eingeben.

### **GW Extremwerte Blendenberechnung für erweitertes Typenschild**

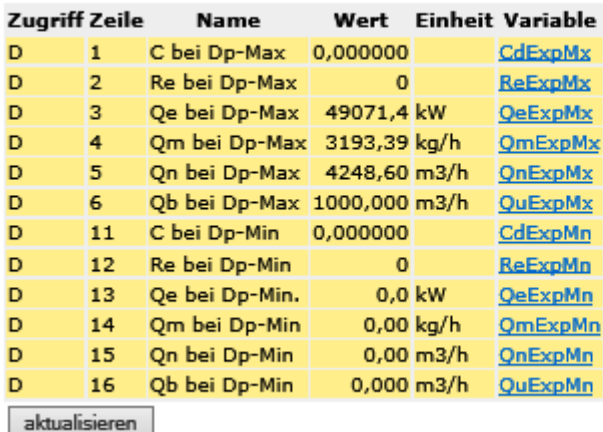

#### *Abbildung 187: Menü GW Blende Extremwerte*

Das Menü GV Blende zeigt einige **GW Extremwerte** der **Blendenberechnung für**  ein **erweitertes Typenschild.** In **GW01** sieht man den Durchflusskoeffizient C und in **GW02** die Reynoldszahl Re<sub>D</sub> im Auslegungspunkt des Drosselgerätes. GW04 und **GW05** enthalten den maximalen Massedurchfluss und den maximalen Durchfluss im Normzustand. In **GW14** und **GW15** findet man die korrespondierenden Minimalwerte.

### **GX Rohrrauhigkeit**

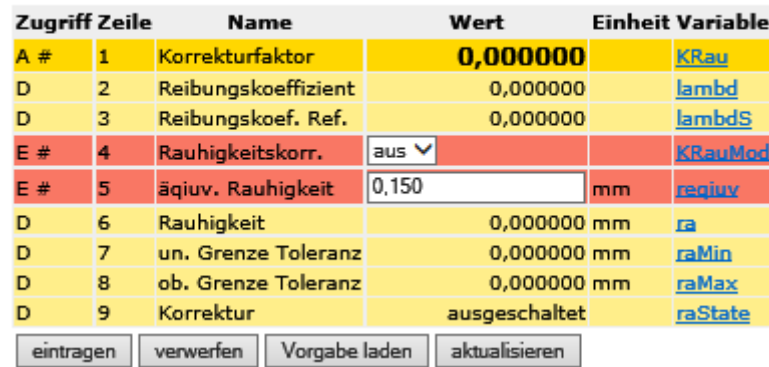

### *Abbildung 188: Menü GX Rohrrauhigkeit*

Die **GX Rohrrauhigkeit** beeinflusst das Geschwindigkeitsprofil und damit den Durchfluss in Abhängigkeit von delta-p. Wenn diese Korrektur aktiviert ist (**GX04**), dann wird entsprechend der Gost (siehe unten) eine Korrektur für die in **GX05** eingegebenen Rauhigkeit berücksichtigt.

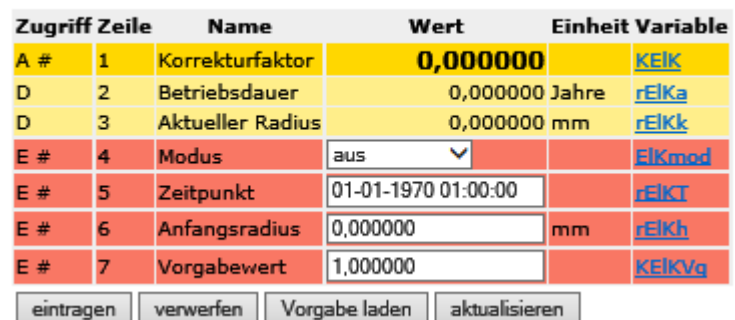

### **GY Abstumpfung der Blendeneinlaufkante**

### *Abbildung 189: Menü GY Abstumpfung Blende*

Ist in Koordinate GY04 "Berechnung" eingestellt (anstelle von "aus" oder "Vorgabe"), dann wird die Abstumpfung der Blende nach GOST berücksichtigt. Dafür ist der **GY05 Zeitpunkt** der Bestimmung des **GY06 Anfangsradius** des Innendurchmessers der Blende festzuhalten.

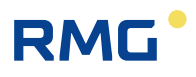

Die Korrektur der Rohrrauhigkeit und der Blendenabstumpfung erfolgt gemäß den Vorschriften GOST 8.586 für die Durchfluss- und Mengenmessung von Flüssigkeiten und Gasen mit normalen Drosselvorrichtungen, wie in Kapitel *[6.5.1](#page-258-0) [GA Abmessun](#page-258-0)[gen](#page-258-0)* beschrieben.

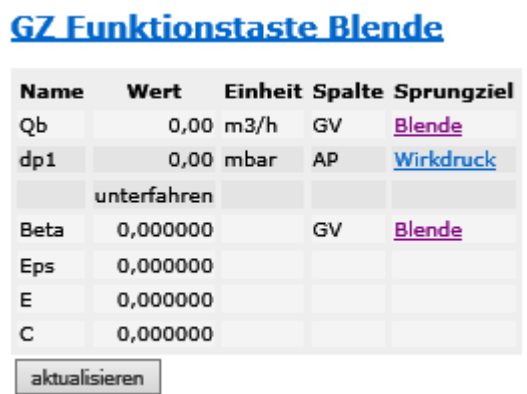

### *Abbildung 190: Menü GZ Funktionstaste Blende*

In diesem Menü werden aktuelle Werte dargestellt.

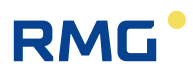

# **7 Parameter des Gases**

Bei der Durchflussmessung von Gasen sind verschiedene physikalische Eigenschaften des Gases zu beachten, die die Erfassung und Bestimmung / Berechnung aufwändiger gestalten als die Durchflussbestimmung von Flüssigkeiten. Die wichtigsten Parameter für die Durchflussmessung von Gasen werden im Folgenden zusammengestellt; dabei wird zwischen direkt gemessenen Werten wie z.B. den einzelnen Gaskomponenten und abgeleiteten Werten unterschieden. I.A. werden für die Berechnung von abgeleiteten Werten Gasmodelle benötigt, die ebenfalls kurz beschrieben werden.

## **7.1 Direkte Gasparameter**

Bei der Durchflussbestimmung von Erdgas ist letztendlich der Energiegehalt des Gases wesentlich. Dieser wird über verschiedene Modelle bestimmt. Dabei werden – je nach Modell – zum Teil nur wenige Parameter benötigt (z.B. für GERG 88 S Berechnung, siehe unten). Dazu gehören Brennwert und (Norm-) Dichte und der Anteil in der Gaszusammensetzung an  $CO<sub>2</sub>$ , N<sub>2</sub> und H<sub>2</sub>. Die Gaskomponenten werden in "BA Modus Komponenten" angegeben.

### **7.1.1 BA Modus Komponenten**

### **BA Modus Komponenten**

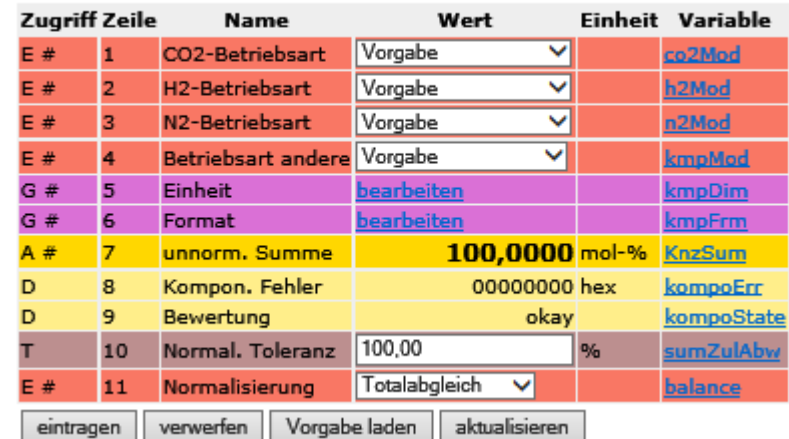

### *Abbildung 191: Menü BA Modus Komponenten*

Als Einstellwerte für die 4 Vorgabewerte steht zur Verfügung für:

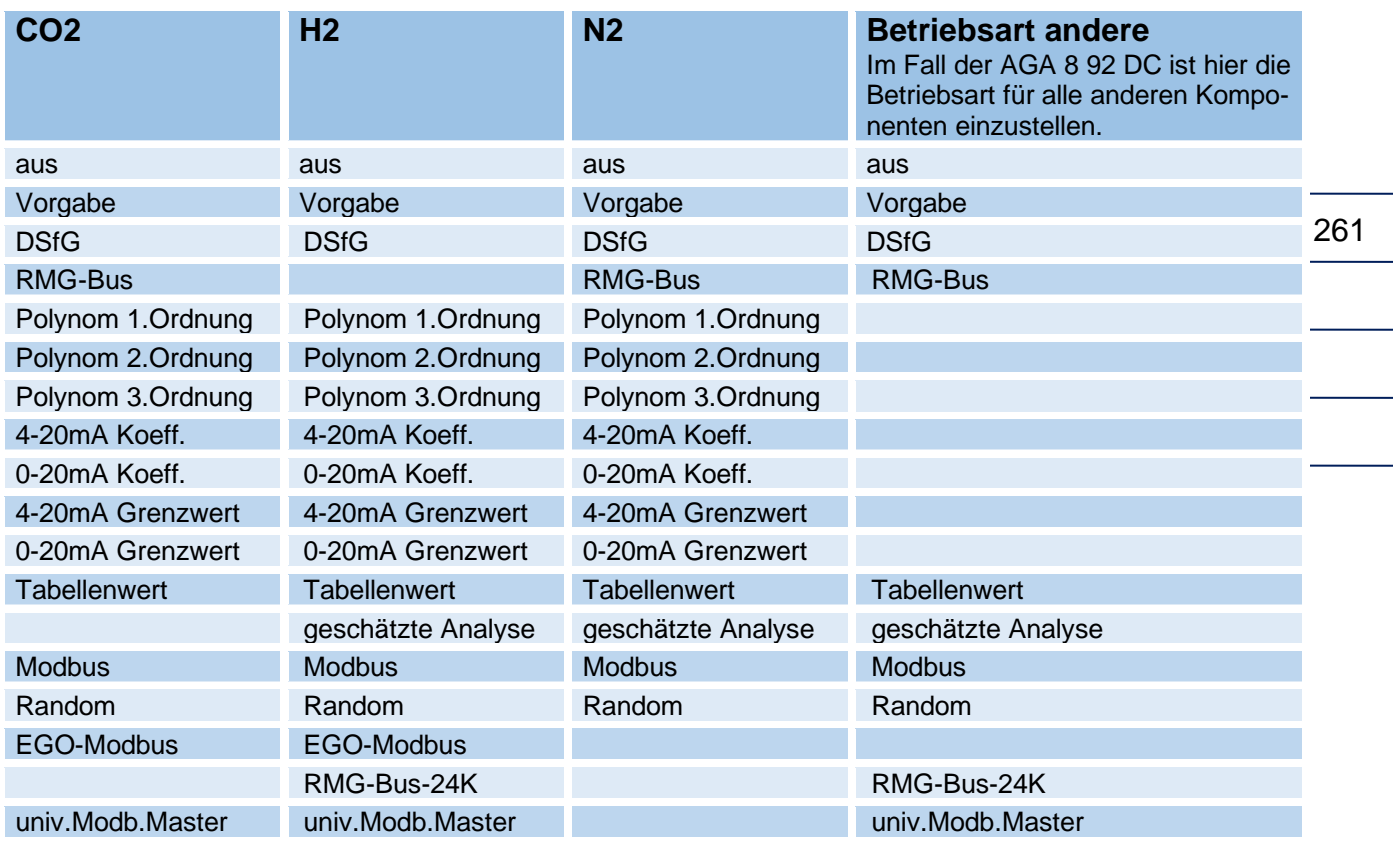

#### *Tabelle 9: Einstellwerte für die Vorgabewerte Zeile 1-4*

Die Anteile der Gaskomponenten werden üblicherweise auf 2 Arten auf 100 % normiert:

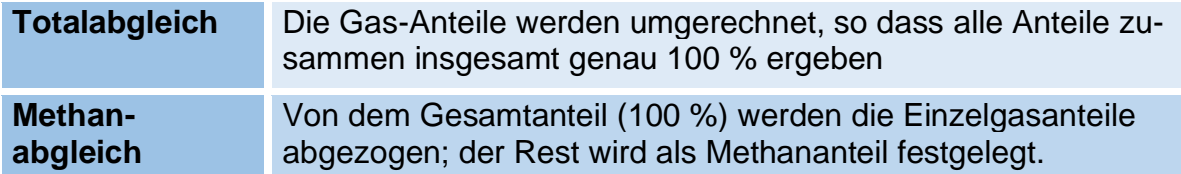

Insbesondere nach dem Empfang der Daten kann bei der Normierung ein kleiner Fehler (z.B. durch Formatierung) entstehen, der als Toleranz einzugeben ist. Dennoch ist eine erneute Normierung sinnvoll.

Für die anderen üblichen Modell-Beschreibungen des Gases wird die Bestimmung weiterer Gaskomponenten benötigt.

...................................

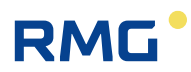

### **7.1.2 BB Kohlendioxid**

### **BB Kohlendioxid**

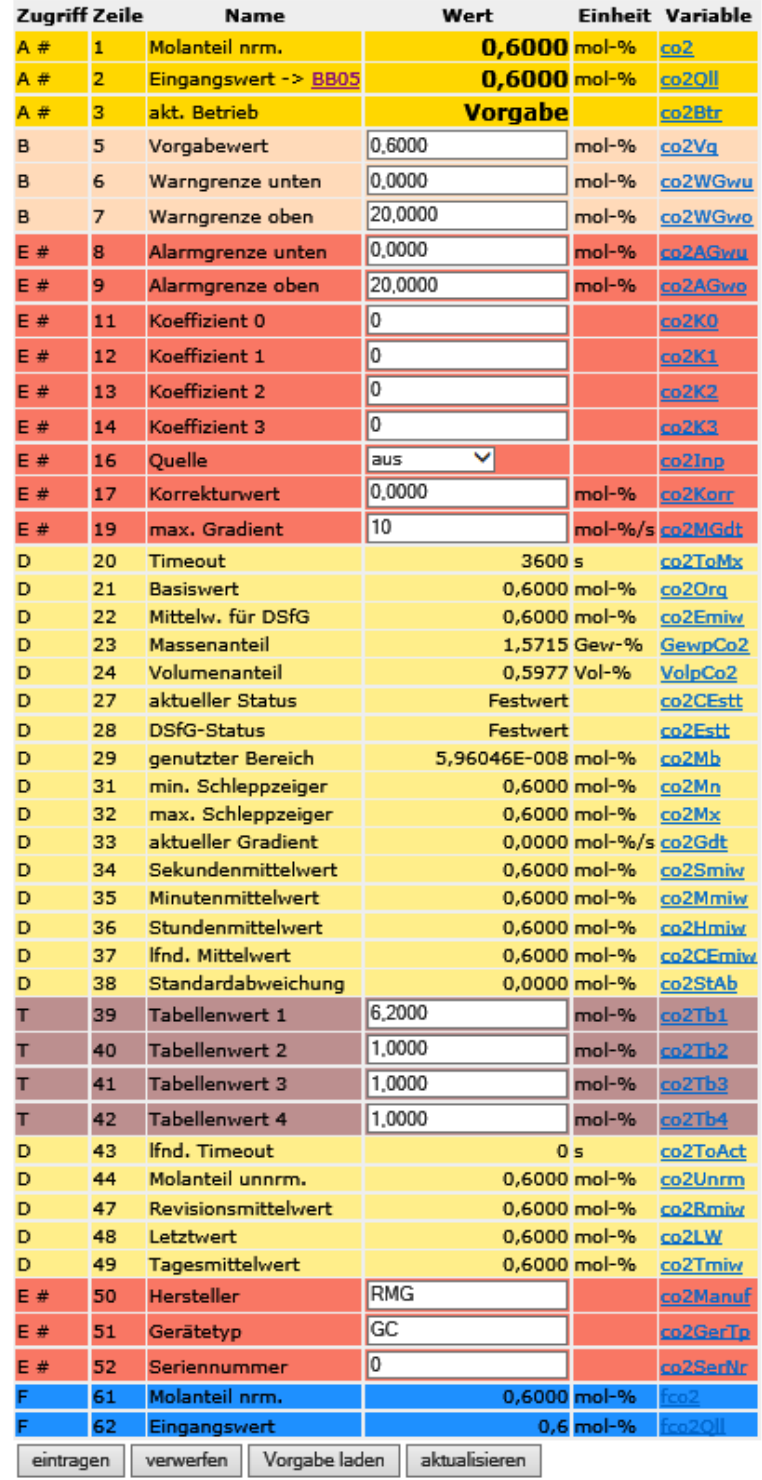

*Abbildung 192: Menü BB Kohlendioxid*

262

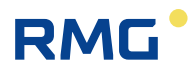

Viele Parameter sind bereits in oberen Kapiteln vorgestellt worden; sie werden nicht noch einmal erklärt. Zeile 2 und 5 sind miteinander verlinkt; in Zeile 5 kann ein Vorgabewert eingegeben werden, der dann zu Grunde gelegt wird, wenn der Wert außerhalb der Alarmgrenzen verläuft.

Da die Betriebsart auf Vorgabe steht, ist die Quelle ausgeschaltet; hier stehen normalerweise neben aus, die Stromeingänge 1-12, die Frequenzeingänge 1-8 und die Eingabemöglichkeit über HART ebenfalls mit den Stromeingängen 1-12 zur Verfügung.

Für alle Messwerte gibt es eine Schleppzeigerfunktion, getrennt für minimale und maximale Spitzenwerte. Die Schleppzeiger-Inhalte können selektiv (Drücken der Enter-Taste) oder global (in der Funktion Display) zurückgesetzt werden.

Die Darstellung von **BC Wasserstoff** und **BD Stickstoff** ist identisch aufgebaut. Deshalb gelten auch die gleichen Erklärungen die deshalb – wie die Darstellung nicht wiederholt werden.

### **7.1.3 BE Methan**

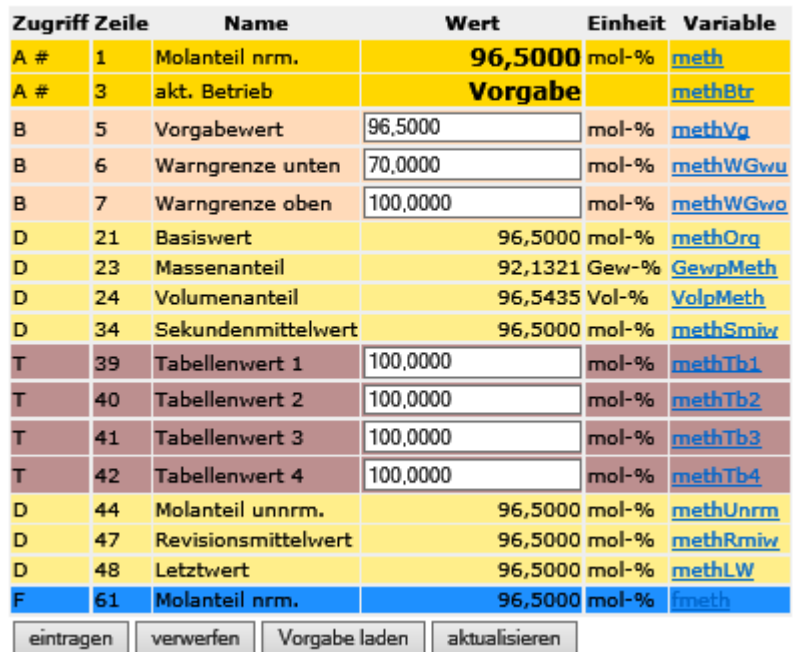

#### **BE Methan**

*Abbildung 193: Menü BE Methan*

263

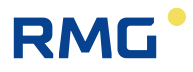

Methan ist hat den größten Gasanteil bei Erdgas, der bis über 99 % betragen kann. Auch hier ist die Darstellung ähnlich der von CO<sub>2</sub> aufgebaut, allerdings auf das Wesentliche reduziert. Es gelten die gleichen Erklärungen wie oben.

Auf die Darstellungen und Erklärungen der folgenden Gase (**BF Ethan, BG Propan, BH N-Butan, BI I-Butan, BJ N-Pentan, BK I-Pentan, BL Neo-Pentan, BM Hexan, BN Heptan, BO Oktan, BP Nonan, BQ Dekan, BR Schwefelwasserstoff, BS Wasser, BT Helium, BU Sauerstoff, BV Kohlenmonoxid, BW Ethen, BX Propen, BY Argon**), die mit kleinerem Anteil in Erdgas vorhanden sind oder sein können, wird wegen identischem Aufbau verzichtet.

## **7.2 Weitere Gaswerte**

Die folgenden Parameter sind aus dem Menü "A Messwerte". Dabei sind viele Werte keine direkten Messwerte, sondern werden aus anderen Messgrößen abgeleitet. Die Menüs dieser Werte sind genauso aufgebaut wie die Menüs der anderen Messwerte (siehe *Kapitel [5.2](#page-183-0) [Druckaufnehmer](#page-183-0)* und *[5.3](#page-190-0) [Temperaturaufnehmer\)](#page-190-0)*

### **7.2.1 AD Brennwert**

### **AD Brennwert**

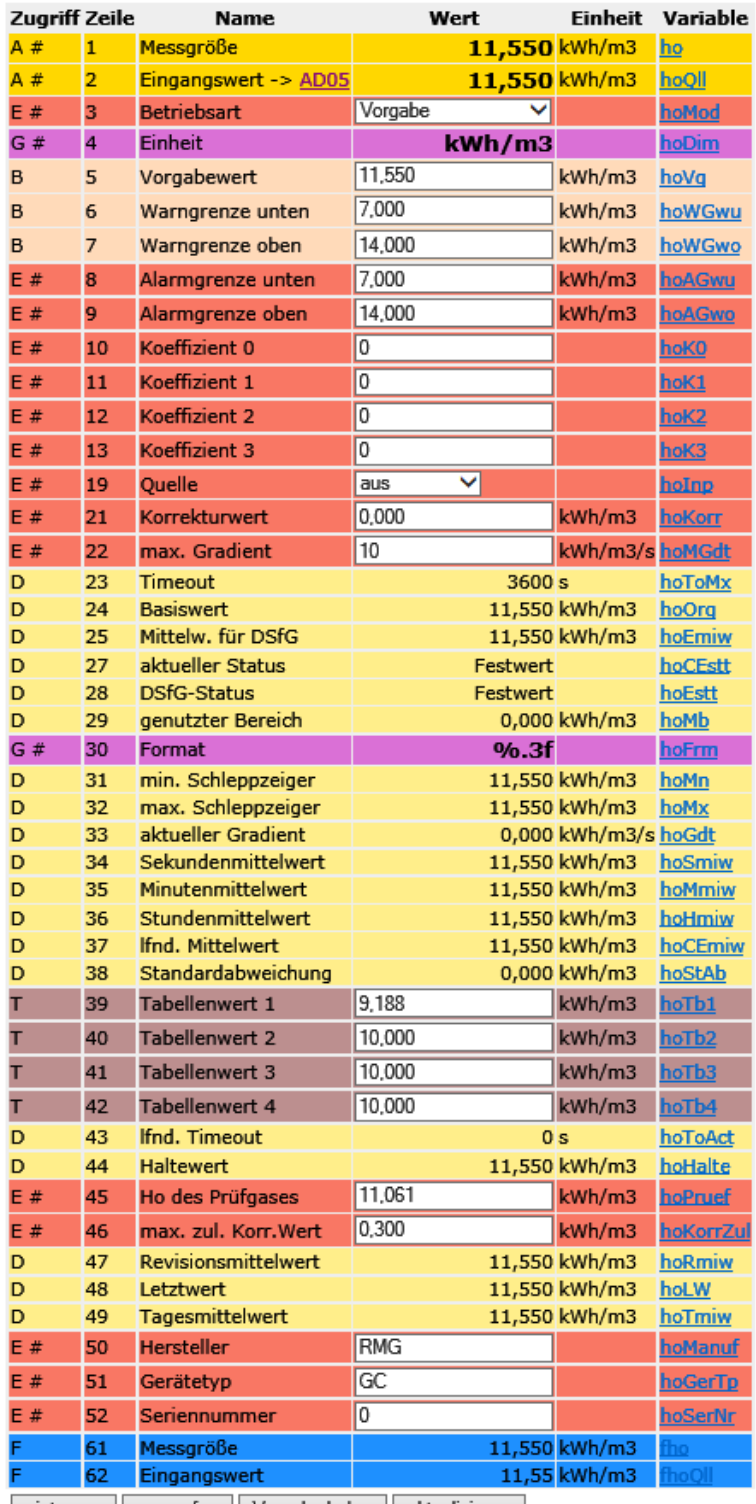

eintragen verwerfen Vorgabe laden aktualisieren

### *Abbildung 194: Menü AD Brennwert*

265

**AD02**: Hinter dem Eingangswert wird durch einen Pfeil angezeigt, wo der Wert herkommt, in diesem Fall von der Vorgabe von AD05, da die Betriebsart auf "Vorgabe" steht. In **AD03** kann eine andere Betriebsart gewählt werden (z.B. aus, Vorgabe, DSfG, RMG-Bus, lin. Frequenzgang, Polynom 1.Ordnung, Polynom 2.Ordnung, Polynom 3.Ordnung, 4-20mA Koeff., 0-20mA Koeff., 4-20mA Grenzwert, 0-20mA Grenzwert, Tabellenwert, ISO 6976, Modbus, GPA 2172-96, EGO-Modbus, univ.Modb.Master).

Wird z.B. eine andere Betriebsart gewählt, z.B. der Verweis zu einem Stromeingang, der unter **AD19 Quelle** belegt ist, dann kann direkt über den Link, d.h. die Verknüpfung "NB01" (einfach anklicken) dorthin gesprungen werden, siehe *[Abbildung 195:](#page-275-0)  [Menü AD Brennwert, andere Betriebsart](#page-275-0)*.

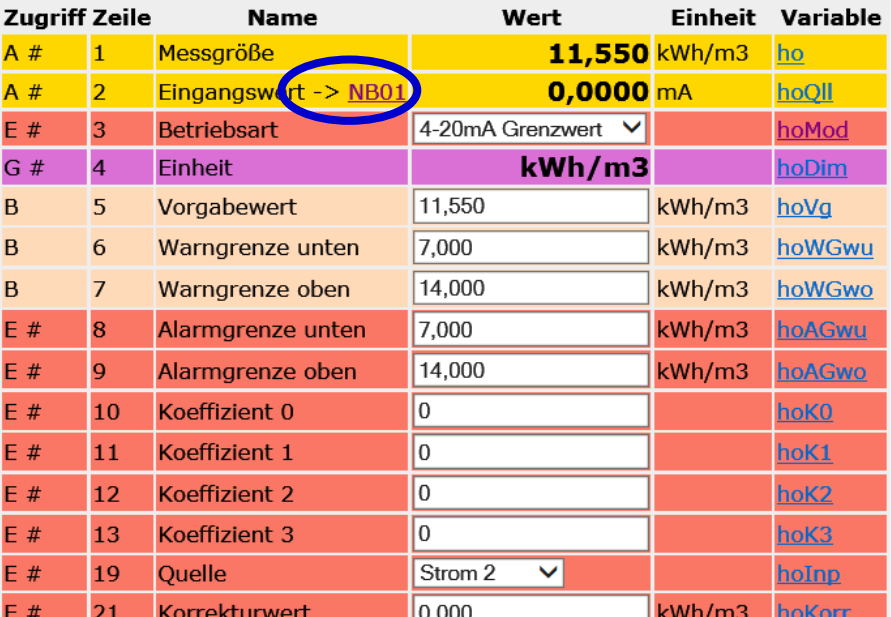

### **AD Brennwert**

#### *Abbildung 195: Menü AD Brennwert, andere Betriebsart*

<span id="page-275-0"></span>Wenn die Betriebsart auf Vorgabe steht, sollte die Quelle ausgeschaltet sein (d.h. auf "aus" stehen); ansonsten können als Quelle die Stromeingänge 1-12, die Frequenzeingänge 1-8 und die Eingabemöglichkeit über HART ebenfalls mit den Stromeingängen 1-12 gewählt werden.

Der angegebene Wert in **AD44** wird konstant gehalten, während das Prüfgas aufgeschaltet wird. **AD46** gibt die maximal zulässige Abweichung an.

### **7.2.2 AE Normdichte**

### **AE Normdichte**

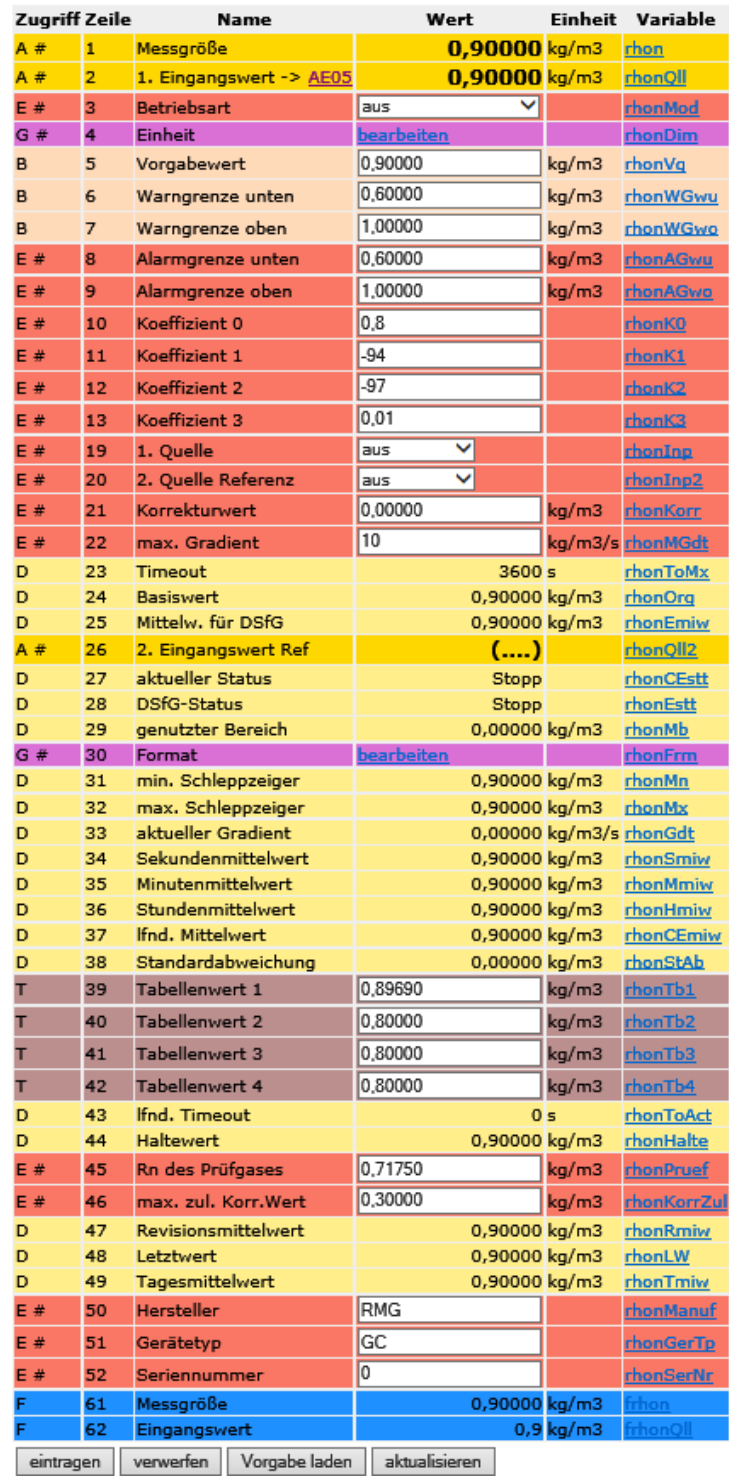

267

*Abbildung 196: Menü AE Normdichte*

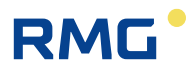

Bei Normdichtegeber mit 2 Frequenzen kann unter **AE20** die 2. Quelle ausgewählt werden. Auf weitere Erklärungen wird verzichtet, da das Menü genauso aufgebaut ist wie das vorherige.

### **7.2.3 LU Mengengewichtete Mittelwerte**

#### **LU Mengengewichtete Mittelwerte**

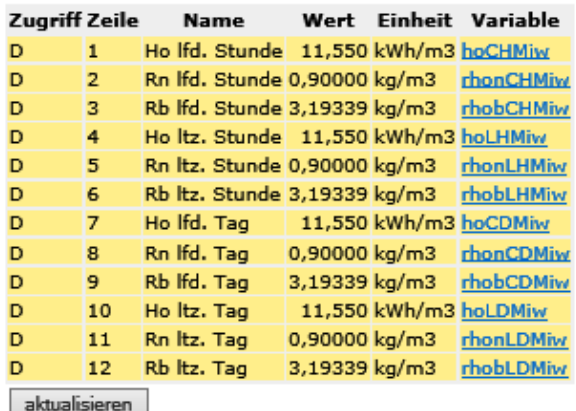

#### *Abbildung 197: Menü LU Mng. gew. Mittelwert*

Mengengewichtete Mittelwerte werden für Brennwert, Normdichte und Betriebsdichte gebildet. Die Mittelwerte ergeben sich durch die Division von Stundenmengen oder Tagesmengen:

> Normvolume nmenge Energiemen ge Brennwert <sup>=</sup>

Normvolume nmenge Massenmeng <sup>e</sup> Normdichte <sup>=</sup>

Betriebsvo lumenmenge Massenmeng <sup>e</sup> Betriebsdi chte <sup>=</sup>

Dabei ist die Mengenwichtung abhängig von der Art der Mengenermittlung:

- aus laufenden Stundenmengen
- aus Mengen letzte Stunde
- aus laufenden Tagesmengen
- aus Tagesmengen letzter Tag

### **7.2.4 AF Dichteverhältnis**

### **AF Dichteverhältnis**

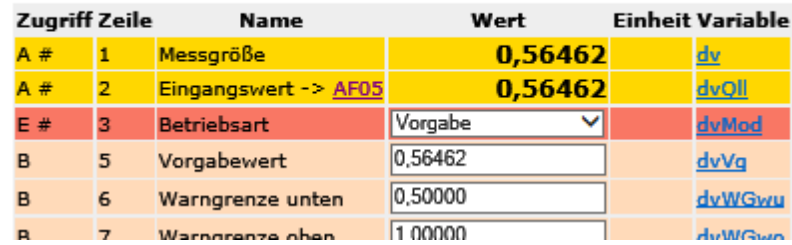

#### *Abbildung 198: Menü AF Dichteverhältnis*

Beim Dichteverhältnis wird die Dichte von Luft auf den Wert  $d_v = 1$  gesetzt. Leichte Gase (z.B. H<sub>2</sub> [d<sub>v</sub> = 0,07], Methan [d<sub>v</sub> = 0,553], ...) haben dann einen Wert unter 1 (d<sub>v</sub>  $<$  1), schwere Gase (z.B. Propan [d<sub>v</sub> = 1,529], CO<sub>2</sub> [d<sub>v</sub> = 1,537], ...) einen über 1 (d<sub>v</sub> > 1).

Wichtig ist es darauf zu achten, wie der Dichtegeber den Wert  $d_v$  ausgibt, i.A. gilt der Bezug auf die Normdichte von Luft bei 0°C und 1.013,25 mbar.

Auf weitere Erklärungen wird verzichtet, da das Menü genauso aufgebaut ist wie die vorherigen.

### **7.2.5 AG Betriebsdichte**

Die Betriebsdichte ist die Dichte des Gases unter Betriebsbedingungen, d.h. unter dem vorliegenden Druck und der vorliegenden Temperatur. Auf die Darstellungen und Erklärungen des Menüs wird wegen identischem Aufbau mit den vorherigen Menüs verzichtet.

### **7.2.6 AH Temperatur des Dichtegeber**

Auch die Temperatur hat einen Einfluss auf die Dichte, weshalb sie mitgemessen werden muss. Auf die Darstellungen und Erklärungen des Menüs wird wegen identischem Aufbau mit den vorherigen Menüs verzichtet.

### **7.2.7 AI VOS-Temperatur**

Ein weiterer Parameter der charakteristisch für die Gaszusammensetzung ist, ist die Schallgeschwindigkeit im. Diese wird mit VOS (velocity of sound) oder SOS (speed of sound) abgekürzt. Sie ist von Druck, Temperatur und Dichte abhängig. Auf die

269

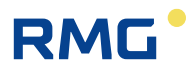

Darstellungen und Erklärungen des Menüs wird wegen identischem Aufbau mit den vorherigen Menüs verzichtet.

### **7.2.8 AJ Betriebsschallgeschwindigkeit**

Die Betriebsschallgeschwindigkeit ist auf die vorliegenden Bedingungen (Dichte oder Druck und Temperatur) bezogen. Auf die Darstellungen und Erklärungen des Menüs wird wegen identischem Aufbau mit den vorherigen Menüs verzichtet.

### **7.2.9 AK Normschallgeschwindigkeit**

Die Normschallgeschwindigkeit ist auf einen Druck von 1.013 mbar und eine Temperatur von 0°C bezogen. Auf die Darstellungen und Erklärungen des Menüs wird wegen identischem Aufbau mit den vorherigen Menüs verzichtet.

### **7.2.10 AM Viskosität**

Die Viskosität beschreibt die Zähigkeit des Gases. Auf die Darstellungen und Erklärungen des Menüs wird wegen identischem Aufbau mit den vorherigen Menüs verzichtet.

### **7.2.11 AN Isentropenexponent**

Der Isentropenexponent (Formelzeichen: *κ*) ist der Exponent in der Gleichung

$$
p\cdot V^k = const.
$$

für die isentrope Zustandsänderung (keine Änderung der Entropie, d.h. keine Wärmeab- oder -zufuhr) eines [idealen Gases.](http://www.chemie.de/lexikon/Ideales_Gas.html) Auf die Darstellungen und Erklärungen des Menüs wird wegen identischem Aufbau mit den vorherigen Menüs verzichtet.

### **7.2.12 AO Joule-Thomson Koeffizient**

Der Joule-Thomson-Effekt bezeichnet die Temperaturänderung eines [Gases](https://de.wikipedia.org/wiki/Reales_Gas) bei einer Druckänderung. Die Stärke und Richtung der [Temperaturänderung](https://de.wikipedia.org/wiki/Temperatur) wird durch den Joule-Thomson[-Koeffizienten](https://de.wikipedia.org/wiki/Koeffizient) *μ* beschrieben:

$$
\mathsf{RMG}^*
$$

$$
\mu = \left(\frac{\partial T}{\partial p}\right)_{\text{isentrop}}
$$

### **Hinweis**

**Der Joule-Thomson[-Koeffizienten](https://de.wikipedia.org/wiki/Koeffizient)** *μ* **kann positiv oder negativ sein. Für Luft steigt die Temperatur bei Druckerhöhung (Erhitzen des Ventils bei einer Luftpumpe) und sinkt bei einer Entspannung. Bei Erdgas hat der Joule-Thomson[-Koeffizienten](https://de.wikipedia.org/wiki/Koeffizient)** *μ* **das gleiche Vorzeichen; beim Entspannen verringert sich die Temperatur. Um Beeinträchtigungen der Gas-Druckregelanlage durch zu niedrige Temperatur zu verhindern, wird deshalb oft das komprimierte Gas vorgewärmt.** 

Auf die Darstellungen und Erklärungen des Menüs wird wegen identischem Aufbau mit den vorherigen Menüs verzichtet.

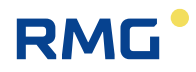

## **7.3 C Analyse**

Bei der Gasanalyse werden die verschiedenen Gasmodelle aufgeführt, die im ERZ2000-NG benutzt werden können. Es gibt kurze Erklärungen, wann die verschiedenen Modelle zum Tragen kommen können und sollten. Diese Modelle dienen dazu, die Berechnung der abgeleiteten Werte zu erlauben.

### **7.3.1 CA Übersicht (Funktionstaste Analyse)**

## **CA Funktionstaste Analyse**

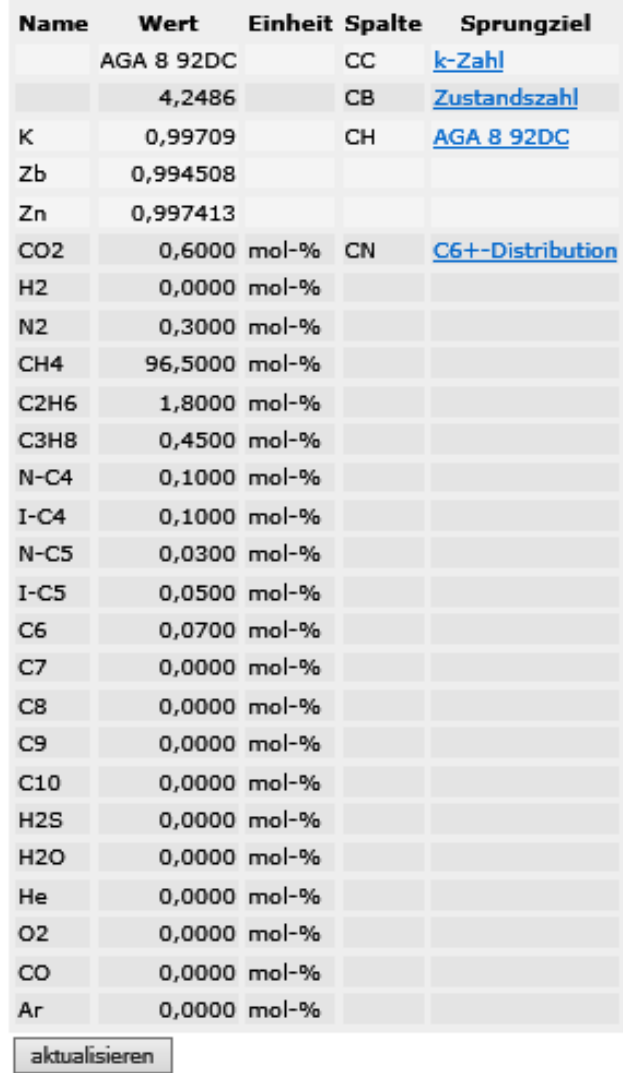

*Abbildung 199: Menü "CA Übersicht Analyse"*

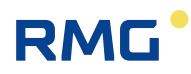

In der Übersicht werden einige der eingestellten und benutzten Daten zur Gasberechnung angegeben:

- Die eingestellte Methode zur Berechnung von Gasparametern hier AGA 8 92DC
- Wert der K-Zahl
- Wert der Zustandszahl
- Wert der Z-Zahl
- Volumenanteile der verschiedenen Gaskomponenten

Darüber hinaus lassen sich über die verschiedenen Sprungziele weitere Details zu diesen Parametern abrufen.

### **7.3.2 CB Zustandszahl**

#### **CB Zustandszahl**

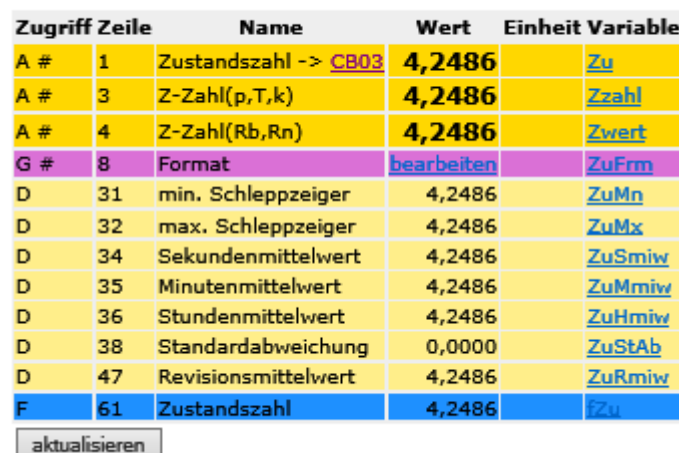

### *Abbildung 200: Menü CB Zustandszahl*

Die dimensionslose Zustandszahl Z beschreibt das Verhältnis eines Gasvolumens im Normzustand zum Gasvolumen im Betriebszustand.

### **7.3.3 CC Berechnung der Kompressibilitätszahl**

### CC Berechnung der Kompressibilitätszahl

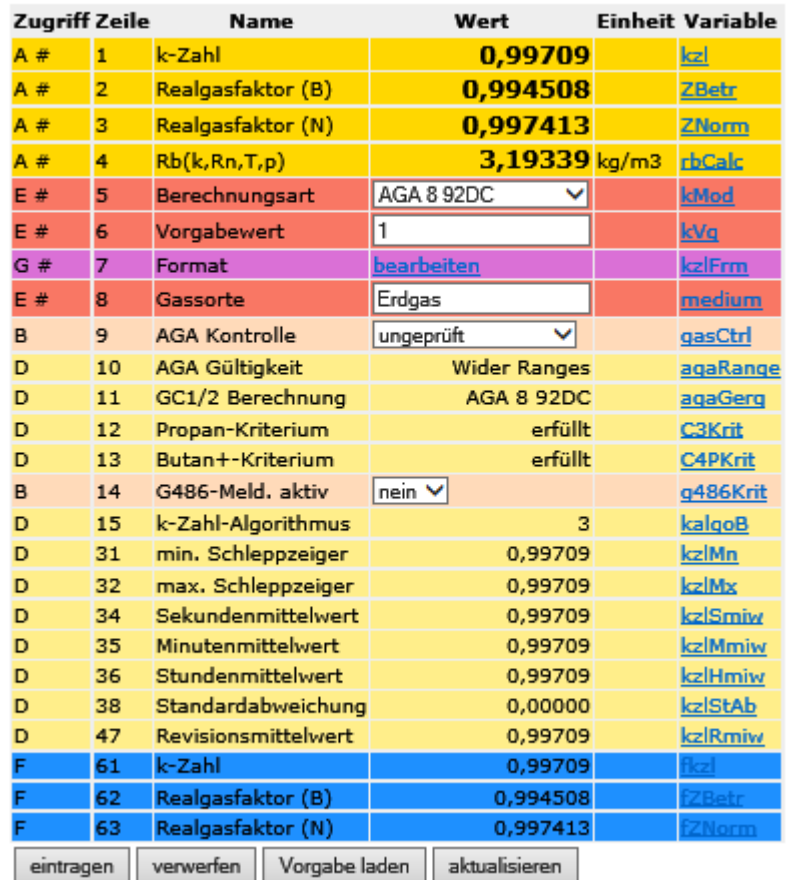

#### *Abbildung 201: Menü CB Zustandszahl*

In **CC05 Berechnungsart** erfolgt die Auswahl des Gasmodells, d.h. des Berechnungsverfahrens zur Bestimmung der Kompressibilitätszahl (K-Zahl), das zur Bestimmung der eichamtlichen Ergebnisse benutzt wird.

Hier gibt es mehrere Möglichkeiten zur Wahl:

- K konstant
- ideales Gas

Die einfachste Möglichkeit ist dann gegeben, wenn immer mit demselben Messgas gearbeitet wird, dann ist die K = Konstant. Wenn dieser Wert bekannt ist, dann kann er als Vorgabewert eingegeben werden.

Für ein "ideales Gas", was bei niedrigen Drücken angenommen werden kann, ist  $K = 1$ .

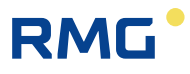

- GERG 88 S
- GERG 88 S Satz B
- GERG 88 S Satz C
- AGA8 Gross Meth.1
- AGA8 Gross Meth.2
- $\bullet$  AGA NX 19
- AGA NX 19 H

Um die GERG 88 S anwenden zu können, müssen von dem Gas Brennwert (Ho) und Norm-Dichte (Rn) bekannt sein und von der Gaszusammensetzung der Anteil von Kohlendioxid  $(CO<sub>2</sub>)$  und der Anteil von Wasserstoff (H<sub>2</sub>). Im amerikanischen Raum entspricht dies der AGA 8 Gross Methode 1.

Sind neben Brennwert (Ho) und Norm-Dichte (Rn) von der Gaszusammensetzung der Anteil Wasserstoff (H<sub>2</sub>) und der Anteil Stickstoff (N<sub>2</sub>) bekannt, dann kann die GERG 88 S Satz B zum Einsatz kommen.

Wenn neben der Norm-Dichte (Rn) von der Gaszusammensetzung der Anteil Kohlendioxid (CO<sub>2</sub>), der Anteil Wasserstoff (H<sub>2</sub>) und der Anteil Stickstoff (N<sub>2</sub>) bekannt sind, ist die GERG 88 S Satz C anzuwenden. Im amerikanischen Raum entspricht dies der AGA 8 Gross Methode 2.

### **Hinweis**

**Streng genommen ist die GERG 88 S eine Erweiterung der AGA 8 Gross Methoden für den Fall, dass der Wasserstoffanteil H<sup>2</sup> nicht vernachlässigt werden kann (H<sup>2</sup> > 0). Nur wenn kein Wasserstoff im Gas (H<sup>2</sup> = 0) vorhanden ist, entspricht die AGA 8 Gross Methode der GERG 88 S.**

Speziell für L-Gas (Erdgas mit niedrigem Energiegehalt) findet eine überarbeitete AGA 8 als AGA NX 19 L ihre Anwendung. Für H-Gas (Erdgas mit hohem Energiegehalt) dient eine andere Überarbeitung die AGA NX 19 H.

Für die folgenden Methoden ist die umfangreichere Kenntnis der Gaszusammensetzung nötig, die zum Beispiel ein Gaschromatograph liefert.

- AGA 8 (1985)
- AGA 8 92DC

Die AGA 8 (85) aus dem Jahr 1885 ist eine erste Beschreibung eines Gases unter Berücksichtigung der einzelnen Gaskomponenten. Dieses Modell findet heute praktisch keine Anwendung mehr.

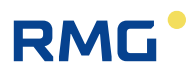

Für "normales" Erdgas wählt man bis heute (Stand 2017) die AGA 8 92DC.

• GC1/GC2

GC1 / GC2 bedeutet, dass im Falle einer redundanten Aufschaltung der Gasbeschaffenheit das K-Zahl Verfahren dem jeweiligen aktiven Messgerät folgt.

#### **Beispiel:**

276

Die Hauptmessung findet mit einem GC mit einer Vollanalyse statt und die K-Zahl wird nach AGA 8 92 DC berechnet. Die Vergleichsmessung ist ein korrelatives Messgerät und die K-Zahl Bestimmung erfolgt nach GERG 88 S.

Die chromatographische Hauptmessung ist genauer, aber es liegt nur etwa alle 5 Minuten ein neuer Messwert vor. Die ungenauere Korrelation kann dagegen neue Messwerte im Sekundentakt generieren. Wird von der Hauptmessung GC während einer neuen Messwertbestimmung auf das korrelative Vergleichsgerät umgeschaltet, dann wechselt automatisch das Verfahren der K-Zahl Berechnung von AGA 8 92 DC auf GERG 88 S. Bei Bedarf kann für diesen Fall automatisch ein anderer Abrechnungsmodus (Fahrweg) gewählt werden (Einstellung siehe Menü EC Abrechnungsmodus, Zeile 4 Abrechnungsmodus Auswahl).

- Van Der Waals
- Beattie&Bridgeman
- Peng-Robinson

Die 3 letzten Gasmodelle bauen auf Erweiterungen der idealen Gasgleichung auf. Van der Waals berücksichtigt in der idealen Gasgleichung zusätzlich das Molgewicht und ein Molvolumen. Hierfür werden weitere empirische Parameter benötigt. In dem Beattie-Bridgeman Modell werden 5 weitere experimentell bestimmte Konstanten benötigt. Das letzte Modell findet Anwendung für Gase und Flüssigkeiten und benötigt ebenfalls weitere Parameter.

### **Hinweis**

**Ist nicht explizit das Peng-Robinson Gasmodell gewählt, dann ist der Umwerter in Deutschland MID konform. Eine Änderung auf Peng-Robinson bedarf der eichrechtlichen Berechtigung.**

In Zeile **CC08** wird die Gasssorte eingegeben. Mit der Einstellung in **CC09 AGA Kontrolle** wird bei einer AGA 8 92DC Zustandszahlberechnung der Qualitätsbereich geprüft. Die folgende Tabelle gibt die Bereiche an:

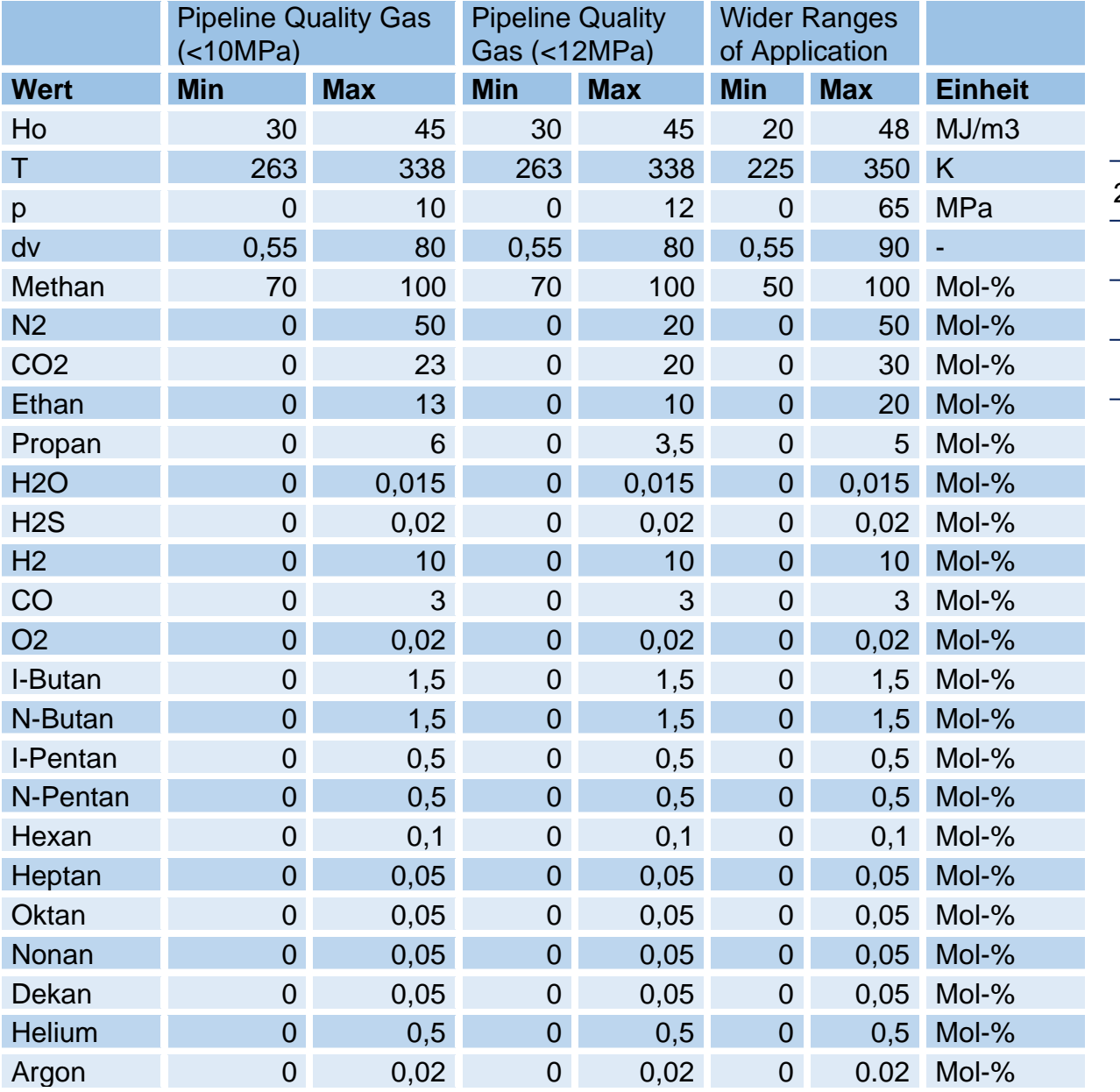

### *Tabelle 10: Qualitätsbereich für verschiedene Erdgasqualitäten*

Der Wert *CC10 AGA Gültigkeit* zeigt an in welchem Qualitätsbereich der AGA 8 DC92 Zustandsgleichung man sich aktuell befindet. In der ISO 12213 sind 3 Bereiche definiert.

- 1. Pipeline Quality Gas <10 MPa
- 2. Pipeline Quality Gas <12 MPa
- 3. Wider Ranges of Application

......................................

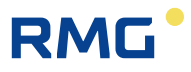

Sind die aktuellen Betriebsbedingung nicht einmal für "Wider Ranges of Application" ausreichend, so wird dies hier als außerhalb bezeichnet. Eine Qualitätsaussage ist dann nicht mehr möglich.

Es ist möglich bei Verletzung eines vorgewählten Qualitätsbereichs, die Meldung "H80-3 AGA8<>Bereich" zu setzen (siehe dazu den Parameter [gasCtrl\)](http://192.168.20.129/dyndocu_55.htm#gasCtrl). Sinnvoll einsetzbar ist dies aber nur bei Anwesenheit einer Vollanalyse.

Der Wert **CC11 GC1/2 Berechnung** ist nur in der Betriebsart **CC05** = GERG 88 S, AGA 8 92DC und GC1/GC2 aktiv. In den beiden erstgenannten steht er konstant auf GERG 88 S bzw. AGA 8 92DC. In der Betriebsart GC1/GC2 (Haupt und Referenzgasbeschaffenheit) wird sein Wert dadurch bestimmt, ob der aktuell ausgewählte Gasbeschaffenheitsgeber eine Vollanalyse besitzt (dann AGA 8 92DC) oder nicht (dann GERG 88 S). Der Wert wählt dann die Zustandsgleichung für die Umwertung aus und unterdrückt die Fehlerauswertung der jeweils nicht ausgewählten Zustandsgleichung. Der Wert kann auch zur Steuerung des Abrechnungsmodus (siehe **EC04**) verwendet werden.

Das CC12 Propan-Kriterium prüft die "Drittelregel" (DVGW G486 1/3-Regel) bezüglich Propan. Die Drittelregel überprüft, ob für ein Gas die Zustandszahlberechnung mit GERG 88 S zulässig ist (siehe auch **CC13)**. Die Verletzung der Regel kann durch eine Meldung "H78-1 G486 verletzt, DVGW G486 (1/3-Regel) verletzt. Gas ist nicht GERG fähig" angezeigt werden (siehe auch CC14).

Das **CC13 Butan+-Kriterium** prüft die "Drittelregel" bezüglich Butan und Höhere. Die Drittelregel überprüft, ob für ein Gas die Zustandszahlberechnung via GERG 88 S zulässig ist (siehe auch **CC12)**. Die Verletzung der Regel kann durch eine Meldung "H78-1 G486 verletzt, DVGW G486 (1/3-Regel) verletzt. Gas ist nicht GERG fähig" angezeigt werden (siehe auch **CC14).**

**CC14 G486-Meld. aktiv** aktiviert die Meldung "H78-1 G486 verletzt, DVGW G486 (1/3-Regel) verletzt. Gas ist nicht GERG fähig" bei Verletzung der Drittelregel bezüglich Propan *CC12* und Butan plus Höhere *CC13*. Dies ist nur sinnvoll bei Anwesenheit einer Vollanalyse.
# **RMG**

# **7.3.4 Zustandsgleichung Gerg**

### **CD Zustandsgleichung GERG**

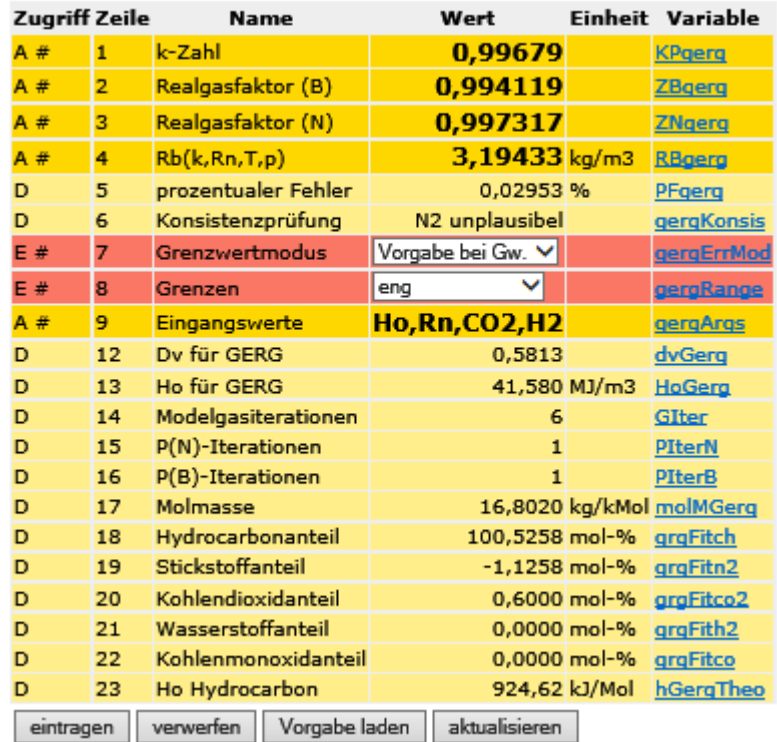

#### *Abbildung 202: Menü CD Zustandsgleichung GERG*

In **CD06 Konsistenzprüfung** bestimmt Abweichungen bei dem gewählten Berechnungsverfahren (hier zur AGA 8 92 DC), die angezeigt werden.

Ausschließlich bei Benutzung der GERG 88 S ist in Deutschland die Grenzwertüberschreitung zu überwachen. Bei **CD07 Grenzwertmodus** wird eingestellt, wie im Falle einer Grenzwertverletzung weitergerechnet wird. Werden die eingestellten Grenzwerte überschritten (Grenzwertmodus), dann wird mit den "echten Werten" weiter gerechnet "rechnen bei Gw", dies ist im eichpflichtigen Verkehr in Deutschland vorgeschrieben. Es ist auch möglich mit den Vorgabewerten für die k-Zahl weiterzurechnen "Vorgabe bei Gw".

Entsprechend der deutschen Auslegung (pipeline quality gas nach ISO 12213-3) ist im eichpflichtigen Verkehr bei Nutzung der GERG 88 S bei CD08 Grenzen "eng" zu wählen. Dies entspricht:

 $T$  von -10 bis 65 $^{\circ}$ C P von 0 bis 120 bar dv von 0,55 bis 0,8

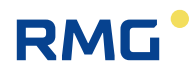

Ho von 30 bis 45 MJ/m³ CO2 von 0 bis 20 Mol% H2 von 0 bis 10 Mol%

"weit" (entsprechend wider ranges of application nach ISO 12213-3) entspricht:

280

T von -10 bis 65°C P von 0 bis 120 bar dv von 0,55 bis 0,9 Ho von 20 bis 48 MJ/m<sup>3</sup> CO2 von 0 bis 30 Mol% H2 von 0 bis 10 Mol%

"sehr weit" (entsprechend RMG interner Festlegung):

T von -15 bis 70°C P von 0 bis 150 bar dv von 0,38 bis 1,16 Ho von 10 bis 60 MJ/m<sup>3</sup> CO2 von 0 bis 30 Mol% H2 von 0 bis 30 Mol%

Für die anderen Sensoren gelten die normalen Grenzwerte der jeweiligen Geber.

**CD17** bis **CD23** sind interne Zwischenwerte aus der GERG Gleichung.

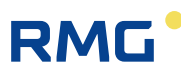

# **7.3.5 CE Zustandsgleichung AGA NX 19**

### **CE Zustandsgleichung AGA NX 19**

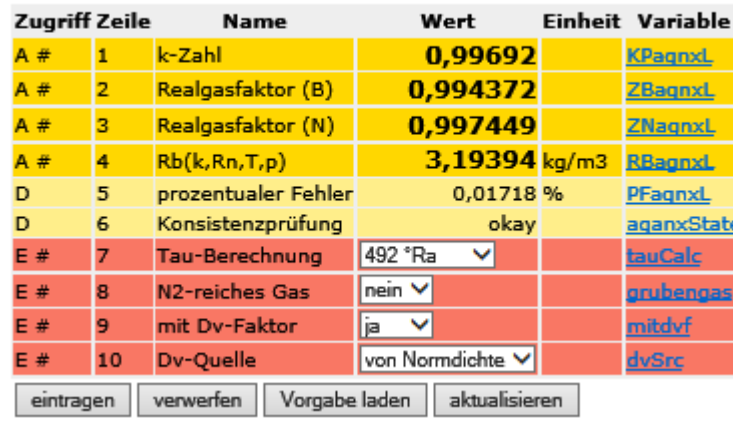

*Abbildung 203: Menü CE Zustandsgleichung AGA NX 19*

### **Hinweis**

**Die Berechnung der K-Zahl nach AGANX19 ist auch für stickstoffreiches**  Erdgas mit N2-Gehalt bis zu 70 mol-% möglich. CE08 steht dann auf "ja".

Auf die Darstellungen und Erklärungen der Menüs **CF Zustandsgleichung AGA NX 19 mit H-Gas Korrektur** und **CG Zustandsgleichung AGA 8 von 1985** wird hier verzichtet; weitere Informationen finden sich in *Kapitel [7.3.3](#page-283-0) CC [Berechnung der](#page-283-0)  [Kompressibilitätszahl](#page-283-0)*.

# **7.3.6 CH Zustandsgleichung AGA 8 92DC**

### **CH Zustandsgleichung AGA 8 92DC**

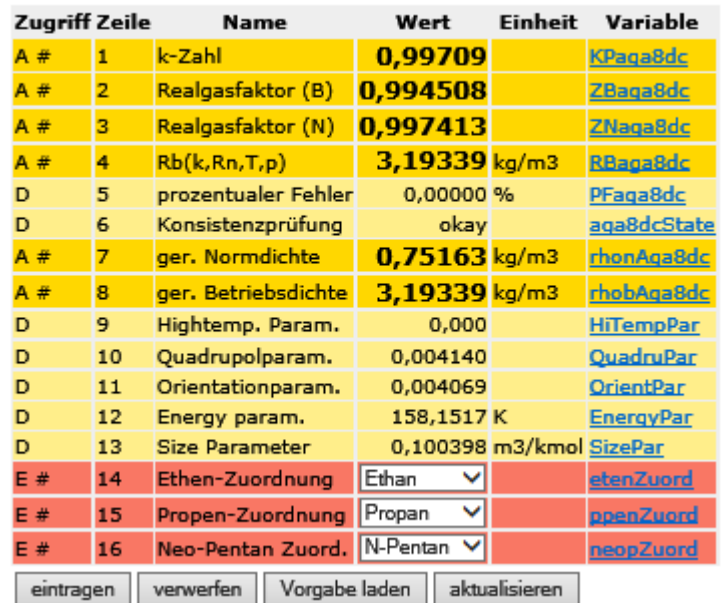

#### *Abbildung 204: Menü CH Zustandsgleichung AGA 8 92DC*

Die Werte von **CH09** bis **CH13** sind entwicklerinterne Parameter: i.A. ohne Belang für "normale" Nutzer.

In **CH14**, **CH15** und **CH16** werden die Volumenanteile von entsprechenden Gaskomponenten, die i.A. vom GC nicht bestimmt wurden, entsprechend festgelegter Verteilerregeln berechnet, der Bezug wird hier angegeben.

Auf die Darstellungen und Erklärungen der **Menüs CI Zustandsgleichung Beattie & Bridgeman** und **CJ Zustandsgleichung Van Der Waals** wird hier verzichtet; weitere Informationen finden sich in *Kapitel [7.3.3](#page-283-0) CC [Berechnung der Kompressibilitätszahl](#page-283-0)*.

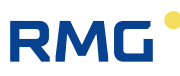

# **7.3.7 CK Parameter technische Gase**

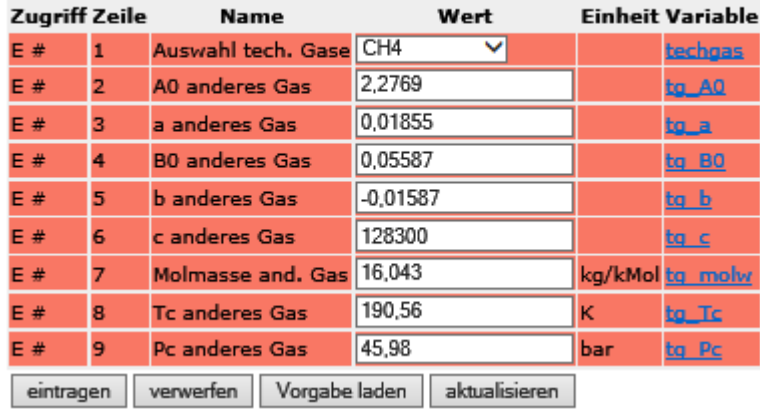

#### **CK Parameter technische Gase**

*Abbildung 205: Menü CK Parameter technische Gase*

In diesem Menü werden die empirischen Parameter und experimentell zu bestimmenden Konstanten für das Beattie-Bridgeman Modell eingegeben.

Auf die Darstellungen und Erklärungen der **Menüs CL AGA8 Gross Methoden** und **CM Z-Zahl Vergleich** wird hier verzichtet; weitere Informationen finden sich in *Kapitel [7.3.3](#page-283-0) CC [Berechnung der Kompressibilitätszahl](#page-283-0)*.

...................................

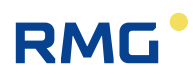

# **7.3.8 CN C6+ -Distribution**

#### **CN C6+-Distribution**

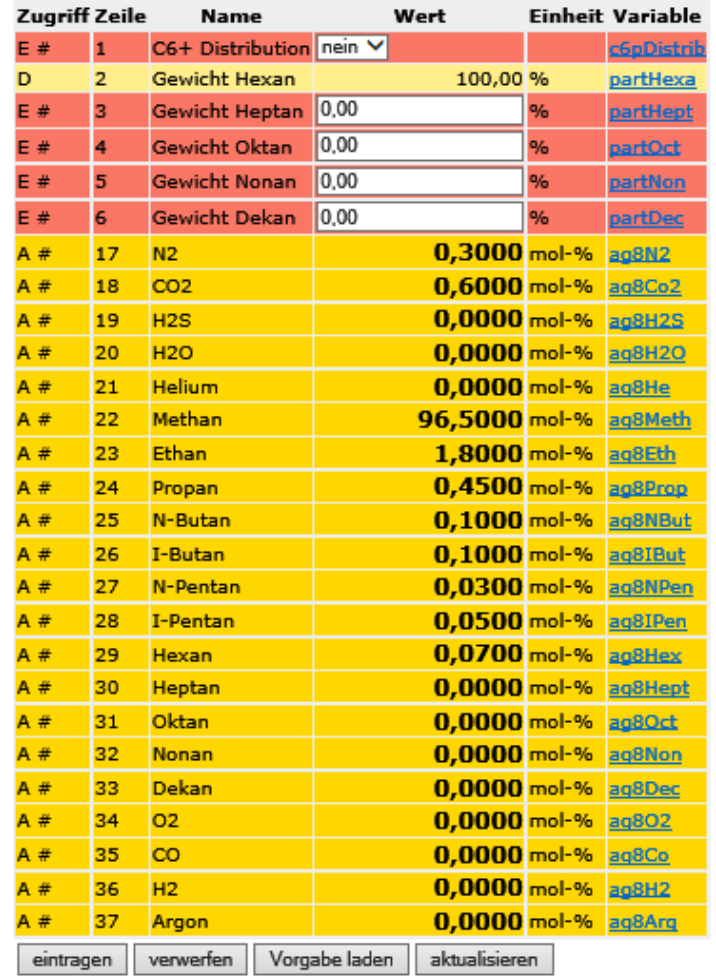

#### *Abbildung 206: Menü CN C6+ -Distribution*

In **CN01** wird festgelegt, ob das C6+-Komponenten-Gemisch des PGC's für nachfolgende Berechnungen auf Heptan, Oktan, Nonan und Dekan verteilt wird – "ja". Die Verteilung erfolgt auf Basis der Koordinaten CN0 bis CN06. Bei "nein" findet keine Verteilung statt.

Zur Kontrolle werden die Volumenanteile in **CN17** bis **CN37** angezeigt (verteilt nach der Verteilerregel und auf 100% Normierung hochgerechnet), mit diesen Werten wird die K-Zahlberechnung durchgeführt.

Auf die Darstellungen und Erklärungen des **Menüs CO Zustandsgleichung Peng-Robinson** wird hier verzichtet; weitere Informationen finden sich in *Kapitel [7.3.3](#page-283-0) [CC](#page-283-0) [Berechnung der Kompressibilitätszahl](#page-283-0)*.

# **7.4 D Rechenwerte**

## **7.4.1 DA Berechnungen nach ISO 6976**

#### DA Berechnungen nach ISO 6976

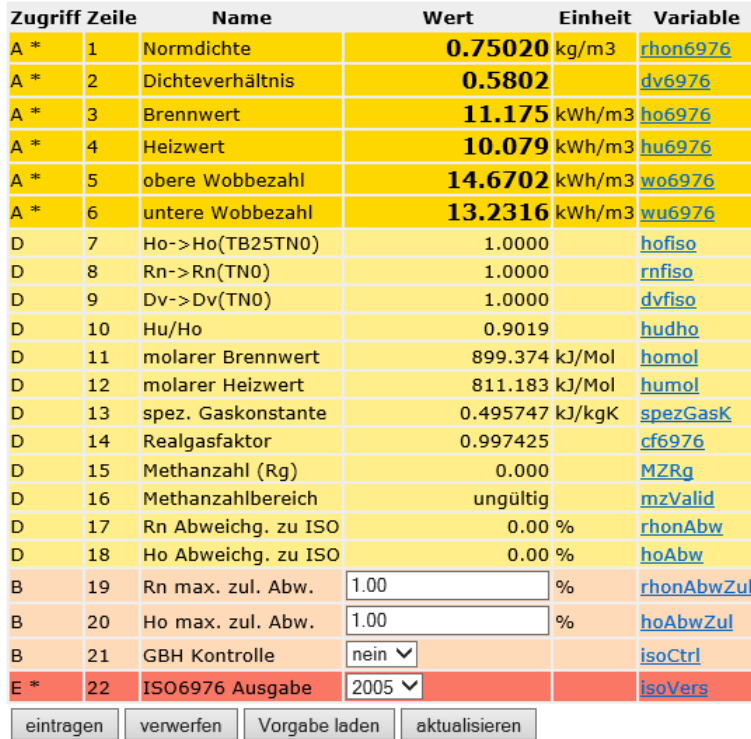

#### *Abbildung 207: Menü DA Berechnungen nach ISO 6976*

Wenn die Gaszusammensetzung durch eine Bestimmung mit einem GC bekannt ist, dann kann die Berechnung von Normdichte (**DA01**), Brennwert (**DA03**), Heizwert (**DA04**) und Wobbezahl nach der Norm ISO 6976 erfolgen.

Gegebenenfalls werden die Daten der Gasanalyse für ein weiteres Gasmodel benötigt, z.B. bei Gasübergabestation an der Grenze. Dabei kann es dann sein, dass der PGC andere Normbedingungen für seine Berechnungen zu Grunde gelegt hat. In diesem Fall ist die DIN EN ISO 6976 zu aktivieren, die Normbedingungen werden dann entsprechend korrigiert. In **DA22 ISO6976 Ausgabe** kann das Jahr der Veröffentlichung der Norm gewählt werden, 2005 oder 2016.

## **Hinweis**

**Die Wahl des Jahres der Veröffentlichung der Norm DIN ISO 6976 – 2005 oder 2016 – muss mit der Einstellung, bzw. der Vorgabe durch den PGC übereinstimmen.**

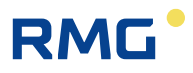

Die Wahl des letzten Standes DIN EN ISO 6976:2016 ergibt bei der Berechnung meist nur minimale (Rundungs-) Abweichungen gegenüber der Vorgängerversion aus dem Jahr 2005.

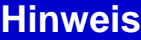

**Die DIN EN ISO 6976:2005 bzw. DIN EN ISO 6976:2016 darf nur aktiviert werden, wenn das Model zur Gasbeschaffenheitsbestimmung eine vollständige Gasanalyse nutzt.**

# **7.4.2 DB Berechnung nach AGA10/Helmholtz ISO20765-1:2005**

## DB Berechnung nach AGA 10 / Helmholtz ISO20765-1:2005

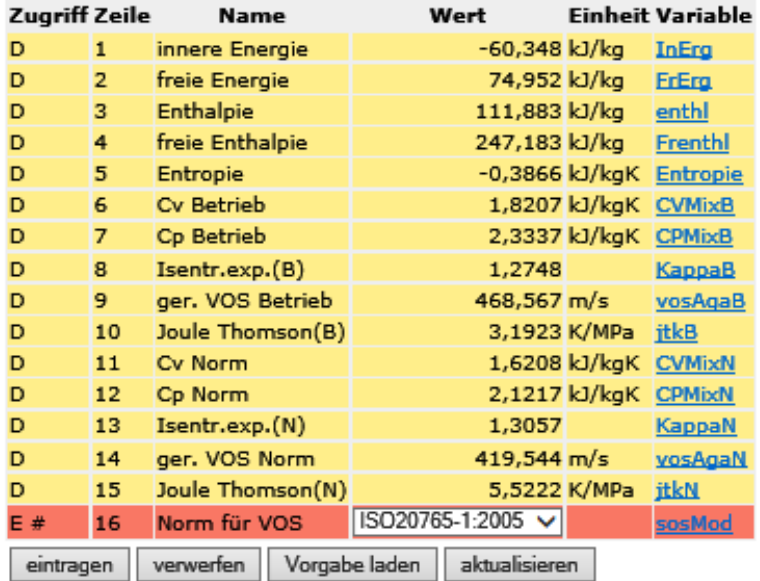

#### *Abbildung 208: Menü DB Berechnung nach AGA 10 / Helmholtz ISO20765- 1:2005*

Die Berechnung nach AGA 10 / Helmholtz ISO20765-1:2005 erlaubt die Bestimmung von Parametern, die z.B. für die Blendenmessung benötigt werden.

In den letzten Jahren hat sich die Anzahl von Durchflussmesser für Erdgas mittels Ultraschall-Laufzeitdifferenzverfahren bei mittleren und höheren Drücken bei mittleren und größeren Nennweiten stark vervielfacht. Viele dieser Geräte bieten eine Bestimmung der Schallgeschwindigkeit (VOS) mit mittels Ultraschall an.

Benutzt man auch die AGA 10 zur Berechnung der Schallgeschwindigkeit auf Basis der Gaszusammensetzung (**DB09**), dann hat man 2 voneinander unabhängige Messwerte, die sich zur Kontrolle eignen:

- Man kann entweder eine Änderung der Gaszusammensetzung erkennen Dies erlaubt bei den trägen Messwertbestimmungen eines GC'S eine "schnelle" Änderungserfassung
- Man kann Fehlfunktionen des Ultraschall-Gaszählers erkennen.

In **DB16** wird festgelegt, wie die Schallgeschwindigkeit aus gegebener Gaszusammensetzung berechnet wird; zur Auswahl stehen: ISO20765-1:2005, GOST 8.662-2009 oder AGA 10.

# **7.4.3 DC Transportgrößen**

#### **DC Transportgrößen**

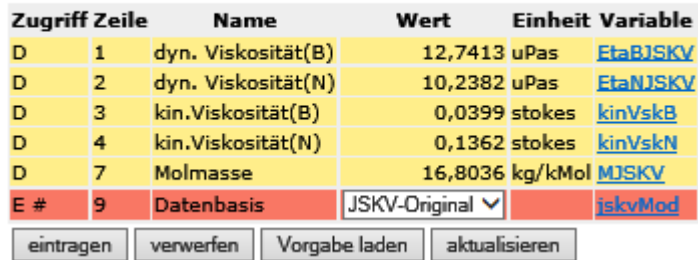

#### *Abbildung 209: Menü DC Transportgrößen*

Dabei ergibt sich die kinematische Viskosität  $\nu$  aus der dynamischen Viskosität  $\eta$  durch eine einfache Division durch die Dichte  $\rho$  .

$$
v = \frac{\eta}{\rho}
$$

# **7.4.4 DD kritische Werte**

# **DD kritische Werte**

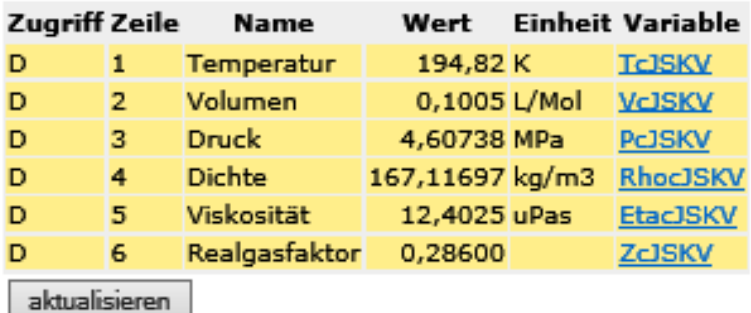

#### *Abbildung 210: Menü DD kritische Werte*

Die hier dargestellten Werte sind die wesentlichen Kenngrößen des realen Gases. In der Regel sind diese Werte aber nicht ausreichend zur Bestimmung der K-Zahl.

# **7.4.5 DE Stöchiometrie**

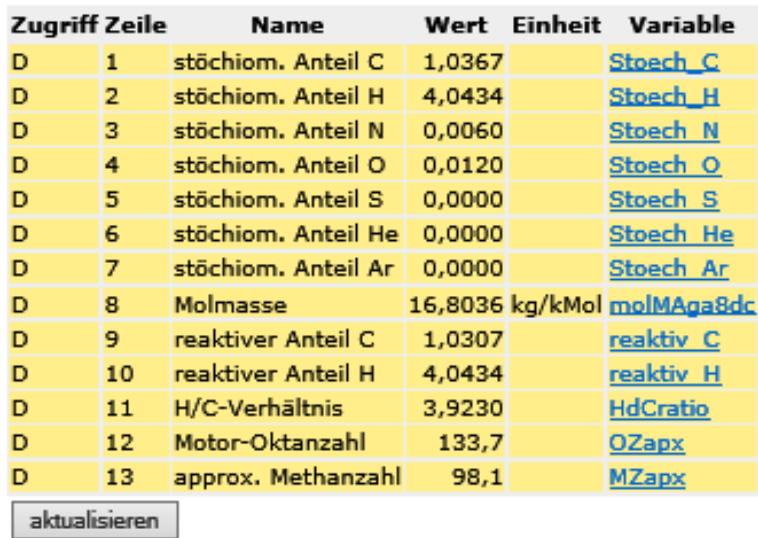

# **DE Stöchiometrie**

#### *Abbildung 211: Menü DE Stöchiometrie*

Der Überbegriff Stöchiometrie steht für eine alternative Aufteilung eines Gasgemisches in verschiedene Komponenten. Zugrunde gelegt ist hier die Massenerhaltung, d.h. man versucht aus der gesamten Molmasse die Anteile der einzelnen Komponenten zu berechnen. Prinzipiell ist dies für eine oder sehr wenige Gaskomponenten

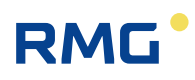

möglich, vor allem auch dann, wenn bereits die Anteile von einem Teil der anderen Komponenten bekannt sind. Je mehr Komponenten vorliegen oder unbekannt sind, desto schlechter gelingt eine Aufteilung.

Die Stöchiometrie kann dabei helfen, die Anteile der Verbrennungsprodukte (nächstes Kapitel) bei einer vollständigen Verbrennung zu bestimmen.

# **7.4.6 DF Umwelt**

#### DF Umweltbelastung bei vollständiger Verbrennung

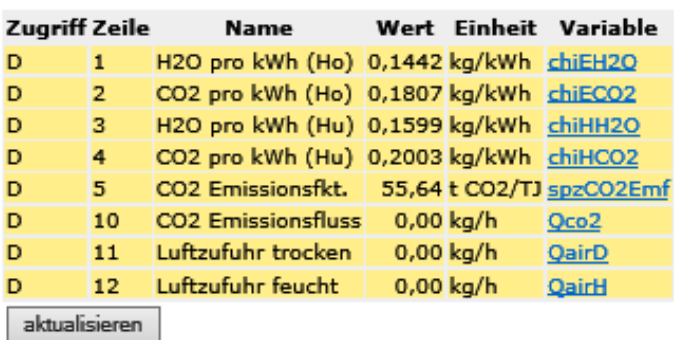

#### *Abbildung 212: Menü DE Umwelt*

Bei der Verbrennung von Erdgas, genauer von Methan (und einigen der anderen Kohlenstoffverbindungen) entstehen bei einer vollständigen Verbrennung nur Wasser H<sub>2</sub>O und Kohlendioxid CO<sub>2</sub> als Verbrennungsprodukt. Dabei ist die Menge des produzierten Treibhausgases CO<sub>2</sub> von Interesse.

Methan + Luft (Sauerstoff)  $\rightarrow$  Wasser + Kohlendioxid + Energie

 $CH_4 + 2 O_2 \rightarrow 2 H_2O + CO_2 + 802.4$  kJ mol<sup>-1</sup>

In **DF01** steht der errechnete Wasseranteil / kWh, bzw. Kohlendioxidanteil in **DF02**.

Daraus lässt sich der bei einer Verbrennung entstehende Treibhausgasanteil pro kWh berechnen (**DF04** und **DF05**).

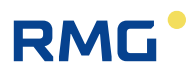

# **7.4.7 DJ Abgasbilanz**

## DJ Abgasbilanz pro Normkubikmeter Brenngas

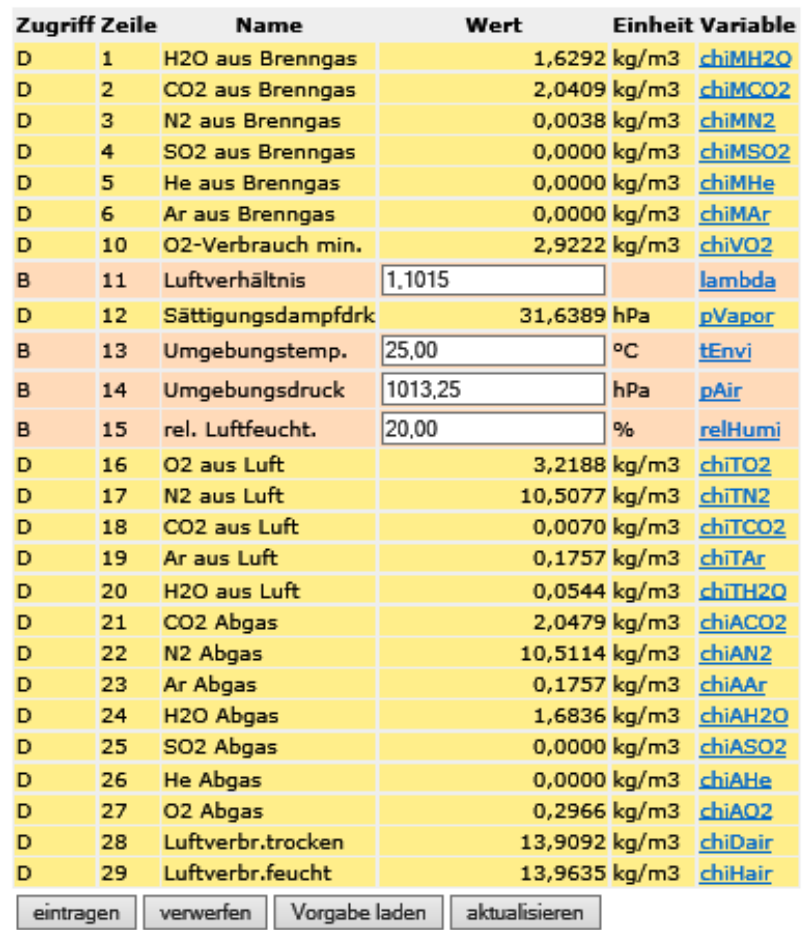

#### *Abbildung 213: Menü DJ Abgasbilanz*

In dem Menü **DJ Abgasbilanz** werden alle verbleibenden oder entstehenden Gase aufgeführt, die bei der Verbrennung von Erdgas mit dem Sauerstoff der Luft entstehen (können), siehe *[Abbildung 214: Verbrennung von Erdgas mit Luft](#page-300-0)*. Dazu zählen insbesondere H<sub>2</sub>O und CO<sub>2</sub>.

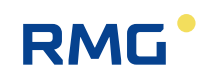

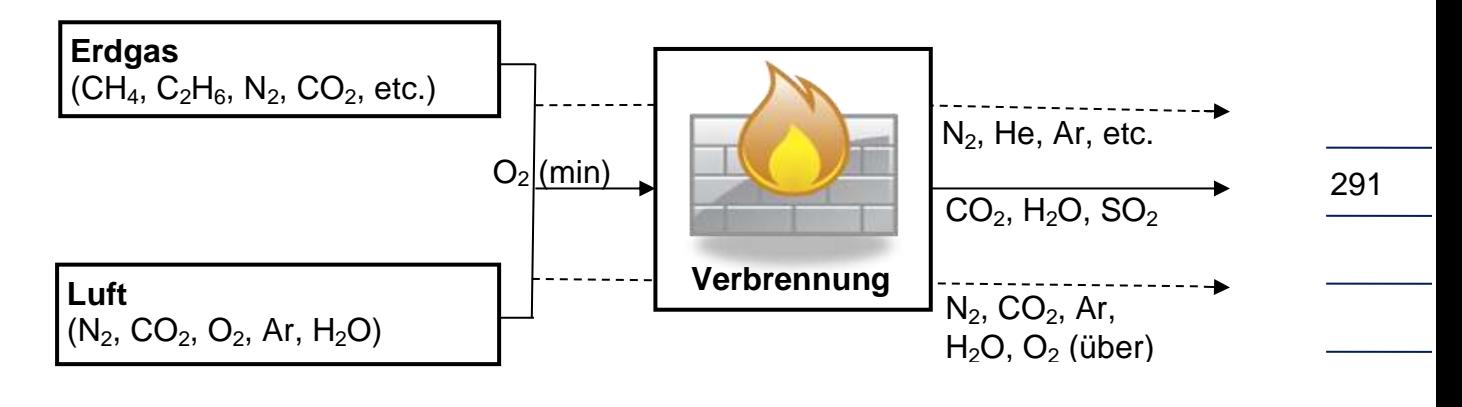

*Abbildung 214: Verbrennung von Erdgas mit Luft*

<span id="page-300-0"></span>**DJ01** bis **DJ06** sind aus dem Abgas stammende Gasbestandteile, wobei Helium und Argon am Verbrennungsprozess unbeteiligt sind (Edelgase). In **DJ11** ist das Verhältnis der tatsächlich zugeführten zur theoretisch bei vollständiger Verbrennung erforderlichen Luftmenge.

**DJ13** bis **DJ15** sind Daten, mit denen sich der Wasseranteil in der zugeführten Luft berechnen lässt.

**DJ16** gibt die Menge des an der Verbrennung beteiligten Luft-Sauerstoffes an.

**DJ17** bis **DJ20** gibt Bestandteile der zugeführten Luft an, die nicht an der Verbrennung beteiligt sind, **DJ21** bis **DJ27** die bei der Verbrennung entstehenden Abgasbestandteile.

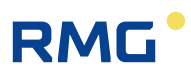

# **7.4.8 DK Abgaskomponenten**

#### **DK Zusammensetzung des Abgases**

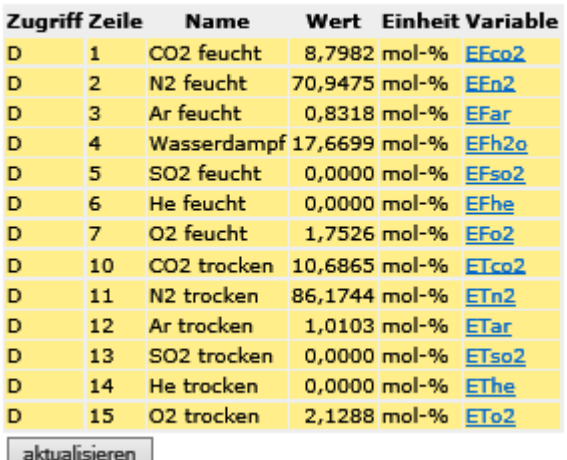

#### *Abbildung 215: Menü DK Zusammensetzung des Abgases*

Das Menü **DK Zusammensetzung des Abgases** führt die wesentlichen Komponenten des Abgases auf, die bei der Verbrennung entstehen (können).

## **Hinweis**

292

**Gleichzeitig mit der Berechnung der Abgaswerte wurde eine Erweiterung bei den 4 Abrechnungsmodi (4 Zählwerkssätze) durchgeführt.** 

**Es gibt in jedem der 4 Abrechnungsmodi (Fahrwege) auch die Option diesen Mode als CO2 Zählwerke einzurichten.** 

**Bei den Parametern der Pulsausgänge kann auch ein CO2-Zählwerk als Quelle für Pulsausgänge gewählt werden.**

# **7.4.9 DG Dichtekorr. / VOS**

# DG Dichtekorrektur über Schallgeschwindigkeit

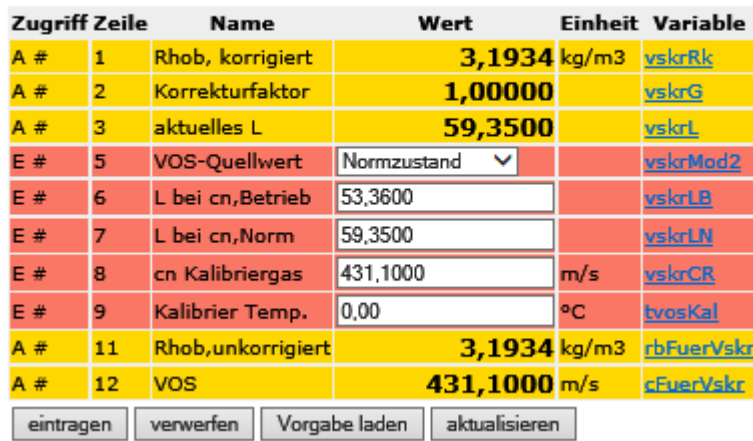

#### *Abbildung 216: Menü DG Dichtekorektur über die Schallgeschwindigkeit*

Der ERZ2000-NG bietet eine Korrekturmöglichkeit für direkte Dichtemesser, wenn die Schallgeschwindigkeit im Gas bekannt ist. Dazu muss die aktuelle Schallgeschwindigkeit (hier auch mit  $c_n$  abgekürzt; c = Schallgeschwindigkeit bei n = Normbedingungen) in Koordinate **DG08 cn Kalibriergas** eingegeben werden. Sie wird mit der korrekten Schallgeschwindigkeit in **DG12 VOS** verglichen. Über die Formel für ein ideales Gas

$$
c = \sqrt{\kappa \frac{p}{\rho}}
$$

mit

- *<sup>c</sup>* Schallgeschwindigkeit
- $K -$  Adiabatenexponent
- *<sup>p</sup>* Druck
- $\rho$  Dichte

lässt sich ein Korrekturwert für die Dichte bestimmen (**DG02 Korrekturfaktor**). Über die Pfadlänge, entlang deren die Schallgeschwindigkeit bestimmt wird, kann die Änderung von Norm zu Betriebsbedingungen berücksichtigt werden.

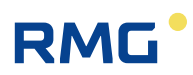

# **7.4.10 DH Analysenschätzung**

#### **DH Analysenschätzung**

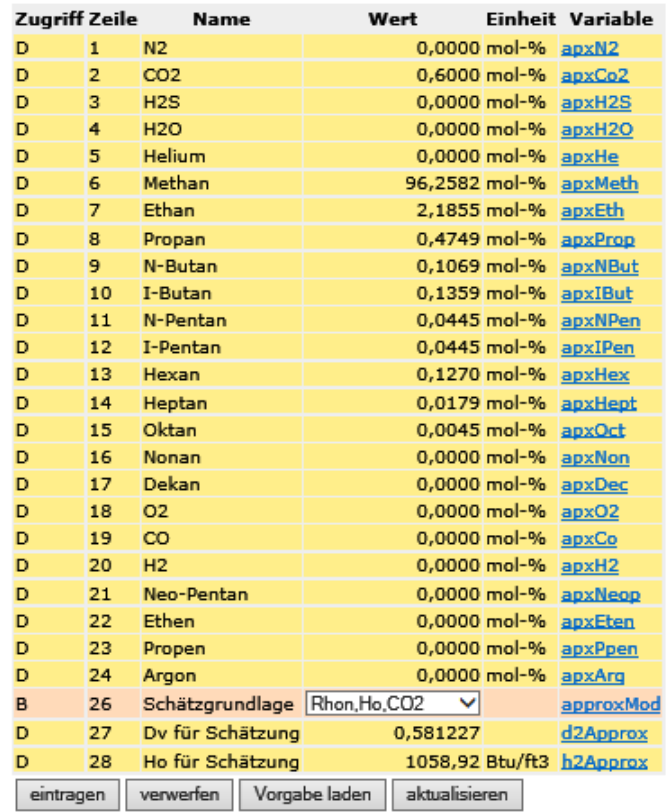

#### *Abbildung 217: Menü DH Analyseschätzung*

Korrelative Analysemessgeräte bieten gegenüber chromatographischen eine deutlich schnellere Bestimmung der Gasparameter. Die Bestimmung beruht auf wenigen Gaswerten (zusammengefassten "Bruttodaten"), aus denen ein Verfahren nach AGA8 von 1985 die einfache Bestimmung einer Gasanalyse erlaubt. Die Bestimmung kann fehlerhaft sein, d.h. für verschiedene Gaszusammensetzungen können gegebenenfalls dieselben Gaswerte bestimmt werden.

In **DH26** werden die Parameter ausgesucht, auf Grund deren die Berechnung der Gaswerte erfolgt; zur Auswahl stehen:

- Rhon, Ho,  $CO<sub>2</sub>$
- Rhon, Ho,  $CO<sub>2</sub>$ , N<sub>2</sub>
- Rhon,  $CO<sub>2</sub>$ , N<sub>2</sub>
- $\bullet$  Ho, CO<sub>2</sub>, N<sub>2</sub>

Mit

Rhon – Dichte unter Normalbedingungen Ho – Brennwert

# **7.4.11 DI Extranormbedingung**

### **DI Einstellbare Extranormbedingung**

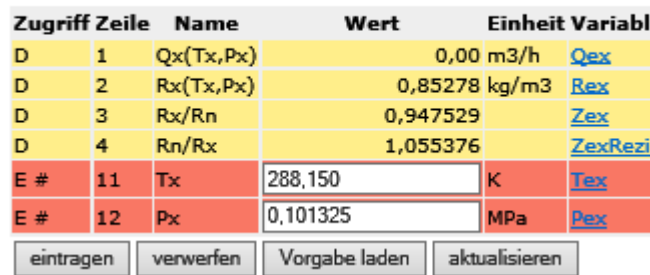

#### *Abbildung 218: Menü DI Extranormbedingung*

In der Regel sind im deutschsprachigen Bereich die Normbedingungen auf 0° C und 1.013,25 mbar bezogen. Im Ausland kann eine andere Normgrundlage andere Referenzwerte benötigen, diese können in diesem Menü eingegeben werden. Daraus ergeben sich dann natürlich andere Norm-Durchfluss- und Norm-Dichtewerte.

Wichtig wird das bei Anlagen an solchen Landesgrenzen. Über die in **DI11** und **DI12** einzugebenden "anderen" Druck- und Temperaturreferenzwerten, kann dann eine korrekte Umrechnung in die verschiedenen Normwerte erfolgen.

In diesem Menü werden die Größen Durchfluss Qn, Normdichte und Verhältnis zweier Normdichten, Rho n (extra Normbedingung) / Rho n (Normbedingung) mit Bezug auf andere Normbedingungen umgerechnet werden. Diese Werte stehen den Stromausgängen zur Zuweisung zu Verfügung.

# **7.4.12 DL Berechnungen nach GPA 2172-96**

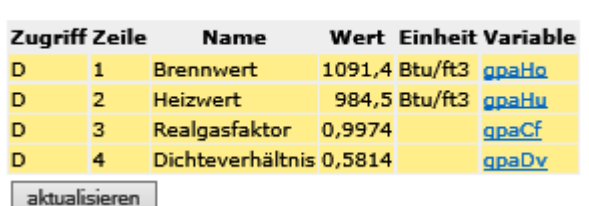

**DL Berechnungen nach GPA 2172-96** 

#### *Abbildung 219: Menü DL Berechnungen nach GPA 2172-96*

Die GPA 2172-96 ist eine amerikanische Vorschrift, wie Brennwert, Heizwert, Realgasfaktor und Dichteverhältnis berechnet werden können; sie kommt anstelle der ISO6976 zu Tragen. Anwendung findet sie in USA und zum Teil in fernöstlichen Ländern.

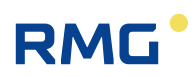

# **7.5 E-Z Weitere Analysespezifische Menüs**

# **7.5.1 EB Basiswerte**

### **EB Basiswerte**

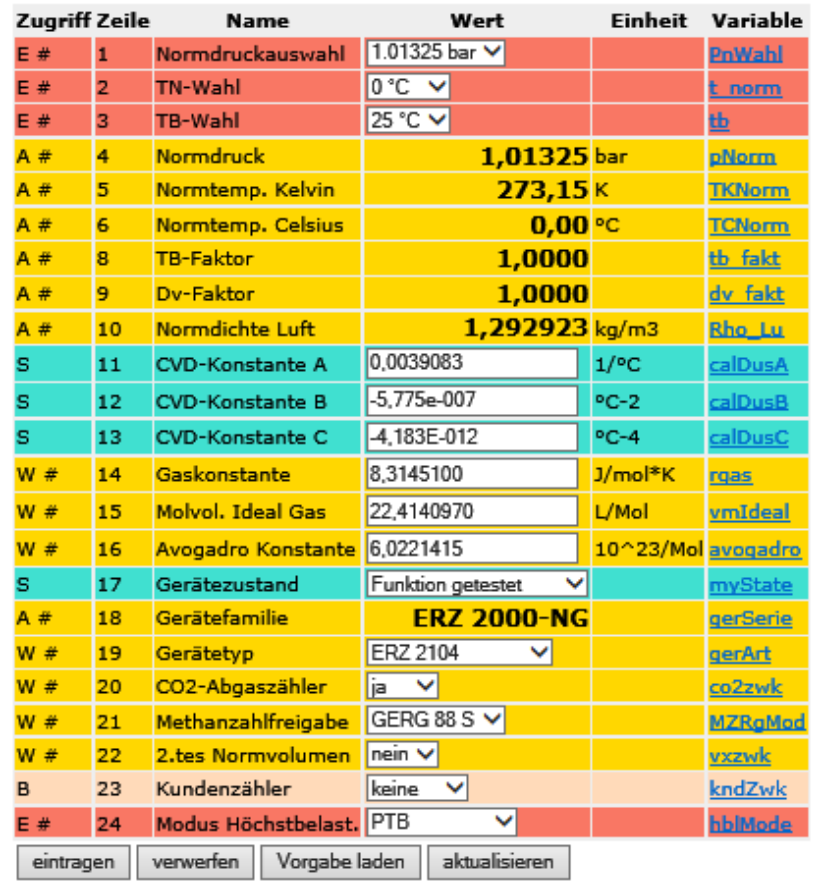

#### *Abbildung 220: Menü EB Basiswerte*

In Deutschland sind die Normbedingungen **EB01** und **EB02** für ein Norm-Volumen auf 1,01325 bar und 0°C bezogen. Für den europäischen Geltungsbereich sind die Norm-Bedingungen nicht einheitlich auf andere Druck und Temperaturwerte bezogen. In Amerika gelten Umrechnungen auf die Einheiten psi und °F; hier sollte sorgfältig darauf geachtet werden, dass die Druck und Temperaturwerte im Allgemeinen von den deutschen Normwerten abweichen. Um Umrechnungsfehler zu vermeiden, sind zwingend die korrekten Werte zu benutzen.

Als Bezugstemperatur für den Brennwert TB-Wahl, der Temperatur, bei der der Brennwert bestimmt wird, wird in Deutschland bei Anwendung der GERG 88 S üblicherweise 25°C gewählt. Für die Koordinate **EB03** sind aber auch die Temperaturen 0°C, 15°C, 20°C und 60°C wählbar.

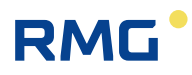

Die Bestimmung der Gastemperatur erfolgt über die Änderung einer Widerstandsmessung; da diese Kennlinie nicht linear ist gibt es hierfür Korrekturen. Die Konstanten für diese Linearisierung von PT100, PT500 und PT1000 Temperaturgeber stehen in den Koordinaten **EB11** bis **EB13**.

Die Koordinate **EB17** zeigt den Produktions- und Prüfzustand des Gerätes. Dabei gibt es 4 Zustände ("fabrikneu", "Funktion getestet", "eichamt. vorgeprüft" und "Dienst aufgenommen"), die nur im Werk rückgängig gemacht werden können.

Die Prüfstelle stellt in Koordinate **EB19** den Gerätetyp ein (vergleiche *Kapitel [1.5.1](#page-25-0) [Gerätetyp einstellen](#page-25-0)*).

Gelegentlich wird für eine zweite, andere Normbedingung die Berechnung eines vollständigen Normvolumenzählersatzes benötigt. Dies ist in Koordinate EB22 mit "ja" zu aktivieren. Dies betrifft bei den Abrechnungsmodi (AM) 1, 2, 3 und 4 die Haupt- und Störzählwerke. Die Berechnung ist dabei an eine Anwendung der AGA 8 92DC geknüpft. Die entsprechenden Zählwerke sind in den Menüs **LB Zählwert AM1** bis **LJ Zlw. Undef. AM** jeweils in den Zeilen 25, 26 und 27 zu finden. In der Zählwerksübersicht sind die Zählwerke für die zweite Normbedingung mit Vx1, Vx2, Vx3 und Vx4 für die Hauptzählwerke bzw. SVx1, SVx2, SVx3 und SVx4 für die Störzählwerke bezeichnet.

#### **Hinweis**

**Die zweite Normbedingung wird im Menü "DI Extranormbedingung" eingestellt.**

Bei Kundenzähler EB23 lässt sich "keine", "1 Satz" und "2 Sätze" wählen.

# **7.5.2 EF Verarbeitung tabellierter Werte**

#### **EF Verarbeitung tabellierter Werte**

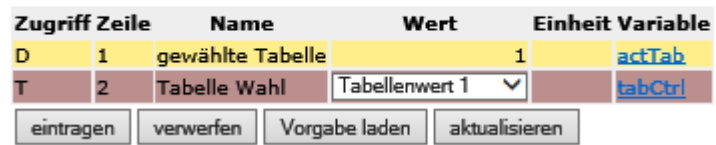

#### *Abbildung 221: Menü EF Verarbeitung tabellierter Werte*

**EF01** zeigt dabei an, welche Gasbeschaffenheitstabelle (Tabellenwert 1, Tabellenwert 2, Tabellenwert 3 oder Tabellenwert 4) in **EF02** gewählt wurde. Die Tabellen

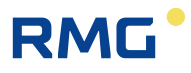

enthalten Vorgabewerte für rhon, ho, CO2, H2, Methan, dv, usw., und werden in den Menüs Komponenten belegt, z.B. BE Methan in den Koordinaten **BE39** bis **BE42**. Wird "Abrechnungsmod" gewählt, dann wird der zu Grunde gelegte Tabellenwert benutzt.

#### 298

# **7.5.3 FE Kalibriereinrichtung Rn/Ho**

#### FE Kalibriereinrichtung Rn/Ho

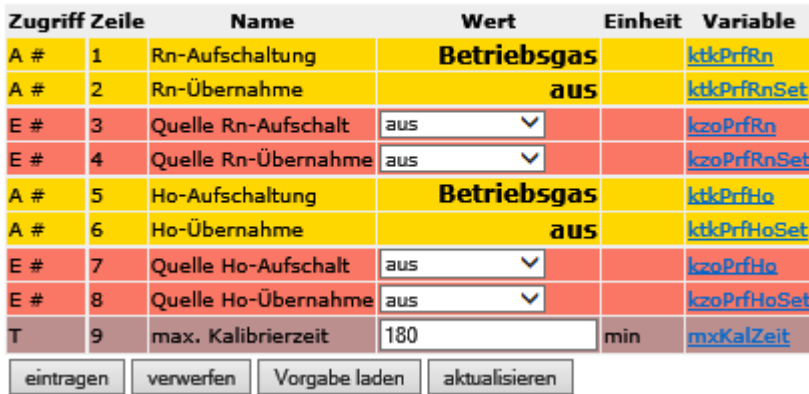

#### *Abbildung 222: Menü FE Kalibriereinrichtung Rn/Ho*

Die Kalibrierung von Dichtegeber und Brennwertmesser kann mit diesem Menü gesteuert werden. Diese Funktion entspricht der "alten" **FE-06** bzw. dem Schalterset zur online Kalibrierung von Brennwert und Normdichte, wenn diese Messgrößen von speziellen Gebern geliefert werden (Kaloriemetern mit Frequenz-oder Stromausgang, Normdichte von Dichtegebern oder Waagen). Eine spezielle Schnittstelle für den Anschluss einer solchen Referenzeinheit gibt es nicht, der Anschluss erfolgt an den Kontakteingängen der ERZ2000-NG.

# **7.6 Analysespezifische Kommunikation**

Die Gasbeschaffenheitsdaten Brennwert, Normdichte und die Einzelkomponenten können auf unterschiedliche Art gemessen und übertragen werden. Diese Übertragung wurde im Menü **BA Modus Komponenten** in den Koordinaten **BA01 CO2-Betriebsart** bis **BA04 Betriebsart andere** festgelegt (siehe *Kapitel [7.1.1](#page-269-0) [BA Modus Komponen](#page-269-0)[ten\)](#page-269-0).*

Die Daten der Gaskomponenten werden heute nur noch in Ausnahmen per Analogtechnik übergeben, i.A. basiert die Kommunikation auf einem digitalen Protokoll. Zum Einsatz kommen das Modbus-Protokoll oder genauer gesagt auf weiter spezifizierten Varianten, z.B. dem EGO-Modbus oder dem RMG-Bus. Als ein Standard in Deutschland hat sich die technische Richtlinie für die DSfG - Schnittstelle für Gasmessgeräte etabliert, die unter dem Dach des DVGW erstellt wurde.

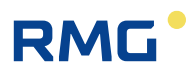

# **7.6.1 IG Import GC-DSfG**

## **IG Importierte Gasbeschaffenheit via DSfG**

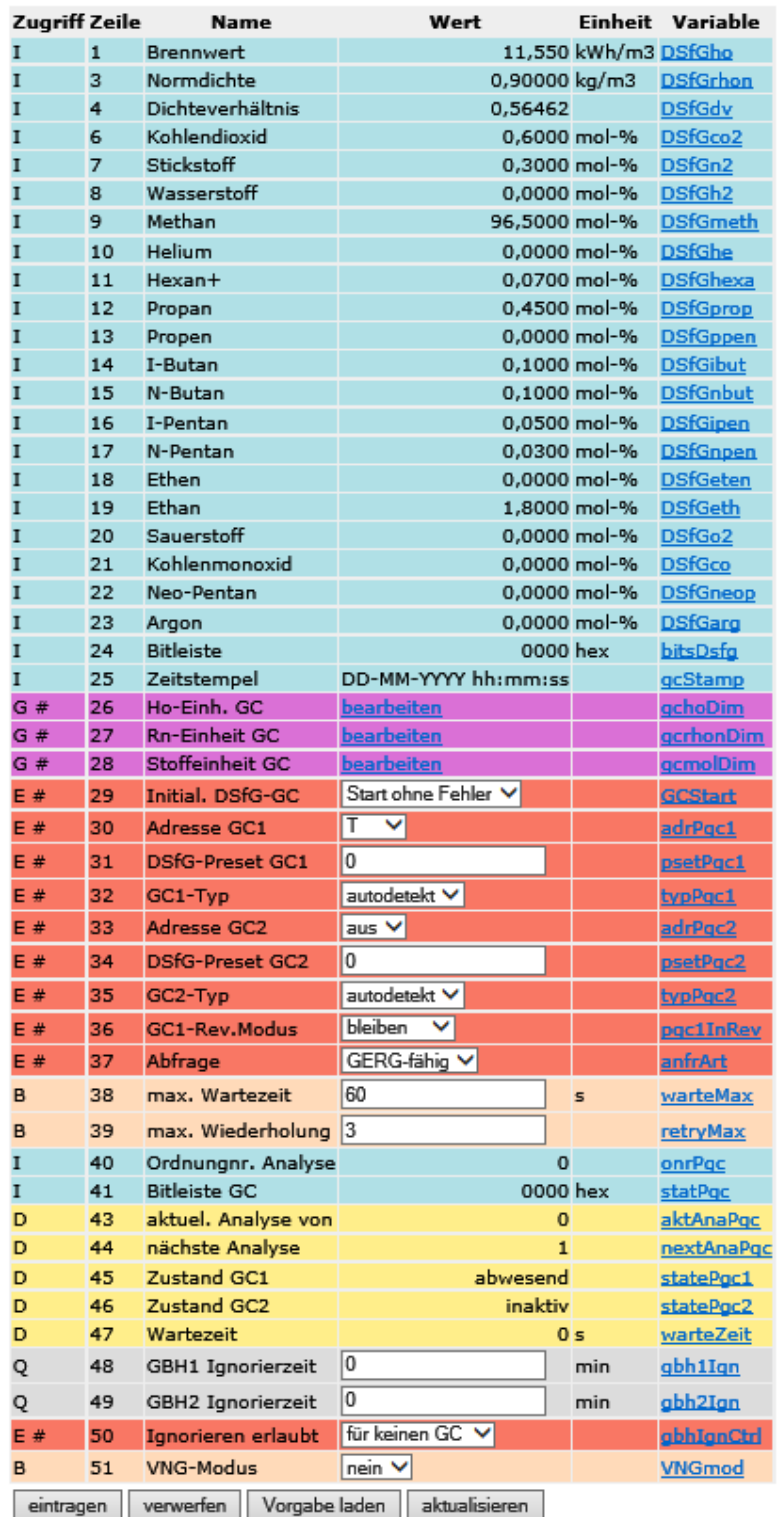

#### *Abbildung 223: Menü IG Import GC-DSfG*

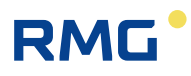

Die Koordinaten **IG01** bis **IG08** bilden die Messwerte so ab, wie sie über DSfG empfangen wurden. Hier steht der originale Eingangswert; d.h. wenn der PGC in Revision ist, steht hier der Messwert des Prüfgases. Dieser Wert wird erst nach verschiedenen Plausibilisierungen und Filterungen zu dem Messwert, der im ERZ2004-NG zur weiteren Umwertung benutzt wird. Wenn der originale Messwert im DSfG-Telegramm nicht enthalten ist, wird er auf den physikalisch "unsinnigen" Wert "-1" gesetzt und damit als nicht vorhanden gekennzeichnet.

Die vollständige Gasanalyse in den Koordinaten **IG09** bis **IG23** ist nur mittels einer AGA8-fähigen Standardanfrage erhältlich (siehe **IG37 Abfrage**). Ist die Komponente nicht in der Antwort auf die gestellte Standardanfrage enthalten, erscheint hier der physikalisch unsinnige Wert "-1". Die AGA8-fähige Anfrage enthält keine relative Dichte. Es muss deswegen die relative Dichte im Umwerter selbst berechnet werden.

Die **IG37 Abfrage** legt den Dateninhalt für die DSfG-Anfrage an das Gasbeschaffenheitsmessgerät fest. Die AGA8-fähige Anfrage übermittelt außer Basisqualitätswerten auch die Vollanalyse. Die GERG fähige Anfrage verwendet man nur, wenn die Gasbeschaffenheitsmessung die AGA8-fähige Anfrage nicht unterstützt (Altgeräte) oder wenn das Messprinzip der Gasbeschaffenheitsmessung keine (keine ausreichende) Vollanalyse liefert (korrelatives Verfahren).

#### **Hinweis**

**Die AGA8-fähige Anfrage enthält keine relative Dichte. Deswegen muss sie im Umwerter berechnet werden.**

Dazu parametriere man die Betriebsart für relative Dichte auf Ermittlung aus Normdichte. Die AGA8-fähige Anfrage erlaubt alle Zustandszahlberechnungen. Man verwendet die GERG fähige Anfrage nur dann, wenn die Gasbeschaffenheitsmessung die AGA8-fähige Anfrage nicht unterstützt (Altgeräte) oder wenn das Messprinzip der Gasbeschaffenheitsmessung keine (keine ausreichende) Vollanalyse liefert (korrelatives Verfahren).

Bei der Einstellung "Start mit Fehler" in Koordinate **IG29 Initial. DSfG-GC** wird nach "NETZ EIN" während der Kalibrierphase ein Alarm erzeugt. Er verschwindet sobald gültige Gasbeschaffenheitsdaten vorliegen.

In Koordinate **IG30 GC1** findet man die DSfG-Adresse des führenden DSfG-Gebers für Gasbeschaffenheit. Die Koordinate **IG32 GC1-Typ** kann auf "autodetekt", "G-Instanz" oder "Q-Instanz" eingestellt werden

Wird mit einem zweiten (redundanten) PGC gearbeitet, dann ist in Koordinate **IG33 Adresse GC2** die DSfG-Adresse des redundanten DSfG-Gebers einzutragen.

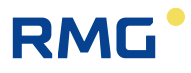

In der Koordinate **IG36 GC1-Rev. Modus** wird festgelegt, ob im Revisionsfall (kalibrieren oder Ref.-Gas) auf dem führenden Gasbeschaffenheitsmessgerät geblieben wird oder auf das redundante Gasbeschaffenheitsmessgerät gewechselt wird.

In der Koordinate **IG38 max. Wartezeit** wird die maximale Wartezeit festgelegt, die man auf "brauchbare" Gasbeschaffenheitsdaten wartet. Dazu kann man diese Anfrage – in Koordinate **IG39 max. Wiederholung** – mehrmals erneut starten.

Die Koordinate **IG43 aktuel. Analyse von** gibt an, ob zur aktuellen Umwertung der führende oder der redundante Gasbeschaffenheitsgeber herangezogen wird.

Wird die Koordinate **IG50 Ignorieren erlaubt** auf "für keinen GC" gesetzt, dann bedeutet dies, das die Analyse-Ende-Meldungen berücksichtigt bzw. bearbeitet werden (Normalfall). Wird auf "nur für GC1" gesetzt, dann werden Analyse-Ende-Meldungen von GC1 ignoriert (analog für "nur für GC1"). Bei "für beide GC's" wird die Analyse-Ende-Meldungen von GC1 und GC2 ignoriert.

In den Koordinaten **IG 48 GBH1 Ignorierzeit und IG 49 GBH2 Ignorierzeit** ist für jedes Gasbeschaffenheitsmessgerät parametrierbar, wie lange es jeweils ignoriert werden soll.

Speziell für VNG-Anwendungen dient die Koordinate **IG51 VGN-Modus**, mit der eingestellt wird, dass PGC-Alarme im Umwerter keine weiteren Auswirkung haben.

#### **Hinweis**

**Es ist möglich 2 am DSfG-Bus befindliche Gasbeschaffenheitsmessgeräte (z.B. 2 PGC's) redundant dem ERZ2000-NG zuzuordnen. Der ERZ2000-NG verwendet in dem Falle, dass beide PGC ungestört laufen, immer den Haupt-PGC entsprechend den DSfG-Regeln. Im Störfall des Haupt-PGC (Auswertung der Bitleiste), verwendet der ERZ2000-NG die Messwerte des Vergleichs-PGC, solange bis der Haupt-PGC wieder störungsfrei arbeitet. Bei der Umschaltung auf das Vergleichs-Messgerät kann der ERZ2000-NG auch das Rechenverfahren für die K-Zahlberechnung anpassen.** 

#### **Beispiel**:

Der Haupt-PGC liefert eine Vollanalyse und der ERZ2000-NG rechnet mit der AGA 8 92 DC. Das Vergleichs-Messgerät (z.B. korrelativ) liefert nur Brennwert, Normdichte und CO2. Bei der Umschaltung auf das Vergleichsgerät schaltet der ERZ2000-NG automatisch das Rechenverfahren von AGA 8 92 DC auf GERG 88S um. Die Parameter dazu finden sich beim ERZ2000-NG unter den Koordinaten **IG Import GC-DSfG**.

# RMG<sup>.</sup>

# **7.6.2 IJ Imp. GC-Modbus Hpt**

**IJ Importierte Haupt-Gasbeschaffenheit via Modbus** 

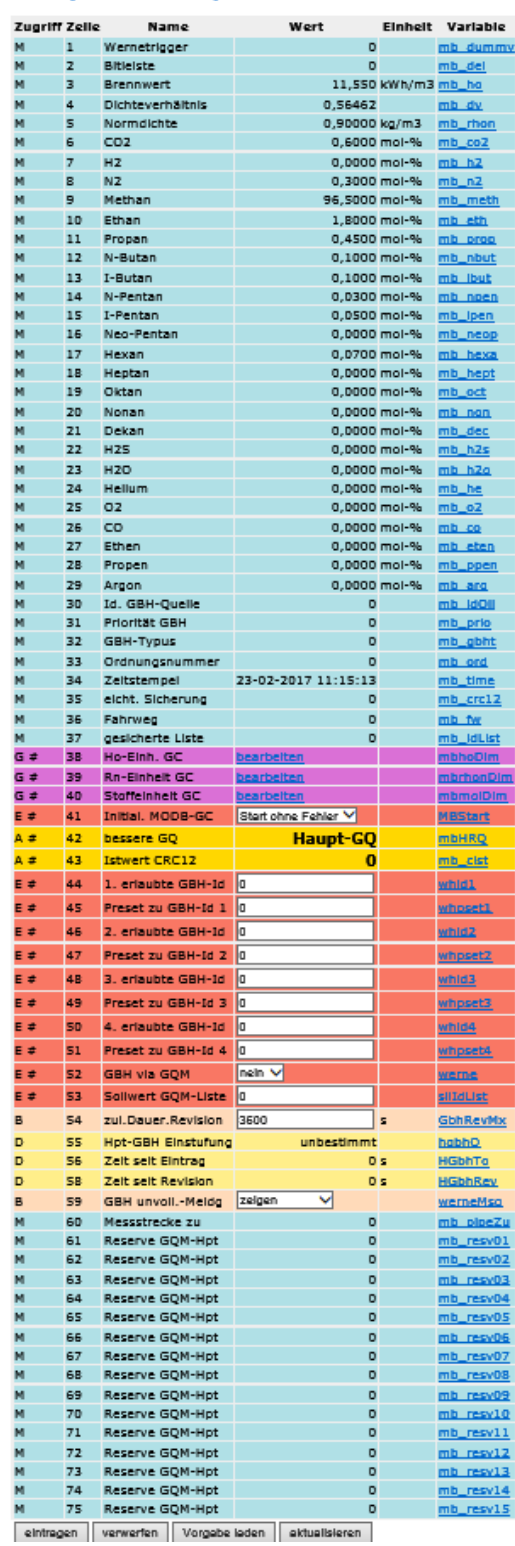

303

*Abbildung 224: Menü IJ Import GC-Modbus Hauptmesswert*

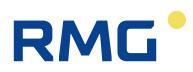

# **7.6.3 IK Imp. GC-Modbus Ref**

#### IK Importierte Ersatz-Gasbeschaffenheit via Mo

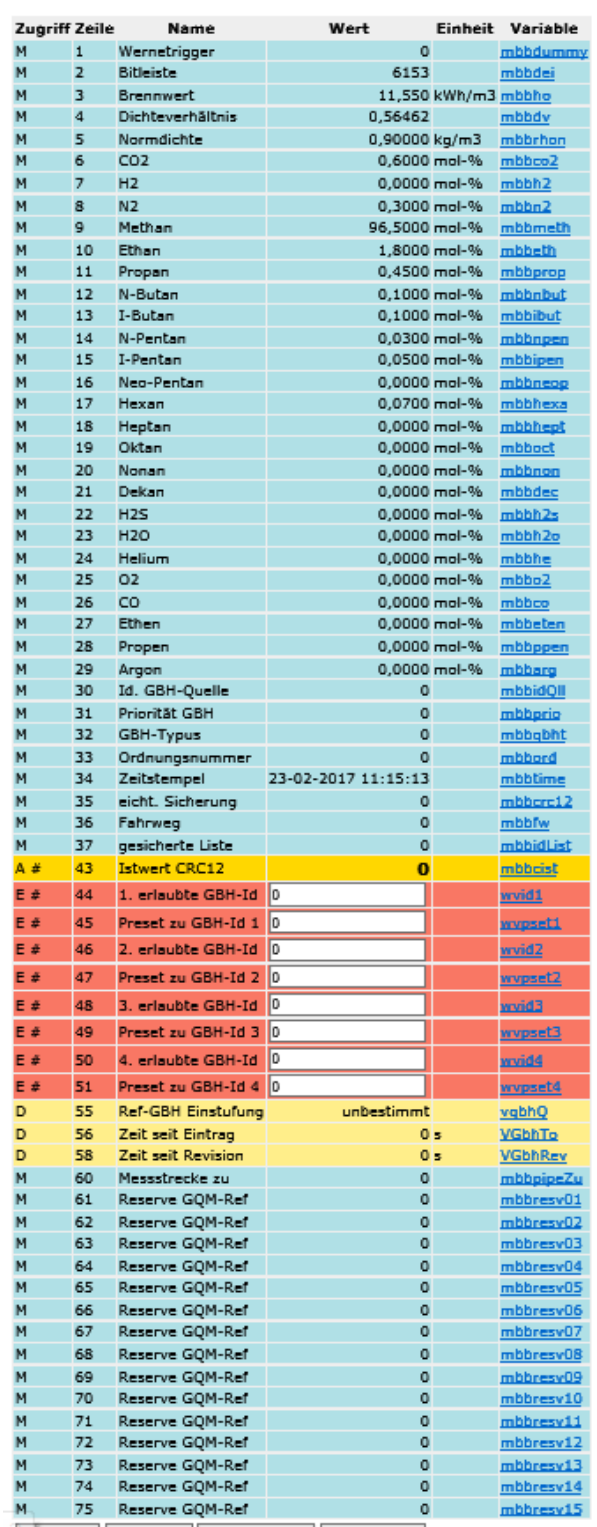

dintragen verwerfen Vorgabe laden aktualisieren

*Abbildung 225: Menü IK Import GC-Modbus Referenzmesswert*

304

**IL Modbus Master GC1** 

305

Die Menüs Menü **IJ Import GC-Modbus Hauptmesswert** und **IK Import GC-Modbus Referenzmesswert** behandeln einen Sonderfall des Datenimportes über Modbus (Modbus IP), der z.B. in der Gasübergabestation Werne realisiert wurde. Dabei finden sich die Gasbeschaffenheitsdaten des Haupt-PGC's im Menü **IJ** und die des Vergleichs-PGC's (Referenz) im Menü **IK**.

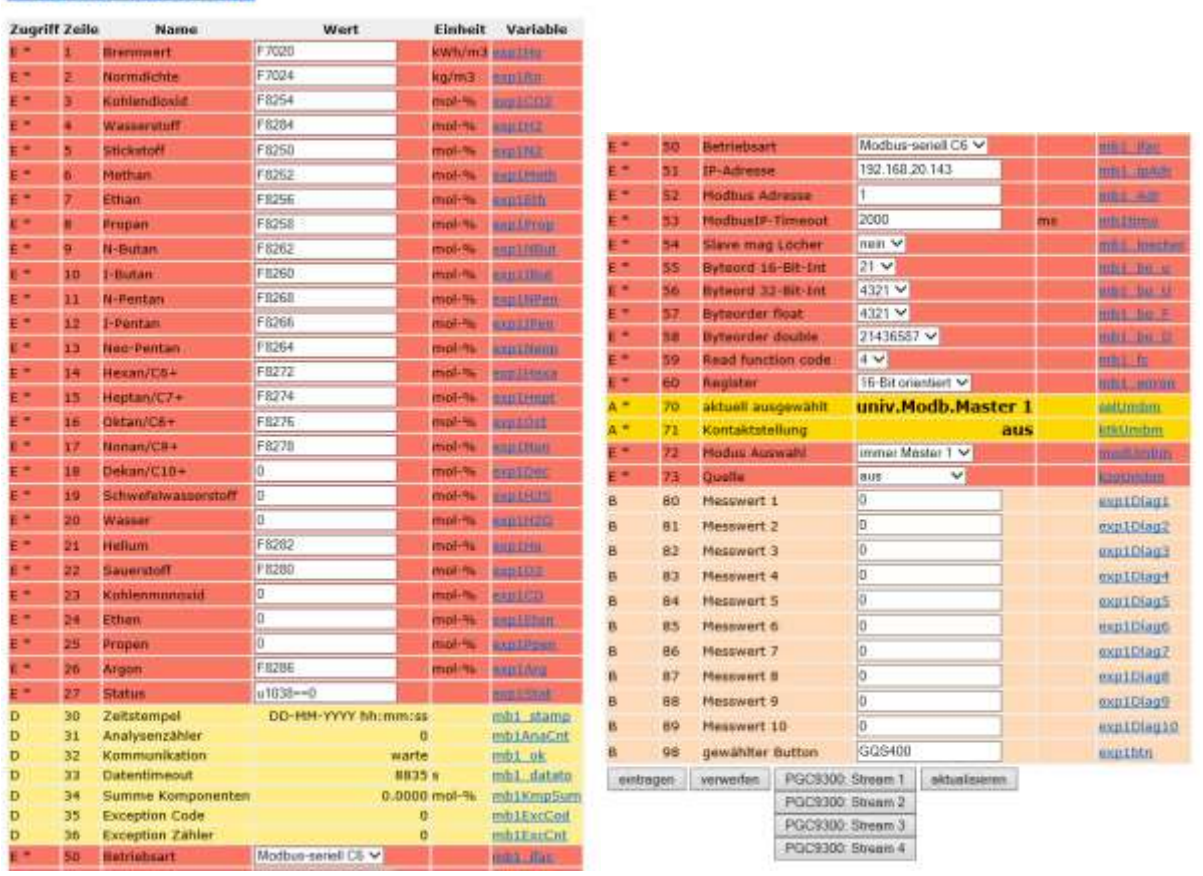

# **7.6.4 IL Modbus Master GC1**

*Abbildung 226: Menü IL Modbus Master GC 1*

Mit Hilfe dieser Koordinaten werden die ERZ-Eingangsgrößen mit den gewünschten PGC-Daten oder auch mit den Daten eines GQS400 verknüpft.

Der Gaschromatograph PGC9300 von RMG bietet die Möglichkeit 4 verschiedene Messstellen zu bedienen; dabei wird nach jeder Messung die Messstelle gewechselt. Diese Messstellen sind mit Stream 1, Stream 2, Stream 3 und Stream 4 bezeichnet. Aktiviert man einen der Buttons unter der Tabelle (PGC9300: Stream 1, 2, 3 oder 4), dann wird (nur) die zugeordnete Messstelle bedient. Es finde eine Voreinstellung statt (die betroffenen Felder werden hell-

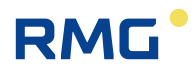

gelb-grün hinterlegt) und die gemessenen Werte werden Modbusadressen zugewiesen. Wird ein anderer Stream gewählt, ändert sich die Modbus-Adressenzuordnung. Im Menü **IM Modbus Mastrer GC2** kann für dengleichen PGC ein anderer Stream gewählt werden. Somit können entweder 2 verschiedene Messstellen bedient werden.

Wird ein GQS400 hier ausgewertet, dann sind die Modbus-Adressen entsprechend einzustellen. Näheres hierzu findet sich in dem Handbuch des GQS400.

Die im *Kapitel [4.3.2](#page-158-0) [Modbus-Master Überblick](#page-158-0)* beschriebenen in den Modbus-Registern anwendbaren Rechenmöglichkeiten erlauben die im Folgenden beschriebene Umrechnungen:

#### **Einheiten-Umrechnung**

306

Mit Hilfe eines Konvertierungsfaktors kann der vom PGC kommende Wert umgerechnet werden. Um z.B. den Brennwert mit der Einheit **kWh/m³** in **MJ/m³** umzurechnen, ist in Koordinate IL01 "F7020\*3.6" einzugeben.

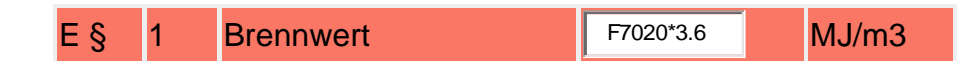

#### **Zuschlagsregeln**

Es ist möglich, dass für eine vom PGC gemessene Gaskomponente, z.B. Zyklo-Pentan in Register 8290, beim ERZ2000-NG kein Eingabefeld vorhanden ist. In diesem Fall kann der Zyklo-Pentananteil einer anderen Komponente, z.B. Neo-Pentan in Register 8264, zugeschlagen werden. In Koordinate **IL13** ist dann "F8264+F8290" einzugeben.

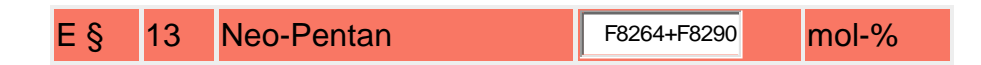

#### **Verteilungsregeln**

Es ist möglich, dass ein PGC die Komponenten Hexan, Heptan, Oktan, Nonan und Dekan nicht einzeln, sondern als Summe von Hexan plus höheren Alkanen ausgibt, i.A. in Register F8272. In diesem Fall kann die Summe nach der 1/3–Regel auf die jeweiligen Komponenten, Hexan, Heptan, Oktan, … aufgeteilt werden, sie stehen dann im Verhältnis 81 : 27 : 9 : 3 : 1. Normiert auf 121 (= 81 + 27 + 9 + 3 + 1) ergeben sich die Verhältnisse 81/121 : 27/121 : 9/121 : 3/121 : 1/121. In den Koordinaten **IL14** bis **IL18** ist dann einzugeben:

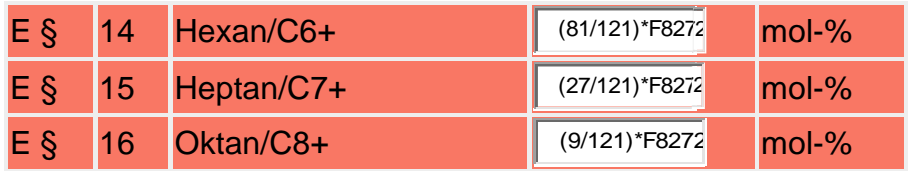

# **RMG**

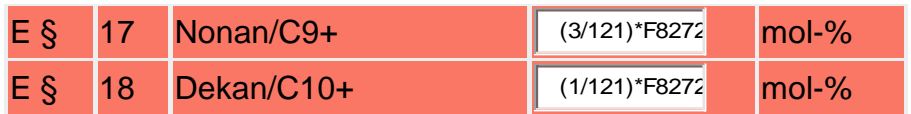

#### **Konstanten**

Es ist möglich, dass Komponenten, die beim ERZ2000-NG vorgesehen sind vom PGC nicht bestimmt und zur Verfügung gestellt werden, z.B. Schwefelwasserstoff, Wasser, Kohlenmonoxid, Ethen und Propen. Sie werden daher wie folgt auf Null gesetzt:

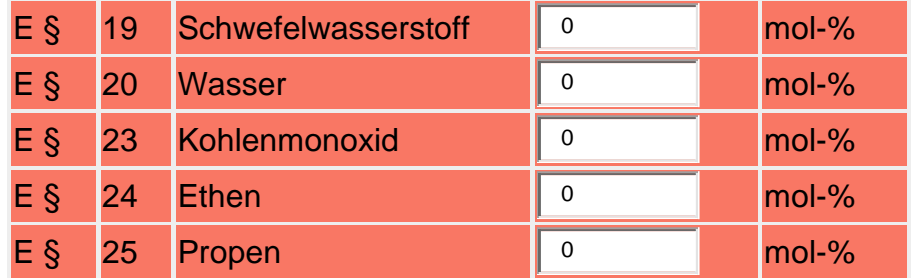

Informationen zu den Koordinaten **IL27** bis **IL73** sind Modbus-spezifische Befehle, die im *Kapitel [4.3.2](#page-158-0) [Modbus-Master Überblick](#page-158-0)* aufgeführt sind.

In den Koordinaten **IL80** bis **IL89** können verschiedene Mess- oder Diagnosewerte zugeordnet werden, wie z.B. Brennwert o.ä..

In Koordinate **IL98 gewählter Button** ist eingetragen, welcher Button oder welcher Messwertgeber aktiviert wurde, z.B. "PGC9300: Stream 1".

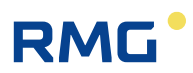

# **7.6.5 IM Modbus Master GC2**

#### **IM Modbus Master GC2**

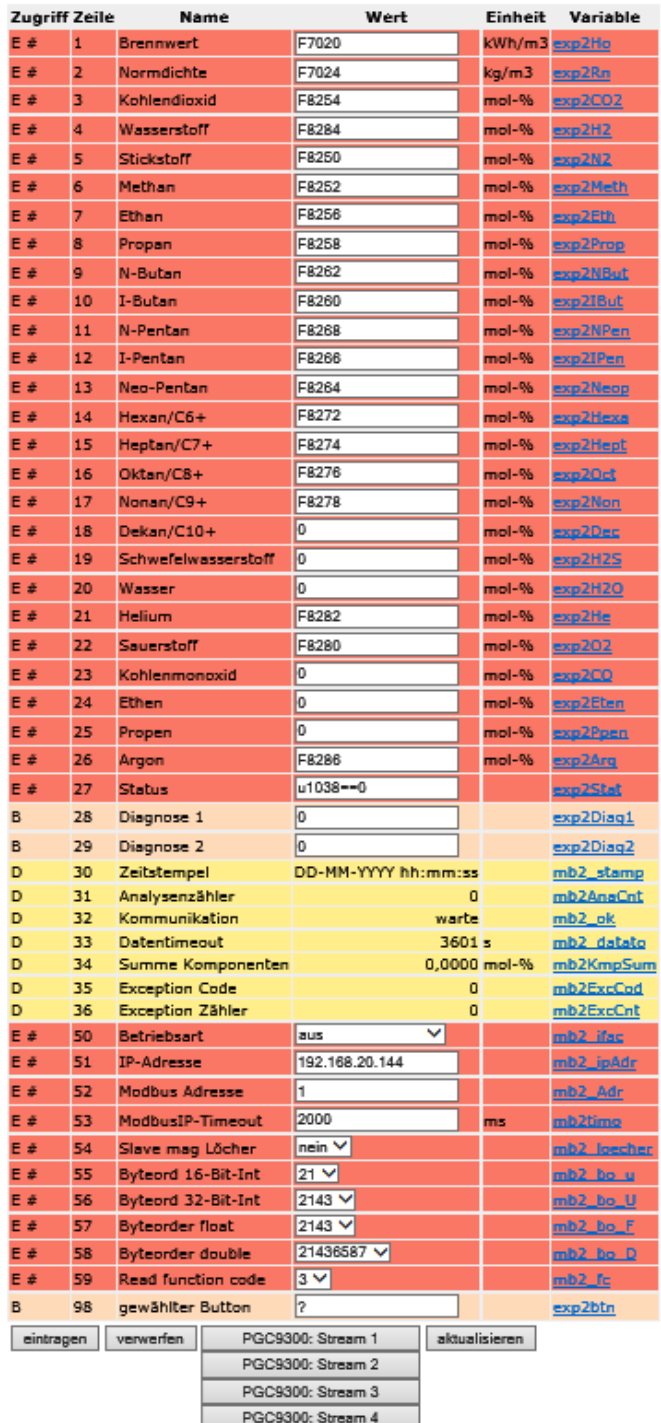

# *Abbildung 227: Menü IM Modbus Master GC 2*

Das Menü **IM Modbus Master GC2** ist aufgebaut wie Menü **IL Modbus Master GC 1** (ohne die Zeilen 70 bis 73).

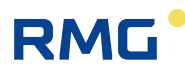

# **7.6.6 IH RMG-Bus**

#### **IH Importierte Gasbeschaffenheit via RMG-Bus**

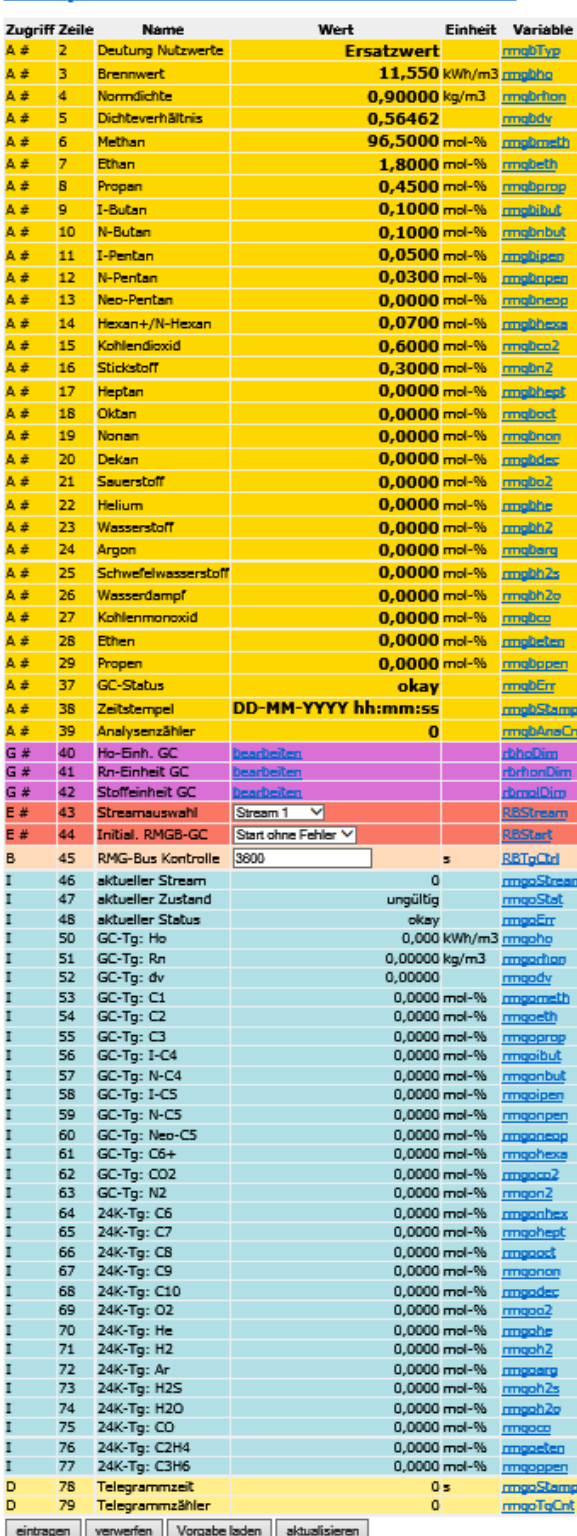

309

<span id="page-318-0"></span>*Abbildung 228: Menü IH RMG-Bus*

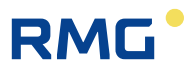

Mögliche Eigenschaften der Nutzwerte sind als Ersatzwert (des Umwerters), als Lebendwert (des GCs) oder als Haltewert (des GCs). Die Felder **IH03** bis **IH29** zeigen die nutzbaren Gasbeschaffenheitsdaten. Um sie zur Umwertung zu verwenden, ist bei den entsprechenden Messwerteingängen die Betriebsart "RMG-Bus" zu parametrieren. In **IH43 Streamauswahl** findet die Zuordnung des Umwerters zu einem Stream (1…4) statt (Der PGC von RMG erlaubt bis zu 4 Messstellen). Die Einstellung "Ohne Bezug" bedeutet keine Streamzuordnung. Mit der Koordinate **IH44 Initial. RMGB-GC** wird bei der Einstellung "Start mit Fehler" nach NETZ EIN während der Kalibrierphase ein Alarm erzeugt. Er verschwindet sobald gültige Gasbeschaffenheitsdaten vorliegen.

Die Felder **IH50** bis **IH77** zeigen die direkt vom PGC stammenden Original-Gasbeschaffenheitsdaten. Sie werden mit der Streamauswahl in Verbindung gebracht und gegebenenfalls in die Nutzwerte **IH03** bis **IH29** übernommen. Die Originaldaten können außerdem über eine Com-Schnittstelle mit Hilfe der Betriebsart "RMG-Bus-Ausgang" an andere Umwerter weitergeleitet werden.

### **Hinweis**

**Bei der Anzeige der Gasbeschaffenheitsdaten kann es aufgrund der Formatdefinitionen zu geringen Abweichungen gegenüber den Originalwerten des PGC kommen.**

## **Überblick**

- Der RMG-Bus überträgt die Gasanalysedaten eines PGCs (z.B. GC 9000, GC 9300) an einen oder mehrere Umwerter (z.B. ERZ2000, ERZ2000-NG).
- Der PGC-Master sendet alle 30 Sekunden ein Write-Request-Telegramm als Rundruf an alle am Bus befindlichen Umwerter-Slaves.
- Das Datenfeld des Telegramms enthält Gasanalysedaten, die Stream-Nummer und eine Status-Information.
- Der Bus arbeitet als RS-485. Die Verdrahtung erfolgt wie beim DSfG-Bus.
- Beim ERZ2000-NG ist die COM 4 als Schnittstelle vorgesehen. Die Steckerbelegung der COM 4 ist im *Kapitel [3](#page-108-0) [Elektrische Anschlüsse](#page-108-0)* beschrieben.

## **COM 4 als RS-485 konfigurieren**

- Die COM 4 ist auf der COM3/COM4-Karte realisiert.
- Sie wird mit Codiersteckern oder Steckbrücken als RS-485 oder RS-232 konfiguriert.
- Die Positionierungsvarianten der Steckelemente sind auf den Leiterplatten aufgedruckt.
- Die Bus-Terminierung erfolgt mit den DIL-Schaltern (siehe *[Abbildung 104: DIL-](#page-155-0)[Schalter der COM 3 und COM 4](#page-155-0)* und *[Abbildung 229: Codierstecker und Steckbrü](#page-320-0)cken [der COM 3 und COM 4](#page-320-0)*).

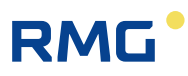

#### **Codierstecker / Steckbrücken:**

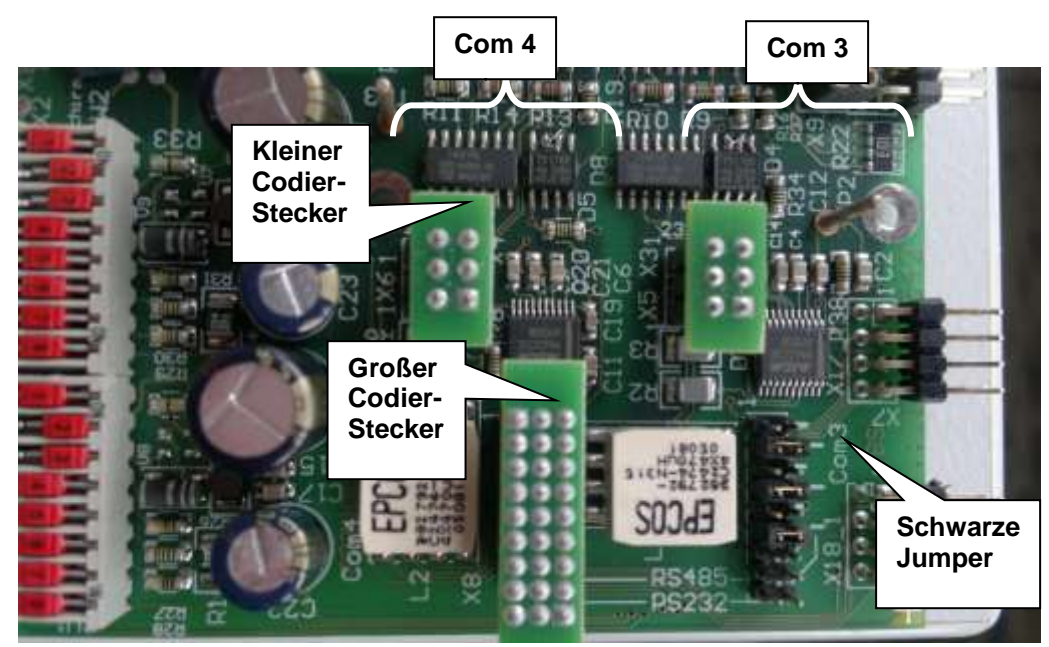

*Abbildung 229: Codierstecker und Steckbrücken der COM 3 und COM 4*

#### **IB Serielle Schnittstellen Zugriff Zeile Name Wert Einheit** B 10 COM4 Baudrate 9600 B 11 COM4 B/P/S 8E1  $\overline{\phantom{a}}$ B 12 COM4 Betriebsar RMG-Bus  $\overline{\phantom{a}}$ Auswahl der Werte in den weißen Felder

#### <span id="page-320-0"></span>**COM 4 parametrieren**

# **Prüfen der Bus-Aktivität**

Um die Bus-Aktivität zu prüfen, vergleicht man die Werte des PGC's mit denen des Menüs **IH Importierte Gasbeschaffenheit via RMG-Bus** (siehe *[Abbildung 228: Menü](#page-318-0)  IH [RMG-Bus](#page-318-0)*). Die importierten Gasbeschaffenheitswerte (z.B. **IH02** bis **IH39**) müssen mit den Originalwerten des PGCs übereinstimmen.

#### **Importierte Gasbeschaffenheitswerte weiterverwenden**

Beispiele für Brennwert, Normdichte und Komponenten:

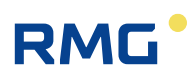

#### **AD Brennwert**

312

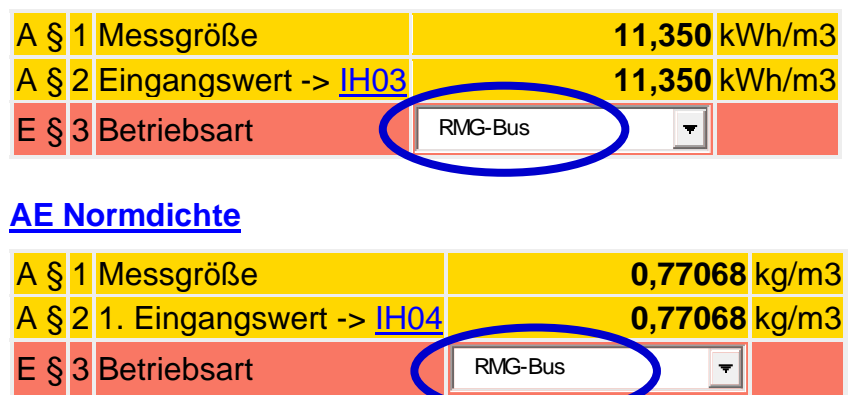

#### **BA Modus Komponenten**

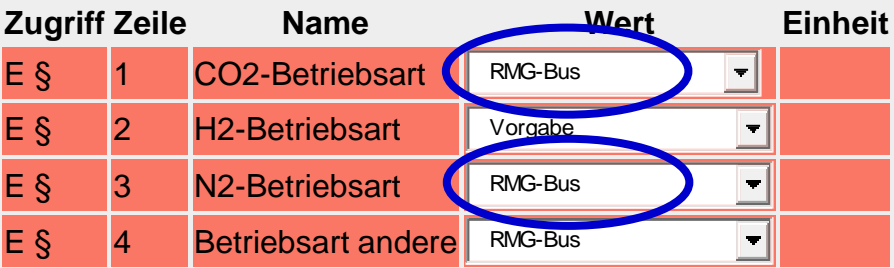

#### **Timeout überwachen**

**Möglichkeit 1:** Überwachung mit Koordinate **IH45** RMG-Bus Kontrolle

B 45 RMG-Bus Kontrolle | 60 s

Zum Test den Bus-Stecker abziehen. 60 Sekunden nach dem letzten empfangenen RMG-Bustelegramm kommt der Hinweis (keine Warnung, kein Alarm):

#### **+** H64-0 RMG-Bus fehlt Verbindung zum RMG-Bus ist unterbrochen

Wenn der Bus-Stecker wieder aufgesteckt wird, geht der Hinweis mit dem nächsten Bus-Telegramm.

**Möglichkeit 2:** Überwachung mit Koordinate **IB16 Timeout GBH**

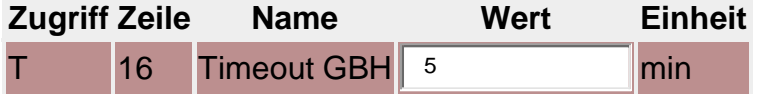

Diese Timeout-Überwachung greift allerdings nur dann, wenn mindestens ein RMG-Bus-Wert weiterverwendet wird, z.B. der Brennwert, festgelegt in Koordinate AD 03 Brennwert-Betriebsart.

Zum Test den Bus-Stecker abziehen. Nach etwa 5 Minuten kommt der Alarm:

#### **+** A96-7 Ho GC-Timeout Brennwertaufnehmer Kommunikationsfehler

und der Brennwert wechselt auf den Vorgabewert. Wenn der Bus-Stecker wieder aufgesteckt wird, geht der Alarm mit dem nächsten Bus-Telegramm und der Brennwert zeigt den aktuellen RMG-Bus-Wert.

#### **24 Komponenten verarbeiten**

Neuere Gasanalysegeräte, wie z.B. der GC 9300, liefern wesentlich mehr Analysedaten als z.B. der ältere GC 9000. Um im ERZ2000-NG bis zu 24 Gaskomponenten via RMG-Bus zu importieren, ist auf COM 4 die entsprechende Betriebsart zu parametrieren.

#### **IB Serielle Schnittstellen**

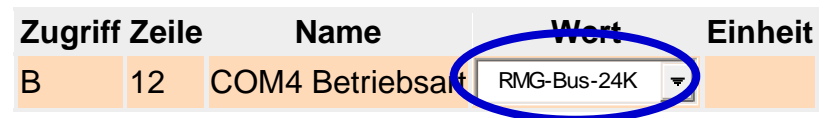

#### **Hinweis**

**Zur Weiterverwendung der importierten Daten, z.B. im Brennwert-Eingang, ist die Betriebsart RMG-Bus einzustellen. Für die Messwert-Eingänge gibt es keine spezielle 24K-Parametrierung.**

#### **AD Brennwert**

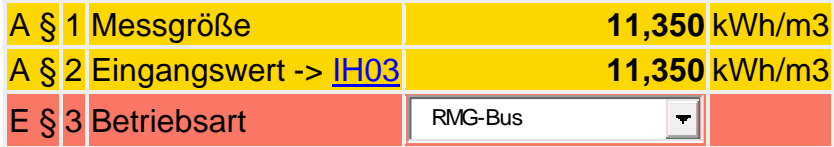

# **7.6.7 IP EGO-Modbus**

## **IP Modbus EGO Erdgas Ostschweiz**

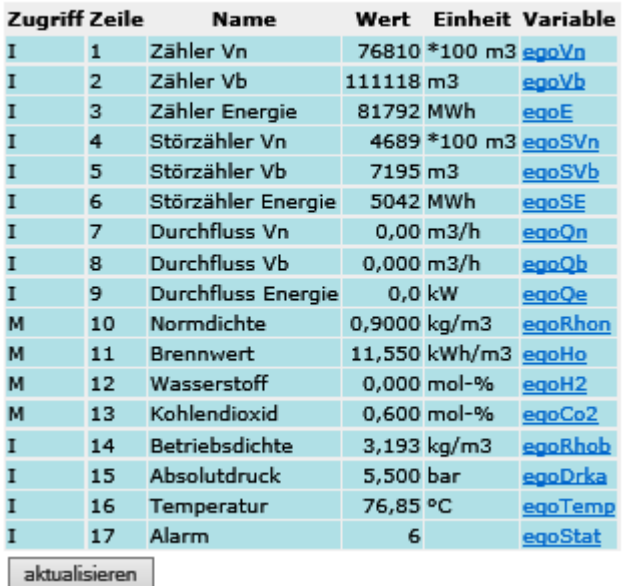

#### *Abbildung 230: Menü "IP EGO-Modbus"*

Hierbei handelt es sich um eine Sonderschnittstelle, die speziell für die *Erdgas Ostschweiz* entwickelt wurde. Der Brennwert wird per EGO-Modbus Master in den ERZ2000-NG geschrieben.

# **Hinweis**

**EGO-Betrieb funktioniert sinnvoll nur mit GERG 88.**

- Normdichte, Brennwert, Wasserstoff und Kohlendioxid sind via Modbus beschreibbar. Damit die Werte zur Umwertung benutzt werden, ist die Betriebsart des entsprechenden Messwert-Eingangs auf *EGO-Modbus* zu parametrieren.
- Es gibt keine spezielle EGO-Schnittstellen-Betriebsart.
- EGO-Betrieb funktioniert nicht mit den Abrechnungsmodi 2, 3, 4
- EGO-Betrieb funktioniert nicht mit 14-stelligen Zählwerken.
- EGO-Betrieb setzt feste Einheiten voraus. (m3, kWh, m3/h, kW, kg/m3, mol-%, bar, Grad Cel.)
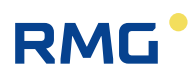

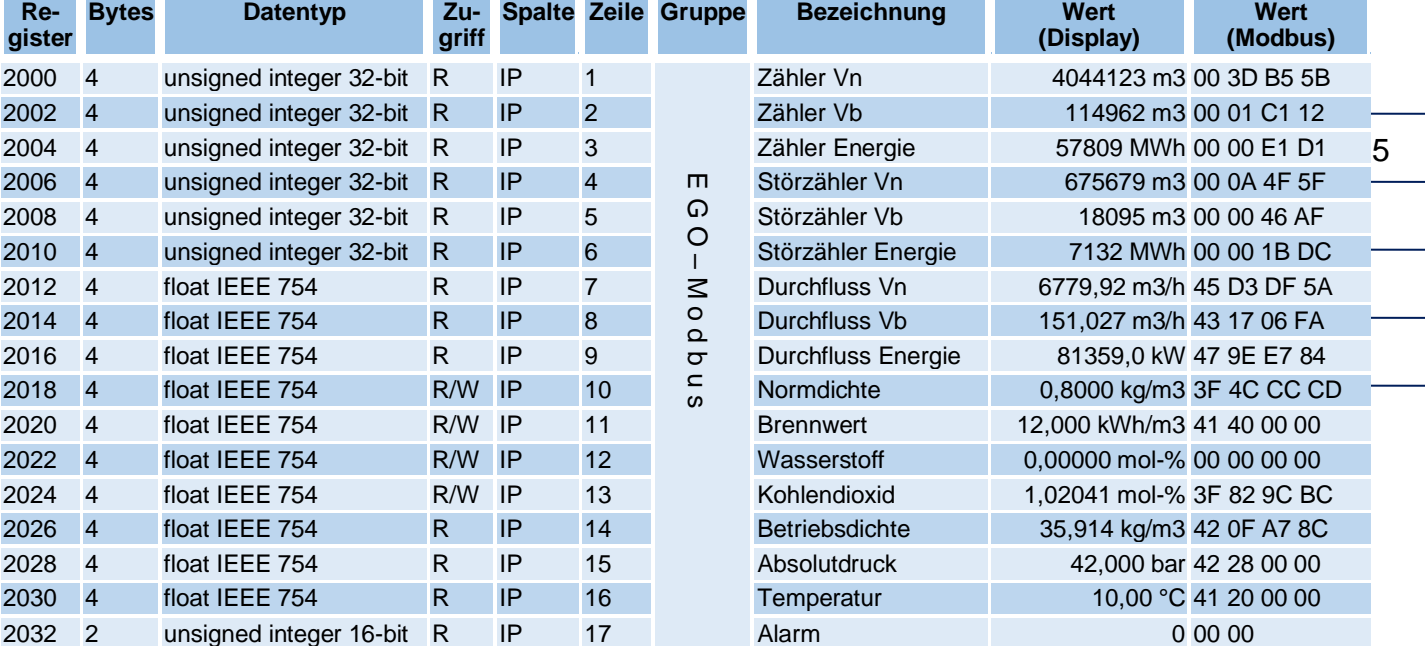

EGO spezifische Modbus-Register sind:

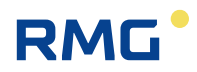

# **8 Überblick: Koordinaten**

Im Anhang sind alle Menüs aufgelistet, die alphabetisch gekennzeichnet sind. Zu den im vorangegangenen Text aufgeführten Menüs wird ein entsprechender Querverweis angegeben.

Die Menüs Stunden-, Tages- und Monatsmengen, Dokumentation, Parametrierung, Parameterhilfe und Sonstige werden in diesem Kapitel separat aufgeführt

# **8.1.1 LS Stundenmengen**

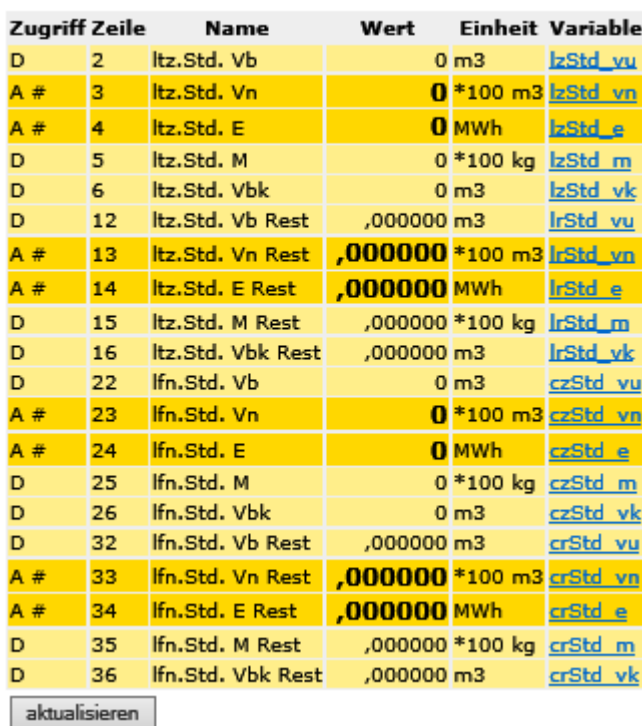

### **LS Stundenmengen**

### *Abbildung 231: Menü LS Stundenmengen*

Die Menüs **LQ Monatsmengen**, **LS Stundenmengen**, **LT Tagesmengen** und **LU Mng.Gew.Mittelw.** sind reine Darstellungsmenüs. Die Mengen der letzten Stunde LS02…LS16 werden auf die Modbus-Register 1400…1428 abgebildet.

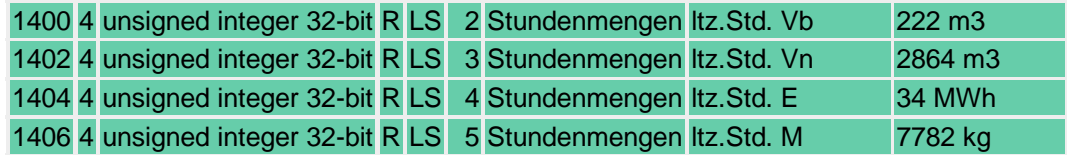

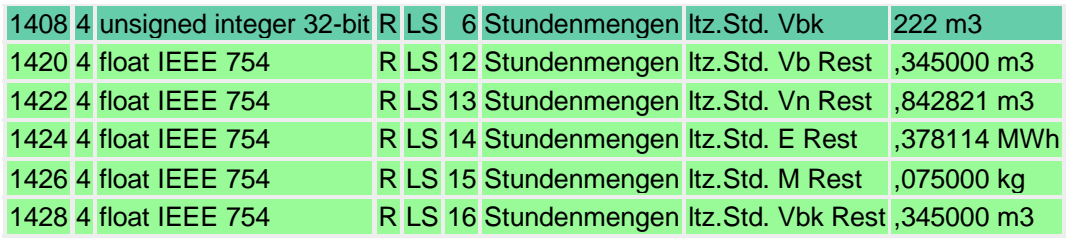

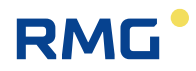

# **8.2 Dokumentation**

Die Dokumentation besteht aus 5 Unterkapiteln. In diesen werden zusätzlich erklärende Angaben gemacht und man findet weitere Dokumente, die sich durch einen Doppelklick auf die unterstrichenen Links öffnen lassen.

# **8.2.1 Prüfzahlen**

## Prüfzahlen

318

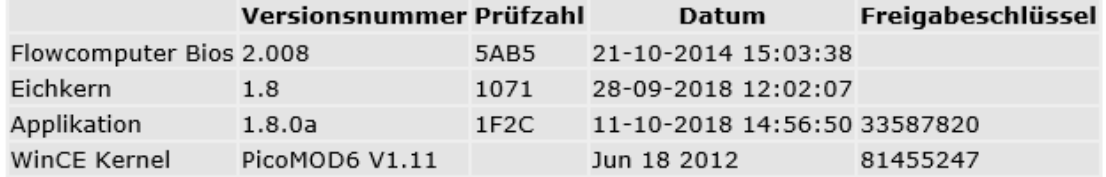

### *Abbildung 232: Menü Dokumentation / Prüfzahlen*

Interne Prüfzahlen, die zur Identifikation dienen.

# **8.2.2 Identifikation**

### **Identifikation ERZ2000-NG**

Datei erstellt am 14.03.2017 13:30:35 bei RMG Messtechnik GmbH (Werk Beindersheim) Kontakt

### **Identifikation des eichpflichtigen Kerns**

Checksumme: 1792 Version: 1.7 Letzte Änderung: 10.03.2017 09:18:18

### **Identifikation der Applikation**

Checksumme: BBE9 Version: 1.7.0 Letzte Änderung: 10.03.2017 09:18:18

### Freischaltungsschlüssel

 $\sim$   $\sim$ 

290265570

### Was steht in den Tabellen?

Name  $\overline{\phantom{a}}$  . .

…

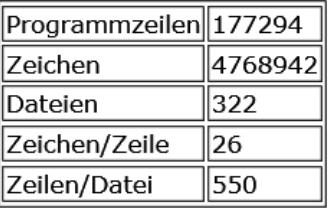

### *Abbildung 233: Menü Dokumentation / Identifikation*

Angaben, zum Teil werden weitere Identifikationsnummern dargestellt, aber auch Erklärungen zu den Parametern des ERZ2000-NG.

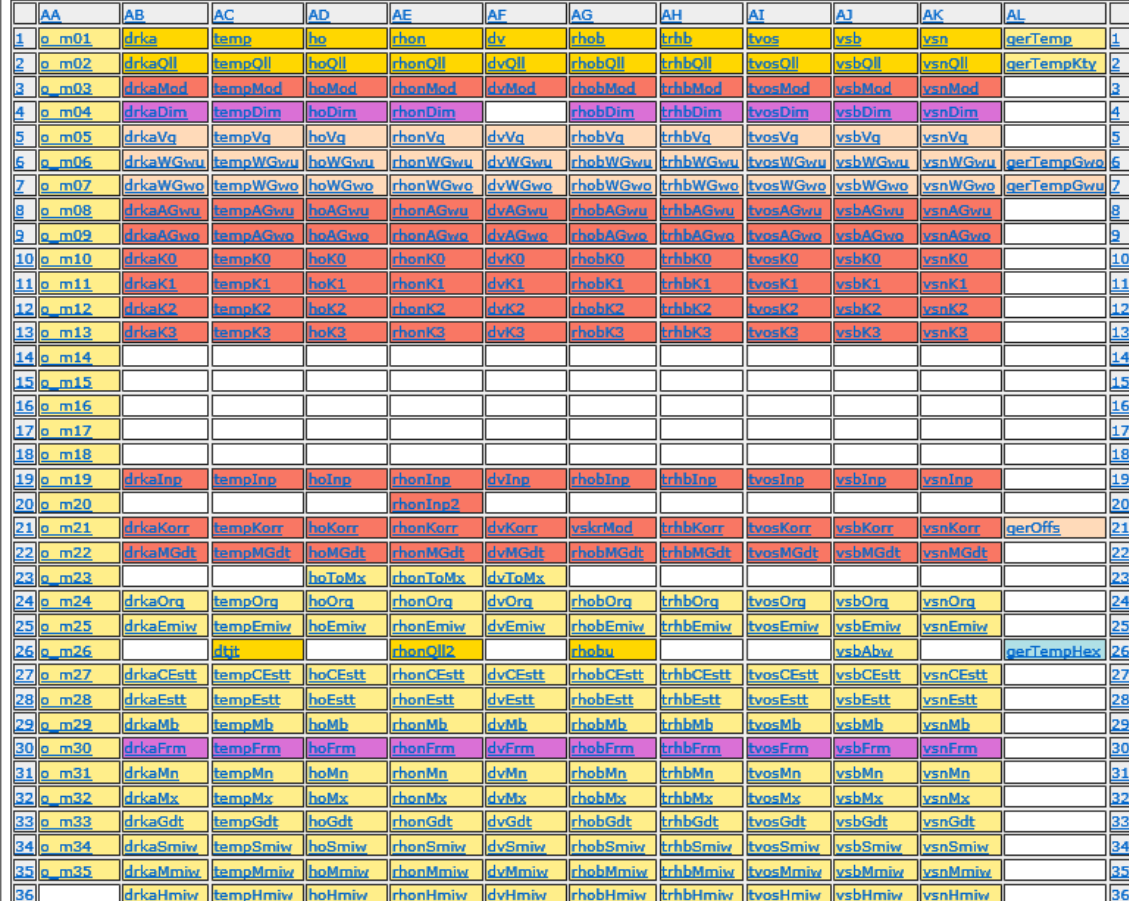

# **8.2.3 Matrix**

### *Abbildung 234: Menü Dokumentation / Matrix*

In dieser Matrix wird eine Zuordnung der Variablen zu den Menüs und den zugehörigen Zeilen des Koordinatensystems ersichtlich.

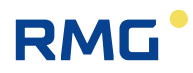

# **8.2.4 Doku-Erzeugung**

### **Absolutdruck**

320

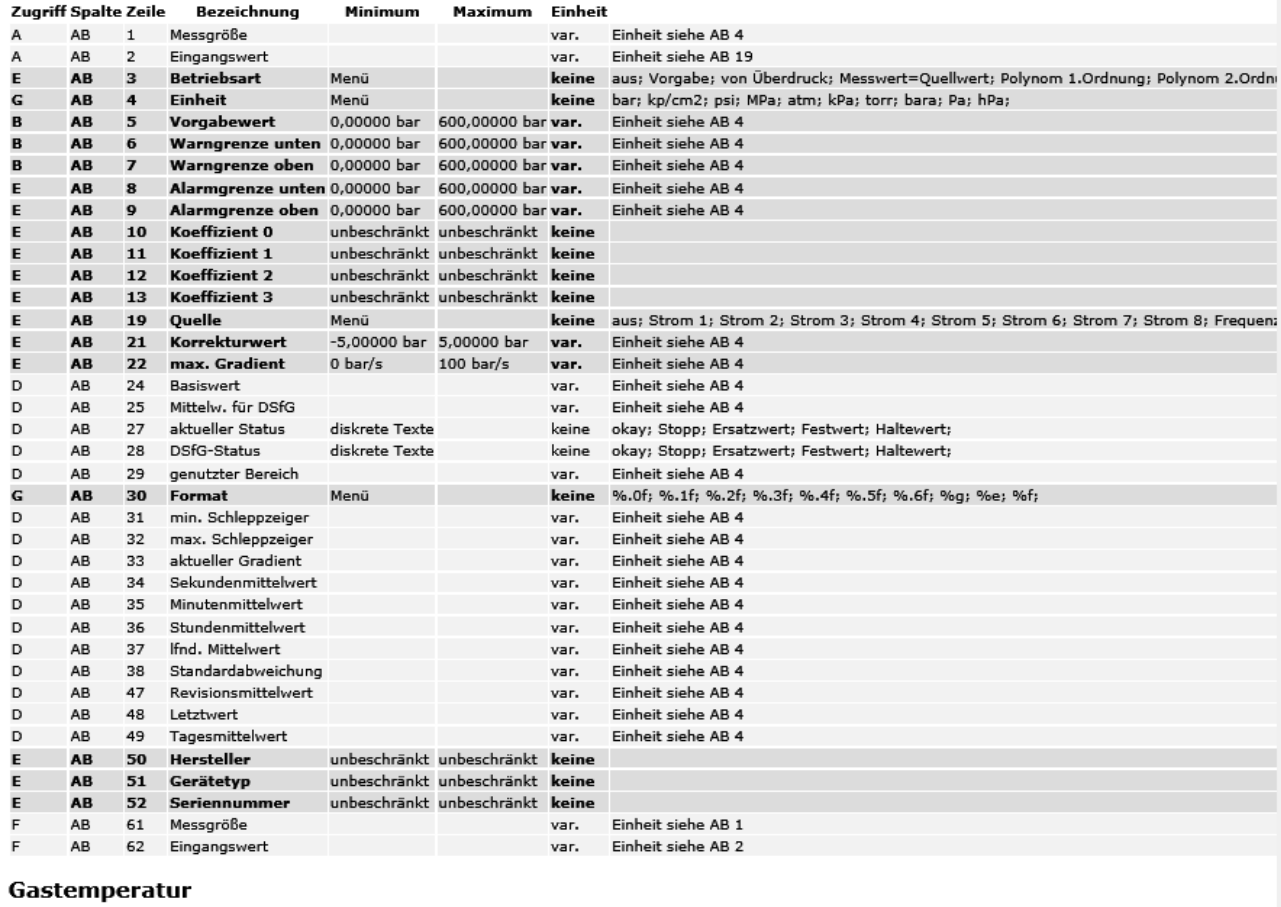

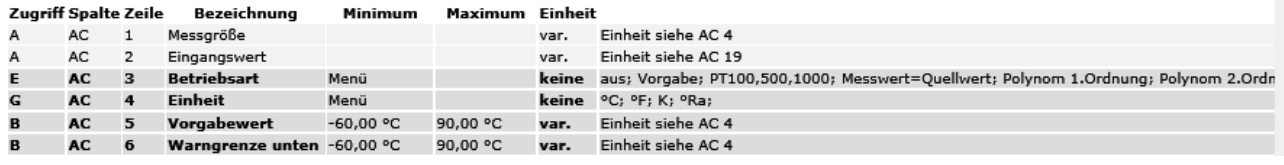

### *Abbildung 235: Menü Dokumentation / Dokumenterzeugung*

Hier werden die gesamten Menüs (Spalten), inklusive des Inhalts erneut aufgelistet. Früher erfolgte eine automatische Übernahme dieser Daten in die Dokumentation, heute kann der Anwender entscheiden, welche Teile er der Dokumentation zufügt.

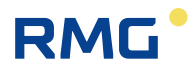

# **8.2.5 Dokumentation**

### **Dokumentation**

### I. Umwerter

- 1. Hardwareeinstellung für COM1-Schnittstelle
- a. RS232 321 b. RS422 c. RS485 2. Blockschaltbilder a. Eingänge b. Ausgänge c. Volumen 3. Formeln a. Volumen b. Analogeingänge c. Frequenzeingänge d. Dichtekorrektur e. Kennlinienkorrektur Qb<br>f. Kennlinienkorrektur Re g. Kennlinienkorrektur Stützpunkt II. DSfG 1. Datenelemente a. Umwerter b. Registrierung c. Datenfernübertragung d. Zähler 2. Ereignisse III. MODBUS 1. Register 2. Register Werne-Projekt 3. Register Transgas-Projekt 4. Register Gascade-Projekt 5. Bits für Regelung
	- 6. Coils
- IV. Fehlerliste

Bitte haben Sie etwas Geduld mit längeren Ladezeiten.

### *Abbildung 236: Menü Dokumentation / Dokumentation*

Hier finden sich Dokumente, die über das Handbuch hinaus Erklärungen zu den angegebenen Punkten bieten.

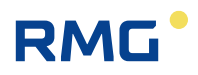

# **8.3 Parametrierung**

Dieses Menü hat 4 Untermenüs.

# **8.3.1 Parametrierdaten**

# Parametrierdaten

### **Identifikation**

322

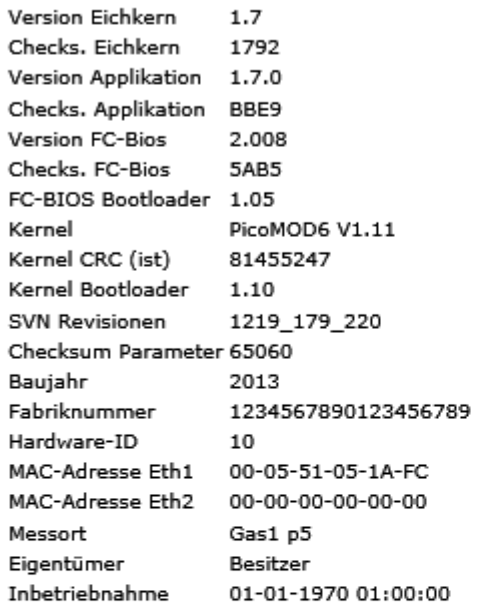

### **AB Absolutdruck**

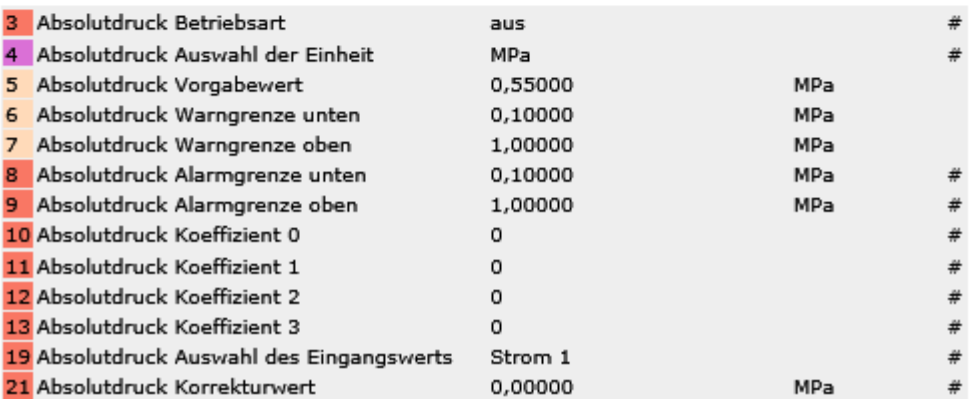

## *Abbildung 237: Menü Parametrierung / Parametrierdaten*

Hier findet sich eine Auflistung der getroffenen Parametrierungen.

# **RMG**

#

323

# **8.3.2 Eichdaten**

### **AB Absolutdruck**

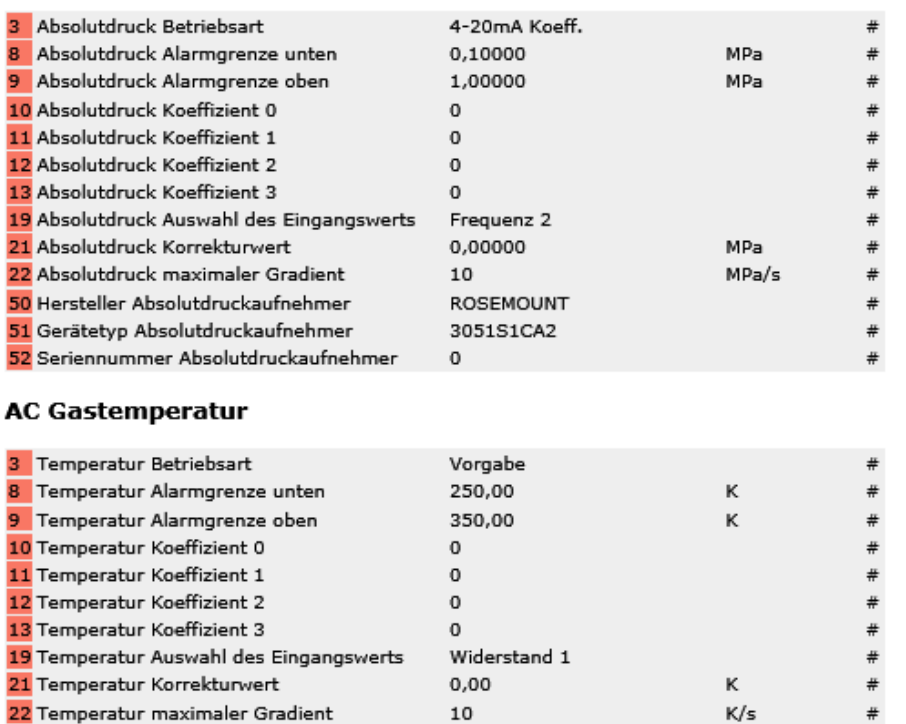

#### **AD Brennwert**

50 Hersteller Temperaturaufnehmer

51 Gerätetyp Temperaturaufnehmer

52 Seriennummer Temperaturaufnehmer

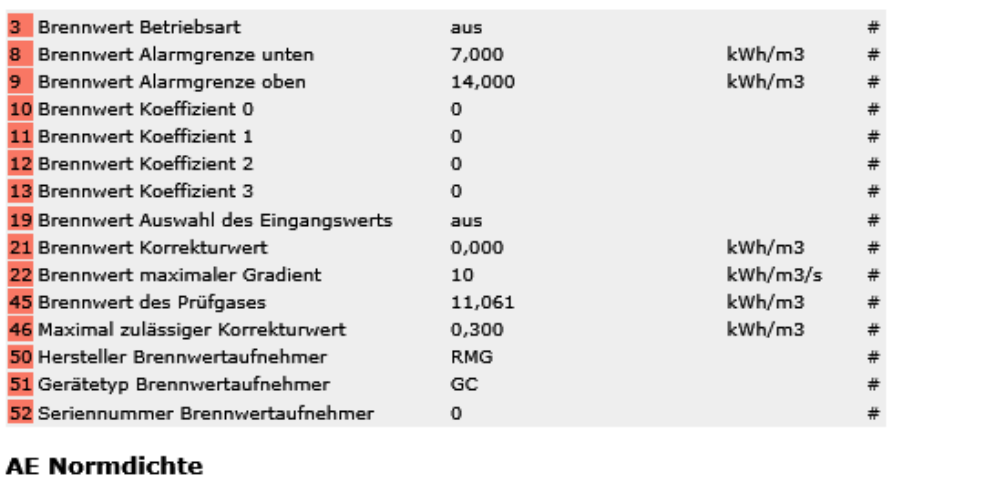

Rosemount

PT100

 $\pmb{0}$ 

3 Normdichte Betriebsart aus  $\frac{1}{2}$ 8 Normdichte Alermananze unten n sanna

## *Abbildung 238: Menü Parametrierung / Eichdaten*

Hier sind die eichpflichtigen Parameter aus allen Parametern herausgezogen.

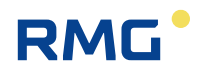

### **8.3.3 Änderungen**

### zum Jüngsten

#### Änderungen

#### 10.01.80 02:27:23

(Neustart) E IA32 Media Access Control Ethernet ID Ethernet 2 Parameter 'macAddrE2="00-05-51-00-00-00' nicht geladen

#### 10.01.80 02:37:01

(Neustart) E IA32 Media Access Control Ethernet ID Ethernet 2 Parameter 'macAddrE2="00-05-51-00-00-00" nicht geladen

#### 10.01.80 02:38:21

(Browser) Y FG43 Pr□e Menu: aus -> Kalibrierhilfe

#### 10.01.80.02:41:02

(Browser) E IA32 Media Access Control Ethernet ID Ethernet 2 String: '00-05-51-00-00-00' -> '00-05-51-05-9B-4A'

#### 10.01.80 03:21:55

(Browser) E IA32 Media Access Control Ethernet ID Ethernet 2<br>String: '00-05-51-05-9B-4A'  $\gg$  '00-05-51-05-8B-4A'

#### 10.01.80 03:22:24

(Fertigung) E NI13 Messbereich<br>Menu: PT100 -> PT1000

#### 10.01.80 03:22:33

(Browser) E NI13 Messbereich Menu: PT1000 -> PT500

#### 10.01.80 03:23:17

(Fertigung) S NI10 Kalib.unten PT100 [ $\Box$ C] float:  $-9.791 - 0.0639$ 

#### 10.01.80 03:23:39

(Browser) S NI10 Kalib.unten PT100 [OC] float:  $0.0639$   $\geq$  -9.791 (Browser) S NI30 Kalib.unten PT500 [OC] float:  $-10 \ge 0.0639$ 

### 10.01.80 03:24:10

#### 22.02.17 10:02:54

Minimum: "-60.000000">"-258.149994"

(Neustart) E GA19 Mittlere Betriebstemperatur [K] Parameter 'miwT=15,00 (00 00 70 41)' nicht geladen

…

#### 23.02.17 11:15:13

Minimum: "-60.000000">"-258.149994" (Neustart) E GA19 Mittlere Betriebstemperatur [K] Parameter 'miwT=15,00 (00 00 70 41)' nicht geladen

### zum Altesten

# *Abbildung 239: Menü Parametrierung / Änderungen*

In diesem Menü sind alle durchgeführten Parameteränderungen zeitlich aufgelistet.

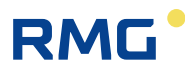

# **8.3.4 Speichern und Laden**

### ERZ2000-Parameter auslesen

Die Speicherung der ERZ2000-Parametereinstellung auf Ihrem PC erfolgt, indem Sie die hier hinterlegte Datei abrufen und unter einem aussagekräftigen Namen speichern.

#### ERZ2000-Parameter rückladen

Das Rückladen der Parametereinstellung von Ihrem PC in den ERZ2000 erfolgt indem Sie zunächst den ERZ2000 in den Superuser-Modus schalten und dann den vollständigen Pfad der gespeicherten Datei

Durchsuchen...

hier eintragen bzw. aufsuchen und dann

hiermit

absenden

Der Absendevorgang dauert einige Sekunden (die Upload-Geschwindigkeit ist sehr viel niedriger als die Download-Geschwindigkeit). Danach erscheint eine Tabelle, in welcher<br>die geänderten Parameter aufgeführt sind. Beachten

#### Gerätespezifische Parameter

Es gibt eine Reihe von Parametern im ERZ2000, welche mit der konkreten Hardware des ERZ2000 verbunden sind. Diese Parameter varieren in jeder ERZ2000-Hardware und<br>werden bei der Werkseinstellung individuel eingestellt. Daz

- . Callendar-van-Dusen-Konstanten, Formel Ohm nach Grad Celsius
- Samendar van Dusen konstanten, rommer Omn nach onan Deutscher<br>Quarzfrequenzen, Kalibrierung Frequenzmessung, Zeitmessung, Uhrzeit<br>Sollwerte Kalibrierung Stromeingang, Widerstandseingang
- 
- 
- Sommarc Rainbridge Germanismus, Widerstandseingang<br>• Istwerte Kalibrierung Stromeingang, Widerstandseingang<br>• Bestückung Analogwandler, Referenzen Strom, Spannung, Widerstand<br>• Bestückung Analogwandler, Referenzen Strom,
- Verwendeter Displaytyp, Zeichenvorrat für Spracheneinstellung<br>• Hardwarekennungen, Baujahr, Fabriknummer,...
- 
- Gerätetyp, Gerätezustand<br>• eigene IP-Adresse
- 

Um beim Rückladen der Parameter in eine andere ERZ2000-Hardware die Geräteeinstellung nicht zu zerstören sind in der Parameterdatei die betreffenden Parameter durch<br>ein vorangestelltes Semikolon auskommentiert, d.h. sie we

#### Warnung

Bitte vermeiden Sie es die abgespeicherten Dateien von Hand zu verändern. Dies kann ungeahnte Nebenwirkungen haben. Falls doch, halten Sie sich exakt an die vorgegebene Syntax. Nehmen Sie immer eine original abgespeicherte Datei als Vorlage. Verändern Sie nicht die Reihenfolge der Parameter. Dies hat insbesondere<br>Auswirkung auf Parameter mit einstellbarer Einheit oder einstell exakten Wert tragen. Wenn Sie sich nicht vollkommen sicher sind was Sie tun, dann tun Sie es besser nicht.

### *Abbildung 240: Menü Parametrierung / Speichern und Laden*

Dieses Menü dient dazu, die Einstellungen des ERZ2000-NG zu speichern, auszulesen und wiedereinzustellen.

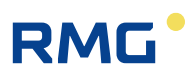

# **8.4 Parametrierhilfe**

Das Kapitel Parametrierhilfe hat nur ein Untermenü.

# **8.4.1 Eingabehilfe Komponenten**

### Eingabehilfe Komponenten

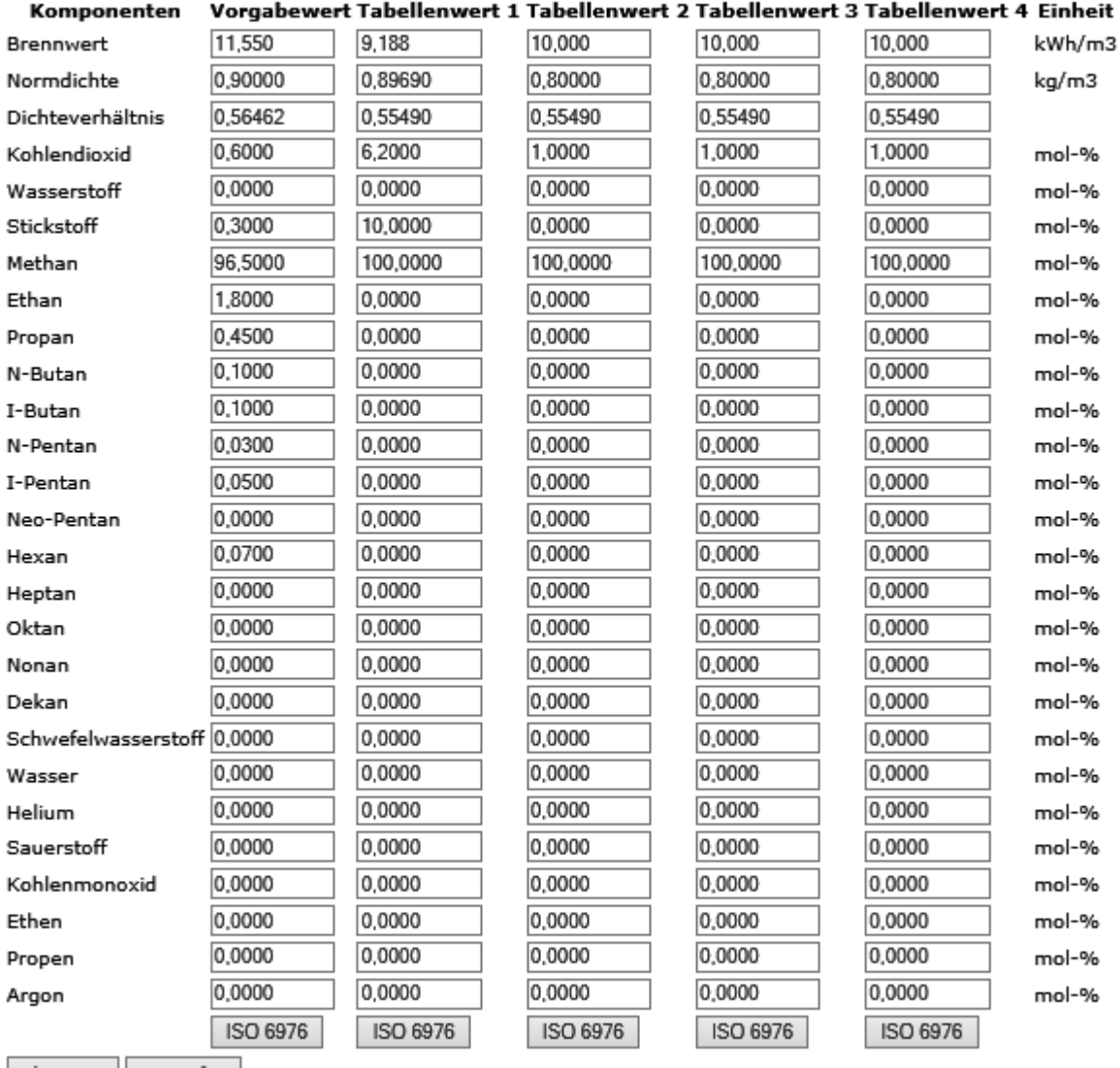

eintragen verwerfen

### *Abbildung 241: Menü Parametrierhilfe / Eingabehilfe Komponenten*

Hier können in 4 verschiedenen Tabellen Gaszusammensetzungen eingegeben werden. Diese werden dann – anstelle von z.B. einem PGC gemessenen Werten – für die Berechnung der weiteren Gasparameter genutzt.

# **RMG**

# **8.5 Sonstige**

Unter Sonstige sind 7 Untermenüs zusammengefasst.

# **8.5.1 Fehleranzeige**

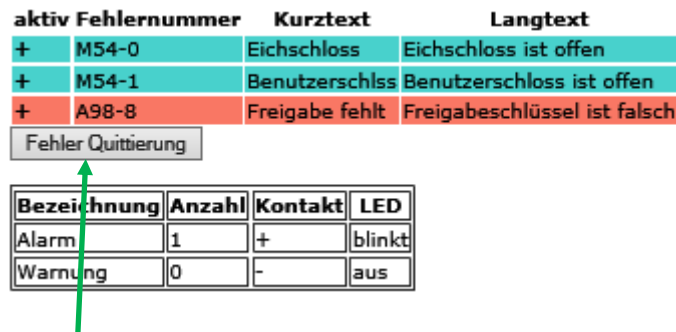

# *Abbildung 242: Menü Sonstige / Fehleranzeige*

In diesem Menü werden die aktuell vorliegenden Fehler mit Fehlernummer aufgeführt. Es ist eine Quittierung möglich, die der auf dem Touchscreen entspricht.

# **8.5.2 Freezewerte**

## Anzeige der letzten Freezewerte

Zeitpunkt letztes Freezen : 09-03-2017 15:00:00

### **AB Freeze Absolutdruck**

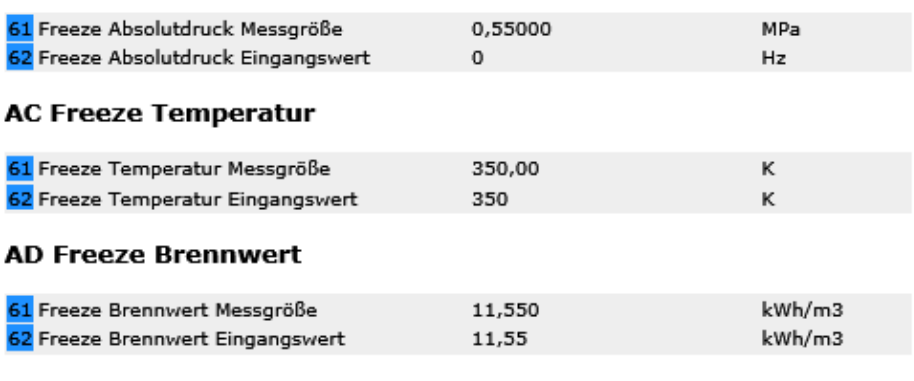

### **AE Freeze Normdichte**

## *Abbildung 243: Menü Sonstige / Freezewerte*

Hier sind Werte des letzten Freezevorgangs aufgelistet.

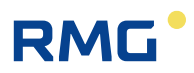

## **8.5.3 Interface Variablen**

### Interface Variablen von/zu Fremdgewerken

### AL Innentemperatur des Gerätes

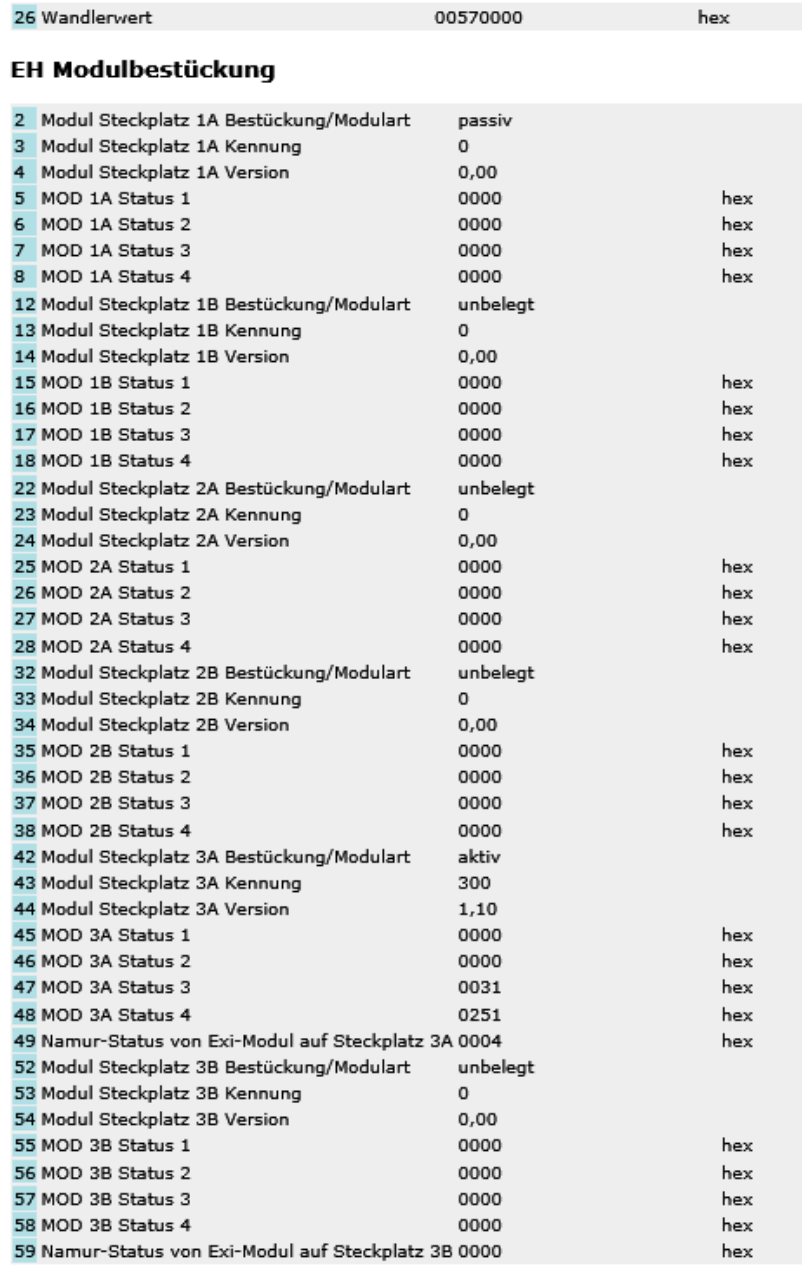

### **EJ Identifikation Software**

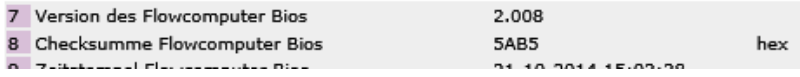

*Abbildung 244: Menü Sonstige / Interface Variablen*

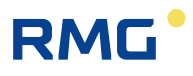

Interfacevariablen sind Variablen, die eichpflichtige Information übertragen oder bei der Bildung eichpflichtiger Informationen mitwirken, selber aber nicht (dauernd) eichpflichtig sind.

### **Beispiel**

### **IH RMG-Bus**

ERZ2000-NG ist mit Stream 1 verbunden. Wenn auf **IH46 aktueller Stream .. IH77 24K-Tg:C3H6** die Messwerte des Streams 2, 3, 4 oder des Prüfgases stehen, sind die Daten irrelevant.

Nur dann, wenn Stream 1 angezeigt wird und der Status = "okay" ist, transportieren diese Werte eichpflichtige Daten.

# **8.5.4 Logbuch**

### **Loabuch sichten**

### **Neuer Eintrag**

Verfasser:

Eintrag:

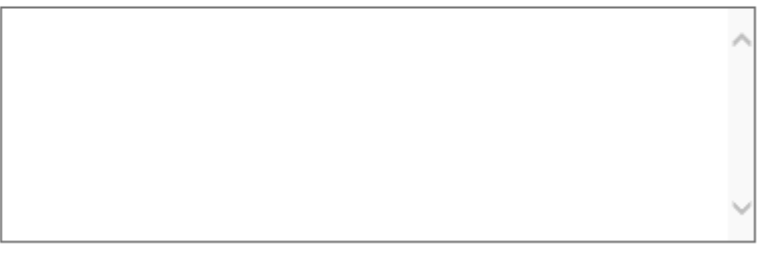

eintragen verwerfen

### *Abbildung 245: Menü Sonstige / Logbuch*

Im Logbuch können Eintragungen gemacht werden, die zur Dokumentation hilfreich sind.

# **8.5.5 Binärcodekontrolle**

### **Binärcodekontrolle**

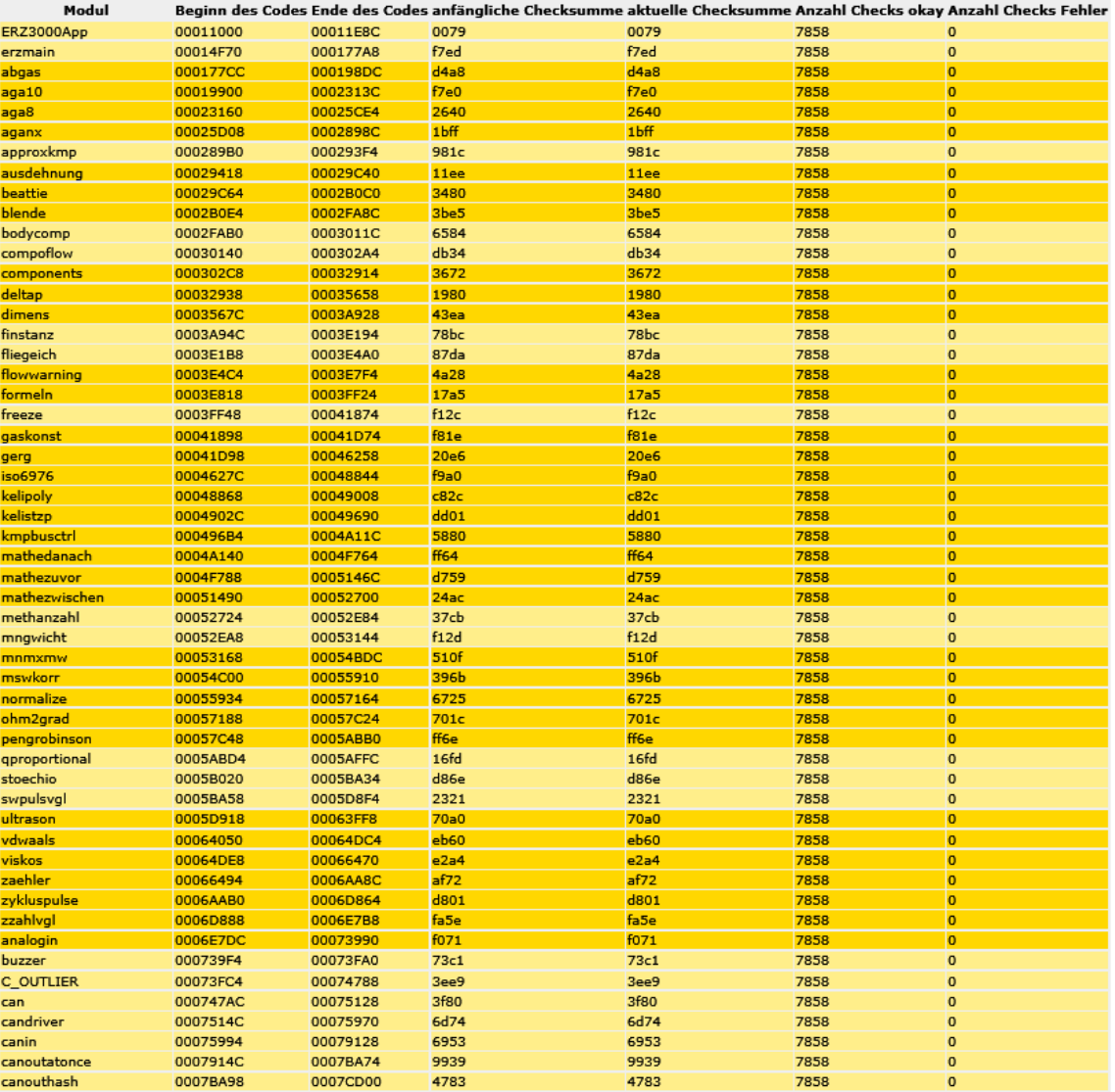

### *Abbildung 246: Menü Sonstige / Binärwertkontrolle*

In diesem Menü wird die Checksumme jedes einzelnen Softwareteils ständig neu geprüft. Dabei bedeuten – wie in der Einführung bereits erklärt - dunkelgelb: eichpflichtig und hellgelb nicht eichpflichtig.

Hier kann erkannt werden, ob einzelne oder auch gesamte Softwareteile nicht mehr richtig arbeiten. So kann z.B. erkannt werden, ob durch einen Blitzschlag der Programmspeicher Schaden genommen hat.

Beim WinCE erkennt man eine Änderungen in der Multi-User-Funktionalität, wenn ein Angreifer oder ein Virus den Code manipuliert.

Handbuch ERZ 2000-NG · DE09 · 07.12.2020

# **8.5.6 TSV-Export**

### **TSV-Export**

### Archivgruppe 1: Zähler+Messwerte Abrechnungsmodus 1

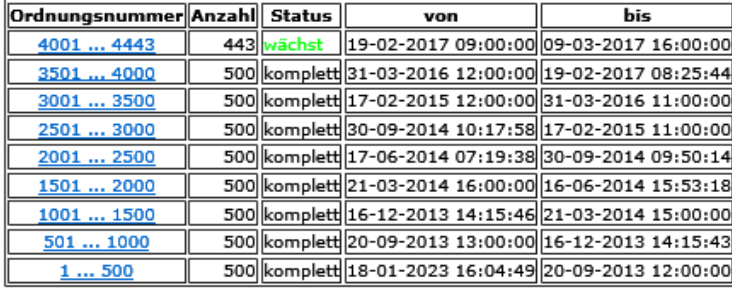

### Archivgruppe 2: Störzähler Abrechnungsmodus 1

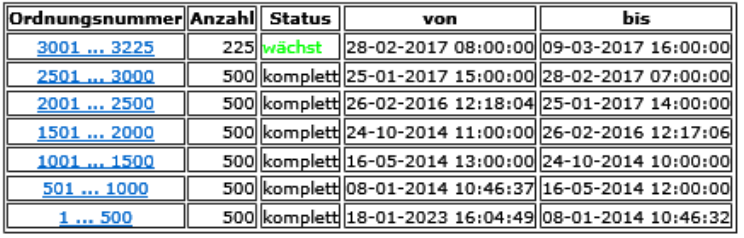

### Archivgruppe 3: Zähler+Messwerte Abrechnungsmodus 2

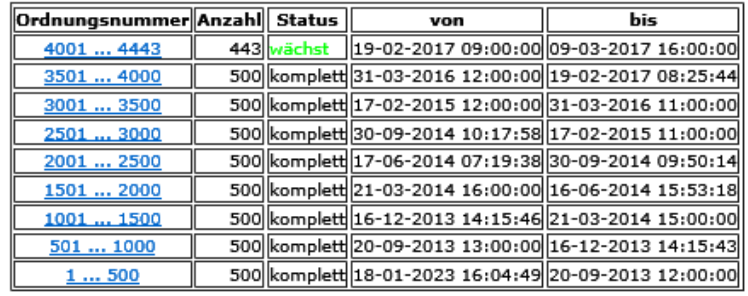

### Archivgruppe 4: Störzähler Abrechnungsmodus 2

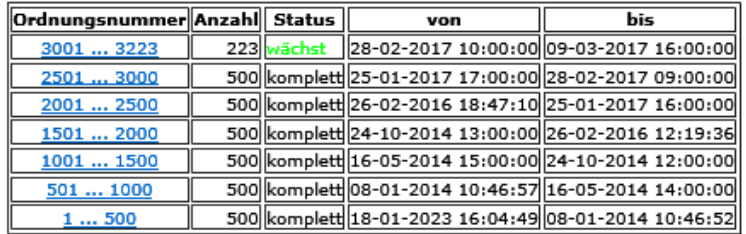

…

Handbuch ERZ 2000-NG · DE09 · 07.12.2020

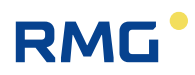

#### Archivgruppe 16: Kontrollzähler, Sonderzähler, Sondermesswerte

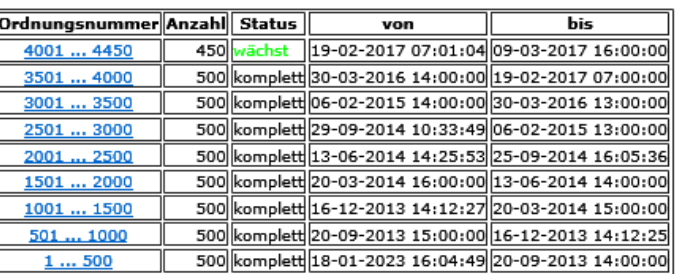

#### Archivgruppe 21: Logbuch, Alarme, Warnungen, Meldungen

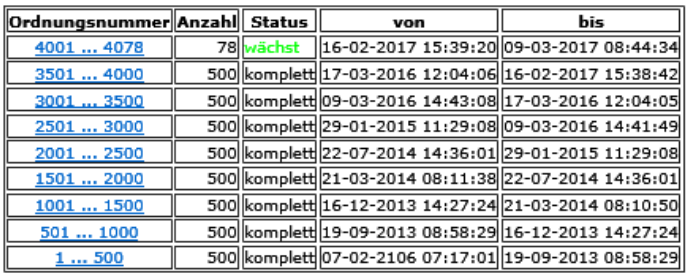

#### Archivgruppe 22: Höchstbelastungswerte des Tages

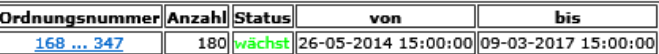

#### Archivgruppe 23: Höchstbelastungswerte des Monats

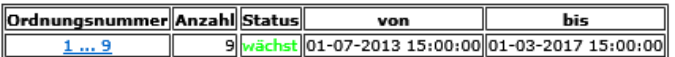

#### Abrufrezept

GNU Wget: wget -r http://xxx.xxx.xxx.xxx/dyntsvexport.htm

### *Abbildung 247: Menü Sonstige / TSV Export*

Hier sind alle gespeicherten Archivgruppen aufgelistet. Diese können durch einen Doppelklick auf die Ordnungsnummern geöffnet oder gespeichert werden. Die kompletten Gruppen ändern sich nicht mehr und können gespeichert werden. Die anderen Gruppen sind noch am wachsen und daher nicht vollständig.

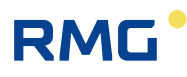

# **8.5.7 Exceptions**

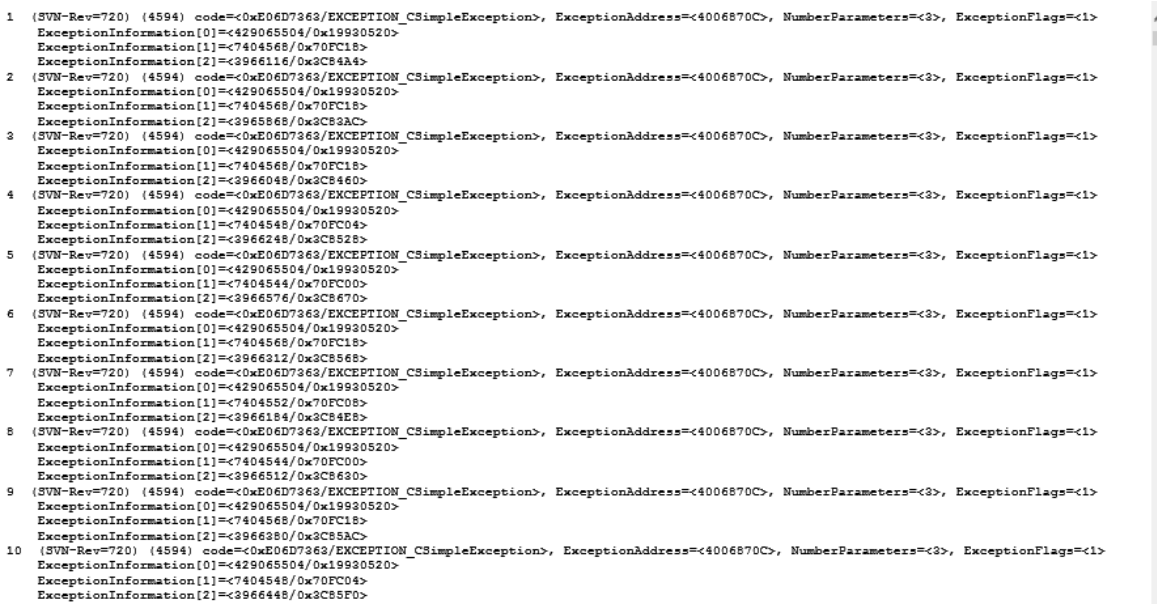

# *Abbildung 248: Menü Sonstige / Exceptions*

Daten, die intern genutzt werden.

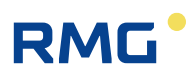

# **9 Fehler**

# **9.1 Fehlereinstellungen**

## **9.1.1 JA Fehlermeldungen**

### **JA Fehlermeldungen**

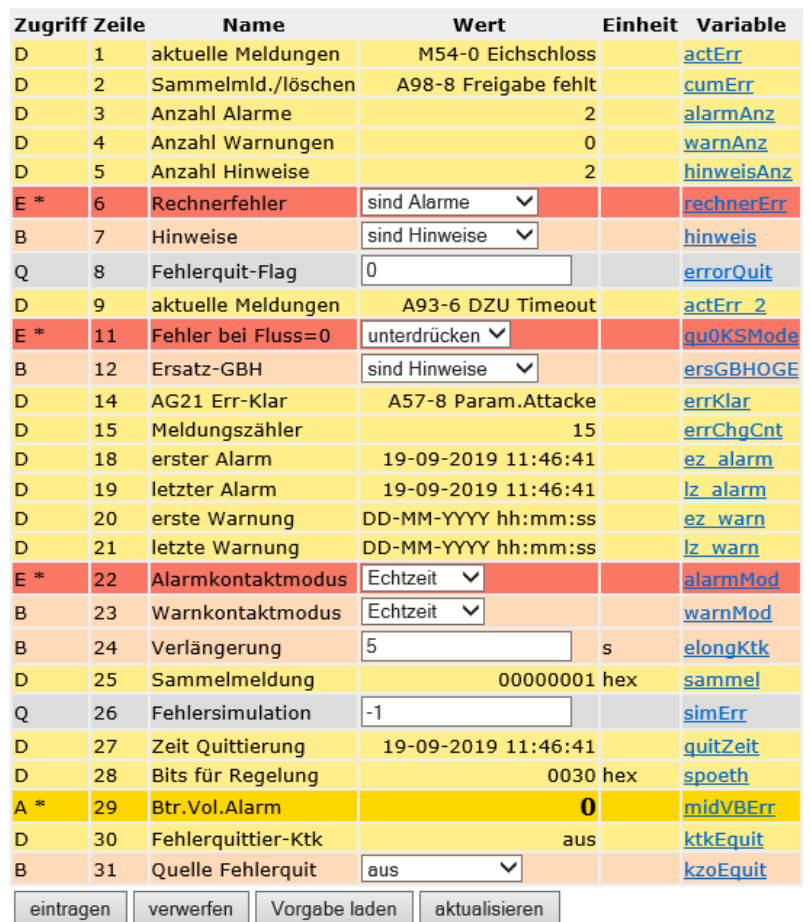

### *Abbildung 249: Menü JA Fehlermeldungen*

Die Koordinate **JA01 aktuelle Meldungen** zeigt im 2-Sekundenwechsel alle aktuell anstehenden (aktiven) Meldungen an. **JA02 Sammelmld./löschen** zeigt alle angesammelte Meldungen seit letzter Quittierung an.

Mit **JA06** wird festgelegt, ob Rechnerfehler als Alarme oder Warnungen angezeigt werden. Analog erlaubt **JA07** die Einstellung, ob Hinweise als Warnungen oder Hinweise angezeigt werden.

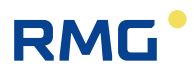

**JA11** (de-/) aktiviert eine Fehlerunterdrückung bei Durchfluss = Null ( $Q = 0$  m<sup>3</sup>/h). Mit der Koordinate **JA12** kann die Ausgabe einer Warnung oder eines Hinweises veranlasst werden, wenn anstelle des "echten" Gasbeschaffenheitswertes der eingestellte Ersatzwert genutzt wird. Mit **JA22** und **JA23** kann das Verhalten des entsprechenden Kontaktes verändert werden:

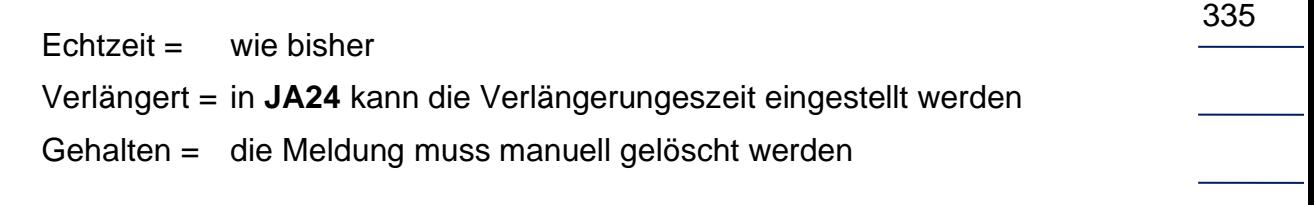

In Koordinate **JA28 Bits für Regelung** werden alle Alarme nach logischen Zusammenhängen untersucht und als Sammelalarme in Register 474 (und 9118) in einem speziellen Bit abgebildet.

- **Bit 0:** Delta P Alarme
- **Bit 1:** Gasbeschaffenheitsalarme
- **Bit 2:** Temperaturalarme
- **Bit 3:** Druckalarme
- **Bit 4:** Alarme im Zusammenhang mit dem Normvolumen
- **Bit 5:** Alarme im Zusammenhang mit dem Betriebsvolumen

Warn- und Alarmmeldungen können mit Hilfe eines Kontakteinganges quittiert werden. Die Zuordnung erfolgt in Koordinate **JA31**.

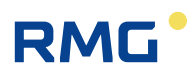

# **9.1.2 JB Meldungsregister**

# **JB Meldungsregister**

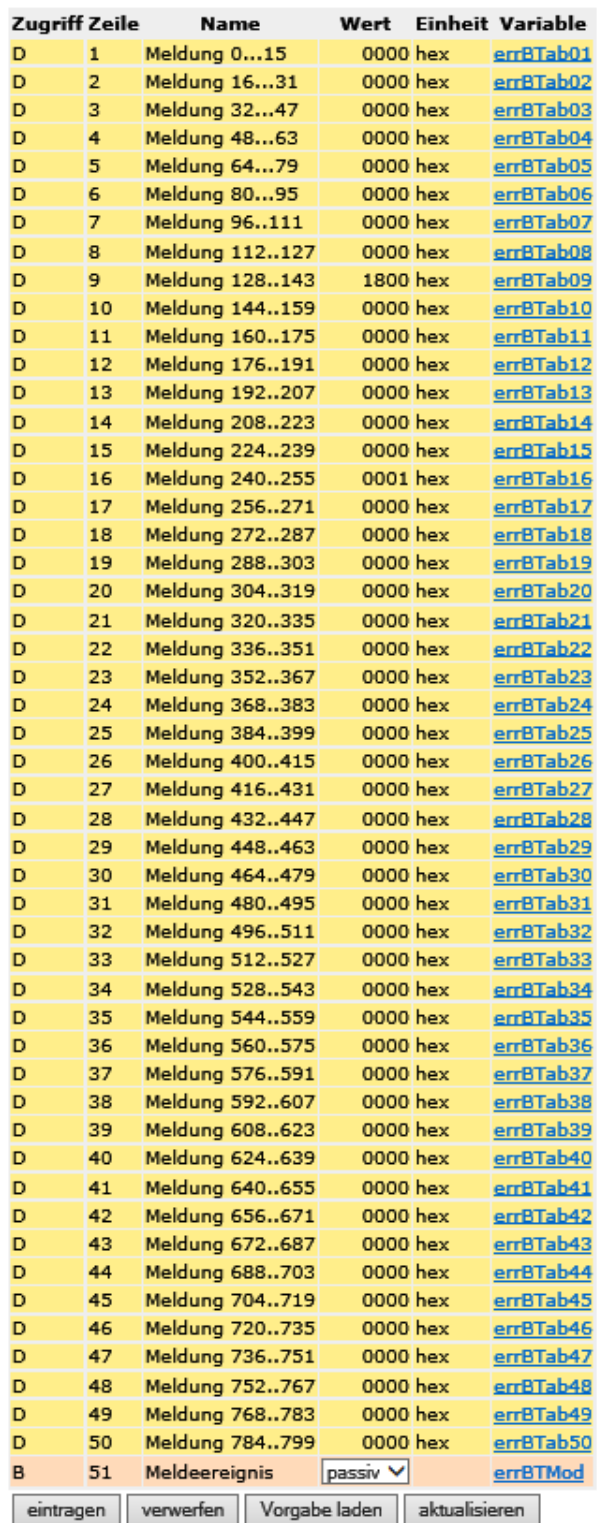

*Abbildung 250: Menü JB Meldungsregister*

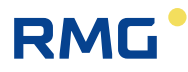

Steht Koordinate JB51 Meldeereignis auf "passiv", dann bedeutet dies, dass die über Modbus übertragenen Fehlerbits auf 1 stehen, bis sie von Hand quittiert werden.

Steht JB51 auf "aktiv", dann stehen die über Modbus übertragenen Fehlerbits nur solange auf 1, wie der Fehler ansteht (dies entspricht dem Blinken der LED auf der Frontplatte des ERZ2000-NG)

Die Koordinaten **JB01** bis **JB50** zeigen die belegten Meldungsnummern an. Die Bedeutung kann in dem Menü **Dokumentation** nachgelesen werden.

### **9.1.3 JC Bittabelle**

### **JC GIA-Bittabelle**

| Zugriff Zeile |    | Name                    |          | Wert Einheit Variable |
|---------------|----|-------------------------|----------|-----------------------|
| D             | 1  | Meldung 015             | 0000 hex | rgBTab01              |
| D             | 2  | <b>Meldung 1631</b>     | 0000 hex | rgBTab02              |
| D             | з  | Meldung 3247            | 0000 hex | rgBTab03              |
| D             | 4  | Meldung 4863            | 0000 hex | rgBTab04              |
| D             | 5  | Meldung 6479            | 0000 hex | rgBTab05              |
| D             | 6  | Meldung 8095            | 0000 hex | rgBTab06              |
| D             | 7  | Meldung 96111           | 0000 hex | rgBTab07              |
| ח             | 8  | Meldung 112127 0006 hex |          | rgBTab08              |
| D             | 9  | Meldung 128143 0000 hex |          | rgBTab09              |
| D             | 10 | Meldung 144159 0000 hex |          | rgBTab10              |
| D             | 11 | Meldung 160175 0000 hex |          | rgBTab11              |
| n             | 12 | Meldung 176191 0000 hex |          | rgBTab12              |
| D<br>۰        | 13 | Meldung 192207 0000 hex |          | rgBTab13              |
| D             | 14 | Meldung 208223 0000 hex |          | roBTab14              |
| D             | 15 | Meldung 224239 0000 hex |          | rgBTab15              |
| D             | 16 | Meldung 240255 0000 hex |          | rgBTab16              |
| D             | 17 | Meldung 256271 0000 hex |          | rgBTab17              |
| D             | 18 | Meldung 272287 0000 hex |          | rgBTab18              |
| n             | 19 | Meldung 288303 0000 hex |          | rgBTab19              |
| D             | 20 | Meldung 304319 0000 hex |          | rgBTab20              |
| aktualisieren |    |                         |          |                       |

*Abbildung 251: Menü JC GIA-Bittabelle*

....................................

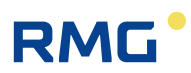

# **9.1.4 JD Debugging JD Debugging**

#### $\sim$   $\frac{1}{2}$  $\overline{\phantom{a}}$

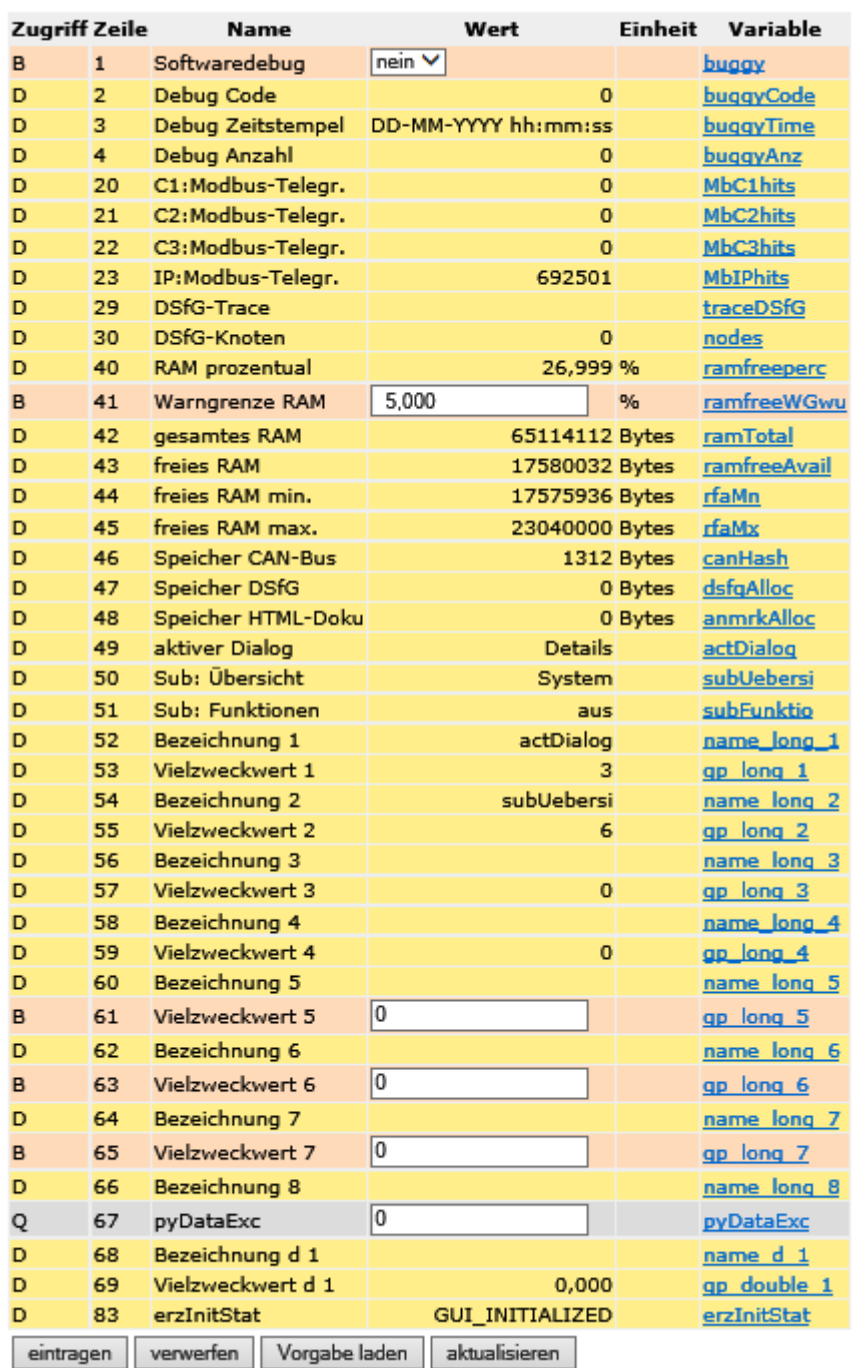

*Abbildung 252: Menü JD Debugging*

# **9.1.5 ON Sondermeldungen**

### **ON Sondermeldungen**

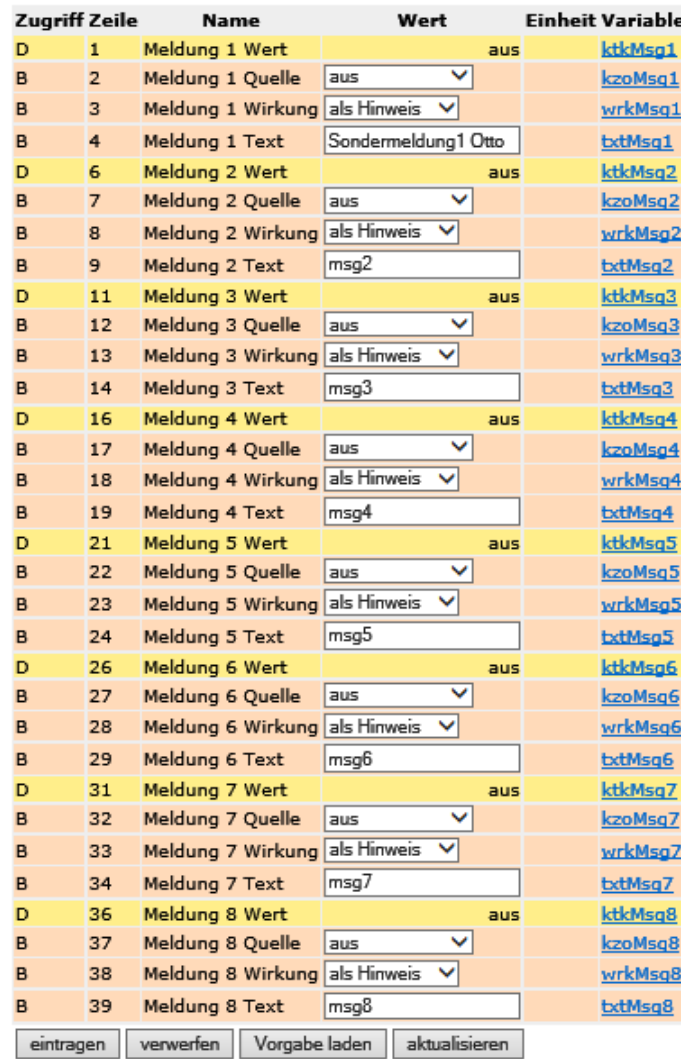

339

### *Abbildung 253: Menü ON Sondermeldungen*

Ein freier Kontakteingang kann in Koordinate **ON02 Meldung 1 Quelle** eingestellt werden, um abhängig vom Kontaktzustand eine anwendungsspezifische Meldung mit dem Inhalt von Koordinate **ON04 Meldung 1 Text** (z.B. "Sondermeldung 1 Otto") zu erzeugen. Dabei ist pro Meldung festzulegen, ob die Meldung ein Hinweis, eine Warnung oder ein Alarm ist.

Der Meldungsstatus "an" oder "aus" wird angezeigt unter Koordinate **ON01 Meldung 1 Wert**. Ob ein freier Kontakteingang zur Verfügung steht kann in **NT Kontakteingänge** abgelesen und geändert werden.

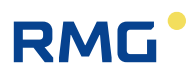

# **9.2 Fehlerliste**

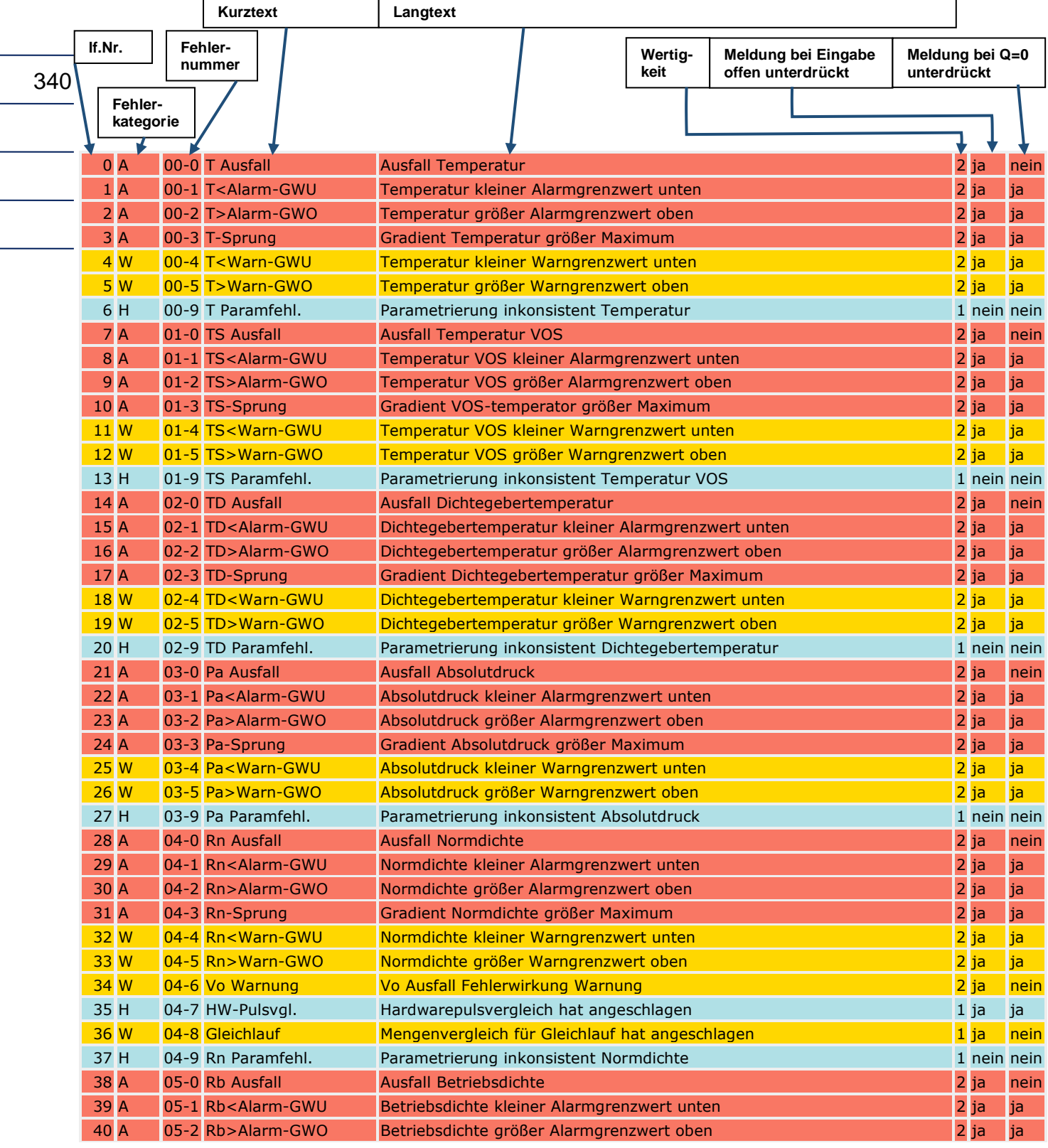

# RMG<sup>.</sup>

Fehler

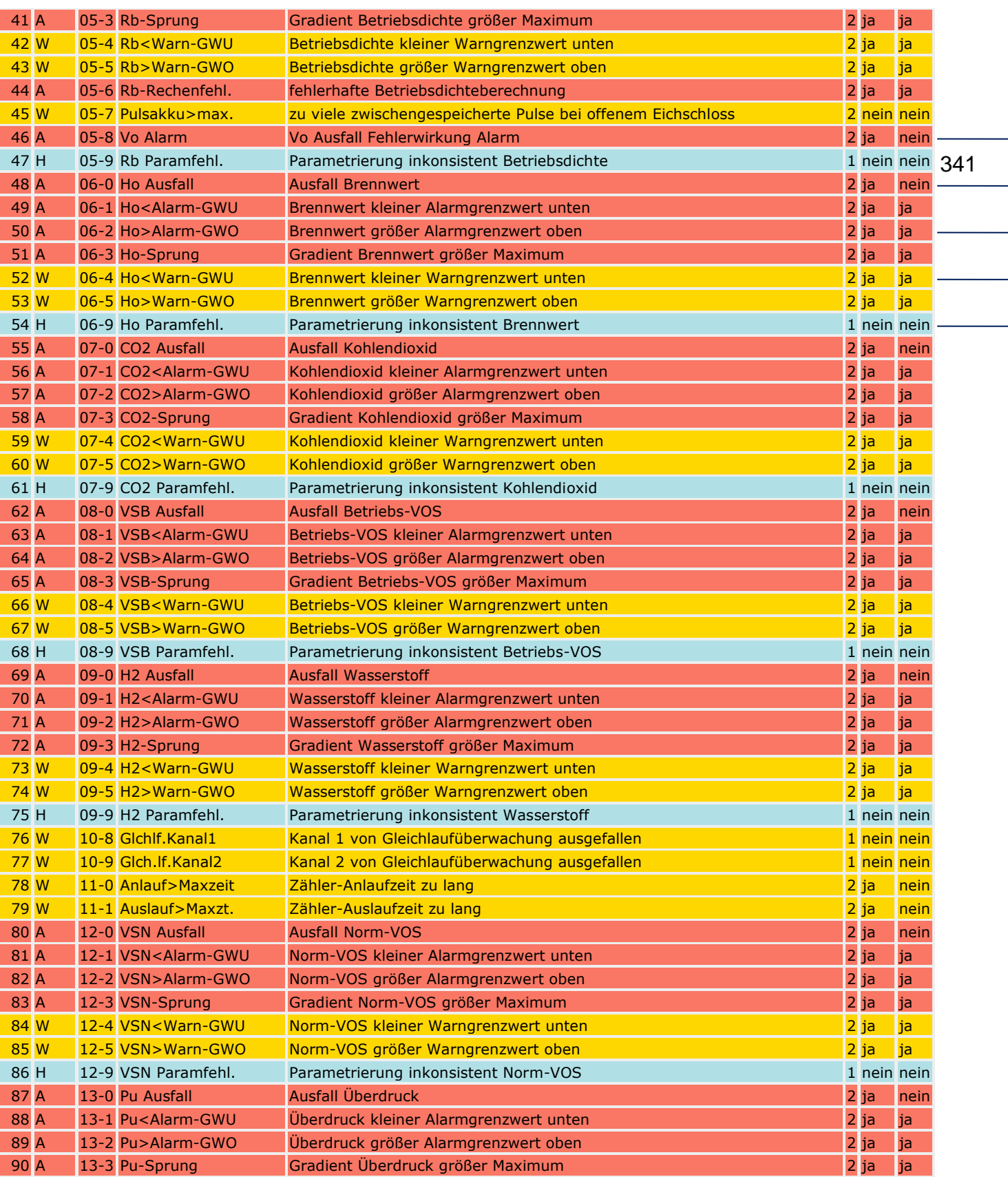

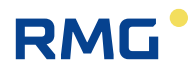

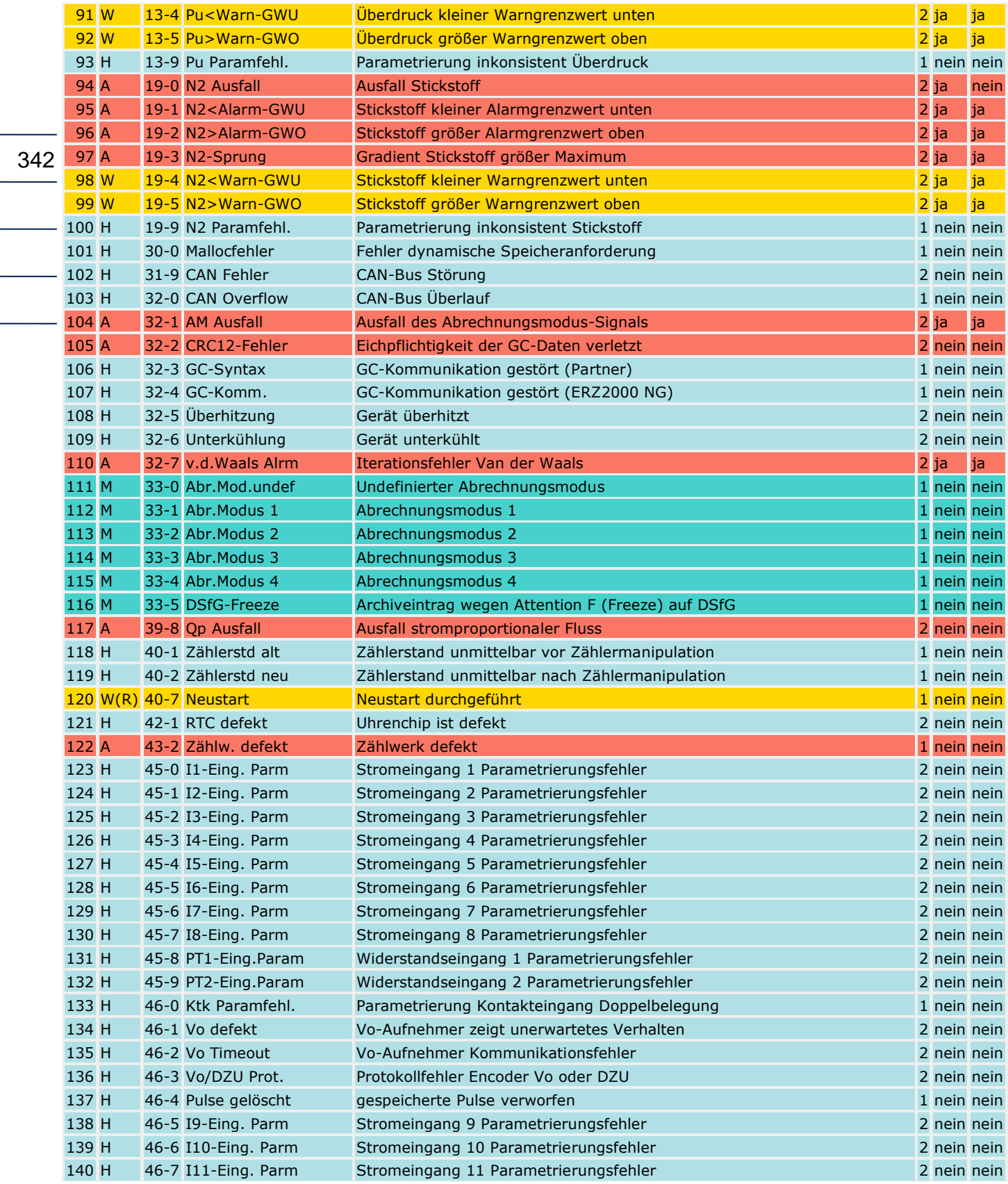

# RMG<sup>.</sup>

Fehler

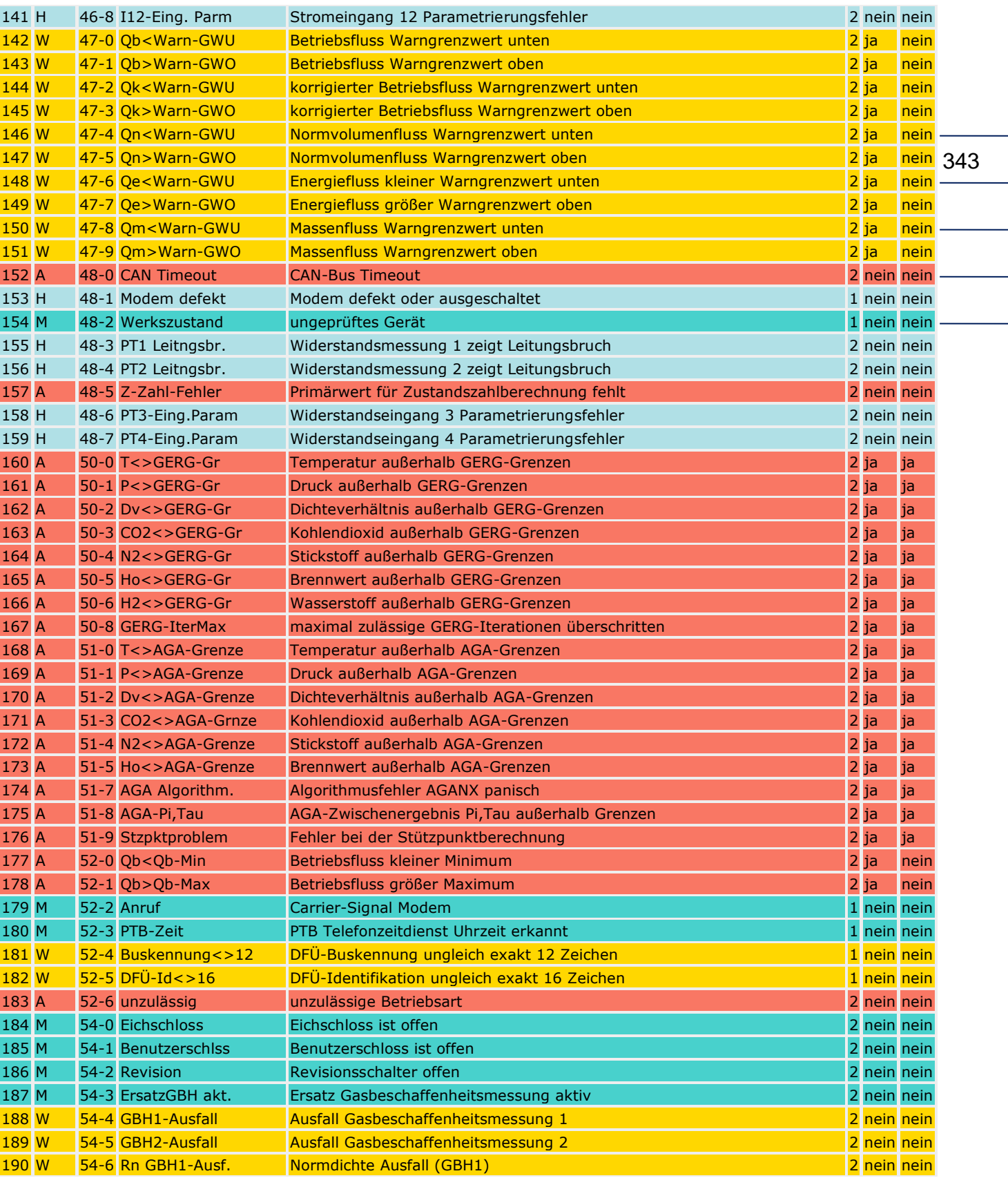

![](_page_353_Picture_0.jpeg)

![](_page_353_Picture_1.jpeg)

![](_page_353_Picture_868.jpeg)

# RMG<sup>.</sup>

Fehler

![](_page_354_Picture_868.jpeg)

![](_page_355_Picture_1.jpeg)

![](_page_355_Picture_869.jpeg)

# RMG<sup>.</sup>

Fehler

![](_page_356_Picture_867.jpeg)

![](_page_357_Picture_1.jpeg)

![](_page_357_Picture_868.jpeg)

# RMG<sup>.</sup>

Fehler

![](_page_358_Picture_870.jpeg)

![](_page_359_Picture_1.jpeg)

![](_page_359_Picture_868.jpeg)
# RMG<sup>.</sup>

. . . . . . . . . . . . .

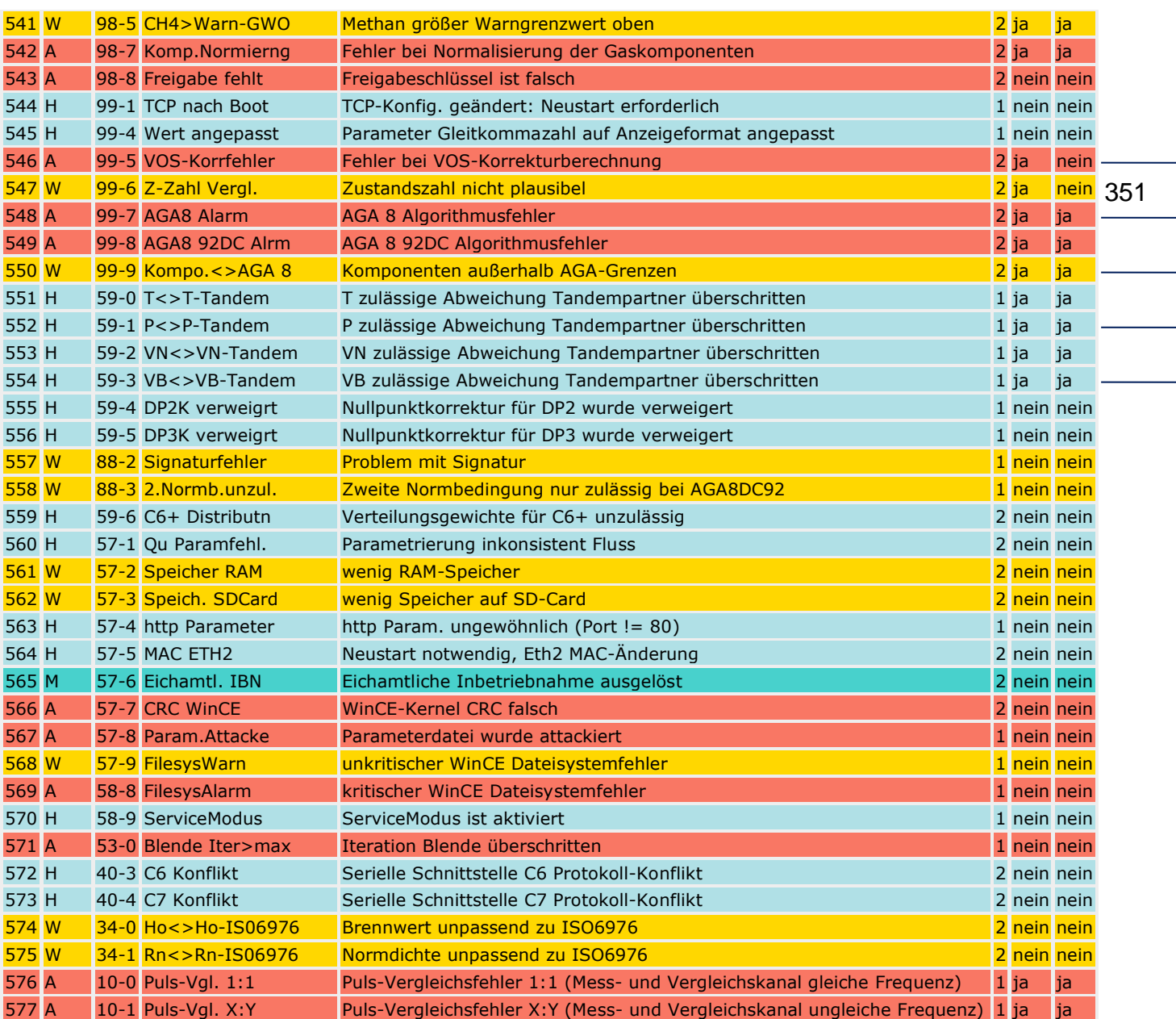

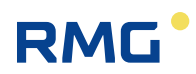

# **Anhang**

## **A.1 Zweiter PT100**

## **Hinweis**

352

**Ein zweiter Widerstandseingangs steht alternativ zu den Stromausgängen 7 und 8 zur Verfügung!**

#### **Installation**

- Gehäusedeckel entfernen.
- Die Hardware, die Grundplatine ist mit Hilfe von **Stiftleisten X23 / X45** (in *[Abbil](#page-361-0)[dung 254: Platine ERZ2000-NG](#page-361-0)* links hinten im Gerät, zwischen Modulsteckplatz 1 und 2) zu konfigurieren.

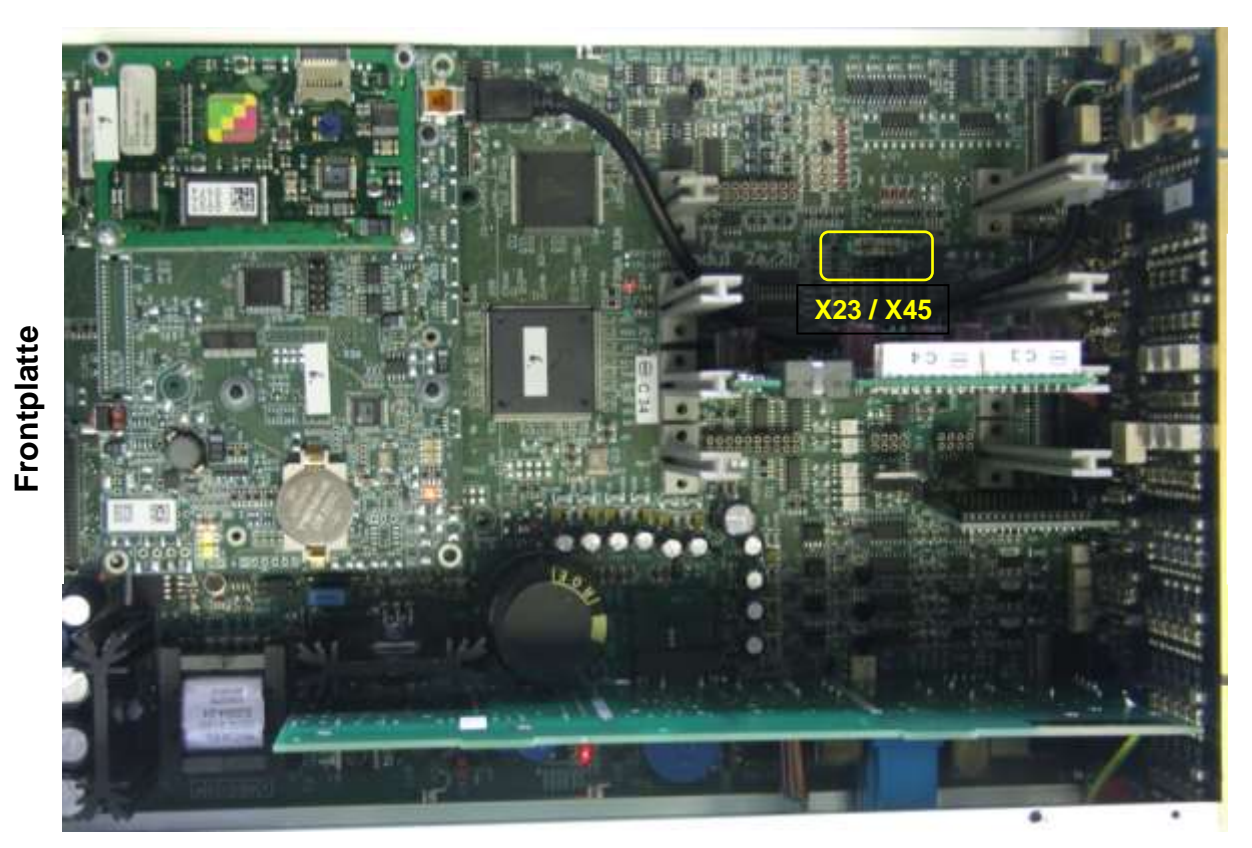

## *Abbildung 254: Platine ERZ2000-NG*

<span id="page-361-0"></span>• **Lötbrückenplatine** in der richtigen Orientierung setzen. Mit Blick von der Frontplatte auf die Lötbrückenplatine muss der Text für einen zweiten PT 100 auf dem Kopf stehen.

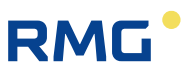

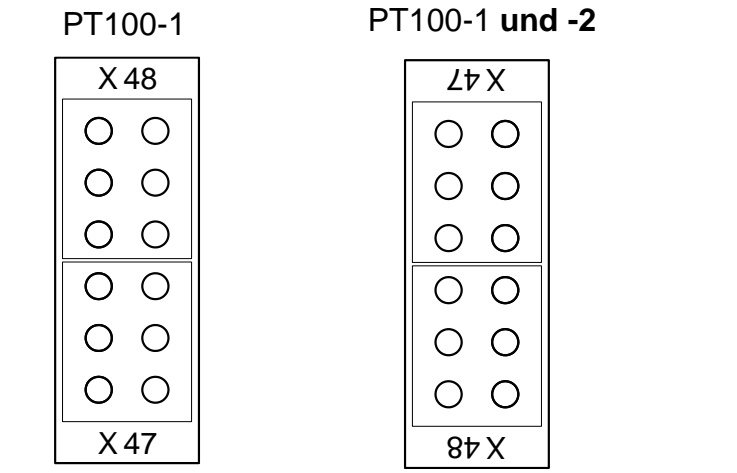

• PT100 **anschließen:**

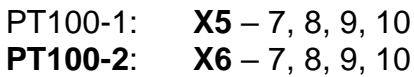

• Messung **parametrieren:**

## **EI Konfiguration**

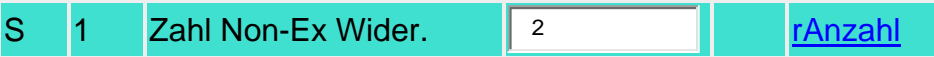

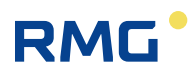

## **A.2 Sonderfall Revision bei Messblenden Durchflussrechner**

Wird im Menü **E Modus** Untermenü **ED Zugriff** die Koordinate **ED01 Revisions**modus von "Betrieb" auf "Revision" umgestellt, dann ist es möglich, während der Überprüfung der einzelnen delta-p Zellen in **GZ Übersicht Blende** die Messwerte der Druckzellen zu verfolgen. Im Menü **AP Wirkdruck** werden die zugehörigen Stromeingänge der Zellen angezeigt.

Während der Überprüfung einer delta-p Zelle kann somit der ganze Bereich von 0 bis max. Wert beobachtet werden.

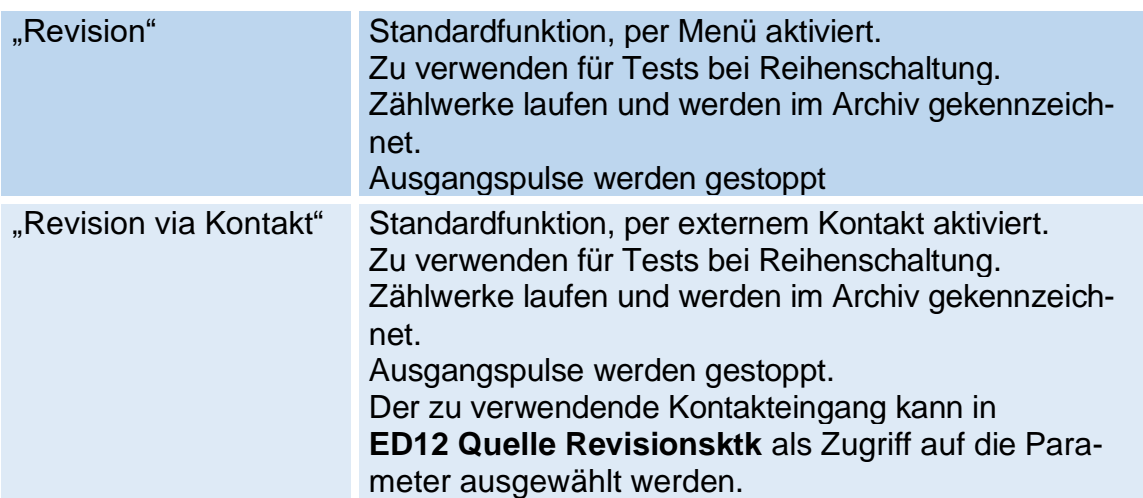

#### **Es gibt 2 Revisionsmodi:**

Die Koordinaten **ED13 Zähler bei Revision**, **ED14 Temp. bei Revision** und **ED15 Druck bei Revision** definieren das Verhalten des Erz2000-NG bei der Revision:

Sollen die Zählwerke bei Revision stoppen, dann ist in **ED13** "steht" zu wählen. Sollen Druck oder Temperatur bei Revision auf dem letzten gültigen Messwert stehen bleiben, dann ist in **ED14** und **ED15** "Haltewert" zu wählen.

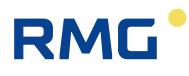

## **A.3 Sonderzähler mit Impulsausgang verknüpfen**

**Beispiel: Sonderzähler 1 mit Impulsausgang 2**

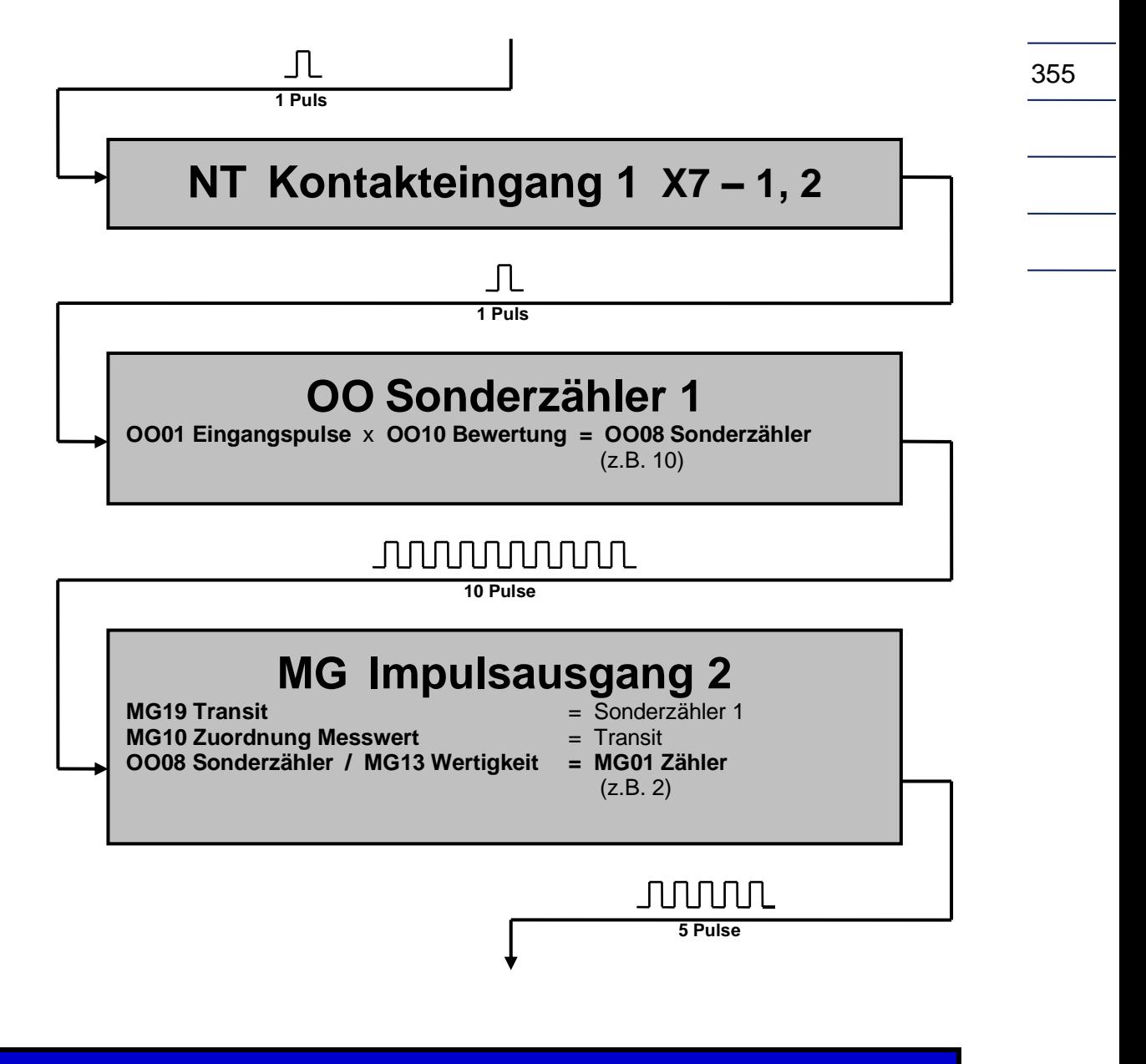

## **Hinweis**

**Zur Aktivierung der Sonderzähler gibt es keine spezielle Betriebsart. Sie werden von den entsprechenden Kontakteingängen gespeist und sind aktiv, wenn eine Kontrollbewertung ungleich Null parametriert ist und am Eingang Pulse eintreffen.**

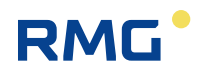

## **A.4 Kontrollzähler mit Impulsausgang verknüpfen**

**Beispiel: Kontrollzähler 1 (Volumenpulse) mit Impulsausgang 2**

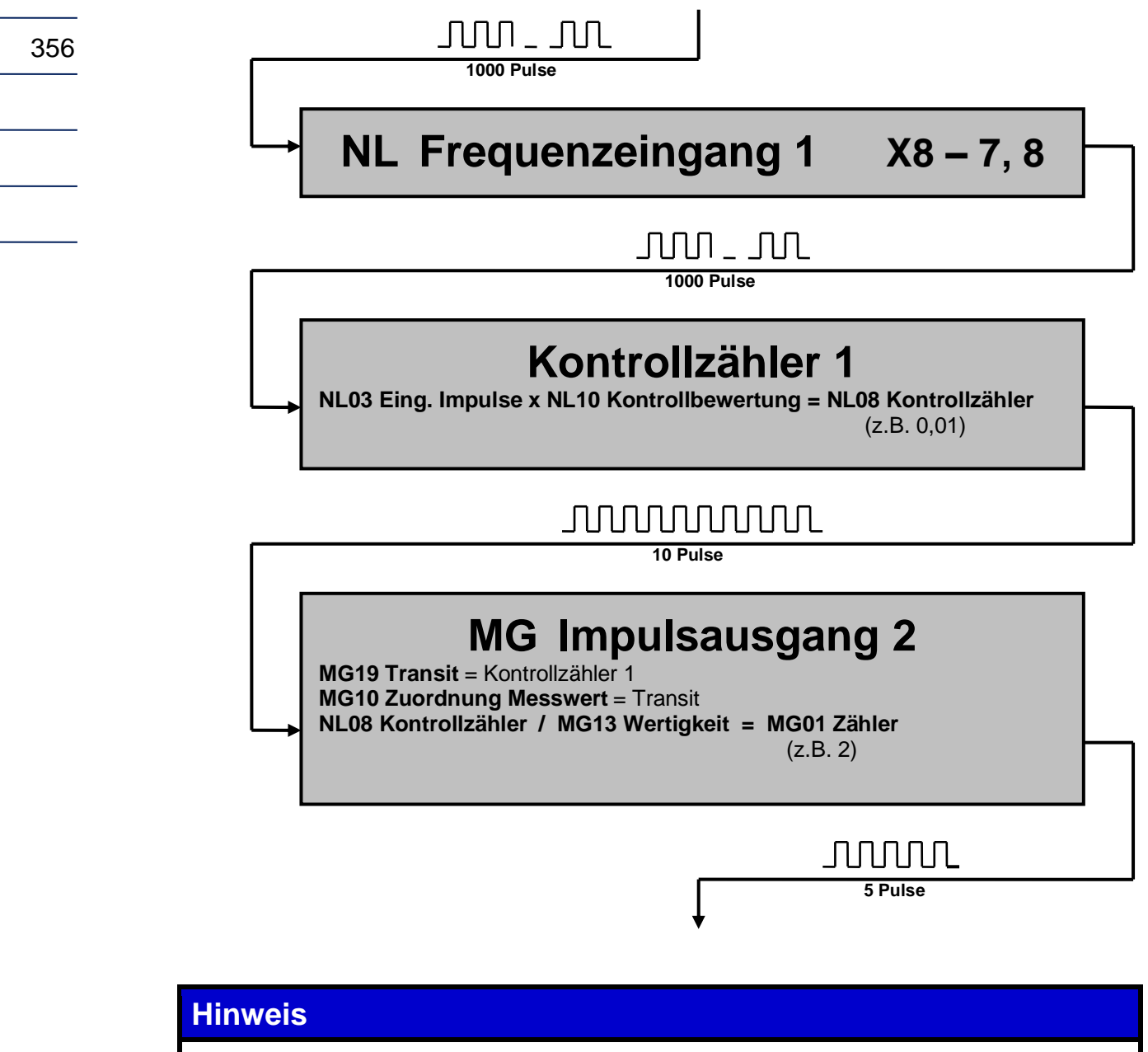

**Zur Aktivierung der Sonderzähler gibt es keine spezielle Betriebsart. Sie werden von den entsprechenden Kontakteingängen gespeist und sind aktiv, wenn eine Kontrollbewertung ungleich Null parametriert ist und am Eingang Pulse eintreffen.**

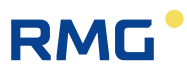

## **A.5 Testfunktionen**

Im Menü **F Test** sind Funktionen zur Überprüfung des Gerätes zusammengefasst. Es gibt die Menüs:

**FA Frontplatte, FB Fliegende Eichung, FC Freeze, FD Rechenzyklus, FE Kalibrierung rn/Ho, FF Betriebsprüfung, FG Hardwaretest, FJ Dateisystem und FK Wahrheitsfunktionen.**

## **.A.5.1 FA Frontplatte**

## **FA Prüfung der ERZ2000-Frontplatte**

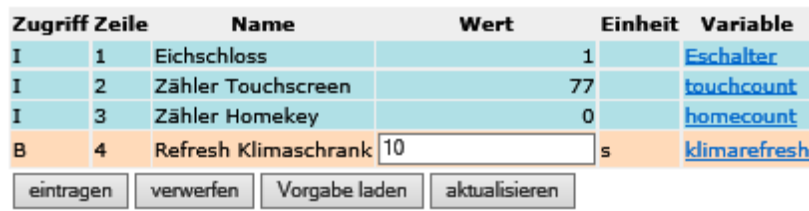

#### *Abbildung 255: Menü FA Prüfung der Frontplatte des ERZ2000-NG*

#### **FA 01 Eichschloss**

Signalisiert den Zustand des Eichschalters auf der Frontplatte

- 0: geschlossen
- 1: offen

#### **FA02 Zähler Touchscreen**

Zeigt an wie oft der Bildschirm berührt wurde.

#### **FA03 Zähler Homekey**

Zeigt an wie oft die HOME-Taste betätigt wurde.

#### **FA04 Refresh Klimaschrank**

Die hier eingestellte Zeit bestimmt das Scrolldown-Intervall der Displayanzeige. Von Bedeutung ist dies nur beim Test eines fabrikneuen Gerätes im Klimaschrank im Werk.

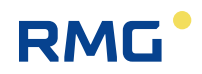

## **.A.5.2 FB Fliegende Eichung**

## **FB fliegende Eichung**

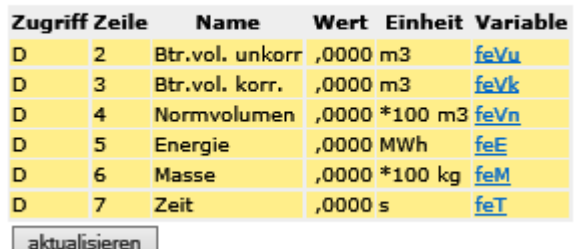

*Abbildung 256: Menü FB fliegende Eichung* 

Das Menü zeigt die Werte an, die in *Kapitel [2.5.5.2](#page-82-0) [Fliegende Eichung](#page-82-0)* ausgelöst wurden.

## **.A.5.3 FC Freeze**

#### **FC Freeze**

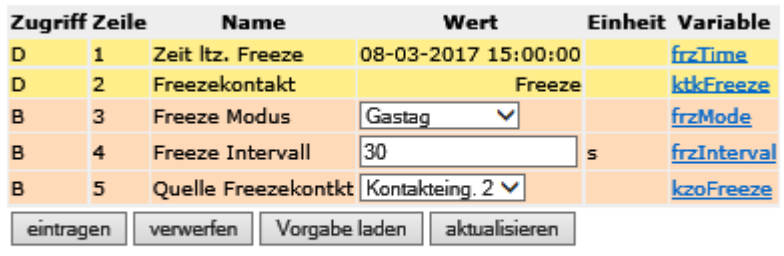

Anzeige der letzten Freezewerte Freeze jetzt, dann anzeigen

#### *Abbildung 257: Menü FC Freeze*

Das Menü zeigt die Werte an, die in *Kapitel [2.5.5.5](#page-88-0) [Freeze](#page-88-0)* ausgelöst wurden.

## **.A.5.4 FD Rechenzyklus**

#### **FD Zvklus des Umwerters**

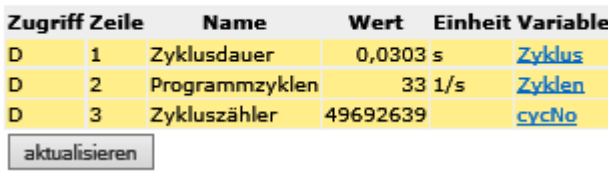

#### *Abbildung 258: Menü FD Rechenzyklus*

FD02 Programmzyklen zeigt die Anzahl der Umwerterzyklen pro Sekunde an (hier 33 Zyklen pro Sekunde).

## **.A.5.5 FF eichamtliche Betriebsprüfung**

#### **FF eichamtliche Betriebsprüfung**

| Zugriff Zeile |                | <b>Name</b>            | Wert                |   | Einheit Variable  |
|---------------|----------------|------------------------|---------------------|---|-------------------|
| D             | 1              | <b>Status</b>          | steht               |   | revStat           |
| Q             | $\overline{2}$ | Zeitstempel 1          | 01-01-1970 01:00:00 |   | revStamp1         |
| Q             | 3              | Zeitstempel 2          | 01-01-1970 01:00:00 |   | revStamp2         |
| Q             | 4              | Zeitstempel 3          | 01-01-1970 01:00:00 |   | revStamp3         |
| Q             | 5              | Zeitstempel 4          | 01-01-1970 01:00:00 |   | revStamp4         |
| Q             | 6              | Prüfzeit               | 1200                | 5 | revPrf            |
| Q             | 7              | Zeit Vor/Nachlauf 60   |                     | 5 | <u>revVorNach</u> |
| Q             | 8              | Verzögerung            | 1                   | 5 | revDelay          |
| R             | 9              | Partneradresse         | aus $\vee$          |   | partner           |
| B             | 10             | <b>Instanz Partner</b> | Umwerterinstanz V   |   | partInst          |
| c             | 11             | Partnercode 1          | 9999                |   | bpcode1           |
| c             | 12             | Partnercode 2          | 9999                |   | bpcode2           |
| eintragen     |                | verwerfen<br>planen    | aktualisieren       |   |                   |

Betriebsprüfung sichten

#### *Abbildung 259: Menü FF eichamtliche Betriebsprüfung*

Ähnlich wie bei der DSfG-Revision gibt es 4 Zeitpunkte, die den Beginn, das Intervall und das Ende einer Datenaufzeichnung definieren. Ist der erste Zeitpunkt erreicht, startet der Mengenumwerter automatisch die Datenaufzeichnung, bildet bis zum nächsten Zeitpunkt die Mittelwerte etc. und stoppt beim letzten Zeitpunkt die Aufzeichnung. Ein direkter Start kann manuell über die Tastatur erfolgen. Dazu mit der Taste *Test <6>* und Cursor *abwärts* das Kapitel *Betriebsprüfung* anwählen und dann bei der Funktion **Status** mit der *Enter* Taste starten.

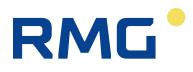

Die Ergebnisse stehen in den Archiven 11, 12 und 13 beschriftet mit den DSfG Bezeichnungen. Eine bessere Möglichkeit und im Klartext lesbar bietet das Bedienprogramm (Browser) mit dem Laptop.

Zeitpunkte setzen:

- **FF06 Prüfzeit** definiert die Dauer der Prüfung
- **FF07 Zeit Vor/Nachlauf** definiert die Wartezeit zwischen Startzeitpunkt und Prüfzeit sowie zwischen Prüfzeit Ende und Stoppzeitpunkt.
- **FF08 Verzögerung** definiert die Startverzögerung.

"planen" unter dem Menü ermöglicht per Mausklick die Zeitvorgaben im Voraus zu definieren, bevor man sie durch Drücken des "Eintragen" Knopfes an den ERZ2000-NG hochlädt. Es wird die Zeit des angeschlossenen PC als Basis für Vor/Nachlauf und Prüfzeit verwendet. Damit die eingestellten Zeiten auch der Realität entsprechen, sind PC-Zeit und die ERZ-Zeit vorher zu synchronisieren. Ein Sommerzeitversatz von einer Stunde braucht nicht korrigiert zu werden, dies erfolgt automatisch.

Mit den Koordinaten **FF09 Partneradresse** und **FF10 Instanz Partner** gibt es die Möglichkeit, die für die Betriebspunktprüfung definierten Zeitpunkte bei einer Zähler-Reihenschaltung auf einen zweiten ERZ2000-NG (der in Reihe befindliche) zu übertragen und damit einen synchronen Prüfablauf zu erhalten. Die Übertragung erfolgt mittels DSfG-Bus.

## **.A.5.6 FG Hardwaretest**

#### **FG Hardwaretest**

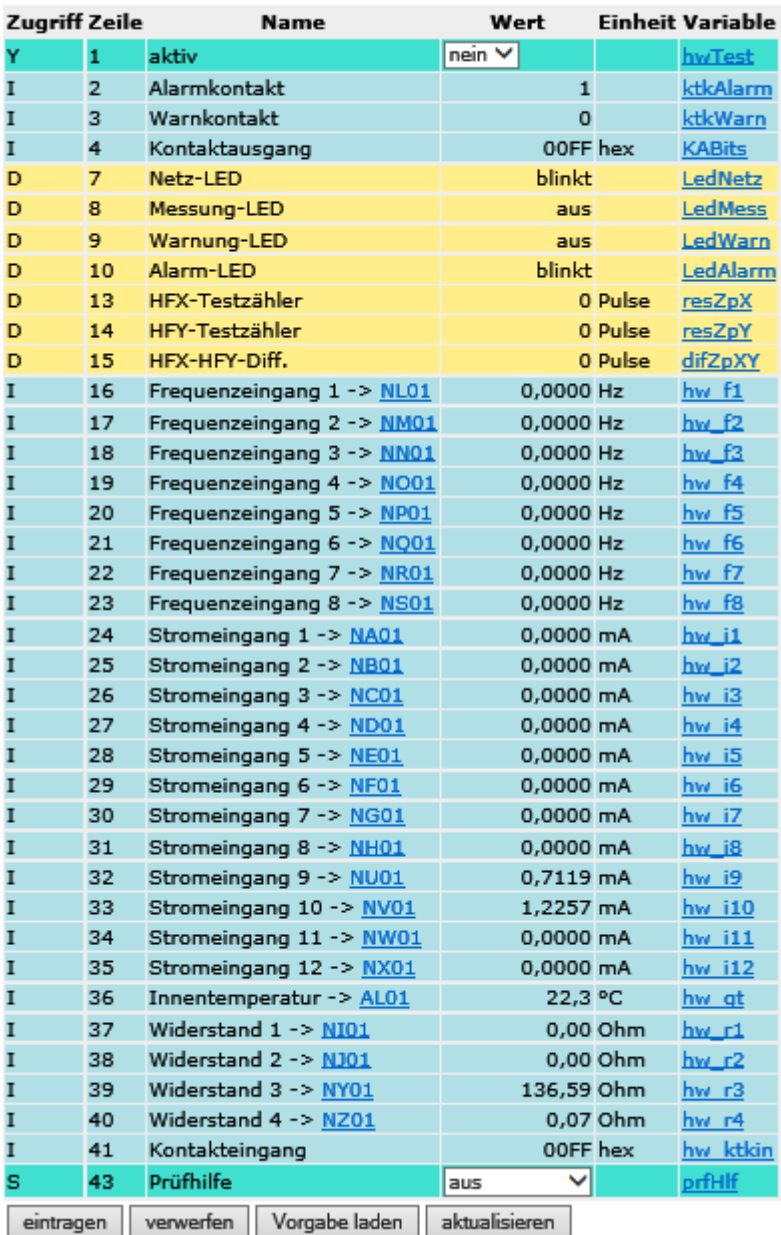

*Abbildung 260: Menü FG Hardwaretest*

Im Normalbetrieb bzw. während der Messung ist in Koordinate FG01 aktiv "nein" aktiviert. "ja" ist gewählt während eines Hardwaretests oder einer Simulation. Mit Hilfe der Koordinaten **FG05** und **FG06** (hier nicht dargestellt) wird der Displaytest ausgelöst. Die Koordinaten **FG02 Alarmkontakt** bis **FG09 Alarm-LED** zeigen in einer Stimulation die Zustände der LEDs und der Alarm-, Warnung- und Kontaktausgänge an. **FG13 HFX-Testzähler** bis **FG 15 HFX-HFY-Diff**. stellen – falls

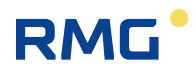

vorhanden – die bereits aufgelaufenen und gezählten Pulse und die Differenz von Mess- und Vergleichskanal dar. In **FG16 Frequenzeingang 1** bis **FG23 Frequenzeingang 8** werden die primären Messwerte der Frequenzeingänge gezeigt, in **FG24 Stromeingang 1** bis **FG35 Stromeingang 12** die primären Messwerte der Stromeingänge. **FG36 Innentemperatur** zeigt die Innentemperatur des ERZ2000-NG an. **FG37 Widerstand 1** bis **FG40 Widerstand 4** geben die primären Messwerte der Widerstandseingänge (für die Temperaturmessung) an. In **FG43 Prüfhilfe** ist das binäre Muster der Kontakteingänge zu sehen.

Damit stehen Testmöglichkeit aller Eingänge / Ausgänge des Gerätes zur Verfügung:

Steht das Menü FG Hardwaretest auf "nicht aktiv" (FG01 auf "nein"), dann werden beim Durchblättern der momentanen Zustände das Display, die LEDs und die Signal-Eingänge und -Ausgänge angezeigt. Steht das Menü auf "aktiv" (FG01 auf "ja"), dann werden beim Durchblättern die angezeigten Ein- und/oder Ausgänge beeinflusst.

Z.B. die Alarmkontakte werden geschaltet, die Stromausgänge werden auf Festwerte gestellt: Stromausgang 1 auf 10mA, 2 auf 11 mA, 3 auf 12mA, 4 auf 13mA, die Pulsausgänge werden geschaltet: Pulsausgang 1 mit 1 Puls/Sek., 2 mit 2 Pulse/Sek., 3 mit 3 Pulse/Sek., 4 mit 4 Pulse/Sek.

## **.A.5.7 FJ Dateisystem**

#### **FJ Dateisystem**

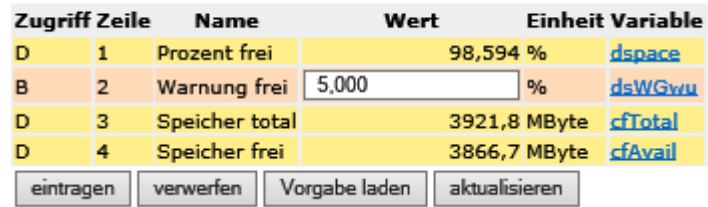

#### *Abbildung 261: Menü FJ Dateisystem*

Die folgenden Angaben beziehen sich auf die interne SD-Speicherkarte.

- Prozent frei Gibt an wie viel Prozent der insgesamt verfügbaren Speicherkapazität noch frei sind.
- Warnung frei Legt die Warngrenze für Kapazitätsunterschreitung fest.
- Speicher total Gibt die maximale Speicherkapazität der verwendeten SD-Karte an.

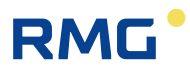

- Speicher frei
	- Gibt an wie viel Speicherplatz aktuell noch frei ist.

## **.A.5.8 FK Wahrheitsfunktion**

#### **FK Wahrheitsfunktionen**

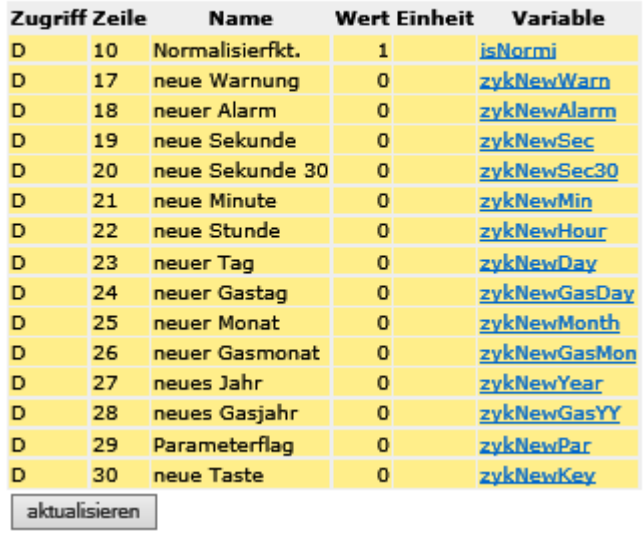

#### *Abbildung 262: Menü FK Wahrheitsfunktion*

In diesem Menü werden die Werte der Parameter der Wahrheitsfunktionen angezeigt.

## **B) Software aktualisieren**

Mit Software wird im Folgenden die auf dem ERZ2000-NG laufende Firmware bezeichnet.

#### 364

#### Δ **Vorsicht**

**Eine Änderung oder Aktualisierung der Software darf nur nach Absprache mit dem Service von RMG durchgeführt werden!**

**Lassen Sie diese Änderung oder Aktualisierung bitte nur vom Service von RMG durchführen.**

### **Vorsicht**

**Für das Aufspielen einer neuen Software ist u.A. das Entfernen von Plomben nötig, wodurch der ERZ2000-NG und sein Betrieb sofort jede eichrechtliche Zulassung verlieren.**

**Wie untenstehen weiter ausgeführt ist, muss darüber hinaus nach erfolgreichem Aufspielen der Software eine Überprüfung der Versionen mit den Checksummen anhand der aktuellen Zulassung erfolgen, d.h. die Zulassung muss mit dem EG-Typenschild überein stimmen.**

**Für einen erneuten eichpflichtigen Betrieb ist das Wiederanbringen von Plomben nöitg, das nur durch einen Eichbeamten erfolgen darf!** 

## **B.1 Informationen vorab**

Die Hauptbestandteile der Gerätesoftware sind:

- Das **Flow Computer BIOS**.
- Die **Applikation**, mit einem speziellen Teil, dem Eichkern.

Jeder Teil ist gekennzeichnet durch:

- **Versionsnummer**
- **Checksumme**
- **Zeitstempel** (Datum und Uhrzeit der Erstellung)

Eine SD-Speicherkarte, die im Gerät hinter der Frontplatte links unten gesteckt ist, enthält Dateien im Unterverzeichnis\Bin für das Flow Computer BIOS und die Applikation, z.B.:

\Bin\**ERZ2000NG.exe**(Applikation) \Bin\**F2\_007.mot** (Flow Computer BIOS)

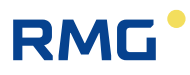

Bei **ausgeschaltetem** Gerät kann die SD-Karte entnommen werden, um sie z.B. mit Hilfe eines Kartenlesers an einem PC zu untersuchen und zu bearbeiten. Beim Einschalten des Gerätes wird die Applikationsdatei von der SD-Karte gelesen und unter Windows CE (Betriebssystem-Kernel) zur Ausführung gebracht. Ein neues Flow Computer BIOS muss mit einer speziellen Prozedur von der SD-Karte in den internen Flash-Speicher installiert werden. Erst dann ist das BIOS aktiv!

## **B.2 Software identifizieren**

Es gibt verschiedene Möglichkeiten um Versionsnummer, Checksumme und Zeitstempel der Software-Teile zu ermitteln:

- Beim **Einschalten** des Gerätes Einige Sekunden nach dem Einschalten des Gerätes erscheinen auf dem Display rechts unten in der grünen Fläche kurz die Versionsnummern von BIOS und Applikation. Zum Eichkern gibt es hier keine Angabe.
- Im **Koordinatensystem**, im Menü **EJ Identifikation Software** siehe *[Abbildung](#page-35-0)  [10: Menü EJ Identifikation Software](#page-35-0)*.

Die Möglichkeit ist am Touchscreen unter dem Menü "Funktionen" Untermenü "Typenschild" (*Kapitel [2.5.5.3](#page-82-1) [Typenschild\)](#page-82-1)* oder mit Hilfe des Internet-Browsers nutzbar.

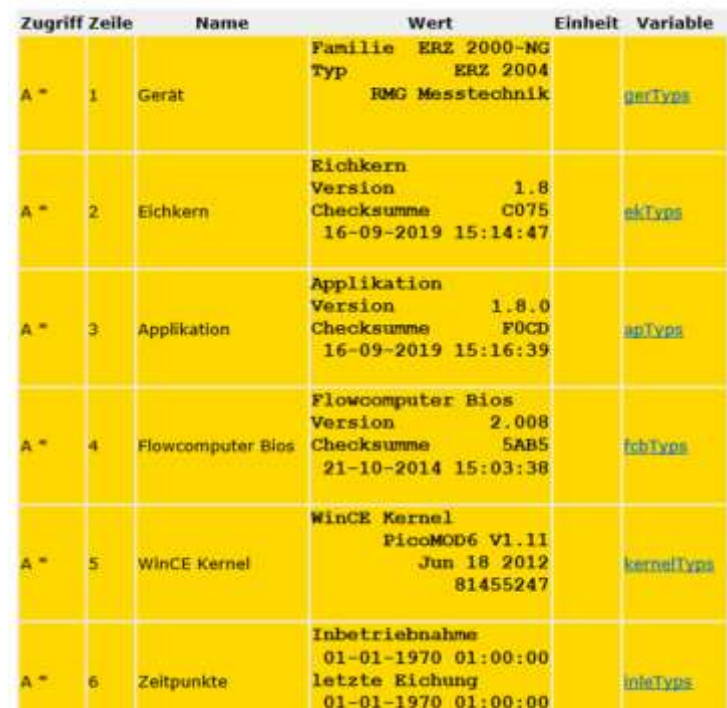

#### **EG Typenschild**

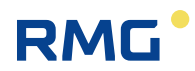

#### Anhang

### **B.3 Software aktualisieren**

Die Aktualisierung erfolgt, indem die neue Software auf die im Gerät befindliche SD-Karte kopiert wird.

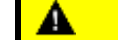

366

#### **Vorsicht**

- **Verwenden Sie nur eine auf dem RMG-Server vorbereitete Software!**
- **Damit ist sichergestellt, dass Archiv-Inhalte und Geräte-Parameter nicht verloren gehen!**

#### **Notwendige Werkzeuge**

- Kreuzschlitz-Schraubenzieher
- Netzwerk-Kabel
- PC mit Netzwerk-Zugang
- SD-Kartenleser

#### **SD-Karte ausbauen**

- Bringen Sie Ihre Messanlage in einen sicheren Zustand. Wenn möglich machen Sie den Flow Computer flussfrei, da während des Software Updates keine Umwertung stattfindet, und angefallene Mengen nicht gemessen werden.
- Schalten Sie den ERZ2000-NG aus.
- Entfernen Sie die vier Schrauben auf der Frontplatte und ziehen Sie die diese vorsichtig nach vorne ab.

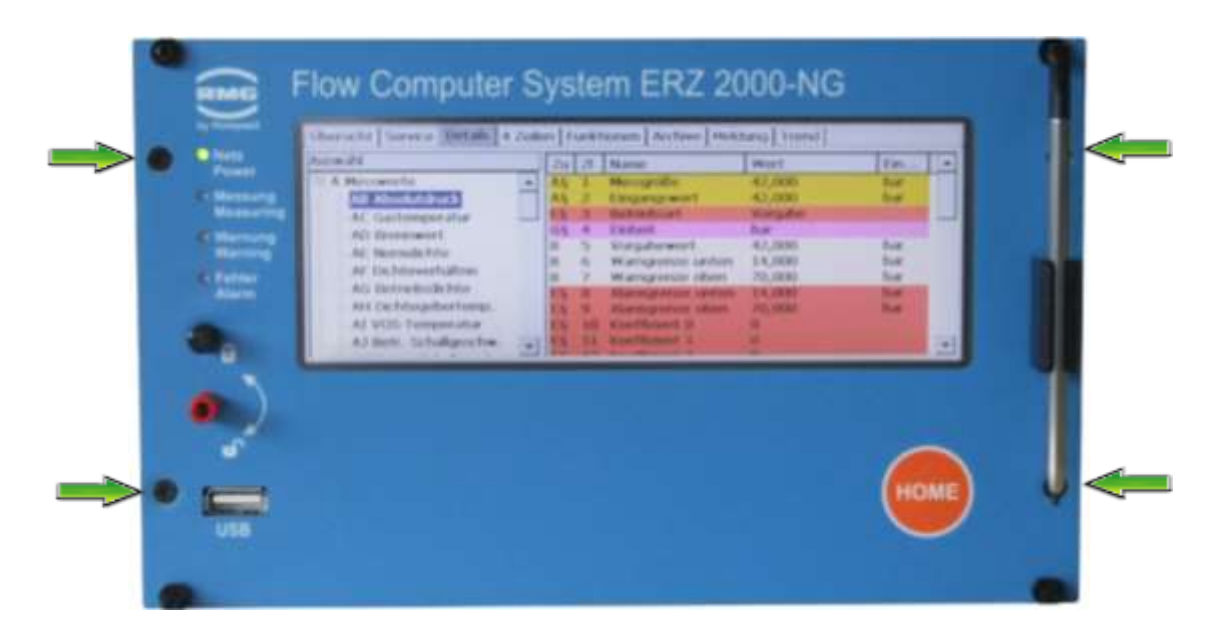

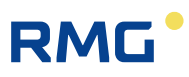

• Entnehmen Sie die eingebaute SD-Karte durch ein erstes Drücken und dann Ziehen aus der Halterung.

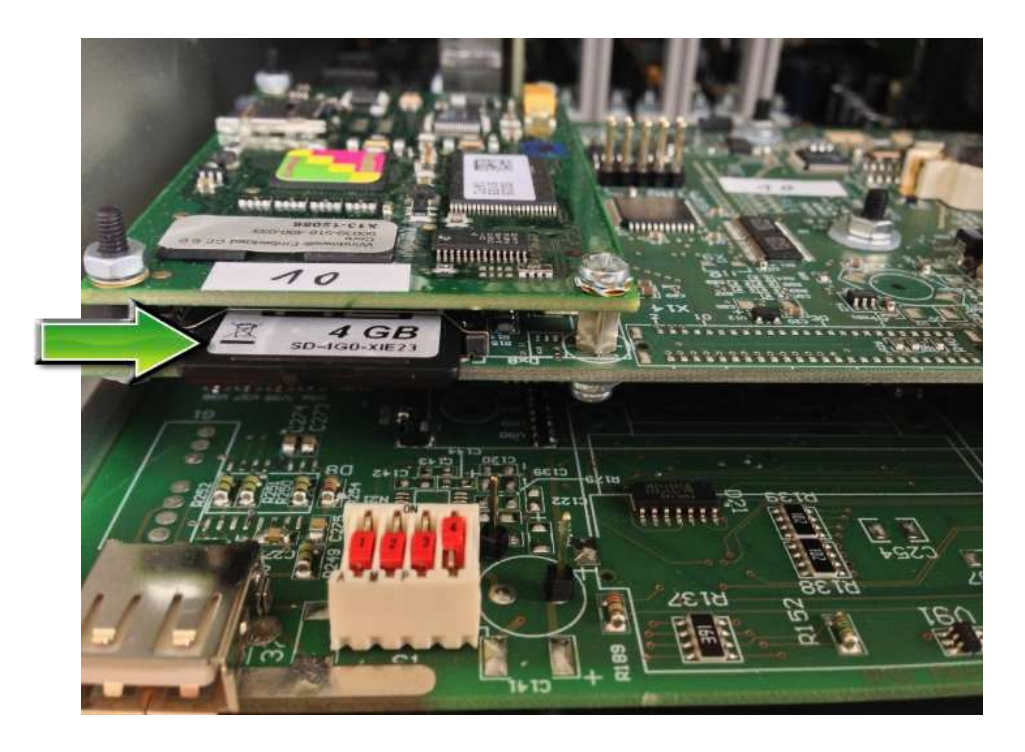

#### **SD-Karte sichern**

- Das Sichern der kompletten SD-Karte ist sehr empfehlenswert, damit die Möglichkeit besteht, die alte Software zu reaktivieren. Dies kann z.B. notwendig werden, wenn bei nachfolgenden Schritten ein Fehler gemacht wird.
- Setzen Sie die SD-Karte in einen Kartenleser ein.
- Kopieren Sie den kompletten Inhalt der SD-Karte in ein separates Sicherungsverzeichnis auf Ihrem PC.

**Die neue Software sollten Sie vom Service von RMG beziehen.** Für die Aktualisierung der Software benötigen Sie die folgenden Dateien.

*md5.txt version.txt*

und die Unterverzeichnisse

*\Bin \ERZ2000NG \HTMLS \tools*

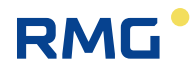

#### **Hinweis**

**Bitte löschen Sie nicht die auf der SD vorhandenen Dateien und Verzeichnisse!**

**Kopieren Sie die neue Software komplett auf die SD.**

**Das Unterverzeichnis \ERZ2000NG enthält keine Dateien für Archiv-Inhalte und Parameter. So wird die eine bestehende Installation überschrieben, ohne dass Parameter oder Archive verloren gehen.**

- Bauen Sie die SD-Karte wieder ein (In den Slot eindrücken, bis sie einrastet.).
- Montieren Sie die Frontplatte wieder (= Umgekehrter Prozess wie Entfernen der Frontplatte).
- Schalten Sie den ERZ2000-NG wieder ein.
- Der ERZ2000-NG aktiviert sich wieder mit der neuen Software bei ungeänderten Parametern und mit den bereits vorhandenen Archieven.

Für den weiteren Betrieb sind noch die weiteren Schritte auszuführen:

#### **Freigabeschlüssel eingeben**

Geben Sie den zur neuen Software passenden Freigabeschlüssel ein, der unter Koordinate **EJ10 Freigabe** zu finden ist. Der Freigabeschlüssel und auch die Soll-CRC des WinCE-Kernels sind aus den Zulassungsunterlagen unter Punkt "Identifizierung" ersichtlich.

#### **BIOS prüfen**

## **Hinweis**

**Ein BIOS-Update ist meistens nicht notwendig, da seit einigen Jahren das gleiche BIOS (2.008) eingesetzt wird.** 

**Ausnahmen sind allerdings "alte" ERZ2000-NG.**

Nach der Aktualisierung ist ein auf der SD-Karte befindliches neues BIOS nicht automatisch aktiv. Prüfen Sie daher den Geräte-BIOS auf Aktualität, um es gegebenenfalls ebenfalls neu zu installieren; der Service von RMG informiert Sie über die Aktualität des Bios.

## **B.4 BIOS installieren**

#### **Eichschalter öffnen**

#### **Automatischen Reset verhindern**

• Koordinate **ED05 Service Modus** aktivieren ("ja"), um bei den nächsten Aktionen einen automatischen Geräte-Reset (Watchdog) zu verhindern.

#### **Applikation beenden**

- Auf dem Touchscreen die Registerkarte "Service" anklicken (Kapitel "2.6. Funktionen" Untermenü "Service")
- Funktion "Programm beenden" wählen und ausführen.

#### **Windows Explorer starten**

- "Start"-Schaltfläche anklicken.
- Menüpunkt "Programme" anklicken.
- Punkt "Windows Explorer" anklicken.

#### **FlashloadCE starten**

- "SDCard" (Doppelklick)
- "TOOLS" (Doppelklick)
- "FlashloadCE" (Doppelklick)

#### **Ausgabefenster beobachten**

• Nach dem Programmstart müssen die Meldungen erscheinen, daß der zum Flashen notwendige COM3 und der CAN-Bus geöffnet wurden:

> "CAN opened successfully!" "COM3: opened successfully!"

#### **Bootloader starten**

Menüpunkt "Flash > Reset BIOS" anklicken.

#### **FlashloadCE beobachten**

- Im Ausgabefenster (rechts) erscheint eine Meldung, dass die Verbindung zwischen FlashloadCE und dem Bootloader hergestellt wurde: "Device is connected!"
- Im Statusfenster (links) können verschiedene Informationen abgelesen werden, wie z.B. die Version des Bootloaders.

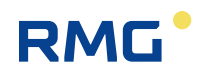

#### **Flow Computer BIOS laden**

- Menüpunkt "File > Open" anklicken.
- Auf der "SDCard", im Unterverzeichnis "Bin" die BIOS-Datei wählen. Solche Dateien haben die Namenserweiterung ".mot", z.B. "F2\_007.mot". Die Dateiauswahl dann mit der "OK"-Schaltfläche bestätigen.

#### **Ausgabefenster beobachten:**

• Die Datei wird jetzt auf ihre Gültigkeit geprüft. Dies dauert einige Sekunden und es erscheint die Meldung

"Scanning File. Please wait …"

• Ist die Datei gültig, werden einige Informationen dazu angezeigt:

"Motorola-File"

"Number of lines"

"Bytes to program"

"Checksum"

#### **Flash-Speicher löschen**

• Menüpunkt "Flash > Clear" anklicken.

#### **Ausgabefenster beobachten:**

• Nach erfolgreicher Beendigung des Löschvorgangs erscheint eine Meldung, dass der Flash-Speicher gelöscht wurde:

"Flash-Memory is blank"

#### **Flash-Speicher programmieren**

• Menüpunkt "Flash > Program" anklicken.

#### **Ausgabefenster beobachten:**

• Es erscheint die Meldung

"Programming memory …"

sowie eine Fortschrittsabzeige. Es ist möglich, dass der Balken größere Sprünge macht. Dies bedeutet lediglich, dass ein Bereich des Flash-Speichers nicht programmiert werden muss.

• Ist der Programmiervorgang abgeschlossen, erscheint die Meldung:

"Device programmed!"

Wie in Kapitel "2.2. Checksumme" beschrieben, ist die Checksumme zu prüfen.

#### **Neues BIOS aktivieren**

• Menüpunkt "Flash > Make Valid" anklicken, um das nun programmierte und verifizierte BIOS zu aktivieren.

### **Hinweis**

**Achtung: Dieser Schritt ist wichtig.**

#### **Ausgabefenster beobachten**

- Nach der Aktivierung erscheint die Meldung:
	- "Target has been made valid!"

#### **Software starten**

- Menüpunkt "Flash > Start Target" anklicken.
- Es öffnet sich ein Fenster, in dem der Programmstart nochmals mit "Yes" bestätigt werden muss. In diesem Fall wird der komplette ERZ2000 NG neu gestartet.

## **B.5 Freischalten nach Software-Update**

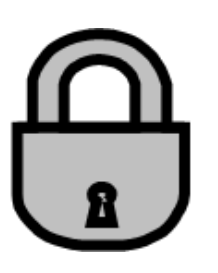

Zu jedem Softwarepaket gibt es einen Freigabeschlüssel, der nach einem Software-Update dem ERZ2000-NG mitgeteilt werden muss. Das Gerät berechnet intern eine Prüfzahl und vergleicht sie mit dem eingegebenen Schlüssel. Nur wenn es zu einem positiven Ergebnis kommt, wird der ERZ2000-NG normal betriebsbereit sein. Fehlt der Freigabeschlüssel oder ist er falsch, dann schaltet der ERZ2000-NG dauerhaft in den Störzustand und meldet Alarm "A 98-8 Freigabe fehlt". Die Umwertefunktionen werden normal durchgeführt, jedoch laufen die Störzählwerke.

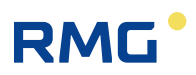

## **C) Archivbelegung, -tiefe und –kennung**

## **C.1 Archivgruppen**

Es lassen sich mehrere Menüs den Archiven zuordnen.

### **Hinweis**

**Damit Mittelwerte für Druck, Temperatur usw. in den Archiven bzw. Archivgruppen angezeigt werden, muss für die entsprechende Messwert-Be**triebsart eine Einstellung ungleich "aus" gewählt sein.

**Wenn ein Messwerteingang in der Betriebsart** *"***Random***"* **arbeitet, werden beim Generieren und Erlöschen von Alarmen in den Archiven und im Logbuch keine Einträge erzeugt.**

## **.C.1.1 OA DSfG-Archive**

#### **OA DSfG-Archive**

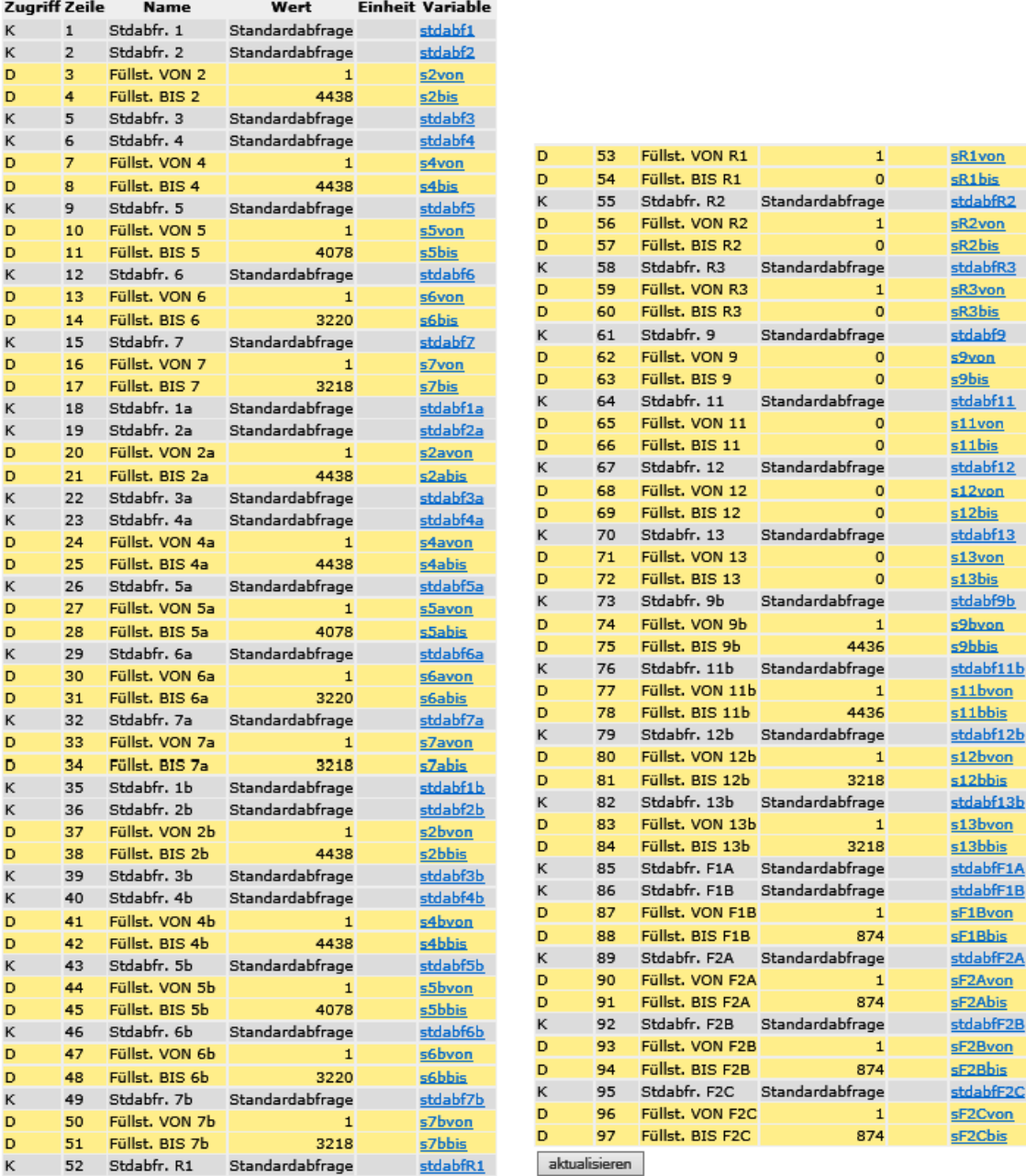

## *Abbildung 263: Menü OA DSfG-Archive*

In diesem Menü **OA DSfG-Archive** werden verschiedene DSfG Parameter ausschließlich für Diagnosezwecke angezeigt.

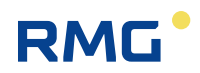

## **.C.1.2 OC Funktion**

## **OC Funktion**

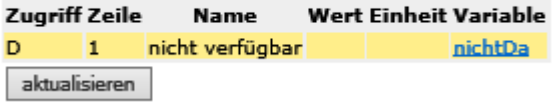

#### *Abbildung 264: Menü OC Funktion*

Das Menü **OC Funktion** hat nur eine einzige Koordinate **OC01 nicht verfügbar**. Diese Funktionskoordinate ist zur Handhabung von **OU Frei programmierbares Archiv** nötig. Soll ein Archiv-Kanal nicht genutzt werden, so wird ihm **OC01 nicht verfügbar** zugeordnet. Der Kanal erscheint dann im Archiv nicht bzw. ist weiter nicht verfügbar. Beispiel:

Archivkanal 7 nicht nutzen: **OU16 Zuordng. Kanal 7 = OC01**

## **.C.1.3 OD Eingangswerte**

#### **OD Eingangswerte**

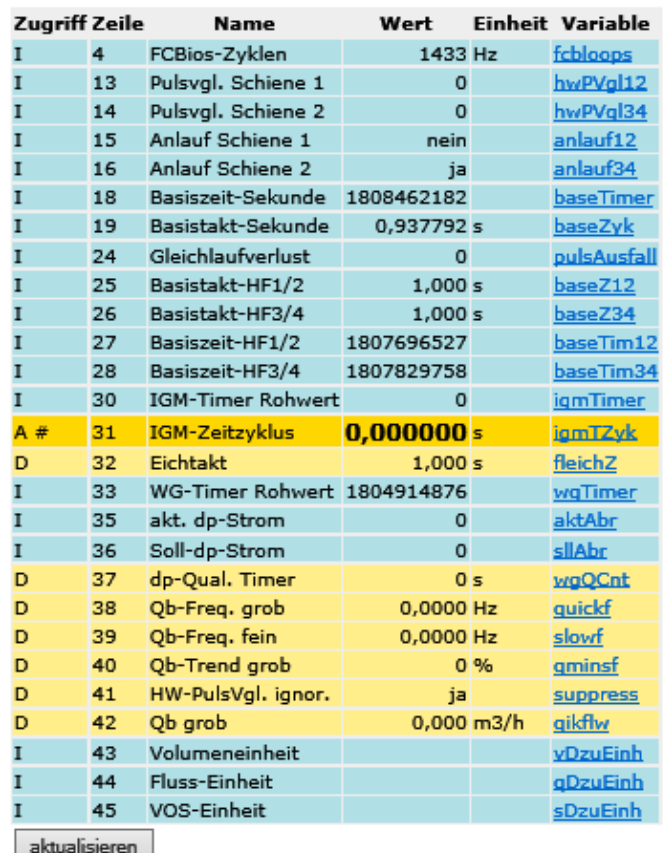

*Abbildung 265: Menü OD Eingangswerte*

In diesem Menü **OD Eingangswerte** werden verschiedene Parameter ausschließlich für Diagnosezwecke angezeigt.

## **.C.1.4 OE Sonstige**

#### **OE Sonstige**

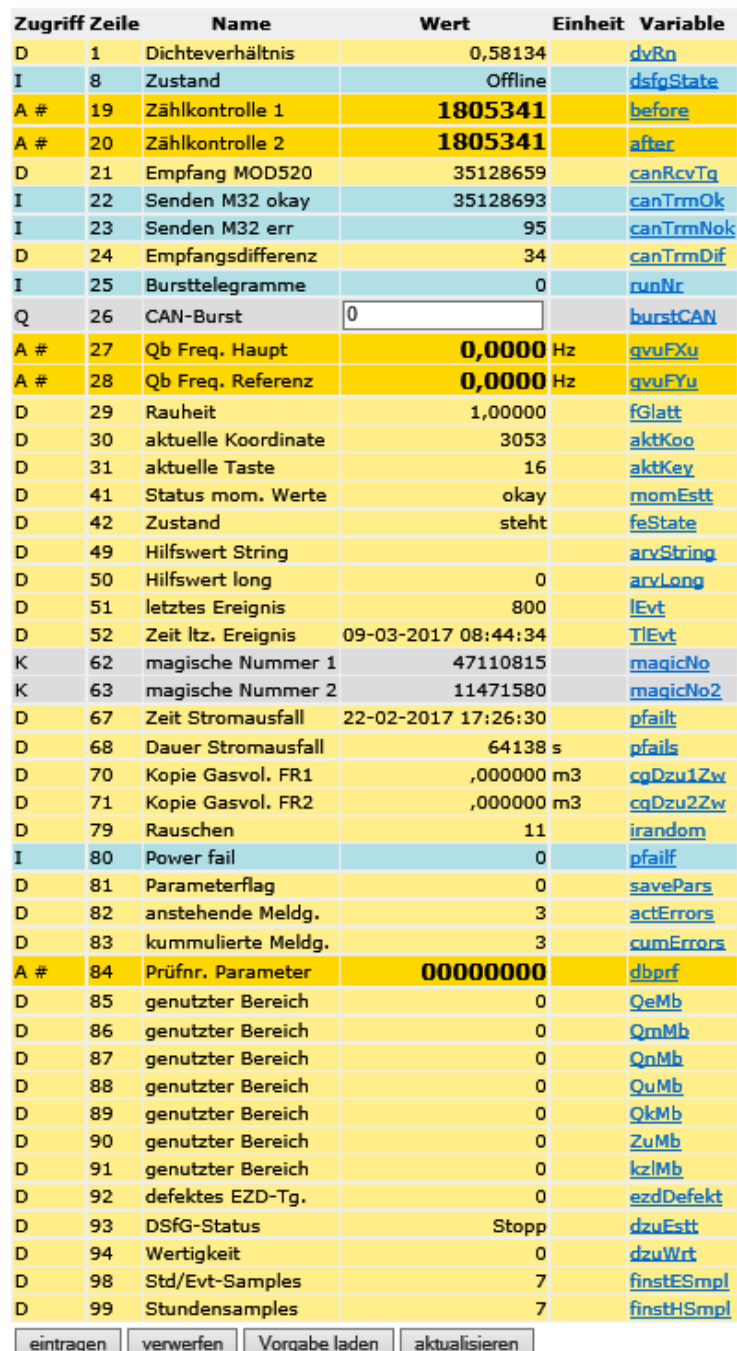

## *Abbildung 266: Menü OE Sonstige*

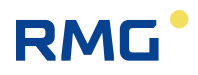

In diesem Menü **OE Sonstige** werden verschiedene Parameter ausschließlich für Diagnosezwecke angezeigt.

## **.C.1.5 OU Frei programmierbares Archiv**

#### **OU Frei programmierbares Archiv**

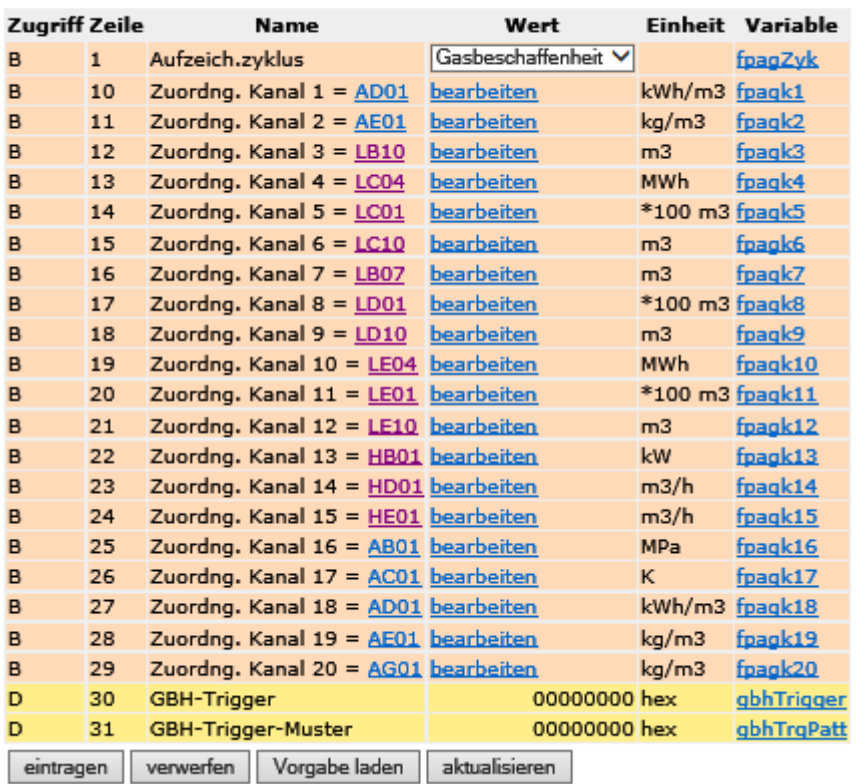

#### *Abbildung 267: Menü OU Frei programmierbares Archiv*

Damit das frei programmierbare Archiv beim Einlesen der Daten als Archivgruppe 15 erfasst wird, muss in Koordinate **UO01 Aufzeich.zyklus** eine Zuordnung ungleich "aus" gewählt werden (z.B. "jede Minute", ..).

Soll ein Archivkanal nicht genutzt werden, so wird ihm **OC01 nicht verfügbar** zugeordnet (s.o.). Es erscheint dann **Kanal X =** OC01 und der entsprechende Kanal X ist nicht im Archiv nicht bzw. ist nicht verfügbar.

## **.C.1.6 OV Dialogtexte**

## **OV Dialogtexte**

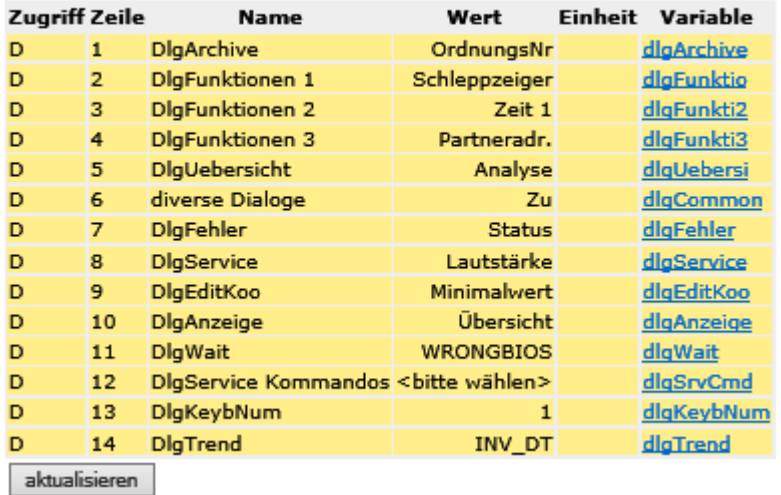

### *Abbildung 268: Menü OV Dialogtexte*

In diesem Menü Menü **OV Dialogtexte** werden verschiedene Archivdarstellungen ausschließlich für Diagnosezwecke angezeigt.

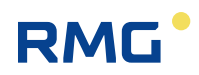

## **.C.1.7 OW Browsertexte**

#### **OW Browsertexte**

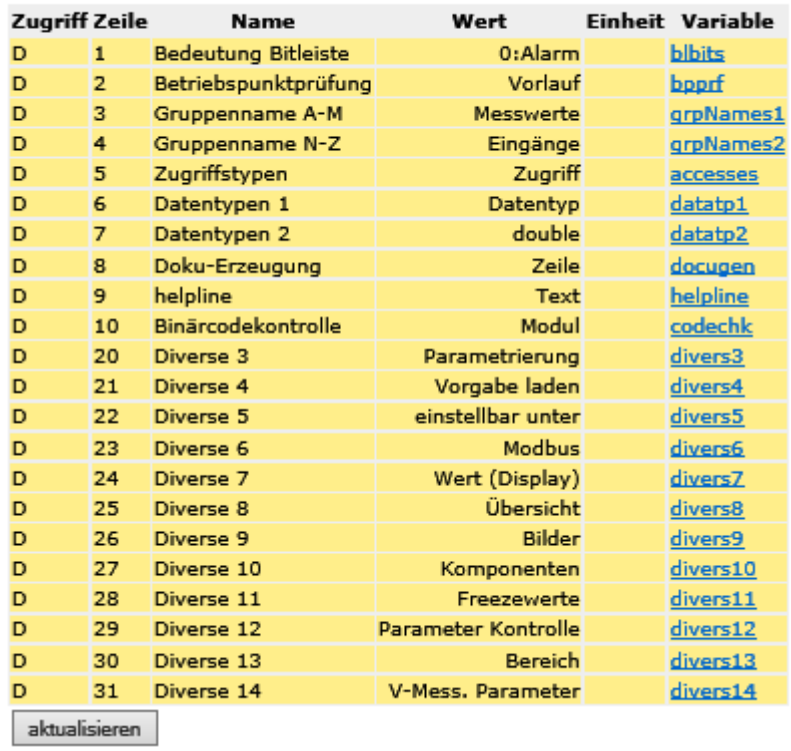

### *Abbildung 269: Menü OW Browsertexte*

In diesem Menü **OW Browsertexte** werden verschiedene Browsertextdarstellungen ausschließlich für Diagnosezwecke angezeigt.

# RMG<sup>.</sup>

## **.C.1.8 OY Spezialwerte DSfG**

## **OY Spezialwerte DSfG**

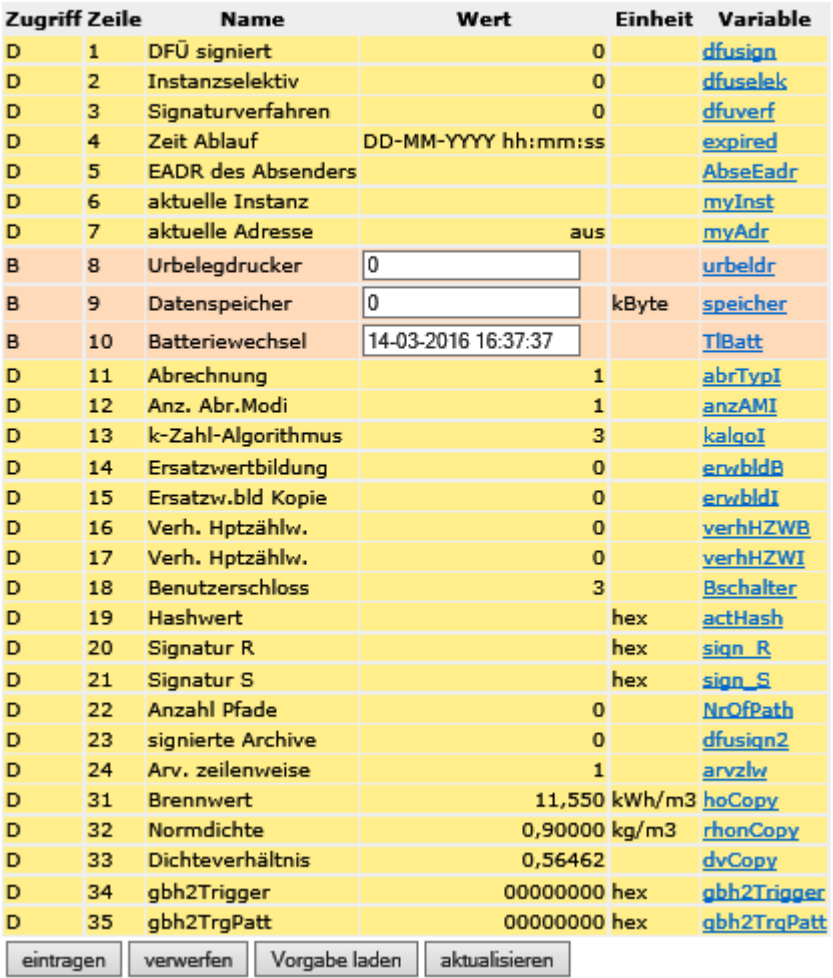

#### *Abbildung 270: Menü OY Spezialwerte DSfG*

In diesem Menü **OY Spezialwerte DSfG** werden verschiedene DSfG Parameter ausschließlich für Diagnosezwecke angezeigt.

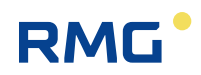

## **.C.1.9 OZ DSfG-Archive Teil 2**

### **OZ DSfG-Archive Teil 2**

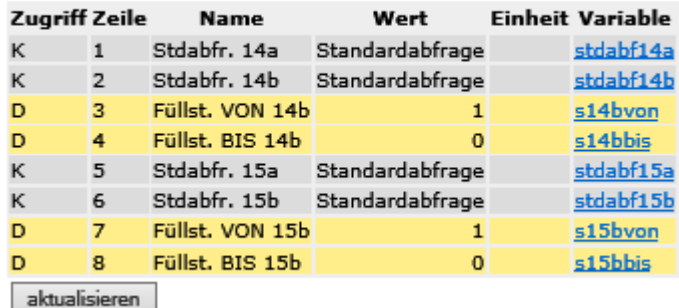

#### *Abbildung 271: Menü OZ DSfG-Archive Teil 2*

In diesem Menü **OZ DSfG-Archive Teil 2** werden verschiedene DSfG Parameter ausschließlich für Diagnosezwecke angezeigt.

### **.C.1.10 Archivgruppen**

Es gibt 24 verschiedene Archivgruppen in denen die jeweils angegeben Werte inklusive Zeitstempel (Datum und Uhrzeit) und die Ordnungsnummer festgehalten sind.

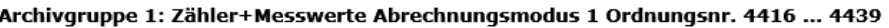

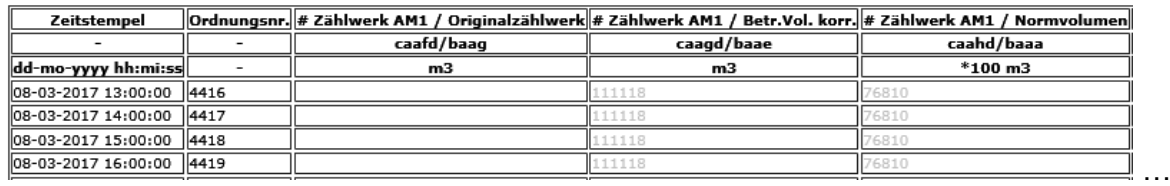

…

#### *Abbildung 272: Archivgruppe 1*

Dabei wird farbig (schwarz, grau, blau, grün, türkis und gelb) der jeweilige Kanalstatus festgehalten.

#### **Kanalstatus**

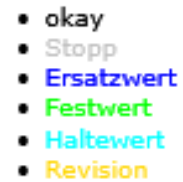

#### *Abbildung 273: Kanalstatus Archivgruppe 1*

#### **TSV-Datei**

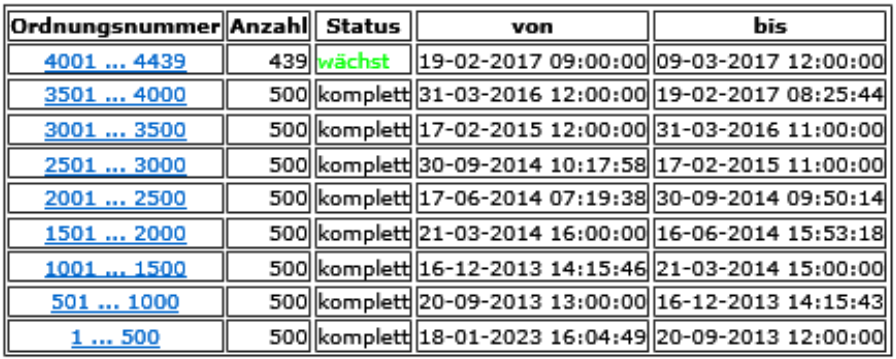

#### *Abbildung 274: Archivgruppe 1*

Die unterste Anzeige in dem Menü **Archivegruppe 1 / Zähler AM1** zeigt, dass die Daten in TSV-Dateien (Excel-lesbares Format) gespeichert sind. Mit einem Doppelklick auf die Ordnungsnummer z.B. 1 … 500 können die Dateien gelesen und heruntergeladen werden.

Die anderen Archive sind ähnlich aufgebaut. Es gibt die weiteren Archivgruppen:

- QA [Archivgruppe 1](http://192.6.10.215/dynag_0.htm) Hauptzähler zu AM 1 plus Messwerte
- QB [Archivgruppe 2](http://192.6.10.215/dynag_1.htm) Störzähler zu AM 1
- QC [Archivgruppe 3](http://192.6.10.215/dynag_2.htm) Hauptzähler zu AM 2 plus Messwerte
- QD [Archivgruppe 4](http://192.6.10.215/dynag_3.htm) Störzähler zu AM 2
- QE [Archivgruppe 5](http://192.6.10.215/dynag_0.htm) Hauptzähler zu AM 3 plus Messwerte
- QF [Archivgruppe 6](http://192.6.10.215/dynag_1.htm) Störzähler zu AM 3
- QG [Archivgruppe 7](http://192.6.10.215/dynag_2.htm) Hauptzähler zu AM 4 plus Messwerte
- QH [Archivgruppe 8](http://192.6.10.215/dynag_3.htm) Störzähler zu AM 4
- QI Archivgruppe 9 Instanz-F 1b
- QJ Archivgruppe 10 Instanz-F 2a
- QK Archivgruppe 11 Instanz-F 2b+c
- QL Archivgruppe 12 GBH
- QM [Archivgruppe 13](http://192.6.10.215/dynag_2.htm) Zählwerke für undefinierten AM
- QN [Archivgruppe 14](http://192.6.10.215/dynag_2.htm) Ergebnisse Tandemvergleich
- QO Archivgruppe 15 Frei programmierbares Archiv
- QP Archivgruppe 16 Belegt mit Sondereingängen ("MRG-Funktionen" Stufe 1)
- QQ [Archivgruppe 17](http://192.6.10.215/dynag_10.htm) DSfG-Revision, bzw. eichamtliche Betriebsprüfung Teil 1
- QR [Archivgruppe 18](http://192.6.10.215/dynag_11.htm) DSfG-Revision, bzw. eichamtliche Betriebsprüfung Teil 2
- QS [Archivgruppe 19](http://192.6.10.215/dynag_12.htm) DSfG-Revision, bzw. eichamtliche Betriebsprüfung Teil 3
- QT Archivgruppe 20 DSfG-Revision, bzw. eichamtliche Betriebsprüfung Teil 4

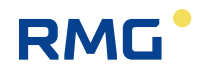

- QU [Archivgruppe 21](http://192.6.10.215/dynag_20.htm) Logbuch plus Audit-Trail
- QV [Archivgruppe 22](http://192.6.10.215/dynag_21.htm) Höchstbelastung pro Tag, Stundenwert
- QW [Archivgruppe 23](http://192.6.10.215/dynag_22.htm) Höchstbelastung pro Monat, Stunden- und Tageswert
- QX [Archivgruppe 24](http://192.6.10.215/dynag_23.htm) Höchstbelastung pro Jahr, Stunden- Tageswert

## **C.2 Archivtiefe**

#### DSfG-Archive

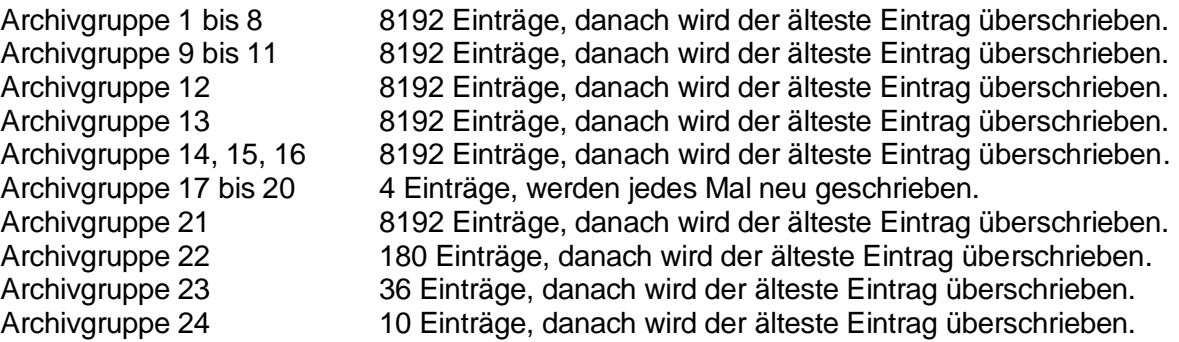

## **C.3 Archiv-Kennungen**

Auf den Koordinaten **ID05** bis **ID12** kann Text zur Kennzeichnung der entsprechenden Archivgruppe eingegeben werden. Das DSfG-Abrufsystem liest diese Archiv-Kennungen (Archiv-Namen) bei der Stammdaten-Erfassung und nutzt sie zur Visualisierung.

# **RMG**

## **D) Bestimmung des Korrekturfaktors für einen Stromeingang**

Bestimmung des Korrekturfaktors für z.B. den Eingang Messdruck (Menü **AB Absolutdruck**), der in einem Bereich von 20 bis 70 bar messen soll.

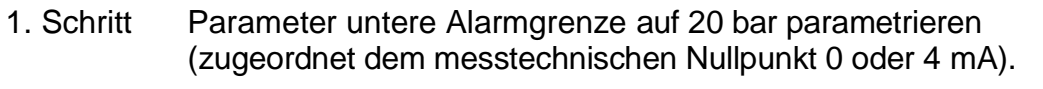

- 2. Schritt Parameter obere Alarmgrenze auf 70 bar parametrieren (zugeordnet dem messtechnischen Endwert 20 mA).
- 3. Schritt Parameter Offsetkorrektur auf 0 parametrieren
- 4. Schritt Drucksignal anlegen, bzw. Stromeingang mit kalibriertem Messgerät überprüfen und die Messgröße ablesen (Anzeige in bar des gemessenen Druckeinganges)
- 5. Schritt Differenz bilden aus: tatsächlich eingespeistem Messsignal und angezeigter Messgröße
- 6. Schritt Diese Differenz als Offset im Parameter Offsetkorrektur eingeben
- 7. Schritt Überprüfen der Anzeige Messgröße Druck

Die gleiche Vorgehensweise gilt für alle analogen Eingänge.

#### Anhang

384

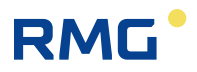

## **E) Verschiedene Anschlusspläne für Eingänge**

#### **Eingang Druck-Messumformer**

## **Stromeingang passiv (Transmitter)**

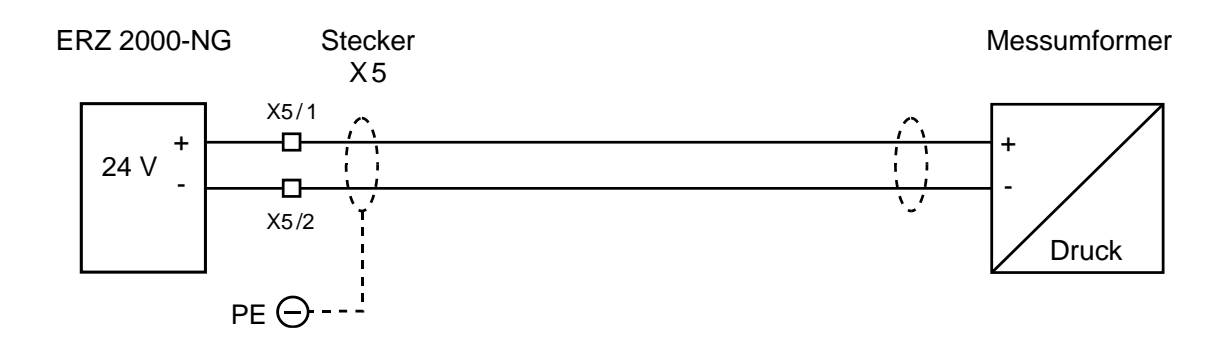

## **Stromeingang aktiv z.B. 4-20mA**

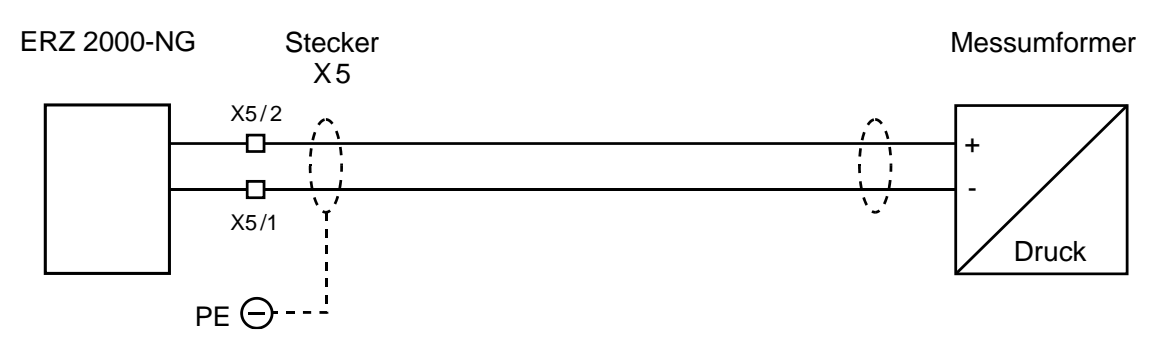

#### **Eingang Temperatur-Messumformer**

#### **PT 100**

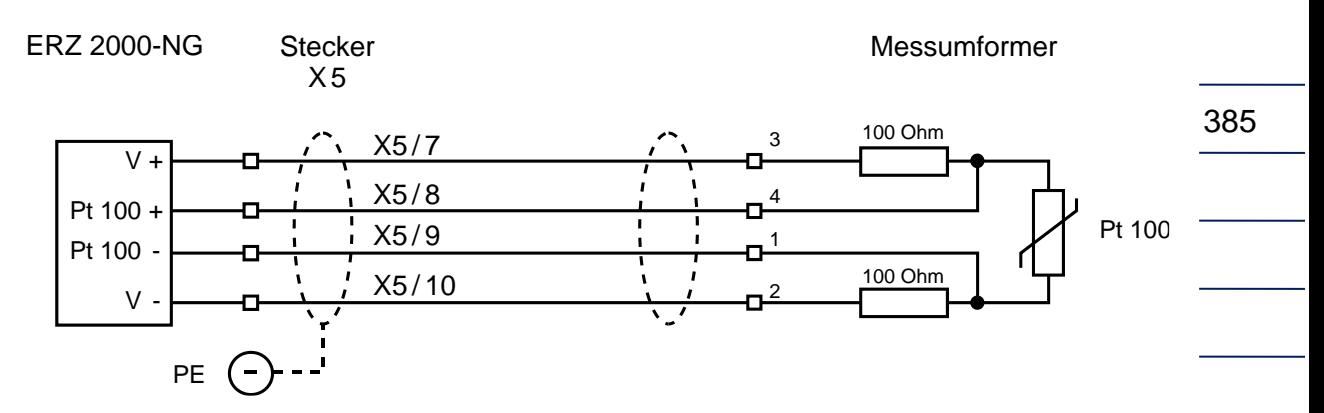

#### **Reserveeingänge aktiv / passiv z. B. delta-p Transmitter**

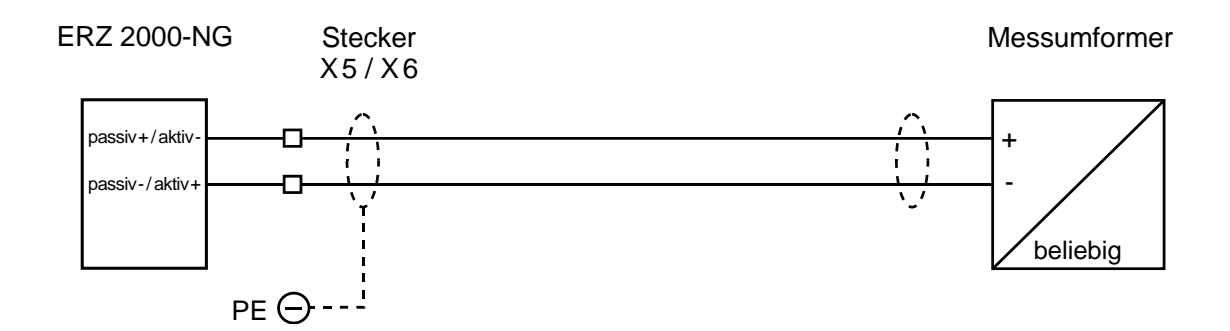

#### **Eingang Dichte-Messumformer, Typ DG 08**

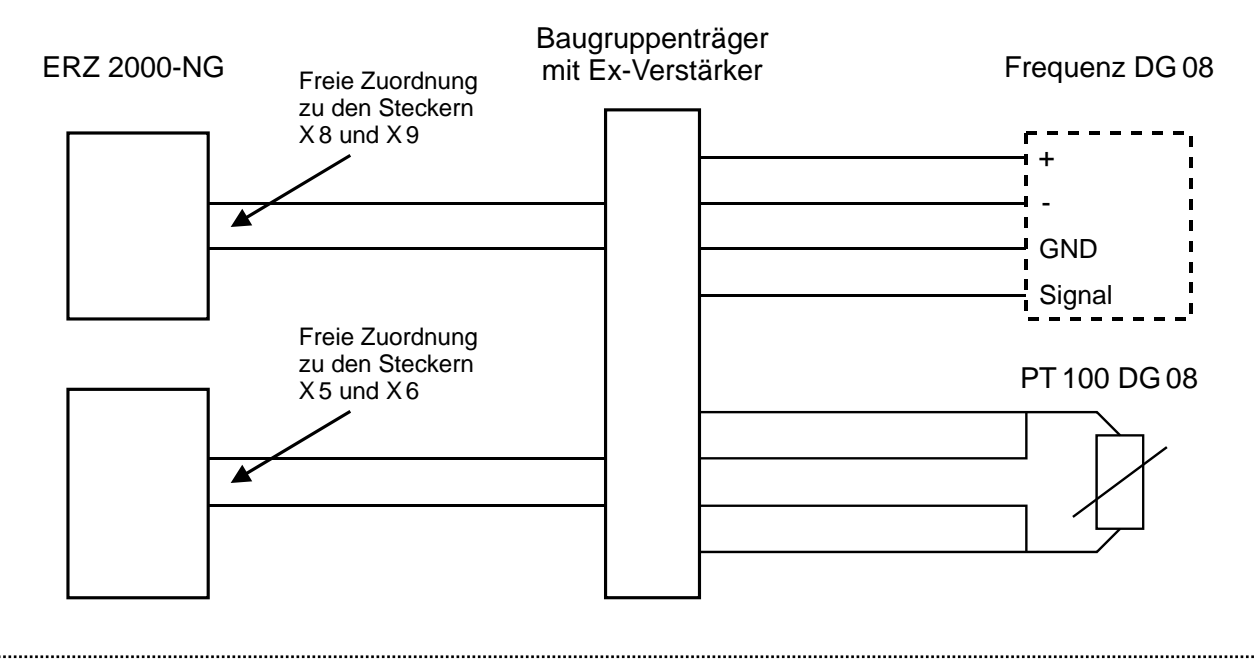

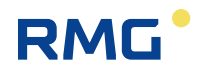

#### **Eingang Normdichte Messumformer, Typ NDG 08**

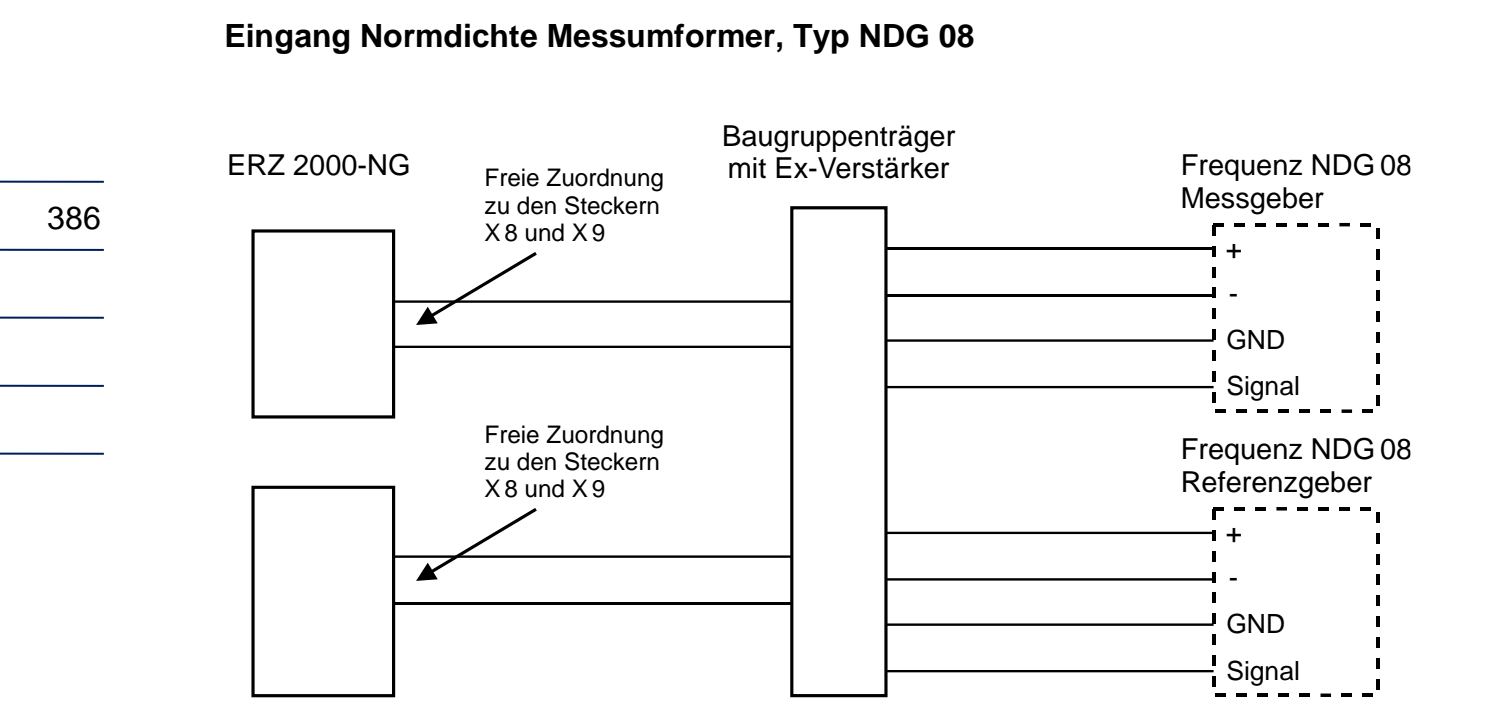

Die Frequenzeingänge 5, 6, 7 und 8 werden vom System gemultiplext. Dabei ist darauf zu achten, dass die Geber lückenlos d.h. der Reihe nach angeschlossen werden.

#### **Eingang Messumformer für Schallgeschwindigkeit, Typ VOS 07**

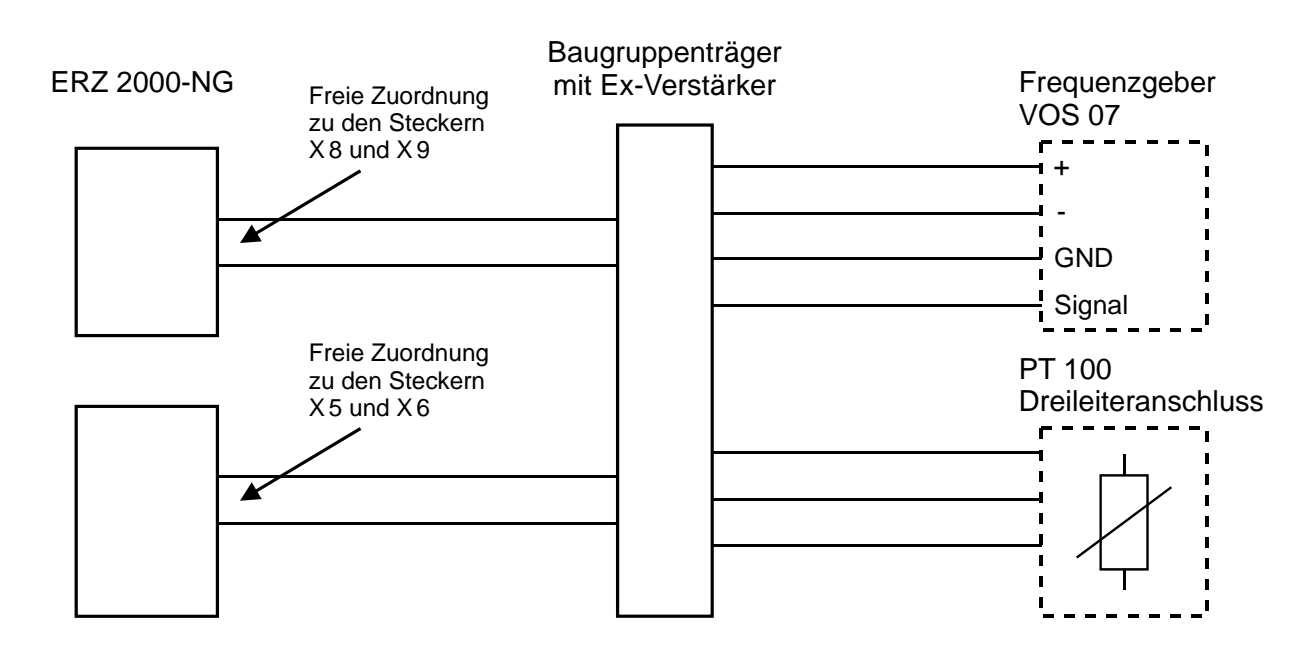
# **Eingang Normdichte/Brennwert Korrektur**

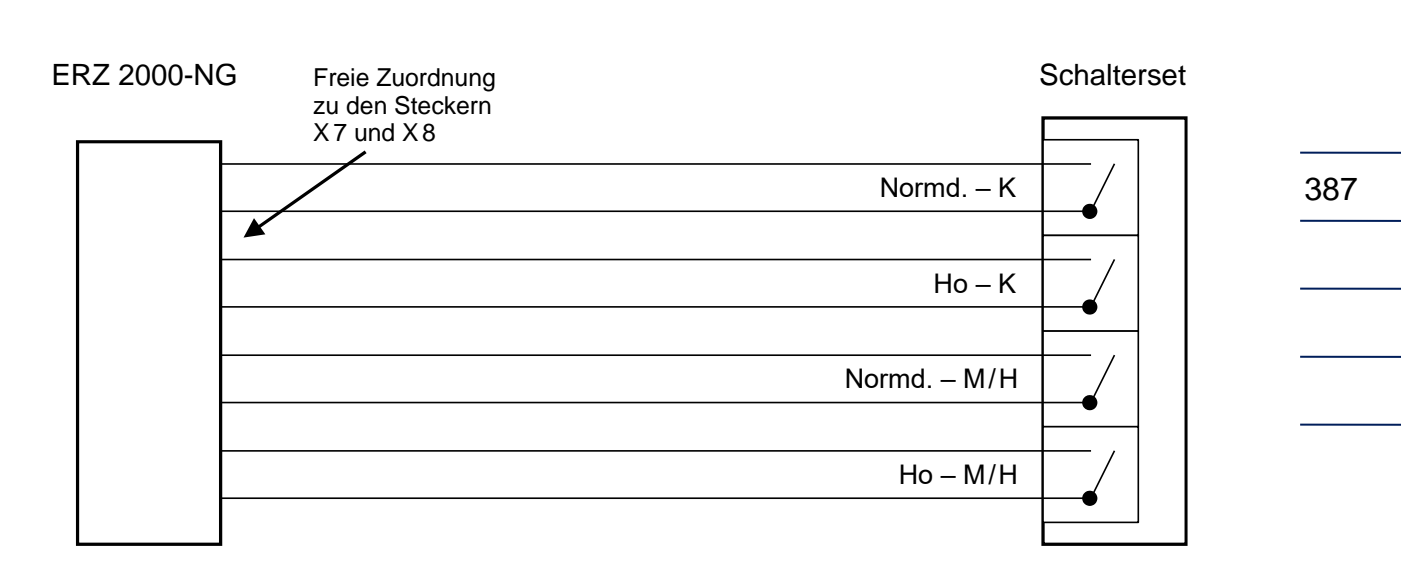

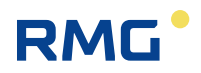

# **Eingang Volumenmessung**

# **Wirbelgaszähler**

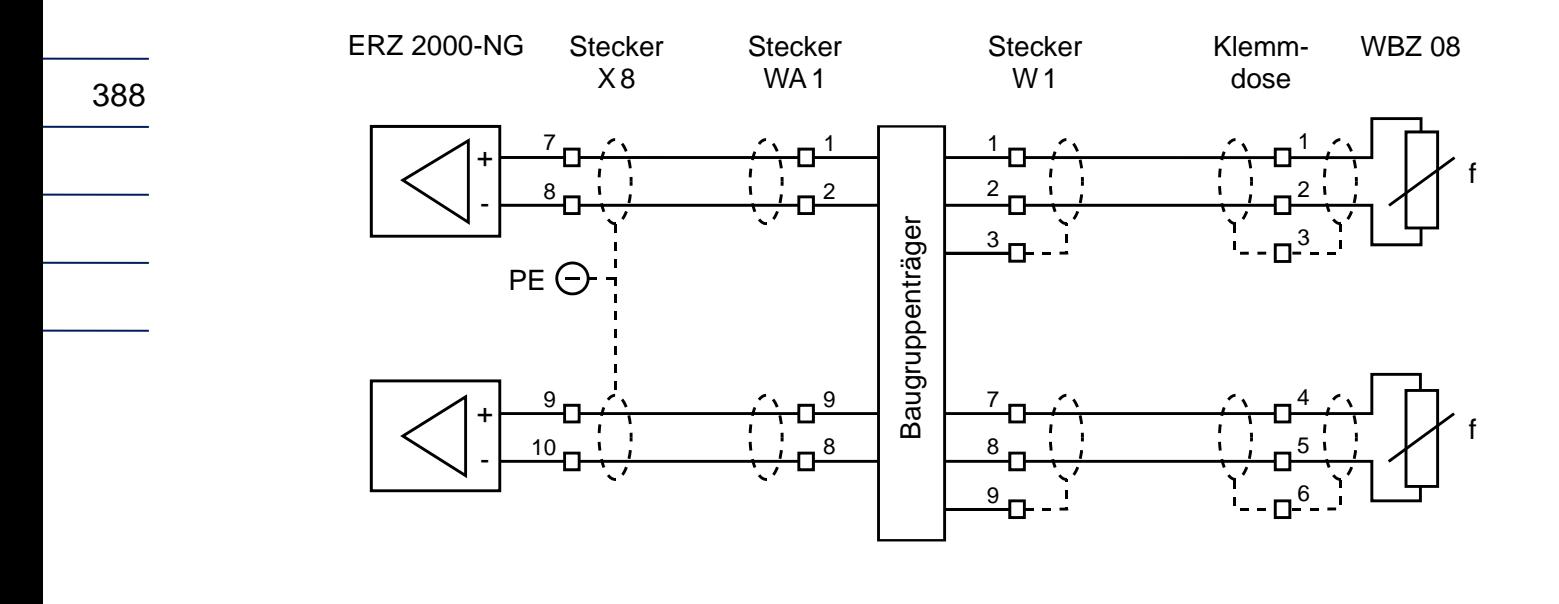

### **Turbinenradgaszähler**

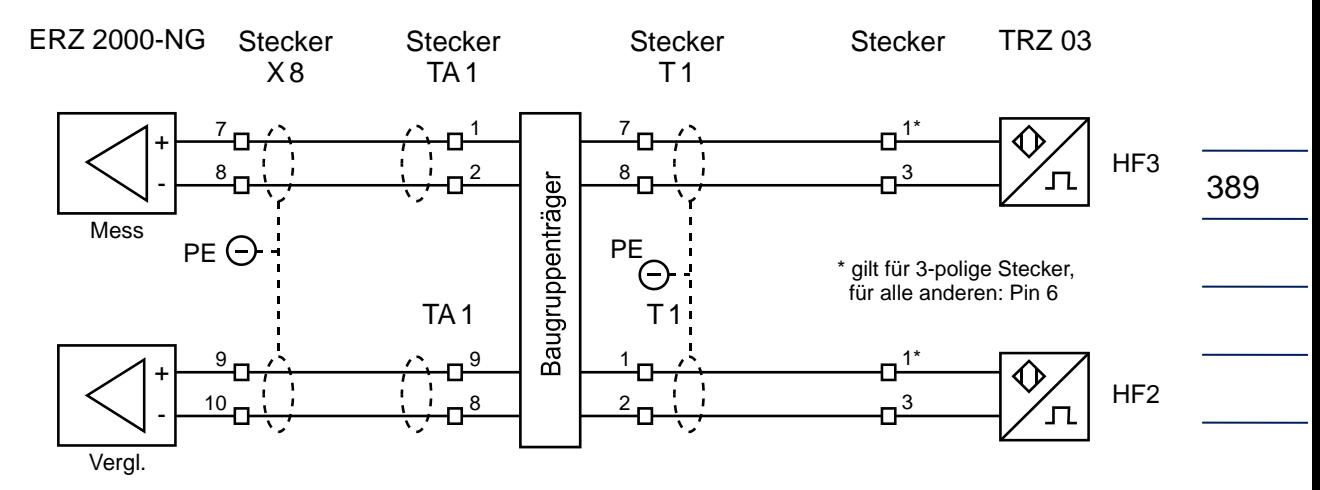

# **Turbinenradgaszähler bei eingebauter NAMUR-Trennstufe (Option)**

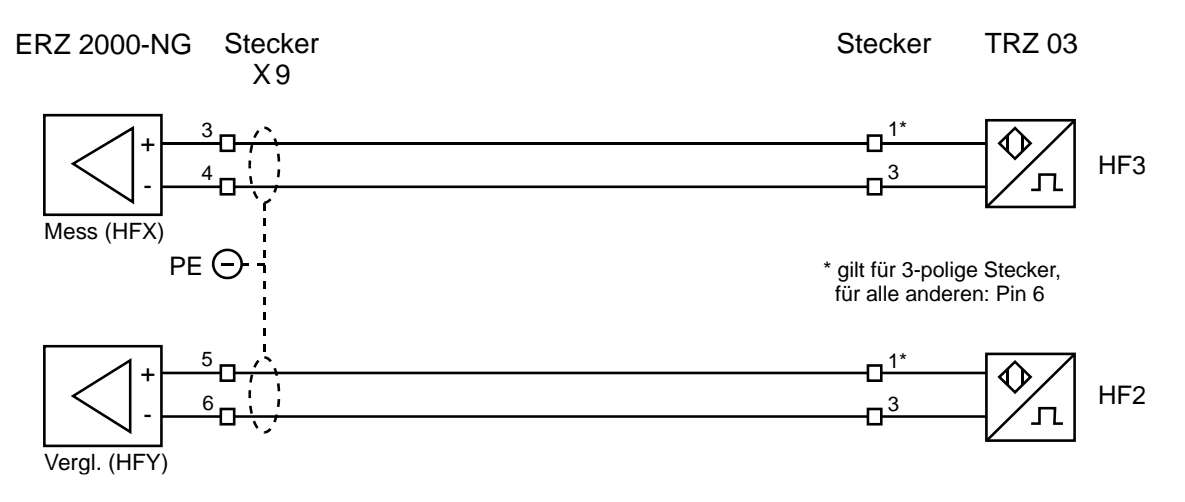

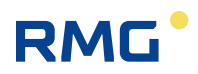

#### **Adaption eines Encoders am ERZ2000-NG mittels Trennschaltverstärkers**

**Verdrahrungsschema Encoder zu X4 – Stecker am ERZ2000-NG**

Bevorzugte Variante:

390

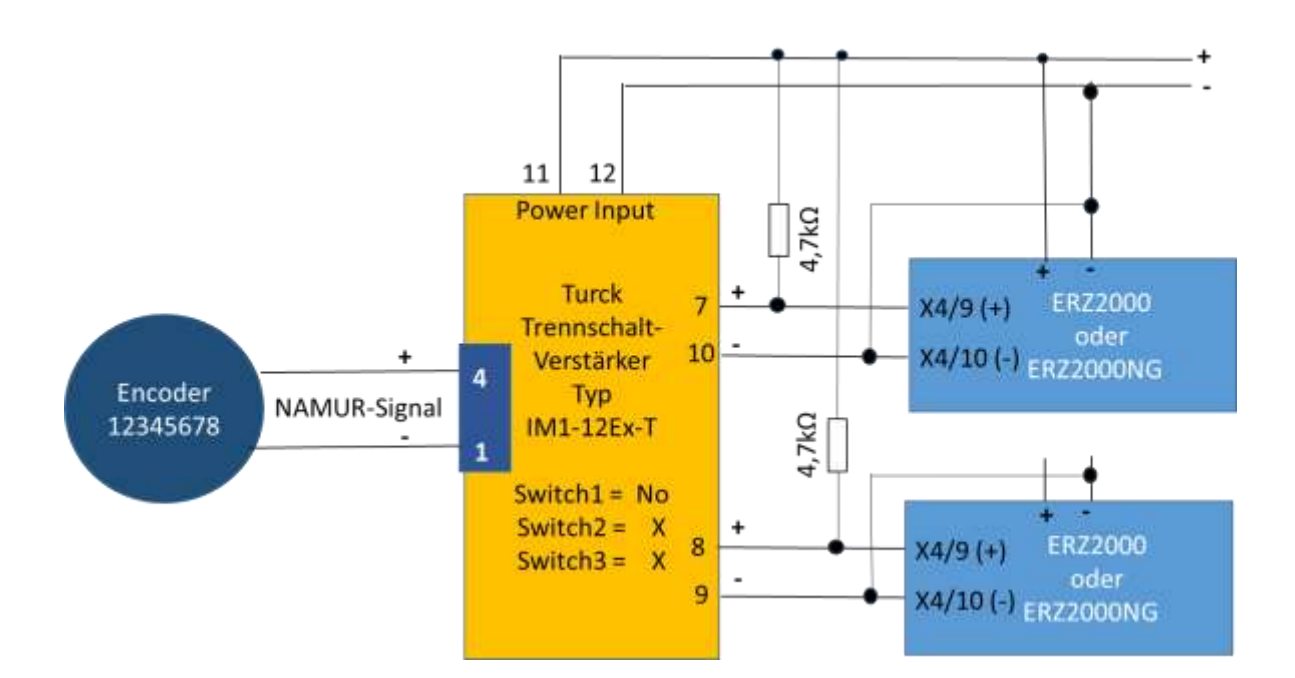

Anschluss eines Encoders an einen ERZ2000/ERZ2000-NG über einen Trennschaltverstärker (z.B. TURK IM1-12Ex-T).

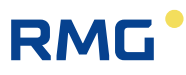

Alternativ können bei einem PF – Trennschaltverstärker auch die beiden folgenden Varianten gewählt werden:

# KFD2-SOT2-Ex2 Encoder NAMUR-Signal 12345678 R1, R2 = 0, 7 W R1= 6800 zum ERZ2000  $R2 - 6800$ П  $Xd/9$  $14+$  $X4/10$ Variante 1 Î

Plusbezogene Verdrahtung:

#### Massebezogene Verdrahtung

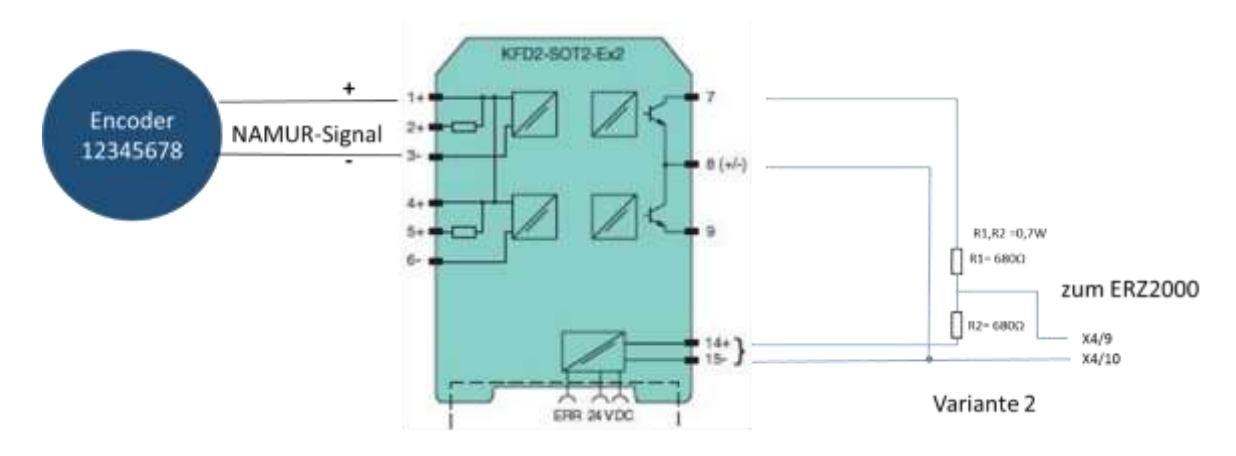

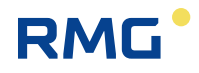

#### **Ultraschallgaszähler**

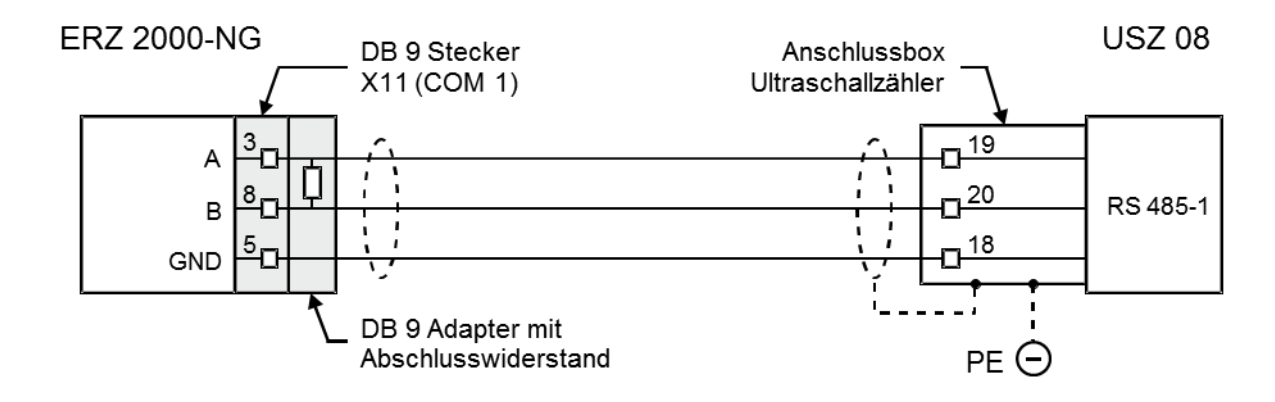

Ergänzend zu **Ultraschallgaszählern** zeigen die folgenden Bilder Einstellungen an der Elektronik **USE-09** des **USM-GT400** oder **USZ 08,** des **Ultraschallzählers** der **RMG.**

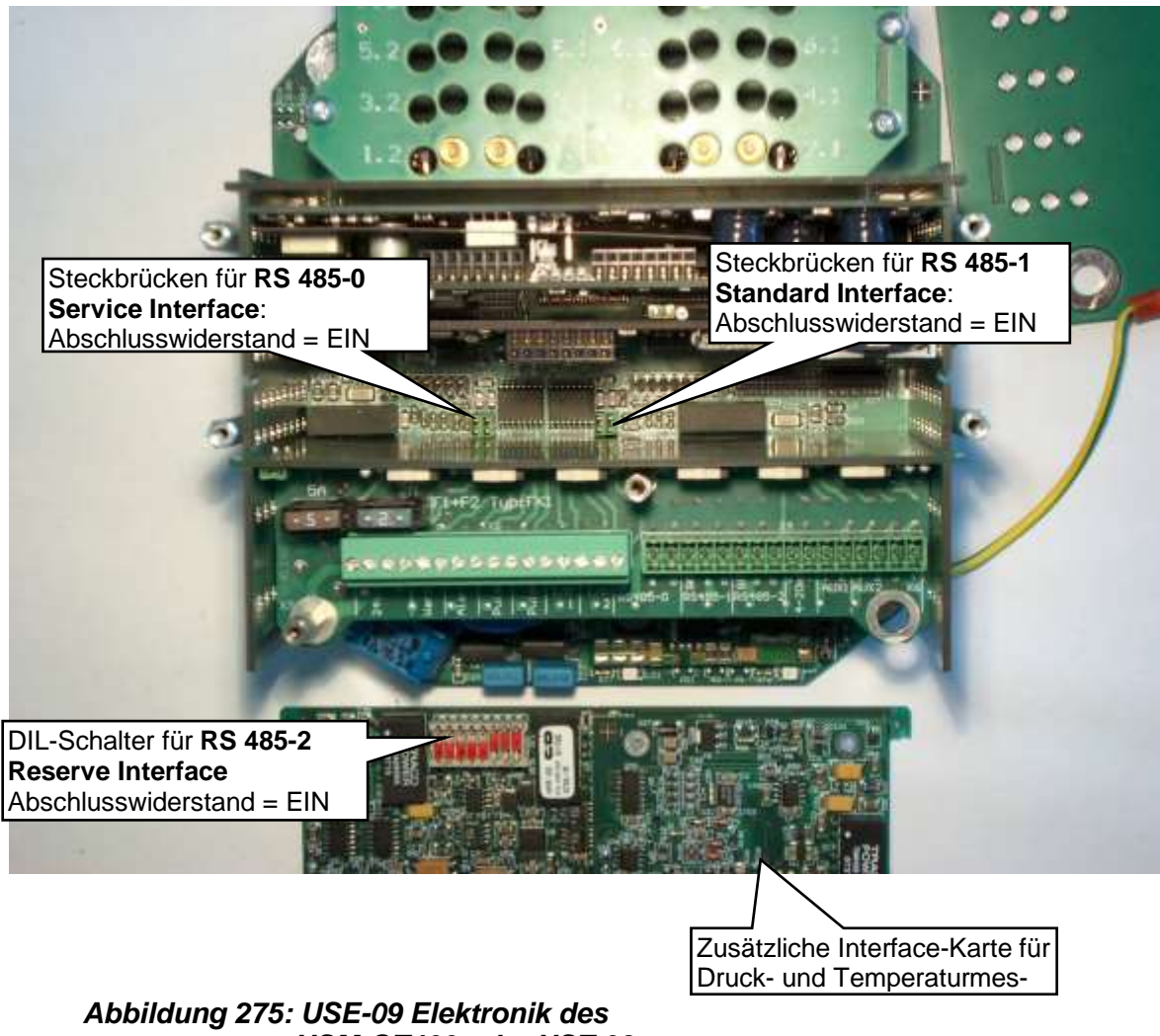

 *USM-GT400 oder USZ 08*

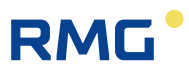

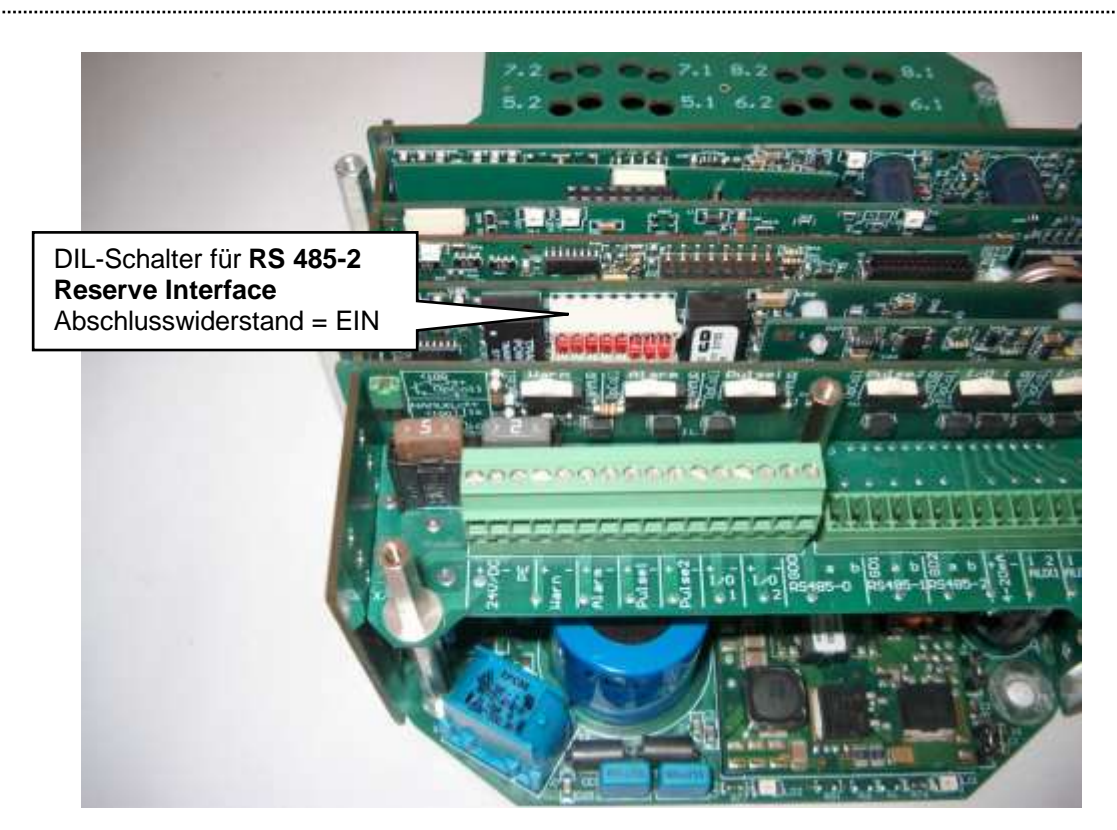

*Abbildung 276: USE-09 Elektronik des USM-GT400 oder USZ 08*

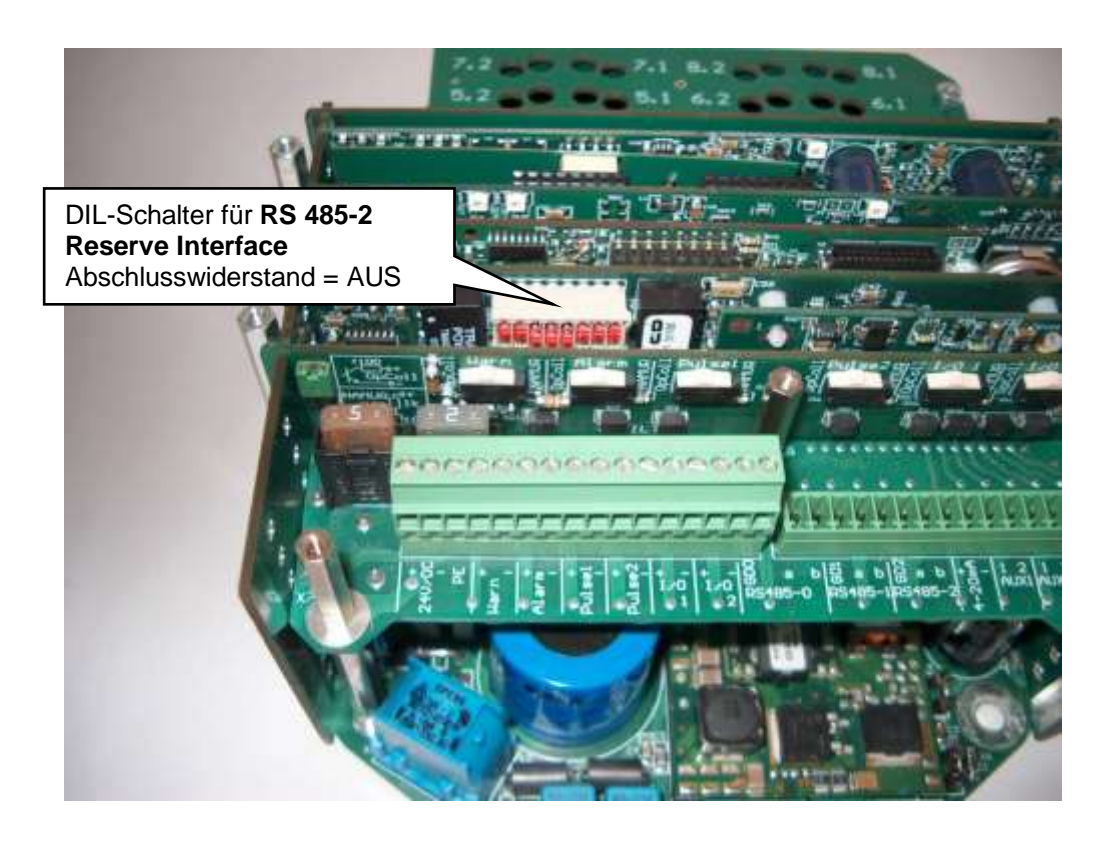

*Abbildung 277: USE-09 Elektronik des USM-GT400 oder USZ 08*

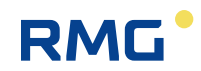

Elektron.

Schalter

 $3,3k$ 

10 k

#### **Ex-Eingang NAMUR-Signale Anschlussmöglichkeiten am Beispiel Messeingang**

#### **Volumengeber Namur Sensor oder Schalter mit Leitungsüberwachung**

Einstellbare Betriebsarten:

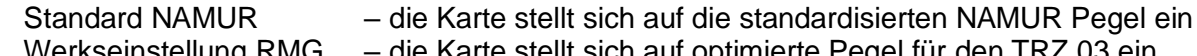

10 k

Reed

Schalter

 $3,3k$ 

394

- Werkseinstellung RMG die Karte stellt sich auf optimierte Pegel für den TRZ 03 ein
- 
- Manuelle Verstellung die eingestellten Pegel können manuell verändert werden

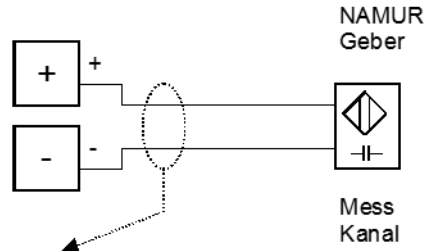

Schirm an Geräterückwand auf Klemmschiene legen

# **Volumengeber Schalter ohne Leitungs-Überwachung**

Reed-Schalter oder Transistor / Standard NAMUR Einstellung

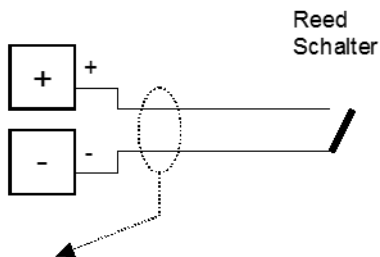

Schirm an Geräterückwand auf Klemmschiene legen

Elektron. Schalter

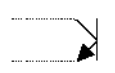

# **RMG**

# **F) Optionale Ex-Eingangskarte**

# **F.1 Betriebsanleitung für den Errichter**

Kennzeichnung: **Typ**: EX1-NAMUR-2 / V1 oder V2

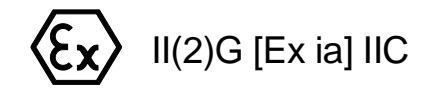

**TÜV 06 ATEX 553139 X**

**Tamb = -20°C …. +60°C**

## **Daten siehe EG - Baumusterprüfbescheinigung**

#### **Verwendung:**

Der Einsatz der Baugruppe erfolgt nur in Verbindung mit dem Gerät ERZ2000-NG. Die Baugruppe dient zur galvanischen Trennung von MSR-Signalen wie z. B. 20 mA Stromschleifen, oder der Anpassung bzw. der Normierung von Signalen. Die unterschiedlichen eigensicheren Stromkreise dienen dazu, eigensichere Feldgeräte innerhalb explosionsgefährdeter Bereiche zu betreiben. Die für die Verwendung bzw. den geplanten Einsatzzweck zutreffenden Gesetze und Richtlinien sind zu beachten. Die Ausführung V1 ist die Standardausführung für einen 1-schienigen Mengenumwerter, die Ausführung V2 ist ausgelegt für einen 2-schienigen Mengenumwerter (optionale Ausbaustufe).

An die Steckkarte EX1-NAMUR-2 können mehrere Geber/Aufnehmer angeschlossen werden.

2 Volumengeber, mit Impulssensoren ähnlich DIN 19234,

1 elektronisches Zählwerk (ENCO),

- 1 Druckaufnehmer (4 bis 20mA oder HART),
- 1 Temperaturaufnehmer (4 bis 20mA oder HART),

optional 1 Temperaturaufnehmer (PT100 4-Leiter).

#### **Installation und Inbetriebnahme in Verbindung mit Ex-Bereichen:**

Installation und Inbetriebnahme sind nur von hierfür speziell ausgebildetem Fachpersonal auszuführen. Das Gerät ist in der Schutzart IP20 gemäß EN 60259 aufgebaut und es müssen bei widrigen Umgebungsbedingungen die über den Verschmutzungsgrad 2 hinausgehen, entsprechende Maßnahmen ergriffen werden. Fremderwärmung durch Sonneneinstrahlung oder andere Wärmequellen muss vermieden werden. Die Ausführung der Installation der eigensicheren Stromkreise ist

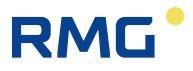

entsprechend der Errichterbestimmungen vorzunehmen. Für die Zusammenschaltung eigensicherer Feldgeräte mit den eigensicheren Stromkreisen der zugehörigen Geräte des ERZ2000-NG sind die jeweiligen Höchstwerte des Feldgerätes und des zugehörigen Gerätes im Sinne des Explosionsschutzes zu beachten.

Die EG-Konformitätsbescheinigung bzw. EG-Baumusterprüfbescheinigung sind zu beachten. Besonders wichtig ist die Einhaltung der eventuell darin enthaltenen "Besonderen Bedingungen".

#### **Inbetriebnahme:**

Der Anschlussstecker ist ordnungsgemäß auf dem dafür vorgesehenen Gegenstecker zu montieren und mechanisch zu sichern. Der Betrieb darf nur im komplett geschlossenen Gehäuse erfolgen.

#### **Instandhaltung / Wartung:**

Die Sicherungen im Gerät dürfen nur im spannungsfreien Zustand gewechselt werden. Reparaturen an diesem Gerät dürfen nur durch die Fa. RMG Messtechnik GmbH durchgeführt werden.

#### **Demontage:**

Bei der Demontage ist darauf zu achten, dass die Sensorleitung nicht mit anderen spannungsführenden Teilen in Berührung kommen kann. Entsprechende Schutzmaßnahmen sind zu ergreifen.

# **RMG**

397

# **G) Verschiedene Anschlusspläne für Ausgänge**

## **Analogausgang**

**Beispiel**: Analogausgang 1

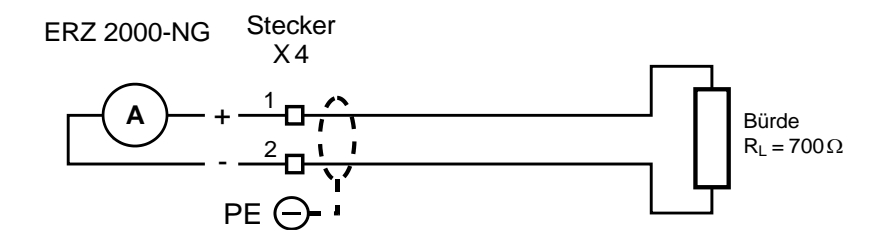

#### **Alarm, Warnung**

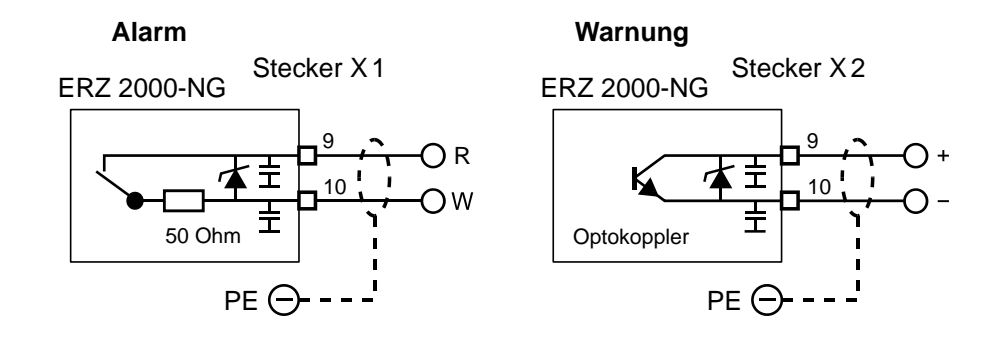

#### **Impulsausgänge (1-4) interne Beschaltung wie bei Warnung**

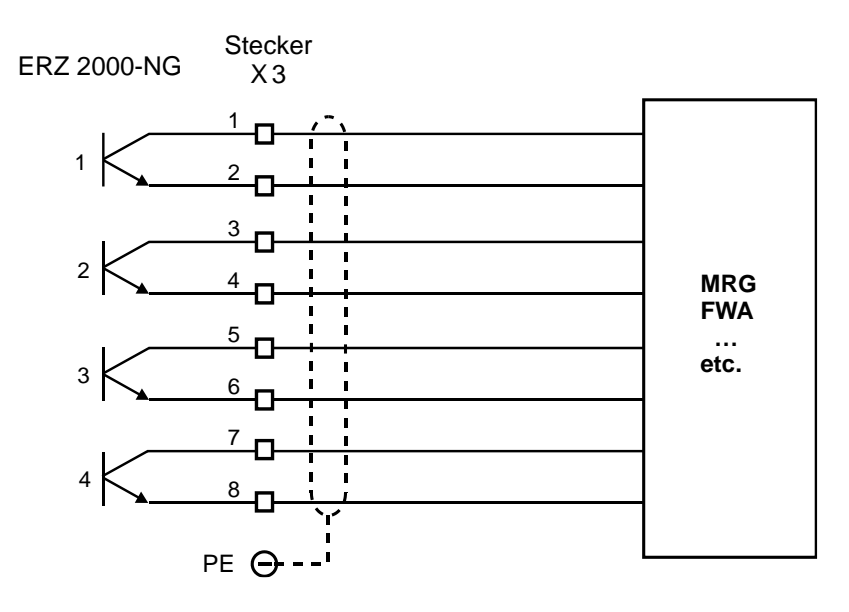

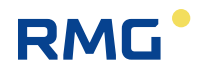

# **H) Digitales Zählwerk Vo**

Der Datentransfer zwischen Gaszähler und Mengenumwerter erfolgt über ein abgeschirmtes, verdrilltes Aderpaar. Die elektrischen Kenndaten entsprechen DIN 19234 (NAMUR). Die Datenübertragung ist unidirektional vom Zähler zum Mengenumwerter und rückwirkungsfrei.

#### **Schicht 1 (Bitübertragungsschicht)**

Das verwendete Kabel muss den Anforderungen für eigensichere Stromkreise genügen. Es muss ein abgeschirmtes 2-adrig verdrilltes Kabel verwendet werden, die Abschirmung ist auf der Seite des Mengenumwerters zu erden. Um die Zündschutzart eigensicher sowohl auf der Primär- als auch auf der Endgeräteseite sicherzustellen, sollten z.B. folgende Grenzwerte nicht überschritten werden:

Spannung Uo = 13,5 V Stromstärke Ik = 15 mA Leistung  $P = 210$  mW

Exakte Strom-, Spannungs- und Leistungswerte können der Baumusterbescheinigung entnommen werden.

Die elektrischen Pegel auf der Verbindungsleitung genügen DIN 19234 (NAMUR). Die Speisung erfolgt mit Uo = 8 V und Ik = 8 mA. Die Datenübertragung erfolgt asynchron mit einer Rate von 2400 Bit/s. Der Pegel für log. 1 (MARK) muss > 2,1 mA sein, der Pegel für log. 0 (SPACE) < 1,2 mA.

#### **Schicht 2 (Sicherungsschicht)**

Die Datenübertragung erfolgt zeichenweise. Jedes Zeichen besteht aus 1 Startbit, 7 Datenbits, gerader Parität und 1 Stoppbit. Aus diesen Zeichen werden Datenframes gebildet, die folgendermaßen aufgebaut sind:

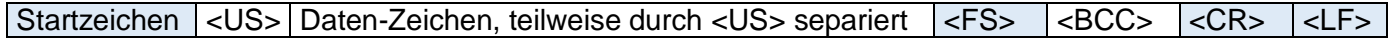

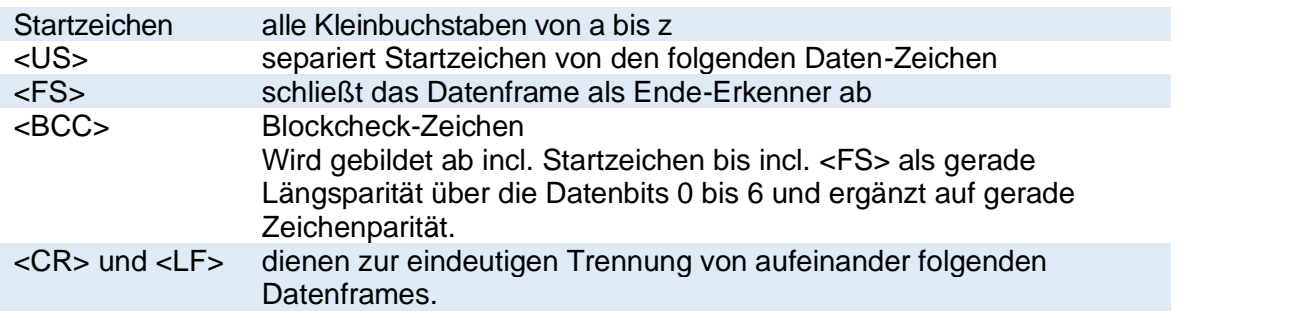

Die Größe eines Datenframes von incl. Startzeichen bis incl. <LF> beträgt maximal 64 Zeichen.

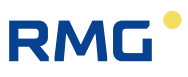

#### **Schichten 3 bis 6:** entfallen **Schicht 7 (Verarbeitungsschicht)**

Folgende Datenframes sind bis jetzt spezifiziert: Datenframe a "Zählwerkstand" obligat:

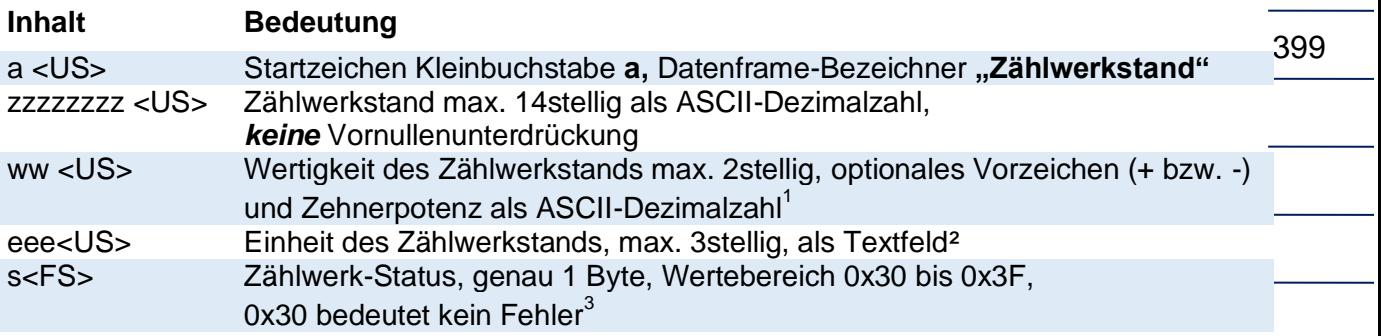

#### **Zusatzbemerkungen:**

- $1$  Die Wertigkeiten 0, +0 und  $-0$  sind gleichbedeutend und zulässig
- <sup>2</sup> Typischerweise wird als Einheit des Zählwerkstandes m3 verwendet. Zulässig sind auch andere Volumen- oder Masse-Einheiten.
- <sup>3</sup> Der Zählwerk-Status lässt vier voneinander unabhängige Fehlermeldungen zu. Korrekte Zählwerkstände sind für das Endgerät nur bei Status = 0x30 zu erwarten.

#### Datenframe b "Typenschild" optional:

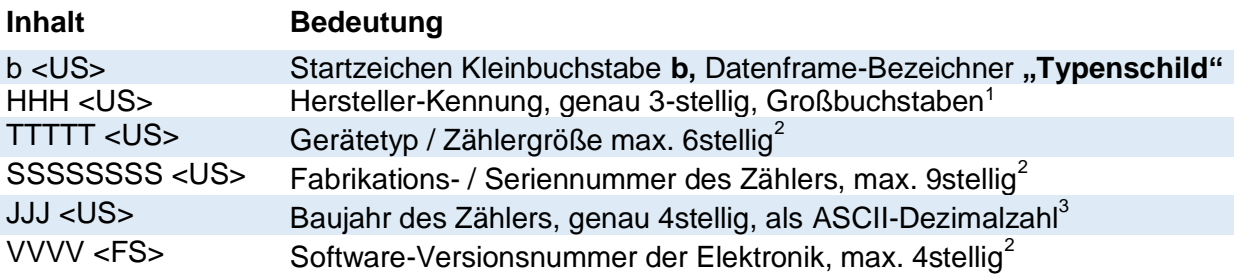

#### **Zusatzbemerkungen:**

- <sup>1</sup> Die Herstellerkennung besteht aus den ersten 3 Buchstaben des im Handelsregister eingetragenen Firmennamens.
- <sup>2</sup> Die Felder sind als freie Textfelder deklariert, die dienen lediglich der Information.
- <sup>3</sup> Der Wertebereich reicht von 19(50) bis 20(49).

Zur Aufrechterhaltung der Verbindung zwischen Primär- und Endgerät ist es gemäß Spezifikation auf Schicht 2 erforderlich, zumindest einmal pro Sekunde ein Datenframe auszutauschen. Priorität hat in jedem Fall das Datenframe a "Zählwerksstand".

400

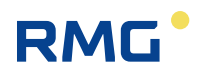

# **I) Beispiele für Nutzung des Revisionsschalters**

#### **Tests bei Zähler-Reihenschaltung**

Zählwerke laufen und werden im Archiv gekennzeichnet, Ausgangspulse stoppen

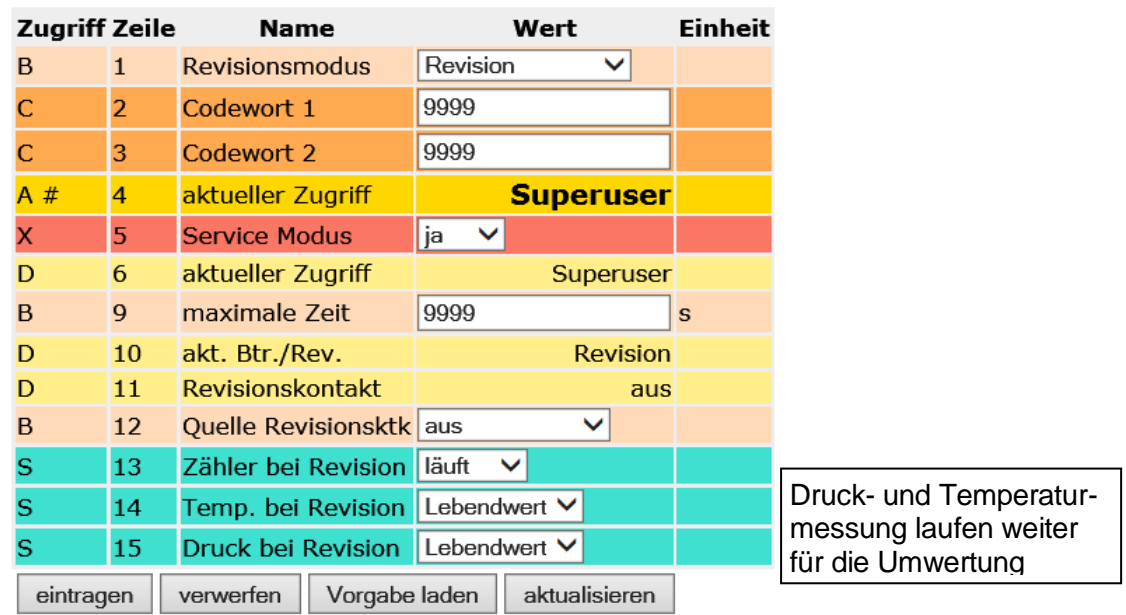

# **ED Zugriff auf Parameter**

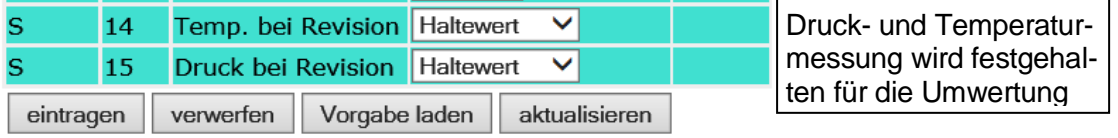

### *Abbildung 278: Revisionsmode Reihenschaltung*

Die Revisionsmesswerte sind in Koordinate **AB24 Basiswert** und **AC24 Basiswert**.

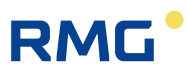

#### **Tests bei Simulation, alle Zählwerke stoppen**

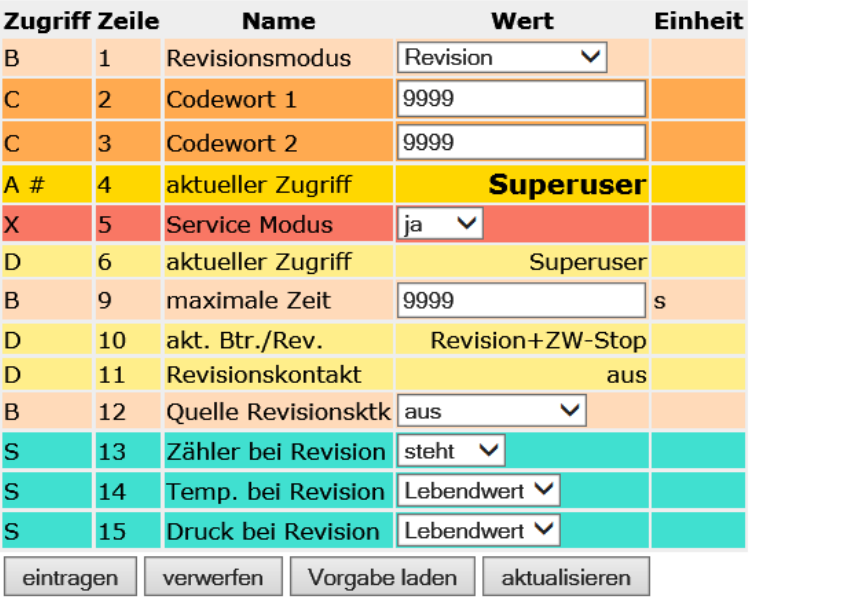

# **ED Zugriff auf Parameter**

#### *Abbildung 279: Revisionsmode Tests bei Simulation*

### **Tests bei Zähler-Reihenschaltung**

Zählwerke laufen und werden im Archiv gekennzeichnet, Ausgangspulse stoppen.

# **ED Zugriff auf Parameter**

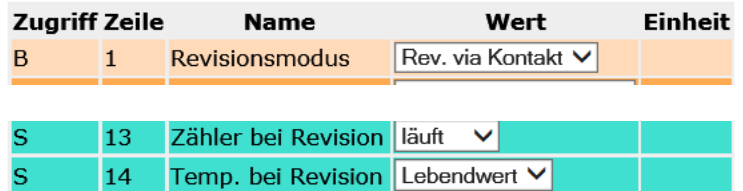

*Abbildung 280: Revision via Kontakt: Tests bei Zähler-Reihenschaltung*

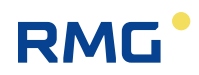

#### **Tests bei Simulation**

per externem Kontakt aktiviert, alle Zählwerke stoppen.

# **ED Zugriff auf Parameter**

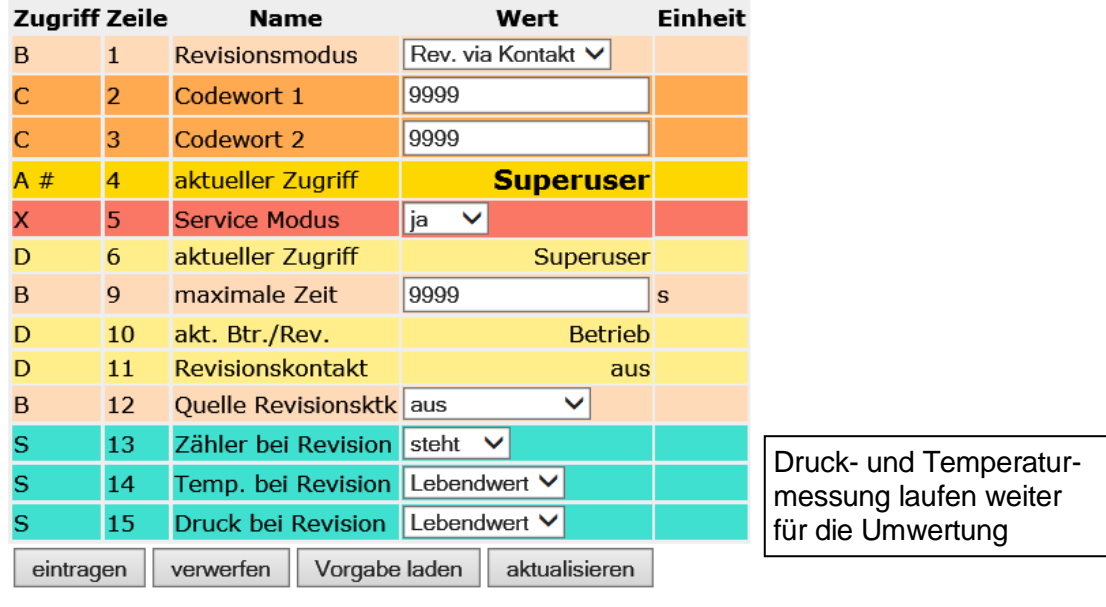

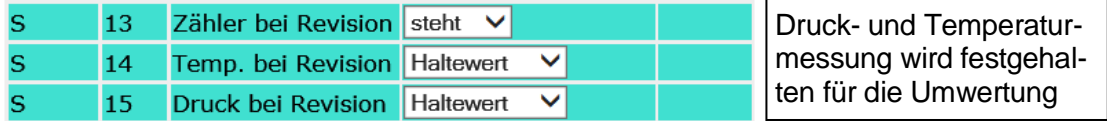

*Abbildung 281: Revision via Kontakt: Tests bei Simulation*

# **Hinweis**

**Die Überwachung der Grenzen ist deaktiviert, alle Hardwareüberwachungen wie Leitungsbruch etc. bleiben aktiv und wirken auf den Basiswert.** 

**Der Haltewert wird nicht beeinflusst**

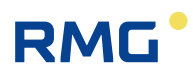

# **J) Anhang zu Bussystemen**

## **J.1 DSFG Bus**

#### **.J.1.1 Literatur zum DSFG Bus**

403 Die *Digitale Schnittstelle für Gasmessgeräte*, kurz DSfG genannt, ist in den folgenden Dokumenten umfassend beschrieben:

- G485 Technische Regeln, Arbeitsblatt, September 1997
- Gas-Information Nr.7, 3. Überarbeitung 04/2007, Technische Spezifikation für DSfG-Realisierungen
	- Teil1 Grundlegende Spezifikation
	- Teil2 Abbildung der DSfG auf die IEC 60870-5-101/104
	- DSfG Datenelementelisten

Herausgeber ist der:

DVGW *Deutscher Verein des Gas- und Wasserfaches e.V.* Postfach 140362 D 53058 Bonn Telefon 0228/9188-5 Telefax 0228/9188-990

In Papierform können die Schriften bestellt werden bei: Wirtschafts- und Verlagsgesellschaft Gas und Wasser mbH Postfach 140151 D 53056 Bonn

In Dateiform können sie heruntergeladen werden unter: www.dvgw.de/gas/messtechnik-und-abrechnung/gasmessung/

## **.J.1.2 Kreuzvergleich via DSfG**

Betriebsvolumen, Normvolumen, Temperatur und Druck zweier Umwerter sollen via DSfG verglichen werden. Einem Umwerterpaar, zum Beispiel mit den Adressen A und B, wird wechselseitig ein Partnergerät (B und A) zugeordnet. Die Parametrierung erfolgt über **IC01 Umwerteradresse** und **IO10 Partneradresse**. Jener Umwerter, dessen eigene Adresse kleiner ist als die Adresse des Partners, übernimmt die Masterrolle beim Austausch der Daten. Der Slave ist diesbezüglich passiv.

Der Master erzeugt gemäß einem mit **IO11 Prüfzyklus** einstellbaren Zeitereignis ein Datensendungstelegramm mit DFO = J, d.h. Antwort erwartet. Im Datenteil stehen Werte von Vb, Vn, T und P, sowie der Ermittlungszeitraum. Vb und Vn sind eigenständige Zähler, die unabhängig von Stör- und Abrechnungsmodus geführt werden. Die Zähler werden nach dem Absenden eines Telegramms auf Null gesetzt

und dann neu inkrementiert. Vb geteilt durch Zeitraum hat die Bedeutung eines Qb-Flusses.

Der Slave reagiert nicht auf ein Zeitereignis, auch wenn dieses parametriert ist. Er antwortet, wenn er ein Datensendungstelegramm mit DFO = J empfängt mit einem Telegramm mit DFO = N, d.h. keine Antwort zurücksenden. Im Datenteil dieses Telegramms stehen dann seine Werte  $V_b$ ,  $V_n$ , T und p. Auf diese Art und Weise werden die Daten ausgetauscht.

In beiden Geräten entsteht je ein Datensatz, *meine* Daten, *seine* Daten, mit wechselseitiger Bedeutung. Mit den Daten wird noch eine laufende Nummer gesendet, die zur Synchronisation benutzt wird.

Sind die Daten gültig, werden die prozentualen Abweichungen berechnet. Bei  $V<sub>b</sub>$ und  $V_n$  werden nicht die Abweichungen über  $V_b$  und  $V_n$  selbst ermittelt, sondern aus *mein* V<sub>b</sub> geteilt durch *mein* Zeitraum und *sein* V<sub>b</sub> geteilt durch *sein* Zeitraum, also auf Basis der Flüsse.

#### **Beispiel für Vb bzw. Qb**

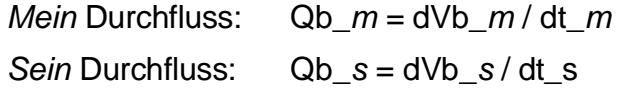

Prozentuale Abweichung zum Beispiel beim Master berechnen

Vb-Abw: (Qb\_*s* – Qb\_*m*) / Qb\_*m*

Damit bei Master und Slave der gleiche Abweichungswert entsteht, sind die Formeln asymmetrisch implementiert, d.h. *mein* und *sein* ist vertauscht.

Die Abweichungen werden jeweils auf einen einstellbaren Maximalwert geprüft. Bei Überschreitung werden entsprechende Hinweismeldungen erzeugt (kein Alarm, keine Warnung). Die Ergebnisse und die ausgetauschten Daten werden in Archivgruppe 7 archiviert und können via DSfG abgeholt werden

Im Koordinatensystem des ERZ2000-NG ist diese Thematik zu finden im Menü **[IO DSfG Tandem-Zählervergleich](http://192.168.20.129/dyndocu_223.htm)**

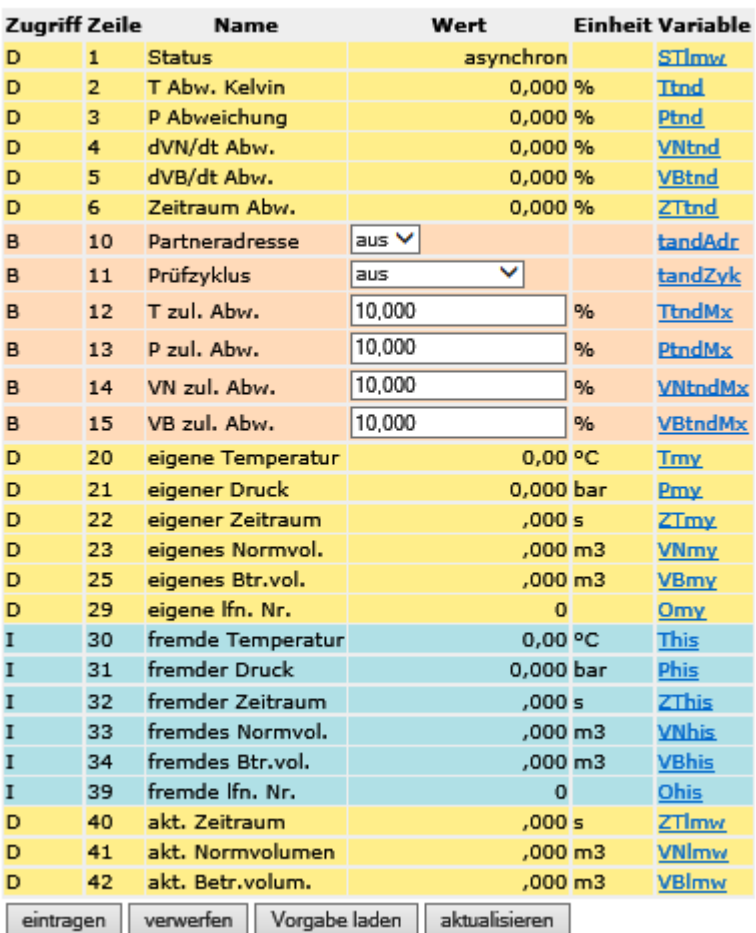

### **IO DSfG Tandem-Zählervergleich**

## *Abbildung 282: Menü: IO DSFG Tandemvergleich*

Die Koordinaten sind weitgehend selbsterklärend.

# **Hinweis**

**Weitere DSfG-relevante Punkte:**

- **Alarm- und Warnmeldungen / DSfG-Besonderheiten**
- **Elektrische Anschlüsse / DSfG-Bus / DSfG Steckerbelegung**
- **Elektrische Anschlüsse / DSfG-Bus / DSfG Busterminierung**

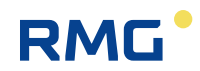

# **J.2 Mod-Bus**

# **.J.2.1 Zusammengefasste Störmeldungen**

Register 474 (und 9118) enthält zusammengefasste Störmeldungen in Form eines Bitmusters. Relevant sind nur Alarme. Warnmeldungen und Hinweise bleiben unberücksichtigt.

406

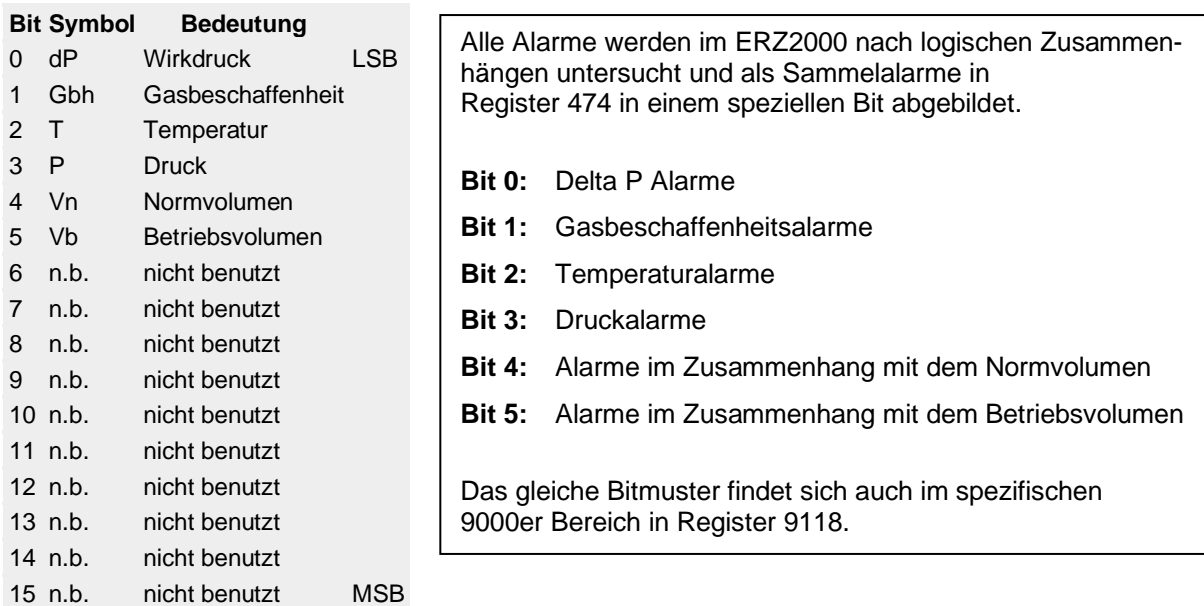

#### Beispiele

00000000 00000000 = es steht kein Alarm an 00000000 00010000 = es steht ein Alarm an, der nur Auswirkung auf das Normvolumen hat 00000000 00010100 = es steht ein Alarm an, der Auswirkung auf Temperatur und Normvolumen hat

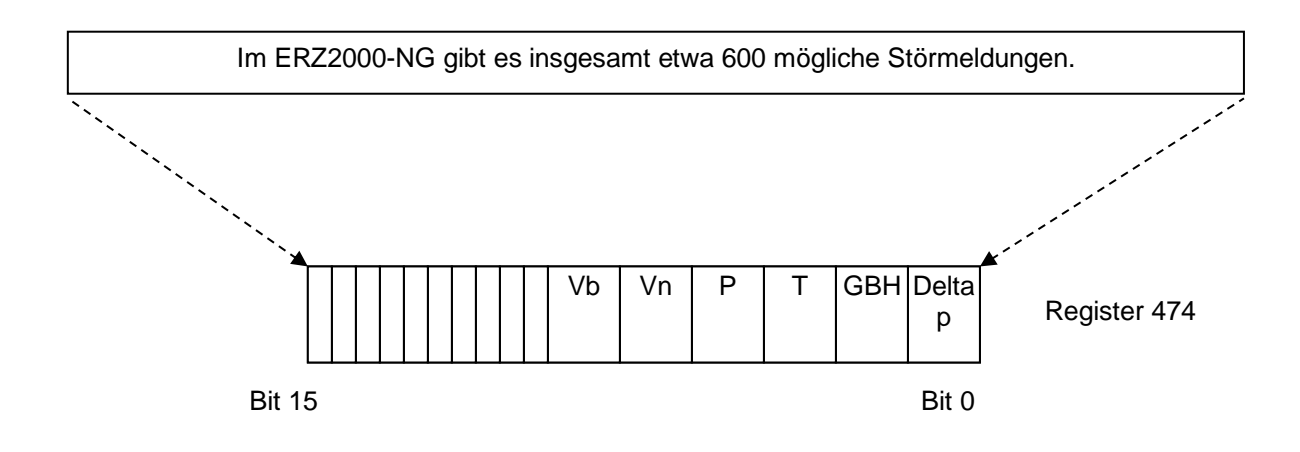

# **Fehlertabelle mit Effekt auf Register 474**

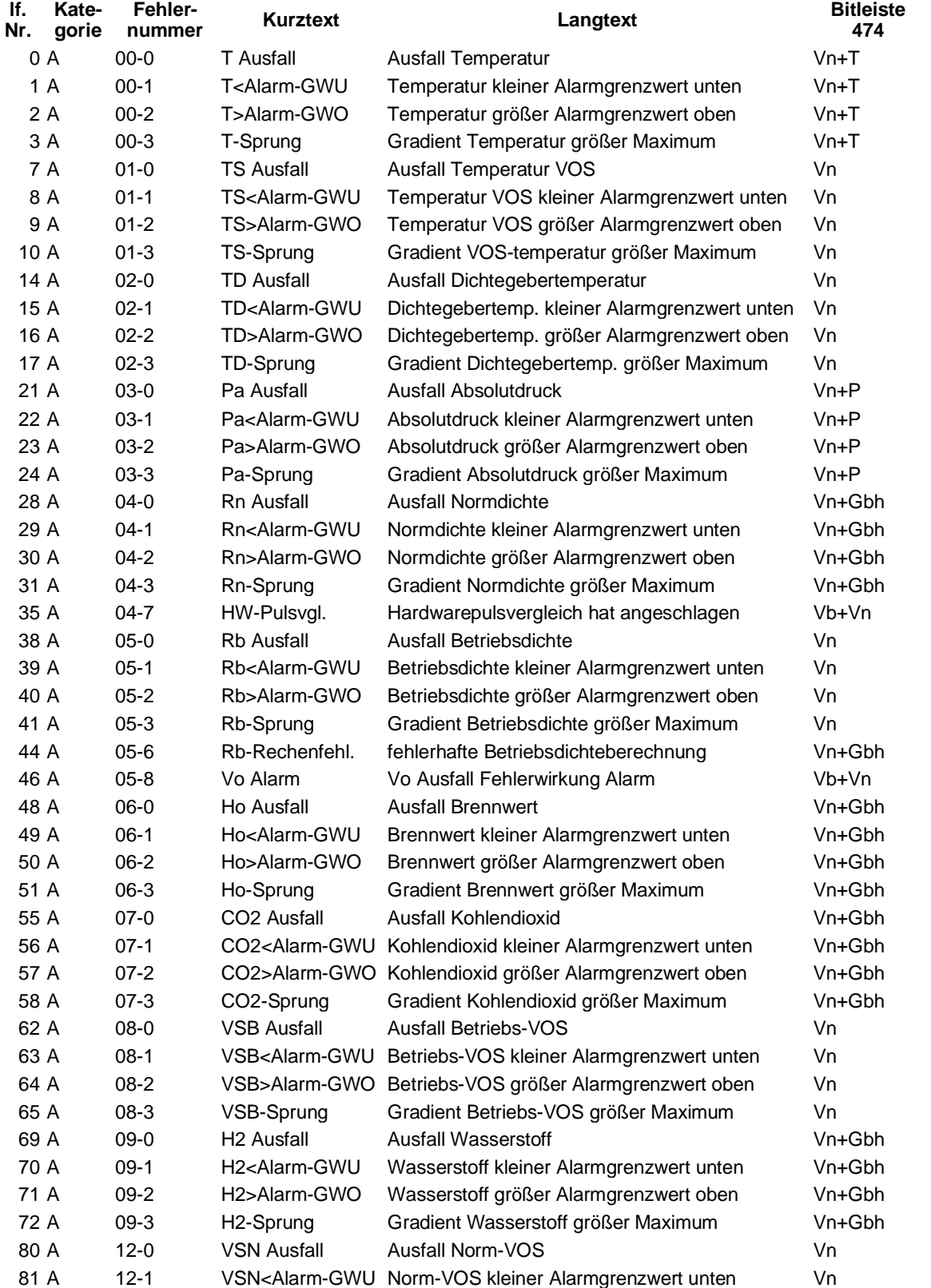

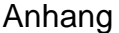

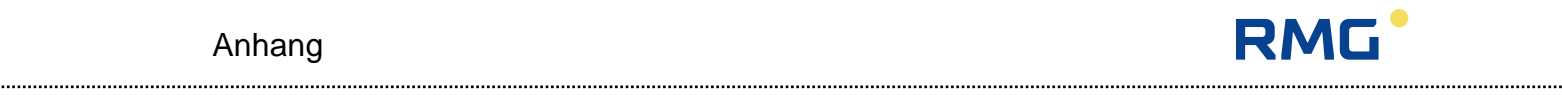

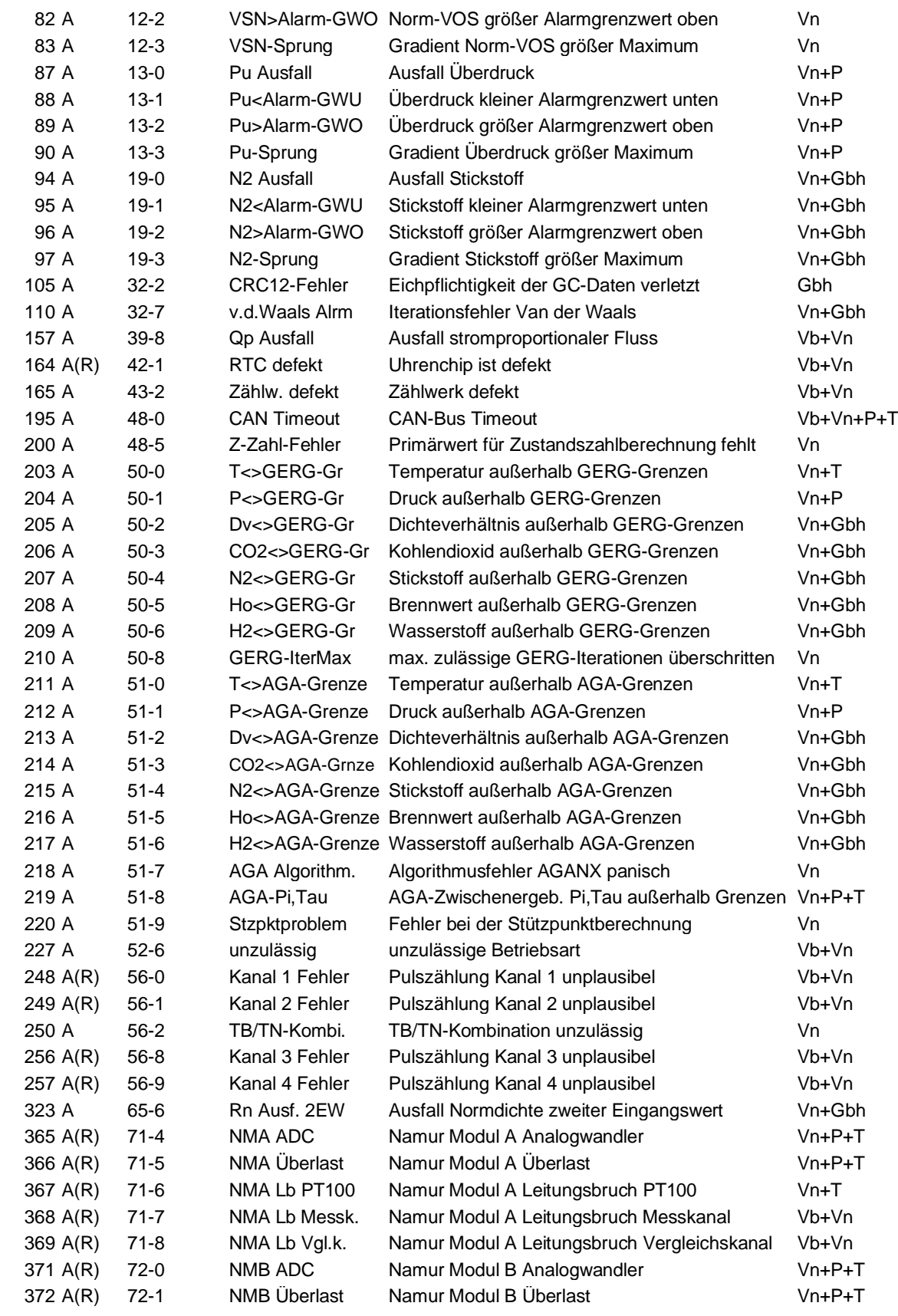

# RMG<sup>.</sup>

#### Anhang

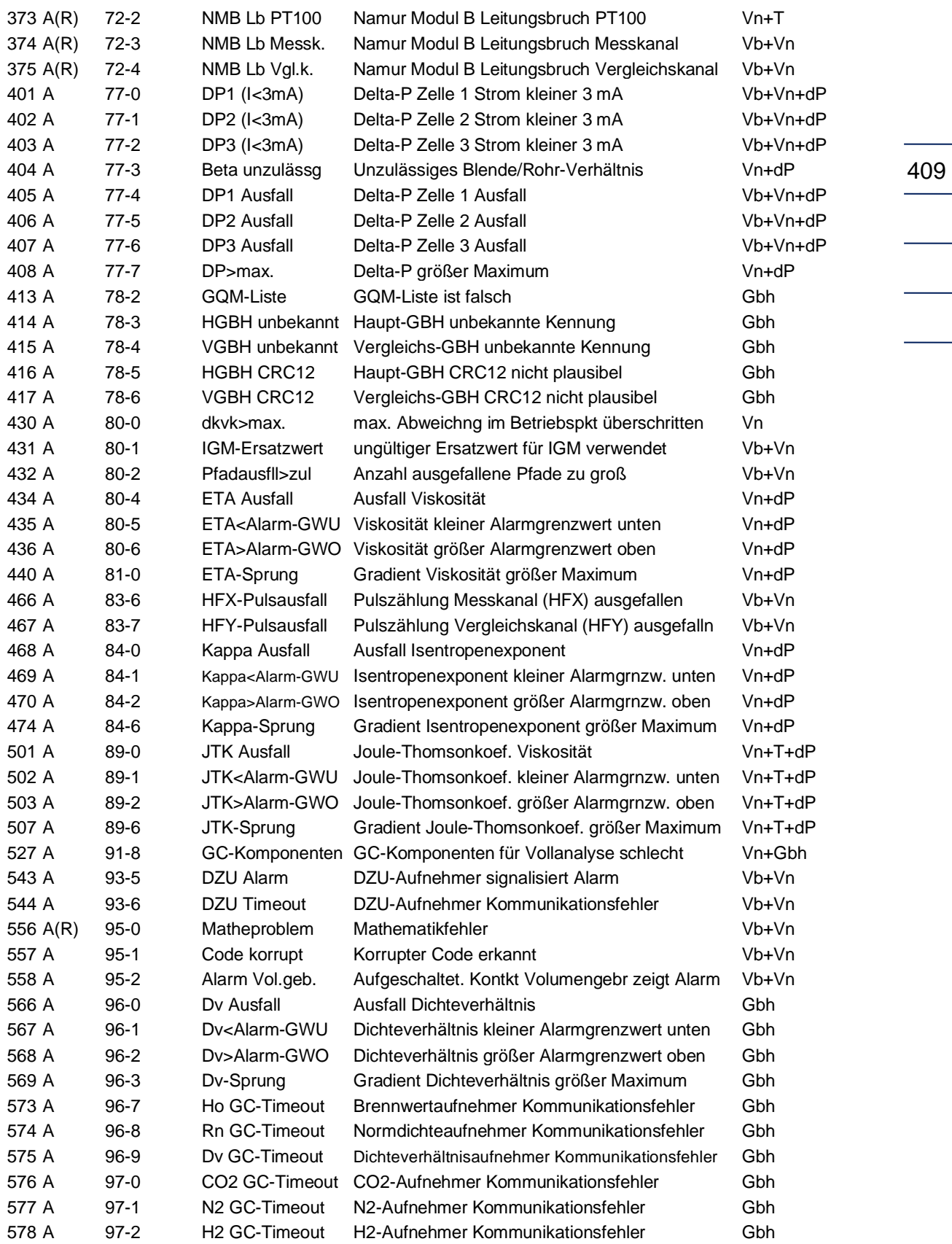

Handbuch ERZ 2000-NG · DE09 · 07.12.2020

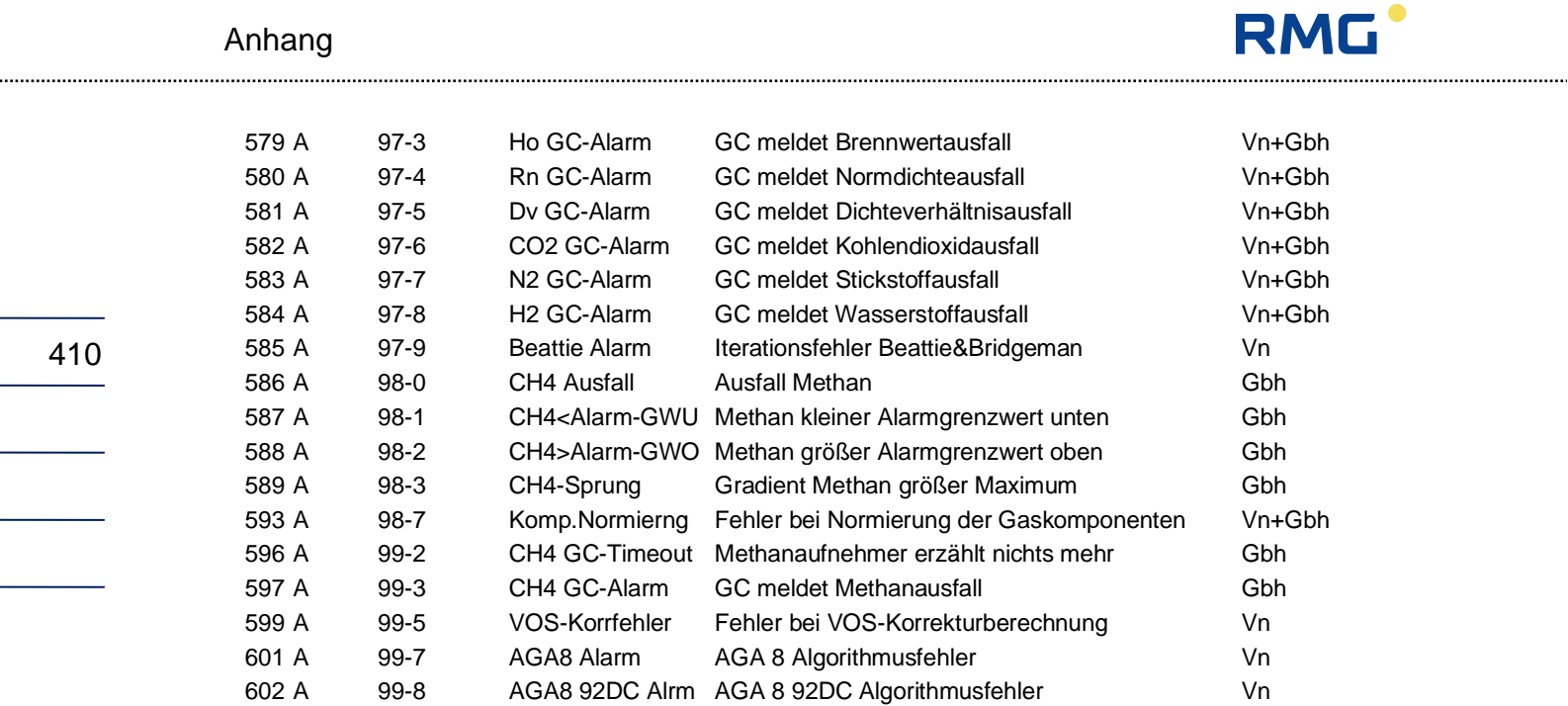

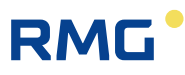

# **.J.2.2 Modbus EGO**

Es handelt sich hierbei um eine Sonderschnittstelle speziell für die *Erdgas Ostschweiz.* EGO spezifische Modbus-Register sind:

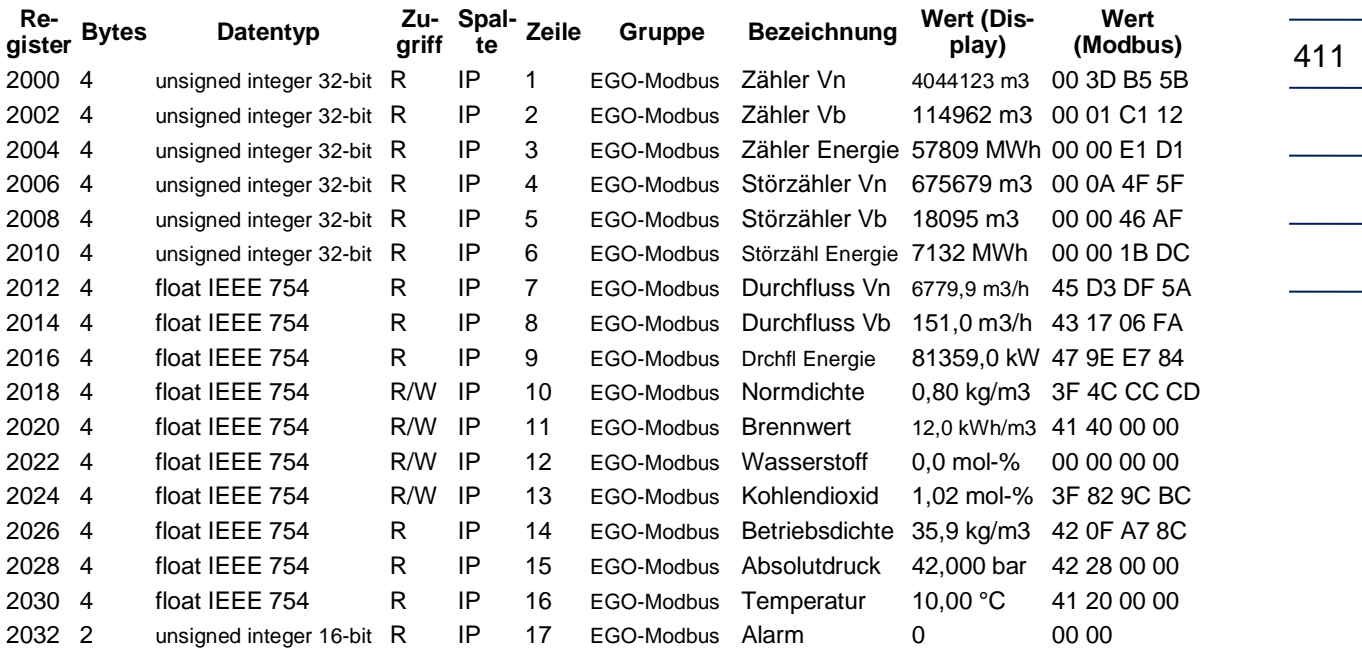

#### **Wichtige Punkte**

- Der ERZ2000-NG ist Modbus-Slave.
- Unterstützte Function Codes:
	- 03 Read holding register Daten lesen 16 Preset multiple registers Daten schreiben

- Die Register-Adressen werden auf 0 (Null) referenziert. Wenn auf der Schnittstelle z.B. Register 2000 angefragt wird, ist Koordinate **IB17 Registeroffset** = "0" zu parametrieren.
- Zähler und Störzähler entsprechen Abrechnungsmodus 1.
- Normdichte, Brennwert, Wasserstoff und Kohlendioxid sind via Modbus beschreibbar.

Damit die Werte zur Umwertung benutzt werden, ist die Betriebsart des entsprechenden Messwert-Eingangs auf EGO-Modbus zu parametrieren.

- Es gibt keine spezielle EGO-Schnittstellen-Betriebsart.
- EGO-Betrieb funktioniert sinnvoll nur mit GERG 88.
- EGO-Betrieb funktioniert nicht mit Abrechnungsmodus 2,3,4.
- EGO-Betrieb funktioniert nicht mit 14-stelligen Zählwerken.

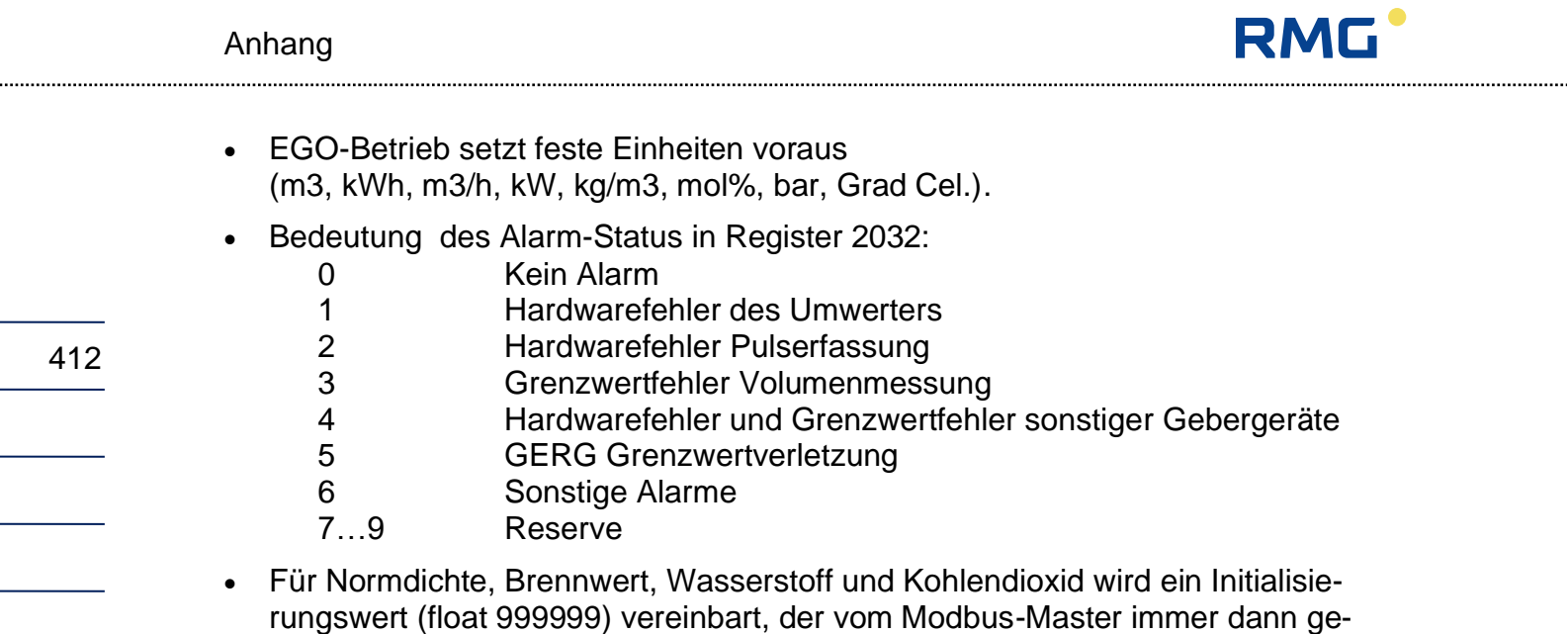

sendet wird, wenn noch kein Messwert vorliegt.

# **.J.2.3 Modbus Transgas**

Die Koordinate **IB27 Modbus**-**Projekt** ermöglicht die projektspezifische Belegung der Modbus-Register ab 9000 aufwärts. Zum Datenaustausch mit einem Buskoppler für Portugal ist die Einstellung Transgas zu wählen. Damit ergibt sich folgende Register-Belegung:

413

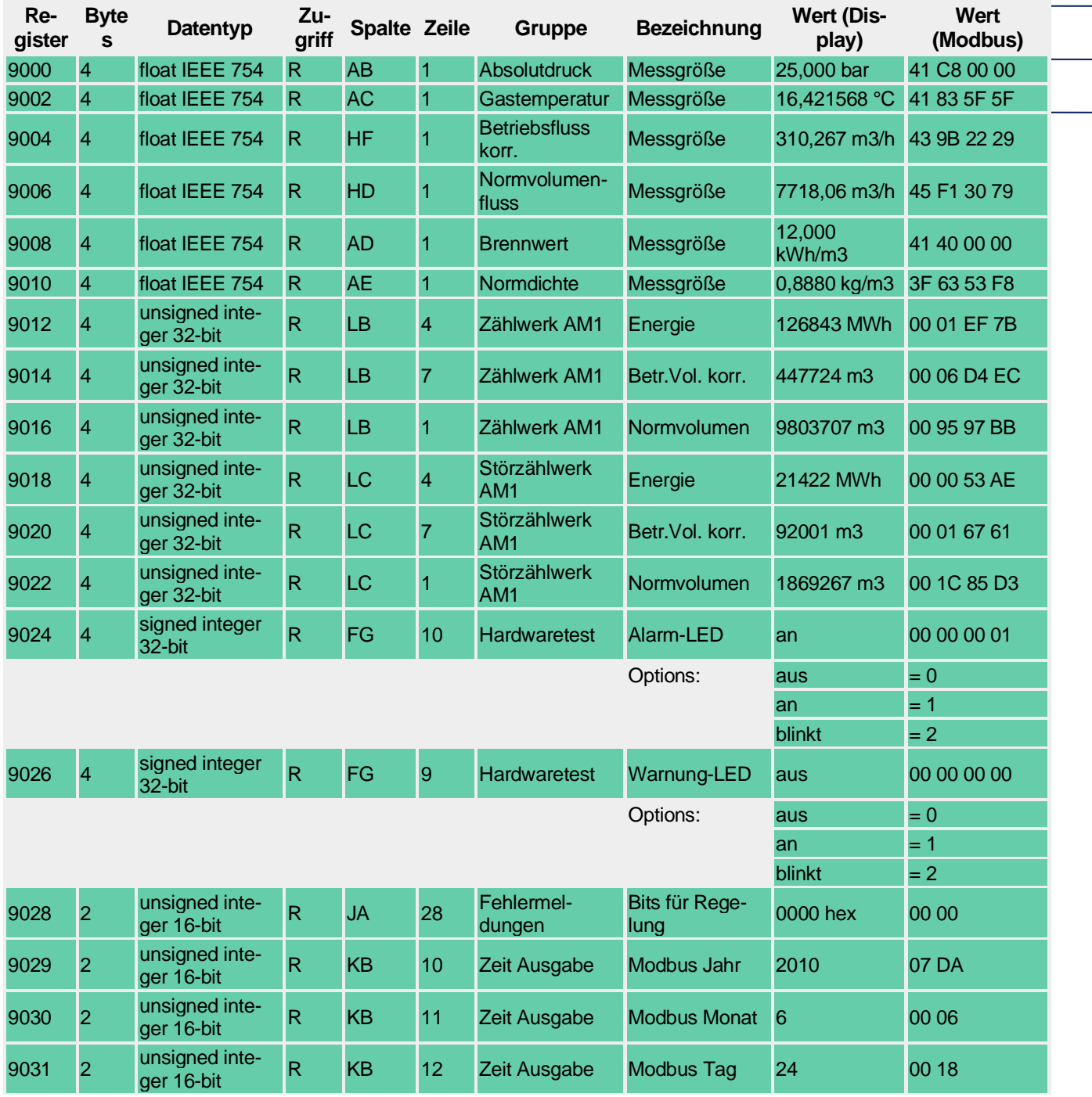

Handbuch ERZ 2000-NG · DE09 · 07.12.2020

414

# **RMG**

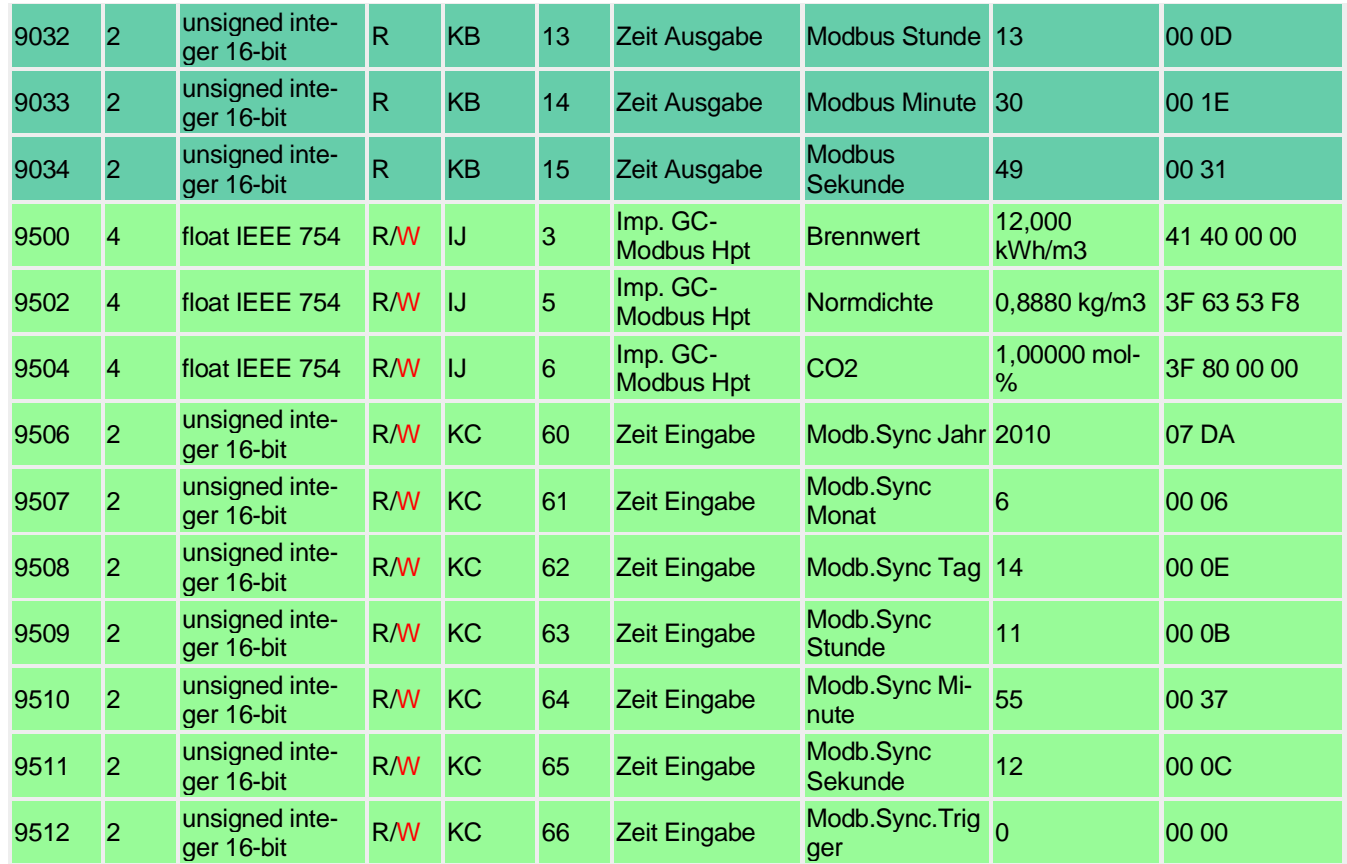

### **Beispiel für die sonstige Konfiguration**

## **[IB Serielle Schnittstellen](http://192.168.20.129/dyndocu_210.htm)**

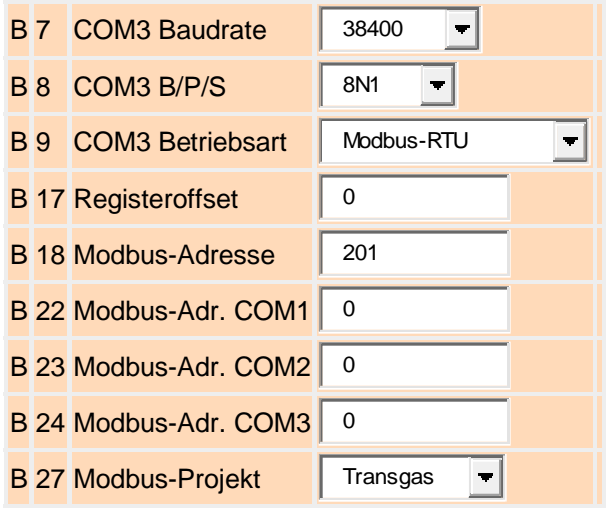

### **[AD Brennwert](http://192.168.20.129/dyndocu_4.htm)**

E § 3 Betriebsart

Modbus

 $\overline{\mathbf{u}}$ 

Handbuch ERZ 2000-NG · DE09 · 07.12.2020

# **RMG**

415

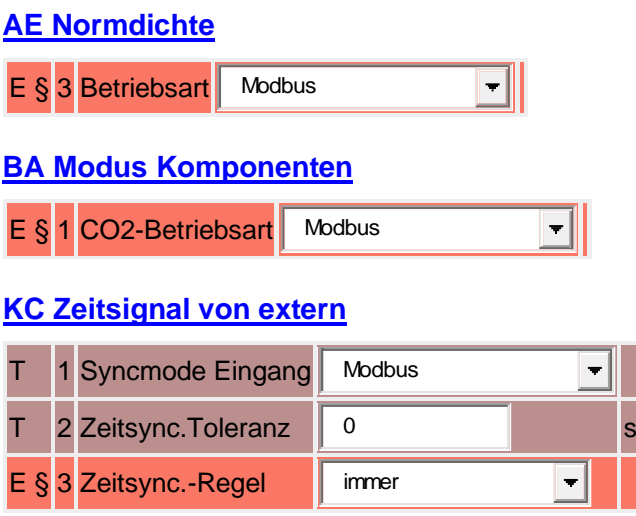

#### **Hinweise**

- Uhrzeit und Datum der Umwerter werden vom Buskoppler nur in einem 30-Sekunden-Zeitraster synchronisiert.
- Für das Schreiben von Ho, Rhon und CO2 sind im Buskoppler die Faktoren D13, D14 und D15 zu beachten.

# **.J.2.4 Modbus Eon Gas Transport**

Mit der Einstellung IB27 Modbus Projekt = EGT sind die Modbus-Register ab 9000 aufwärts so belegt, wie von Eon Gas Transport für das Werne-Projekt gefordert. Die Beschreibung dieser Standard-Registerbelegung sprengt den Rahmen dieses Gerätehandbuches. Die Details sind jedoch in der geräte-internen Dokumentation enthalten und können auf der Netzwerk-Schnittstelle mit dem Browser abgerufen werden unter Dokumentation / III.MODBUS / 2.Register Werne-Projekt.

..................................

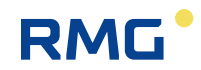

# **K) Querverweise auf alle Koordinaten**

Im Folgenden sind alle Menüs und Koordinaten aufgelistet. Zu den bereits im vorangegangen Text aufgeführten Menüs und Koordinaten wird ein entsprechender Querverweis angegeben.

### **K.1 A Messwerte**

**AA Übersicht (Funktionstaste Messwerte)** Siehe *Kapitel [5](#page-180-0) [Messwertgeber](#page-180-0)*

**AB Absolutdruck** Siehe *Kapitel [5.2](#page-183-0) [Druckaufnehmer](#page-183-0)*

**AC Gastemperatur** Siehe *Kapitel [5.3](#page-190-0) [Temperaturaufnehmer](#page-190-0)*

**AD Brennwert** Siehe *Kapitel [7.2.1](#page-274-0) [AD Brennwert](#page-274-0)*

**AE Normdichte** Siehe *Kapitel [7.2.2](#page-276-0) [AE Normdichte](#page-276-0)*

**AF Dichteverhältnis**

Siehe *Kapitel [7.2.4](#page-278-0) [AF Dichteverhältnis](#page-278-0)*

**AG Betriebsdichte** Siehe *Kapitel [7.2.5](#page-278-1) [AG Betriebsdichte](#page-278-1)*

**AH Temperatur des Dichtegeber** Siehe *Kapitel [7.2.6](#page-278-2) [AH Temperatur des Dichtegeber](#page-278-2)*

**AI Temperatur für Dichtekorrektur** Siehe *Kapitel [7.2.7](#page-278-3) [AI VOS-Temperatur](#page-278-3)*

**AJ Betriebsschallgeschwindigkeit** Siehe *Kapitel [7.2.8](#page-279-0) [AJ Betriebsschallgeschwindigkeit](#page-279-0)*

**AK Normschallgeschwindigkeit** Siehe *Kapitel [7.2.9](#page-279-1) [AK Normschallgeschwindigkeit](#page-279-1)*

**AL Innentemperatur des Gerätes** Siehe *Kapitel [5.3.1](#page-191-0) [AL Innentemperatur des Gerätes](#page-191-0)*

# RMG<sup>.</sup>

Anhang 

. . . . . . . . . . . . . . . . . . . .

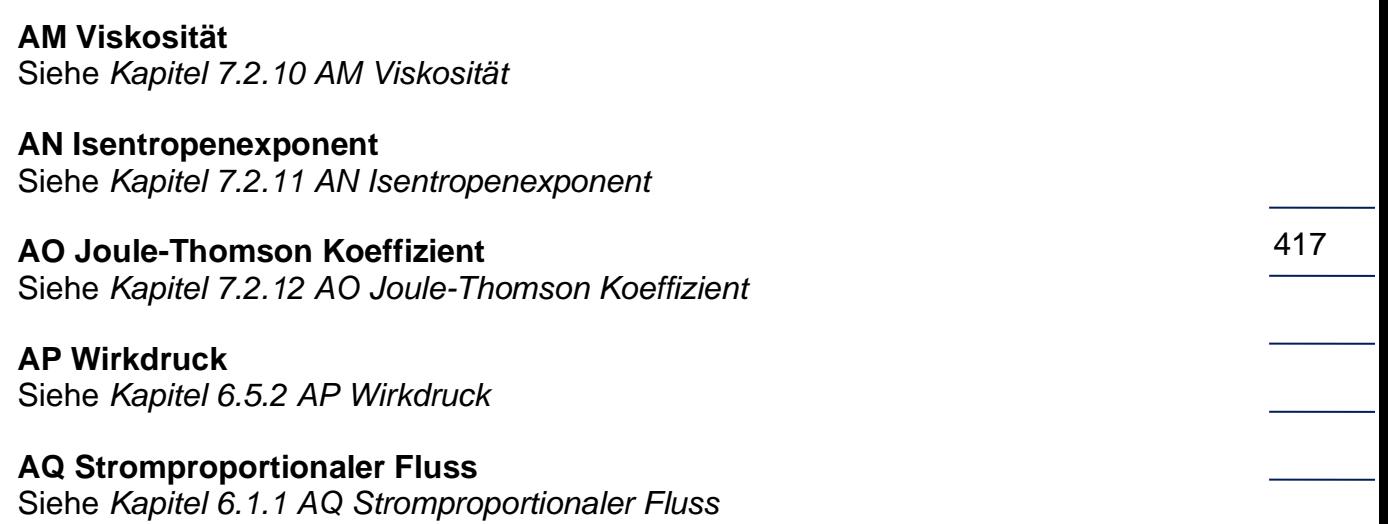

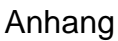

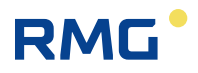

## **K.2 B Komponenten**

**BA Modus Komponenten** Siehe *Kapitel [7.1.1](#page-269-0) [BA Modus Komponenten](#page-269-0)*

**BB Kohlendioxid** Siehe *Kapitel [7.1.2](#page-271-0) [BB Kohlendioxid](#page-271-0)*

**BC Wasserstoff**  Siehe *Kapitel [7.1.2](#page-271-0) [BB Kohlendioxid](#page-271-0)*

**BD Stickstoff** Siehe *Kapitel [7.1.2](#page-271-0) [BB Kohlendioxid](#page-271-0)*

**BE Methan** Siehe *Kapitel [7.1.3](#page-272-0) [BE Methan](#page-272-0)*

**BF Ethan** Siehe *Kapitel [7.1.3](#page-272-0) [BE Methan](#page-272-0)*

**BG Propan** Siehe *Kapitel [7.1.3](#page-272-0) [BE Methan](#page-272-0)*

**BH N-Butan** Siehe *Kapitel [7.1.3](#page-272-0) [BE Methan](#page-272-0)*

**BI I-Butan** Siehe *Kapitel [7.1.3](#page-272-0) [BE Methan](#page-272-0)*

**BJ N-Pentan** Siehe *Kapitel [7.1.3](#page-272-0) [BE Methan](#page-272-0)*

**BK I-Pentan** Siehe *Kapitel [7.1.3](#page-272-0) [BE Methan](#page-272-0)*

**BL Neo-Pentan** Siehe *Kapitel [7.1.3](#page-272-0) [BE Methan](#page-272-0)*

**BM Hexan** Siehe *Kapitel [7.1.3](#page-272-0) [BE Methan](#page-272-0)*

**BN Heptan** Siehe *Kapitel [7.1.3](#page-272-0) [BE Methan](#page-272-0)*

**BO Oktan** Siehe *Kapitel [7.1.3](#page-272-0) [BE Methan](#page-272-0)*

# **RMG**

**BP Nonan** Siehe *Kapitel [7.1.3](#page-272-0) [BE Methan](#page-272-0)*

**BQ Dekan** Siehe *Kapitel [7.1.3](#page-272-0) [BE Methan](#page-272-0)*

**BR Schwefelwasserstoff** Siehe *Kapitel [7.1.3](#page-272-0) [BE Methan](#page-272-0)*

**BS Wasser** Siehe *Kapitel [7.1.3](#page-272-0) [BE Methan](#page-272-0)*

**BT Helium** Siehe *Kapitel [7.1.3](#page-272-0) [BE Methan](#page-272-0)*

**BU Sauerstoff** Siehe *Kapitel [7.1.3](#page-272-0) [BE Methan](#page-272-0)*

**BV Kohlenmonoxid** Siehe *Kapitel [7.1.3](#page-272-0) [BE Methan](#page-272-0)*

**BW Ethen** Siehe *Kapitel [7.1.3](#page-272-0) [BE Methan](#page-272-0)*

**BX Propen** Siehe *Kapitel [7.1.3](#page-272-0) [BE Methan](#page-272-0)*

**BY Argon** Siehe *Kapitel [7.1.3](#page-272-0) [BE Methan](#page-272-0)*

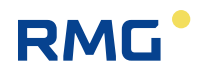

420

### **K.3 C Analyse**

**CA Übersicht (Funktionstaste Analyse)** Siehe *Kapitel [7.3.1](#page-281-0) [CA Übersicht \(Funktionstaste Analyse\)](#page-281-0)*

#### **CB Zustandszahl**

Siehe *Kapitel [7.3.2](#page-282-0) [CB Zustandszahl](#page-282-0)*

**CC Berechnung der Kompressibilitätszahl** Siehe *Kapitel [7.3.3](#page-283-0) CC [Berechnung der Kompressibilitätszahl](#page-283-0)*

# **CD Zustandsgleichung Gerg**

Siehe *Kapitel [7.3.4](#page-288-0) [Zustandsgleichung Gerg](#page-288-0)*

**CE Zustandsgleichung AGA NX 19**

Siehe *Kapitel [7.3.5](#page-290-0) [CE Zustandsgleichung AGA NX 19](#page-290-0)*

**CF Zustandsgleichung AGA NX 19 mit H-Gas Korrektur** Siehe *Kapitel [7.3.3](#page-283-0) CC [Berechnung der Kompressibilitätszahl](#page-283-0)*

#### **CG Zustandsgleichung AGA 8 von 1985**

Siehe *Kapitel [7.3.3](#page-283-0) CC [Berechnung der Kompressibilitätszahl](#page-283-0)*

#### **CH Zustandsgleichung AGA 8 92DC**

Siehe *Kapitel [7.3.6](#page-291-0) [CH Zustandsgleichung AGA 8 92DC](#page-291-0)*

#### **CI Zustandsgleichung Beattie & Bridgeman**

Siehe *Kapitel [7.3.3](#page-283-0) CC [Berechnung der Kompressibilitätszahl](#page-283-0)*

#### **CJ Zustandsgleichung Van Der Waals**

Siehe *Kapitel [7.3.3](#page-283-0) CC [Berechnung der Kompressibilitätszahl](#page-283-0)*

#### **CK Parameter technische Gase**

Siehe *Kapitel [7.3.7](#page-292-0) [CK Parameter technische Gase](#page-292-0)*

#### **CL AGA8 Gross Methoden**

Siehe *Kapitel [7.3.3](#page-283-0) CC [Berechnung der Kompressibilitätszahl](#page-283-0)*.

#### **CM Z-Zahl Vergleich**

Siehe *Kapitel [7.3.3](#page-283-0) CC [Berechnung der Kompressibilitätszahl](#page-283-0)*

#### **CN C6+ -Distribution**

Siehe *Kapitel [7.3.8](#page-293-0) [CN C6+ -Distribution](#page-293-0)*

#### **CO Zustandsgleichung Peng-Robinson**

Siehe *Kapitel [7.3.3](#page-283-0) CC [Berechnung der Kompressibilitätszahl](#page-283-0)*

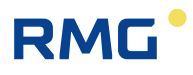

421

# **K.4 D Rechenwerte DA Berechungen nach ISO 6976** Siehe *Kapitel [7.4.1](#page-294-0) [DA Berechnungen nach ISO 6976](#page-294-0)* **DB Berechnung nach AGA 10 / Helmholtz ISO20765-1:2005** Siehe *Kapitel [7.4.2](#page-295-0) [DB Berechnung nach AGA10/Helmholtz ISO20765-1:2005](#page-295-0)* **DC Transportgrößen** Siehe *Kapitel [7.4.3](#page-296-0) [DC Transportgrößen](#page-296-0)* **DD kritische Werte** Siehe *Kapitel [7.4.4](#page-297-0) [DD kritische Werte](#page-297-0)* **DE Stöchiometrie** Siehe *Kapitel [7.4.5](#page-297-1) [DE Stöchiometrie](#page-297-1)* **DF Umweltbelastung bei vollständiger Verbrennung** Siehe *Kapitel [7.4.6](#page-298-0) [DF Umwelt](#page-298-0)* **DG Dichtekorrektur über Schallgeschwindigkeit** Siehe *Kapitel [7.4.9](#page-302-0) [DG Dichtekorr. / VOS](#page-302-0)* **DH Analysenschätzung** Siehe *Kapitel [7.4.10](#page-303-0) [DH Analysenschätzung](#page-303-0)* **DI Einstellbare Extranormbedingung** Siehe *Kapitel [7.4.11](#page-304-0) [DI Extranormbedingung](#page-304-0)* **DJ Abgasbilanz pro Normkubikmeter Brenngas** Siehe *Kapitel [7.4.7](#page-299-0) [DJ Abgasbilanz](#page-299-0)* **DK Zusammensetzung des Abgases** Siehe *Kapitel [7.4.8](#page-301-0) [DK Abgaskomponenten](#page-301-0)* **DL Berechnungen nach GPA 2172-96** Siehe *Kapitel [7.4.12](#page-304-1) [DL Berechnungen nach GPA 2172-96](#page-304-1)*

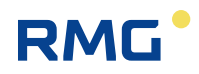

422

#### **K.5 E Modus**

**EB Basiswerte** Siehe *Kapitel [7.5.1](#page-305-0) [EB Basiswerte](#page-305-0)*

**EC Abrechnungsmodus** Siehe *Kapitel [6.2.1](#page-214-0) [EC Abrechnungsmodus](#page-214-0)*

**ED Zugriff auf Parameter** Siehe *Kapitel [2.3](#page-56-0) [Zugriffsschutz auf Daten und Einstellungen](#page-56-0)*

**EE Display** Siehe *Kapitel [2.4](#page-60-0) [Grundeinstellungen](#page-60-0)*

**EF Verarbeitung tabellierter Werte** Siehe *Kapitel [7.5.2](#page-306-0) [EF Verarbeitung tabellierter Werte](#page-306-0)*

**EG Typenschild** Siehe *Kapitel [2.5.5.3](#page-82-0) [Typenschild](#page-82-0)*

**EH Modulbestückung** Siehe *Kapitel [3.1.1](#page-108-0) [Ausstattungsvarianten](#page-108-0)*

**EI Konfiguration** Siehe *Kapitel [3.1.2](#page-110-0) [Konfiguration der Anschlüsse](#page-110-0)*

**EJ Identifikation Software** Siehe *Kapitel [1.5.4](#page-31-0) Signatur, Soft- [und Hardwaredaten](#page-31-0)*

**EK Identifikation Hardware** Siehe *Kapitel [1.5.4](#page-31-0) Signatur, Soft- [und Hardwaredaten](#page-31-0)*

**EL Angaben Messort** Siehe *Kapitel [2.4](#page-60-0) [Grundeinstellungen](#page-60-0)*

**EM Löschvorgänge** Siehe *Kapitel [2.5.6](#page-91-0) [Archive](#page-91-0)*

**ER Signatur** Siehe *Kapitel [1.5.4](#page-31-0) Signatur, Soft- [und Hardwaredaten](#page-31-0)*

**ES Parameteränderung** Siehe *Kapitel [2.4](#page-60-0) [Grundeinstellungen](#page-60-0)*
# **RMG**

#### Anhang

423

## **K.6 F Test**

**FA Frontplatten** Siehe *Kapitel [.A.5.1](#page-366-0) [FA Frontplatte](#page-366-0)*

**FB fliegende Eichung** Siehe *Kapitel [.A.5.2](#page-367-0) [FB Fliegende Eichung](#page-367-0)*

**FC Freeze** Siehe *Kapitel [.A.5.3](#page-367-1) [FC Freeze](#page-367-1)*

**FD Rechenzyklus** Siehe *Kapitel [.A.5.4](#page-368-0) [FD Rechenzyklus](#page-368-0)*

**FE Kalibriereinrichtung Rn/Ho** Siehe *Kapitel [7.5.3](#page-307-0) [FE Kalibriereinrichtung Rn/Ho](#page-307-0)*

**FF eichamtliche Betriebsprüfung** Siehe *Kapitel [.A.5.5](#page-368-1) [FF eichamtliche Betriebsprüfung](#page-368-1)*

**FG Hardwaretest** Siehe *Kapitel [.A.5.6](#page-370-0) [FG Hardwaretest](#page-370-0)*

**FJ Dateisystem** Siehe *Kapitel [.A.5.7](#page-371-0) [FJ Dateisystem](#page-371-0)*

**FK Wahrheitsfunktion** Siehe *Kapitel [.A.5.8](#page-372-0) [FK Wahrheitsfunktion](#page-372-0)*

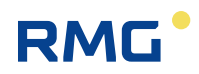

424

## **K.7 G Zähler/Volumengeber**

**GA Abmessungen** Siehe *Kapitel [6.5.1](#page-258-0) [GA Abmessungen](#page-258-0)*

**GB Durchfluss Parameter** Siehe *Kapitel [6.1.2](#page-194-0) [GB Durchflussparameter](#page-194-0)*

#### **GC kv-Faktor**

Siehe *Kapitel [6.1.3](#page-203-0) [GC kv-Faktor](#page-203-0)*

**GD Kennlinienermittlung** Siehe *Kapitel [6.1.4](#page-204-0) [GD Kennlinienermittlung](#page-204-0)*

**GE Kennlinienkorrektur Vorwärtsbetrieb** Siehe *Kapitel [6.1.5](#page-206-0) [GE Kennlinienkorrektur Vorwärtsbetrieb](#page-206-0)*

**GF Kennlinienkorrektur Rückwärtsbetrieb** Siehe *Kapitel [6.1.5](#page-206-0) [GE Kennlinienkorrektur Vorwärtsbetrieb](#page-206-0)*

**GG Strömung** Siehe *Kapitel [6.1.6](#page-210-0) [GG Strömung](#page-210-0)*

**GH Anlauf und Auslauf Überwachung** Siehe *Kapitel [6.1.7](#page-210-1) [GH Anlauf und Auslauf Überwachung](#page-210-1)*

**GJ Gehäuse Kompensation** Siehe *Kapitel [6.3.1](#page-223-0) [GJ Gehäuse Kompensation](#page-223-0)*

**GU Namur Sensorabgleich** Siehe *Kapitel [4.4](#page-168-0) [NAMUR Sensorabgleich \(optional\)](#page-168-0)*

**GV Blende** Siehe *Kapitel [6.5](#page-256-0) [Blenden-Durchflussmesser](#page-256-0)*

**GW Blende Extremwerte** Siehe *Kapitel [6.5](#page-256-0) [Blenden-Durchflussmesser](#page-256-0)*

**GX Rohrrauhigkeit** Siehe *Kapitel [6.5](#page-256-0) [Blenden-Durchflussmesser](#page-256-0)*

**GY Abstumpfung Blende** Siehe *Kapitel [6.5](#page-256-0) [Blenden-Durchflussmesser](#page-256-0)*

#### **GZ Übersicht Blende**

Siehe *Kapitel [6.5](#page-256-0) [Blenden-Durchflussmesser](#page-256-0)*

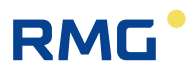

## **K.8 H Durchfluss**

**HA Übersicht** Siehe *Kapitel [6.1.8](#page-211-0) [HB Energiefluss](#page-211-0)*

**HB Energiefluss** Siehe *Kapitel [6.1.8](#page-211-0) [HB Energiefluss](#page-211-0)*

**HC Massenfluss** Siehe *Kapitel [6.1.8](#page-211-0) [HB Energiefluss](#page-211-0)*

**HD Normvolumenfluss** Siehe *Kapitel [6.1.8](#page-211-0) [HB Energiefluss](#page-211-0)*

## **HE Betriebsvolumenfluss**

Siehe *Kapitel [6.1.8](#page-211-0) [HB Energiefluss](#page-211-0)*

**HF Betriebsvolumenfluss korr.** Siehe *Kapitel [6.1.8](#page-211-0) [HB Energiefluss](#page-211-0)*

**HG Massenfluss nach Komponenten zerlegt** Siehe *Kapitel [6.1.8](#page-211-0) [HB Energiefluss](#page-211-0)*

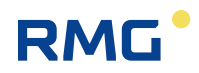

426

#### **K.9 I Kommunikation**

**IA TCP/IP Netzwerk** Siehe *Kapitel [4.5.1](#page-169-0) [IA TCP/IP Netzwerk](#page-169-0)*

**IB Serielle COM's**

Siehe *Kapitel [3.1.5](#page-119-0) [Pinbelegung und Nutzungsempfehlung](#page-119-0) der Schnittstellen* und *[3.1.6](#page-124-0) [Externes Modem anschließen](#page-124-0)*

**IC DSfG-Instanz Umwerter** Siehe *Kapitel [4.5.2](#page-170-0) [IC DSfG-Instanz Umwerter](#page-170-0)*

**ID DSfG-Instanz Registrierung** Siehe *Kapitel [4.5.3](#page-172-0) [ID DSfG-Instanz Registrierung](#page-172-0)*

**IE DSfG DFÜ** Siehe *Kapitel [4.5.4](#page-174-0) [IE DSfG DFÜ](#page-174-0)*

**IF DSfG-Leitstelle** Siehe *Kapitel [4.5.5](#page-177-0) [IF DSfG-Leitstelle](#page-177-0)*

**IG Import GC-DSfG** Siehe *Kapitel [7.6.1](#page-309-0) [IG Import GC-DSfG](#page-309-0)*

**IH RMG-Bus** Siehe *Kapitel [7.6.6](#page-318-0) [IH RMG-Bus](#page-318-0)*

**II Modbus Superblock** Siehe *Kapitel [4.3.1](#page-156-0) [Konzept](#page-156-0)*

**IJ Imp. GC-Modbus Hpt** Siehe *Kapitel [7.6.2](#page-312-0) [IJ Imp. GC-Modbus Hpt](#page-312-0)*

**IK Imp. GC-Modbus Ref** Siehe *Kapitel [7.6.3](#page-313-0) [IK Imp. GC-Modbus Ref](#page-313-0)*

**IL Modbus Master GC1** Siehe *Kapitel [7.6.4](#page-314-0) [IL Modbus Master GC1](#page-314-0)*

**IM Modbus Master GC2** Siehe *Kapitel [7.6.5](#page-317-0) [IM Modbus Master GC2](#page-317-0)*

**IO Tandemvergleich** Siehe *Kapitel [.J.1.2](#page-412-0) [Kreuzvergleich via DSfG](#page-412-0)*

#### **IP EGO-Modbus**

Siehe *Kapitel [7.6.7](#page-323-0) [IP EGO-Modbus](#page-323-0)*

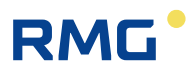

## **K.10 J Fehlermeldungen**

**JA Fehlermeldungen** Siehe *Kapitel [9.1.1](#page-343-0) [JA Fehlermeldungen](#page-343-0)*

### **JB Meldungsregister**

Siehe *Kapitel [9.1.2](#page-345-0) [JB Meldungsregister](#page-345-0)*

### **JC Bittabelle**

Siehe *Kapitel [9.1.3](#page-346-0) [JC Bittabelle](#page-346-0)*

## **JD Debugging**

Siehe *Kapitel [9.1.4](#page-347-0) [JD Debugging](#page-347-0)*

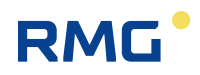

428

## **K.11 K Zeiten**

**KA Zeiten** Siehe *Kapitel [2.6.1](#page-99-0)* [KA Zeiten und Zeiteinstellungen](#page-99-0)

**KB Zeit Ausgabe** Siehe *Kapitel [2.6.2](#page-102-0)* [KB Zeit Ausgabe](#page-102-0)

**KC Zeit Eingabe**

**KD Plausibilität** Siehe *Kapitel [2.6.4](#page-107-0)* [KD Plausibilität](#page-107-0)

Siehe *Kapitel [2.6.3](#page-103-0)* KC [Zeit Eingabe](#page-103-0)

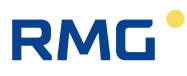

## **K.12 L Zählwerke**

## **LA Übersicht**

Siehe *Kapitel [2.5.1.4](#page-67-0) [Zählwerke](#page-67-0)* und *[2.5.1.5](#page-67-1) [Kundenspezifische Zählwerke \(Kundenzählwerke\)](#page-67-1)*

#### **LB Zählwerk AM 1**

Siehe *Kapitel [2.5.1.4](#page-67-0) [Zählwerke](#page-67-0)* und *[2.5.1.5](#page-67-1) [Kundenspezifische Zählwerke \(Kundenzählwerke\)](#page-67-1)*

#### **LC Störzählwerk AM 1**

Siehe *Kapitel [2.5.1.4](#page-67-0) [Zählwerke](#page-67-0)* und *[2.5.1.5](#page-67-1) [Kundenspezifische Zählwerke \(Kundenzählwerke\)](#page-67-1)*

#### **LD Zählwerk AM 2**

Siehe *Kapitel [2.5.1.4](#page-67-0) [Zählwerke](#page-67-0)* und *[2.5.1.5](#page-67-1) [Kundenspezifische Zählwerke \(Kundenzählwerke\)](#page-67-1)*

#### **LE Störzählwerk AM 2**

Siehe *Kapitel [2.5.1.4](#page-67-0) [Zählwerke](#page-67-0)* und *[2.5.1.5](#page-67-1) [Kundenspezifische Zählwerke \(Kundenzählwerke\)](#page-67-1)*

#### **LF Zählwerk AM 3**

Siehe *Kapitel [2.5.1.4](#page-67-0) [Zählwerke](#page-67-0)* und *[2.5.1.5](#page-67-1) [Kundenspezifische Zählwerke \(Kundenzählwerke\)](#page-67-1)*

### **LG Störzählwerk AM 3**

Siehe *Kapitel [2.5.1.4](#page-67-0) [Zählwerke](#page-67-0)* und *[2.5.1.5](#page-67-1) [Kundenspezifische Zählwerke \(Kundenzählwerke\)](#page-67-1)*

#### **LH Zählwerk AM 4**

Siehe *Kapitel [2.5.1.4](#page-67-0) [Zählwerke](#page-67-0)* und *[2.5.1.5](#page-67-1) [Kundenspezifische Zählwerke \(Kundenzählwerke\)](#page-67-1)*

#### **LI Störzählwerk AM 4**

Siehe *Kapitel [2.5.1.4](#page-67-0) [Zählwerke](#page-67-0)* und *[2.5.1.5](#page-67-1) [Kundenspezifische Zählwerke \(Kundenzählwerke\)](#page-67-1)*

#### **LJ Zlw undef. AM**

Siehe *Kapitel [2.5.1.4](#page-67-0) [Zählwerke](#page-67-0)* und *[2.5.1.5](#page-67-1) [Kundenspezifische Zählwerke \(Kundenzählwerke\)](#page-67-1)*

#### **LK Zählwerksparam.**

Siehe *Kapitel [2.5.1.4](#page-67-0) [Zählwerke](#page-67-0)* und *[2.5.1.5](#page-67-1) [Kundenspezifische Zählwerke \(Kundenzählwerke\)](#page-67-1)*

430

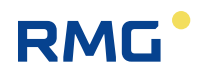

**LL Gleichlaufüberwachung** Siehe *Kapitel [6.1.2](#page-194-0) [GB Durchflussparameter](#page-194-0)*

**LN Originalzählwerk** Siehe *Kapitel [6.2.1](#page-214-0) [EC Abrechnungsmodus](#page-214-0)*

**LO DZU-Datenprotokoll** Siehe *Kapitel [6.3.18](#page-235-0) [LO DZU-Datenprotokoll](#page-235-0)*

**LP Zählwerke setzen** Siehe *Kapitel [2.5.1.4](#page-67-0) [Zählwerke](#page-67-0)* und *[2.5.1.5](#page-67-1) [Kundenspezifische Zählwerke \(Kundenzählwerke\)](#page-67-1)*

**LQ Monatsmengen** Siehe *Kapitel [8.1.1](#page-325-0) [LS Stundenmengen](#page-325-0)*

**LS Stundenmengen** Siehe *Kapitel [8.1.1](#page-325-0) [LS Stundenmengen](#page-325-0)*

**LT Tagesmengen** Siehe *Kapitel [8.1.1](#page-325-0) [LS Stundenmengen](#page-325-0)*

**LU Mng. Gew. Mittelw.** Siehe *Kapitel [7.2.3](#page-277-0) [LU Mengengewichtete](#page-277-0) Mittelw*

**LV Kundenzähler A** Siehe *Kapitel [2.5.1.4](#page-67-0) [Zählwerke](#page-67-0)* und *[2.5.1.5](#page-67-1) [Kundenspezifische Zählwerke \(Kundenzählwerke\)](#page-67-1)*

**LW Kundenzähler B** Siehe *Kapitel [2.5.1.4](#page-67-0) [Zählwerke](#page-67-0)* und *[2.5.1.5](#page-67-1) [Kundenspezifische Zählwerke \(Kundenzählwerke\)](#page-67-1)*

#### **LX Kundenzähler setzen**

Siehe *Kapitel [2.5.1.4](#page-67-0) [Zählwerke](#page-67-0)* und *[2.5.1.5](#page-67-1) [Kundenspezifische Zählwerke \(Kundenzählwerke\)](#page-67-1)*

#### **LZ Mengeninkremente des aktuellen Umwerterzyklus**

Eines Anzeigemenü

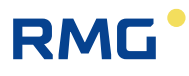

## **K.13 M Ausgänge**

**MA Übersicht** Siehe *Kapitel [3.1.10](#page-135-0) [MA Ein-/ Ausgänge Übersicht](#page-135-0)*

**MB Stromausgang 1** Siehe *Kapitel [3.1.17](#page-144-0) [MB Stromausgang 1](#page-144-0)*

**MC Stromausgang 2** Siehe *Kapitel [3.1.17](#page-144-0) [MB Stromausgang 1](#page-144-0)*

**MD Stromausgang 3** Siehe *Kapitel [3.1.17](#page-144-0) [MB Stromausgang 1](#page-144-0)*

**ME Stromausgang 4** Siehe *Kapitel [3.1.17](#page-144-0) [MB Stromausgang 1](#page-144-0)*

**MF Impulsausgang 1** Siehe *Kapitel [3.1.18](#page-146-0) [MF Impulsausgang 1](#page-146-0)*

**MG Impulsausgang 2** Siehe *Kapitel [3.1.18](#page-146-0) [MF Impulsausgang 1](#page-146-0)*

**MH Impulsausgang 3** Siehe *Kapitel [3.1.18](#page-146-0) [MF Impulsausgang 1](#page-146-0)*

**MI Impulsausgang 4** Siehe *Kapitel [3.1.18](#page-146-0) [MF Impulsausgang 1](#page-146-0)*

**MJ Kontaktausgang 1** Siehe *Kapitel [3.1.19](#page-149-0) [MJ Kontaktausgang 1](#page-149-0)*

**MK Kontaktausgang 2** Siehe *Kapitel [3.1.19](#page-149-0) [MJ Kontaktausgang 1](#page-149-0)*

**ML Kontaktausgang 3** Siehe *Kapitel [3.1.19](#page-149-0) [MJ Kontaktausgang 1](#page-149-0)*

**MM Kontaktausgang 4** Siehe *Kapitel [3.1.19](#page-149-0) [MJ Kontaktausgang 1](#page-149-0)*

**MN Kontaktausgang 5** Siehe *Kapitel [3.1.19](#page-149-0) [MJ Kontaktausgang 1](#page-149-0)*

**MO Kontaktausgang 6** Siehe *Kapitel [3.1.19](#page-149-0) [MJ Kontaktausgang 1](#page-149-0)*

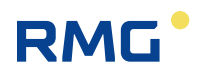

**MP Kontaktausgang 7** Siehe *Kapitel [3.1.19](#page-149-0) [MJ Kontaktausgang 1](#page-149-0)*

**MQ Kontaktausgang 8** Siehe *Kapitel [3.1.19](#page-149-0) [MJ Kontaktausgang 1](#page-149-0)*

432 **MR Frequenzausgang 1** Siehe *Kapitel [3.1.20](#page-150-0) [MR Frequenzausgang 1](#page-150-0)*

# **RMG**

433

## **K.14 N Eingänge**

**NA Stromeingang 1** Siehe *Kapitel [3.1.11](#page-138-0) [NA Stromeingang 1](#page-138-0)*

**NB Stromeingang 2** Siehe *Kapitel [3.1.11](#page-138-0) [NA Stromeingang 1](#page-138-0)*

**NC Stromeingang 3** Siehe *Kapitel [3.1.11](#page-138-0) [NA Stromeingang 1](#page-138-0)*

**ND Stromeingang 4** Siehe *Kapitel [3.1.11](#page-138-0) [NA Stromeingang 1](#page-138-0)*

**NE Stromeingang 5** Siehe *Kapitel [3.1.11](#page-138-0) [NA Stromeingang 1](#page-138-0)*

**NF Stromeingang 6** Siehe *Kapitel [3.1.11](#page-138-0) [NA Stromeingang 1](#page-138-0)*

**NG Stromeingang 7** Siehe *Kapitel [3.1.11](#page-138-0) [NA Stromeingang 1](#page-138-0)*

**NH Stromeingang 8** Siehe *Kapitel [3.1.11](#page-138-0) [NA Stromeingang 1](#page-138-0)*

**NI Wid. Eingang 1** Siehe *Kapitel [3.1.12](#page-139-0) [NI Wid. Eingang 1](#page-139-0)*

**NJ Wid. Eingang 2** Siehe *Kapitel [3.1.12](#page-139-0) [NI Wid. Eingang 1](#page-139-0)*

**NL Frequenzeingang 1** Siehe *Kapitel [3.1.13](#page-140-0) [NL Frequenzeingang 1](#page-140-0)*

**NM Frequenzeingang 2** Siehe *Kapitel [3.1.13](#page-140-0) [NL Frequenzeingang 1](#page-140-0)*

**NN Frequenzeingang 3** Siehe *Kapitel [3.1.13](#page-140-0) [NL Frequenzeingang 1](#page-140-0)*

**NO Frequenzeingang 4** Siehe *Kapitel [3.1.13](#page-140-0) [NL Frequenzeingang 1](#page-140-0)*

**NP Frequenzeingang 5** Siehe *Kapitel [3.1.13](#page-140-0) [NL Frequenzeingang 1](#page-140-0)*

434

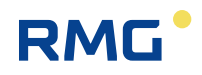

**NQ Frequenzeingang 6** Siehe *Kapitel [3.1.13](#page-140-0) [NL Frequenzeingang 1](#page-140-0)*

**NR Frequenzeingang 7** Siehe *Kapitel [3.1.13](#page-140-0) [NL Frequenzeingang 1](#page-140-0)*

**NS Frequenzeingang 8** Siehe *Kapitel [3.1.13](#page-140-0) [NL Frequenzeingang 1](#page-140-0)*

**NT Kontakteingänge** Siehe *Kapitel [3.1.14](#page-141-0) [NT Kontakteingänge](#page-141-0)*

**NU Stromeingang 9** Siehe *Kapitel [3.1.15](#page-142-0) [NU Stromeingang 9](#page-142-0) Exi*

**NV Stromeingang 10** Siehe *Kapitel [3.1.15](#page-142-0) [NU Stromeingang 9](#page-142-0) Exi*

**NW Stromeingang 11** Siehe *Kapitel [3.1.15](#page-142-0) [NU Stromeingang 9](#page-142-0) Exi*

**NX Stromeingang 12** Siehe *Kapitel [3.1.15](#page-142-0) [NU Stromeingang 9](#page-142-0) Exi*

**NY Wid. Eingang 3** Siehe *Kapitel [3.1.16](#page-143-0) [NY Wid. Eingang 3](#page-143-0) Ex-i*

**NZ Wid. Eingang 4** Siehe *Kapitel [3.1.16](#page-143-0) [NY Wid. Eingang 3](#page-143-0) Ex-i*

## **RMG**

435

## **K.15 O Sonstige**

**OA DSfG-Archive** Siehe *Kapitel [.C.1.1](#page-382-0) [OA DSfG-Archive](#page-382-0)*

**OB Überdruck** Siehe *Kapitel [5.2](#page-183-0) [Druckaufnehmer](#page-183-0)*

**OC Funktion** Siehe *Kapitel [.C.1.2](#page-383-0) [OC Funktion](#page-383-0)*

**OD Eingangswerte** Siehe *Kapitel [.C.1.3](#page-383-1) [OD Eingangswerte](#page-383-1)*

**OE Sonstige** Siehe *Kapitel [.C.1.4](#page-384-0) [OE Sonstige](#page-384-0)*

**OF Sondermesswert 1** Siehe *Kapitel [5.4](#page-192-0) [Sondermesswerte](#page-192-0)*

**OG Sondermesswert 2** Siehe *Kapitel [5.4](#page-192-0) [Sondermesswerte](#page-192-0)*

**OH Sondermesswert 3** Siehe *Kapitel [5.4](#page-192-0) [Sondermesswerte](#page-192-0)*

**OI Sondermesswert 4** Siehe *Kapitel [5.4](#page-192-0) [Sondermesswerte](#page-192-0)*

**OJ Sondermesswert 5** Siehe *Kapitel [5.4](#page-192-0) [Sondermesswerte](#page-192-0)*

**OK Sondermesswert 6** Siehe *Kapitel [5.4](#page-192-0) [Sondermesswerte](#page-192-0)*

**OL Sondermesswert 7** Siehe *Kapitel [5.4](#page-192-0) [Sondermesswerte](#page-192-0)*

**OM Sondermesswert 8** Siehe *Kapitel [5.4](#page-192-0) [Sondermesswerte](#page-192-0)*

**ON Sondermeldungen** Siehe *Kapitel [9.1.5](#page-348-0) [ON Sondermeldungen](#page-348-0)*

**OO Sonderzähler 1** Siehe *Kapitel [6.1.9](#page-212-0) [OO Sonderzähler](#page-212-0)*

**OP Sonderzähler 2** Siehe *Kapitel [6.1.9](#page-212-0) [OO Sonderzähler](#page-212-0)*

436

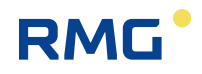

**OQ Sonderzähler 3** Siehe *Kapitel [6.1.9](#page-212-0) [OO Sonderzähler](#page-212-0)*

**OR Sonderzähler 4** Siehe *Kapitel [6.1.9](#page-212-0) [OO Sonderzähler](#page-212-0)*

**OS Sonderzähler 5** Siehe *Kapitel [6.1.9](#page-212-0) [OO Sonderzähler](#page-212-0)*

**OT Sonderzähler 6** Siehe *Kapitel [6.1.9](#page-212-0) [OO Sonderzähler](#page-212-0)*

**OU Frei programmierbares Archiv** Siehe *Kapitel [.C.1.5](#page-385-0) [OU Frei programmierbares Archiv](#page-385-0)*

**OV Dialogtexte** Siehe *Kapitel [.C.1.6](#page-386-0) [OV Dialogtexte](#page-386-0)*

**OW Browsertexte** Siehe *Kapitel [.C.1.7](#page-387-0) [OW Browsertexte](#page-387-0)*

**OX Hilfswerte für RMGView** Siehe *Kapitel [6.4.13](#page-255-0) [OX Hilfswerte für RMGViewERZ](#page-255-0)*

**OY Spezialwerte DSfG** Siehe *Kapitel [.C.1.8](#page-388-0) [OY Spezialwerte DSfG](#page-388-0)*

**OZ DSfG-Archive Teil 2** Siehe *Kapite[l.C.1.9](#page-389-0) [OZ DSfG-Archive Teil 2](#page-389-0)*

Handbuch ERZ 2000-NG · DE09 · 07.12.2020

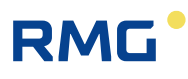

## 437 **K.16 P Höchstbelastung PB Höchtbelastungsanzeige größter Stundenwert des Tages** Siehe *Kapitel [2.5.9](#page-97-0) [Höchstbelastungsanzeigen](#page-97-0)* **PC Höchtbelastungsanzeige größter Stundenwert des Monats** Siehe *Kapitel [2.5.9](#page-97-0) [Höchstbelastungsanzeigen](#page-97-0)* **PD Höchtbelastungsanzeige größter Stundenwert des Jahres** Siehe *Kapitel [2.5.9](#page-97-0) [Höchstbelastungsanzeigen](#page-97-0)* **PE Höchtbelastungsanzeige größter Tageswert des Monats** Siehe *Kapitel [2.5.9](#page-97-0) [Höchstbelastungsanzeigen](#page-97-0)* **PF Höchtbelastungsanzeige größter Tageswert des Jahres** Siehe *Kapitel [2.5.9](#page-97-0) [Höchstbelastungsanzeigen](#page-97-0)* **PG Höchtbelastungsanzeige größter Minutenwert der Stunde** Siehe *Kapitel [2.5.9](#page-97-0) [Höchstbelastungsanzeigen](#page-97-0)* **PH laufende Höchtbelastungsmengen** Siehe *Kapitel [2.5.9](#page-97-0) [Höchstbelastungsanzeigen](#page-97-0)*

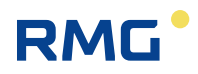

438

## **K.17 Q Archive**

**Archivgruppe 1 / Zähler AM1** Siehe *Kapitel [.C.1.10](#page-389-1) [Archivgruppen](#page-389-1)*

**Archivgruppe 2 / Störzähler AM 1** Siehe *Kapitel [.C.1.10](#page-389-1) [Archivgruppen](#page-389-1)*

**Archivgruppe 3 / Zähler AM 2** Siehe *Kapitel [.C.1.10](#page-389-1) [Archivgruppen](#page-389-1)*

**Archivgruppe 4 / Störzähler AM 2** Siehe *Kapitel [.C.1.10](#page-389-1) [Archivgruppen](#page-389-1)*

**Archivgruppe 5 / Zähler AM 3** Siehe *Kapitel [.C.1.10](#page-389-1) [Archivgruppen](#page-389-1)*

**Archivgruppe 6 / Störzähler AM 3** Siehe *Kapitel [.C.1.10](#page-389-1) [Archivgruppen](#page-389-1)*

**Archivgruppe 7 / Zähler AM 4** Siehe *Kapitel [.C.1.10](#page-389-1) [Archivgruppen](#page-389-1)*

**Archivgruppe 8 / Störzähler AM 4** Siehe *Kapitel [.C.1.10](#page-389-1) [Archivgruppen](#page-389-1)*

**Archivgruppe 9 / Instanz-F** Siehe *Kapitel [.C.1.10](#page-389-1) [Archivgruppen](#page-389-1)*

**Archivgruppe 10 / Instanz-F** Siehe *Kapitel [.C.1.10](#page-389-1) [Archivgruppen](#page-389-1)*

**Archivgruppe 11 / Instanz-F** Siehe *Kapitel [.C.1.10](#page-389-1) [Archivgruppen](#page-389-1)*

**Archivgruppe 12 / Gasbeschaffenheit** Siehe *Kapitel [.C.1.10](#page-389-1) [Archivgruppen](#page-389-1)*

**Archivgruppe 13 / Zählwerke undefinierter Abrechnungsmodus** Siehe *Kapitel [.C.1.10](#page-389-1) [Archivgruppen](#page-389-1)*

**Archivgruppe 14 / Tandemvergleich via DSfG** Siehe *Kapitel [.C.1.10](#page-389-1) [Archivgruppen](#page-389-1)*

**Archivgruppe 15 / frei programmierbares Archiv** Siehe *Kapitel [.C.1.10](#page-389-1) [Archivgruppen](#page-389-1)*

# RMG<sup>.</sup>

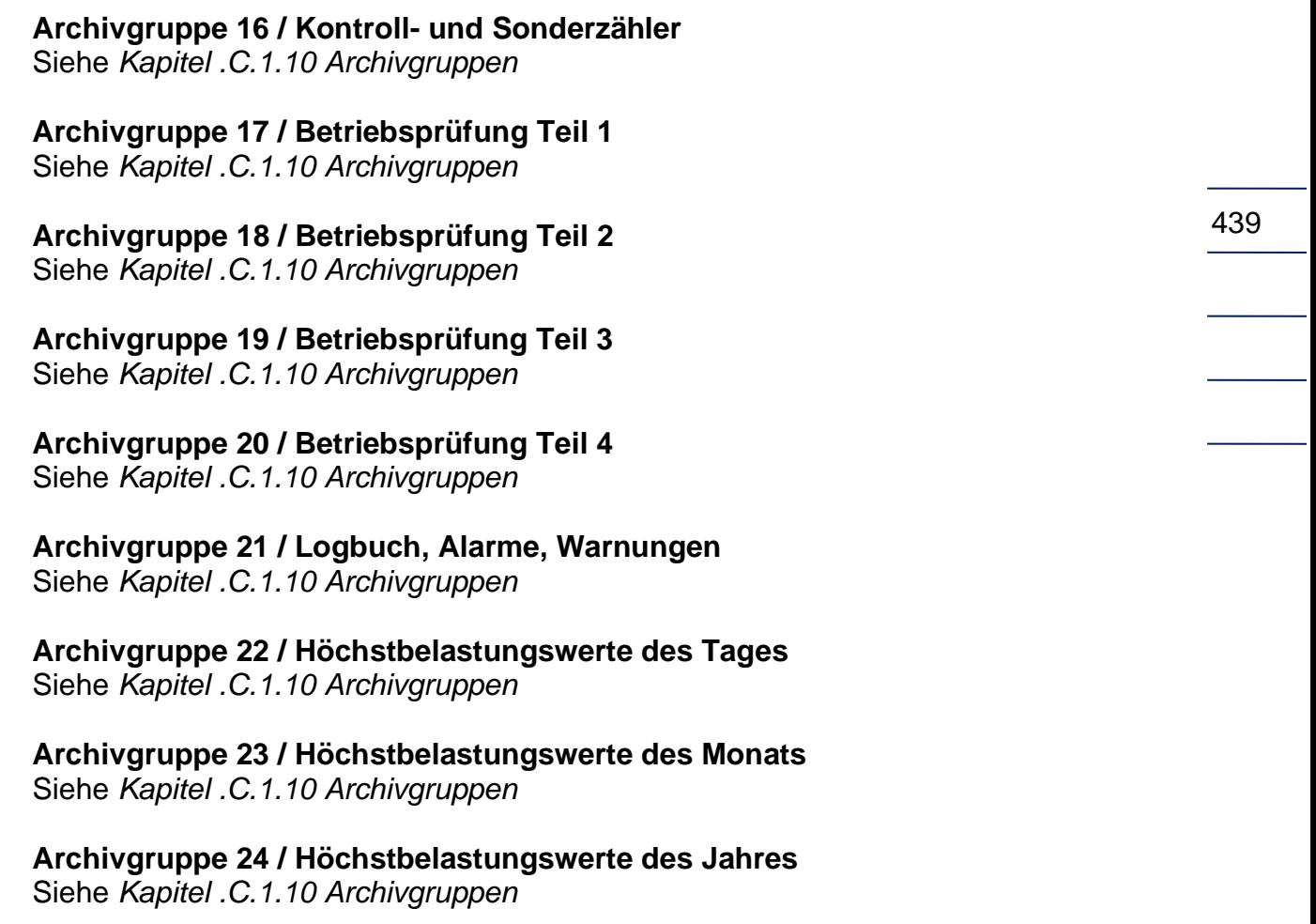

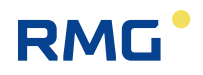

## **K.18 T Trend**

**TA Trendblock** Siehe *Kapitel [2.5.8](#page-96-0) [Trend](#page-96-0)*

# RMG<sup>.</sup>

Anhang 

441

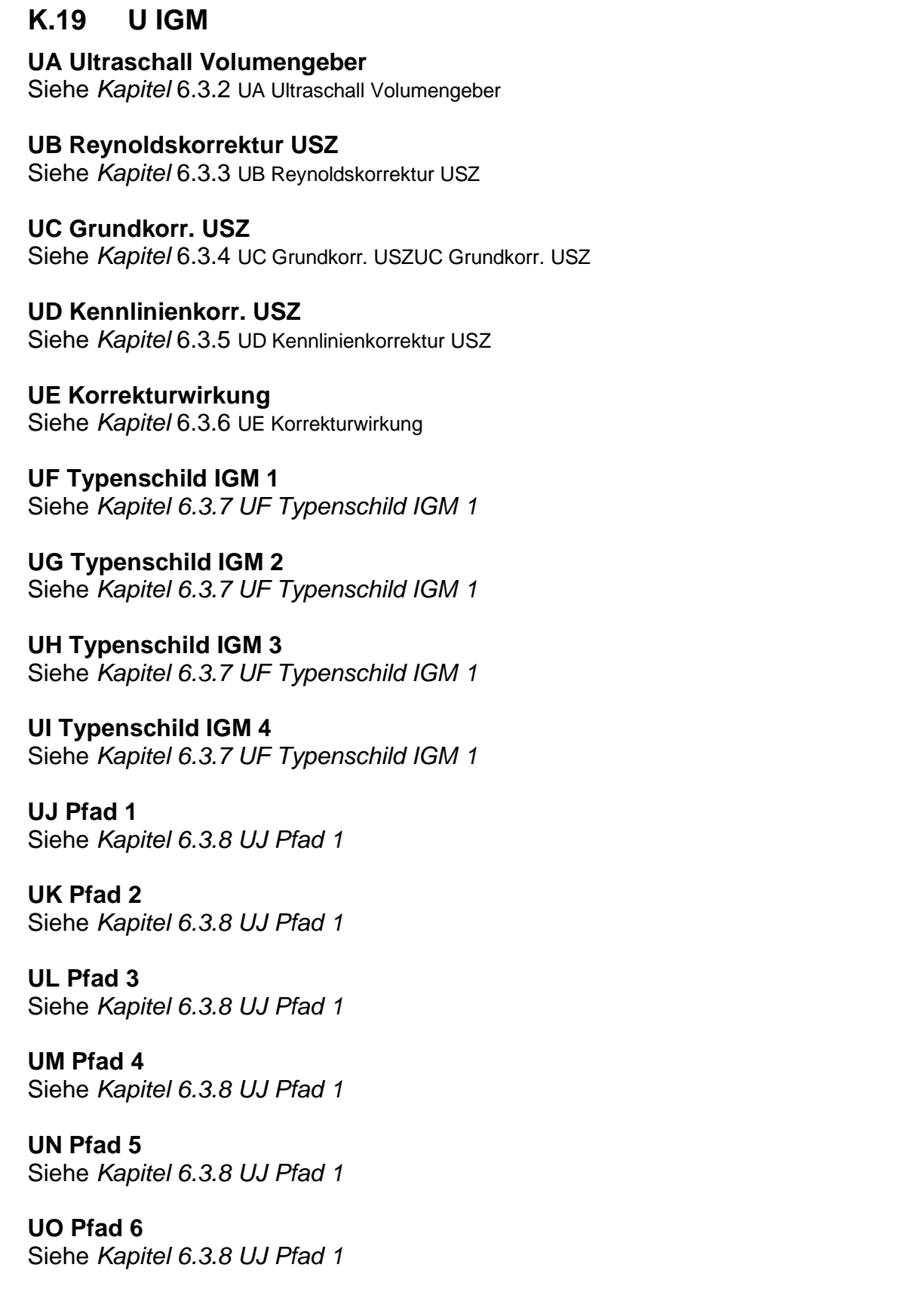

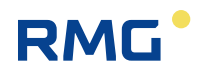

## **UP Pfad 7** Siehe *Kapitel [6.3.8](#page-229-0) UJ [Pfad 1](#page-229-0)*

**UQ Pfad 8** Siehe *Kapitel [6.3.8](#page-229-0) UJ [Pfad 1](#page-229-0)*

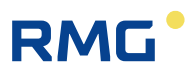

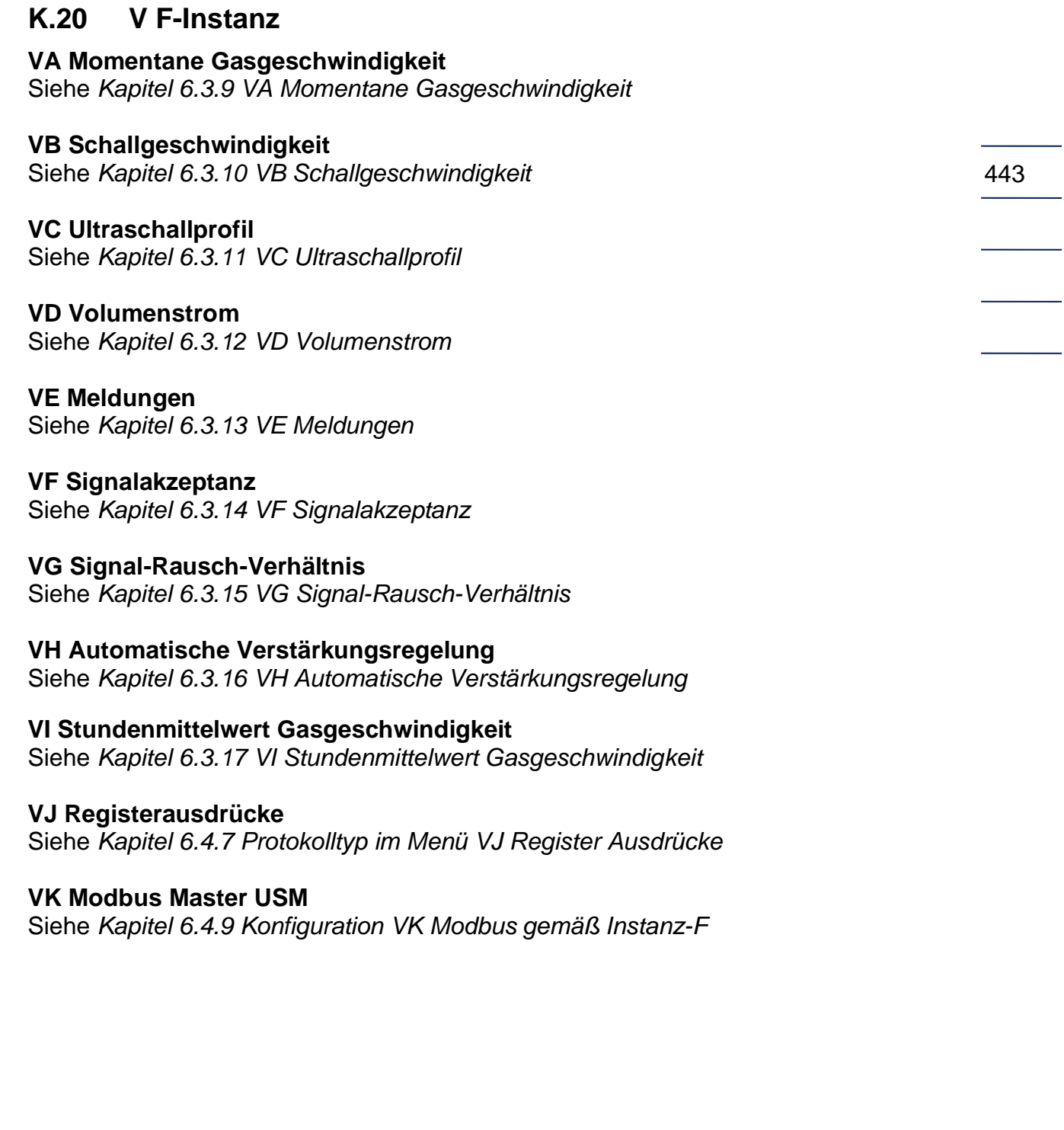

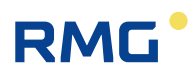

# **Zertifikate**

- PTB Baumusterprüfbescheinigung Brennwert-Mengenumwerter
- PTB Baumusterprüfbescheinigung Belastungs-Registriergerät
- PTB Baumusterprüfbescheinigung Wirkdruckzähler
- PTB Baumusterprüfbescheinigung Zustands-Mengenumwerter

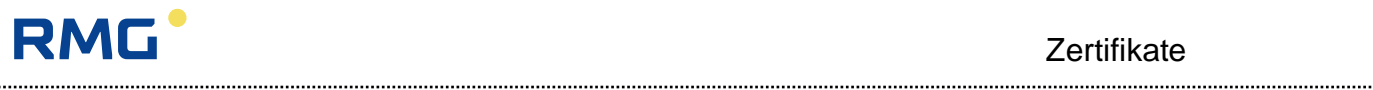

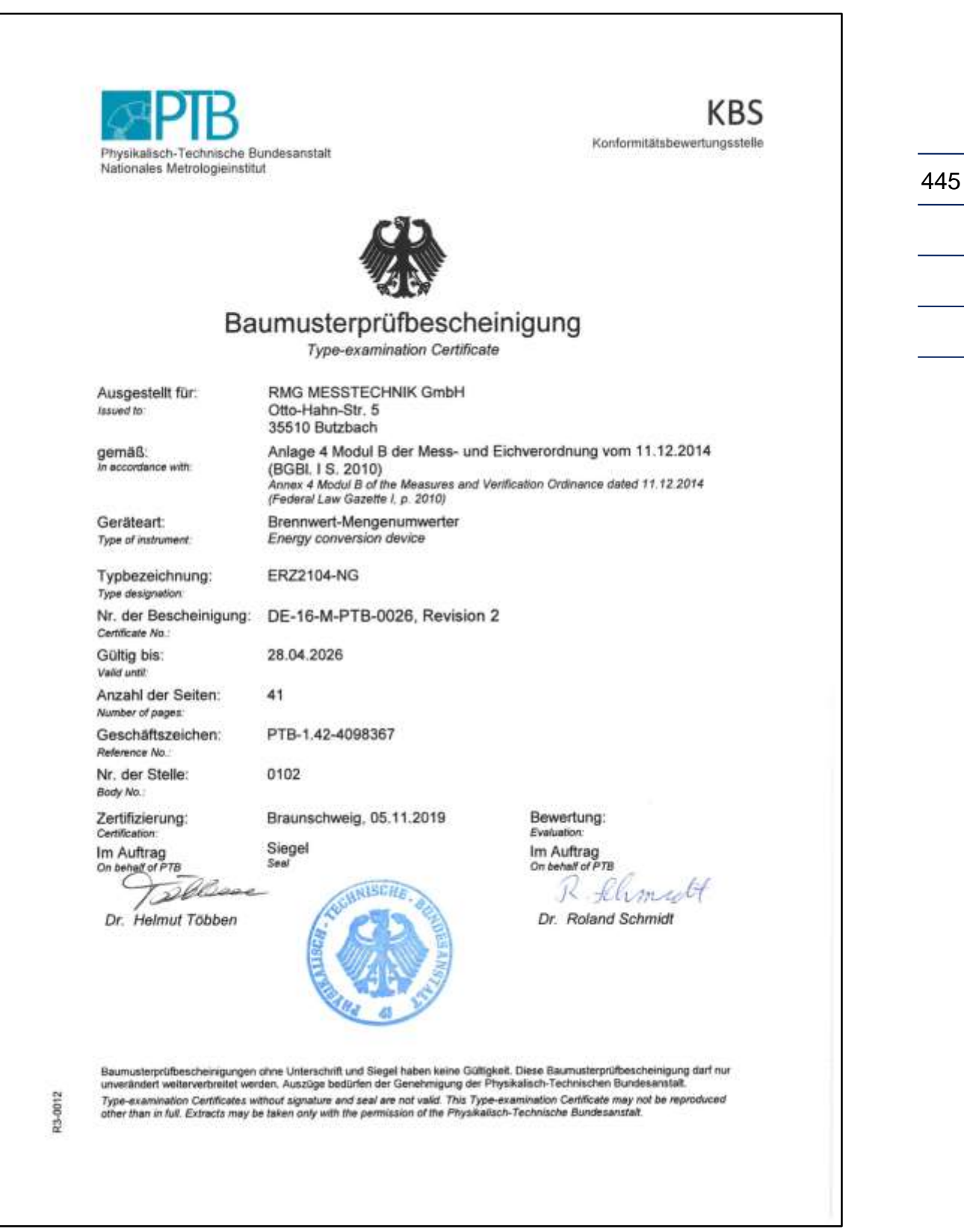

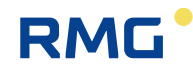

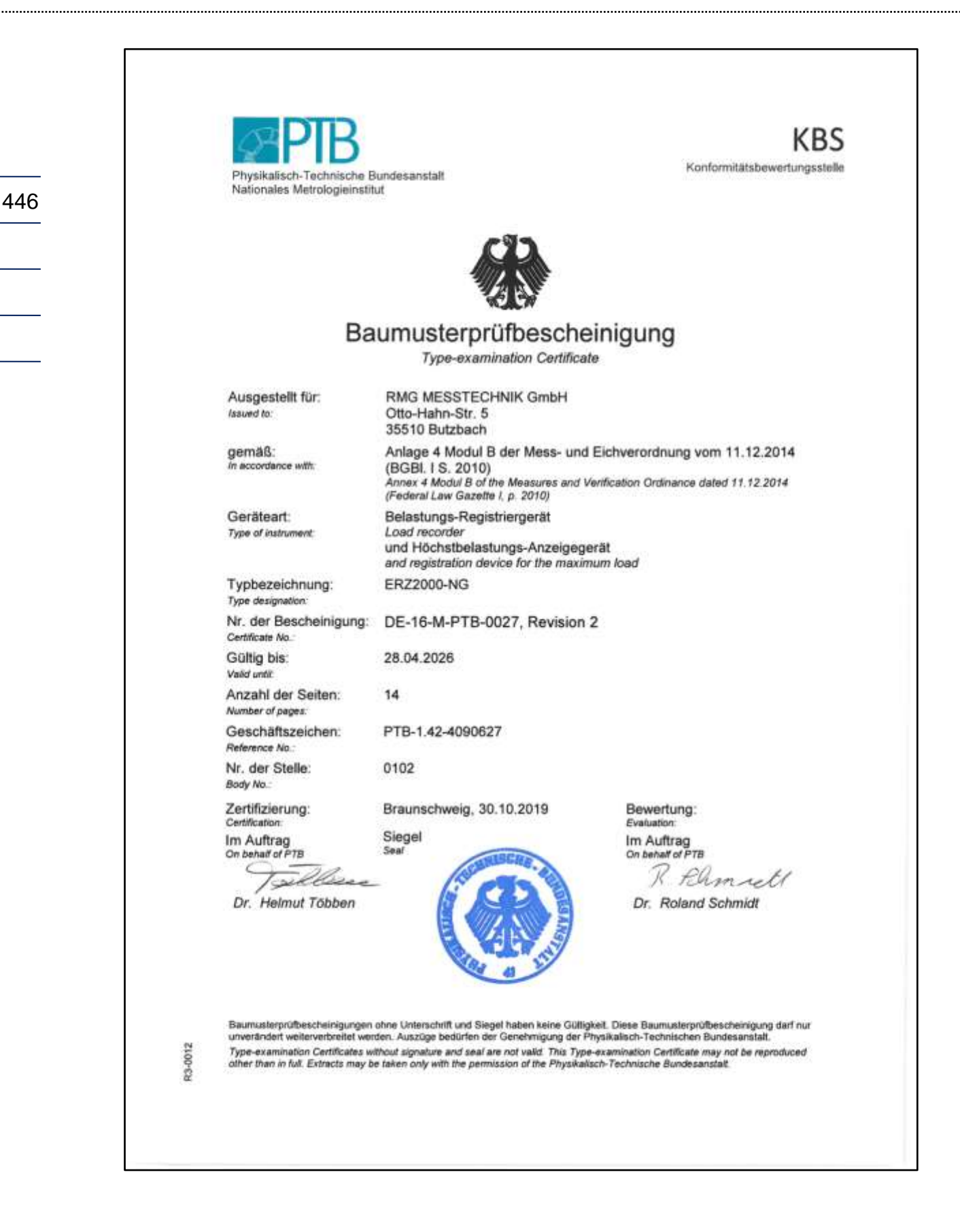

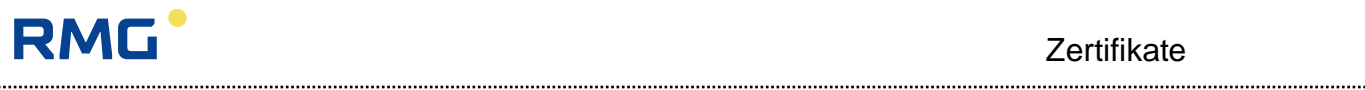

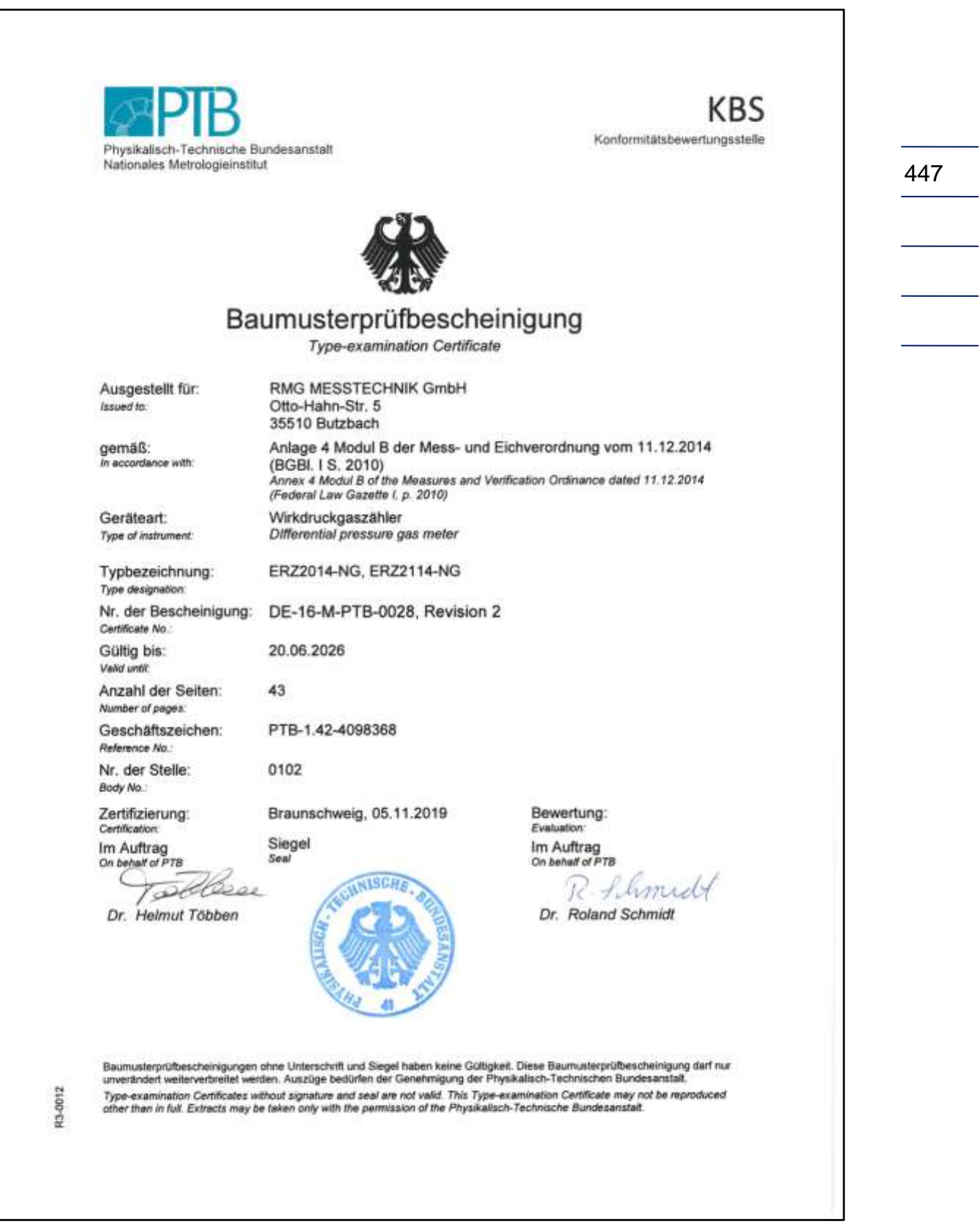

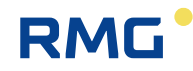

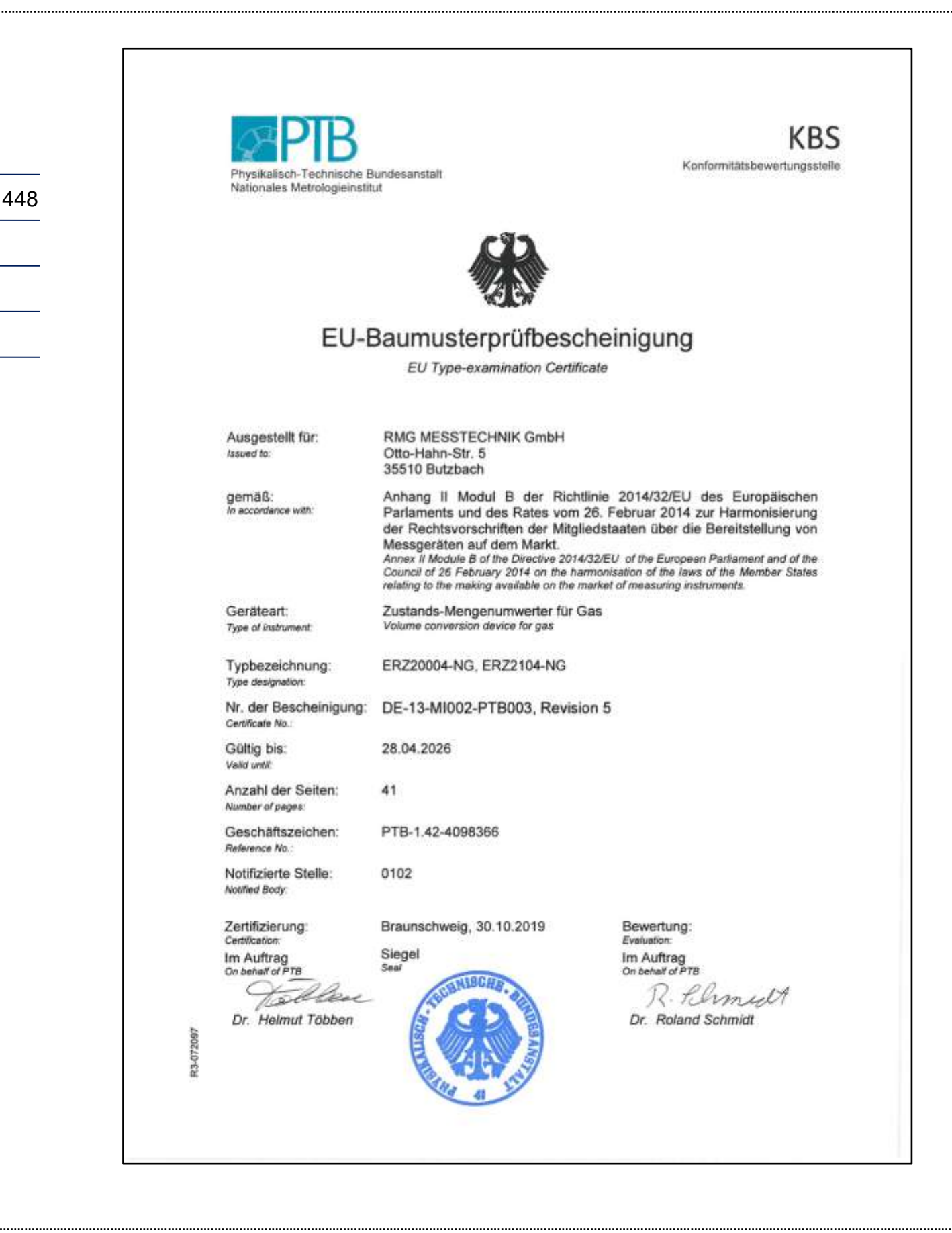

*Technische Änderungen vorbehalten*

#### **Weitere Informationen**

Wenn Sie mehr über die Produkte und Lösungen von RMG erfahren möchten, besuchen Sie unsere Internetseite:

#### [www.rmg.com](http://www.rmg.com/)

oder setzen Sie sich mit Ihrer lokalen Vertriebsbetreuung in Verbindung

#### **RMG Messtechnik GmbH**

Otto-Hahn-Straße 5 35510 Butzbach, Deutschland Tel: +49 (0) 6033 897 – 0 Fax: +49 (0) 6033 897 – 130 Email: [service@rmg.com](mailto:service@rmg.com)

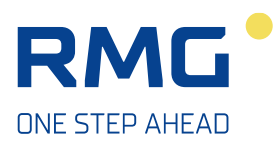

449

.....................................